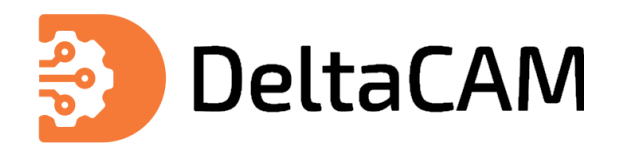

# **Верификация и подготовка файлов производства**

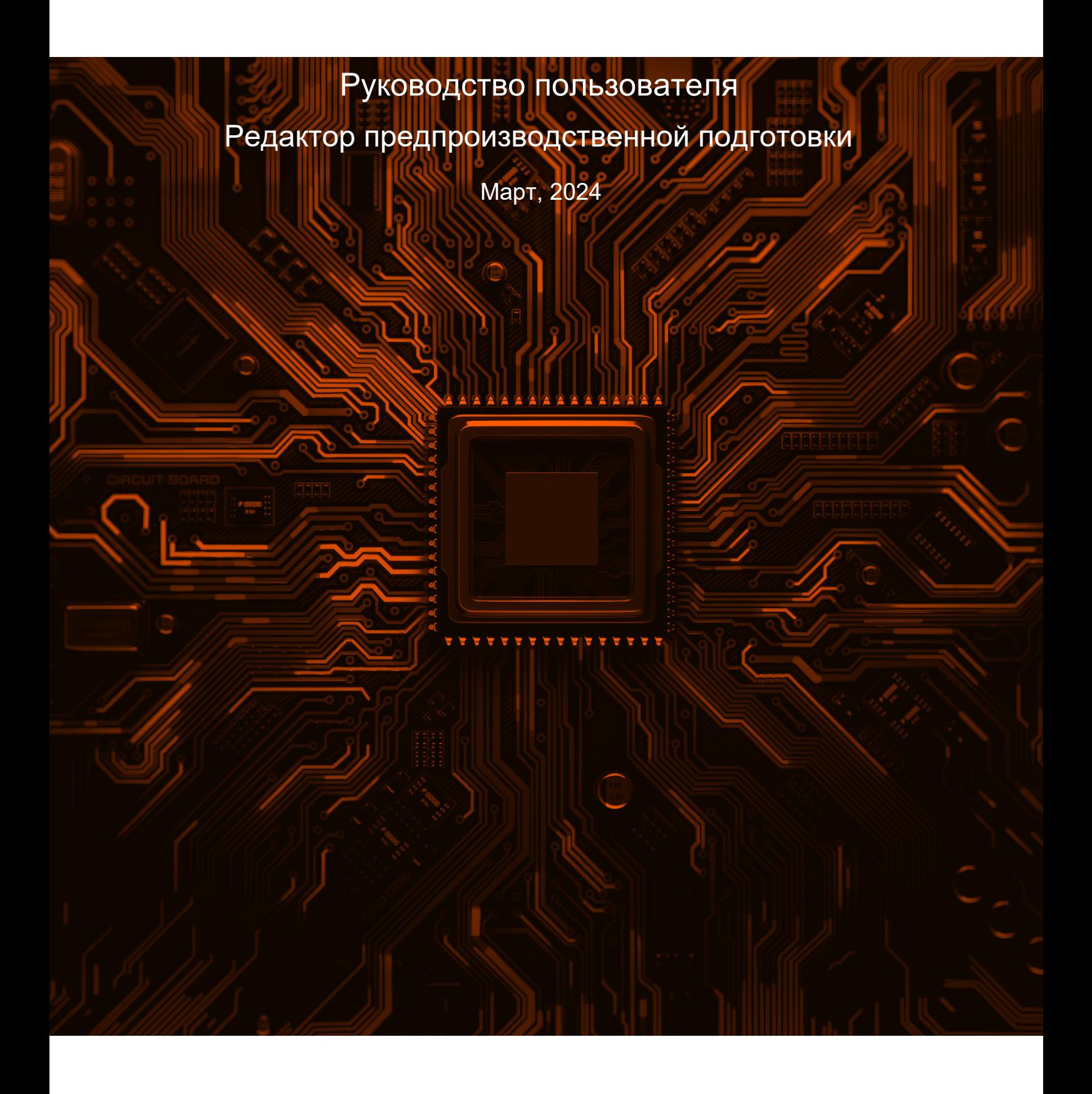

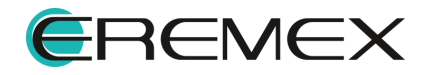

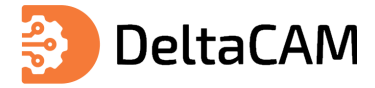

# **Руководство пользователя**

## **Внимание!**

Права на данный документ в полном объёме принадлежат компании «ЭРЕМЕКС» и защищены законодательством Российской Федерации об авторском праве и международными договорами.

Использование данного документа (как полностью, так и в части) в какой-либо форме, такое как: воспроизведение, модификация (в том числе перевод на другой язык), распространение (в том числе в переводе), копирование (заимствование) в любой форме, передача форме третьим лицам, – возможны только с предварительного письменного разрешения компании «ЭРЕМЕКС».

За незаконное использование данного документа (как полностью, так и частично), включая его копирование и распространение, нарушитель несет гражданскую, административную или уголовную ответственность в соответствии с действующим законодательством.

Компания «ЭРЕМЕКС» оставляет за собой право изменить содержание данного документа в любое время без предварительного уведомления. Данный документ предназначен для продвинутого пользователя ПК, знакомого с поведением и механизмами операционной системы Windows, уверенно владеющего инструментарием операционной системы.

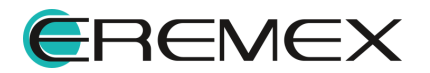

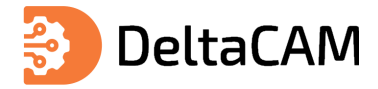

# **Руководство пользователя**

### **Требования к аппаратным и программным средствам**

Система DeltaCAM предназначена для использования на персональных компьютерах, работающих под управлением следующих версий операционных систем:

 • Microsoft Windows 7 SP1+ Patch (KB976932), Windows 8.1, Windows 10. На компьютере также должны быть установлены следующие программные средства:

• Platform Update Patch (KB2670838) для Windows 7.

Минимальные требования:

- 64-разрядная версия ОС.
- Процессор 2 ядра с тактовой частотой 2.5 ГГц.
- Оперативная память 16 Гб.
- Монитор с разрешением 1920x1080.

Для комфортной работы рекомендуется:

• 4 или 8-ядерный процессор с тактовой частотой от 3.5 ГГц.

 • Требуемый размер оперативной памяти зависит от размера проектов и числа одновременно открытых проектов. Рекомендуется от 32 Гб оперативной памяти. Не рекомендуется использование файла подкачки, поскольку это существенно снижает производительность системы.

- Выделенный SSD диск объемом от 256 Гб.
- Дискретная видеокарта с объёмом видеопамяти от 3Гб.

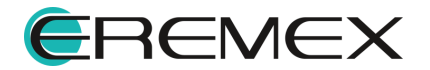

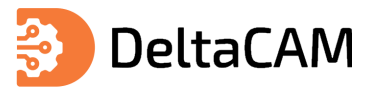

# Содержание

# Редактор предпроизводственной подготовки

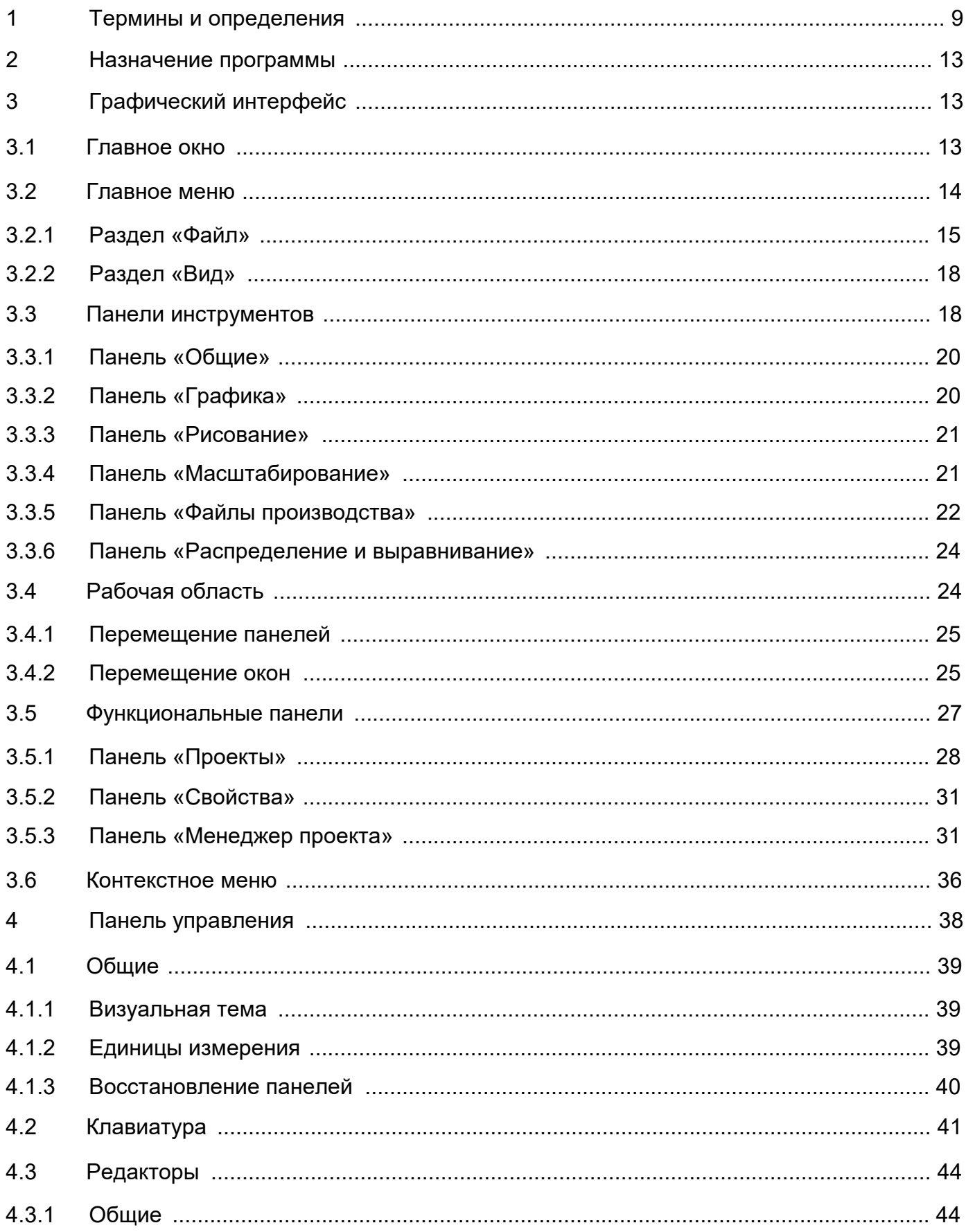

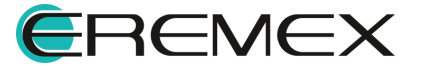

# 多 DeltaCAM

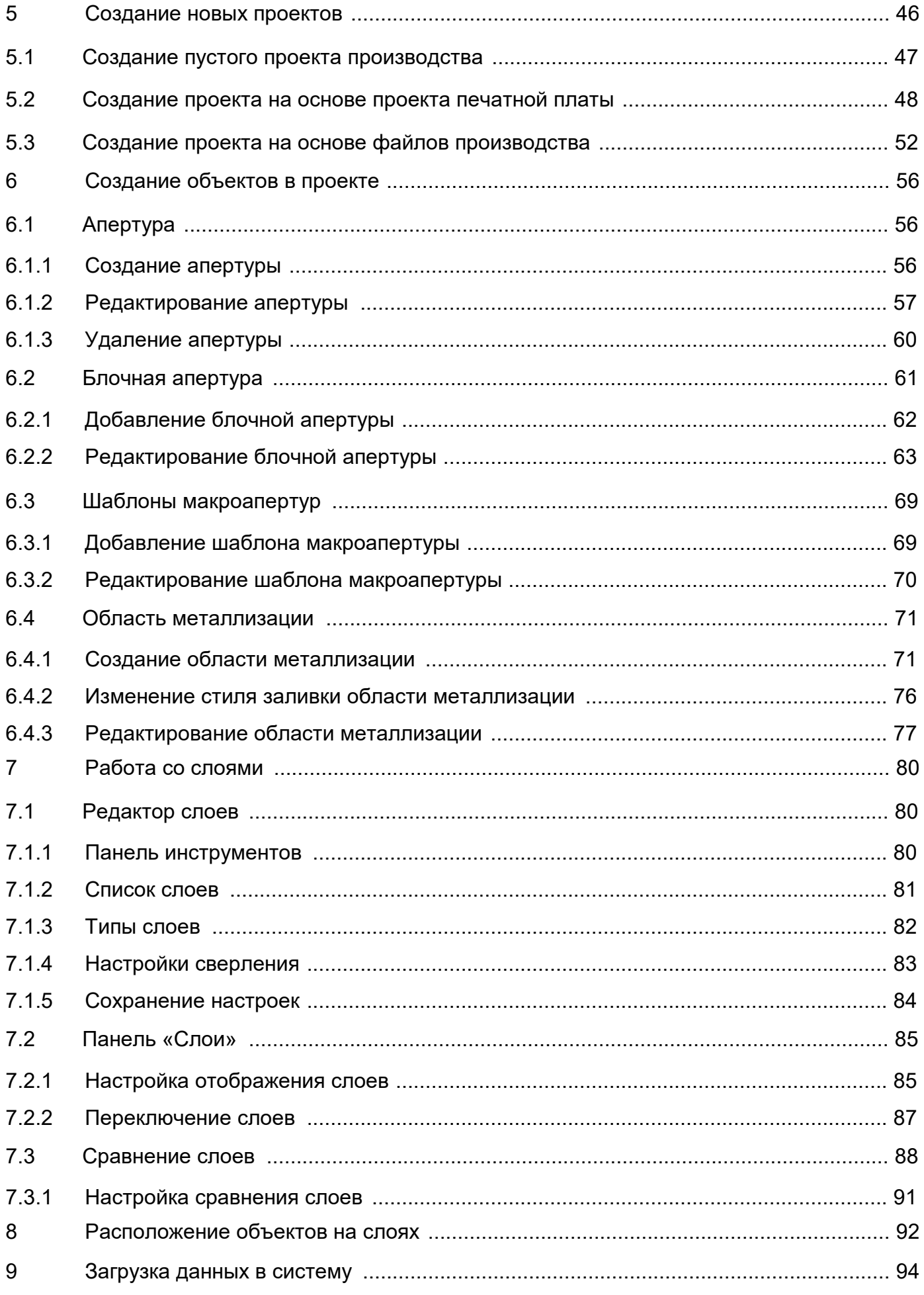

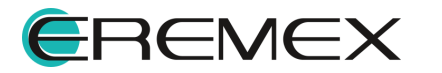

# 多 DeltaCAM

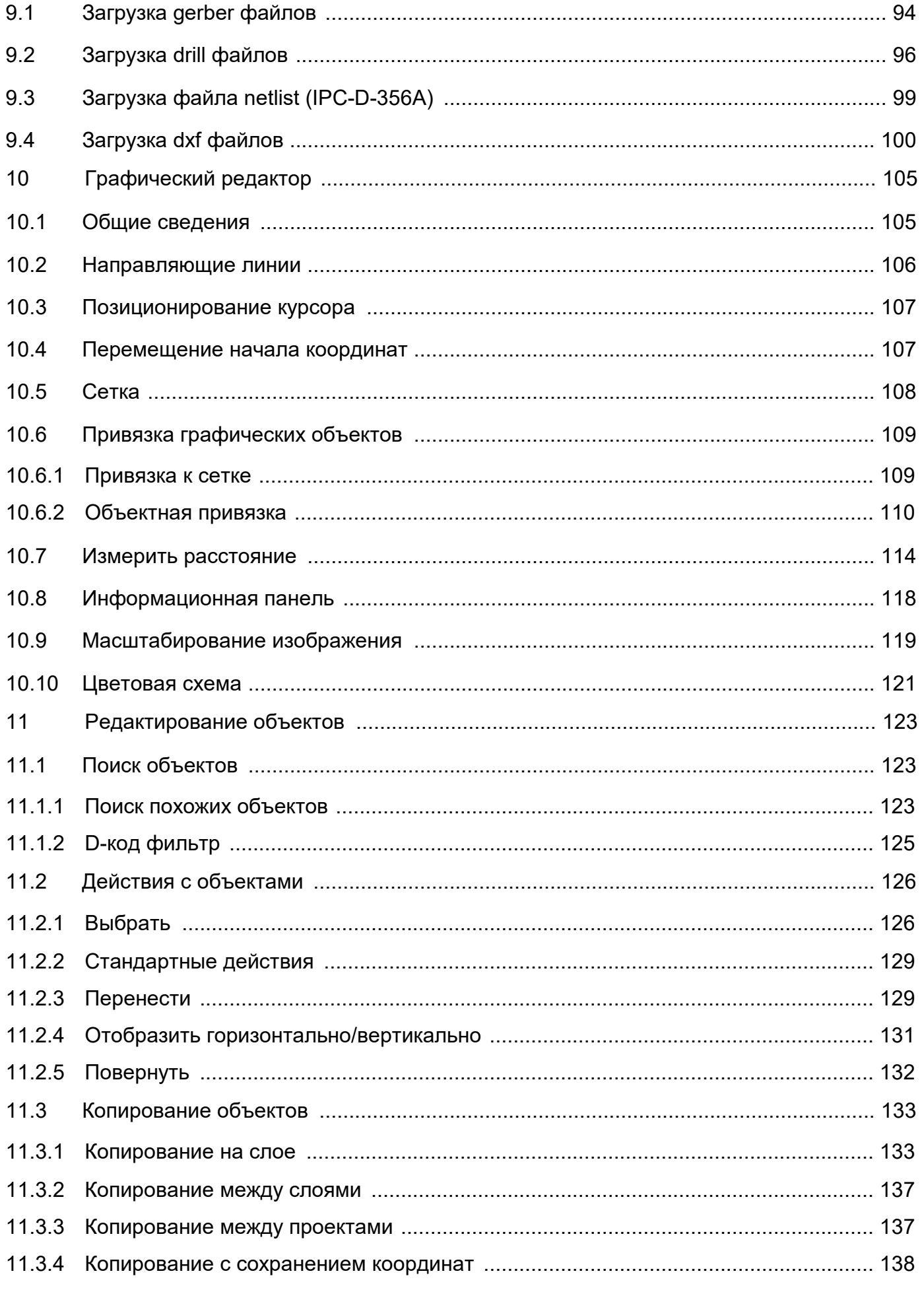

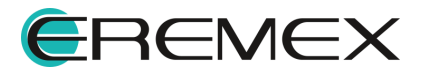

# **3** DeltaCAM

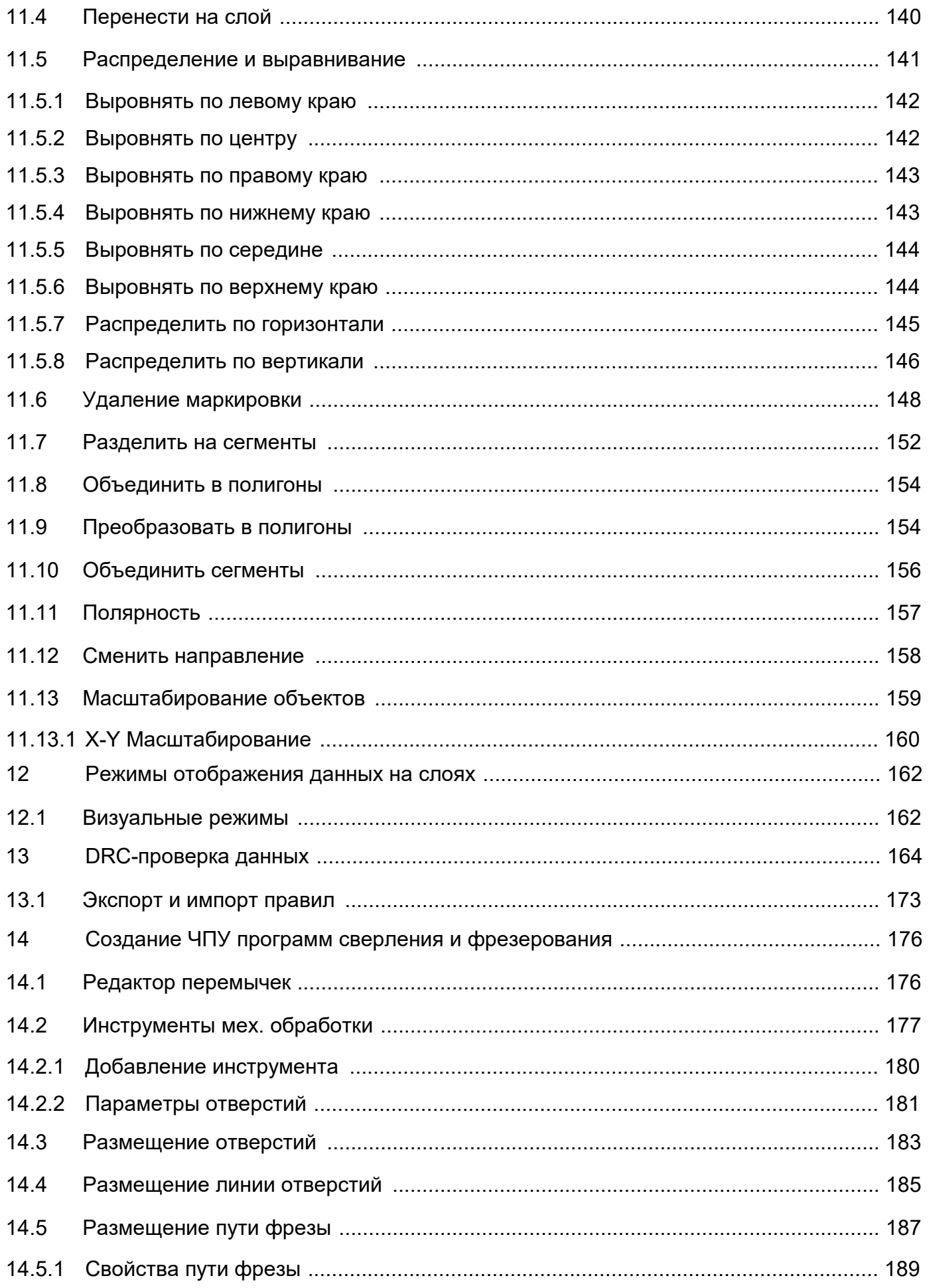

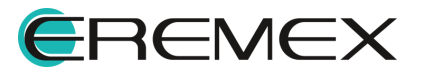

# 多 DeltaCAM

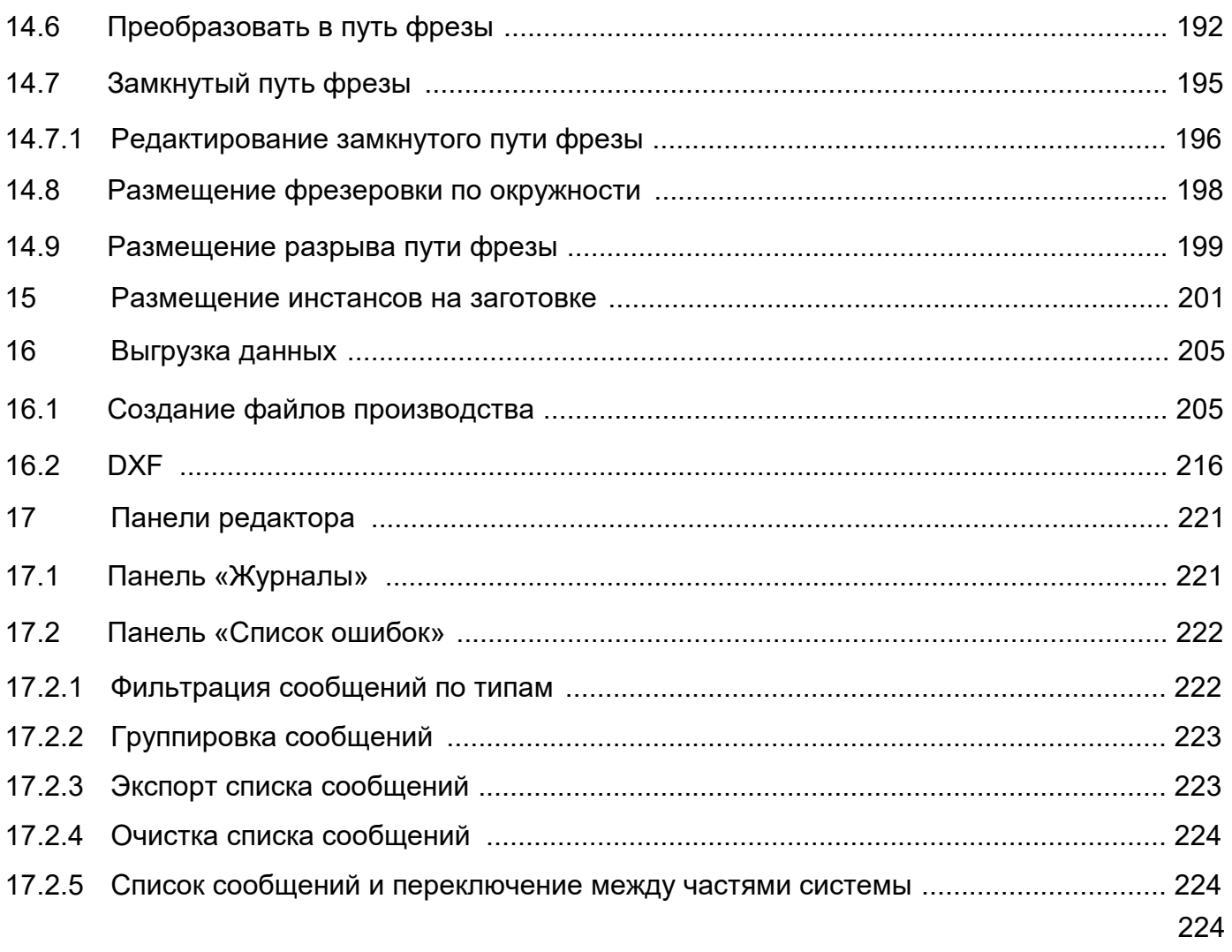

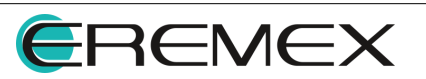

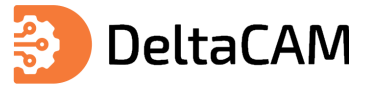

# <span id="page-8-1"></span><span id="page-8-0"></span>**1 Термины и определения**

В настоящем документе используются термины и определения, представленные в таблице, см. [Табл. 1](#page-8-2).

#### <span id="page-8-2"></span>[Таблица 1](#page-8-2) Термины и определения

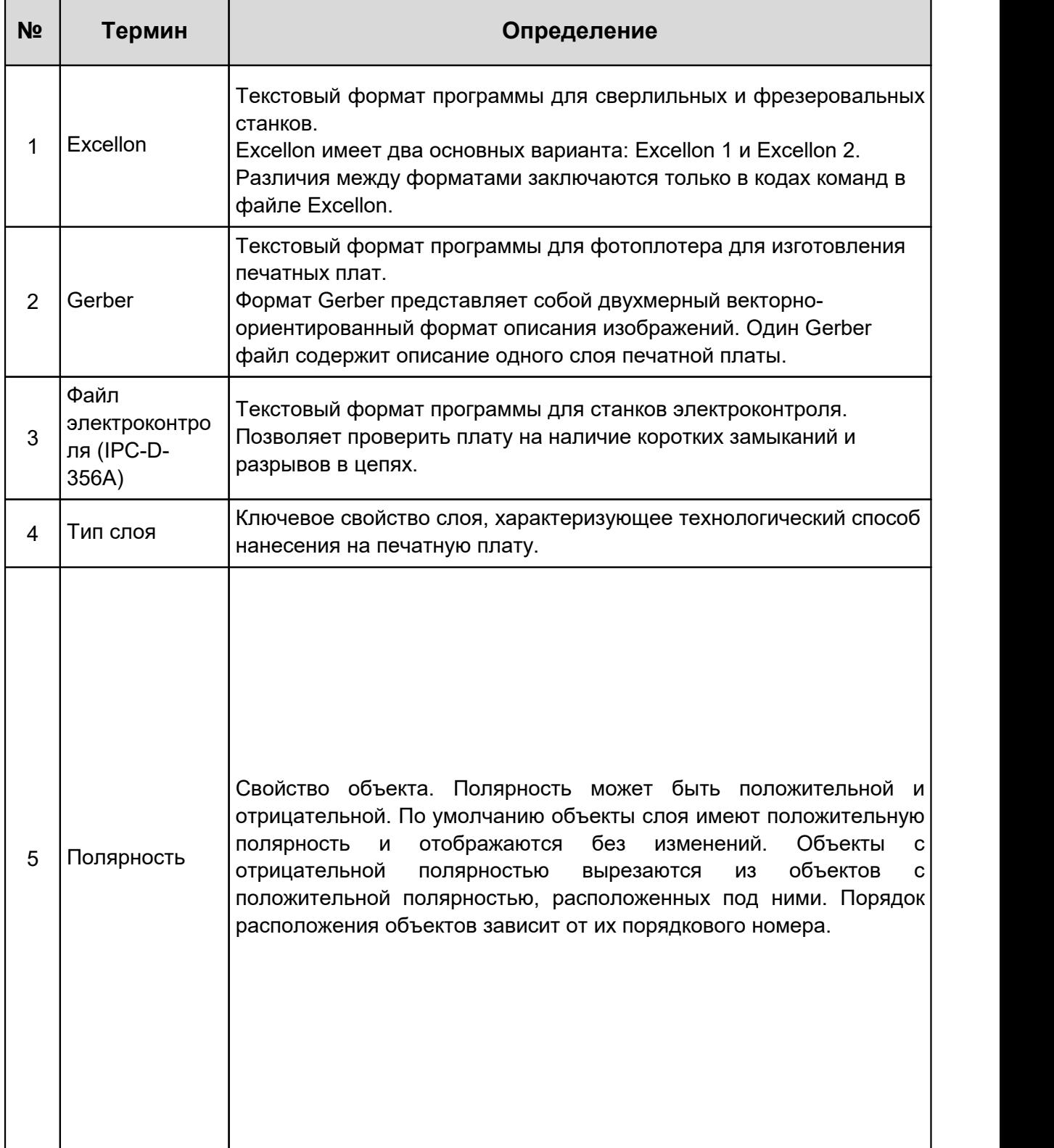

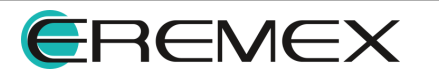

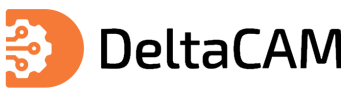

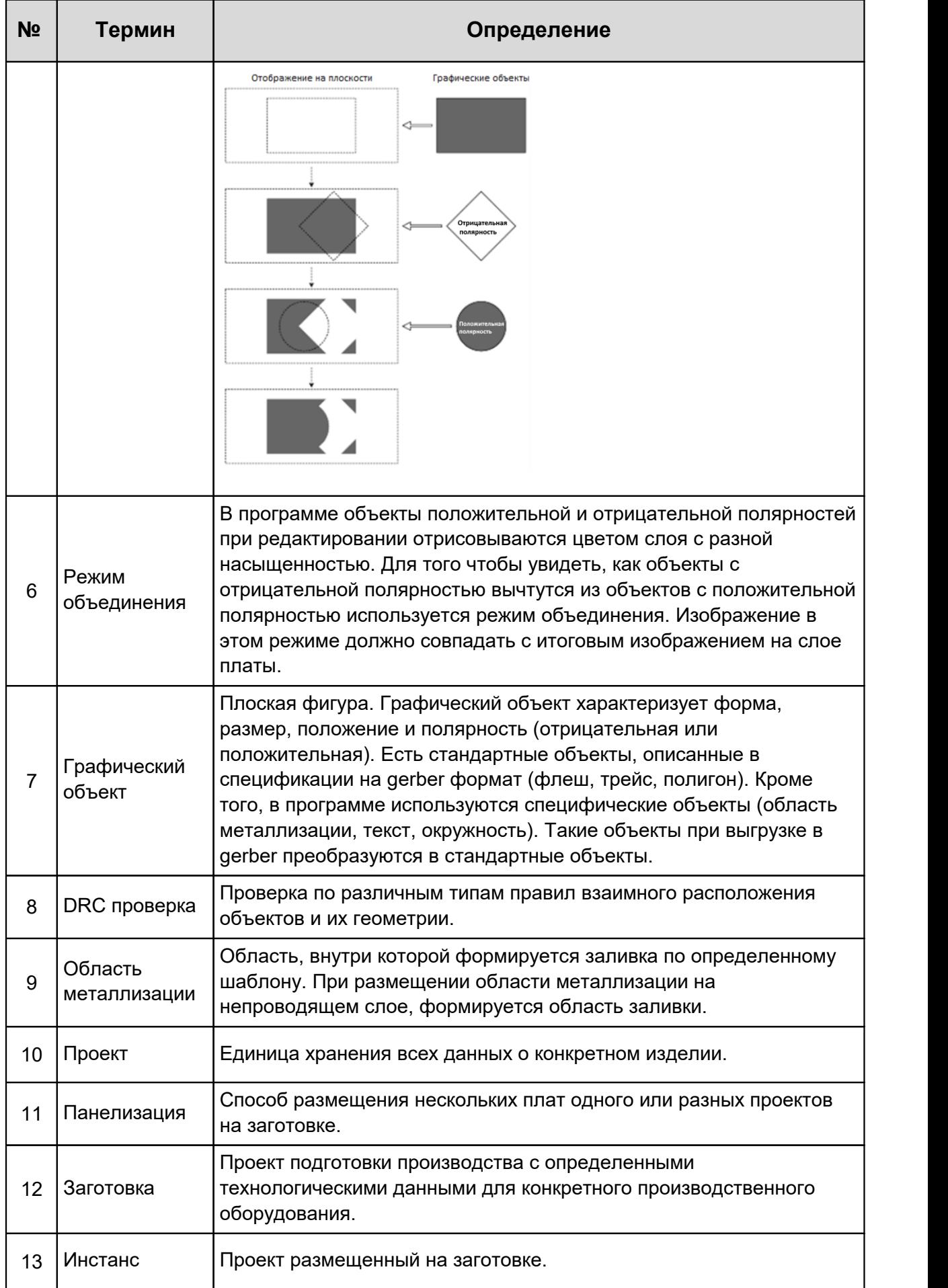

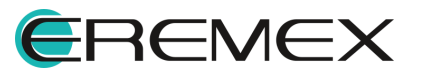

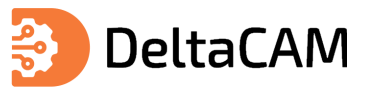

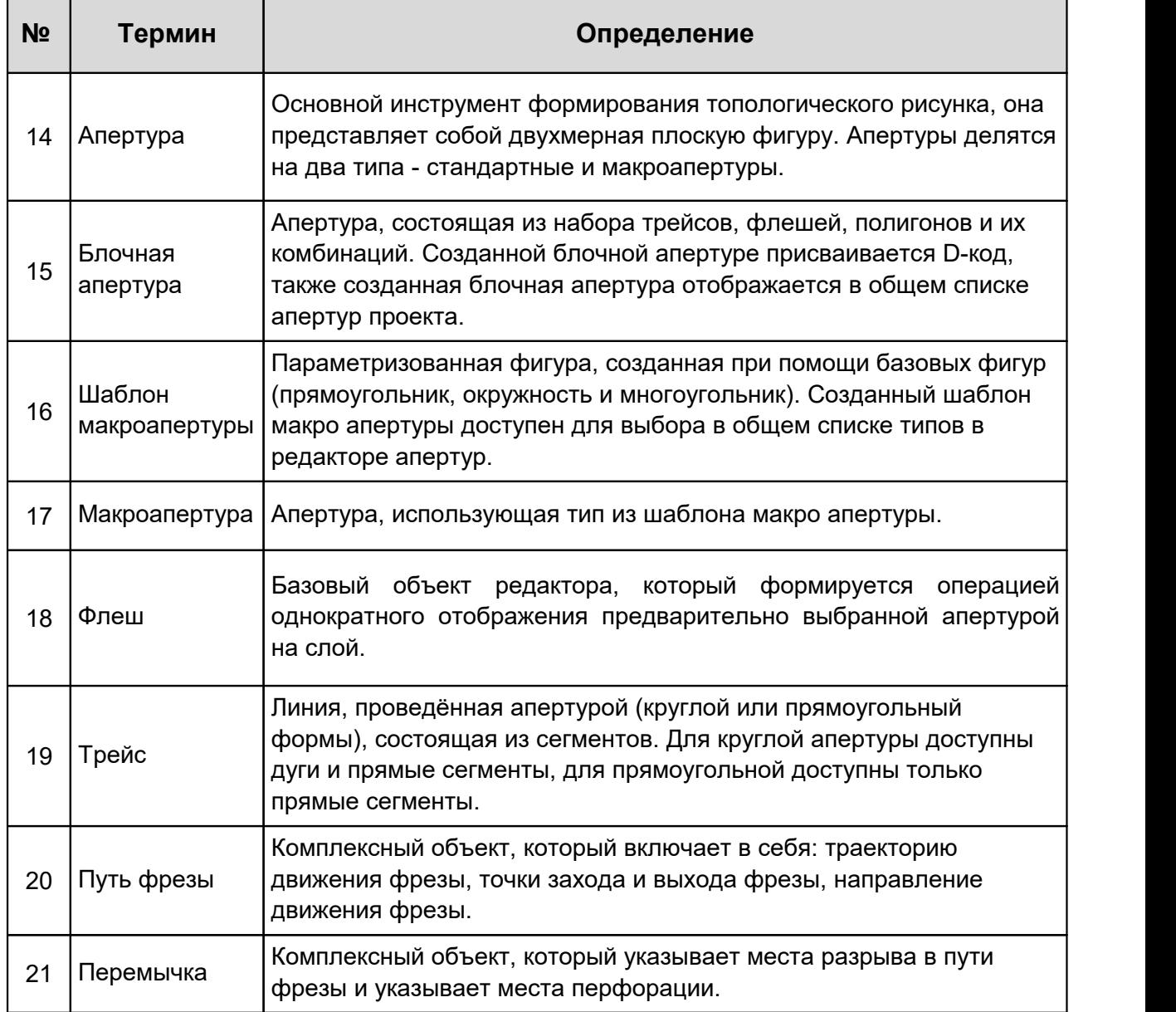

В настоящем документе используется перечень сокращений, представленный в таблице, см. [Табл. 2](#page-8-2).

# <span id="page-10-0"></span>[Таблица 2](#page-10-0) Перечень сокращений

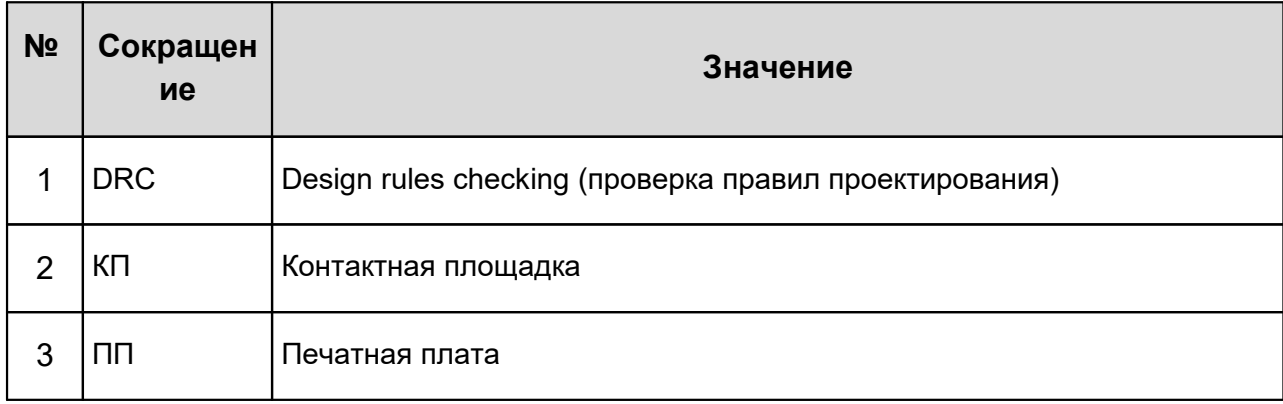

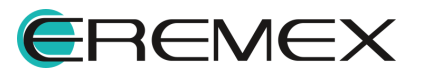

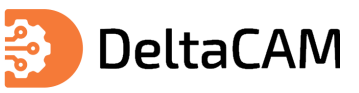

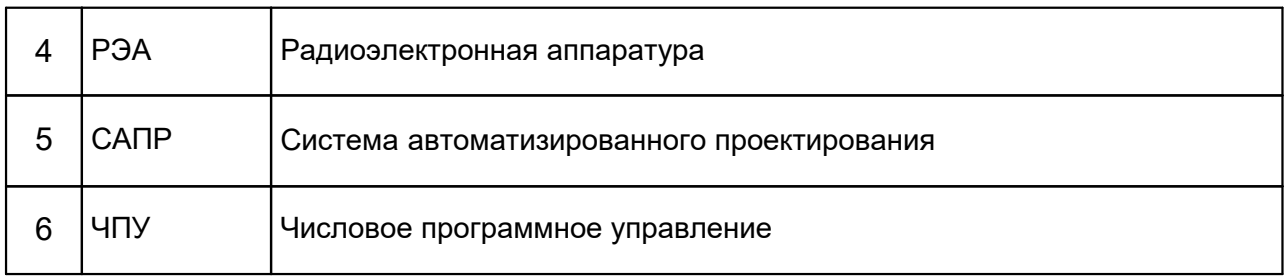

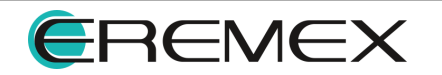

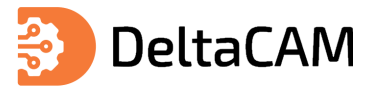

## <span id="page-12-0"></span>**2 Назначение программы**

DeltaCAM – система автоматизированного проектирования электроники для подготовки управляющих программ для фотоплоттеров и станков механообработки с ЧПУ, применяющихся на производстве печатных плат. Основным назначением DeltaCAM является адаптация проекта заказчика под возможности конкретного производителя печатных плат и производителя радиоэлектронной аппаратуры.

# <span id="page-12-1"></span>**3 Графический интерфейс**

Графический интерфейс включает следующие основные элементы:

- · [Главное окно](#page-12-2);
- · [Главное меню;](#page-13-0)
- · [Панели инструментов](#page-17-1);
- · [Функциональные панели](#page-26-0);
- [Рабочая область](#page-23-1);
- <span id="page-12-3"></span>· [Контекстное меню](#page-35-0).

#### <span id="page-12-2"></span>**3.1 Главное окно**

После запуска программы на экране отобразится главное окно, см. [Рис. 1.](#page-12-3) Настройки расположения элементов данного окна сохраняются при его закрытии.

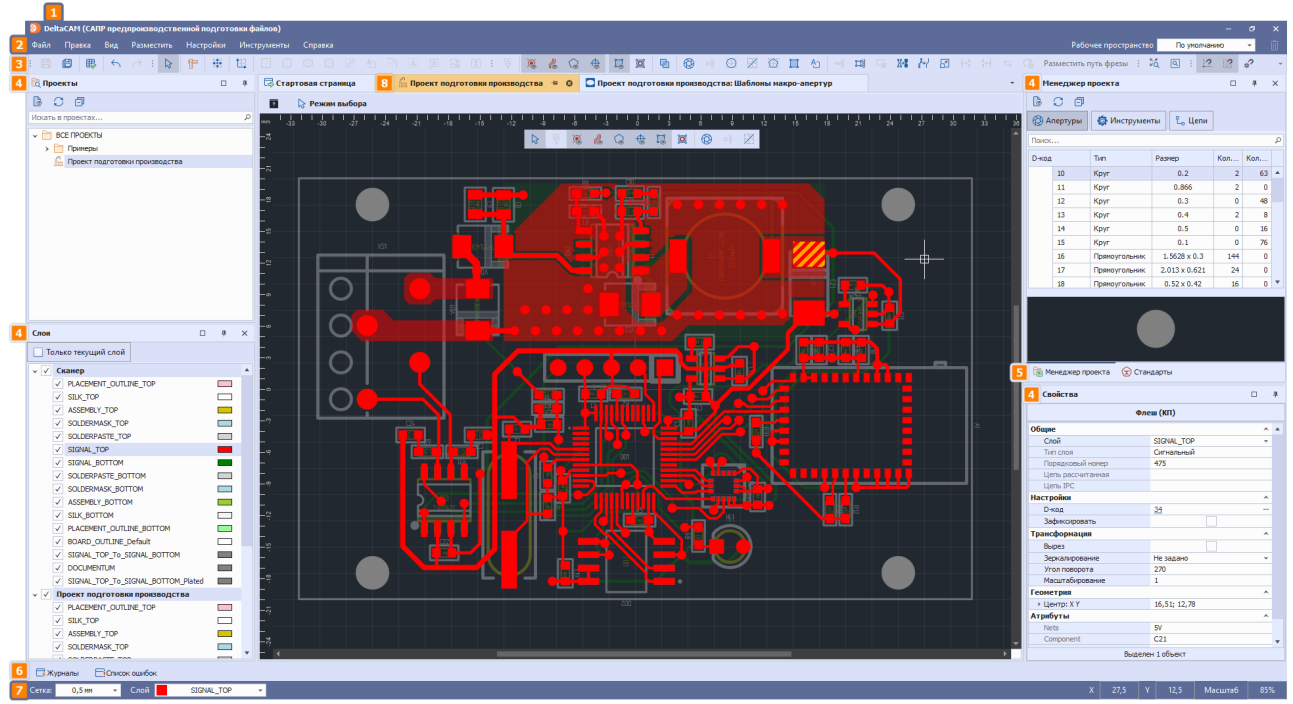

*Рис. 1 Главное окно программы*

1. Заголовок главного окна отображает название и версию, а также содержит кнопки управления главным окном.

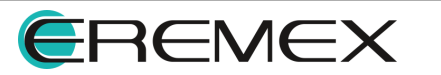

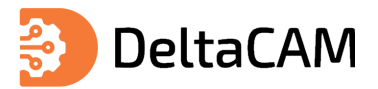

- 2. [Главное меню](#page-13-0) содержит все возможные операции, которые доступны в системе. Главное меню динамически перестраивается в зависимости от активного редактора.
- 3. [Панели инструментов](#page-17-1) содержат в себе наборы кнопок для быстрого вызова инструментов. Кнопки на панелях инструментов становятся доступны в зависимости от активного окна редактора.
- 4. [Функциональные панели,](#page-26-0) за исключением панели «Проекты», являются контекстно-зависимыми и отображают информацию о проекте производства на основе активного окна редактора. Панель «Проекты» отображает в структурированном виде информацию из базы данных системы.
- 5. Вкладки панелей обеспечивают переключение между функциональными панелями, также посредством вкладок доступно [перемещение панелей.](#page-24-0)
- 6. Панели [«Список ошибок»](#page-221-0) и [«Журналы](#page-220-1)» отображают сообщения, при выполнении некоторых операций в активном редакторе.
- 7. Строка состояния отображает информацию о текущем значении шага сетки, активном слое, координатах курсора и масштабе.
- 8. Окно графического редактора это окно активного редактора, которое по умолчанию открывается в рабочей области главного окна. Рабочая область отображает также заголовки других открытых редакторов и обеспечивает переход между ними.

#### <span id="page-13-0"></span>**3.2 Главное меню**

Главное меню состоит из разделов, в рамках которых пункты сгруппированы по типу операций с различными проектными данными. Главное меню является контекстно-зависимым.

Если в рабочей области нет открытых документов, то главное меню состоит из трех разделов «Файл», «Вид», «Справка» [\(Рис. 2\)](#page-13-1).

<span id="page-13-1"></span>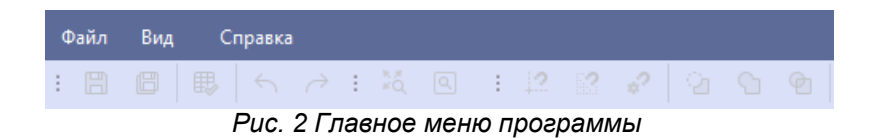

При активном окне редактора в главном меню будут отображены дополнительные разделы [Рис. 3.](#page-13-2)

|    | Файл | Правка |   | Вид |                   | Разместить Настройки |               |   |                           |             | Инструменты |                                  | Справка |    |
|----|------|--------|---|-----|-------------------|----------------------|---------------|---|---------------------------|-------------|-------------|----------------------------------|---------|----|
|    |      | 佃      | 瞣 |     | $\leftrightarrow$ | - 많                  | $\circledast$ |   | $\mathbb{C}$ $\mathbb{C}$ | $\bigoplus$ | IJ          | ø                                |         |    |
| ÷. | 龙    | 嘔      | 罐 | t.  | ÷                 | Ð                    | <br>◉<br>.    | 奇 | 1%                        |             | ₽Ñ<br>      | --------<br> A <br>a<br>-------- | اک      | IΣ |

<span id="page-13-2"></span>*Рис. 3 Главное меню программы. Полный вариант*

Главное меню (полный вариант) состоит из следующих разделов:

- [Файл](#page-14-0) содержит основные команды и настройки системы;
- · Правка содержит общие действия с объектами проектирования;

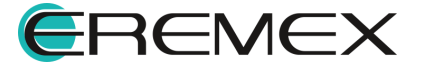

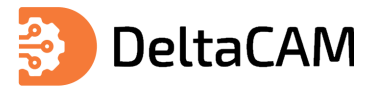

- Вид управляет отображением панелей инструментов, функциональных панелей. масштабированием изображения и т.п.:
- Разместить содержит инструменты для размещения в проекте;
- Настройки содержит пункты для настройки слоев и базовых объектов в проекте, а также управления режимамы отображения объектов:
- Инструменты содержит инструменты для выполнения различных проектных операций;
- Справка предоставляет доступ к справочной информации.

#### <span id="page-14-0"></span>3.2.1 Раздел «Файл»

В данном разделе описываются пункты главного меню раздела «Файл», обеспечивающие вызов операций по управлению проектами и проектными данными (см. Рис. 4).

<span id="page-14-1"></span>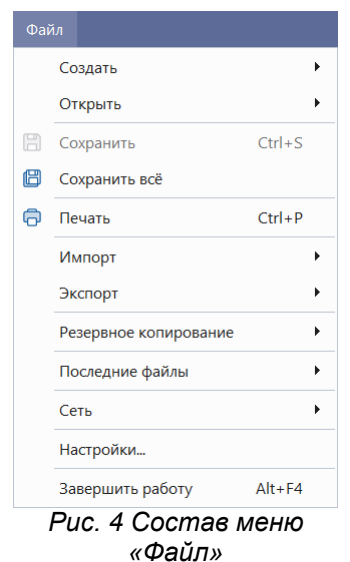

В Табл. 3 представлен состав пунктов меню раздела «Файл».

#### <span id="page-14-2"></span>Таблица 3 Состав пунктов меню раздела «Файл»

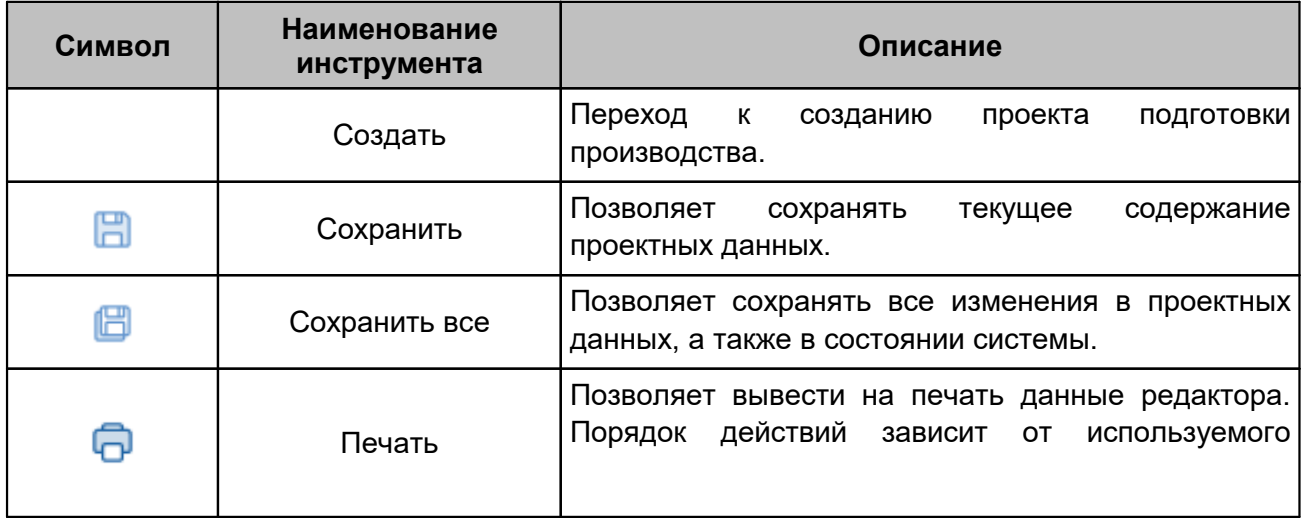

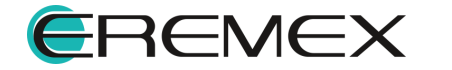

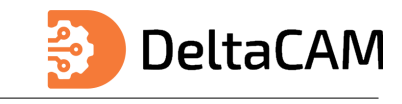

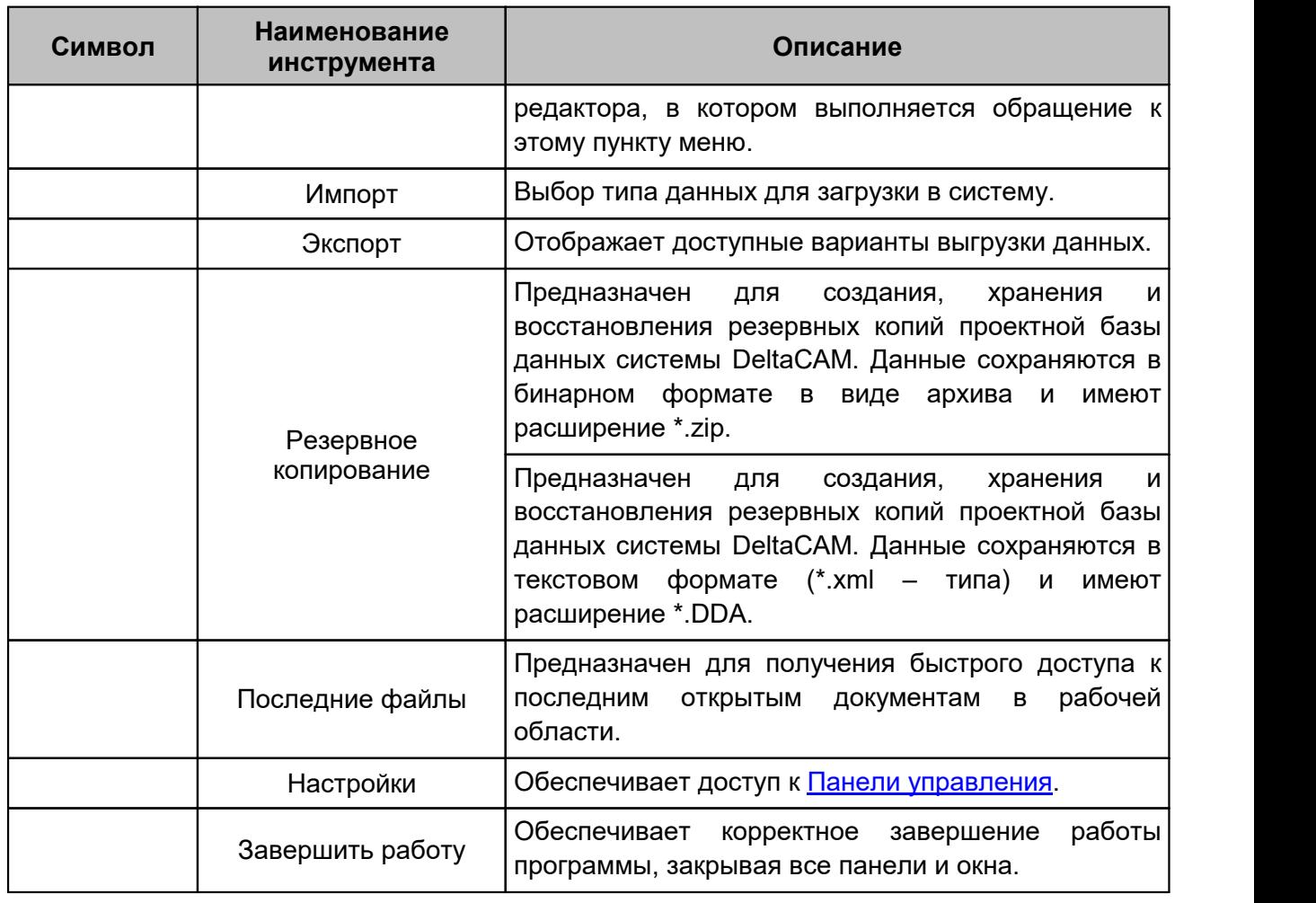

В [Табл. 4](#page-15-0) представлен состав пунктов главного меню раздела «Файл → Создать».

<span id="page-15-0"></span>[Таблица 4](#page-15-0) Состав пунктов главного меню раздела «Файл → Создать»:

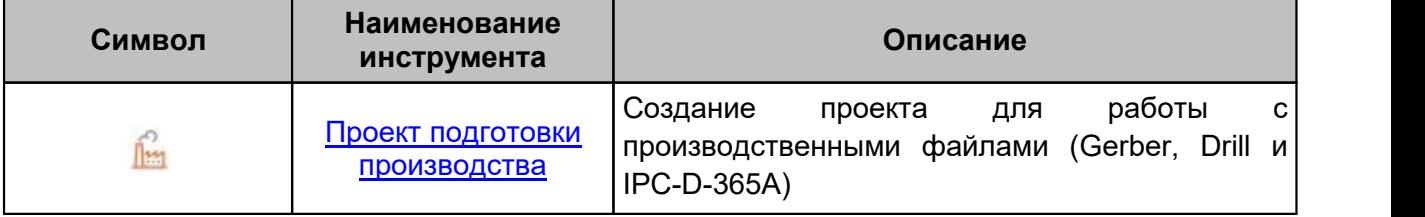

В [Табл. 5](#page-15-1) представлен состав пунктов главного меню раздела «Файл → Импорт».

<span id="page-15-1"></span>[Таблица 5](#page-15-1) Состав пунктов главного меню раздела «Файл → Импорт».

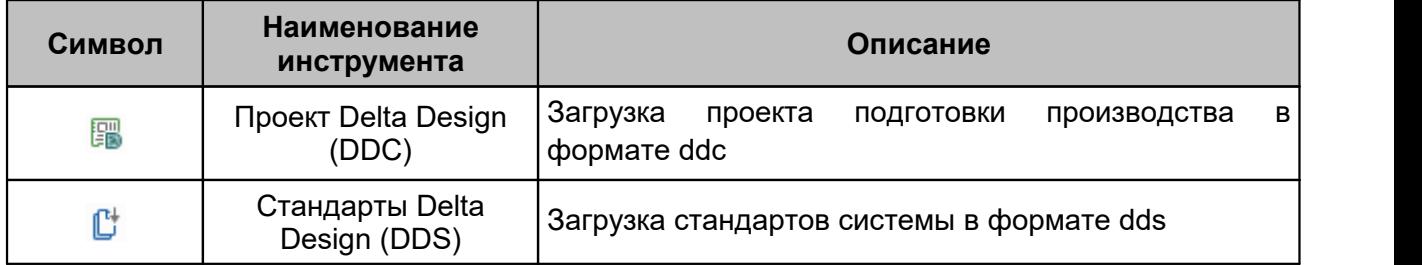

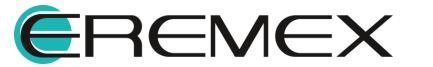

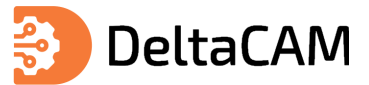

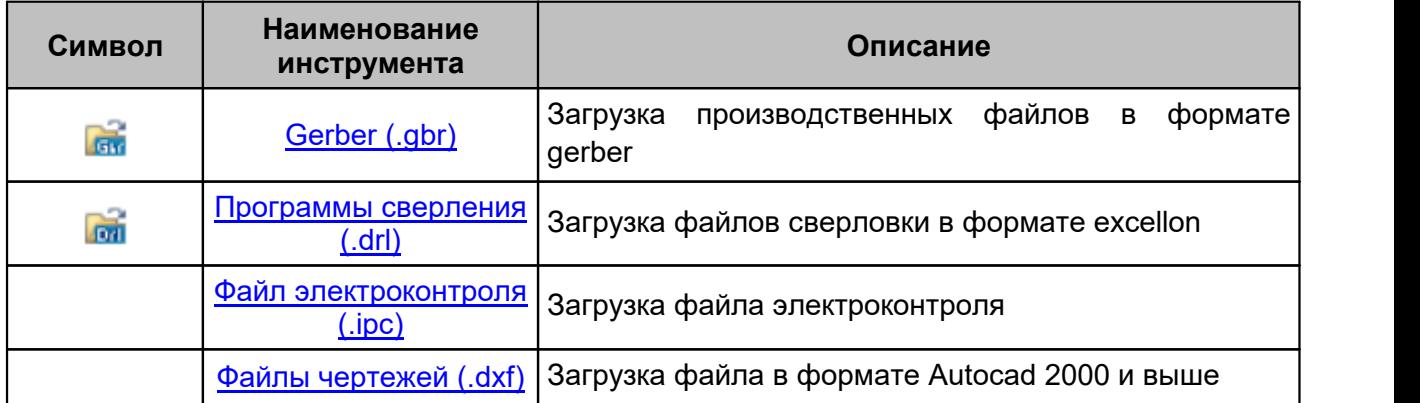

В [Табл. 6](#page-16-1) представлен состав раздела главного меню «Файл → Экспорт».

<span id="page-16-1"></span>[Таблица 6](#page-16-1) Состав пунктов главного меню раздела «Файл → Экспорт»:

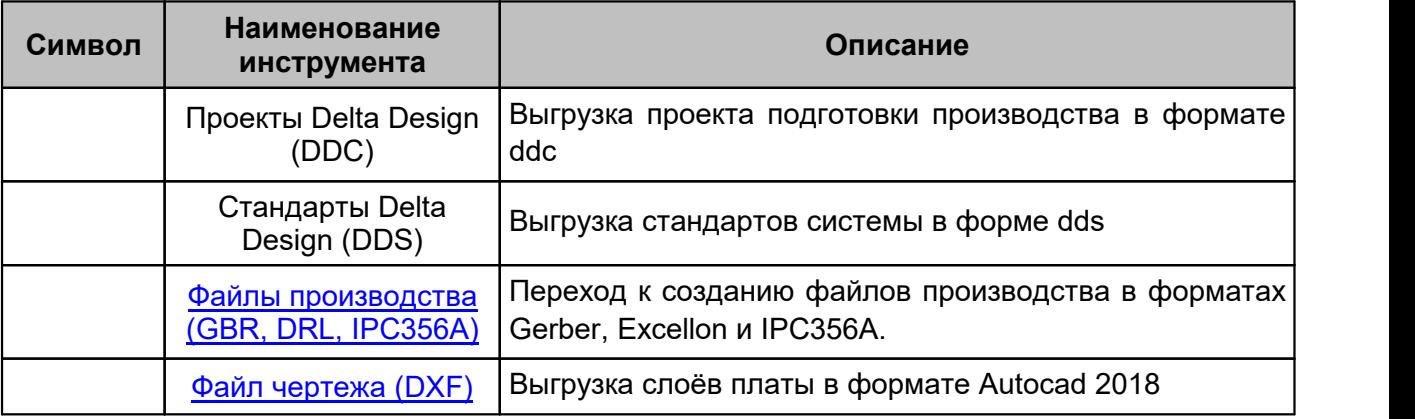

В [Табл. 7](#page-16-0) представлен состав раздела главного меню «Файл → Резервное копирование».

<span id="page-16-0"></span><u>[Таблица 7](#page-16-0)</u> Состав пунктов главного меню раздела «Файл → Резервное копирование»:

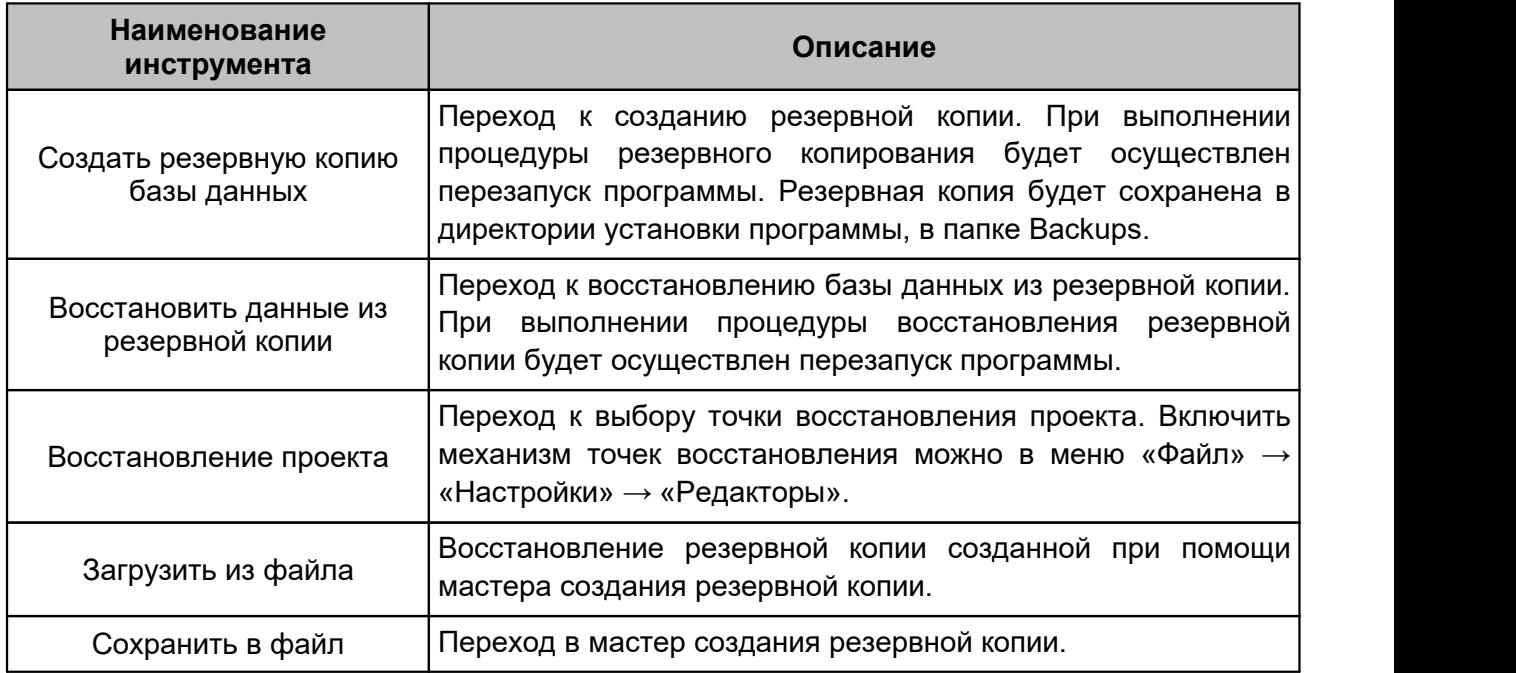

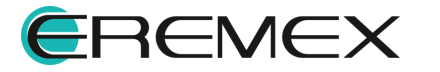

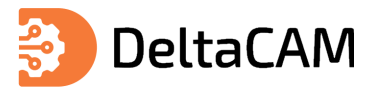

#### <span id="page-17-0"></span>**3.2.2 Раздел «Вид»**

Раздел «Вид» содержит пункты для управления текущим видом отображения главного окна и активного редактора, а также пункты для управления видимостью функциональных панелей. При выборе соответствующей функциональной панели она становится видимой и активной.

В [Табл. 8](#page-17-2) представлен состав раздела главного меню «Вид».

<span id="page-17-2"></span>[Таблица 8](#page-17-2) Состав пунктов главного меню раздела «Вид»

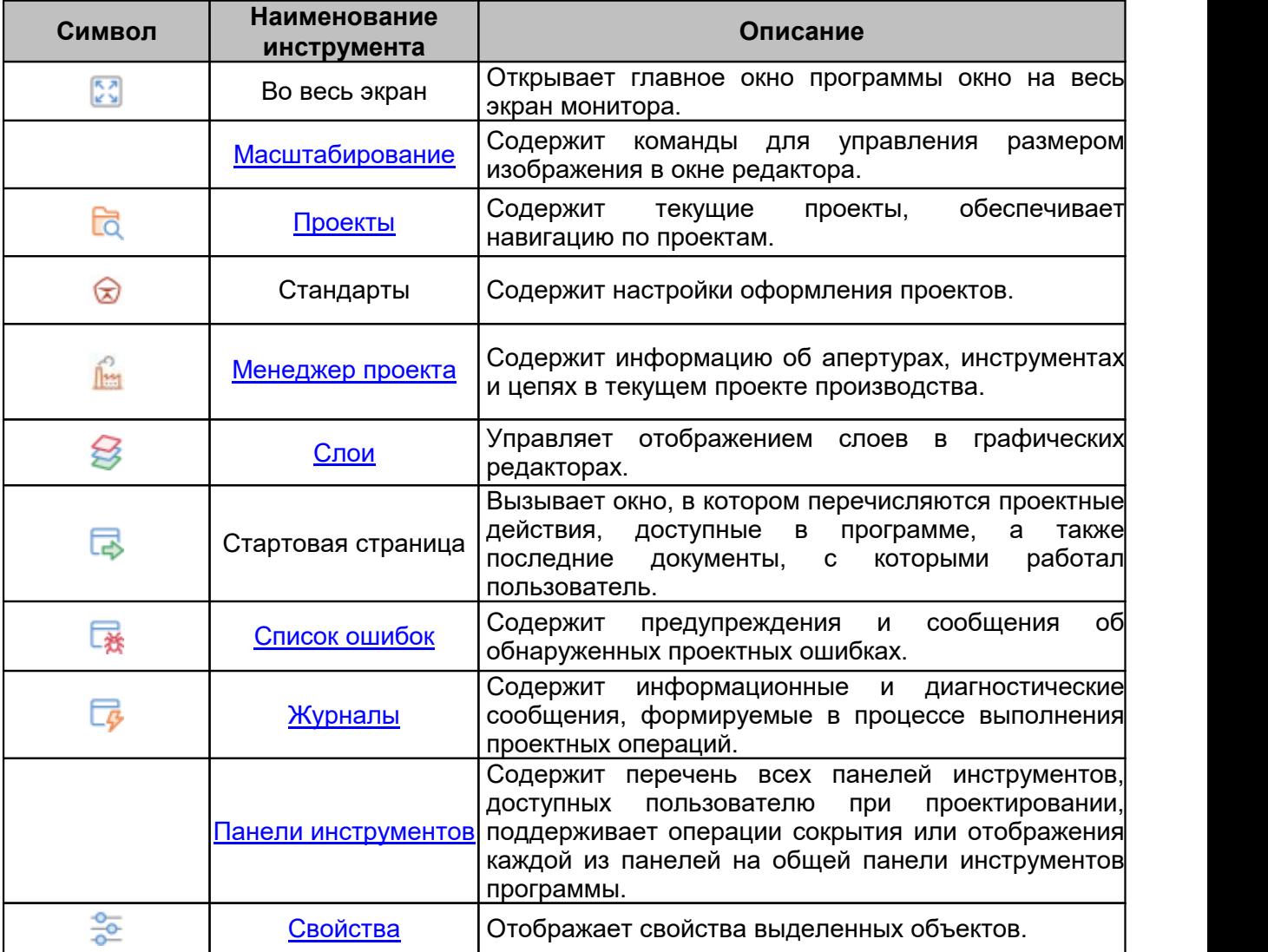

#### <span id="page-17-1"></span>**3.3 Панели инструментов**

Перечень доступных панелей инструментов:

- · [Общие](#page-19-0) содержит инструменты, необходимые для выполнения общих операций.
- [Графика](#page-19-1) содержит инструменты, необходимые для редактирования графических объектов.
- · [Рисование](#page-20-0) содержит инструменты, для создания графических объектов.
- [Масштабирование](#page-20-1) содержит инструменты для масштабирования изображения в графическом редакторе.

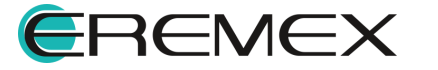

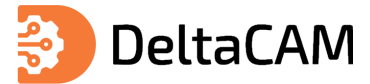

- [Файлы производства](#page-21-0) содержит инструменты для работы с проектом подготовки производства.
- · [Распределение и выравнивание](#page-23-0) содержит инструменты упорядочивания изображений графических объектов.

Включение отображения панели осуществляется в главном меню «Вид» → «Панели инструментов», (см. [Рис. 5\)](#page-18-0).

<span id="page-18-0"></span>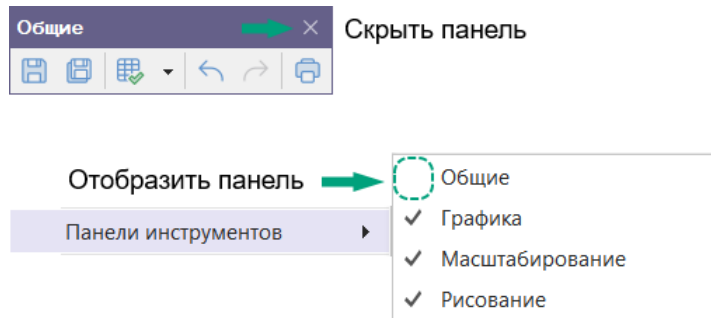

*Рис. 5 Скрытие и отображение панелей*

Все инструменты имеют уникальные названия, названия появляются при наведении курсора на инструмент. Если для вызова инструмента назначена «Горячая клавиша» (или комбинация клавиш), она будет отображаться во всплывающей подсказке рядом с названием инструмента (см. [Рис. 6\)](#page-18-1).

<span id="page-18-2"></span><span id="page-18-1"></span>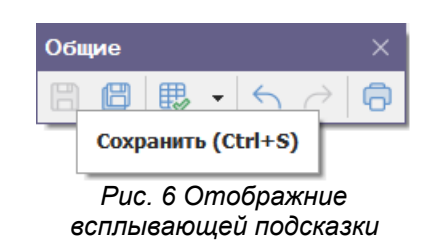

Если инструмент недоступен для использования в текущем контексте, то его значок отображается серым цветом. Если инструмент доступен, то его значок будет отображаться в цвете. Панели инструментов могут быть перемещены как в рабочую область, так и за ее границы, см. [Рис. 7.](#page-18-2)

| Файл<br>Вид<br>Разместить<br>Правка | Настройки Инструменты Документация<br>Справка                                                       |                 |
|-------------------------------------|----------------------------------------------------------------------------------------------------|-----------------|
|                                     | ۰,°C   ® @ Q ⊕   は ◎   □   ◎ 이 ⊙ ⊠ E! Ⅱ 신   ∾  댸 -G & & ↑/ 囝 ト⊹ ; +  ⇆ -G Разместить путь фрезы : 中 |                 |
|                                     |                                                                                                    |                 |
| <b>Q</b> Проекты<br>早               | <b>Лм Сканер САН-Ь *</b>                                                                            | $\Box$ $\times$ |
| <b>19 C 日</b>                       | <b>Лми Сканер САК-b *</b> $\div$ $\times$                                                           |                 |
| <b>SANALL</b><br>Искать в проектах  | <b>• Режим выбора</b>                                                                               |                 |
| $\vee$ <b>BCE RPOEKTH</b>           |                                                                                                    |                 |
| > Примеры                           | 12                                                                                                  | 20              |
| <b>Пти</b> Подготовка производства  |                                                                                                    |                 |
| П <sub>121</sub> Сканер САN-b       | 11-1-1-0-1-1-1-1-1-2-3<br>-2                                                                        | $\times$        |
|                                     | 瞣<br>B                                                                                              |                 |
|                                     | –∞                                                                                                  |                 |
|                                     |                                                                                                    |                 |

*Рис. 7 Панели инструментов*

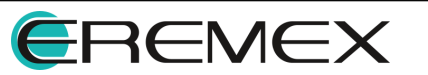

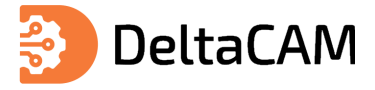

Перемещение панелей выполняется при помощи курсора мыши. Наведите курсор мыши на панель инструментов, зажмите левую кнопку и переместите панель в нужное место. При этом курсор мыши изменит вид (см. [Рис. 8](#page-19-2)).

<span id="page-19-2"></span>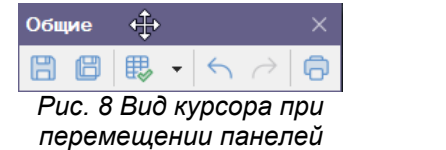

#### <span id="page-19-0"></span>**3.3.1 Панель «Общие»**

Описание инструментов панели «Общие» представлено в [Табл. 9](#page-19-3).

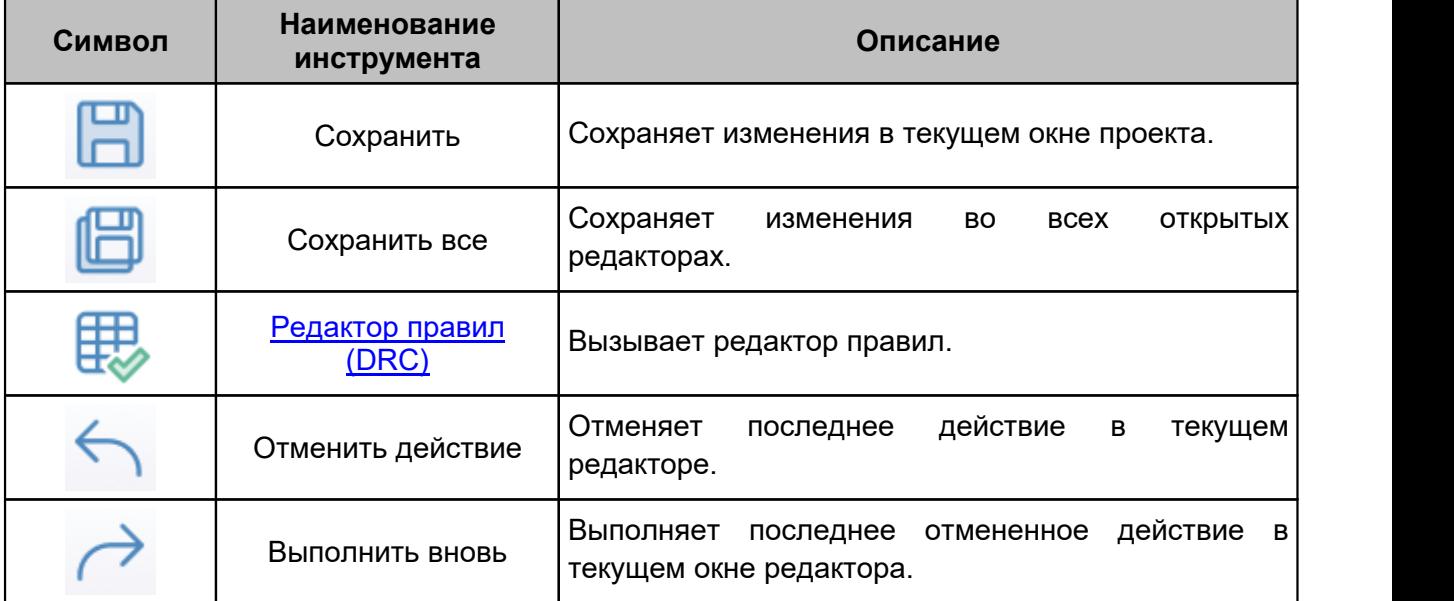

#### <span id="page-19-3"></span>[Таблица 9](#page-19-3) Панель инструментов «Общие»

### <span id="page-19-1"></span>**3.3.2 Панель «Графика»**

Описание инструментов панели «Графика» представлено в [Табл. 10](#page-19-4) .

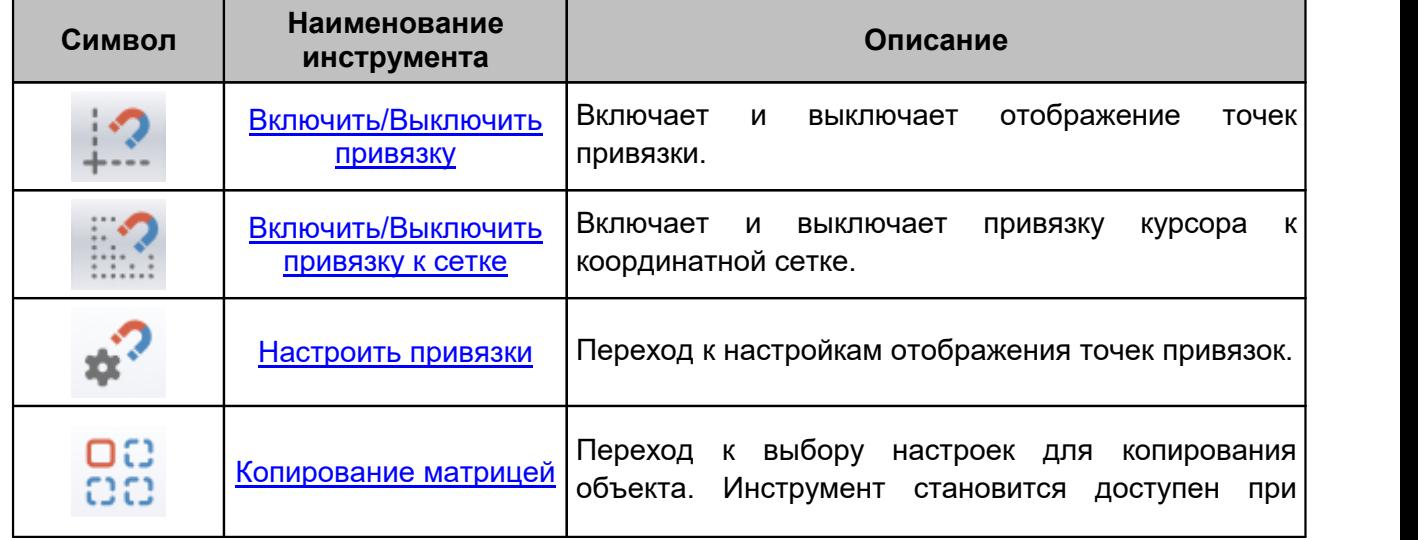

#### <span id="page-19-4"></span>[Таблица 10](#page-19-4) Панель инструментов «Графика»

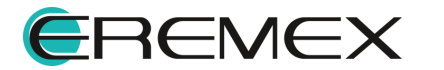

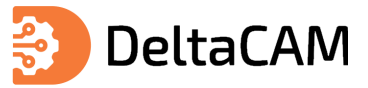

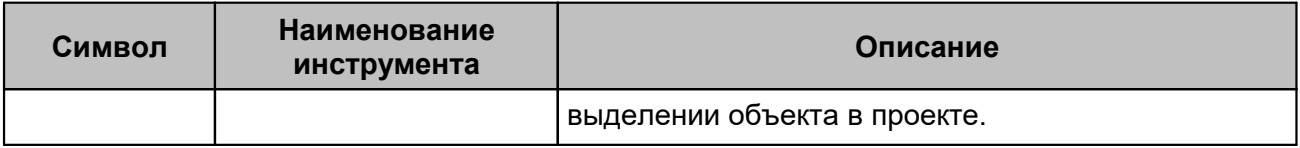

#### <span id="page-20-0"></span>**3.3.3 Панель «Рисование»**

Описание инструментов панели «Рисование» представлено в [Табл. 11](#page-20-2).

<span id="page-20-2"></span>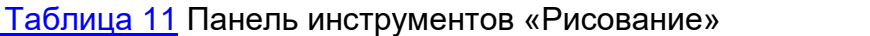

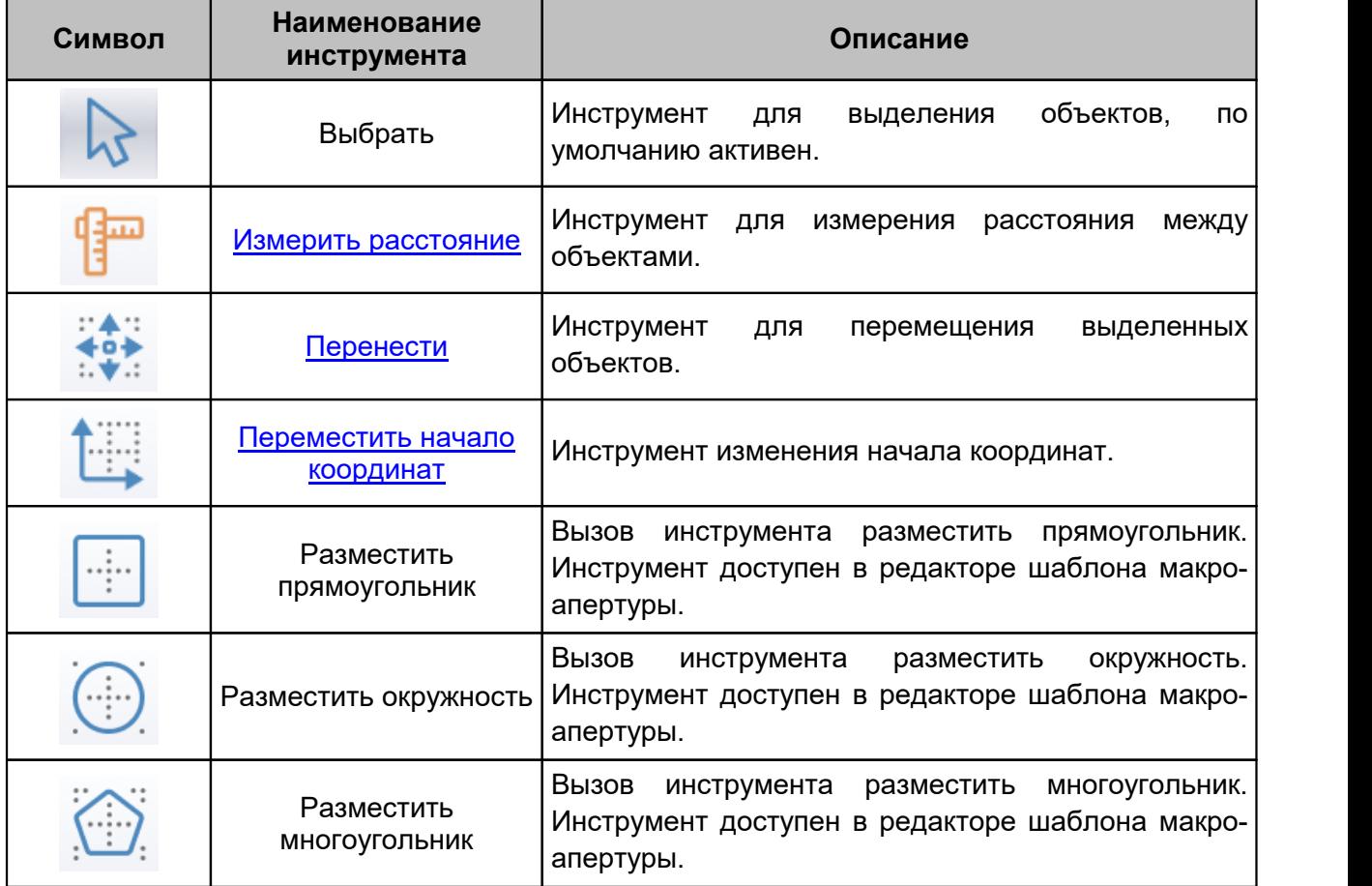

## <span id="page-20-1"></span>**3.3.4 Панель «Масштабирование»**

Описание инструментов панели «Масштабирование» представлено в [Табл.](#page-20-3) [12](#page-20-3) .

<span id="page-20-3"></span>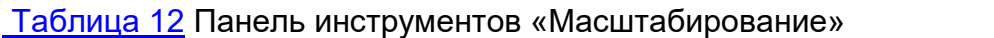

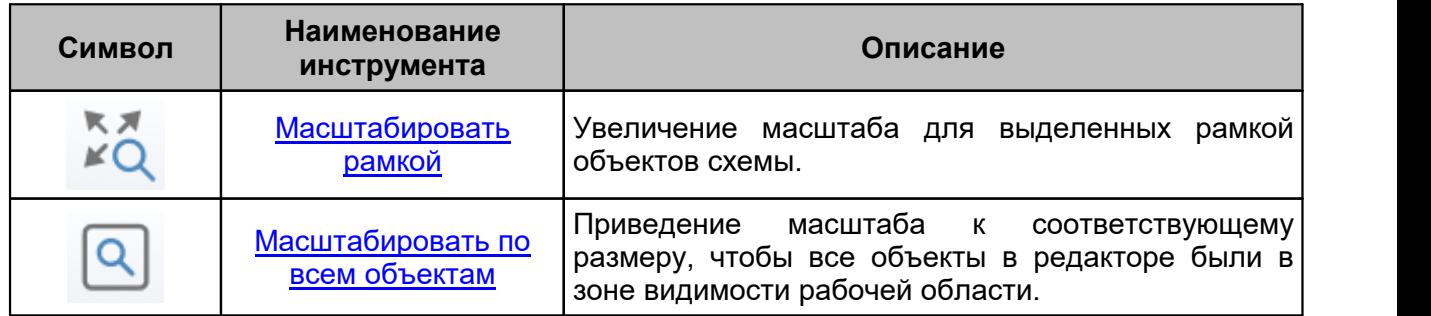

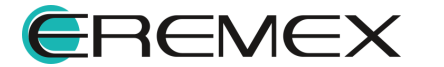

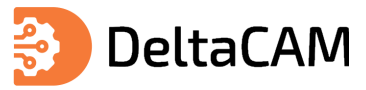

## <span id="page-21-0"></span>**3.3.5 Панель «Файлы производства»**

Описание инструментов панели «Файлы производства» представлено в [Табл.](#page-21-1) [13](#page-21-1) .

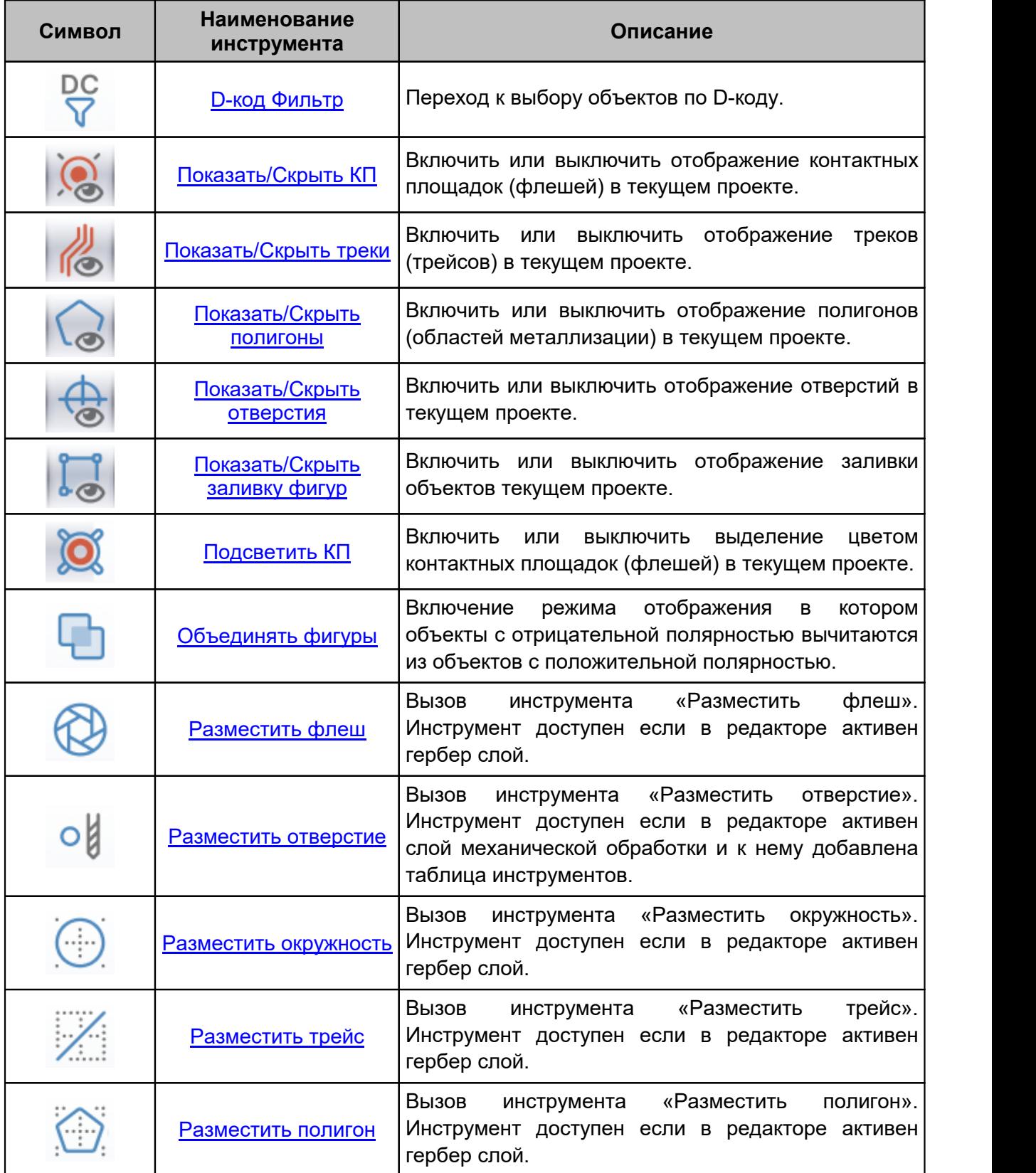

### <span id="page-21-1"></span>[Таблица 13](#page-21-1) Панель инструментов «Файлы производства»

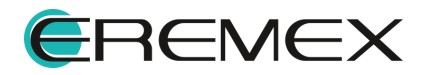

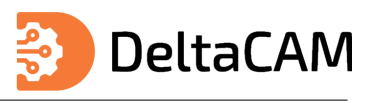

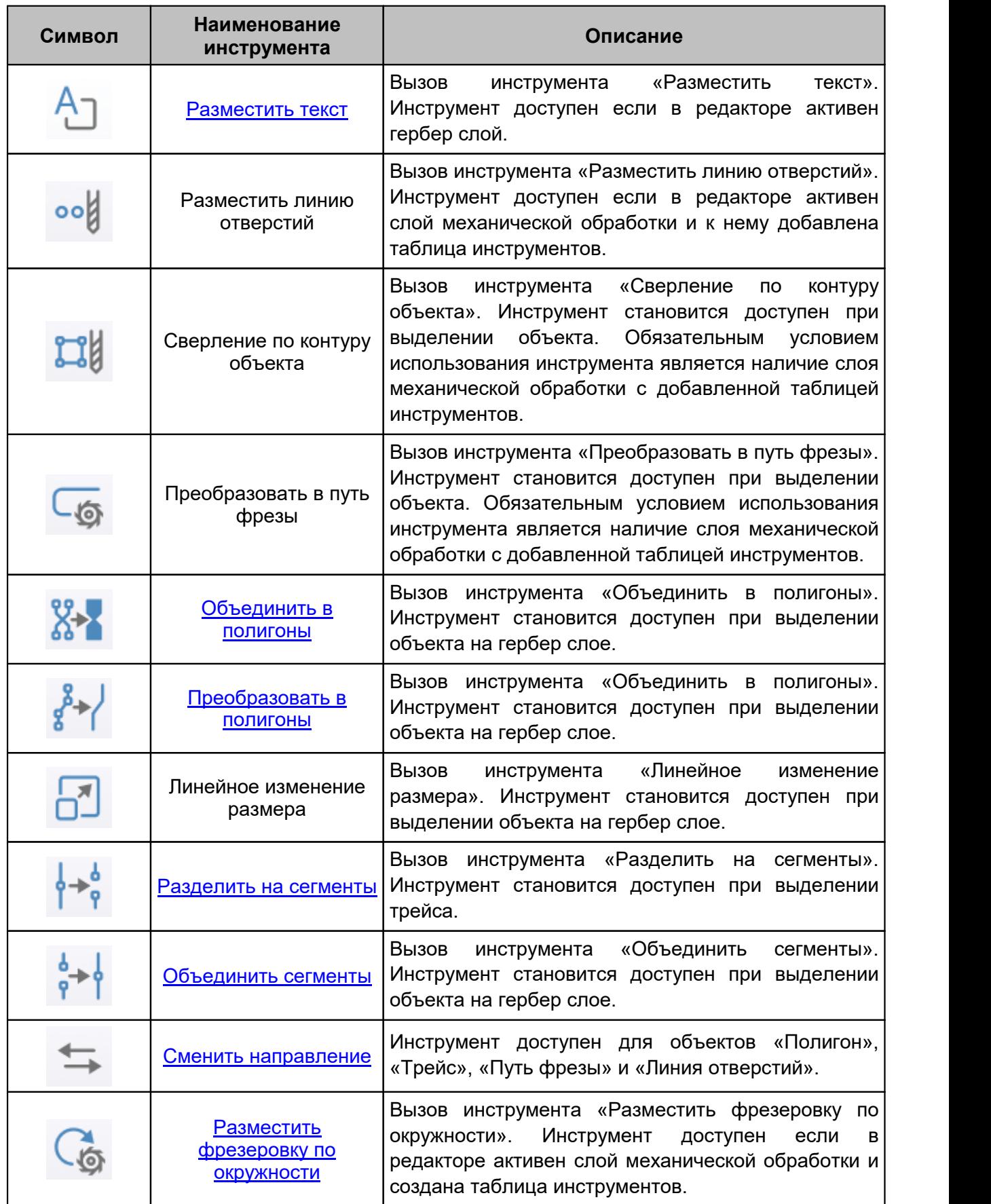

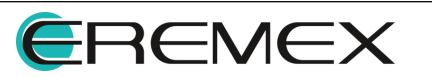

#### <span id="page-23-0"></span>**3.3.6 Панель «Распределение и выравнивание»**

Описание инструментов панели «Распределение и выравнивание» представлено в [Табл. 14.](#page-23-2)

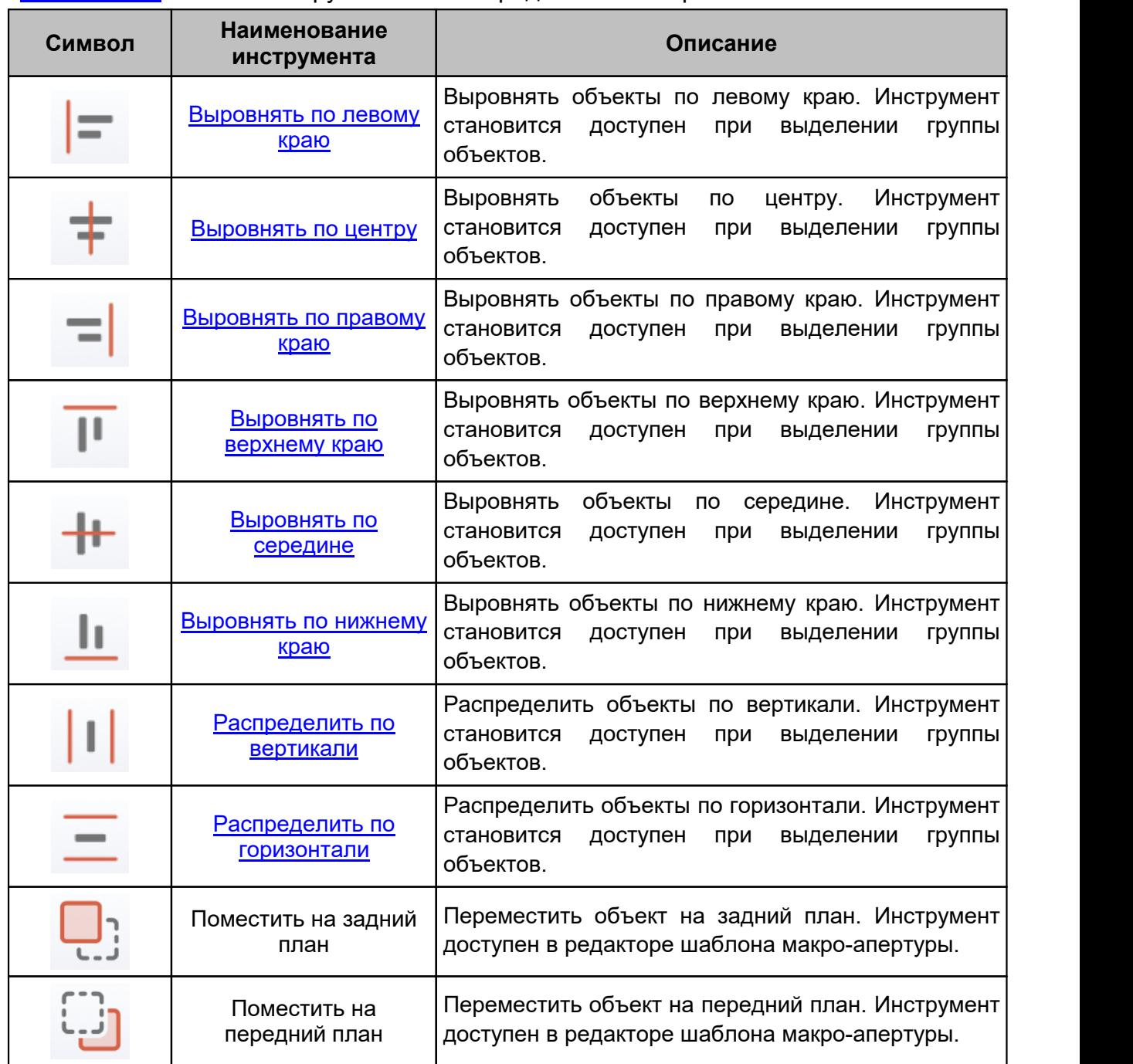

<span id="page-23-2"></span>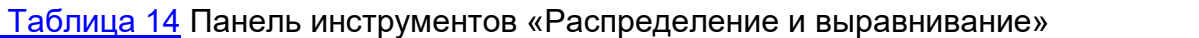

#### <span id="page-23-1"></span>**3.4 Рабочая область**

При открытии проекта окно [графического редактора](#page-104-0) отобразится в рабочей области программы. Переключение активного окна происходит по нажатию левой кнопки мыши на заголовке. При заполнении рабочей области для просмотра всех окон используйте кнопку, см. [Рис. 9.](#page-23-3)

<span id="page-23-3"></span>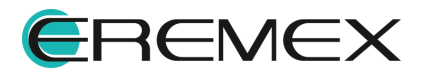

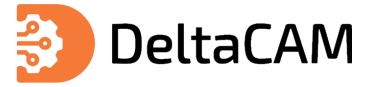

| <b>Пмя Подготовка производства</b><br>$\int_{\mathbb{H}}$ Сканер САN $\pm$ © | $\mathbf{v}$ | ь                               |
|------------------------------------------------------------------------------|--------------|---------------------------------|
| $\overline{\mathbf{?}}$<br>Режим выбора<br><b>S</b>                          | ĥ            | Подготовка производства         |
| mi<br>800<br>$-300$<br>$-1500$<br>$-1200$<br>$-600$<br>$-900$                | ſ.           | Сканер CAN                      |
|                                                                              | 圓            | Сканер CAN-bus                  |
| .e<br>ౚ                                                                      | æ            | Стартовая страница              |
|                                                                              | 把            | Частотный усилитель (ГЖПП)\test |

<span id="page-24-2"></span>*Рис. 9 Переключение между окнами*

#### <span id="page-24-0"></span>**3.4.1 Перемещение панелей**

Функциональные панели при помощи кнопок навигации могут быть собраны и размещены за пределами рабочей области ([Рис. 10\)](#page-24-2).

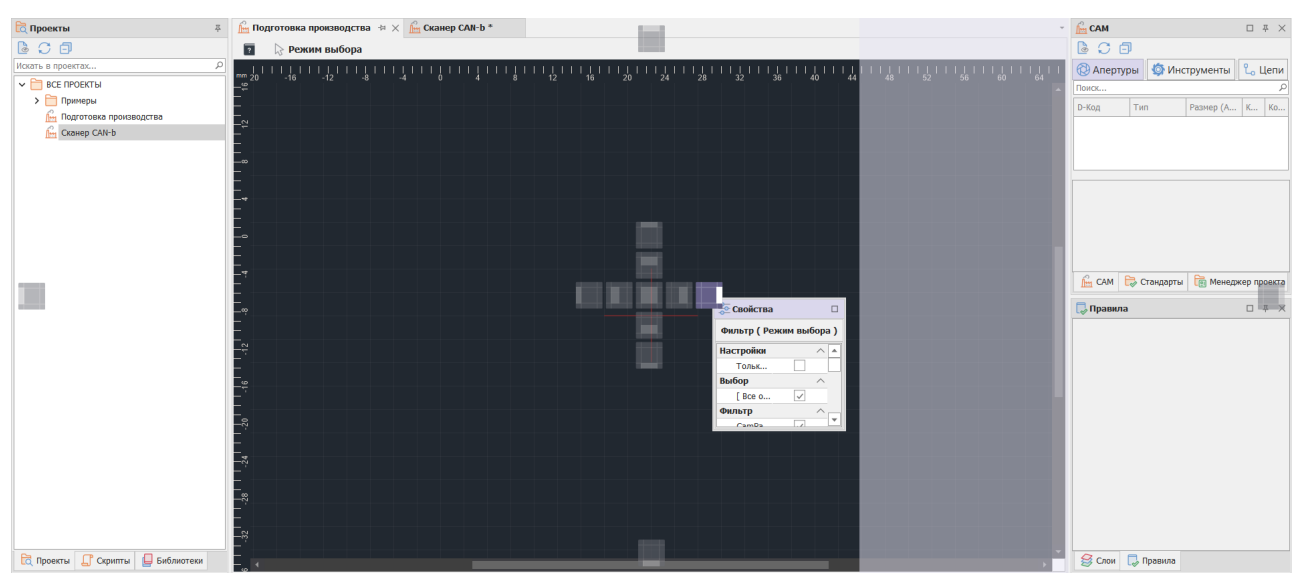

<span id="page-24-3"></span>*Рис. 10 Перемещение панелей*

#### <span id="page-24-1"></span>**3.4.2 Перемещение окон**

Окна редакторов при помощи кнопок навигации могут быть объединены на главном окне, в рамках рабочей области либо за пределами главного окна (см. [Рис.](#page-24-3)  $11$ ).

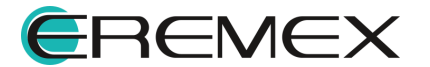

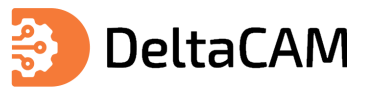

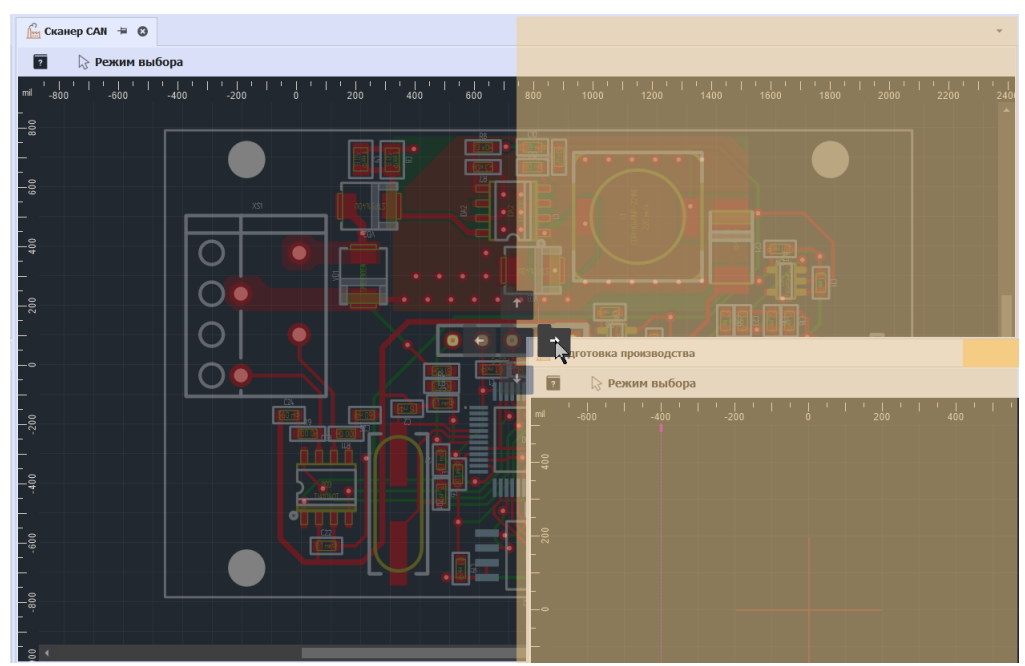

*Рис. 11 Объединение окон в рабочей области*

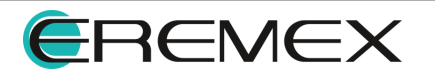

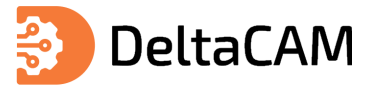

#### <span id="page-26-0"></span>**3.5 Функциональные панели**

Функциональные панели предназначены для отображения и управления проектными данными. Перечень доступных функциональных панелей представлен в <u>[Табл. 15](#page-26-1)</u>.<br><u>[Таблица 15](#page-26-1)</u> Перечень функциональных панелей:

<span id="page-26-1"></span>

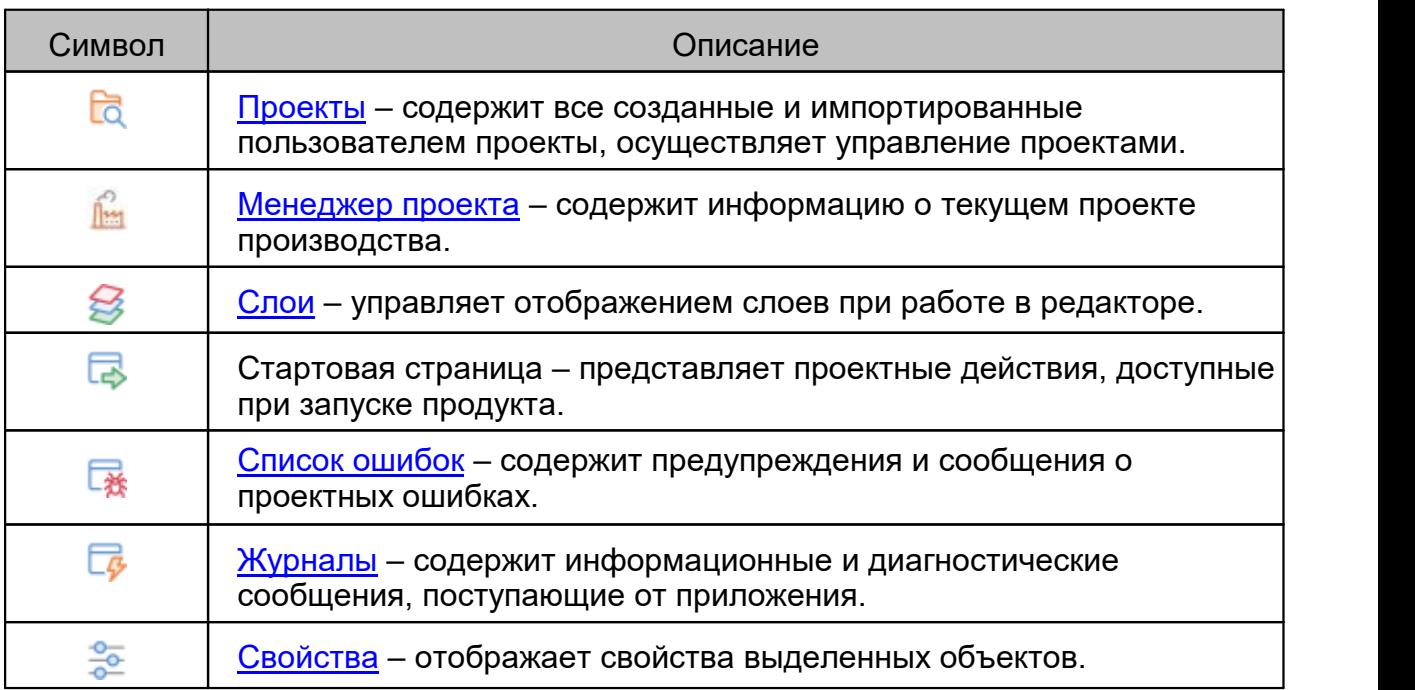

Все функциональные панели отображаются при первом запуске системы слева и справа от рабочей области. Наличие функциональных панелей также как и инструментов определяется модулями, входящими в конфигурацию программы.

В [Табл. 16](#page-26-2) представлены инструменты для работы с панелями, отображающими информацию в виде списка (дерева).

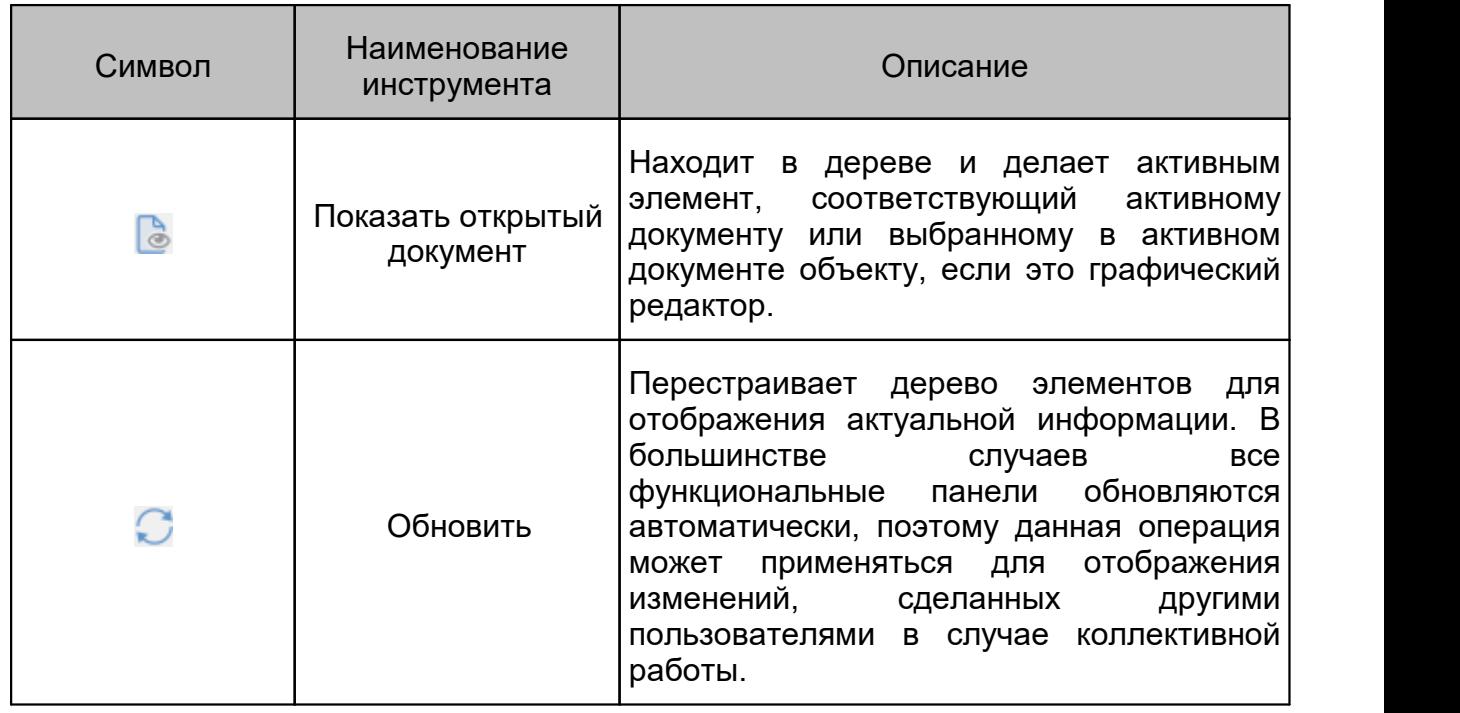

<span id="page-26-2"></span>[Таблица 16](#page-26-2) Инструменты в панели:

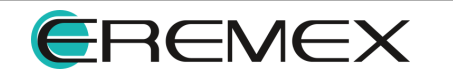

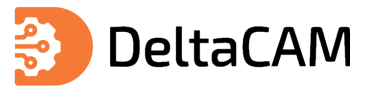

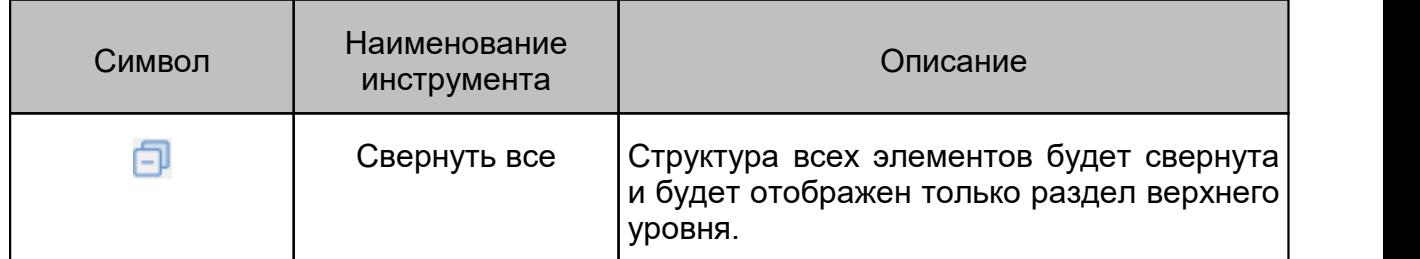

#### <span id="page-27-0"></span>**3.5.1 Панель «Проекты»**

Панель «Проекты» по умолчанию отображается в левой части главного окна программы, см. [Рис. 12.](#page-27-1)

<span id="page-27-1"></span>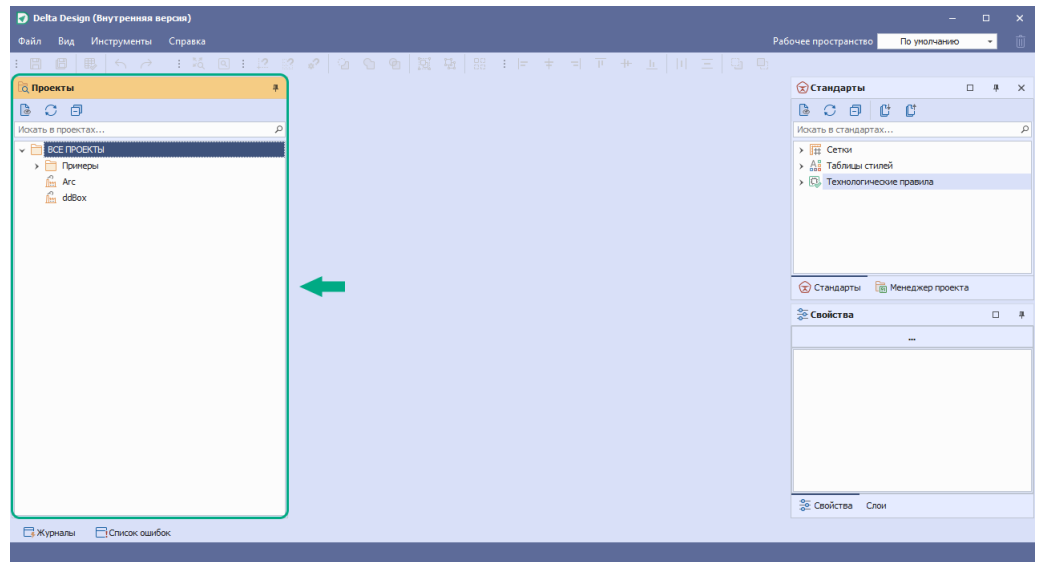

*Рис. 12 Отображение панели «Проекты»*

В панели «Проекты» отображается дерево проектов. Главным узлом является папка «Все проекты», внутри которой содержатся другие папки и проекты. Внутри дерева можно создать любую иерархическую структуру, которая позволит сортировать проекты в нужном порядке.

<span id="page-27-2"></span>Если система была установлена вместе с демонстрационными примерами, то дерево проектов уже содержит проекты, собранные в папке «Примеры», см. [Рис. 13](#page-27-2).

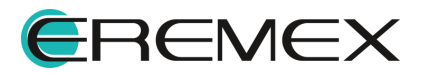

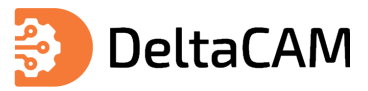

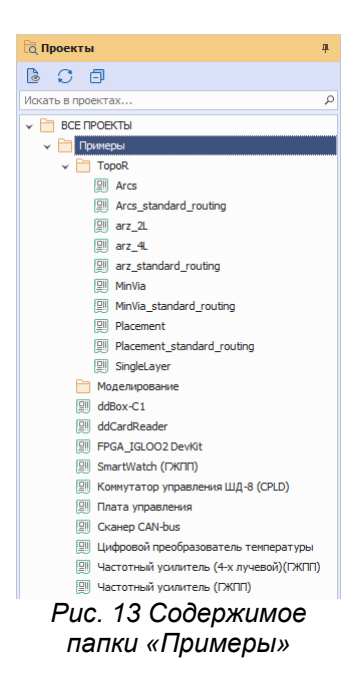

Для создания папки внутри дерева проектов:

1. Вызовите контекстное меню с папки «Все проекты» и выберите пункт «Новая папка», см. **Рис. 14**.

<span id="page-28-0"></span>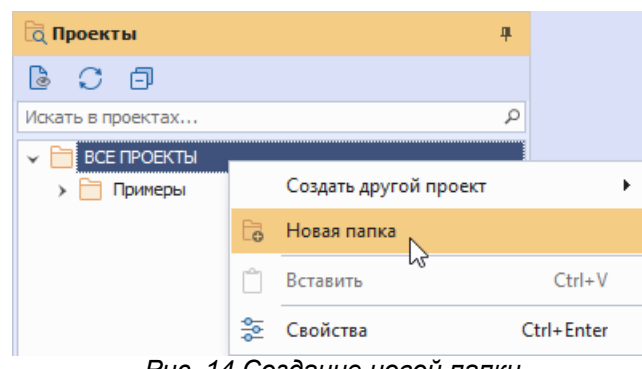

<span id="page-28-1"></span>*Рис. 14 Создание новой папки*

2. Введите имя новой папки и нажмите клавишу «Ввод» (Enter).

#### **3.5.1.1 Действия с проектами**

Доступные с проектом действия содержатся в контекстном меню проекта, см. [Рис. 15.](#page-28-1)

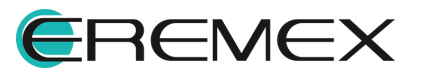

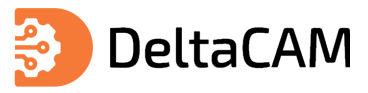

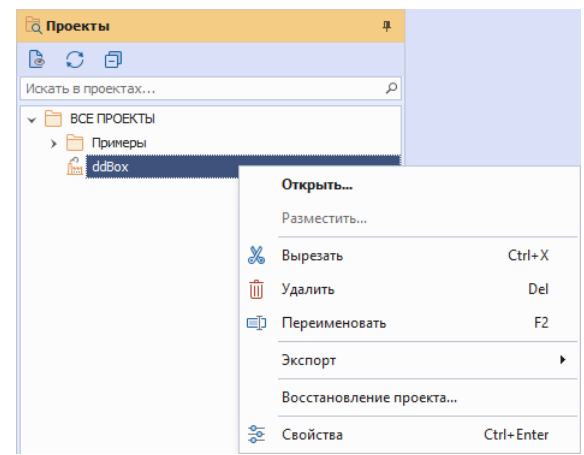

*Рис. 15 Доступные действия*

В [Табл. 17](#page-29-0) представлено описание действий, доступных из контекстного меню проекта.

#### <span id="page-29-0"></span>[Таблица 17](#page-29-0) Доступные действия

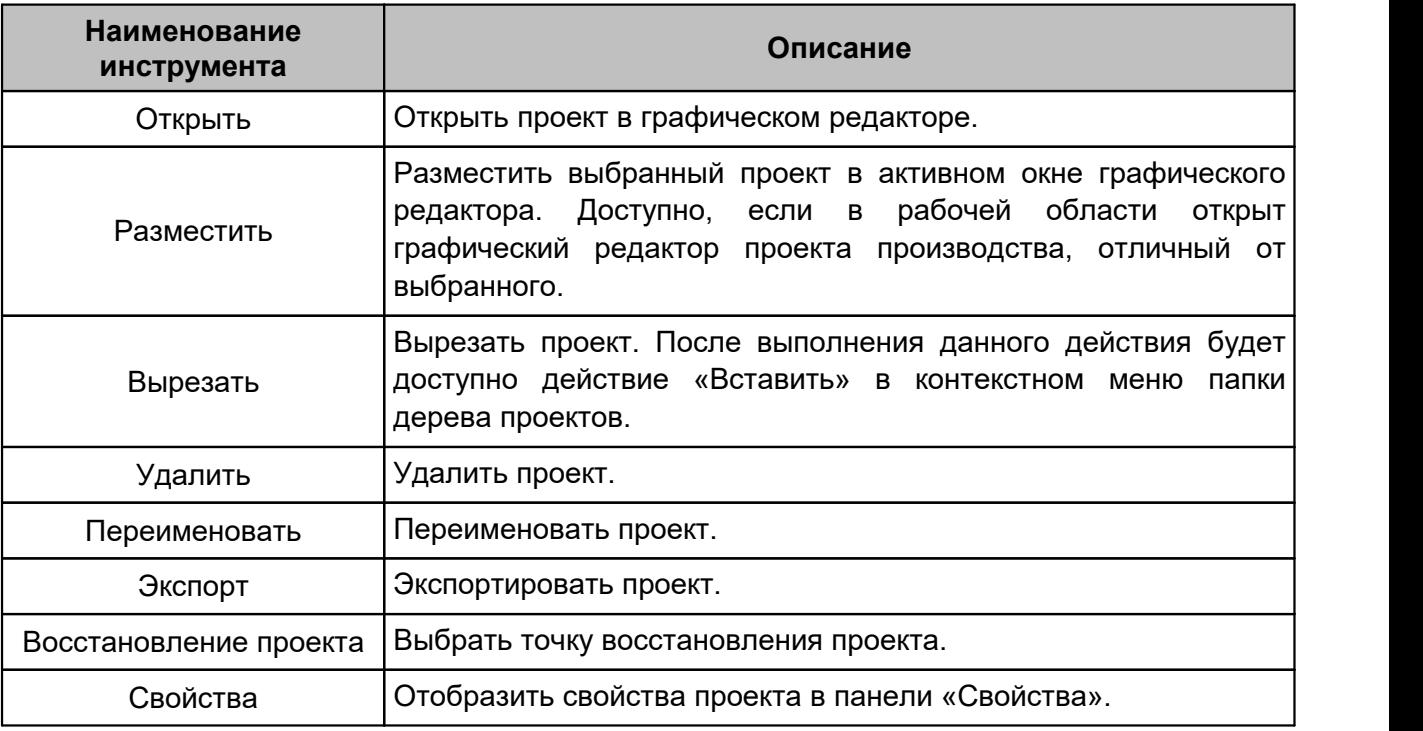

В [Табл. 18](#page-29-0) представлен состав раздела контекстного меню «Экспорт».

#### [Таблица 18](#page-29-0) Состав пунктов контекстного меню «Экспорт»

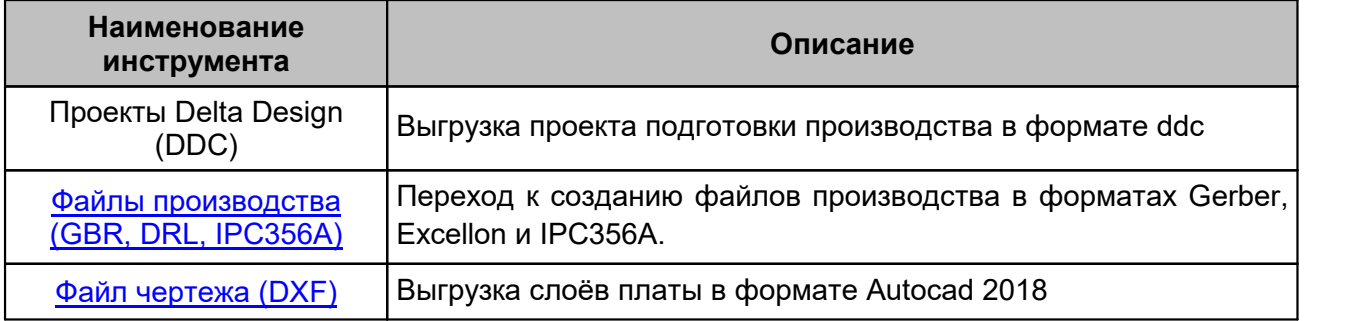

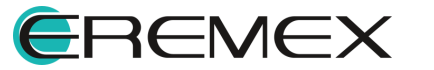

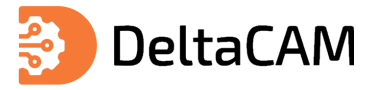

#### <span id="page-30-0"></span>**3.5.2 Панель «Свойства»**

Панель «Свойства» содержит подробную информацию о выбранном объекте (или нескольких объектах), некоторые свойства доступны для изменения.

Панель «Свойства» состоит из следующих областей [\(Рис. 16\)](#page-30-2):

- 1. Заголовок в виде названия объекта.
- 2. Область свойств отображает группы свойств и их значения.
- 3. Статусная строка показывает число выбранных объектов. Не отображает число объектов, если отображаются свойства текущего инструмента.

<span id="page-30-2"></span>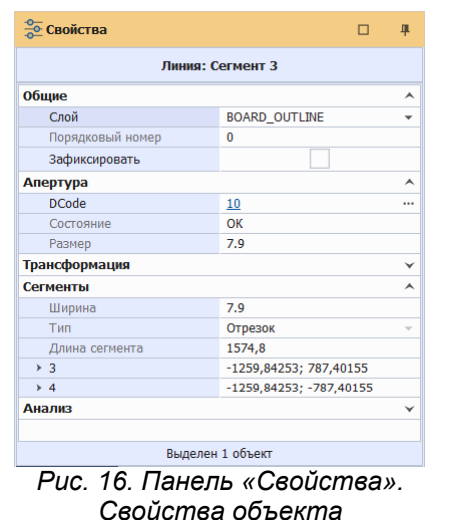

Если выбрано несколько объектов, будут отображены только общие свойства объектов.

Кроме выбранных объектов, данная панель отображает свойства текущего инструмента [\(Рис. 17](#page-30-3)). Изменение свойств инструмента приводит к изменению параметров и режимов работы текущего инструмента.

<span id="page-30-3"></span>

| <b>Свойства</b>  |                  | п | 旱 |
|------------------|------------------|---|---|
|                  | Разместить линию |   |   |
| Апертура         |                  |   | A |
| <b>DCode</b>     | 10               |   |   |
| Фигура           | Круг             |   |   |
| Размер           | 7.9              |   |   |
| <b>Геометрия</b> |                  |   |   |
| x                |                  |   |   |
| Ÿ                |                  |   |   |
| Общая длина      | 0                |   |   |
| Угол к оси Х     |                  |   |   |
| Длина сегмента   | $\bf{0}$         |   |   |
| Сегменты         |                  |   | A |
| Тип сегмента     | Отрезок          |   |   |
| Ширина           |                  |   |   |

*Рис. 17. Панель «Свойства». Свойства инструмента*

#### <span id="page-30-1"></span>**3.5.3 Панель «Менеджер проекта»**

Панель «Менеджер проекта» содержит информацию об объектах проекта:

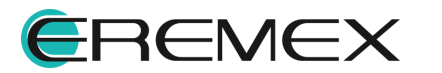

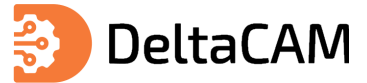

1. [Вкладка «Апертуры»](#page-32-0) отображает перечень апертур, используемых в проекте производства, см. [Рис. 18](#page-31-0).

<span id="page-31-0"></span>

|              |                                                                  | <b>ПРИ Менеджер проекта</b> |                  | $\Box$         | 单:             | $\times$ |  |  |  |  |  |
|--------------|------------------------------------------------------------------|-----------------------------|------------------|----------------|----------------|----------|--|--|--|--|--|
| ि            | СÐ                                                               |                             |                  |                |                |          |  |  |  |  |  |
|              | L <sub>o</sub> Цепи<br><b>В</b> Апертуры<br><b>6</b> Инструменты |                             |                  |                |                |          |  |  |  |  |  |
| ρ<br>Поиск   |                                                                  |                             |                  |                |                |          |  |  |  |  |  |
| <b>D-Код</b> |                                                                  | Тип                         | Размер (АхВ)     | <b>Ko</b>      | Ко             |          |  |  |  |  |  |
|              | 10                                                               | Kpyr                        | 0.2              | 0              | 363            |          |  |  |  |  |  |
|              | 11                                                               | Круг                        | 0.866            | 7              | 0              |          |  |  |  |  |  |
|              | 12                                                               | Круг                        | 0.3              | 0              | 317            |          |  |  |  |  |  |
|              | 13                                                               | Круг                        | 0.7              | $\overline{2}$ | 0              |          |  |  |  |  |  |
|              | 14                                                               | Kpyr                        | 3                | 0              | $\overline{2}$ |          |  |  |  |  |  |
| 15           |                                                                  | Круг                        | $\overline{2}$   | 48             | $\overline{2}$ |          |  |  |  |  |  |
| 16           |                                                                  | Круг                        | 0.1              | 0              | 220            |          |  |  |  |  |  |
|              | 17                                                               | Круг                        | 0.5              | $\mathbf{0}$   | 66             |          |  |  |  |  |  |
|              | 18                                                               | Овал                        | $1.7 \times 0.7$ | 68             | Ō              |          |  |  |  |  |  |
|              | 19                                                               | Овал                        | $1.6 \times 0.6$ | 136            | 0              |          |  |  |  |  |  |
|              |                                                                  |                             |                  |                |                |          |  |  |  |  |  |
|              |                                                                  |                             |                  |                |                |          |  |  |  |  |  |
|              |                                                                  |                             |                  |                |                |          |  |  |  |  |  |
|              |                                                                  |                             |                  |                |                |          |  |  |  |  |  |
|              |                                                                  |                             |                  |                |                |          |  |  |  |  |  |
| ≂            | Стандарты                                                        | <b>При Менеджер проекта</b> |                  |                |                |          |  |  |  |  |  |

<span id="page-31-1"></span>*Рис. 18 Вкладка «Апертуры»*

2. [Вкладка «Инструменты»](#page-33-0) отображает инструменты мех. обработки, созданные в проекте производства, см. [Рис. 19.](#page-31-1)

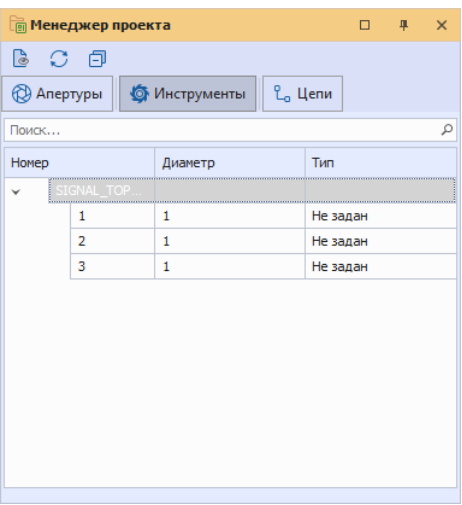

*Рис. 19 Вкладка «Инструменты»*

<span id="page-31-2"></span>3. [Вкладка «Цепи»](#page-33-1) содержит электрические цепи проекта производства, см. [Рис. 20.](#page-31-2)

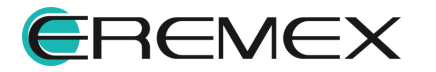

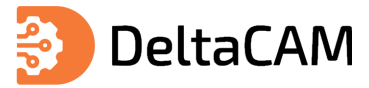

|                    | <b>ПРИ Менеджер проекта</b>                                                                                                    |                     | п | 旱 | $\times$ |
|--------------------|----------------------------------------------------------------------------------------------------|---------------------|---|---|----------|
| BC EP              |                                                                                                    |                     |   |   |          |
| <b>ДА</b> Апертуры | <b>6</b> Инструменты                                                                                                    | L <sub>o</sub> Цепи |   |   |          |
| Поиск              |                                                                                                    |                     |   |   | c        |
| Цепь 1             |                                                                                                    | Состояние           |   |   |          |
| v                  | E BHELLHIAE LETH TIRA DE DE REGIONAL DE REGIONAL DE REGIONAL DE REGIONAL DE REGIONAL DE REGIONAL DE REGIONAL D<br>En la programma de la companya de la companya de la companya de la companya de la companya de la companya de l |                     |   |   |          |
| L.                 | $+5V$                                                                                                    |                     |   |   |          |
| L.,                | 485 A                                                                                                    |                     |   |   |          |
| L.                 | 485 B                                                                                                    |                     |   |   |          |
| L,                 | 485_DE                                                                                                    |                     |   |   |          |
| L,                 | 485_RX                                                                                                    |                     |   |   |          |
| L,                 | 485_TX                                                                                                    |                     |   |   |          |
| L.                 | ADC <sub>1</sub>                                                                                                    |                     |   |   |          |
|                    | ADC <sub>2</sub>                                                                                                    |                     |   |   |          |
| ۹.,                | ADC3                                                                                                    |                     |   |   |          |
| የ.,                | ADC4                                                                                                    |                     |   |   |          |
|                    | <b>BT EN</b>                                                                                                    |                     |   |   |          |
|                    |                                                                                                    |                     |   |   |          |

*Рис. 20 Вкладка «Цепи»*

## <span id="page-32-0"></span>**3.5.3.1 Действия с апертурами**

<span id="page-32-1"></span>Действия доступные с апертурой, содержатся в контекстном меню апертуры, см. [Рис. 21](#page-32-1).

|                                                                   | <b>ПРИ Менеджер проекта</b><br>□<br>単<br>$\times$ |            |     |                  |                                      |                |  |  |  |  |  |
|-------------------------------------------------------------------|---------------------------------------------------|------------|-----|------------------|--------------------------------------|----------------|--|--|--|--|--|
| 19                                                                | $C$ $\Box$                                        |            |     |                  |                                      |                |  |  |  |  |  |
| L <sub>o</sub> Цепи<br><b>• Инструменты</b><br><b>ДА</b> Апертуры |                                                   |            |     |                  |                                      |                |  |  |  |  |  |
|                                                                   | ρ<br>Поиск                                        |            |     |                  |                                      |                |  |  |  |  |  |
| <b>D-Код</b>                                                      |                                                   | Тип        |     | Размер (Ах       | Кол                                  | Кол            |  |  |  |  |  |
|                                                                   | 10                                                | Kpyr       |     | 0.2              | 0                                    | 363            |  |  |  |  |  |
|                                                                   | 11                                                | Показать   |     | 66               | 7                                    | 0              |  |  |  |  |  |
|                                                                   | 12                                                | Разместить | з   |                  | $\Omega$                             | 317            |  |  |  |  |  |
|                                                                   | 13                                                |            |     | 7                | 2                                    | 0              |  |  |  |  |  |
|                                                                   | 14                                                | Выбрать    | Þ   | 5                | n                                    | 66             |  |  |  |  |  |
|                                                                   | 15                                                | Круг       | 0.1 |                  | $\Omega$                             | 220            |  |  |  |  |  |
|                                                                   | 16                                                | Круг       | 2   |                  | 48                                   | 2              |  |  |  |  |  |
|                                                                   | 17                                                | Круг       | 3   |                  | 0                                    | $\overline{2}$ |  |  |  |  |  |
| 18                                                                |                                                   | Овал       |     | $1.7 \times 0.7$ | 68                                   | 0              |  |  |  |  |  |
|                                                                   | 19                                                | Овал       |     | $1.6 \times 0.6$ | 136                                  | 0              |  |  |  |  |  |
|                                                                   | 20                                                | Круг       |     | 0.8              | 964<br>-<br>$\overline{\phantom{0}}$ | 93             |  |  |  |  |  |

*Рис. 21 Доступные действия*

В [Табл. 19](#page-32-2) представлено описание действий, доступных из контекстного меню апертуры.

### <span id="page-32-2"></span>[Таблица 19](#page-32-2) Доступные действия с апертурами

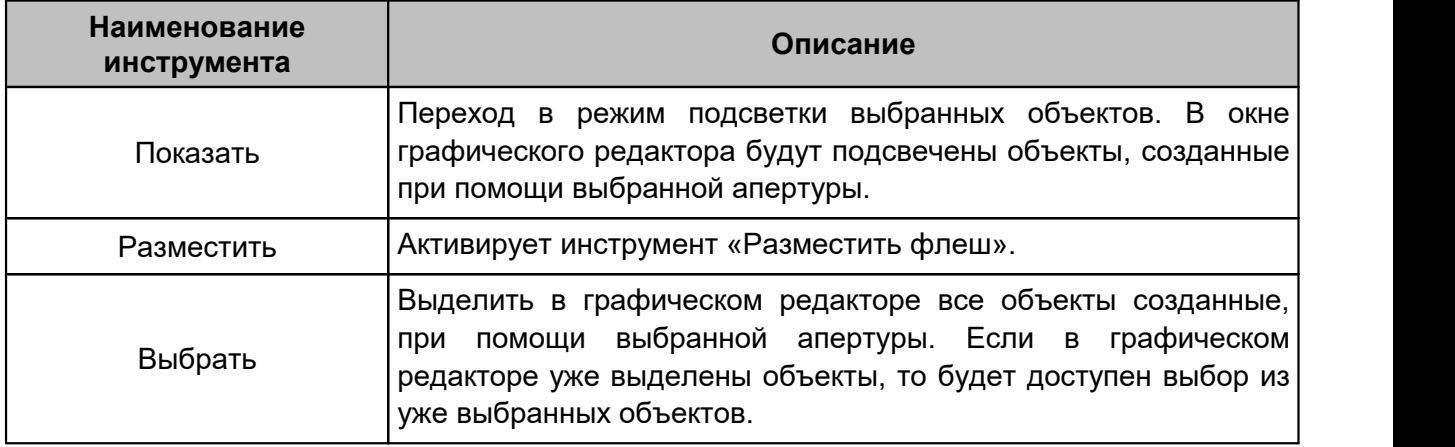

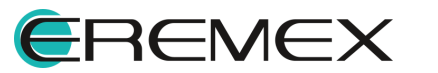

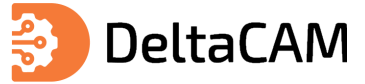

Редактирование апертур осуществляется в [Редакторе апертур](#page-56-0).

#### <span id="page-33-0"></span>**3.5.3.2 Действия с инструментами**

Для создания таблицы инструментов вызовите контекстное меню со свободной области вкладки «Инструменты», см. [Рис. 22](#page-33-2).

<span id="page-33-2"></span>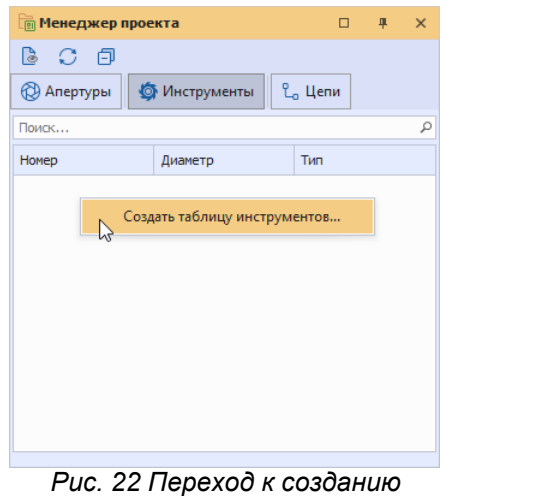

*таблицы инструментов*

Описание процедуры добавления инструментов представлено в разделе [Добавление инструмента](#page-176-0).

#### <span id="page-33-1"></span>**3.5.3.3 Действия с цепями**

После [загрузки цепей в проект](#page-98-0) производства они отобразятся в папке «Внешние цепи», см. [Рис. 23](#page-33-3).

<span id="page-33-3"></span>

|                    | <b><u><b><u> п</u> Менеджер проекта</b></u></b> | п                   | 皿 | $\times$ |
|--------------------|-------------------------------------------------|---------------------|---|----------|
| l C 日              |                                                 |                     |   |          |
| <b>ДА</b> Апертуры | <b>• Инструменты</b>                            | L <sub>o</sub> Цепи |   |          |
| Поиск              |                                                 |                     |   |          |
| Цепь 1             |                                                 | Состояние           |   |          |
|                    | і Внешние цепи                                  |                     |   |          |
| L.                 | $+5V$                                           |                     |   |          |
| L.                 | 485 A                                           |                     |   |          |
| L,                 | 485 B                                           |                     |   |          |
| L,                 | 485 DE                                          |                     |   |          |
| L.                 | 485_RX                                          |                     |   |          |
| L,                 | 485_TX                                          |                     |   |          |
| L,                 | ADC1                                            |                     |   |          |
| L.                 | ADC <sub>2</sub>                                |                     |   |          |
| L,                 | ADC3                                            |                     |   |          |
|                    | n.                                              |                     |   |          |

<span id="page-33-4"></span>*Рис. 23 Отображение загруженных в проект цепей*

Вызов команды «Рассчитать внутренние цепи» осуществляется из контекстного меню папки «Рассчитанные цепи», см. [Рис. 24](#page-33-4).

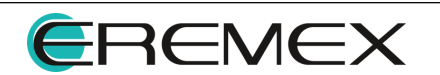

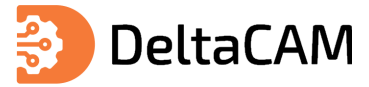

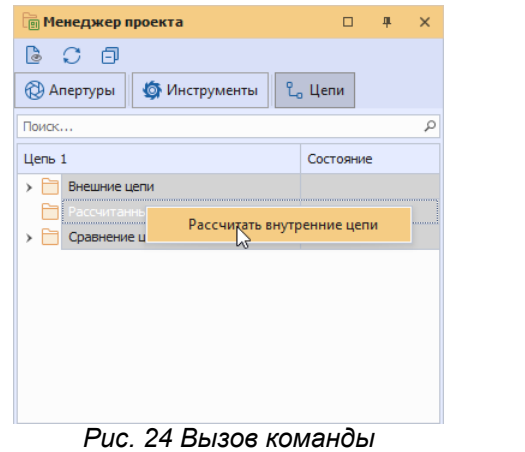

*«Рассчитать внутренние цепи»*

Вызов команды «Сравнить» осуществляется из контекстного меню папки «Сравнение цепей», см. [Рис. 25](#page-34-0).

<span id="page-34-0"></span>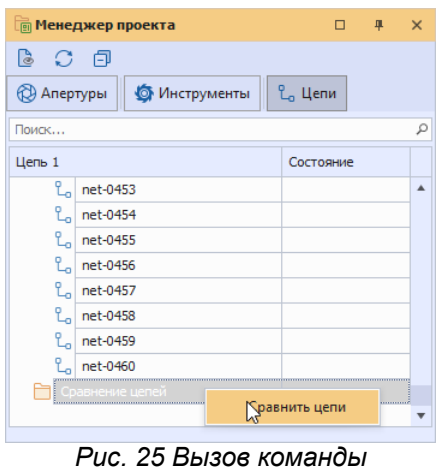

*«Сравнить»*

<span id="page-34-1"></span>Для всех цепей, отображаемых в панели «Менеджер проекта», доступна команда «Показать». Вызов команды осуществляется из контекстного меню цепи, см. [Рис. 26](#page-34-1).

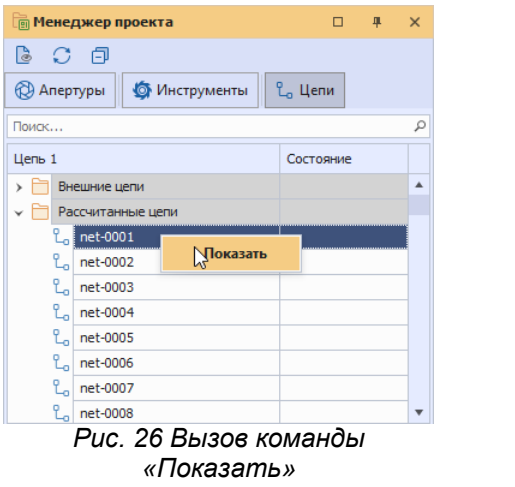

Пример отображения рассчитанной цепи в окне графического редактора проекта представлен на рисунке, см. [Рис. 27.](#page-34-2)

<span id="page-34-2"></span>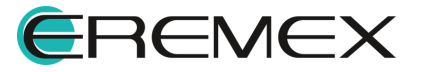

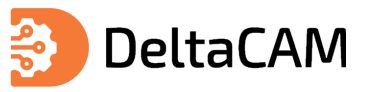

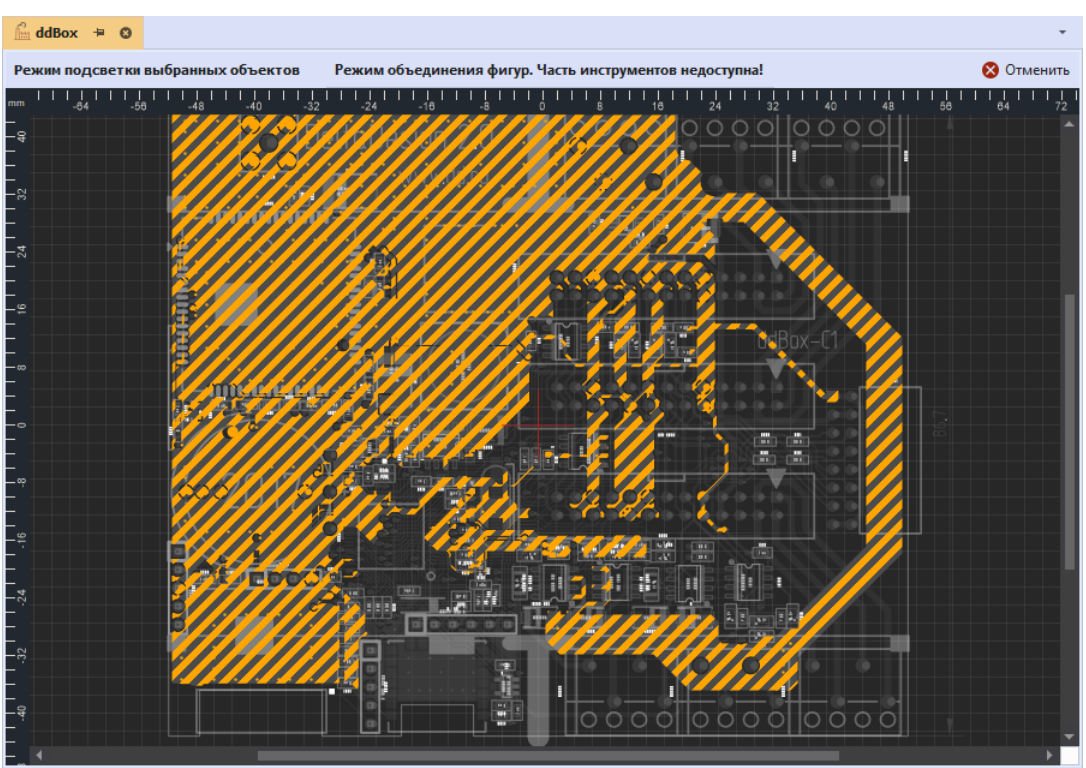

*Рис. 27 Отображение рассчитанной цепи на плате*

#### <span id="page-35-0"></span>**3.6 Контекстное меню**

Вызов контекстного меню в редакторах осуществляется нажатием правой клавиши мыши.

На [Рис. 28](#page-35-1) показан пример контекстного меню, вызываемого в рабочей области графического редактора, а на [Рис. 29](#page-35-2) представлен пример контекстного меню, вызываемого с объекта, расположенного в дереве панели.

<span id="page-35-1"></span>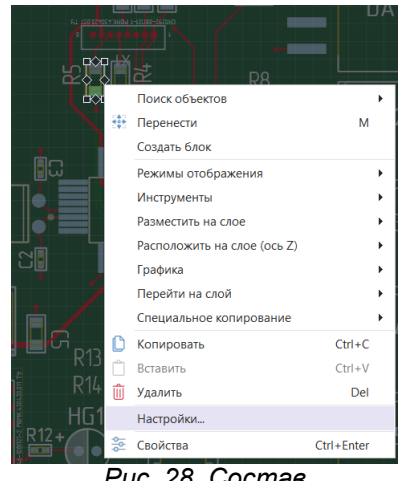

*Рис. 28. Состав контекстного меню*

<span id="page-35-2"></span>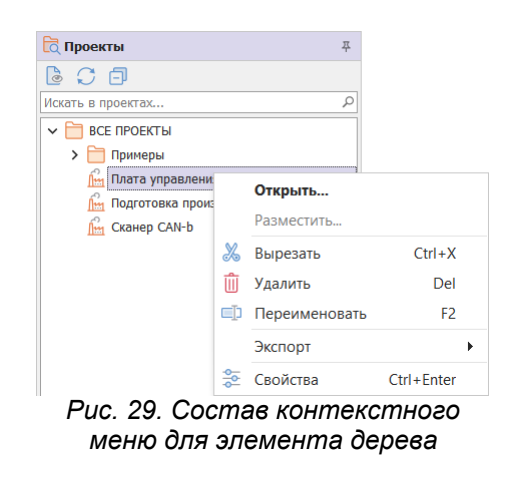

При работе с инструментами в редакторах доступно отключение контекстного меню, нажатие правой клавиши мыши будет выполнять действие, определяемое текущим инструментом. Для включения этой функции перейдите в настройки системы из главного меню программы. В окне «Панель управления» перейдите в

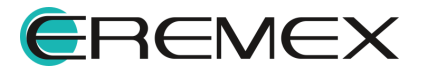
<span id="page-36-0"></span>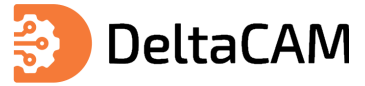

раздел «Общие», далее в выпадающем меню выберите «Определяется инструментом» и нажмите «ОК», см. [Рис. 30](#page-36-0).

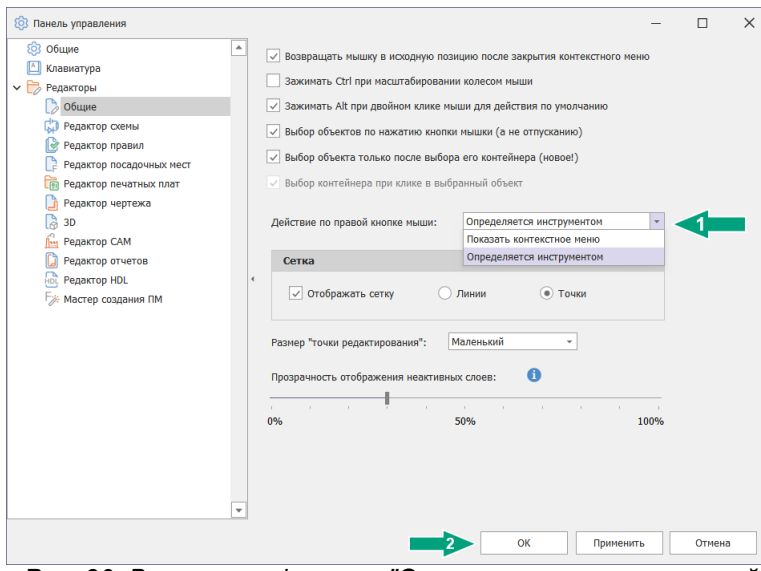

*Рис. 30. Включение функции "Отмена операции по правой клавише мыши"*

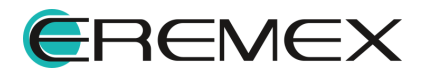

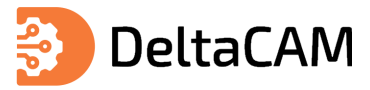

# **4 Панель управления**

<span id="page-37-0"></span>Переход к общим настройкам выполняется через меню «Файл» → «Настройки», см. [Рис. 31.](#page-37-0)

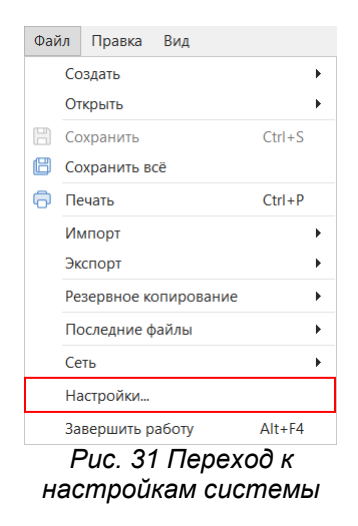

Состав всех возможных настроек отображается в отдельном окне «Панель управления» (см. [Рис. 32](#page-37-1)). Перечень отображаемых настроек зависит от количества модулей, входящих в поставляемую конфигурацию программы.

<span id="page-37-1"></span>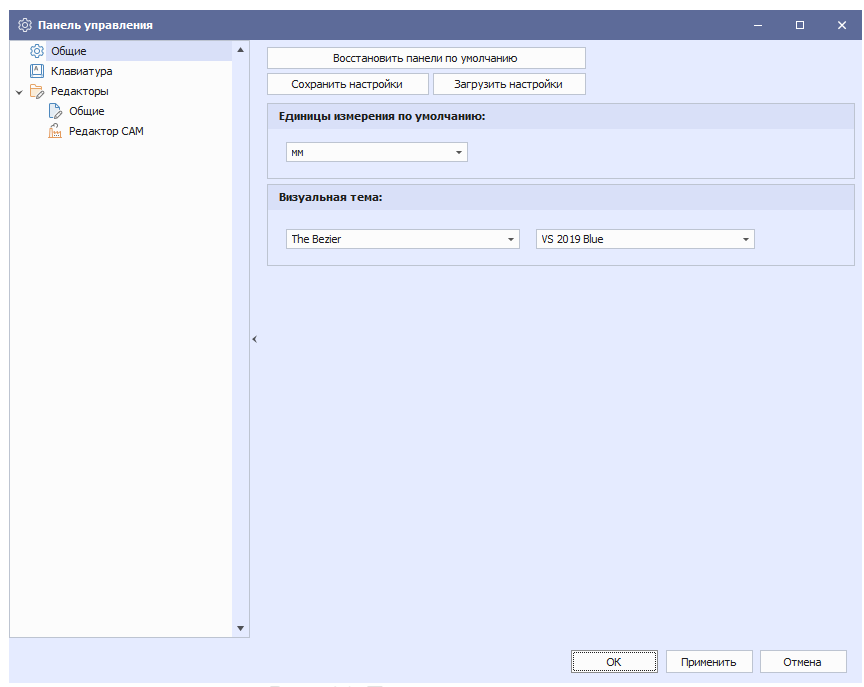

*Рис. 32 Панель управления*

В левой части окна отображаются вкладки настроек, в правой – доступные параметры настройки. Вкладки настроек объединены в следующие разделы:

• [Общие,](#page-38-0) с помощью настроек этого раздела осуществляется приведение функциональных панелей к первоначальному виду, устанавливаются единицы измерения длины и визуальная тема (графическое оформление окон интерфейса пользователя).

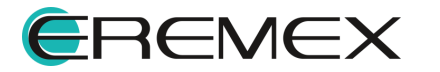

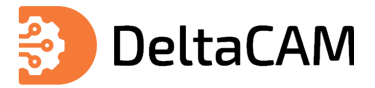

- [Клавиатура,](#page-40-0) с помощью настроек этого раздела назначаются "горячие клавиши" (и их комбинации) для вызова часто используемых проектных функций.
- [Редакторы,](#page-43-0) с помощью настроек этого раздела выполняется настройка внешнего вида графических редакторов и задаются начальные значения некоторых проектных параметров .

## <span id="page-38-0"></span>**4.1 Общие**

### **4.1.1 Визуальная тема**

Для изменения действующего оформления окон пользовательского интерфейса (визуальной темы):

- 1. Выберите предпочтительное оформление из выпадающего списка в поле «Визуальная тема», (см. [Рис. 33](#page-38-1));
- 2. Нажмите кнопку «ОК», для подтверждения.

<span id="page-38-1"></span>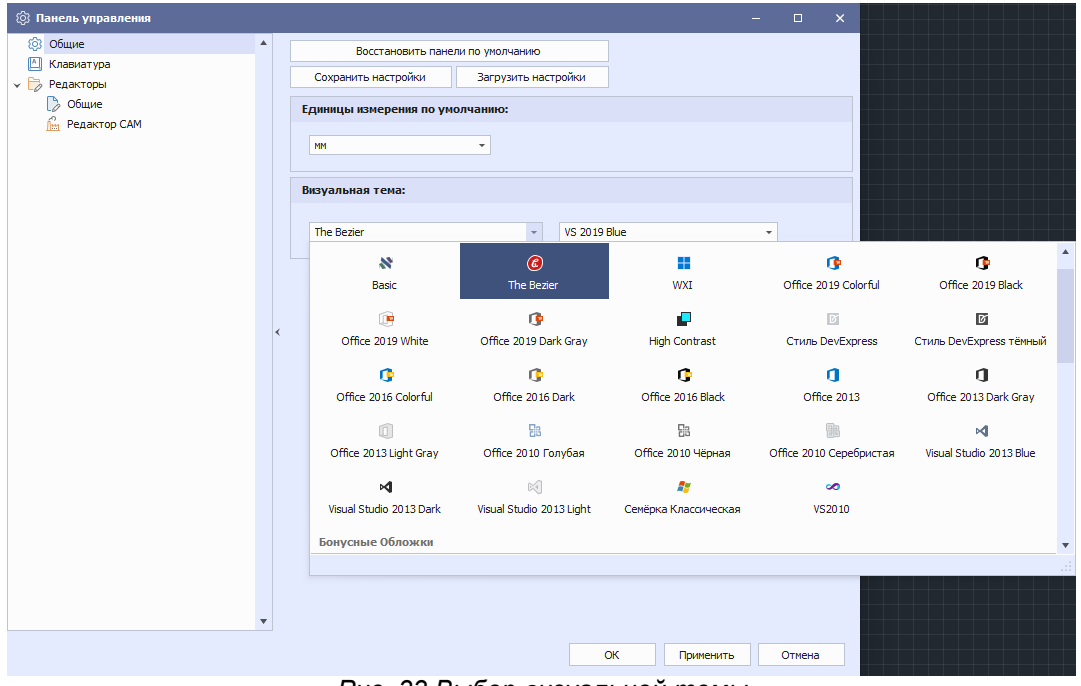

<span id="page-38-2"></span>*Рис. 33 Выбор визуальной темы*

### **4.1.2 Единицы измерения**

Для изменения используемых единиц измерения:

- 1. Выберите единицы измерения в выпадающем списке «Единицы измерения по умолчанию» .
- 2. Нажмите кнопку «ОК», расположенную в нижней части окна (см. [Рис. 34\)](#page-38-2).

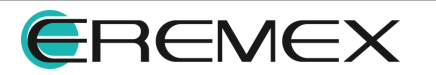

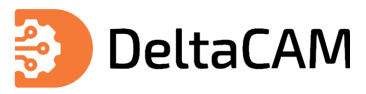

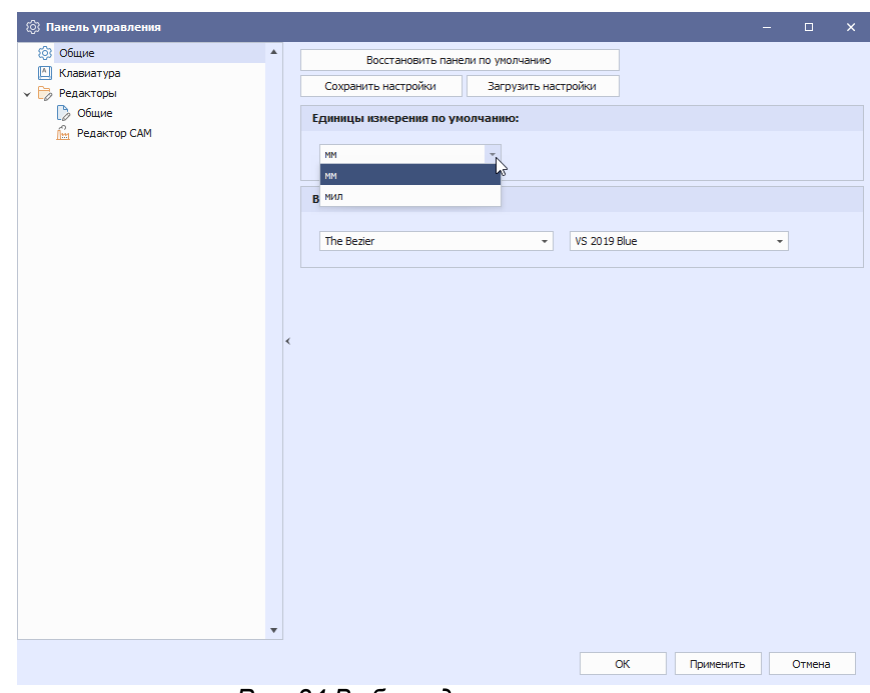

<span id="page-39-0"></span>*Рис. 34 Выбор единиц измерения*

### **4.1.3 Восстановление панелей**

Для восстановления исходных настроек отображения функциональных панелей:

- 1. Нажмите кнопку «Восстановить панели по умолчанию».
- 2. В окне «Восстановление панелей по умолчанию» нажмите «ОК» и перезапустите программу (см. [Рис. 35\)](#page-39-0).

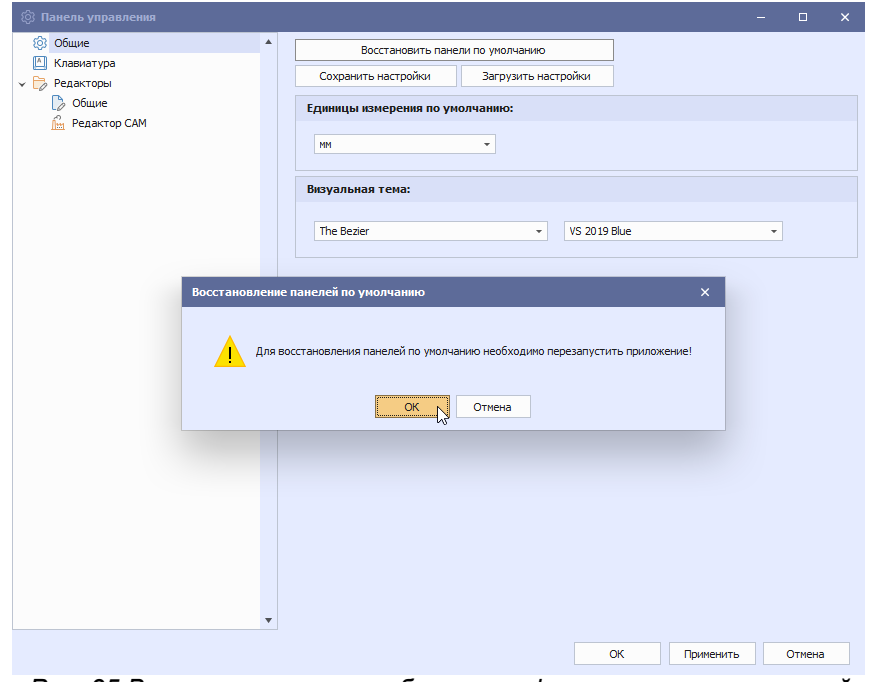

*Рис. 35 Восстановление отображения функциональных панелей*

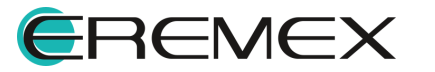

### <span id="page-40-0"></span>**4.2 Клавиатура**

Назначение быстрых ("горячих") клавиш выполняется в разделе «Клавиатура», (см. [Рис. 36](#page-40-1)).

<span id="page-40-1"></span>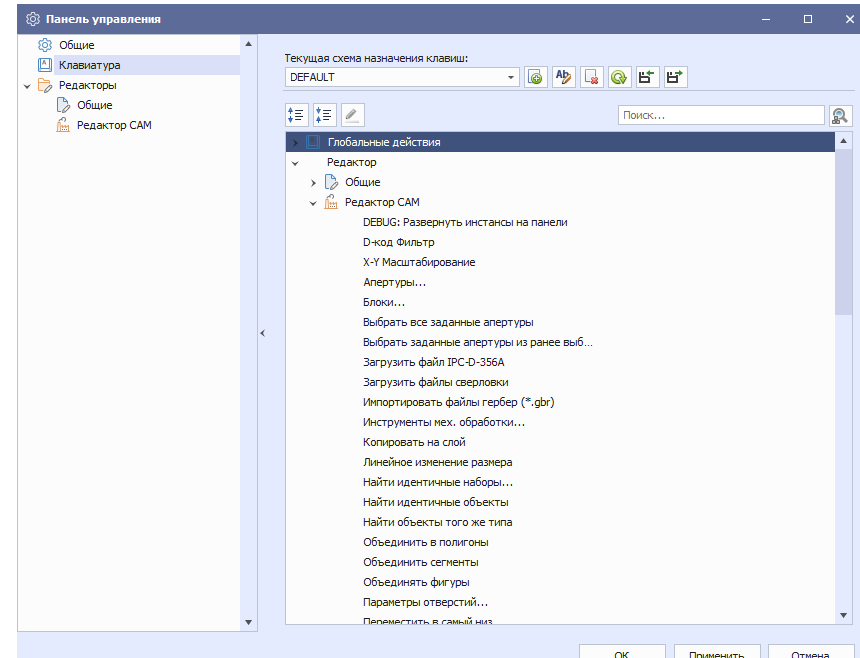

*Рис. 36 Настройка схемы назначения клавиш*

Все проектные и вспомогательные функции системы, для которых могут быть назначены быстрые клавиши, объединены в следующие группы:

- · Глобальные действия назначение клавиш для основных (глобальных) функций;
- · Редактор назначение клавиш для функций, доступных в определенном редакторе;

Для назначения быстрых клавиш:

1. Установите курсор в поле «Поиск...» и введите наименование искомого действия. По совпадению введенных букв поисковая система отфильтрует имеющиеся действия, [Рис. 37](#page-40-2).

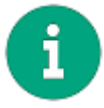

**Примечание!** При вводе текста запроса в поисковую строку будут подсвечиваться команды и названия клавиш, в которых присутствуют введенные символы.

<span id="page-40-2"></span>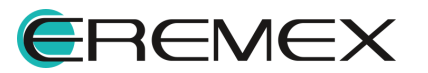

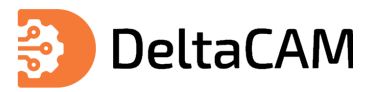

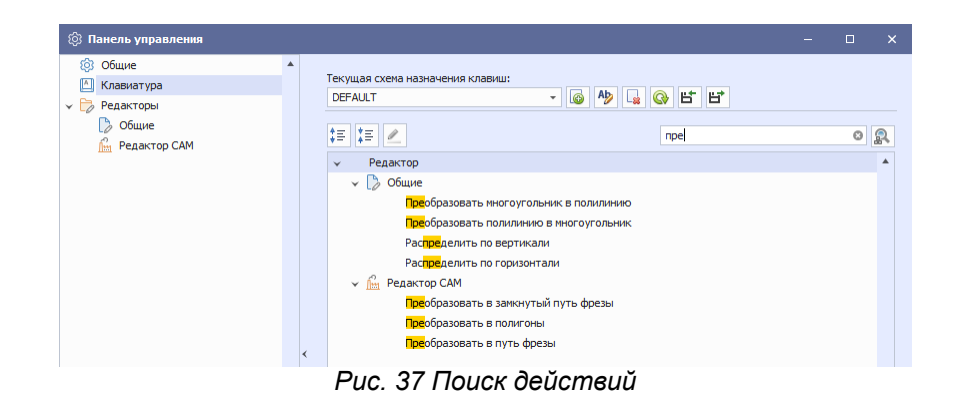

2. Выберите действие, для которого необходимо назначить клавишу и нажмите <u><sup>2</sup>,</u> см. <u>Рис. 38</u>.

<span id="page-41-0"></span>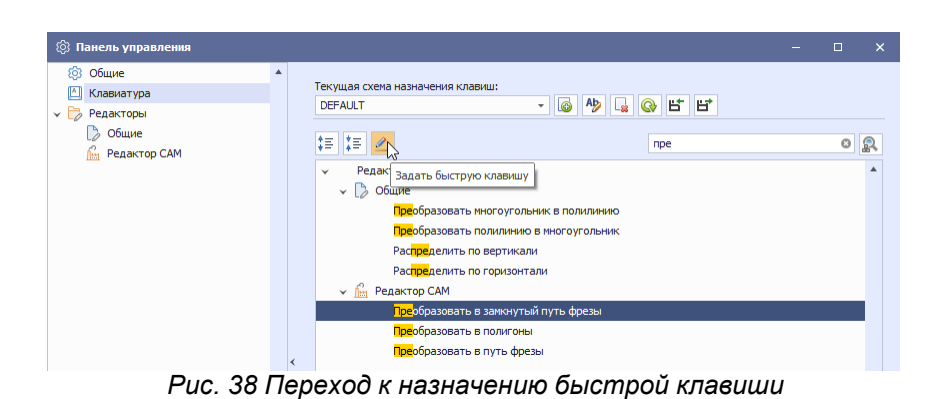

3. На экране отобразится окно «Выбрать быструю клавишу». Нажмите на клавиатуре клавишу (или комбинацию клавиш), [Рис. 39.](#page-41-1) Нажмите «ОК».

<span id="page-41-1"></span>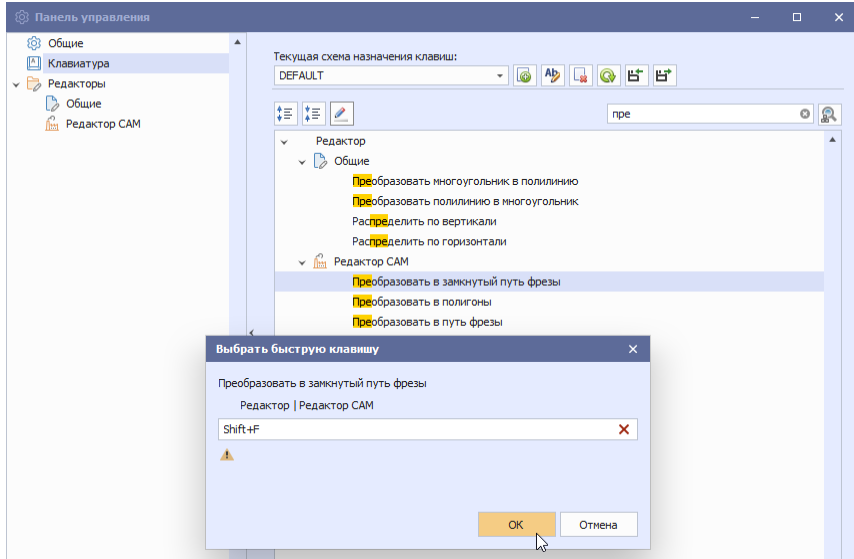

<span id="page-41-2"></span>*Рис. 39 Выбор быстрой клавиши*

Быстрая клавиша будет задана, см. [Рис. 40](#page-41-2).

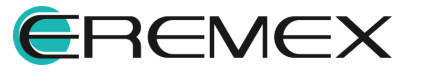

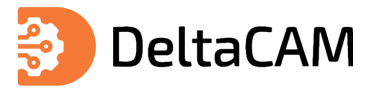

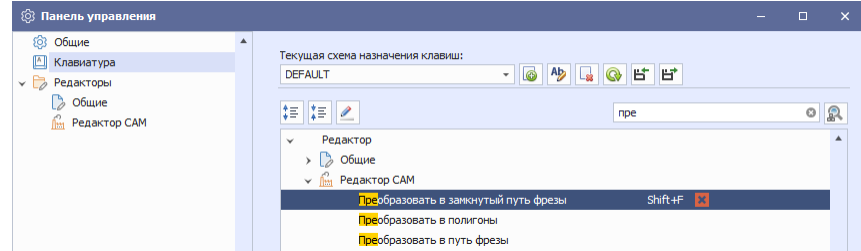

*Рис. 40 Отображение заданной комбинации клавиш*

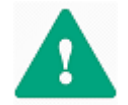

**Важно!** Доступен дополнительный режим поиска быстрых клавиш - «Поиск по сочетанию».

Вызов режима «Поиск по сочетанию» выполняется по нажатию кнопки . Данный режим позволяет из общего числа быстрых клавиш найти действие по заданным клавишам.

Для активации:

[Рис. 41.](#page-42-0)

1. Нажмите кнопку  $\left|\frac{p}{q}\right|$ , расположенную справа от поисковой строки,

| <sup>1</sup> ◎ Панель управления |                                                                                    | $\equiv$ | п | $\times$ |                             |
|----------------------------------|------------------------------------------------------------------------------------|----------|---|----------|-----------------------------|
| <b>© Общие</b>                   |                                                                                    |          |   |          |                             |
| △ Клавиатура                     | Текущая схема назначения клавиш:                                                   |          |   |          |                             |
| <b>∨ Редакторы</b>               | <b>6</b><br>Le<br><b>Q</b><br>片<br>哲<br><b>DEFAULT</b><br>$\overline{\phantom{a}}$ |          |   |          |                             |
| > Общие                          |                                                                                    |          |   |          |                             |
| íм<br>Редактор САМ               | ‡≣ I<br>IXE I<br><b>Поиск</b>                                                      |          |   | 砂        |                             |
|                                  | $\checkmark$ $\Box$<br>Глобальные действия                                         |          |   |          |                             |
|                                  | [OLD][DEBUG]Стили разрывов пути фрезы                                              |          |   |          | Включить поиск по сочетанию |
|                                  | [OLD]Файлы производства                                                            |          |   |          |                             |
|                                  | $ODB++$                                                                            |          |   |          |                             |
|                                  | Автоматическое создание сигналов                                                   |          |   |          |                             |

<span id="page-42-0"></span>*Рис. 41 Переключение в режим поиска по сочетанию*

2. Кликните по полю поиска и нажмите на клавиатуре клавишу (или комбинацию клавиш), [Рис. 42](#page-42-0).

| ® Панель управления                                                                                         |                                                                                                    | п<br>-                                                        | $\times$ |
|----------------------------------------------------------------------------------------------------|----------------------------------------------------------------------------------------------------|---------------------------------------------------------------|----------|
| <b>© Общие</b><br>囜<br>Клавиатура<br>У Редакторы<br>Общие<br><u>Сан</u> Редактор САМ<br>__<br>$\sim$ $\sim$ | Текущая схема назначения клавиш:<br><b>DEFAULT</b><br>ÎΞ<br>Ϊ≣<br>V П Глобальные действия<br>Сохранить | 6 <sup>4</sup> BCCC<br>٠<br>o<br>$Ctr1 + S$<br>$Ctrl + S$ $X$ | இ        |

*Рис. 42 Отображение результата поиска по сочетанию клавиш*

Описание инструментов для работы со схемой назначения клавиш представлено в таблице, см. [Табл. 20.](#page-42-1)

<span id="page-42-1"></span>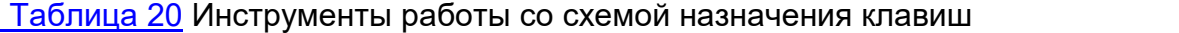

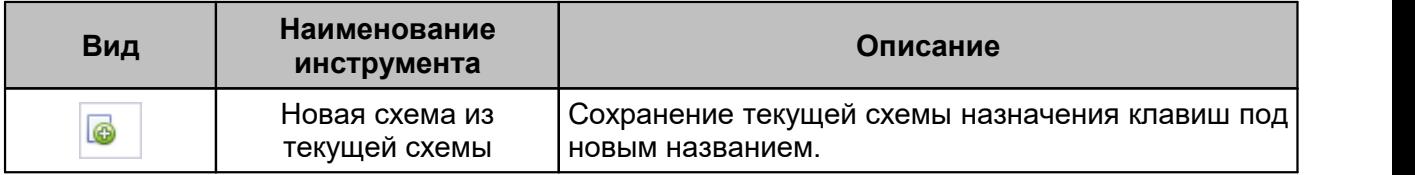

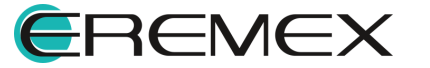

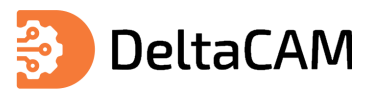

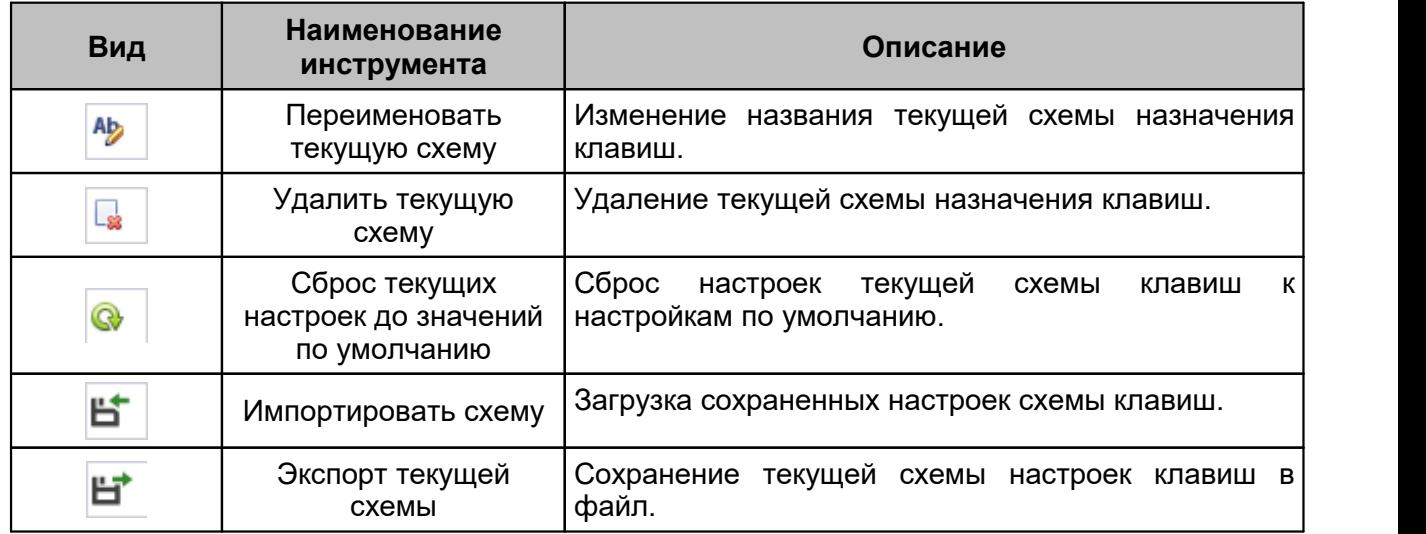

## <span id="page-43-0"></span>**4.3 Редакторы**

### **4.3.1 Общие**

В данном разделе содержаться глобальные настройки применимые ко всем редакторам системы.

Описание пунктов настроек представлено в [Табл. 21.](#page-43-1)

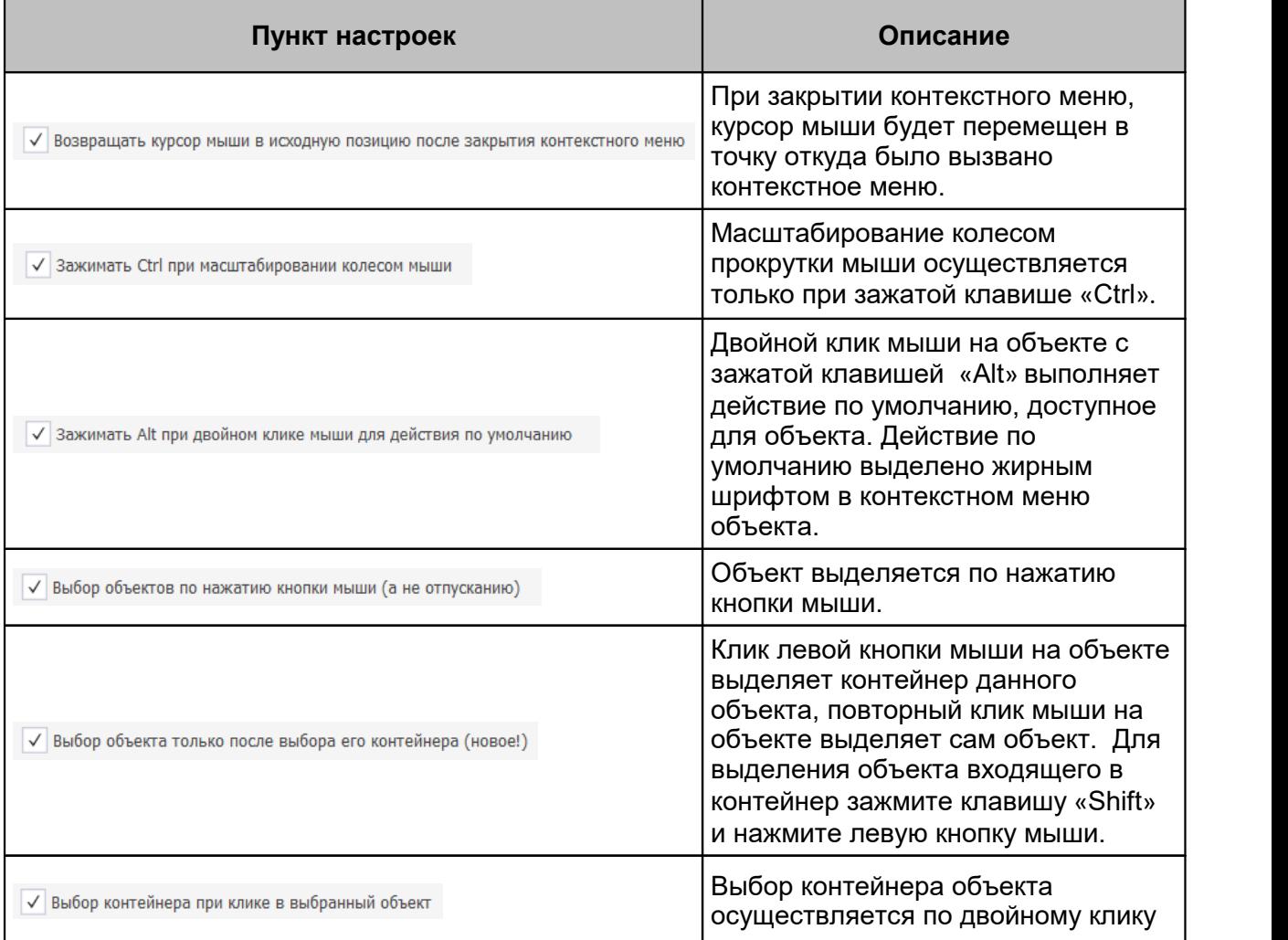

## <span id="page-43-1"></span>[Таблица 21](#page-43-1) Пункты настроек

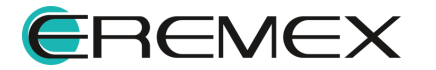

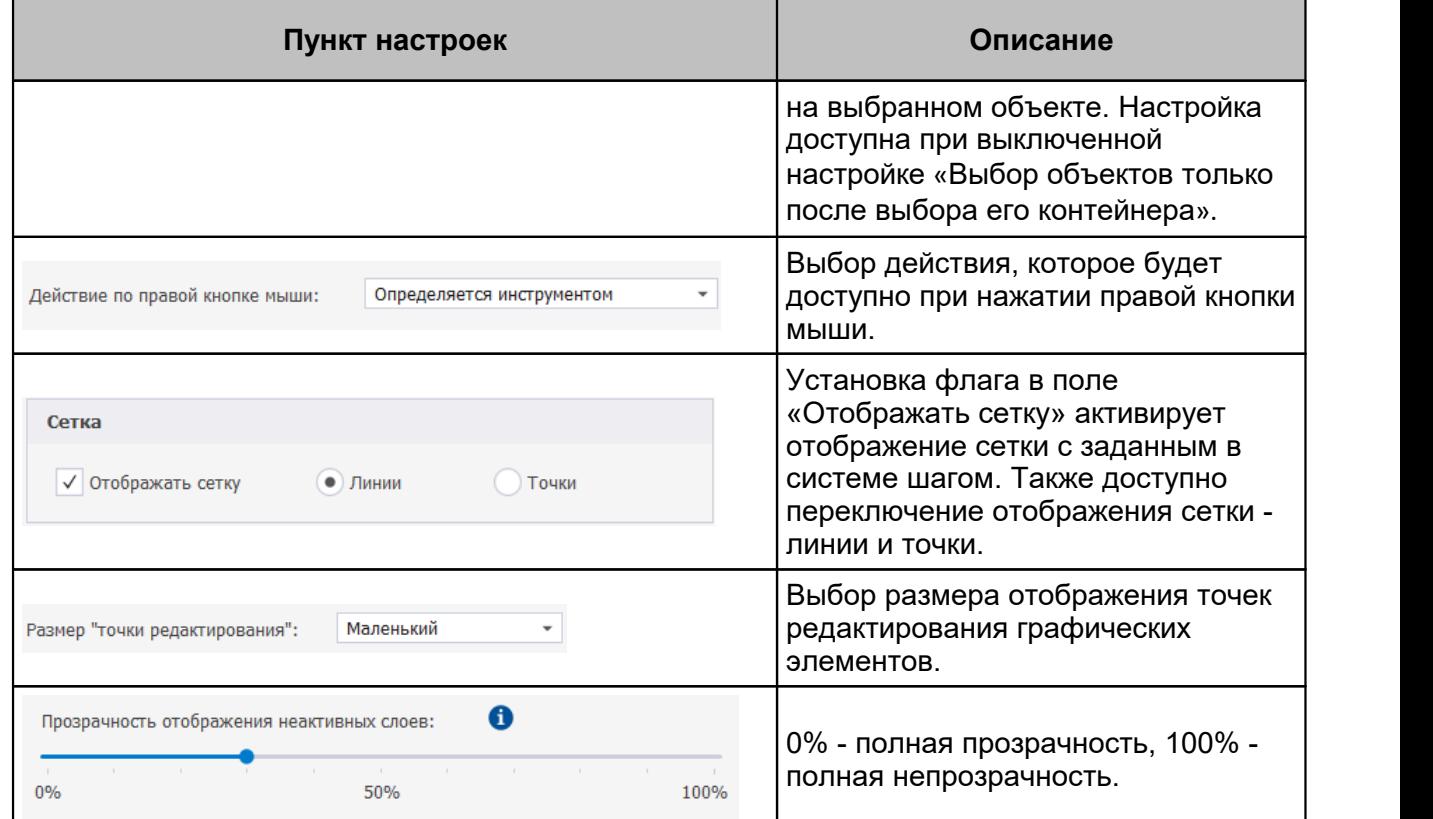

# **4.3.1.1 Редактор CAM**

Описание настроек редактора представлено в [Табл. 22](#page-44-0).

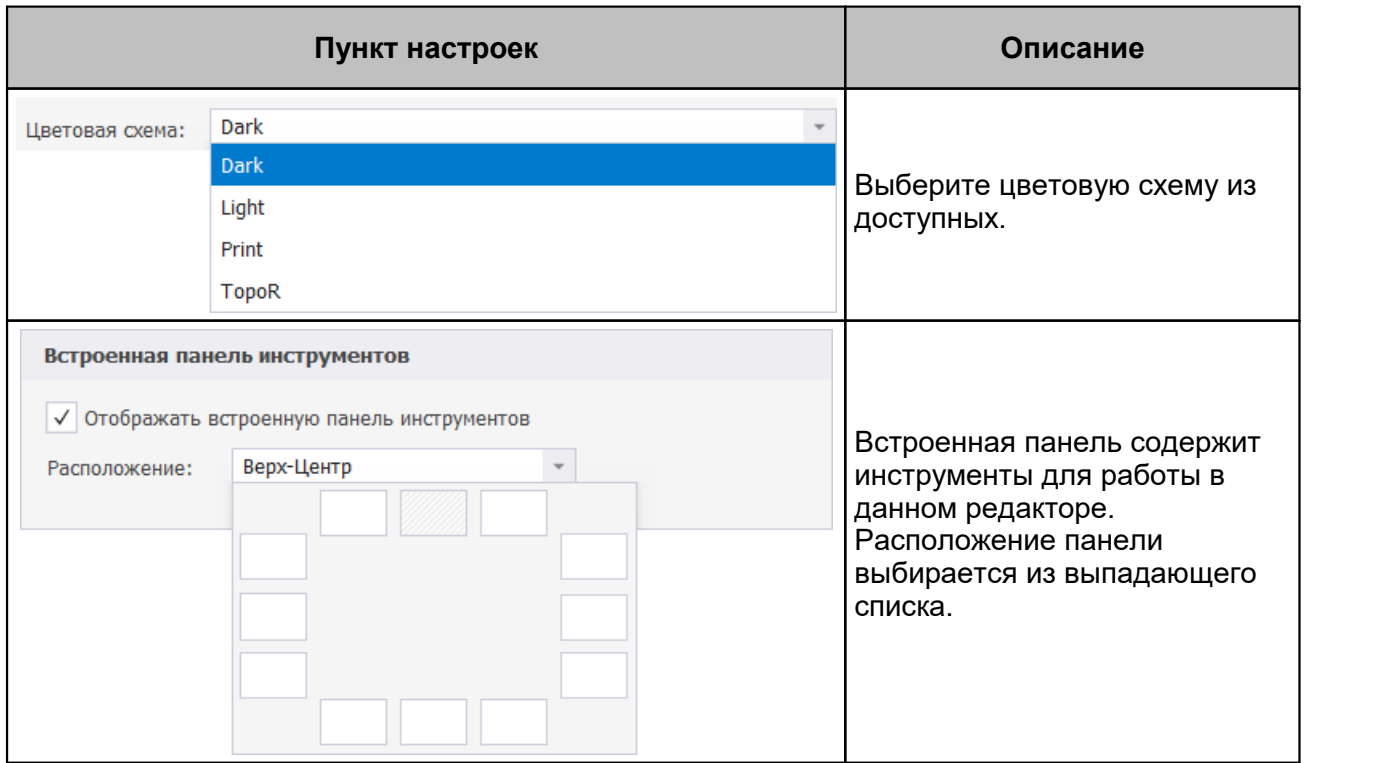

### <span id="page-44-0"></span>[Таблица 22](#page-44-0) Пункты настроек

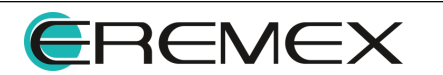

**DeltaCAM** 

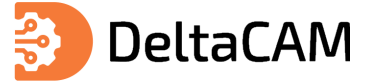

## **5 Создание новых проектов**

Работа с производственными файлами осуществляется в окне графического редактора проекта подготовки производства.

Переход к созданию проекта производства осуществляется из главного меню программы «Файл» → «Создать» → «Проект подготовки производства», см. [Рис. 43](#page-45-0).

<span id="page-45-0"></span>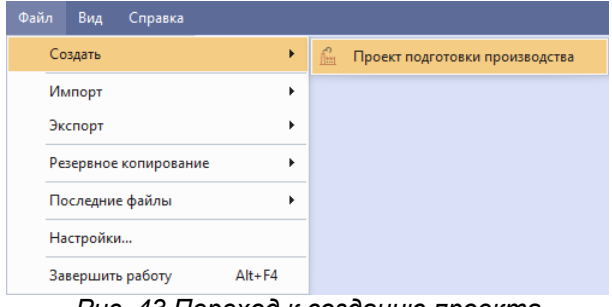

<span id="page-45-1"></span>*Рис. 43 Переход к созданию проекта*

В отобразившемся окне «Создать элемент…» выберите папку, в которой будет создан новый проект, введите имя проекта и нажмите кнопку «Создать», см. [Рис. 44.](#page-45-1)

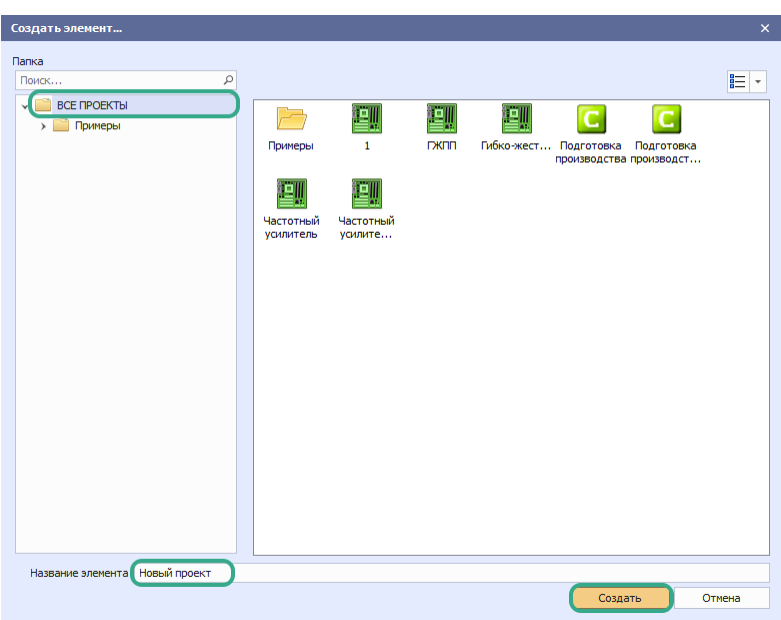

*Рис. 44 Выбор директории создаваемого проекта*

Также создание проекта производства доступно из контекстного меню папки в панели «Проекты», см. [Рис. 45.](#page-45-2)

<span id="page-45-2"></span>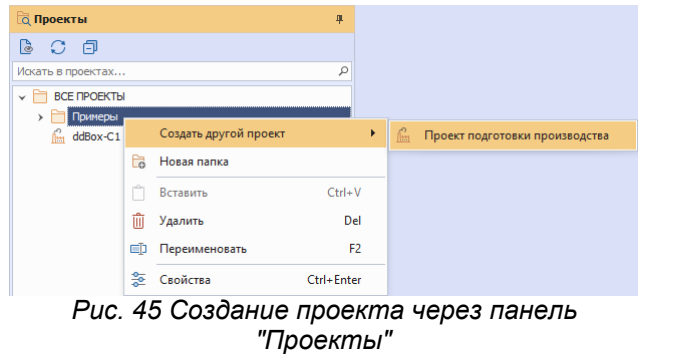

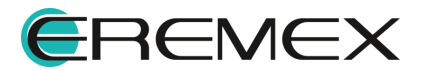

Далее, в окне выберите один из трех вариантов создания проекта производства, см. [Рис. 46.](#page-46-0)

<span id="page-46-0"></span>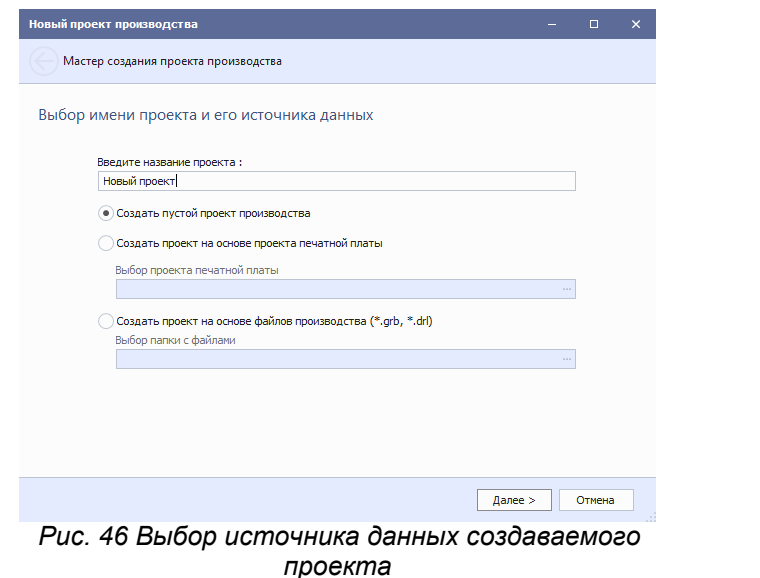

#### **5.1 Создание пустого проекта производства**

Для создания нового проекта производства выберите «Создать пустой проект производства» и нажмите «Далее» в окне мастера создания проекта производства, см. [Рис. 47](#page-46-1).

<span id="page-46-1"></span>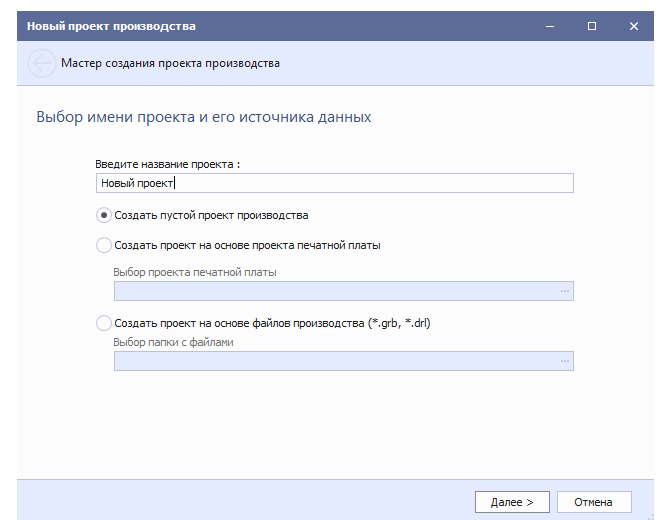

<span id="page-46-2"></span>*Рис. 47 Создание пустого проекта производства*

На следующем этапе создания проекта нажмите «Финиш», см. [Рис. 48.](#page-46-2)

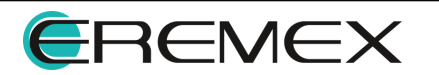

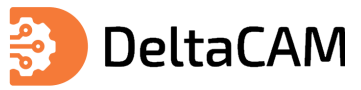

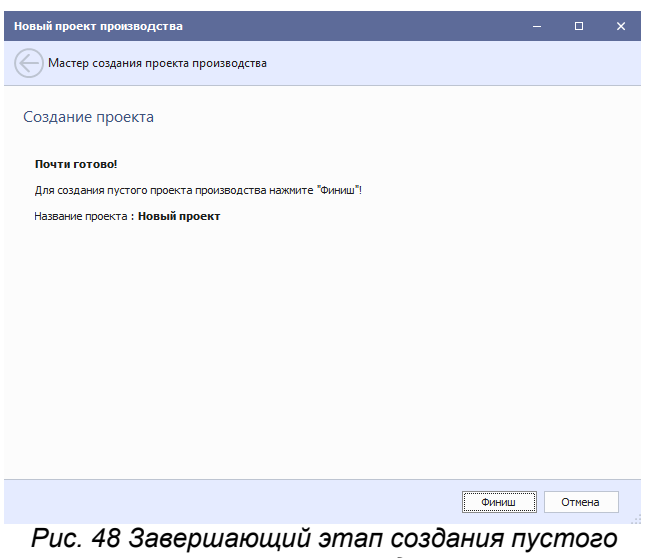

*проекта производства*

На экране отобразится окно графического редактора, см. [Рис. 49](#page-47-0).

<span id="page-47-0"></span>

|                         | $\int_{\frac{\pi}{2}}^{\infty}$ Новый проект $\Rightarrow$ ©                                 |              |               |  |              |  |  |          |  |  |  |              |  |  |                            |  |
|-------------------------|----------------------------------------------------------------------------------------------|--------------|---------------|--|--------------|--|--|----------|--|--|--|--------------|--|--|----------------------------|--|
| $\overline{\mathbf{r}}$ |                                                                                              | Режим выбора |               |  |              |  |  |          |  |  |  |              |  |  |                            |  |
| mm                      | ╹╃┎╹╹╃╗┖┸╶╃╗┖┸╶╃╗┖┖┸╃┪┖┸┸╃╗┖┸┸╬┖┸┸╃┋┖┸╹╉╹┖┸┪┸┶┸┪┸┶┸┪┸┶┸┪┸┶┸╉┶┶┸╋╘┶┸╃╗┶┸┵╋┖┶┖╃╗┖┶╵╃╗┖┶┚┪┪╘┶┸┪ |              |               |  |              |  |  |          |  |  |  |              |  |  |                            |  |
| -2                      |                                                                                              |              |               |  |              |  |  |          |  |  |  |              |  |  |                            |  |
| $\approx$               |                                                                                              |              |               |  |              |  |  |          |  |  |  |              |  |  |                            |  |
|                         |                                                                                              |              |               |  |              |  |  |          |  |  |  |              |  |  |                            |  |
| ي.                      |                                                                                              |              |               |  |              |  |  |          |  |  |  |              |  |  |                            |  |
|                         |                                                                                              |              |               |  |              |  |  |          |  |  |  |              |  |  |                            |  |
|                         |                                                                                              |              |               |  |              |  |  |          |  |  |  |              |  |  |                            |  |
|                         |                                                                                              |              |               |  |              |  |  |          |  |  |  |              |  |  |                            |  |
|                         |                                                                                              |              |               |  |              |  |  |          |  |  |  |              |  |  |                            |  |
|                         |                                                                                              |              |               |  |              |  |  |          |  |  |  |              |  |  |                            |  |
|                         |                                                                                              |              |               |  |              |  |  |          |  |  |  |              |  |  |                            |  |
|                         |                                                                                              |              |               |  |              |  |  |          |  |  |  |              |  |  |                            |  |
|                         |                                                                                              |              |               |  |              |  |  |          |  |  |  |              |  |  |                            |  |
|                         |                                                                                              |              |               |  |              |  |  |          |  |  |  |              |  |  |                            |  |
| ءِ.                     |                                                                                              |              |               |  |              |  |  |          |  |  |  |              |  |  |                            |  |
|                         |                                                                                              |              |               |  |              |  |  |          |  |  |  |              |  |  |                            |  |
| -8                      |                                                                                              |              |               |  |              |  |  |          |  |  |  |              |  |  |                            |  |
|                         |                                                                                              |              |               |  |              |  |  |          |  |  |  |              |  |  |                            |  |
|                         |                                                                                              |              |               |  |              |  |  |          |  |  |  |              |  |  |                            |  |
|                         | $\mathbf{m}$                                                                                 |              | $\sim$ $\sim$ |  | $\mathbf{r}$ |  |  | $\Delta$ |  |  |  | $\mathbf{a}$ |  |  | $\ldots$ and $\mathcal{A}$ |  |

<span id="page-47-1"></span>*Рис. 49 Окно графического редактора производственных файлов*

#### **5.2 Создание проекта на основе проекта печатной платы**

Для создания проекта на основе проекта печатной платы выберите «Создать проект на основе проекта печатной платы», см. [Рис. 50.](#page-47-1)

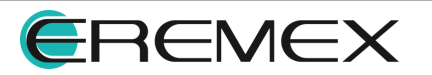

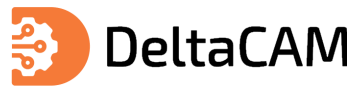

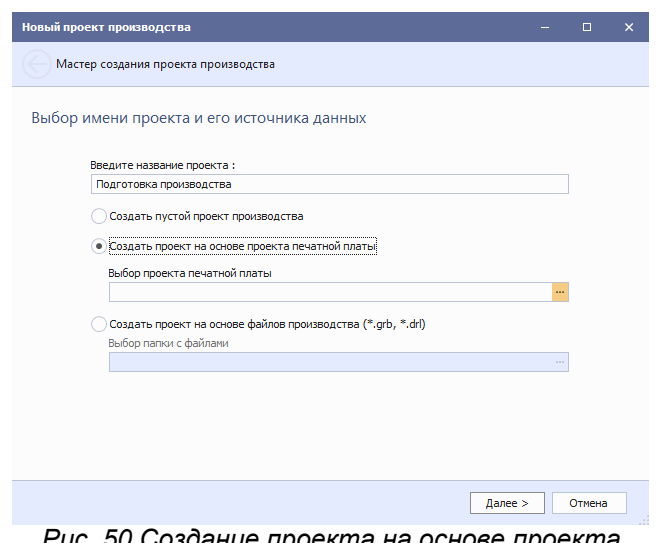

<span id="page-48-0"></span>*Рис. 50 Создание проекта на основе проекта печатной платы*

Далее нажмите на значок «...», см. [Рис. 51.](#page-48-0)

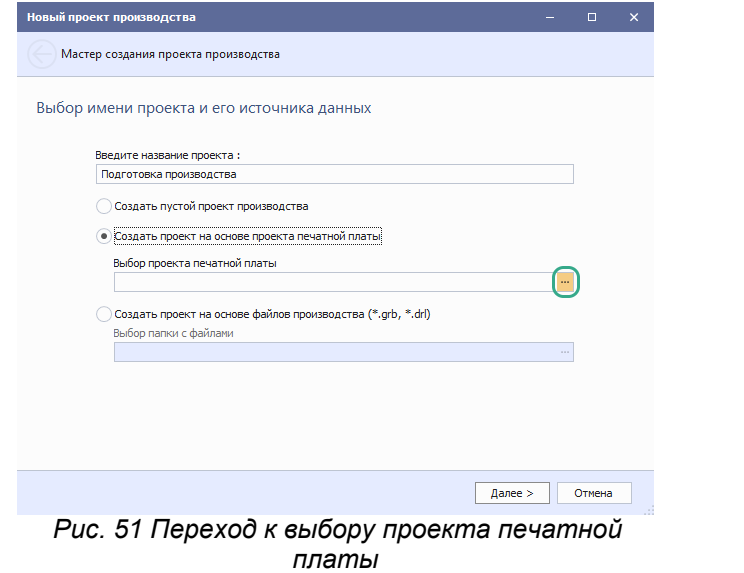

<span id="page-48-1"></span>В окне «Выбор проекта» выберите необходимый проект и нажмите «ОК», см. [Рис. 52.](#page-48-1)

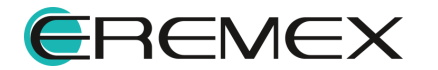

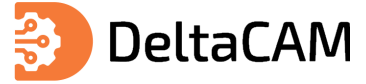

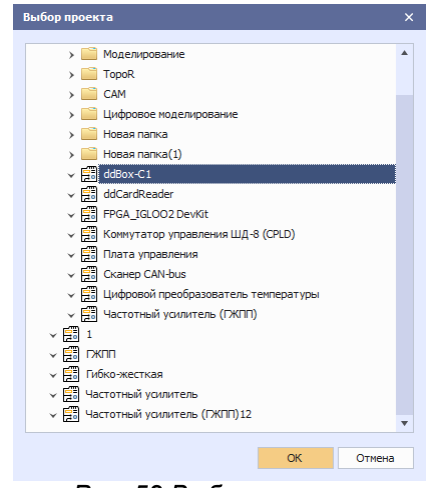

<span id="page-49-0"></span>*Рис. 52 Выбор проекта*

Введите название проекта и нажмите «Далее», см. [Рис. 53.](#page-49-0)

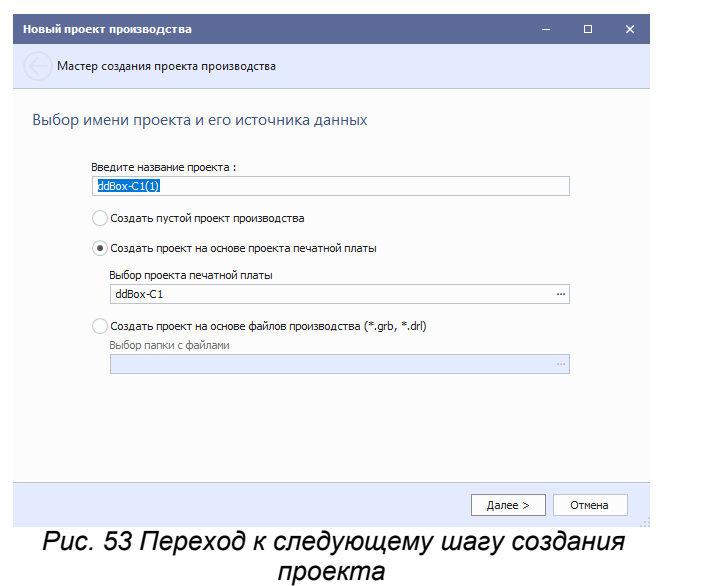

<span id="page-49-1"></span>Выберите слои для добавления в проект производства и нажмите «Далее», см. [Рис. 54](#page-49-1).

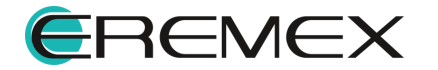

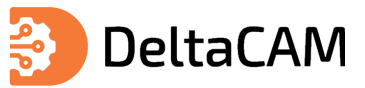

|      |              | Новый проект производства            |                          |         | п                        | $\times$ |
|------|--------------|--------------------------------------|--------------------------|---------|--------------------------|----------|
|      |              | Мастер создания проекта производства |                          |         |                          |          |
|      |              |                                      |                          |         |                          |          |
|      |              | Выбор слоев (ddBox-C1)               |                          |         |                          |          |
|      |              |                                      |                          |         |                          |          |
| Файл |              |                                      | Имя слоя                 |         | Цвет                     |          |
|      |              | $\sqrt{\phantom{a}}$ Слои Gerber     |                          |         |                          |          |
|      |              | <b>SILK TOP</b>                      | <b>SILK TOP</b>          |         |                          |          |
|      | √            | <b>ASSEMBLY TOP</b>                  | <b>ASSEMBLY TOP</b>      |         |                          |          |
|      | ✓            | SOLDERMASK TOP                       | SOLDERMASK TOP           |         | m i                      |          |
|      | $\checkmark$ | SOLDERPASTE TOP                      | SOLDERPASTE TOP          |         | <b>Contract</b>          |          |
|      | ✓            | SIGNAL TOP                           | SIGNAL TOP               |         | m.                       |          |
|      | √            | SIGNAL BOTTOM                        | SIGNAL BOTTOM            |         |                          |          |
|      | ✓            | SOLDERPASTE BOTTOM                   | SOLDERPASTE BOTTOM       |         | $\overline{\phantom{0}}$ |          |
|      | ✓            | SOLDERMASK BOTTOM                    | SOLDERMASK BOTTOM        |         |                          |          |
|      | $\checkmark$ | ASSEMBLY BOTTOM                      | ASSEMBLY BOTTOM          |         |                          |          |
|      | $\checkmark$ | SILK BOTTOM                          | <b>SILK BOTTOM</b>       |         |                          |          |
|      | ✓            | PLACEMENT OUTLINE TOP                | PLACEMENT OUTLINE TOP    |         |                          |          |
|      | $\checkmark$ | PLACEMENT OUTLINE BOTTOM             | PLACEMENT OUTLINE BOTTOM |         |                          |          |
|      |              | <b>BOARD OUTLINE</b>                 | <b>BOARD OUTLINE</b>     |         |                          |          |
|      |              |                                      |                          |         |                          |          |
|      |              |                                      |                          | Далее > | Отмена                   |          |

<span id="page-50-0"></span>*Рис. 54 Выбор слоев*

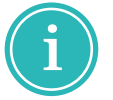

**Примечание!** Для изменения цвета слоя нажмите на цветной прямоугольник в столбце «Цвет» и в выпадающем меню выберите цвет.

Нажмите «Финиш», см. [Рис. 55.](#page-50-0)

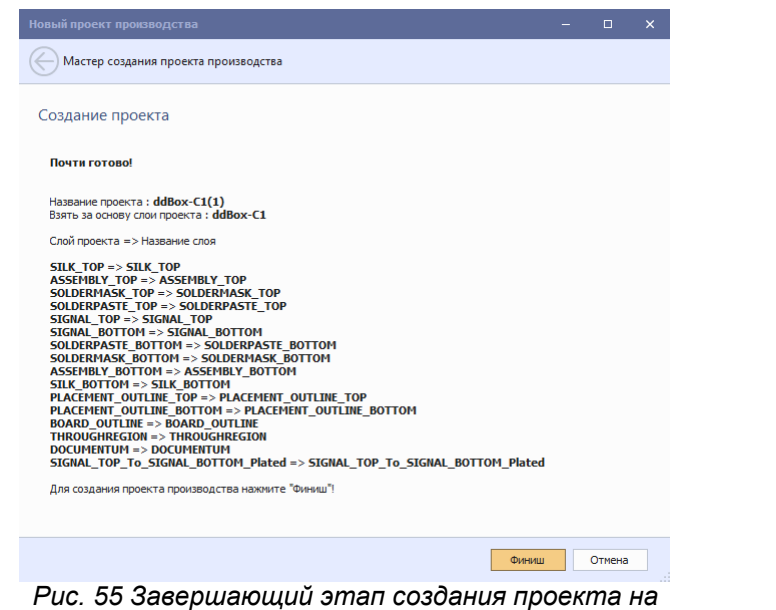

<span id="page-50-1"></span>*основе проекта печатной платы*

На экране отобразится окно графического редактора, содержащее данные о печатной плате см. [Рис. 56](#page-50-1).

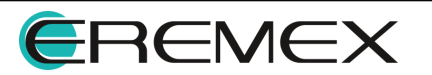

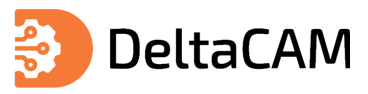

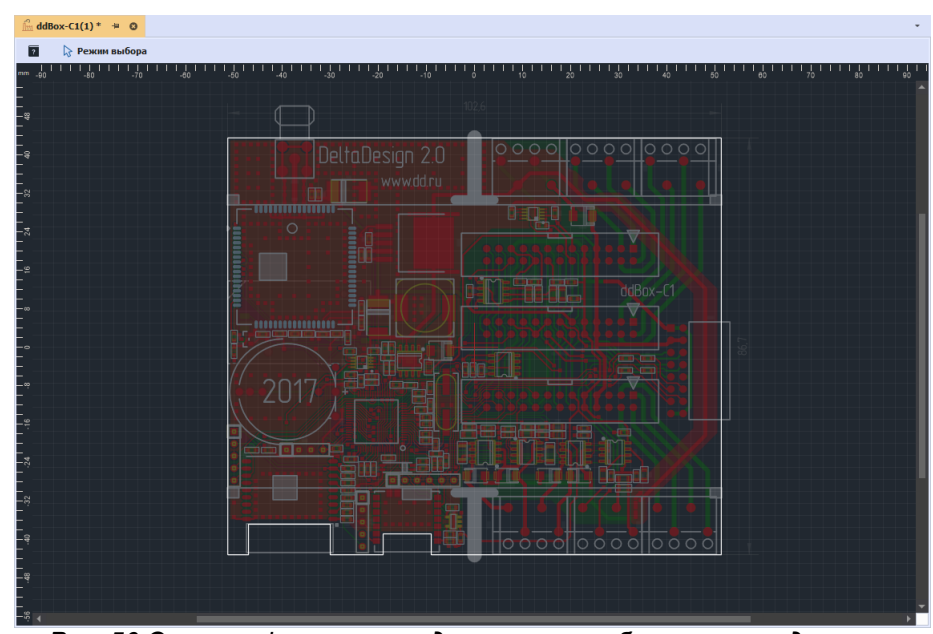

*Рис. 56 Окно графического редактора с отображаемыми данными*

#### **5.3 Создание проекта на основе файлов производства**

Для создания проекта на основе файлов производства выберите «Создать проект на основе файлов производства», см. [Рис. 57](#page-51-0).

<span id="page-51-0"></span>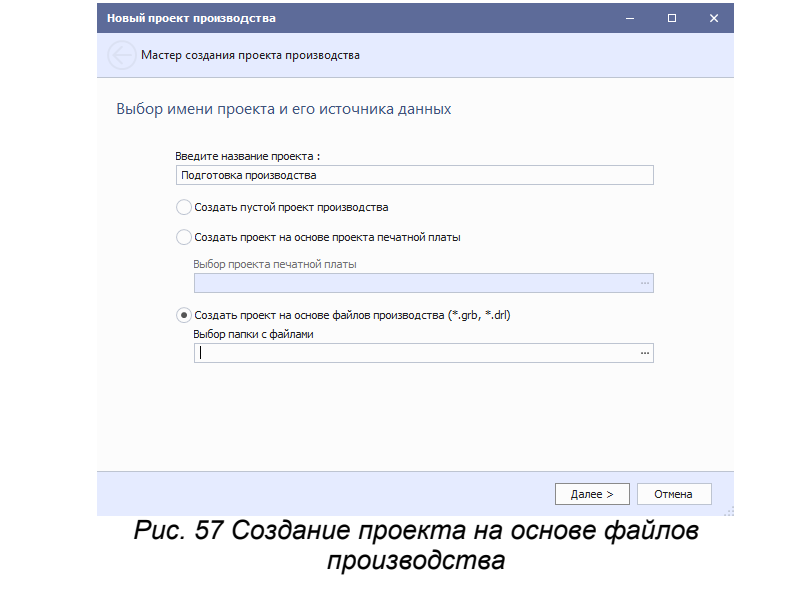

Далее нажмите на кнопку «...», см. [Рис. 58.](#page-51-1)

<span id="page-51-1"></span>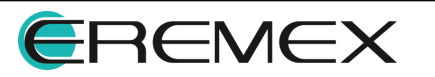

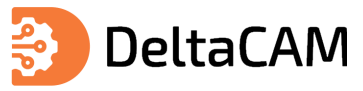

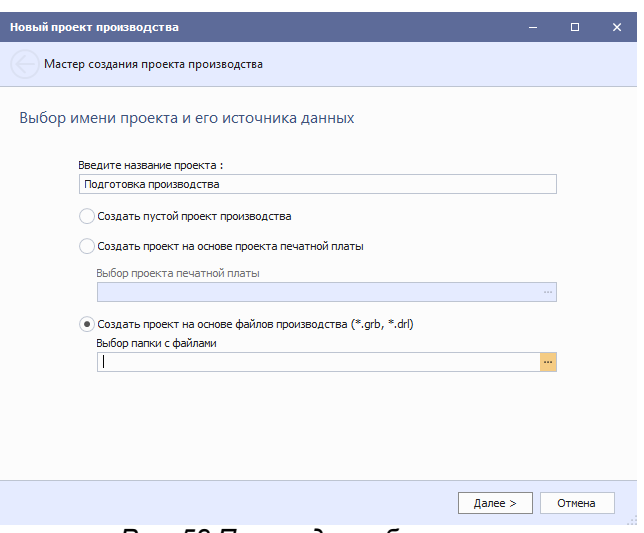

<span id="page-52-0"></span>*Рис. 58 Переход к выбору папки*

Укажите папку, содержащую файлы производства и нажмите «Выбрать», см. [Рис. 59.](#page-52-0)

| Обзор папок                                                                                                    |     |                                           |                                                      | $\boldsymbol{\mathsf{x}}$ |
|----------------------------------------------------------------------------------------------------|-----|-------------------------------------------|------------------------------------------------------|---------------------------|
| ← → - ↑ <mark>•</mark> " OFIT > _Profiles > borisov > Документы > Delta Design > Output                                                                                                    |     |                                           | Введите текст для поиска<br>$\overline{\phantom{a}}$ | $\varphi$<br>0 11 1       |
| Рабочий стол<br>v<br>$\rightarrow$ <b>OneDrive</b><br>$\rightarrow$ <b>2</b> Borisov Alexander<br>Этот компьютер<br>$\rightarrow$<br>Библиотеки<br>$>$ $-$<br>Сеть<br>$\rightarrow$ 1<br><b>ECAD</b><br>$\rightarrow$<br>keygen | Имя | ≞ Дата изменения<br>This folder is empty. | Tип                                                  | Размер                    |
| Папка:<br>. . <i>.</i>                                                                                                    |     | $\mathbf{r}$ $\mathbf{r}$                 | $\overline{\phantom{a}}$                             | Выбрать<br>Отмена         |

<span id="page-52-1"></span>*Рис. 59 Выбор папки с файлами производства*

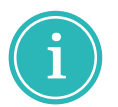

**Примечание!** В случае если выбранная папка не содержит файлов производства, будет создан пустой проект производства.

Нажмите «Далее», см. [Рис. 60](#page-52-1).

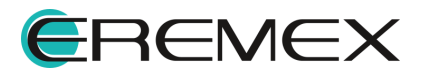

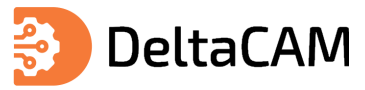

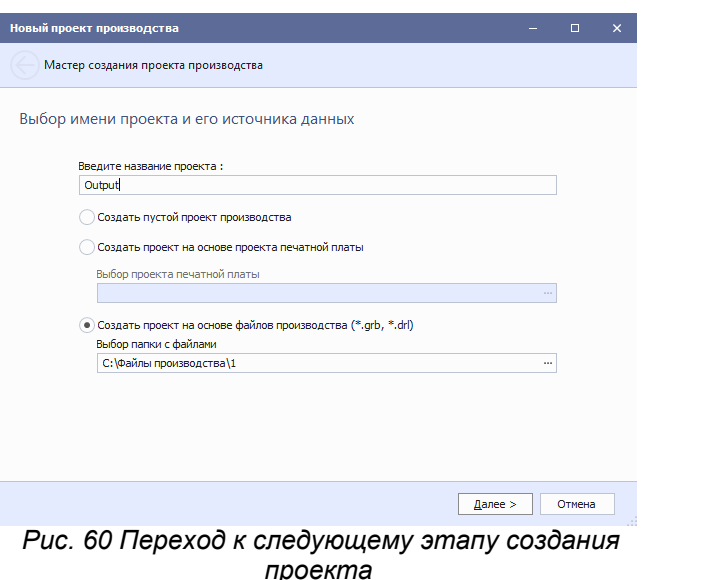

Выберите добавляемые в проект файлы производства. Для изменения настроек загружаемого файла сверловки нажмите кнопку «...», см. [Рис. 61.](#page-53-0) Описание настроек загрузки файлов сверловки представлено в разделе [Загрузка](#page-96-0) [drill файлов](#page-96-0).

<span id="page-53-0"></span>

|      |   | Выбор файлов (С:\Файлы производства\Output) |                                    |      |   |
|------|---|---------------------------------------------|------------------------------------|------|---|
| Файл |   |                                             | Имя слоя                           | Цвет |   |
|      | √ | PLACEMENT OUTLINE BOTTOM.gbr                | PLACEMENT OUTLINE BOTTOM           |      | ▲ |
|      |   | PLACEMENT OUTLINE TOP.gbr                   | PLACEMENT OUTLINE TOP              |      |   |
|      | √ | SIGNAL BOTTOM.gbr                           | SIGNAL BOTTOM                      |      |   |
|      | √ | SIGNAL_TOP.gbr                              | SIGNAL TOP                         |      |   |
|      | √ | SILK BOTTOM.gbr                             | SILK BOTTOM                        |      |   |
|      | √ | SILK TOP.gbr                                | <b>SILK TOP</b>                    |      |   |
|      | √ | SOLDERMASK BOTTOM.gbr                       | SOLDERMASK BOTTOM                  |      |   |
|      | √ | SOLDERMASK_TOP.gbr                          | SOLDERMASK TOP                     |      |   |
|      | √ | SOLDERPASTE BOTTOM.gbr                      | SOLDERPASTE BOTTOM                 |      |   |
|      |   | SOLDERPASTE TOP.gbr                         | SOLDERPASTE TOP                    |      |   |
|      | √ | THROUGHREGION.gbr                           | <b>THROUGHREGION</b>               |      |   |
| √    |   | Файлы сверловки                             |                                    |      |   |
|      | √ | SIGNAL TOP To SIGNAL BOTTOM PI              | SIGNAL TOP To SIGNAL BOTTOM Plated |      |   |

<span id="page-53-1"></span>*Рис. 61 Переход к настройкам загружаемого файла сверловки*

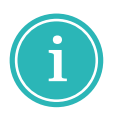

**Примечание!** Для изменения цвета слоя нажмите на цветной прямоугольник в столбце «Цвет» и в выпадающем меню выберите цвет.

На завершающем этапе создания проекта нажать «Финиш», см. [Рис. 62.](#page-53-1)

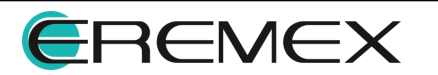

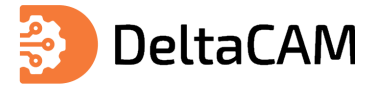

| Мастер создания проекта производства<br>Создание проекта<br>Почти готово!<br>Название проекта: Output<br>Взять файлы из папки: \\fileserver\MOSCOW\DEPARTMENTS\OПT\ Profiles\borisov\My Documents\Delta Design\Output<br>Имя файла => Название слоя<br>\\fileserver\MOSCOW\DEPARTMENTS\ONT\_Profiles\borisov\Mv Documents\Delta Design\Output\ASSEMBLY_BOTTOM.gbr => ASSEMBLY_BOTTOM<br>\\fileserver\MOSCOW\DEPARTMENTS\ONT\_Profiles\borisov\Mv Documents\Delta Design\Output\ASSEMBLY_TOP.gbr => ASSEMBLY_TOP<br>\\fileserver\MOSCOW\DEPARTMENTS\ONT\_Profiles\borisov\Mv Documents\Delta Design\Output\BOARD_OUTLINE.gbr => BOARD_OUTLINE<br>\\fileserver\MOSCOW\DEPARTMENTS\ONT\_Profiles\borisov\Mv Documents\Delta Design\Output\DOCUMENTUM.gbr => DOCUMENTUM<br>\\fileserver\MOSCOW\DEPARTMENTS\ONT\_Profiles\borisov\Mv Documents\Delta Design\Output\PLACEMENT_OUTLINE_BOTTOM.gbr =><br>PLACEMENT OUTLINE BOTTOM<br>\\fileserver\MOSCOW\DEPARTMENTS\ONT\_Profiles\borisov\Mv Documents\Delta Design\Output\PLACEMENT_OUTLINE_TOP.gbr =><br>PLACEMENT OUTLINE TOP<br>\\fileserver\MOSCOW\DEPARTMENTS\ONT\_Profiles\borisov\Mv Documents\Delta Design\Output\SIGNAL_BOTTOM.gbr => SIGNAL_BOTTOM<br>\\fileserver\MOSCOW\DEPARTMENTS\ONT\_Profiles\borisov\Mv Documents\Delta Design\Output\SIGNAL_TOP.gbr => SIGNAL_TOP<br>\\fileserver\MOSCOW\DEPARTMENTS\ONT\_Profiles\borisov\My Documents\Delta Design\Output\SILK_BOTTOM.gbr => SILK_BOTTOM<br>\\fileserver\MOSCOW\DEPARTMENTS\ONT\_Profiles\borisov\My Documents\Delta Design\Output\SILK_TOP.gbr => SILK_TOP<br>\\fileserver\MOSCOW\DEPARTMENTS\OПT\_Profiles\borisov\Mv Documents\Delta Design\Output\SOLDERMASK_BOTTOM.gbr => SOLDERMASK_BOTTOM<br>\\fileserver\MOSCOW\DEPARTMENTS\ONT\_Profiles\borisov\My Documents\Delta Design\Output\SOLDERMASK_TOP.gbr => SOLDERMASK_TOP<br>\\fileserver\MOSCOW\DEPARTMENTS\ONT\_Profiles\borisov\Mv Documents\Delta Design\Output\SOLDERPASTE_BOTTOM.gbr => SOLDERPASTE_BOTTOM<br>\\fileserver\MOSCOW\DEPARTMENTS\ONT\_Profiles\borisov\My Documents\Delta Design\Output\SOLDERPASTE_TOP.gbr => SOLDERPASTE_TOP<br>\\fileserver\MOSCOW\DEPARTMENTS\OПT\_Profiles\borisov\My Documents\Delta Design\Output\THROUGHREGION.gbr => THROUGHREGION<br>\\fileserver\MOSCOW\DEPARTMENTS\ONT\_Profiles\borisov\My Documents\Delta Design\Output\SIGNAL_TOP_To_SIGNAL_BOTTOM.drl =><br>SIGNAL TOP To SIGNAL BOTTOM<br>\\fileserver\MOSCOW\DEPARTMENTS\ONT\Profiles\borisov\MyDocuments\DeltaDesign\Output\SIGNAL TOP To SIGNAL BOTTOM Plated.drl =><br>SIGNAL TOP To SIGNAL BOTTOM Plated<br>Для создания проекта производства нажмите "Финиш"! | Новый проект производства | п      | $\times$ |
|----------------------------------------------------------------------------------------------------|---------------------------|--------|----------|
|                                                                                                    |                           |        |          |
|                                                                                                    |                           |        |          |
|                                                                                                    |                           |        |          |
|                                                                                                    |                           |        |          |
|                                                                                                    |                           |        |          |
|                                                                                                    | Финиш                     | Отмена |          |

<span id="page-54-0"></span>*Рис. 62 Завершение создания проекта производства*

На экране отобразится окно графического редактора файлов производства, см. [Рис. 63](#page-54-0).

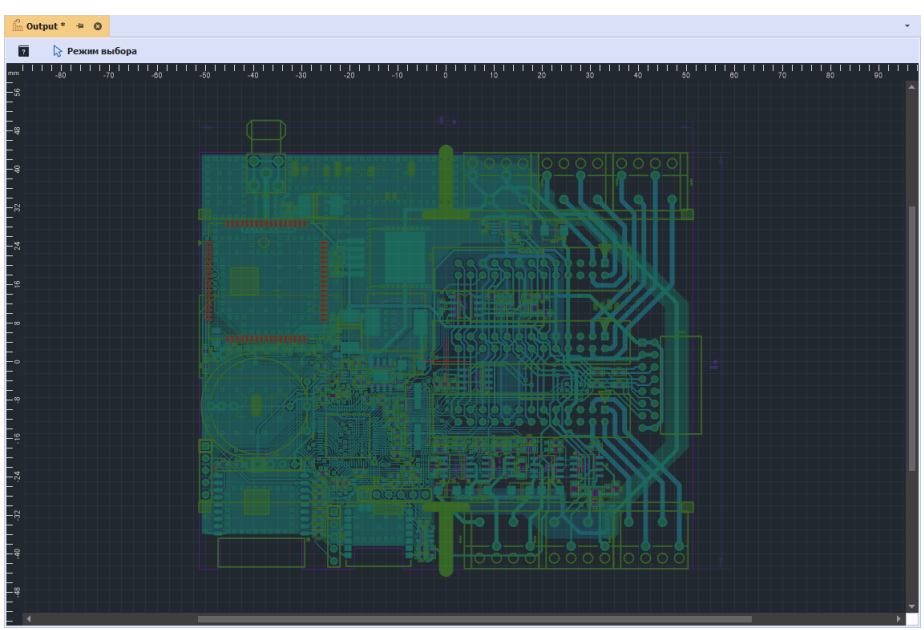

*Рис. 63 Окно графического редактора*

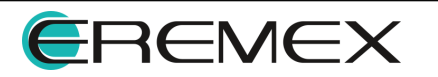

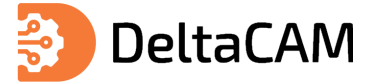

# **6 Создание объектов в проекте**

### **6.1 Апертура**

Работа с файлами производства в графическом редакторе начинается с создания апертур. Создание, редактирование и удаление апертур осуществляется в окне «Редактор апертур». Вызов данного редактора происходит из главного меню программы «Настройки» → «Апертуры...», см. [Рис. 64](#page-55-0).

<span id="page-55-0"></span>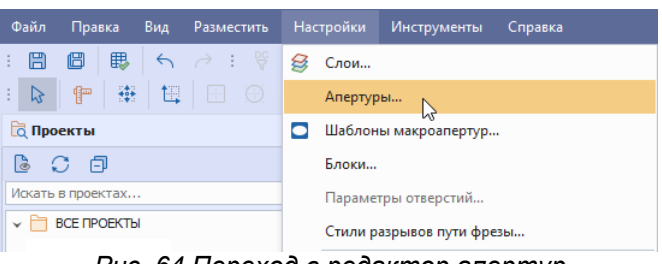

*Рис. 64 Переход в редактор апертур*

Внешний вид окна «Редактор апертур» представлен на [Рис. 65.](#page-55-1)

<span id="page-55-1"></span>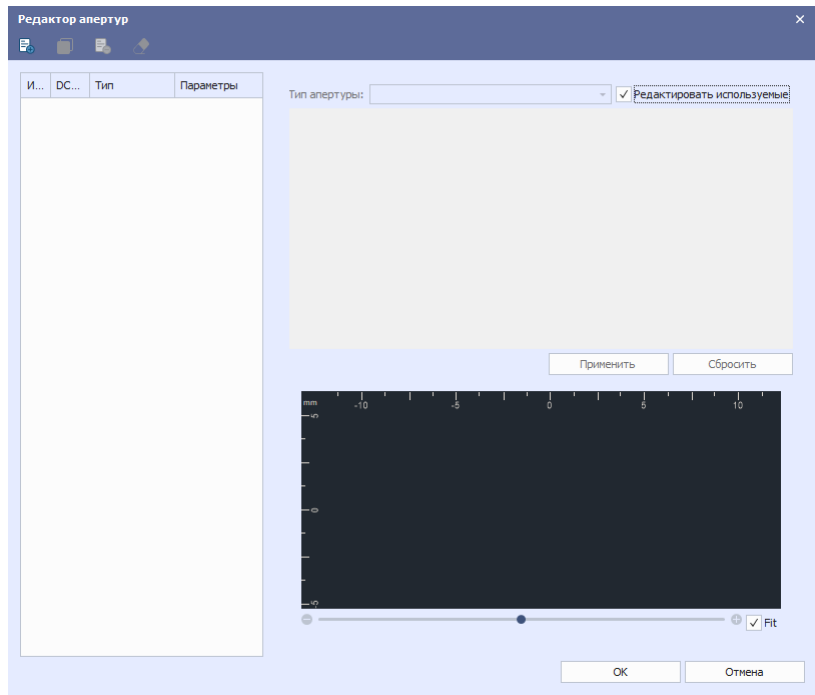

*Рис. 65 Окно «Редактор апертур»*

При импорте гербер файлов в данном окне будут отображаться все апертуры задействованные в гербер слоях платы.

### **6.1.1 Создание апертуры**

Для создания новой апертуры необходимо нажать кнопку, расположенную в верхней части окна «Редактор апертур», см. [Рис. 66](#page-55-2).

| Редактор апертур      |           |               | $\times$                     |
|-----------------------|-----------|---------------|------------------------------|
| чA<br>E               |           |               |                              |
| Создать апертуру<br>M | Параметры | Тип апертуры: | √ Редактировать используемые |
|                       |           |               |                              |

<span id="page-55-2"></span>*Рис. 66 Кнопка «Создать апертуру»*

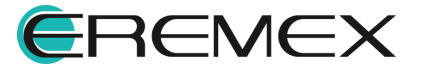

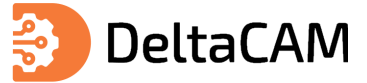

**Примечание!** При создании новой апертуры, ей автоматически присваивается уникальный идентификационный номер D-код.

Пример отображения созданной апертуры с параметрами по умолчанию представлен на [Рис. 67.](#page-56-0)

<span id="page-56-0"></span>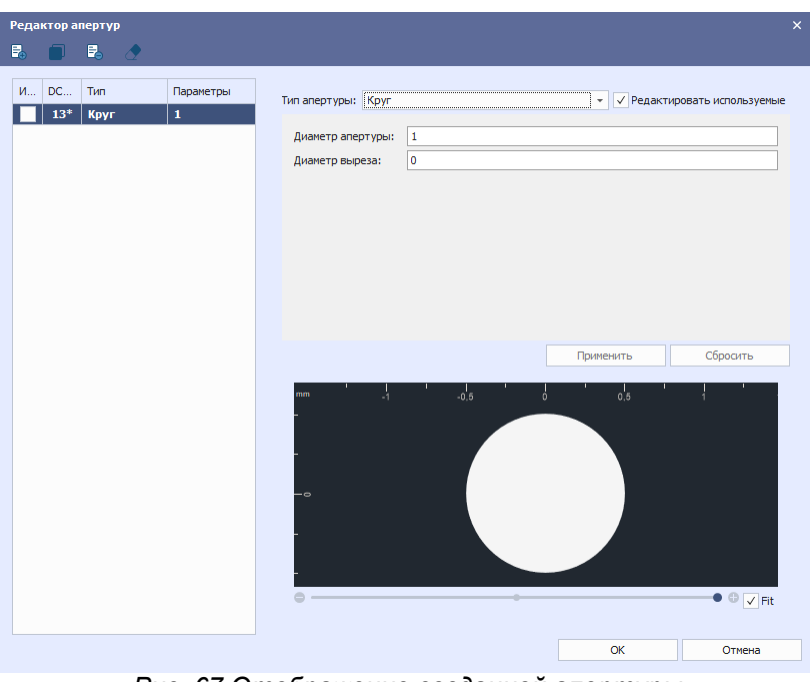

<span id="page-56-1"></span>*Рис. 67 Отображение созданной апертуры*

#### **6.1.2 Редактирование апертуры**

Для редактирования апертуры необходимо выбрать созданную апертуру в общем списке апертур в левой части окна «Редактор апертур», см. [Рис. 68.](#page-56-1)

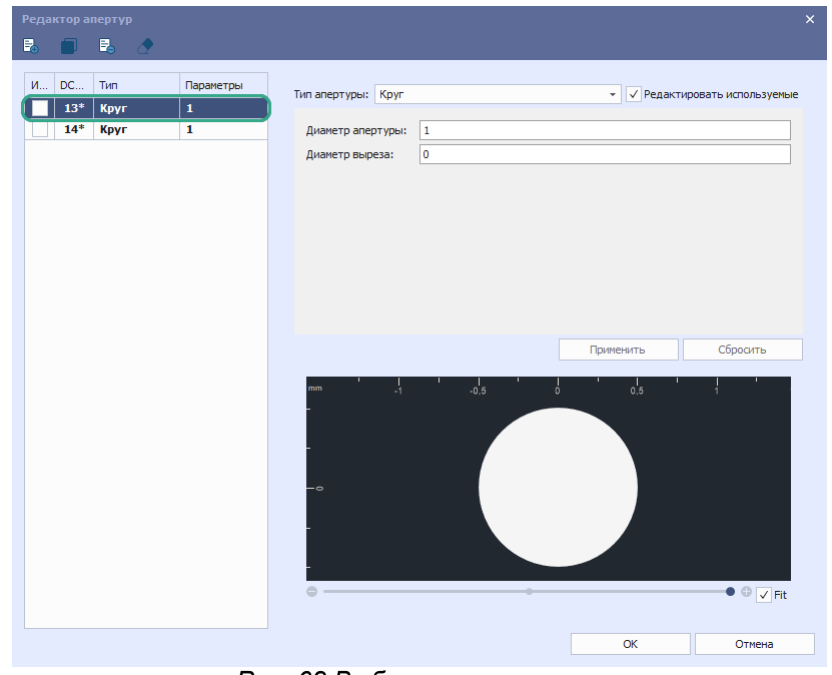

*Рис. 68 Выбранная апертура*

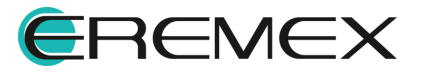

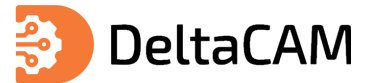

После выбора апертуры, в правой части окна «Редактор апертур» отобразятся ее параметры. В зависимости от типа апертуры доступны соответствующие параметры для изменения. Доступные типы апертур и соответствующие им параметры представлены в таблице, см. [Табл. 23.](#page-57-0)

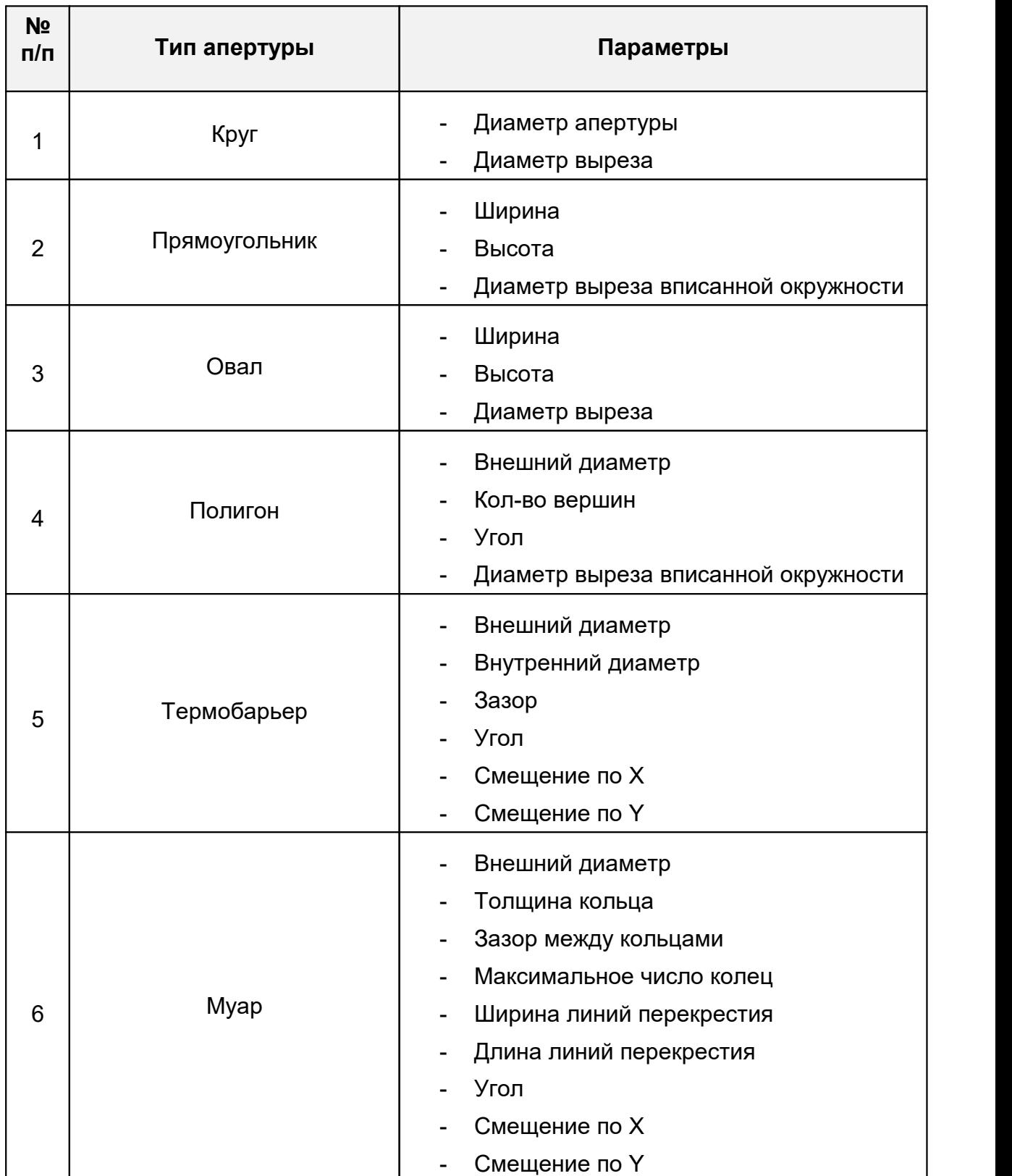

### <span id="page-57-0"></span>[Таблица 23](#page-57-0) Типы и параметры апертур

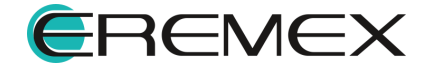

<span id="page-58-0"></span>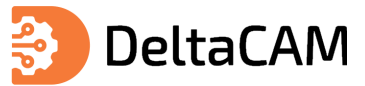

Изменение типа апертуры осуществляется в выпадающем меню «Тип апертуры», см. **[Рис. 69.](#page-58-0)** 

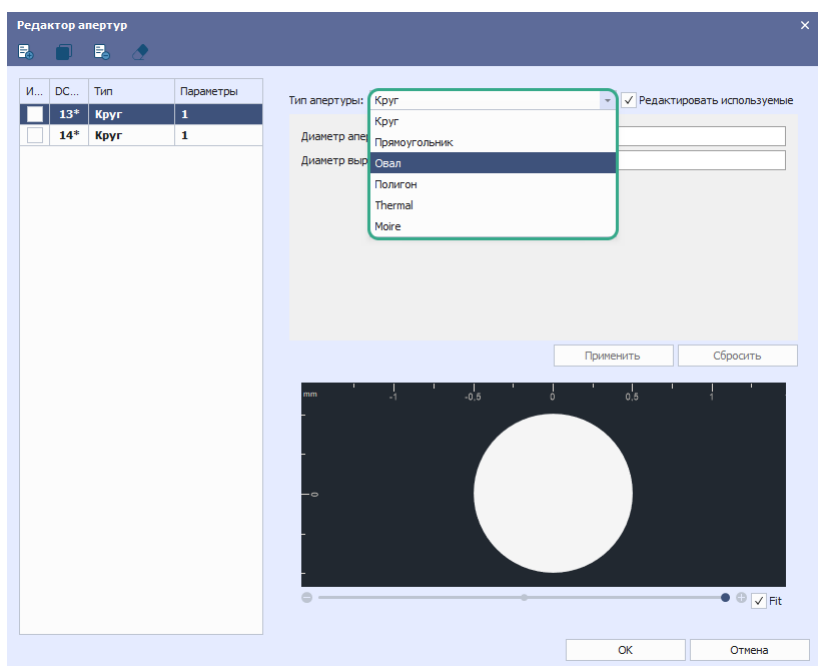

<span id="page-58-1"></span>*Рис. 69 Изменение типа апертуры*

Ввод параметров для выбранного типа апертуры осуществляется с клавиатуры, в соответствующих полях. Для сохранения введенных параметров необходимо нажать кнопку «Применить», см. [Рис. 70.](#page-58-1)

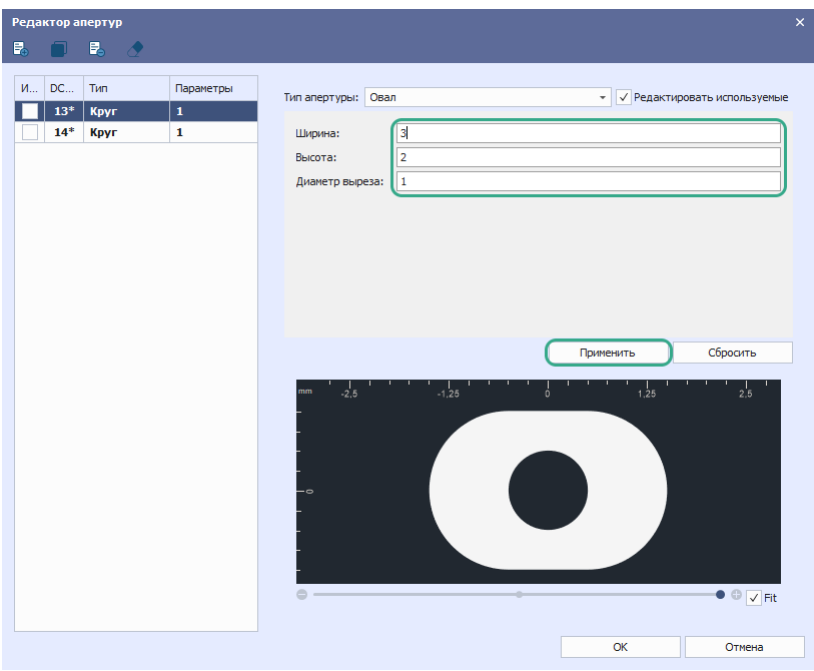

<span id="page-58-2"></span>*Рис. 70 Изменение параметров апертуры*

После применения введенных параметров, изменятся отображаемые параметры для выбранной апертуры, в общем списке апертур, см. [Рис. 71.](#page-58-2)

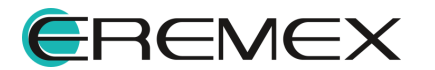

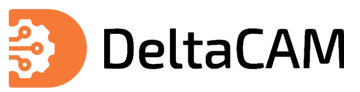

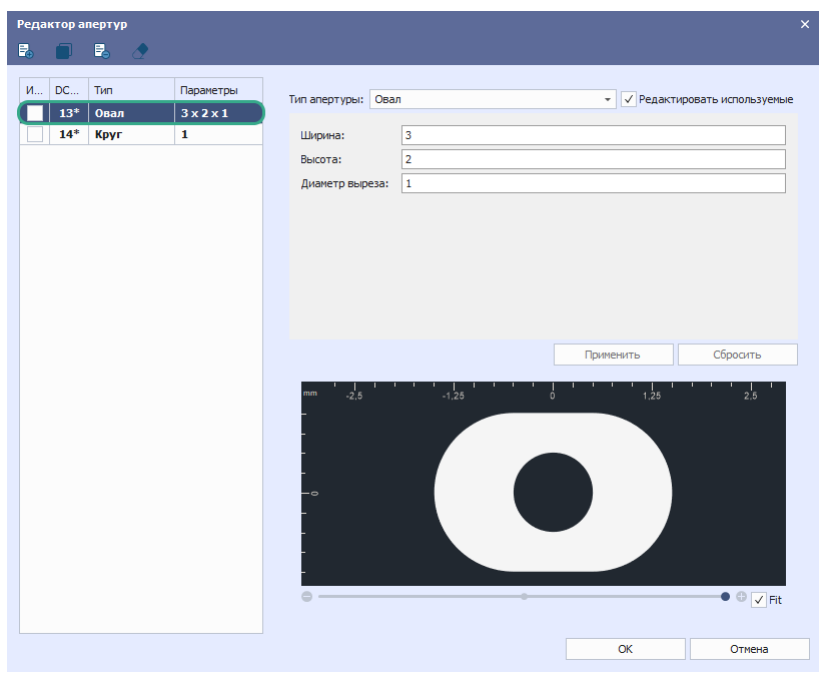

*Рис. 71 Отображение апертуры с заданными параметрами*

## **6.1.3 Удаление апертуры**

Для удаления апертуры из общего списка апертур, выделить апертуру нажатием левой клавиши мыши и нажать кнопку «Удалить», см. [Рис. 72.](#page-59-0)

<span id="page-59-0"></span>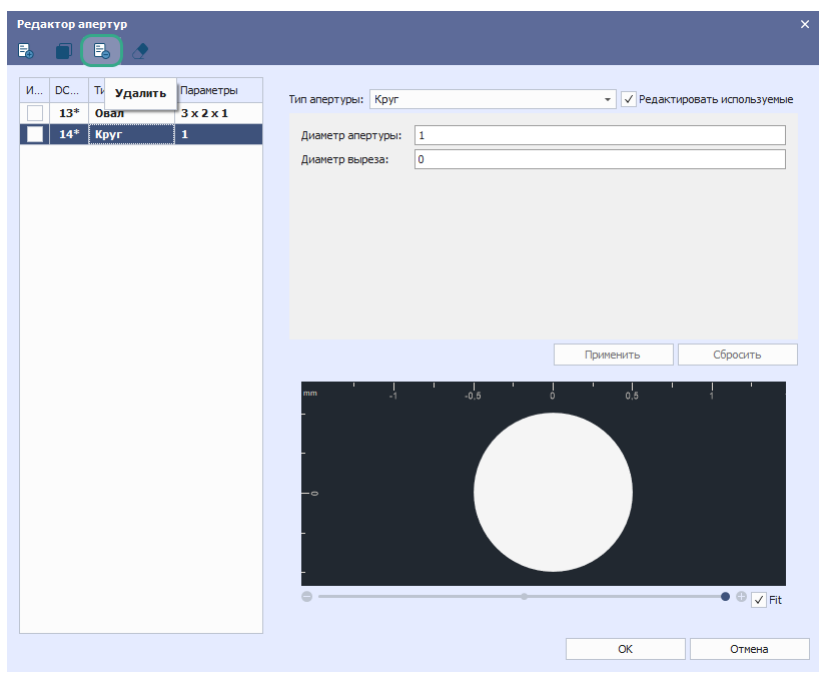

<span id="page-59-1"></span>*Рис. 72 Кнопка «Удалить»*

Для удаления всех неиспользуемых в проекте производства апертур, нажать кнопку «Удалить все неиспользуемые», см. [Рис. 73.](#page-59-1)

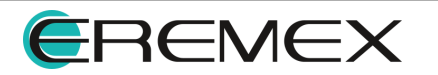

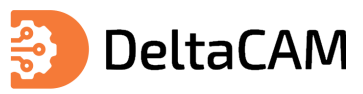

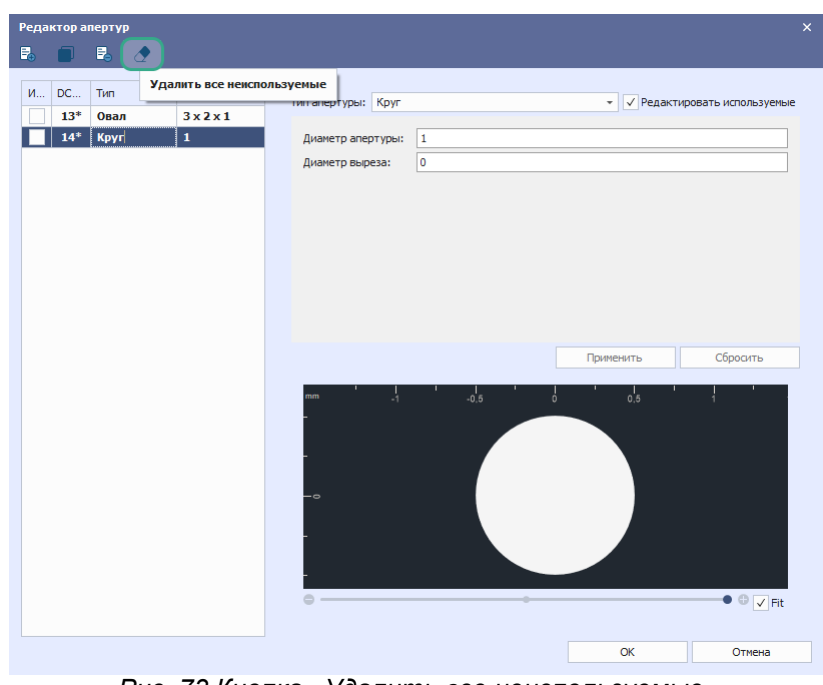

*Рис. 73 Кнопка «Удалить все неиспользуемые»*

## **6.2 Блочная апертура**

Добавление и редактирование блочных апертур осуществляется в редакторе «Блочные апертуры». Вызов данного редактора происходит из главного меню программы «Настройки» → «Блоки…», при активном окне графического редактора производственных файлов, см. [Рис. 74.](#page-60-0)

<span id="page-60-0"></span>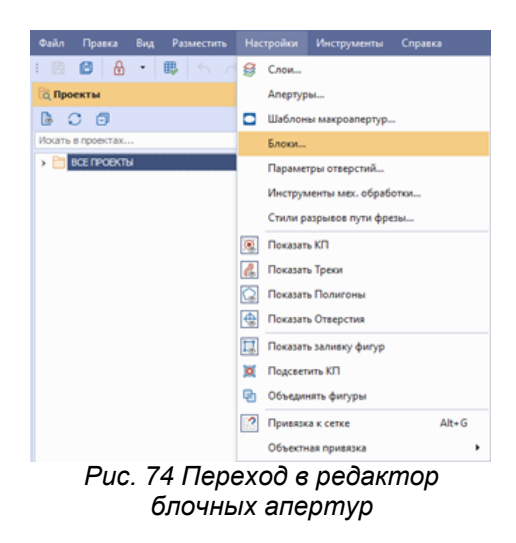

Внешний вид окна редактора «Блочные апертуры» представлен на [Рис. 75.](#page-60-1)

<span id="page-60-1"></span>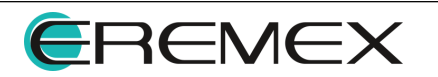

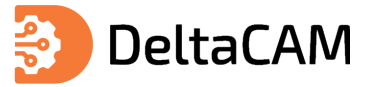

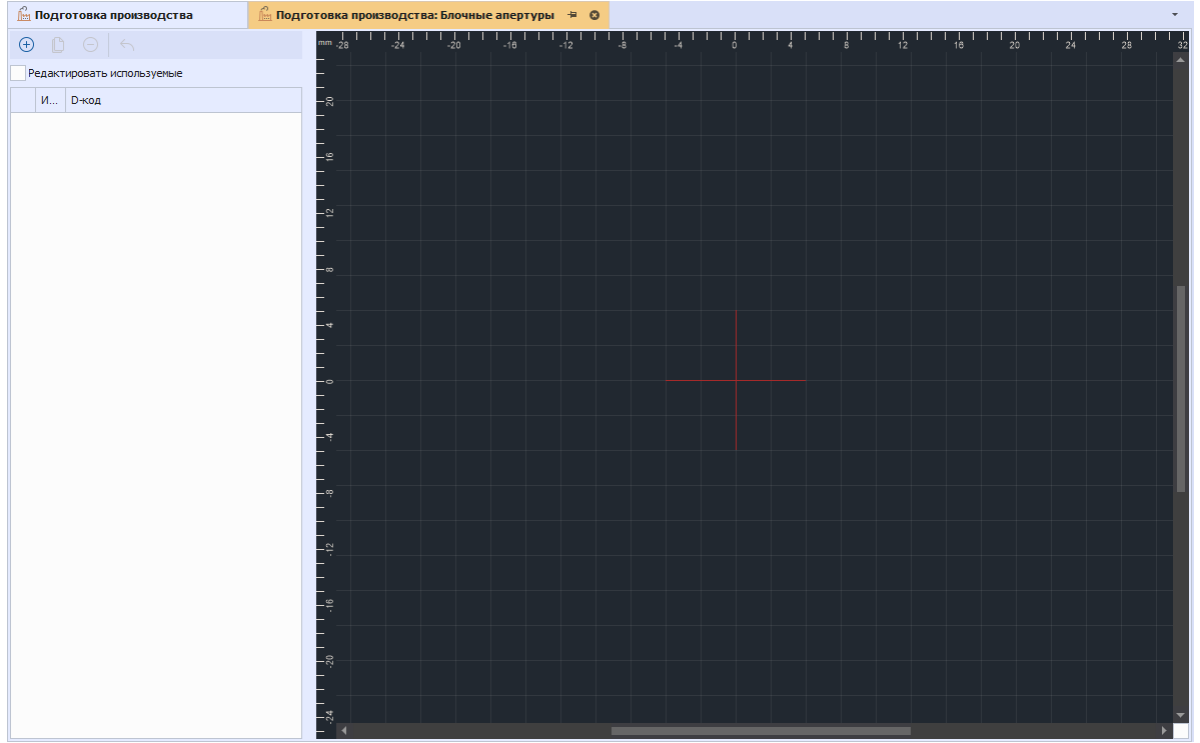

<span id="page-61-0"></span>*Рис. 75 Окно редактора «Блочные апертуры»*

## **6.2.1 Добавление блочной апертуры**

Для добавления блочной апертуры нажмите на кнопку «Добавить», см. [Рис. 76.](#page-61-0)

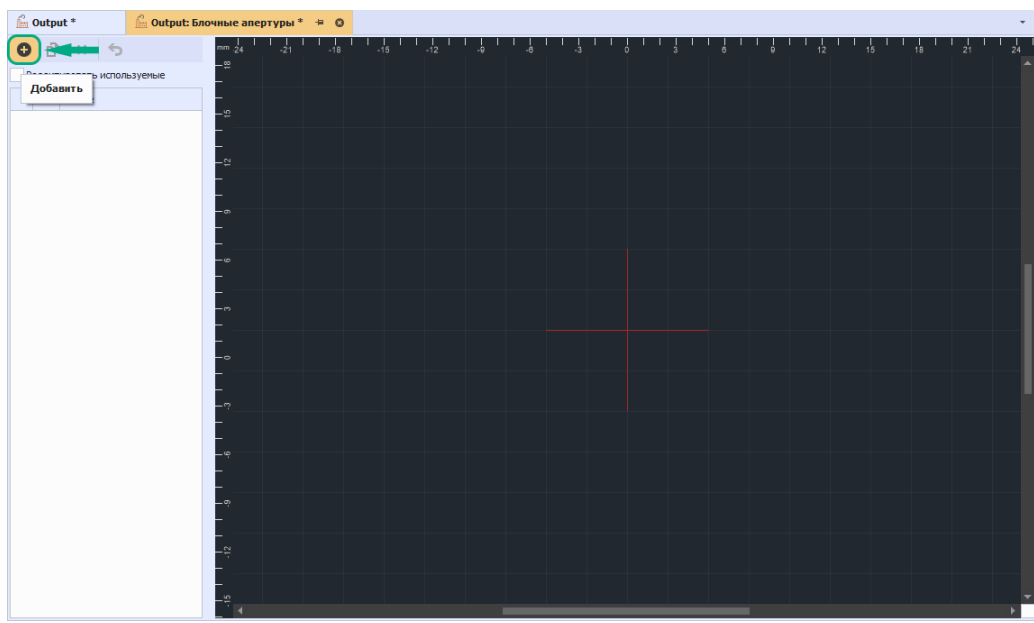

<span id="page-61-1"></span>*Рис. 76 Кнопка «Добавить»*

После нажатия на кнопку, в левой части окна редактора блочных апертур отобразится новая блочная апертура с присвоенным ей номером «D-Код», см. [Рис.](#page-61-1) [77](#page-61-1).

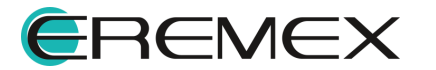

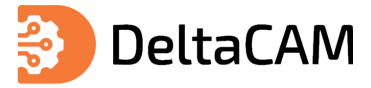

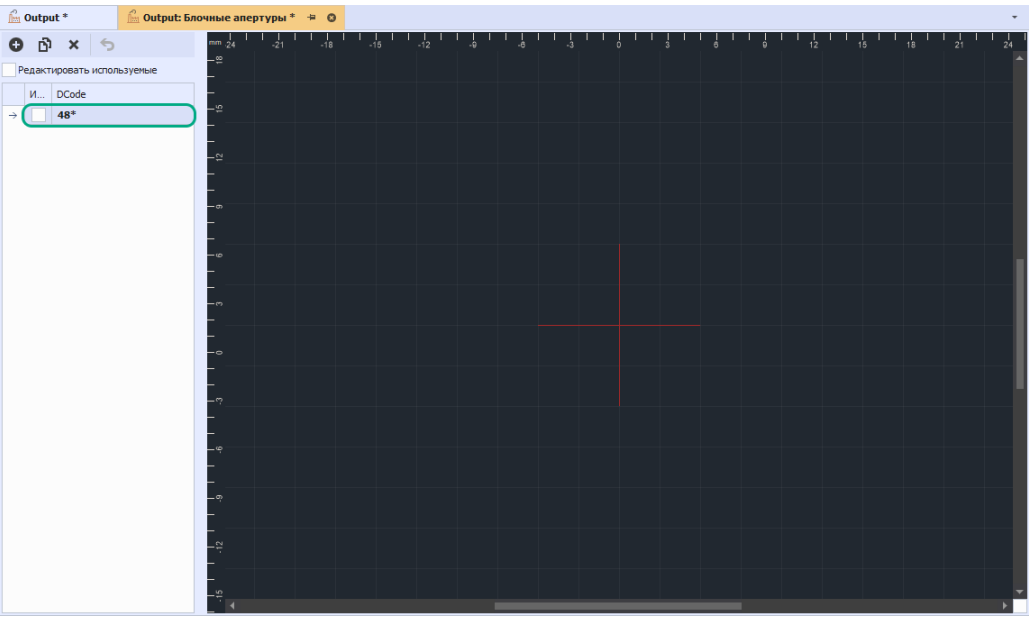

*Рис. 77 Отображение созданной блочной апертуры*

#### **6.2.2 Редактирование блочной апертуры**

Редактирование блочной апертуры происходит за счет размещения объектов, заданных в системе (стандартных объектов). Для размещения в блочной апертуре доступны три типа стандартных объектов: флеш (контактная площадка), линия и полигон.

Выбор данных инструментов происходит через главное меню программы «Разместить», см. [Рис. 78](#page-62-0).

| Файл | Правка           |  | Вид Разместить Настройки Инструменты                                                                                                    |                                                                             |   |                  | Справка |  |  |  |  |  |
|------|------------------|--|----------------------------------------------------------------------------------------------------|-----------------------------------------------------------------------------|---|------------------|---------|--|--|--|--|--|
| 圕    |                  |  | <b>圖 眼 ▼   @ КП (флэш)</b>                                                                                                    |                                                                             |   |                  |         |  |  |  |  |  |
|      |                  |  | $\begin{array}{ c c c c }\n\hline\n\end{array}$ $\begin{array}{ c c c }\n\hline\n\end{array}$ $\begin{array}{ c c c }\n\hline\n\end{array}$ $\begin{array}{ c c c }\n\hline\n\end{array}$ $\begin{array}{ c c c }\n\hline\n\end{array}$ $\begin{array}{ c c c }\n\hline\n\end{array}$ $\begin{array}{ c c c }\n\hline\n\end{array}$ $\begin{array}{ c c c }\n\hline\n\end{array}$ | $R$ 25 $\pm$ 36 $\pm$ 36 $\pm$ 36 $\pm$ 36 $\pm$ 36 $\pm$ 36 $\pm$ 36 $\pm$ |   |                  |         |  |  |  |  |  |
|      |                  |  | № Полигон                                                                                                    |                                                                             |   |                  |         |  |  |  |  |  |
|      | <b>В Проекты</b> |  |                                                                                                    |                                                                             | 単 | $lim$ Output $*$ |         |  |  |  |  |  |

<span id="page-62-1"></span><span id="page-62-0"></span>*Рис. 78 Меню программы «Разместить»*

Также данные инструменты доступны для выбора на панели инструментов «Файлы производства», см. [Рис. 79](#page-62-1).

|  | $\int_{\ln 1}^{\infty}$ Output * |  |  | $\mathbb{E} \times \mathbb{R}$ to a conserve the set of $\mathbb{E} \times \mathbb{R}$ . The set of $\mathbb{E} \times \mathbb{R}$ is the set of $\mathbb{E} \times \mathbb{R}$ is the set of $\mathbb{E} \times \mathbb{R}$ is the set of $\mathbb{E} \times \mathbb{R}$ is the set of $\mathbb{E} \times \mathbb{R}$ is the s<br>$\frac{m}{2}$ Output: Блочные апертуры * → © |  |  |  |  |  |  |
|--|----------------------------------|--|--|----------------------------------------------------------------------------------------------------|--|--|--|--|--|--|

*Рис. 79 Панель инструментов «Файлы производства»*

#### **6.2.2.1 Размещение флешей**

После выбора инструмента «Разместить флеш» на экране отобразится окно «Выбор апертуры». В данном окне необходимо выбрать апертуру и нажать кнопку «ОК», см. [Рис. 80](#page-62-2).

<span id="page-62-2"></span>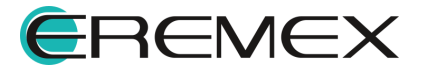

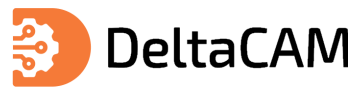

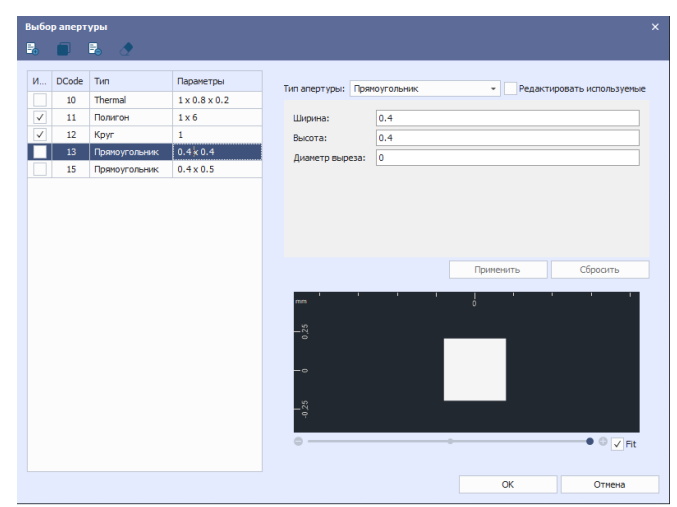

<span id="page-63-0"></span>*Рис. 80 Окно «Выбор апертуры»*

Далее будет осуществлен возврат на экран графического редактора блочной апертуры, а инструмент «Разместить флеш» станет активным, см. [Рис. 81](#page-63-0).

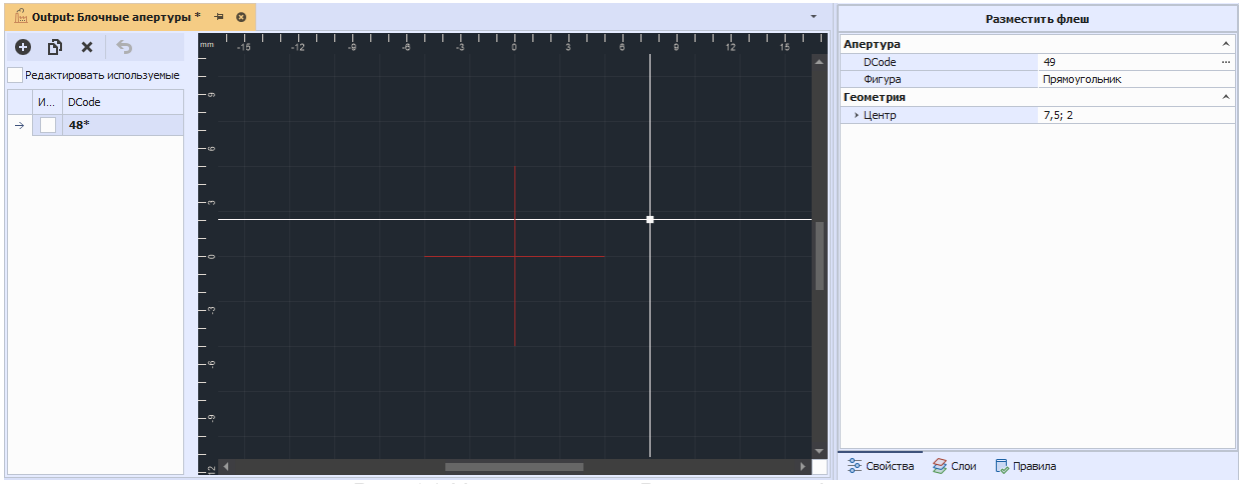

<span id="page-63-1"></span>*Рис. 81 Инструмент «Разместить флеш»*

Размещение флешей осуществляется по нажатию левой клавиши мыши. Для выхода из инструмента необходимо нажать правую клавишу мыши и в контекстном меню выбрать «Отменить», см. [Рис. 82](#page-63-1).

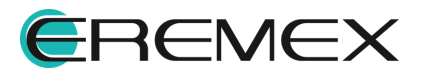

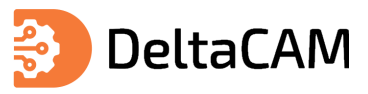

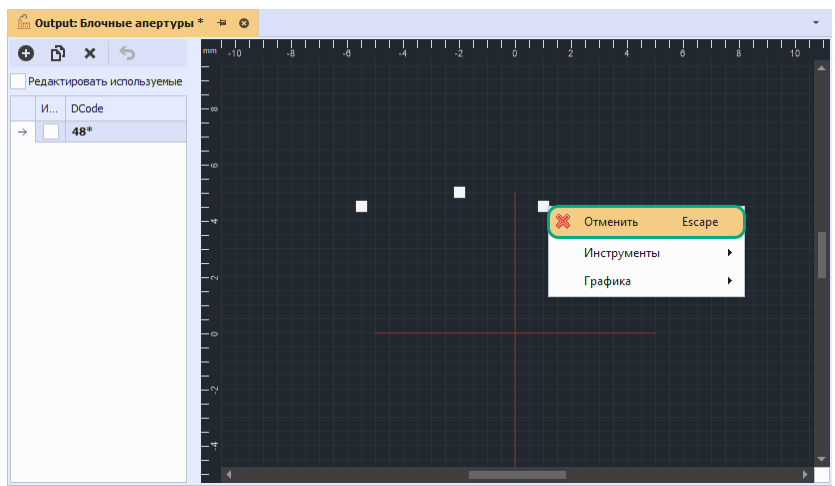

*Рис. 82 Выход из инструмента «Разместить флеш»*

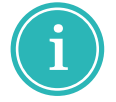

**Примечание!** При редактировании блочной апертуры нельзя размещать в ней флеш, содержащий саму эту блочную апертуру или другие блочные апертуры, в которые она входит.

### **6.2.2.2 Размещение трейсов**

После выбора инструмента «Разместить трейс» на экране отобразится окно «Выбор апертуры». В данном окне необходимо выбрать апертуру и нажать кнопку «ОК», см. [Рис. 83](#page-64-0).

<span id="page-64-0"></span>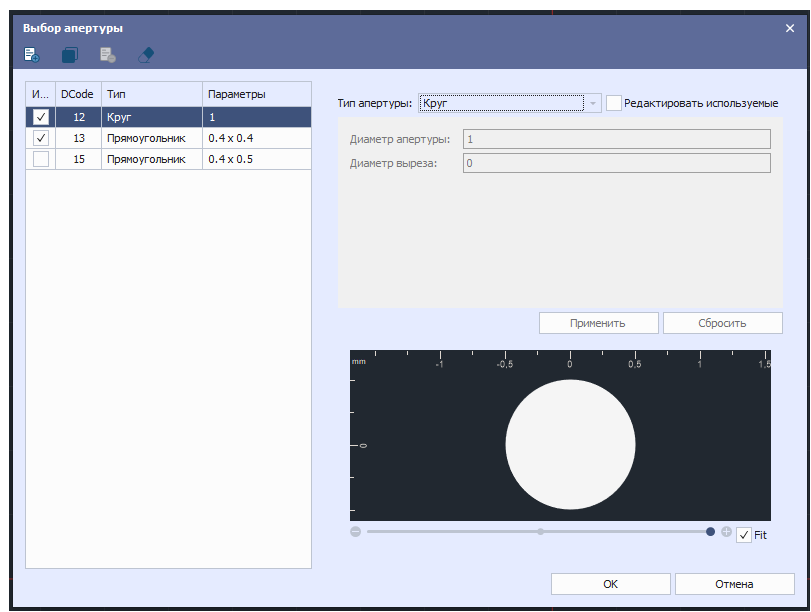

*Рис. 83 Окно «Выбор апертуры»*

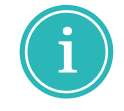

**Примечание!** При выборе апертуры для инструмента «Разместить трейс» доступны апертуры круглой и прямоугольной формы.

Далее будет осуществлен возврат на экран графического редактора блочной апертуры, а инструмент «Разместить линию» станет активным, см. [Рис. 84](#page-64-1).

<span id="page-64-1"></span>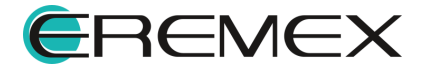

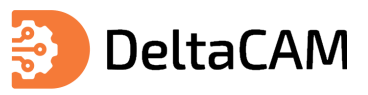

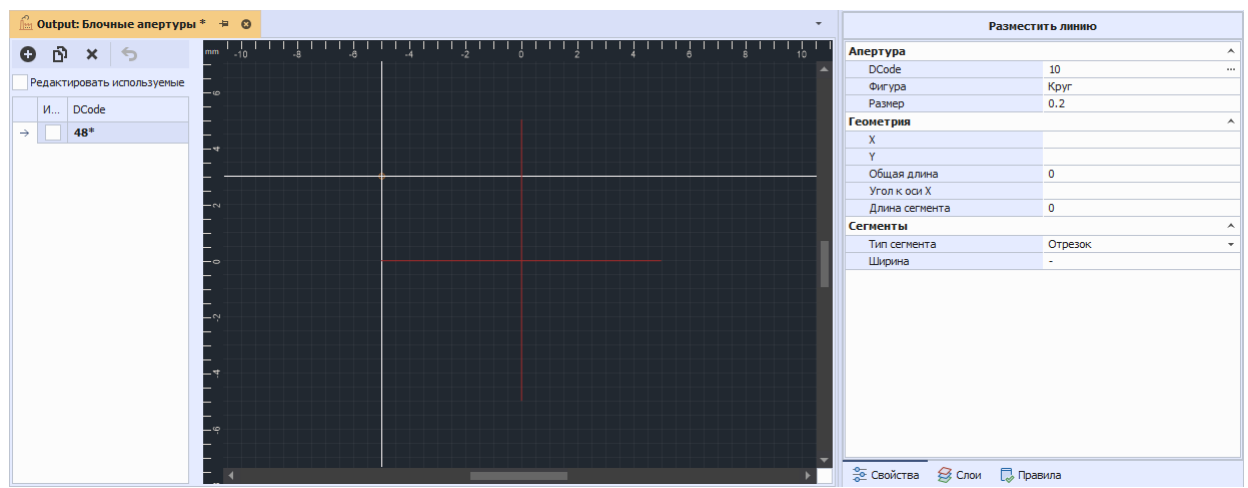

<span id="page-65-0"></span>*Рис. 84 Инструмент «Разместить линию»*

Размещение линии осуществляется по нажатию левой клавиши мыши. Для завершения размещения линии нажмите правую клавишу мыши и в контекстном меню выберите «Завершить», см. [Рис. 85](#page-65-0).

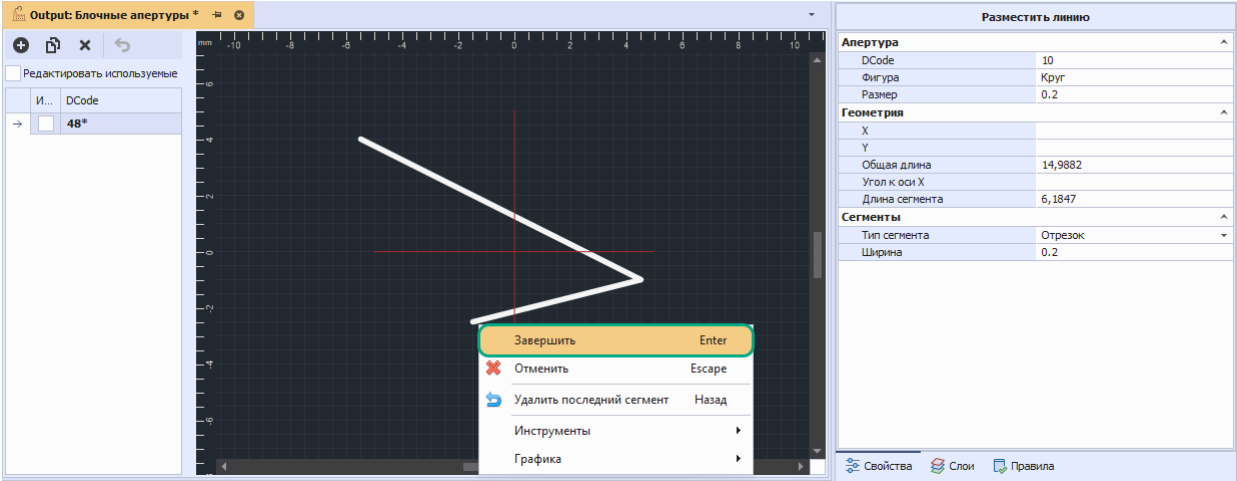

<span id="page-65-1"></span>*Рис. 85 Завершение размещения линии*

Для выхода из инструмента «Разместить линию» нажмите правую клавишу мыши и в контекстном меню выберите «Отменить», см. [Рис. 86.](#page-65-1)

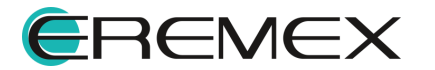

|  |                  | <u><sup>∩</sup> Output:</u> Блочные апертуры * + © |        |    |                           |        | $\overline{\phantom{a}}$ |                                    | Разместить линию |                          |
|--|------------------|----------------------------------------------------|--------|----|---------------------------|--------|--------------------------|------------------------------------|------------------|--------------------------|
|  | $0$ $0 \times 6$ |                                                    |        | .À |                           |        | 10 <sup>1</sup>          | Апертура                           |                  | ۸                        |
|  |                  |                                                    |        |    |                           |        |                          | <b>DCode</b>                       | 10               |                          |
|  |                  | Редактировать используемые                         | - 10   |    |                           |        |                          | Фигура                             | Круг             |                          |
|  | M DCode          |                                                    |        |    |                           |        |                          | Размер                             | 0.2              |                          |
|  | 48*              |                                                    |        |    |                           |        |                          | <b>Геометрия</b>                   |                  | $\hat{\phantom{a}}$      |
|  |                  |                                                    |        |    |                           |        |                          | $\mathbf x$                        |                  |                          |
|  |                  |                                                    |        |    |                           |        |                          | v                                  |                  |                          |
|  |                  |                                                    |        |    |                           |        |                          | Общая длина                        | 14,9882          |                          |
|  |                  |                                                    | - 1    |    |                           |        |                          | Угол к оси Х                       |                  |                          |
|  |                  |                                                    |        |    |                           |        |                          | Длина сегмента                     | 8,0623           |                          |
|  |                  |                                                    |        |    |                           |        |                          | Сегменты                           |                  | $\blacktriangle$         |
|  |                  |                                                    |        |    |                           |        |                          | Тип сегмента                       | Отрезок          | $\overline{\phantom{a}}$ |
|  |                  |                                                    |        |    |                           |        |                          | Ширина                             | 0.2              |                          |
|  |                  |                                                    |        |    |                           |        |                          |                                    |                  |                          |
|  |                  |                                                    | $\sim$ |    |                           |        |                          |                                    |                  |                          |
|  |                  |                                                    |        |    | Завершить                 | Enter  |                          |                                    |                  |                          |
|  |                  |                                                    |        |    | Отменить                  | Escape |                          |                                    |                  |                          |
|  |                  |                                                    |        |    | Удалить последний сегмент | Назад  |                          |                                    |                  |                          |
|  |                  |                                                    | ت.     |    | Инструменты               | ٠      |                          |                                    |                  |                          |
|  |                  |                                                    |        |    | Графика                   | ×.     |                          |                                    |                  |                          |
|  |                  |                                                    | –∾ ∢   |    |                           |        |                          | <b>Э Свойства Э Слои</b> Д Правила |                  |                          |

<span id="page-66-0"></span>*Рис. 86 Выход из инструмента «Разместить линию»*

#### **6.2.2.3 Размещение полигонов**

После выбора инструмента «Разместить полигон» курсор изменит вид, а в панели «Свойства» отобразится название активного инструмента, см. [Рис. 87.](#page-66-0)

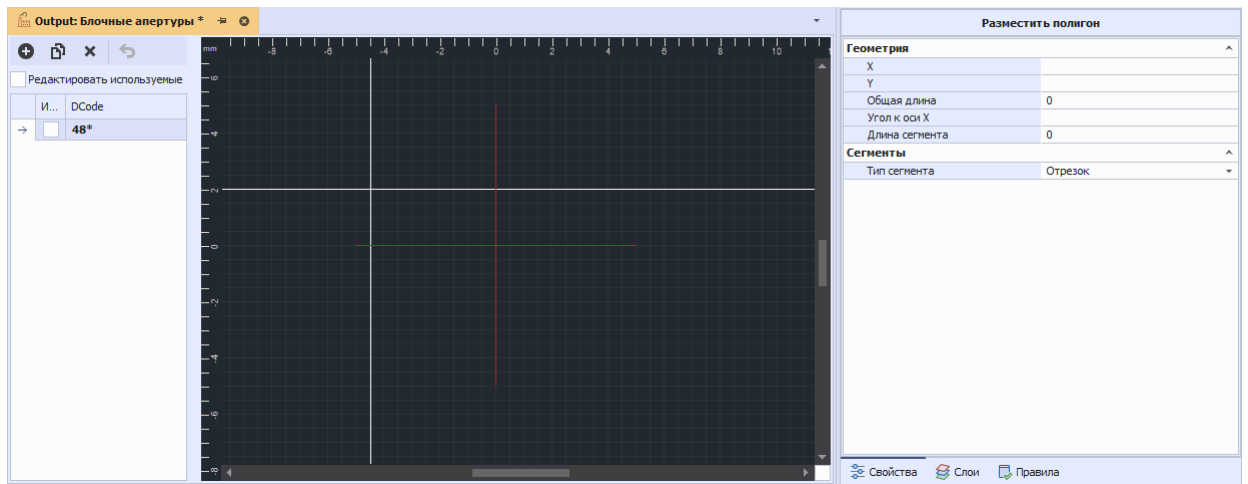

<span id="page-66-1"></span>*Рис. 87 Инструмент «Разместить полигон»*

Полигон размещается последовательным нажатием левой клавиши мыши, для завершения размещения полигона необходимо нажать правую клавишу мыши и в контекстном меню выбрать «Завершить», см. [Рис. 88.](#page-66-1)

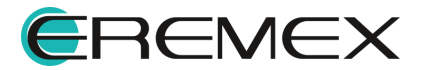

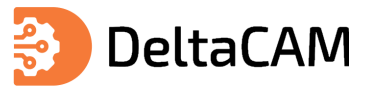

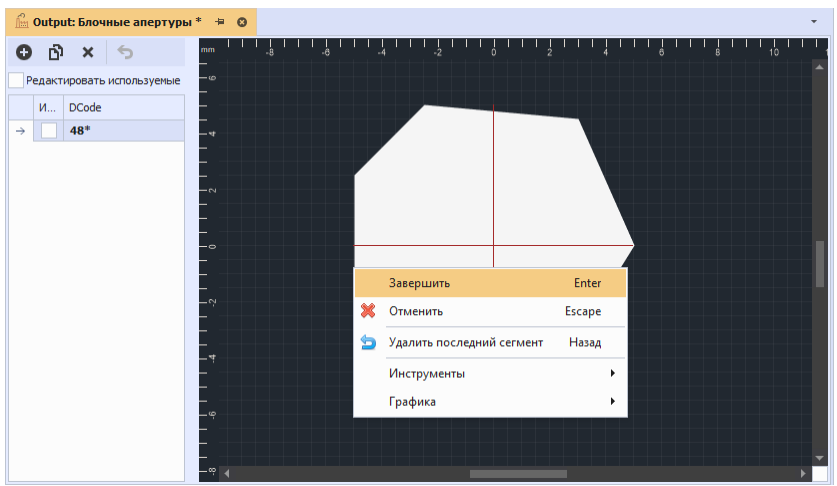

*Рис. 88 Выход из инструмента «Разместить полигон»*

### **6.2.2.4 Сохранение блочной апертуры**

Для сохранения блочной апертуры нажмите кнопку «Сохранить», см. [Рис. 89](#page-67-0).

| Файл<br>Вид.<br>Правка<br>Разместить                              | Настройки                | Инструменты                | Справка                                                                                                    |                                                               |                                                                                           |
|-------------------------------------------------------------------|--------------------------|----------------------------|----------------------------------------------------------------------------------------------------|---------------------------------------------------------------|-------------------------------------------------------------------------------------------|
| 旧<br>圈<br>眼<br>$\leftrightarrow$<br>$\mathbf{v}$<br>$\rightarrow$ | 吗<br>⊜<br><b>AB</b><br>÷ | PG <sub>C</sub><br>÷       | 75<br>$\begin{picture}(120,15) \put(0,0){\vector(0,1){30}} \put(15,0){\vector(0,1){30}} \put(15,0){\vector(0,1){30}} \put(15,0){\vector(0,1){30}} \put(15,0){\vector(0,1){30}} \put(15,0){\vector(0,1){30}} \put(15,0){\vector(0,1){30}} \put(15,0){\vector(0,1){30}} \put(15,0){\vector(0,1){30}} \put(15,0){\vector(0,1){30}} \put(15,0){\vector(0,1){30}} \put(15,0){\vector($<br>-4<br>IJ | ര<br>O.<br>Ð                                                  | 얘                                                                                         |
| man anni<br>Hr<br>Сохранить (Ctrl+S)                              | $\overline{(\cdots)}$    | A <br>n<br>Aπ              | a <br>$\mathbb{R}^3$<br>$\Sigma$<br>ST.                                                                                                    | 服<br>画<br>8                                                   | $\begin{array}{c} \hline \Xi \\ \hline \Xi \end{array}$<br>$\circledcirc$<br>$\mathbf{v}$ |
| <b>C</b> lippertrum                                               | 旱<br>$\Box$              | <b>fini Output</b>         |                                                                                                    | <b><u><u><b>Шеточные</b></u> апертуры<sup>*</sup></u></b> + © |                                                                                           |
| ि<br>向<br>Ω                                                       |                          | ńì<br>o<br>×               | ь                                                                                                    | mm<br>$-15$                                                   | 412.67                                                                                    |
| Искать в проектах                                                 | ₽                        | Редактировать используемые |                                                                                                    | $-\omega$                                                     |                                                                                           |
| <b>ВСЕ ПРОЕКТЫ</b><br>v.                                          |                          | <b>DCode</b><br>M          |                                                                                                    |                                                               |                                                                                           |
| Примеры                                                           |                          |                            |                                                                                                    | $-\infty$                                                     |                                                                                           |
| $lim_{x \to 0}$ ddBox-C1(1)                                       |                          | $48*$<br>$\rightarrow$     |                                                                                                    |                                                               |                                                                                           |
| $\sim$                                                            |                          |                            | Pur, 89 Kunnya "Coynauumh"                                                                                                    |                                                               |                                                                                           |

<span id="page-67-1"></span><span id="page-67-0"></span>*Рис. 89 Кнопка "Сохранить"*

### **6.2.2.5 Удаление блочной апертуры**

Для удаления блочной апертуры необходимо выделить созданную ранее апертуру и нажать кнопку «Удалить», см. [Рис. 90.](#page-67-1)

| <b>В</b> Проекты                              | □ | 具 | <b>Im Output</b>             |         | Петри Опери с Блочные апертуры * + © |  |  |  |  |  |  |  |  |
|-----------------------------------------------|---|---|------------------------------|---------|--------------------------------------|--|--|--|--|--|--|--|--|
| ß<br>- 〇 - 同                                  |   |   |                              |         | mm<br>$-15$<br>$-12.5$               |  |  |  |  |  |  |  |  |
| Искать в проектах                             |   |   | Редактироват                 | u۴      | $-\infty$                            |  |  |  |  |  |  |  |  |
| <b>BCE ПРОЕКТЫ</b><br>$\checkmark$<br>Примеры |   |   | <b>DCode</b><br>$M_{\cdots}$ | Удалить | $-\infty$                            |  |  |  |  |  |  |  |  |
| $ddBox-C1(1)$<br>íм                           |   |   |                              |         |                                      |  |  |  |  |  |  |  |  |

<span id="page-67-2"></span>*Рис. 90 Удаление выбранной блочной апертуры*

Далее нажмите кнопку «Сохранить», см. [Рис. 91.](#page-67-2)

| 腮<br>個<br>E<br>$\scriptstyle\rm v$<br>A | <b>AB</b>   | 吗<br>- 무도<br>$\circledcirc$<br>$\oplus$<br>IJ<br>ß<br>-4<br>⊕<br>d<br>Ģ٦<br>- 1<br>$\circ$                                              |
|-----------------------------------------|-------------|----------------------------------------------------------------------------------------------------|
| $\frac{4}{3}$<br>僵<br>舮<br>ি            | 29          | 非<br>面<br>围<br>$\circ$<br>$\Sigma$<br> A <br> a <br>H<br>$\sqrt{2}$<br>$\frac{1}{2}$<br>$\bar{\rm v}$<br>Αı                             |
| <b>Проекты</b>                          | $\Box$<br>旱 | Output: Блочные апертуры * #<br><b><i>ftm</i></b> Output<br>$\Omega$                                                                    |
| ि<br>-0-                                |             | $-12.5$<br>m<br>mm<br>×<br>$-15$<br>Ð<br>۰                                                                                              |
| Искать в проектах                       | Ω           | $-\infty$<br>Редактировать используемые                                                                                                 |
| <b>ВСЕ ПРОЕКТЫ</b><br>$\checkmark$      |             | <b>DCode</b><br>M                                                                                                    |
| Примеры                                 |             | $-50$<br>48*<br>$\rightarrow$                                                                                                    |
| $m1$ ddBox-C1(1)                        |             | $D_{110}$ , 01 $\overline{D}_{01110}$ $\overline{D}_{11110}$ $\overline{D}_{1211110}$ $\overline{D}_{1211110}$ $\overline{D}_{1211110}$ |

*Рис. 91 Применение удаления блочной апертуры*

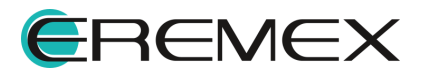

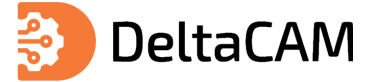

#### **6.3 Шаблоны макроапертур**

Добавление и редактирование шаблонов макроапертур осуществляется в окне «Шаблоны макроапертур». Вызов данного редактора происходит из главного меню программы «Настройки» → «Шаблоны макроапертур», при активном окне графического редактора производственных файлов, см. [Рис. 92](#page-68-0).

<span id="page-68-0"></span>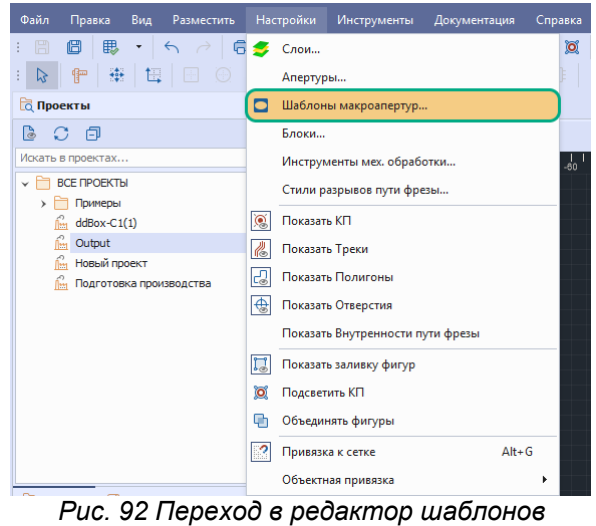

*макроапертур*

Внешний вид окна редактора «Шаблоны макроапертур» представлен на рисунке, см. [Рис. 93.](#page-68-1)

<span id="page-68-1"></span>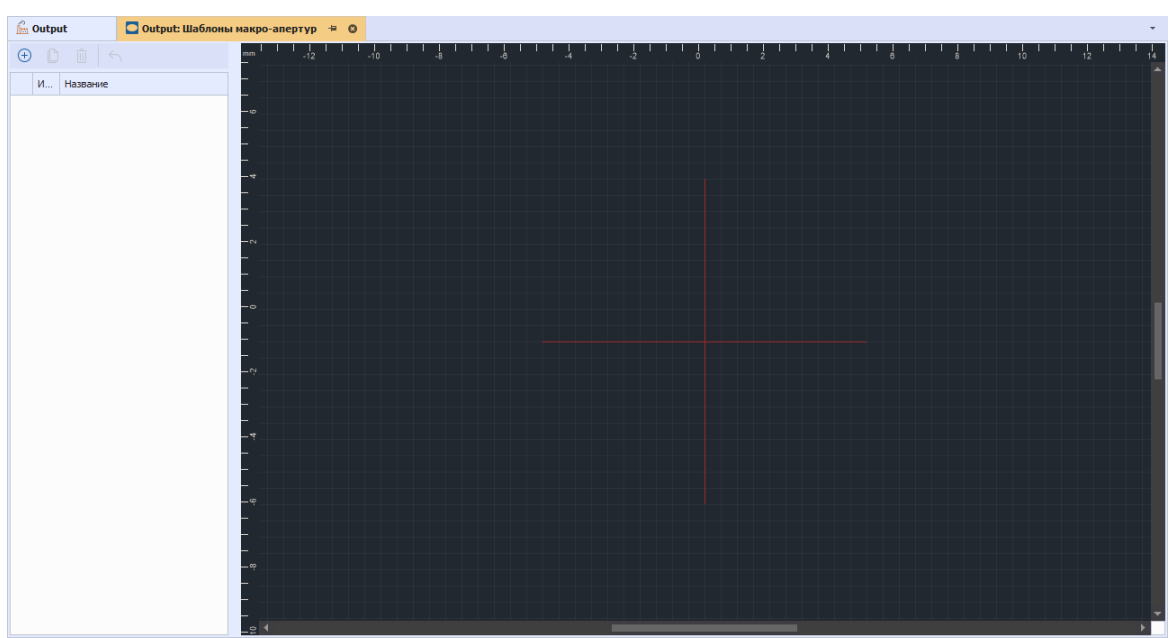

*Рис. 93 Окно редактора «Шаблоны макроапертур»*

#### **6.3.1 Добавление шаблона макроапертуры**

Для добавления шаблона макроапертуры необходимо нажать кнопку «Добавить», см. [Рис. 94](#page-68-2).

<span id="page-68-2"></span>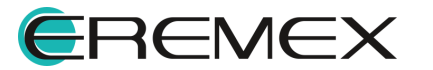

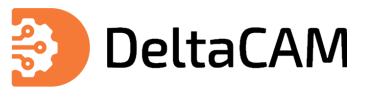

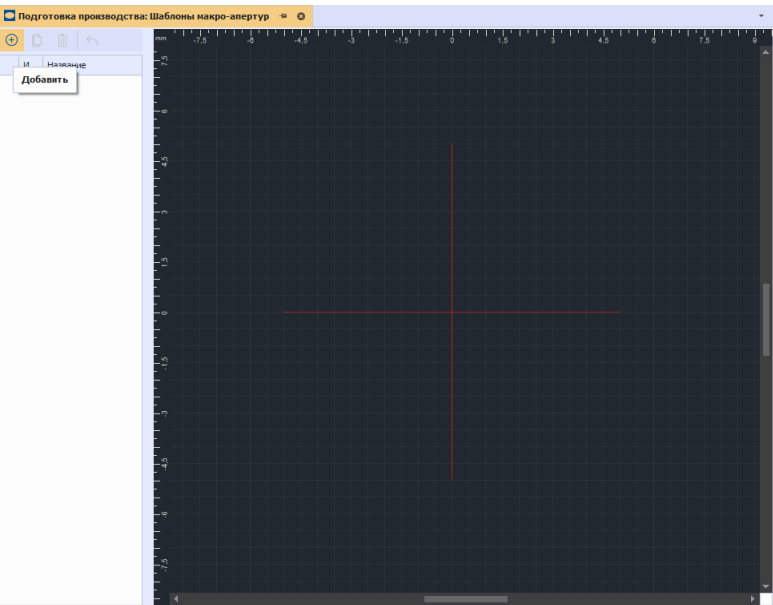

*Рис. 94 Добавление нового шаблона макроапертуры*

После добавления, необходимо задать имя для нового шаблона, по умолчанию шаблону присваивается имя «Custom», см. [Рис. 95](#page-69-0).

<span id="page-69-0"></span>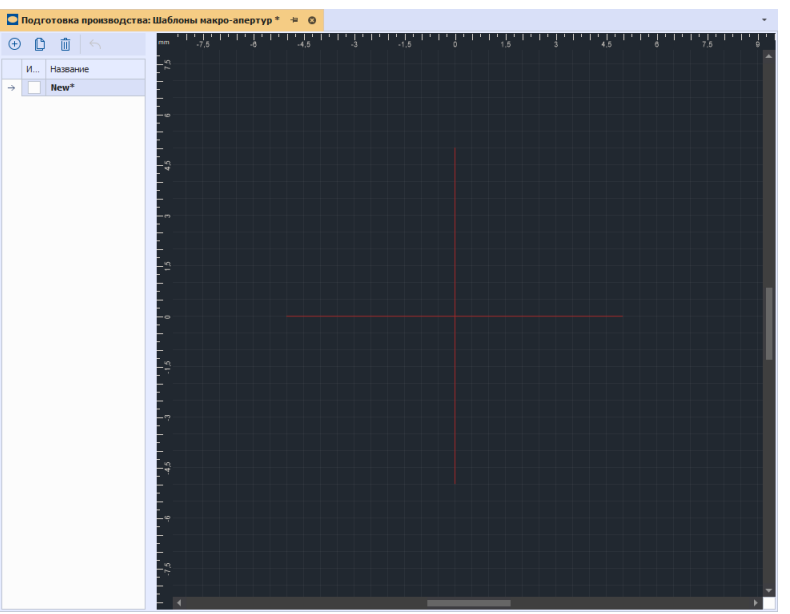

*Рис. 95 Переименованный шаблон макроапертуры*

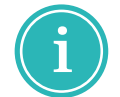

**Примечание!** Для именования шаблонов макроапертур используются символы и буквы латинского алфавита.

#### **6.3.2 Редактирование шаблона макроапертуры**

Редактирование шаблонов макроапертур происходит за счет размещения объектов, заданных в системе (стандартных объектов). Для размещения в шаблоне макроапертуры доступны три типа стандартных объектов: прямоугольник, окружность и многоугольник.

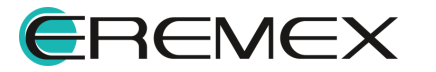

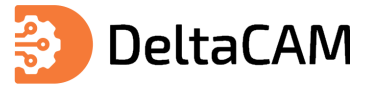

Выбор данных инструментов происходит через главное меню программы «Разместить», см. [Рис. 96.](#page-70-0)

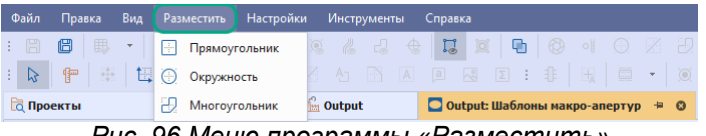

<span id="page-70-1"></span><span id="page-70-0"></span>*Рис. 96 Меню программы «Разместить»*

Также данные инструменты доступны для выбора на панели инструментов «Файлы производства», см. [Рис. 97](#page-70-1).

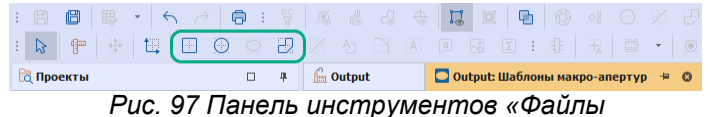

#### **6.4 Область металлизации**

#### **6.4.1 Создание области металлизации**

Для перехода к выбору стиля и дальнейшему размещению области металлизации в проекте, необходимо в главном меню программы последовательно выбрать пункты «Разместить» → «Область металлизации», см. [Рис. 98.](#page-70-2)

<span id="page-70-2"></span>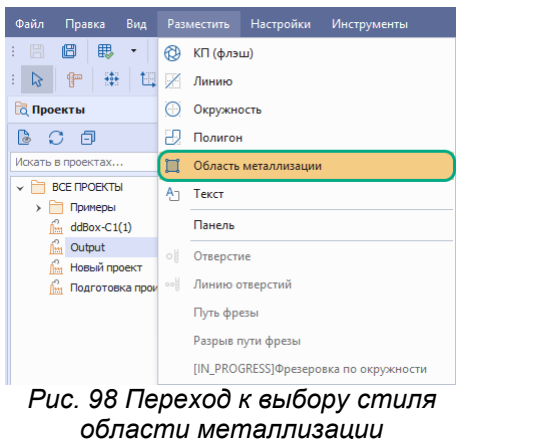

Также вызов данного инструмента доступен из панели инструментов «Файлы производства», см. [Рис. 99](#page-70-3).

|                                                                                                    |  | , Файл Правка Вид Разместить Настройки Инструменты Документация Справка |  |  |  |          |                                          |  |  |  |  |  |  |  |  |  |  |  |  |  |  |  |                                 |  |
|----------------------------------------------------------------------------------------------------|--|-------------------------------------------------------------------------|--|--|--|----------|------------------------------------------|--|--|--|--|--|--|--|--|--|--|--|--|--|--|--|---------------------------------|--|
| $\textbf{1} \text{ is the number of vertices in the image.} \label{eq:3} \textbf{1} \text{ is the number of vertices in the image.} \label{eq:3} \textbf{2} \text{ is the number of vertices in the image.} \label{eq:3} \textbf{3} \text{ is the number of vertices in the image.} \label{eq:3} \textbf{4} \text{ is the number of vertices in the image.}$ |  |                                                                         |  |  |  |          |                                          |  |  |  |  |  |  |  |  |  |  |  |  |  |  |  |                                 |  |
|                                                                                                    |  |                                                                         |  |  |  |          |                                          |  |  |  |  |  |  |  |  |  |  |  |  |  |  |  | Разместить область металлизации |  |
| <b>а</b> Проекты                                                                                                    |  |                                                                         |  |  |  | $\Box$ # | $\int_{\mathbb{R}^2} 0$ utput = $\Theta$ |  |  |  |  |  |  |  |  |  |  |  |  |  |  |  |                                 |  |

<span id="page-70-3"></span>*Рис. 99 Кнопка «Разместить область металлизации»*

На экране отобразится окно «Выбор стиля области металлизации». В левой части окна расположена область предпросмотра, в правой части отображаются настройки по группам: «Зазор от заливки», «Заливка», «Контур», см. [Рис. 100](#page-70-4).

<span id="page-70-4"></span>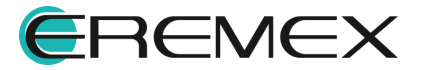

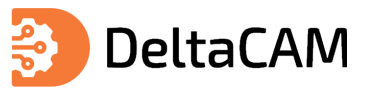

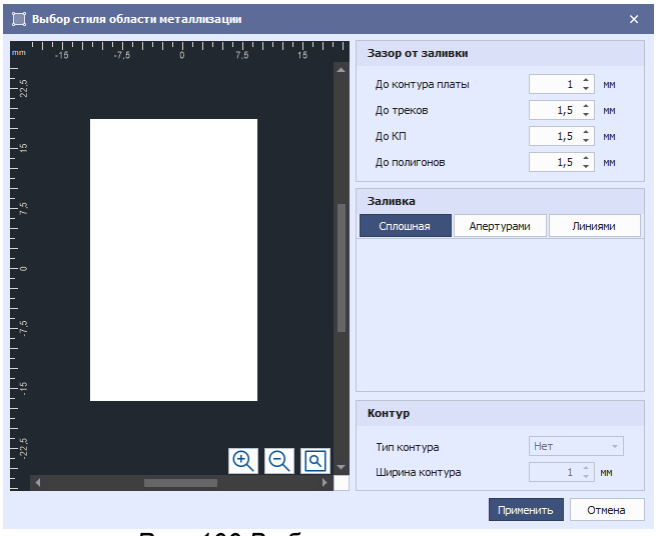

*Рис. 100 Выбор стиля заливки*

В области «Зазор от заливки» задаются значения расстояний границы области металлизации до соответствующих объектов слоя, см. [Рис. 101.](#page-71-0)

<span id="page-71-0"></span>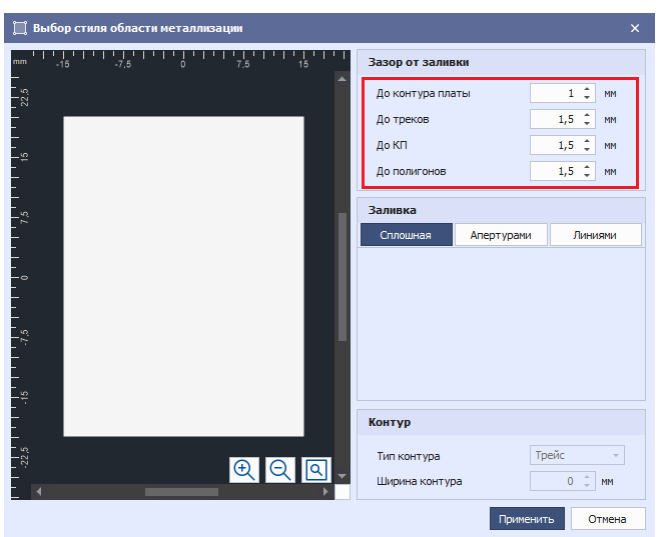

*Рис. 101 Настройки зазоров от заливки*

В области «Заливка» осуществляется выбор типа заливки для металлизации. Для выбора доступны три варианта заливки: «Сплошная», «Апертурами» и «Линиями», см. [Рис. 102](#page-71-1).

<span id="page-71-1"></span>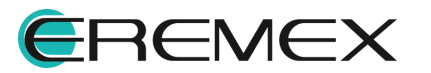
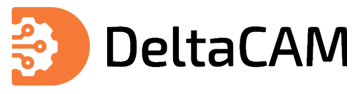

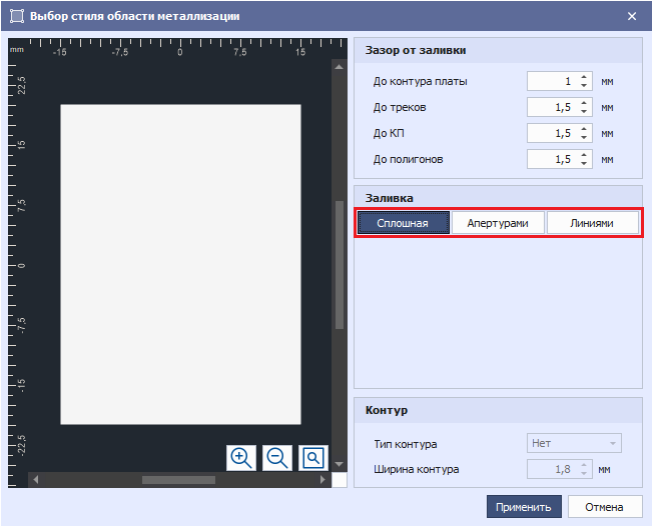

*Рис. 102 Выбор типа заливки*

При выборе типа заливки «Апертурами» или «Линиями» отобразятся дополнительные настройки заливки, см. [Рис. 103.](#page-72-0)

<span id="page-72-0"></span>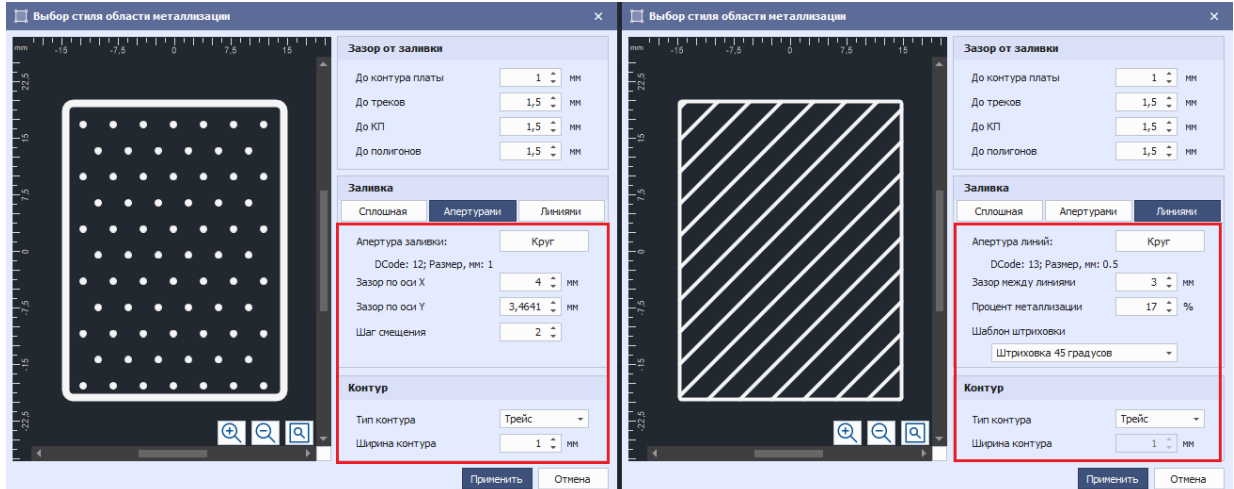

<span id="page-72-1"></span>*Рис. 103 Дополнительные настройки заливки*

По умолчанию, для заливки апертурами и заливки линиями используются апертуры круглой формы. Для использования других апертур необходимо нажать на кнопку «Круг», см. [Рис. 104](#page-72-1).

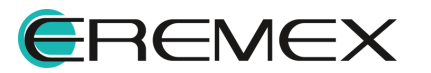

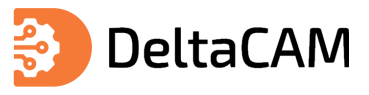

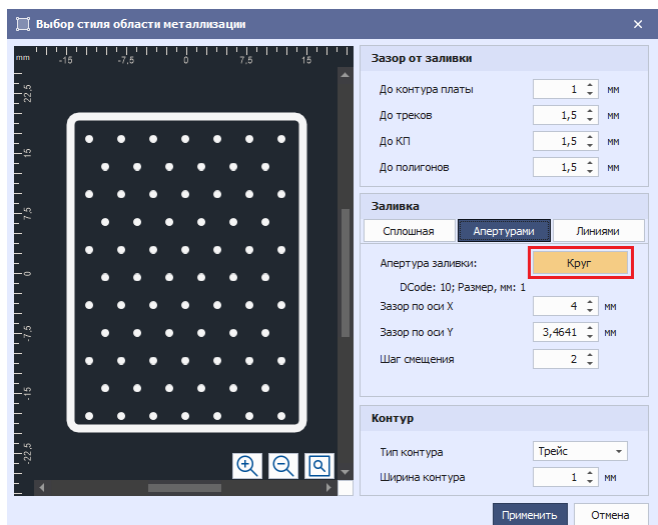

<span id="page-73-0"></span>*Рис. 104 Переход к выбору апертуры*

В отобразившемся окне «Выбор апертур» выбрать апертуру и нажать кнопку «ОК», см. [Рис. 105](#page-73-0).

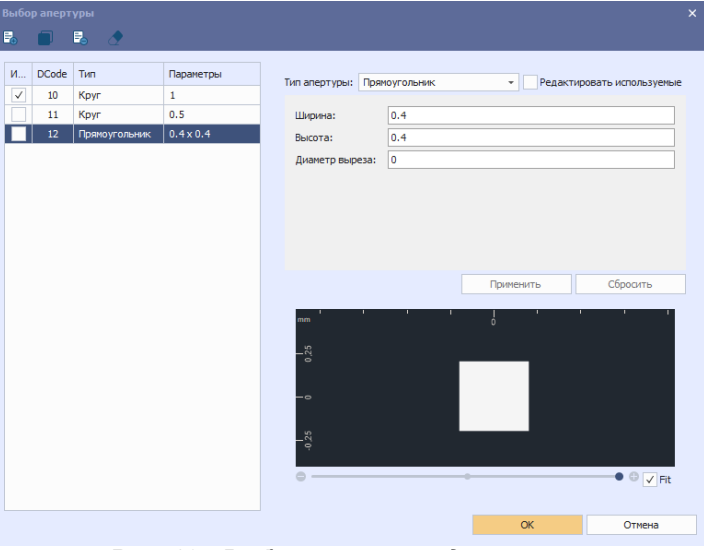

<span id="page-73-1"></span>*Рис. 105 Выбор апертуры для заливки*

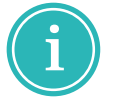

**Примечание!** В случае если в общем списке апертур нет подходящей апертуры, создайте новую. Описание процедуры создания апертуры см. [Создание апертуры](#page-55-0).

После выбора апертуры в области предпросмотра изменится форма отображаемых апертур заливки, а в области дополнительных настроек заливки отобразятся параметры выбранной апертуры, см. [Рис. 106.](#page-73-1)

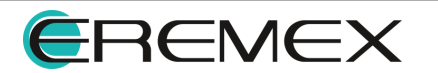

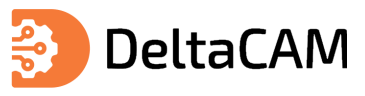

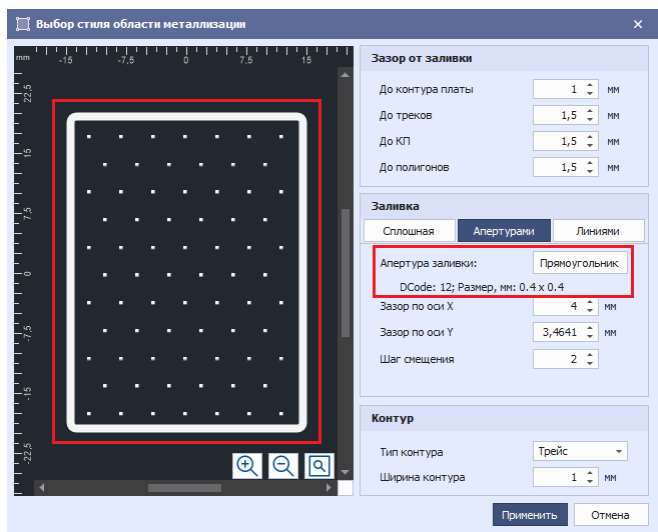

*Рис. 106 Отображение параметров выбранной апертуры заливки*

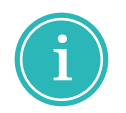

**Примечание!** Изменение параметров в областях «Заливка» и «Контур» будут автоматически отображены в области предпросмотра.

Для перехода к размещению области металлизации нажмите кнопку «Применить». На экране отобразится окно графического редактора с активным инструментом «Разместить заливку», см. [Рис. 107.](#page-74-0)

<span id="page-74-0"></span>

| Подготовка производства (2) ≑ ©                                                                                        |                |
|----------------------------------------------------------------------------------------------------|----------------|
| <b>©</b> Отменить<br>Разместить заливку: Укажите точку начала сегмента.                                                |                |
| $\frac{1}{24}$<br>$-12$<br>$\frac{1}{24}$<br>$-20$<br>$\dot{\circ}$<br>å<br>$-18$<br>mm<br>20<br>$-4$<br>12<br>16<br>8 | $\frac{1}{25}$ |
| = <sup>ន</sup>                                                                                                    |                |
| _ !<br>-<br>-բ                                                                                                    |                |
|                                                                                                    |                |
| -<br>−≌                                                                                                    |                |
|                                                                                                    |                |
| $-00$                                                                                                    |                |
|                                                                                                    |                |
|                                                                                                    |                |
|                                                                                                    |                |
|                                                                                                    |                |
|                                                                                                    |                |
| ٠                                                                                                    |                |
|                                                                                                    |                |
|                                                                                                    |                |
|                                                                                                    |                |
| $-1$ $-1$ $-1$ $-1$ $-1$                                                                                               |                |
| _<br>=នុ                                                                                                    |                |
|                                                                                                    |                |

*Рис. 107 Начало размещения области металлизации*

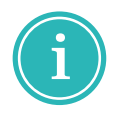

**Примечание!** При размещении, область металлизации автоматически отступает от объектов на заданную в настройках величину. При перемещении объектов или области металлизации для сохранения отступов, необходимо перезалить область металлизации.

Переместите курсор и нажмите левую клавишу мыши для размещения начальной точки области металлизации. Далее, аналогичным способом разместите остальные вершины области, для завершения размещения нажмите правую клавишу мыши и в контекстном меню выберите пункт «Завершить», см. [Рис. 108](#page-74-1).

<span id="page-74-1"></span>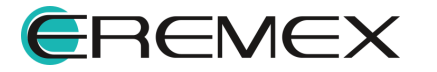

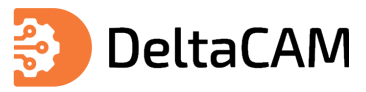

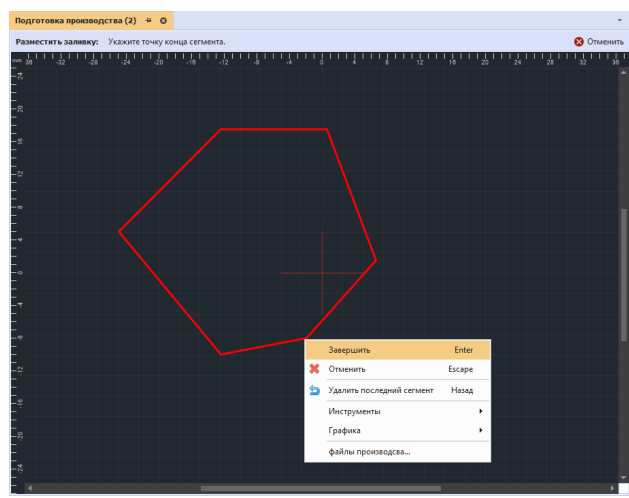

*Рис. 108 Завершение размещения области металлизации*

После завершения работы инструмента «Разместить заливку», отобразится область металлизации по заданным ранее параметрам, см. [Рис. 109](#page-75-0).

<span id="page-75-0"></span>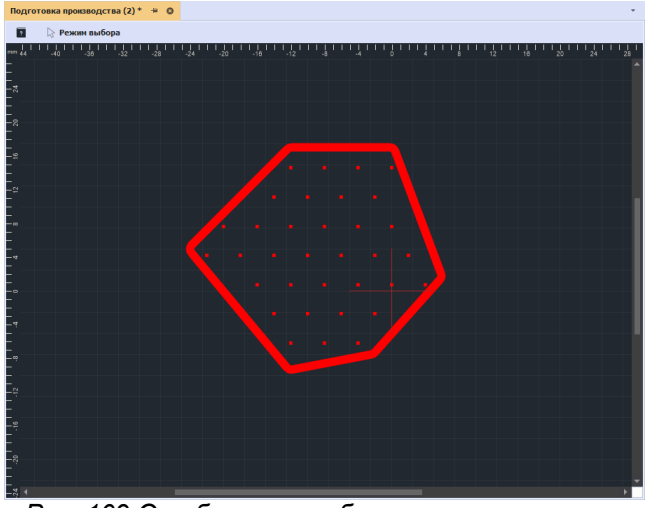

<span id="page-75-1"></span>*Рис. 109 Отображение области металлизации*

## **6.4.2 Изменение стиля заливки области металлизации**

Для изменения стиля заливки области металлизации, необходимо выделить созданную область металлизации нажатием левой клавиши мыши, перейти в панель «Свойства» и нажать на кнопку «...», см. **[Рис. 110](#page-75-1).** 

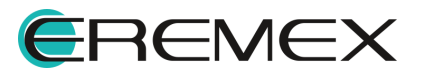

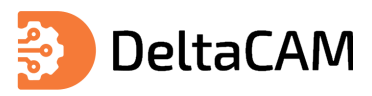

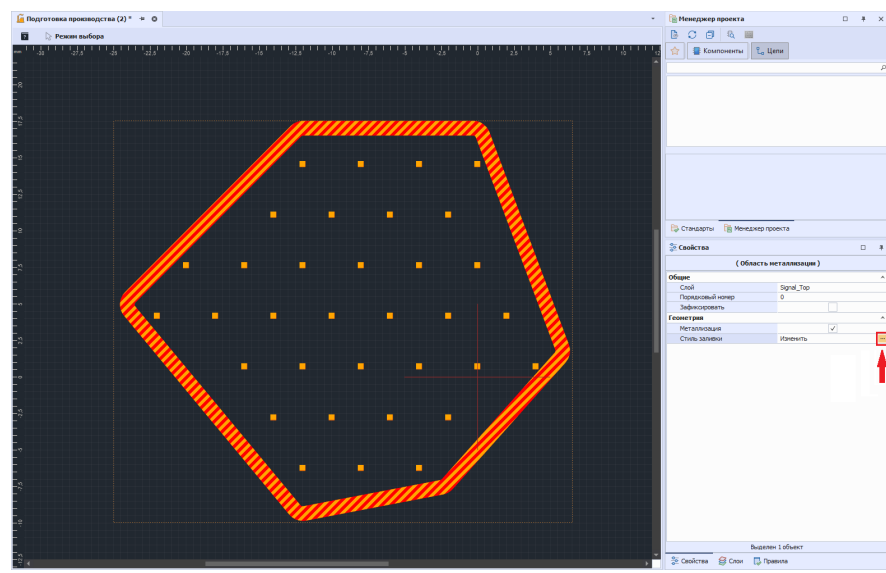

*Рис. 110 Переход к изменению стиля заливки металлизации*

Далее в отобразившемся окне «Выбор стиля области металлизации» выбрать необходимые параметры и нажать кнопку «Применить».

## **6.4.3 Редактирование области металлизации**

Для изменения контура размещенной области металлизации необходимо выделить область, перейти в панель «Свойства» и убрать флаг «Металлизация». После снятия флага, отобразится контур области металлизации, см. [Рис. 111](#page-76-0).

<span id="page-76-0"></span>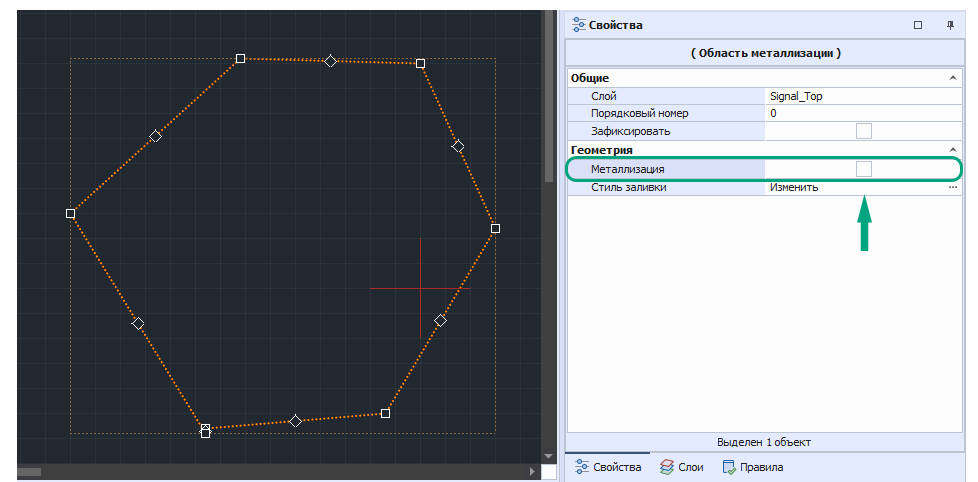

<span id="page-76-1"></span>*Рис. 111 Снятие заполнения области металлизации*

Далее наведите курсор мыши на один из черных квадратов (контролов) и зажмите левую клавишу мыши. Курсор изменит вид, а в верхней части окна редактора отобразится название инструмента «Перемещение точек», см. [Рис. 112](#page-76-1).

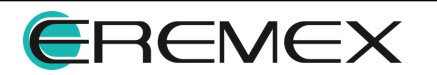

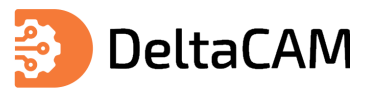

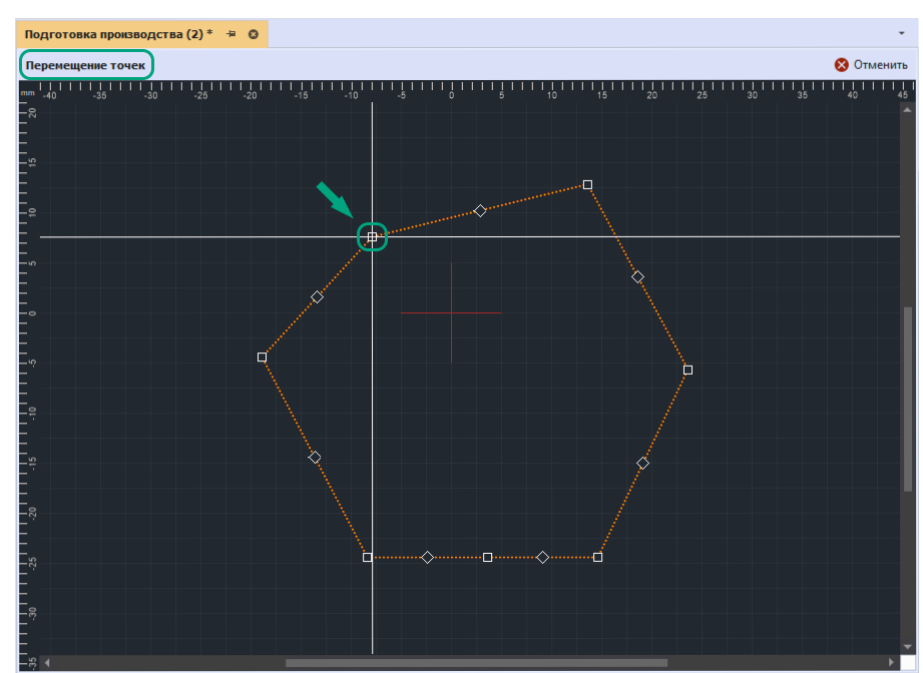

<span id="page-77-0"></span>*Рис. 112 Перемещение точек*

Переместите курсор мыши в указанное место и отпустите левую клавишу мыши. Пример отображения отредактированной области металлизации представлен на [Рис. 113](#page-77-0).

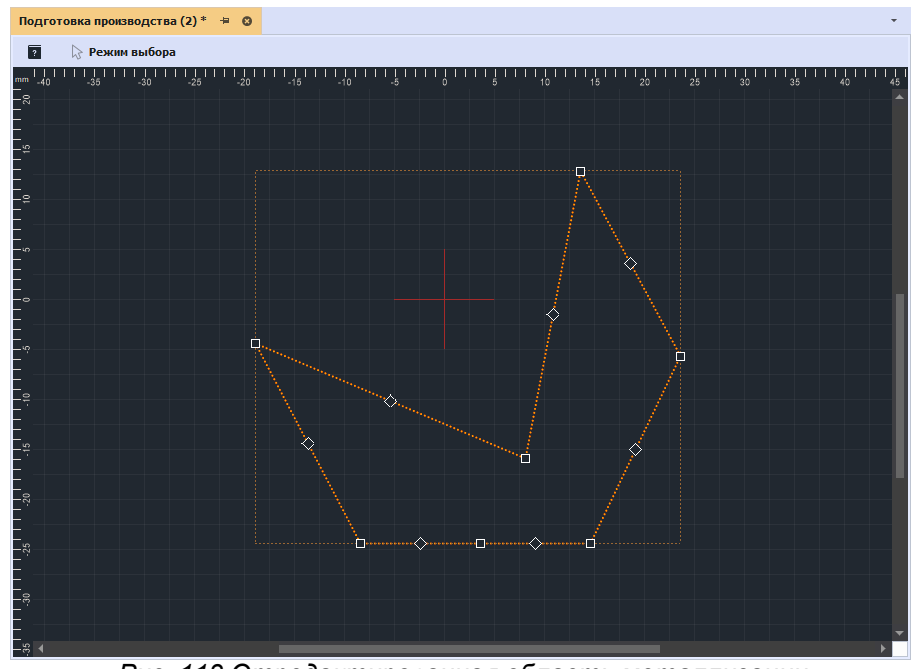

<span id="page-77-1"></span>*Рис. 113 Отредактированная область металлизации*

Для повторной заливки области металлизации в панели «Свойства» установите флаг «Металлизация», см. [Рис. 114](#page-77-1).

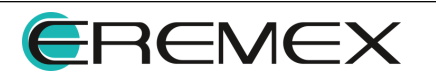

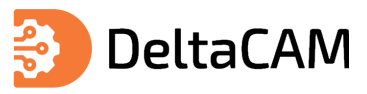

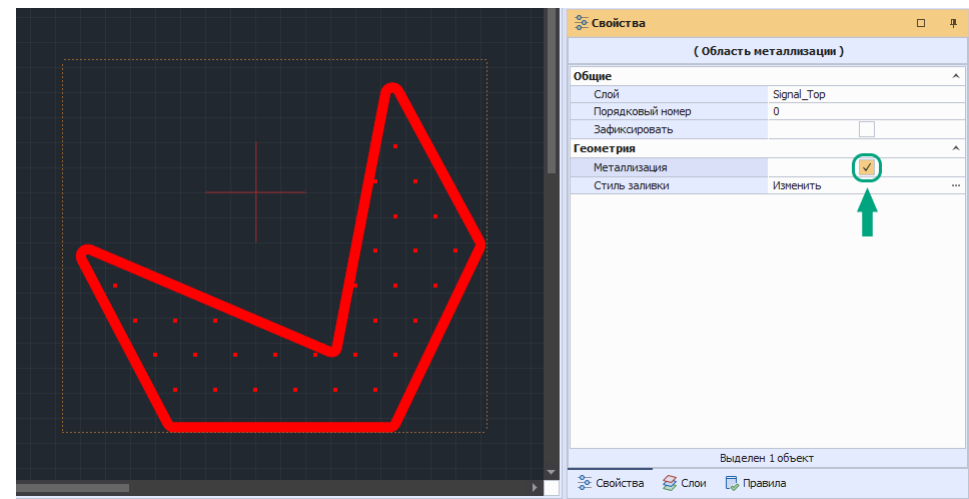

*Рис. 114 Повторная заливка области металлизации*

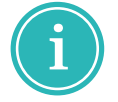

**Примечание!** При копировании области металлизации, происходит копирование контура данной области металлизации..

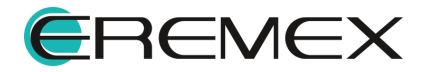

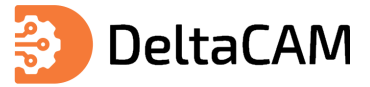

# **7 Работа со слоями**

## **7.1 Редактор слоев**

Работа со слоями в проекте подготовки производства осуществляется в окне редактора слоев. Переход в данный редактор происходит из главного меню программы, при активном окне графического редактора проекта производства нажмите «Настройки» → «Слои...», см. [Рис. 115](#page-79-0).

<span id="page-79-0"></span>

| Файл<br>Вид Разместить<br>Правка                                                              | Настройки | <b>Инструменты</b>         | Документация | Справка |
|-----------------------------------------------------------------------------------------------|-----------|----------------------------|--------------|---------|
| 暇<br>「日<br>e<br>$\bullet$ 6 $\rightarrow$<br>Ħ                                                | Слои      |                            |              | o       |
| 愠<br>₩<br>ℙ<br>÷<br>ি<br>$\left( \begin{smallmatrix} 1\\ 1\\ 1\\ 1 \end{smallmatrix} \right)$ | Апертуры  |                            |              |         |
| <b>Q</b> Проекты                                                                              |           | Шаблоны макроапертур       |              |         |
| .C A<br>13                                                                                    | Блоки     |                            |              |         |
| Искать в проектах                                                                             |           | Инструменты мех. обработки |              |         |
| ВСЕ ПРОЕКТЫ                                                                                   |           | Стили разрывов пути фрезы  |              |         |

<span id="page-79-1"></span>*Рис. 115 Переход в редактор слоев*

Далее на экране отобразится окно «Редактор слоев», см. [Рис. 116.](#page-79-1)

| Редактор слоёв   Проект: "Подготовка производства" |            |              |         |                      | $\times$ |
|----------------------------------------------------|------------|--------------|---------|----------------------|----------|
| <b>TUBB01</b><br>Порядок слоев:                    |            |              |         |                      |          |
| Имя                                                | Тип        | Граница слоя |         | Расположение         | Цвет     |
| Signal_Top                                         | Проводящий | Не задана    | Верхний |                      |          |
| $\overline{2}$                                     |            |              |         |                      |          |
| Настройки сверления:                               |            |              |         |                      |          |
| Имя слоя                                           | Нач. слой  | Кон, слой    | Mer     | Таблица инструментов |          |
| 3                                                  |            |              |         |                      |          |
|                                                    |            |              |         | OK                   | Отмена   |

*Рис. 116 Окно «Редактор слоев»*

Данный редактор содержит следующие элементы:

- 1) Панель инструментов;
- 2) Область «Порядок слоев»;
- 3) Область «Настройки сверления».

# **7.1.1 Панель инструментов**

Описание инструментов работы со слоями представлено в таблице, см. [Табл.](#page-80-0)

[24](#page-80-0).

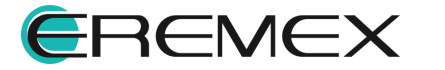

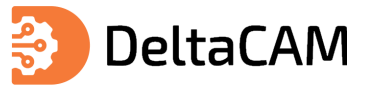

# <span id="page-80-0"></span>[Таблица 24](#page-80-0) Описание инструментов редактора слоев

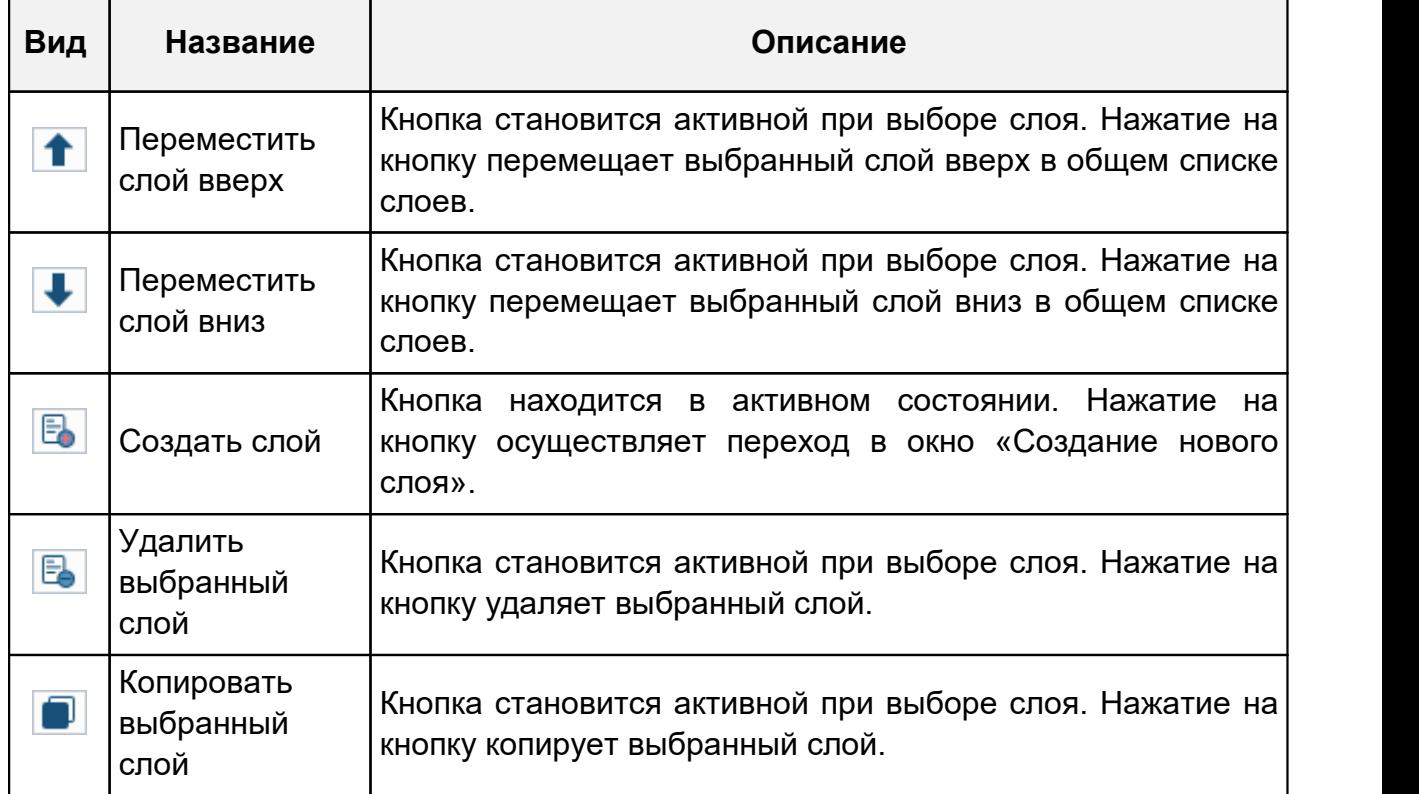

# **7.1.2 Список слоев**

Список созданных слоев текущего проекта производства отображается в области «Порядок слоев», см. [Рис. 117](#page-80-1).

<span id="page-80-1"></span>

| Имя          | Тип        | Граница слоя | Расположение | Цвет   |
|--------------|------------|--------------|--------------|--------|
| Signal_Top   | Проводящий | Не задана    | Верхний      | $\Box$ |
| Новый слой 1 | Проводящий | Не задана    | Внутренний   | ٠      |
| Новый слой2  | Проводящий | Не задана    | Верхний      |        |
| Новый слой   | Проводящий | Не задана    | Нижний       |        |
|              |            |              |              |        |
|              |            |              |              |        |
|              |            |              |              |        |
|              |            |              |              |        |
|              |            |              |              |        |

*Рис. 117 Список слоев*

Для каждого слоя, представленного в списке доступно изменение параметров. Описание параметров слоев представлено в таблице, см. [Табл. 25.](#page-81-0)

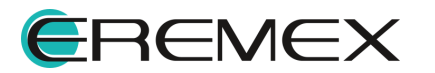

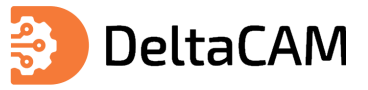

# <span id="page-81-0"></span>[Таблица 25](#page-81-0) Описание параметров слоев

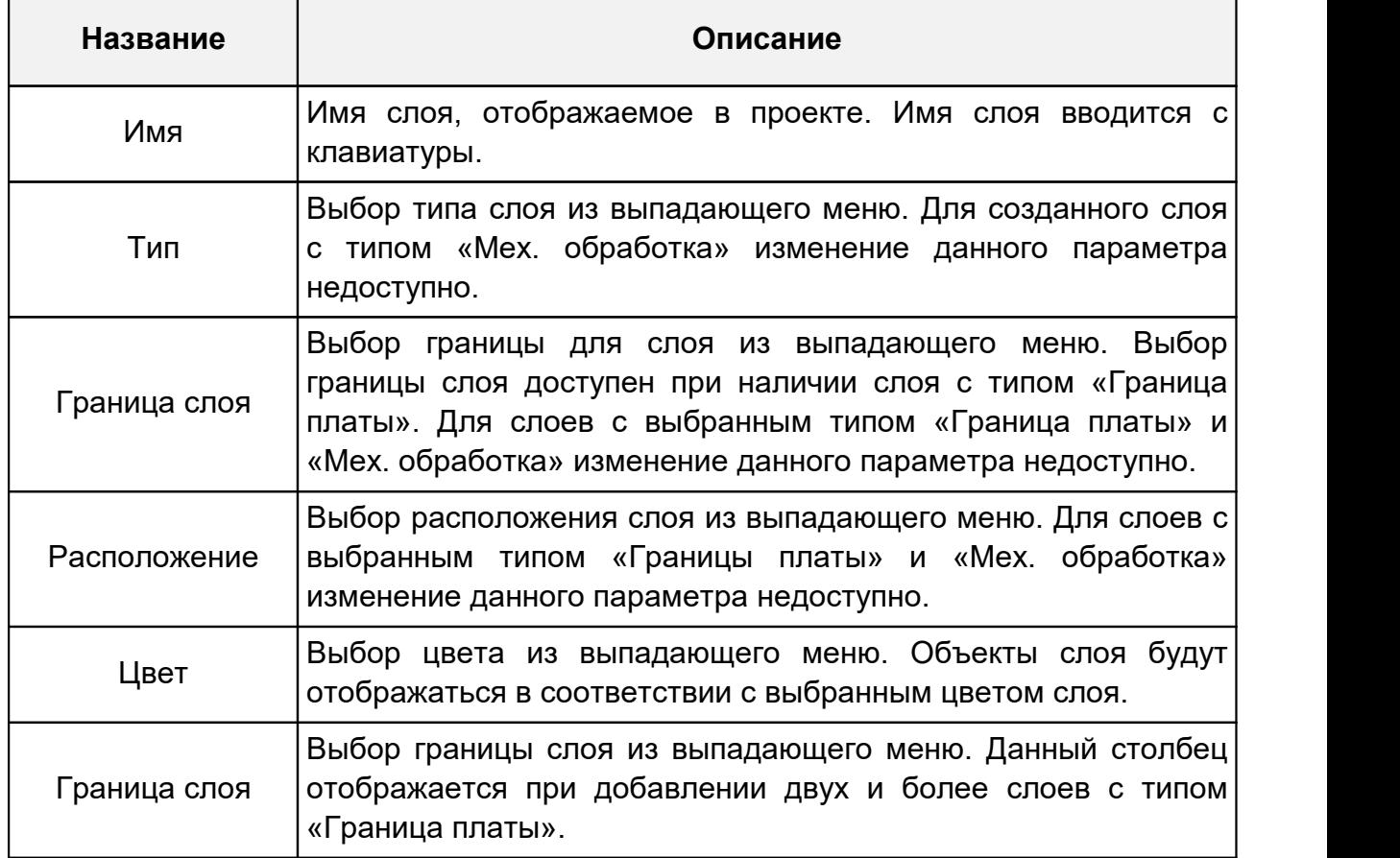

# **7.1.3 Типы слоев**

Описание типов слоев, представлено в таблице, см. [Табл. 26.](#page-81-1)

# <span id="page-81-1"></span>[Таблица 26](#page-81-1) Описание типов слоев

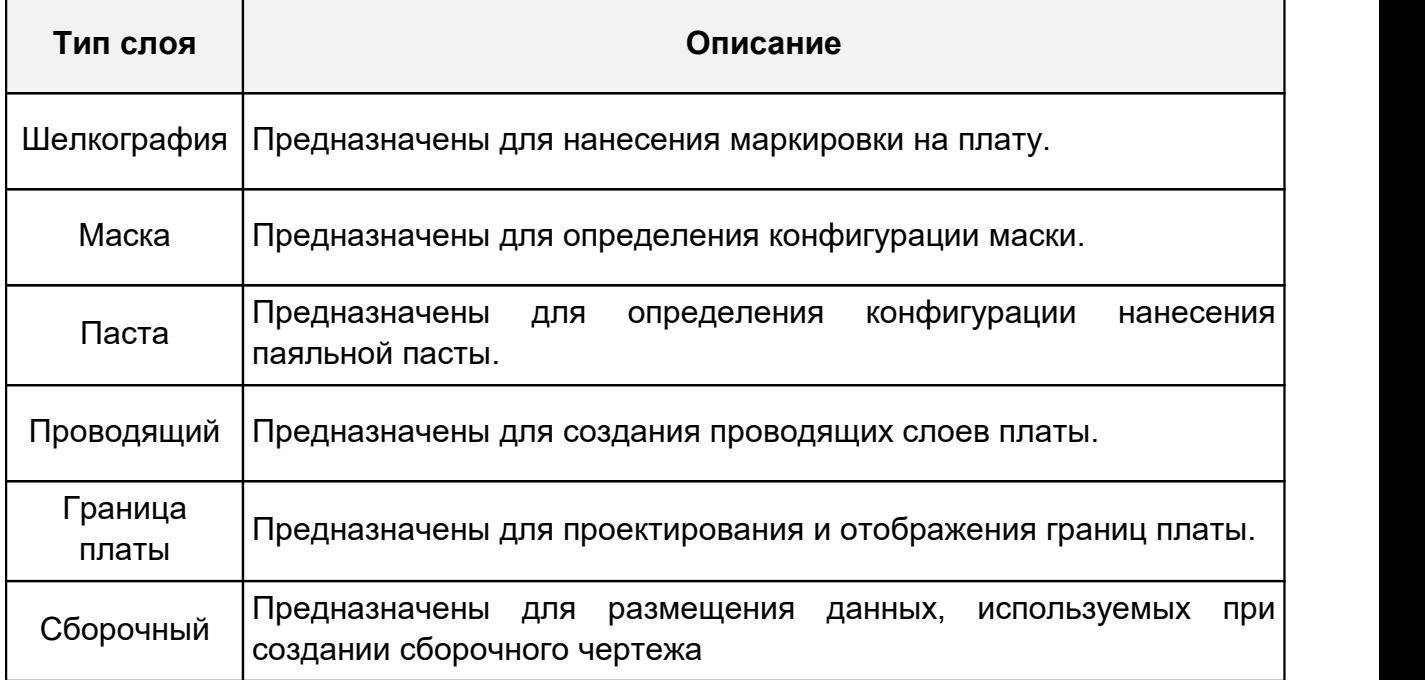

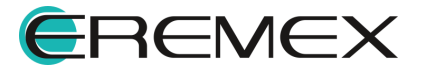

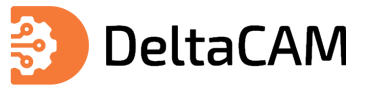

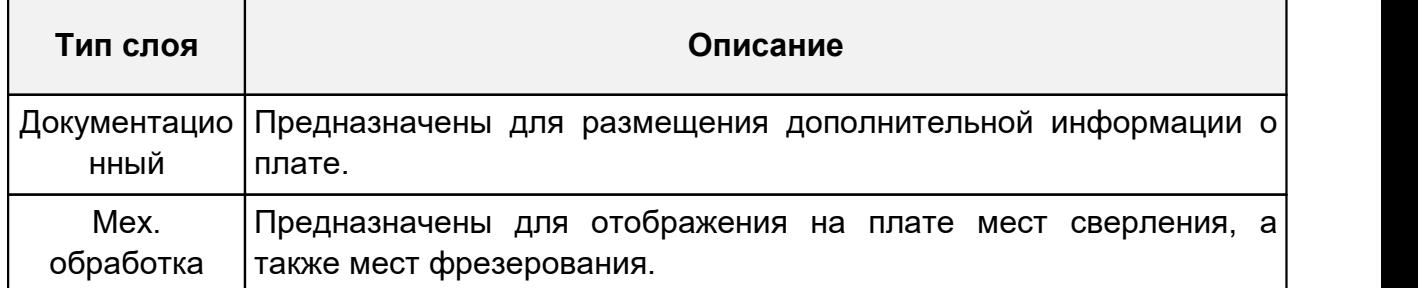

# **7.1.4 Настройки сверления**

[27](#page-83-0).

При работе с пустым проектом производства, по умолчанию, в области «Настройки сверления» не отображается информация о настройках сверления, см. [Рис. 118.](#page-82-0)

| Настройки сверления: |           |           |     |                      |
|----------------------|-----------|-----------|-----|----------------------|
| Имя слоя             | Нач. слой | Кон. слой | Met | Таблица инструментов |
|                      |           |           |     |                      |
|                      |           |           |     |                      |
|                      |           |           |     |                      |
|                      |           |           |     |                      |
|                      |           |           |     |                      |
|                      |           |           |     |                      |
|                      |           |           |     |                      |
|                      |           |           |     |                      |
|                      |           |           |     |                      |
|                      |           |           |     |                      |
|                      |           |           |     |                      |

<span id="page-82-0"></span>*Рис. 118 Область «Настройки сверления»*

Для отображения параметров сверления в данной области, необходимо предварительно создать слой с выбранным типом «Мех. обработка». Переход к созданию слоя осуществляется нажатием соответствующей кнопки.

В окне «Создание нового слоя» необходимо ввести имя слоя, выбрать тип, цвет и нажать «ОК», см. [Рис. 119](#page-82-1).

<span id="page-82-1"></span>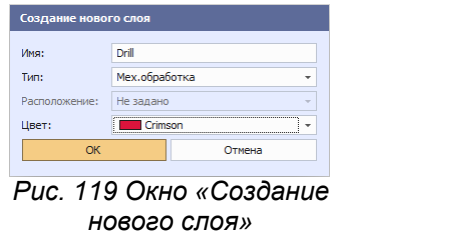

Далее, в области «Настройки сверления» отобразятся настройки слоя мех. обработки, см. [Рис. 120](#page-82-2).

| Настройки сверления: |           |           |     |                      |   |
|----------------------|-----------|-----------|-----|----------------------|---|
| Имя слоя             | Нач. слой | Кон, слой | Met | Таблица инструментов |   |
| Drill                | Не задан  | Не задан  |     | Drill_Tools          | ۰ |
|                      |           |           |     |                      |   |
|                      |           |           |     |                      |   |
|                      |           |           |     |                      |   |
|                      |           |           |     |                      |   |
|                      |           |           |     |                      |   |

<span id="page-82-2"></span>*Рис. 120 Слой мех. обработки*

Описание настроек слоя мех. обработки представлено в таблице, см. [Табл.](#page-83-0)

**EREMEX** 

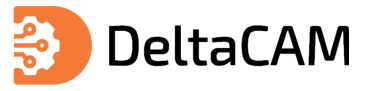

# <span id="page-83-0"></span>[Таблица 27](#page-83-0) Описание параметров слоев мех. обработки

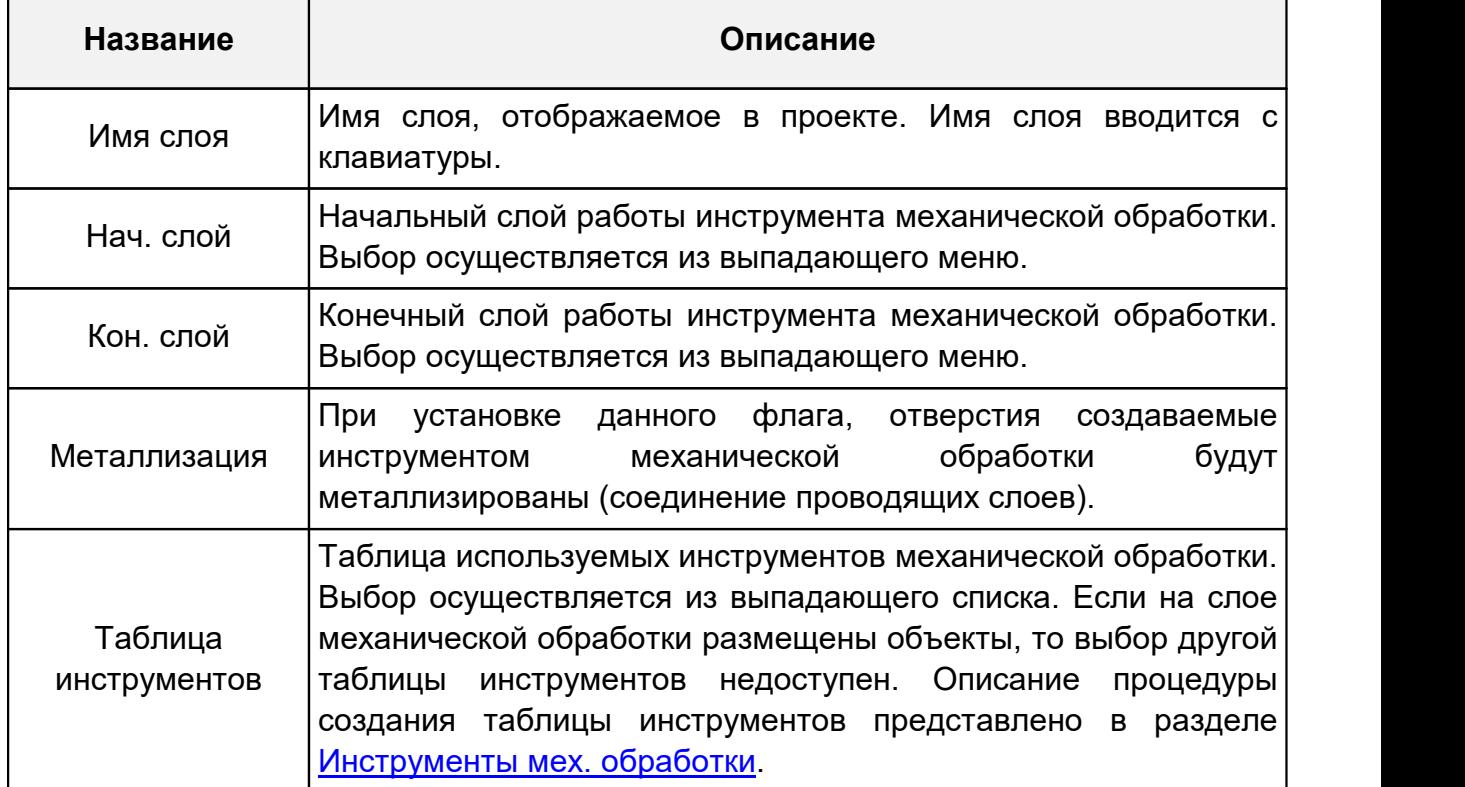

# **7.1.5 Сохранение настроек**

Для сохранения созданных слоев и применения настроек, нажмите кнопку «ОК», см. **[Рис. 121](#page-83-1)**.

<span id="page-83-1"></span>

| Редактор слоёв   Проект: "Подготовка производства" |               |   |              |           |                      | $\boldsymbol{\mathsf{x}}$ |
|----------------------------------------------------|---------------|---|--------------|-----------|----------------------|---------------------------|
| <b>TUBBD</b>                                       |               |   |              |           |                      |                           |
| Порядок слоев:                                     |               |   |              |           |                      |                           |
| Имя                                                | Tun           |   | Граница слоя |           | Расположение         | Цвет                      |
| <b>Drill</b>                                       | Мех.обработка | ۰ | Не задана    | Не задано |                      |                           |
| Signal_Top                                         | Проводящий    |   | Новый слой2  | Верхний   |                      |                           |
| Новый слой 1                                       | Сборочный     |   | Новый слой2  | Верхний   |                      |                           |
| Новый слой2                                        | Граница платы |   | Не задана    | Не задано |                      |                           |
| Новый слой4                                        | Паста         |   | Не задана    | Не задано |                      |                           |
| Новый слой                                         | Проводящий    |   | Новый слой2  | Верхний   |                      |                           |
|                                                    |               |   |              |           |                      |                           |
| Настройки сверления:                               |               |   |              |           |                      |                           |
| Имя слоя                                           | Нач. слой     |   | Кон, слой    | Мет       | Таблица инструментов |                           |
| Drill                                              | Signal Top    |   | Новый слой - |           | Default              |                           |
|                                                    |               |   |              |           |                      |                           |
|                                                    |               |   |              |           | OK                   | Отмена                    |

*Рис. 121 Сохранение настроек слоев*

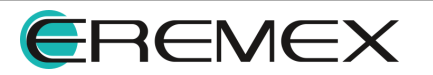

<span id="page-84-0"></span>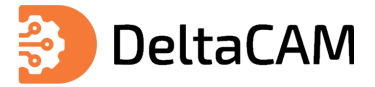

## **7.2 Панель «Слои»**

Редактор позволяет выстроить работу с группами слоев так, что информация по определенным (требуемым) слоям будет отображаться в текущий момент, в то время как информация по другим слоям будет скрыта. Наборы формируются для каждого проекта в индивидуальном порядке, для формирования таких наборов предназначена панель «Слои». Переход к данной панели осуществляется по нажатию на вкладку «Слои» в правом нижнем углу окна программы, см. [Рис. 122](#page-84-0).

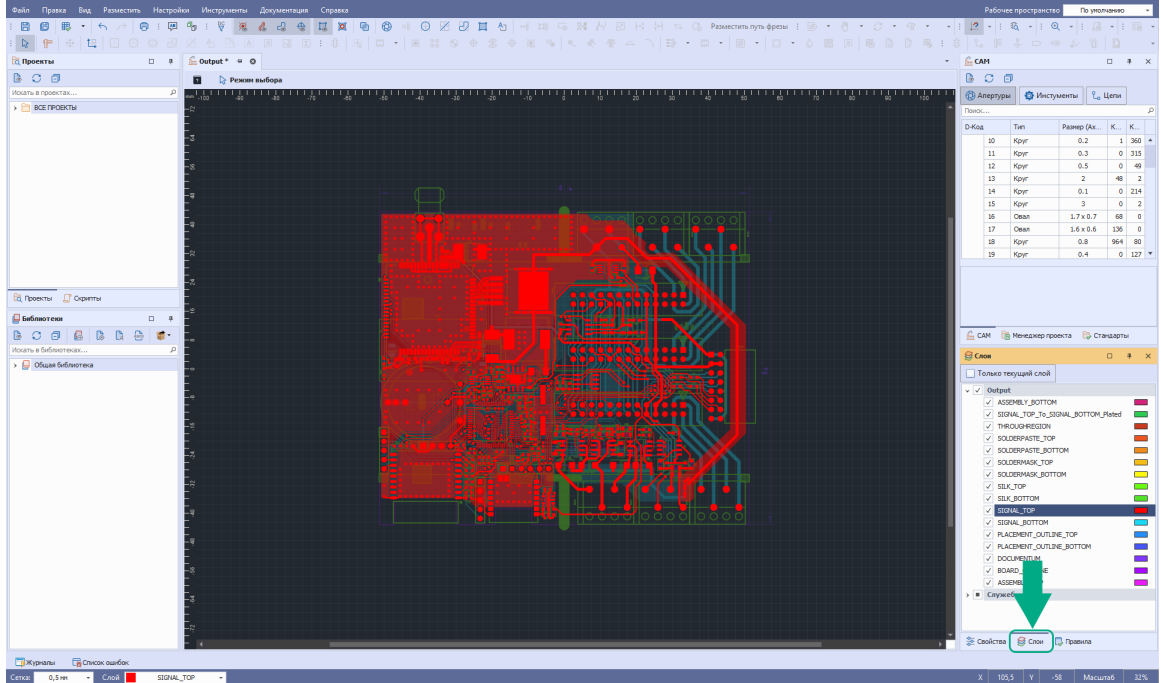

*Рис. 122 Переход к отображению панели «Слои»*

Также вызов данной панели доступен из главного меню программы «Вид»  $\rightarrow$ «Слои», см. [Рис. 123.](#page-84-1)

<span id="page-84-1"></span>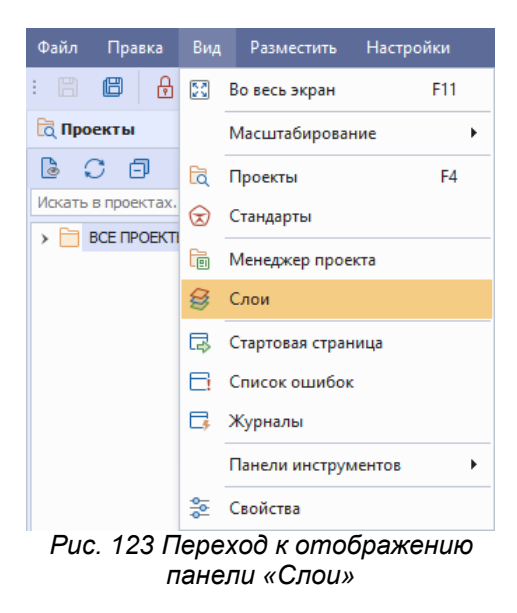

# **7.2.1 Настройка отображения слоев**

Отображение слоев настраивается с помощью функциональной панели «Слои», см. [Рис. 124.](#page-84-2)

<span id="page-84-2"></span>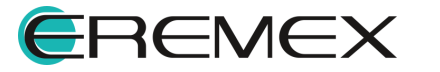

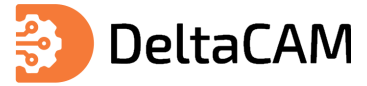

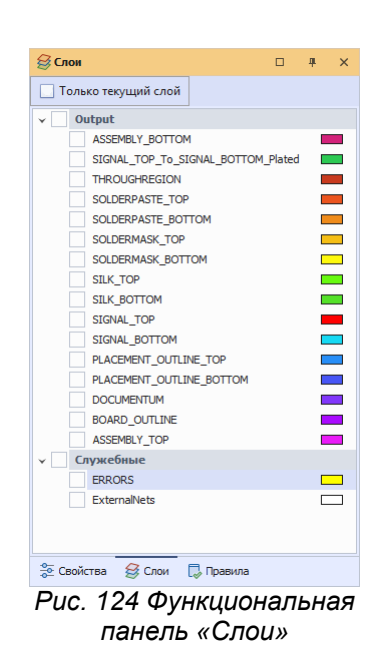

Функциональность панели позволяет включать или исключать из списка отображаемых слоев, как целую группу слоев, так и отдельные слои. Для включения всей группы в список отображаемых слоев необходимо поставить флажок в поле, расположенное слева от названия группы, см. [Рис. 125.](#page-85-0)

<span id="page-85-0"></span>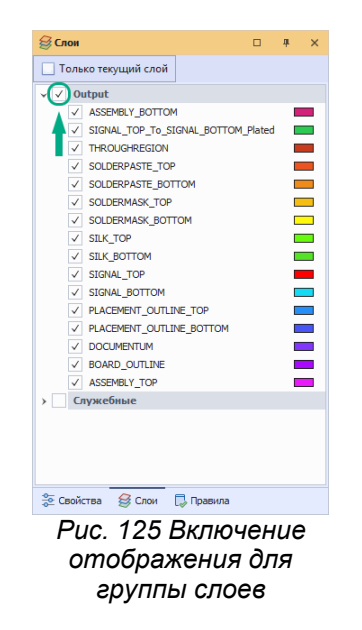

Чтобы включить в список отображаемых слоев отдельный слой, необходимо открыть группу, нажав на символ « », расположенный слева от названия группы и поставить флаг в поле, расположенное слева от названия слоя. При этом название группы будет отмечено символом , указывающим, что отображается только часть группы, см. [Рис. 126.](#page-85-1)

<span id="page-85-1"></span>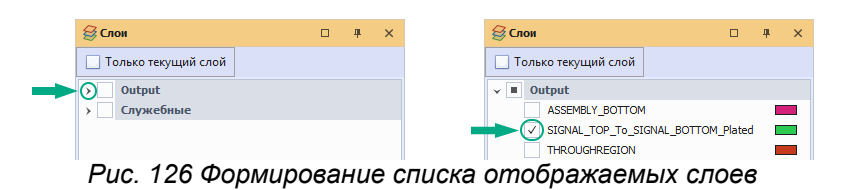

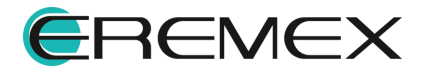

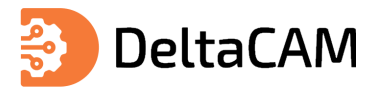

<span id="page-86-0"></span>В правой части панели «Слои» показаны цвета, которыми в редакторе отображаются объекты, расположенные на том или ином слое. Для изменения цвета, нажмите на прямоугольник и в выпадающем меню выберите цвет, см. [Рис.](#page-86-0) [127](#page-86-0).

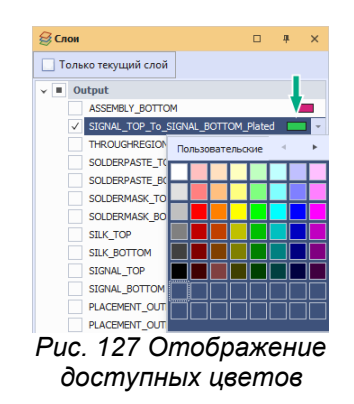

# <span id="page-86-3"></span>**7.2.2 Переключение слоев**

Слой, с которым осуществляется работа в данный момент, называется активным слоем. Инструменты редактора, как правило, взаимодействуют только с теми объектами, которые расположены на активном слое.

Содержимое активного слоя отображается совместно с другими слоями (если не включена опция "Только текущий слой"). При этом цвет объектов активного слоя становится ярче по сравнению с приглушенными цветами объектов других слоев.

Активный слой выбирается из перечня отображаемых слоев с помощью выпадающего списка, который расположен в левом нижнем углу окна программы, см. [Рис. 128.](#page-86-1) В этом списке слоев отображены только те слои, которые выбраны для представления в панели «Слои».

<span id="page-86-1"></span>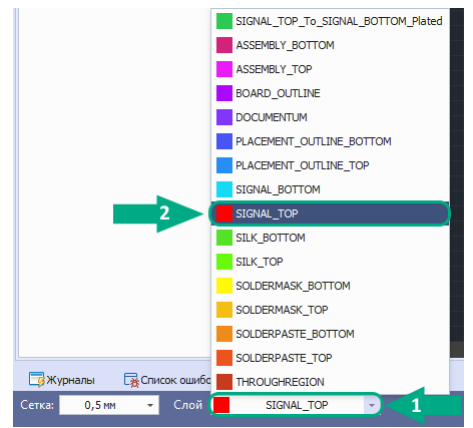

*Рис. 128 Выбор активного слоя*

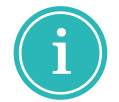

**Примечание!** Если в панели «Слои» слой просто отмечен флагом, то он всего лишь попадет в список отображаемых слоев, но не станет активным.

Переключение активных слоев (из списка отображаемых) может осуществляться с помощью клавиш, назначенных для выполнения данных действий (по умолчанию для переключений назначены клавиши «PageUp» и «PageDown»).

Редактор позволяет оперативно перейти к отображению одного активного слоя (остальные слои не отображаются). Для этого в верхней части панели «Слои» необходимо отметить флагом поле «Только текущий слой», см. [Рис. 129.](#page-86-2)

<span id="page-86-2"></span>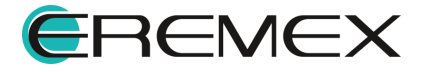

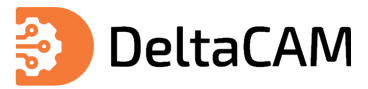

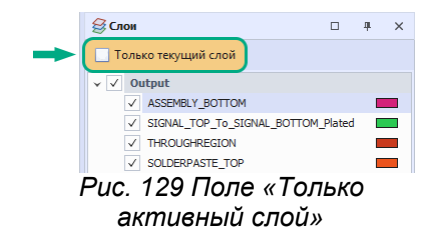

## **7.3 Сравнение слоев**

Сравнение слоев — это геометрическое вычитание объектов двух слоев. Для сравнения могут использоваться как все объекты слоя, так и выбранные с помощью фильтра. Сравнение слоев применяется для поиска несовпадающих объектов на слоях.

Вызов инструмента для сравнения слоев осуществляется из главного меню программы «Инструменты»  $\rightarrow$  «Слои»  $\rightarrow$  «Сравнить слои», см. [Рис. 130.](#page-87-0)

<span id="page-87-0"></span>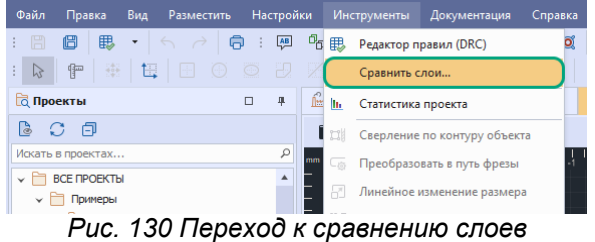

Также переход к сравнению слоев доступен в панели «Слои» из контекстного меню слоя, см. [Рис. 131.](#page-87-1)

<span id="page-87-1"></span>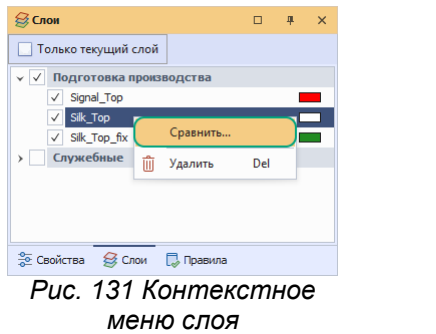

После вызова инструмента на экране отобразится окно «Сравнить слои», см. [Рис. 132.](#page-87-2)

<span id="page-87-2"></span>

| Сравнить слои                                                         |                                         |          |             |
|-----------------------------------------------------------------------|-----------------------------------------|----------|-------------|
| Слой 1:<br>Слой 2:<br>Точность:                                       | Выберите слой<br>Выберите слой<br> 0,03 |          | ٠<br>٠<br>÷ |
| Фильр объектов:<br>√ Треки<br><br>Полигоны<br>----------------------- | √ Контактные площадки                   |          |             |
|                                                                       |                                         | Сравнить | Отмена      |

*Рис. 132 Окно «Сравнить слои»*

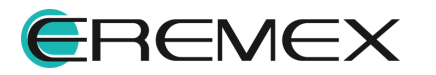

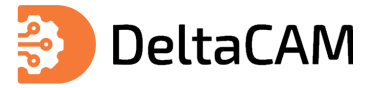

Слои для сравнения выбираются в выпадающих меню «Выберите слой». Для выбора слоя, раскройте выпадающее меню и нажмите на название слоя, см. [Рис.](#page-88-0) [133](#page-88-0).

<span id="page-88-0"></span>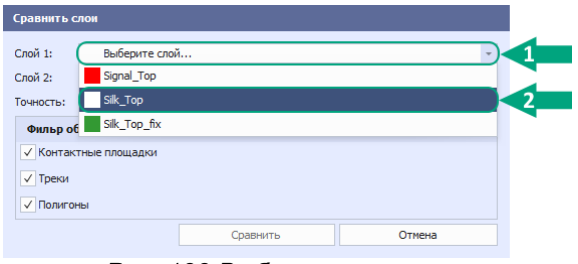

*Рис. 133 Выбор первого слоя*

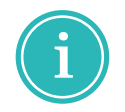

**Примечание!** Слои Мех.обработки недоступны для сравнения!

Аналогичным способом выберите второй слой для сравнения. После выбора двух слоев, кнопка «Сравнить» станет активной, см. [Рис. 134](#page-88-1).

<span id="page-88-1"></span>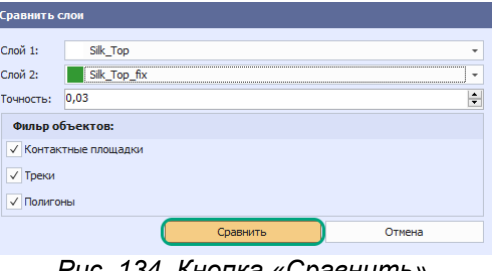

<span id="page-88-2"></span>*Рис. 134 Кнопка «Сравнить»*

Содержимое двух выбранных ранее слоев для сравнения представлено на рисунке, см. [Рис. 135](#page-88-2).

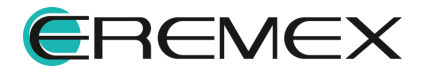

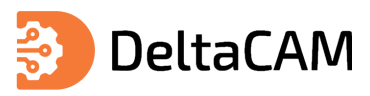

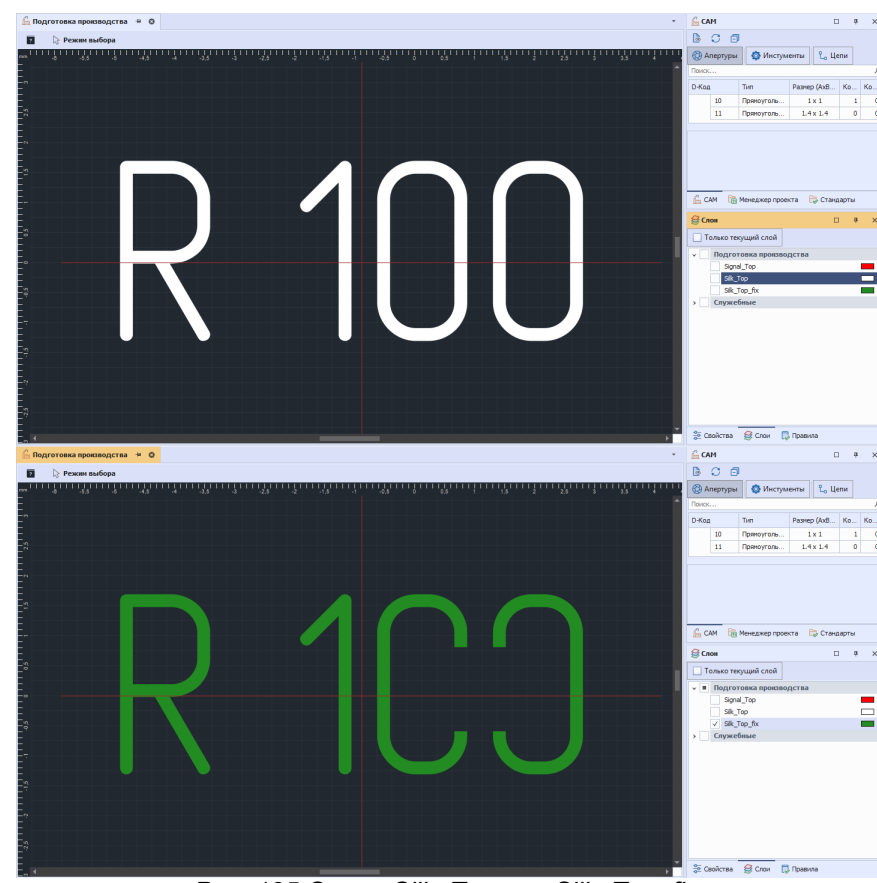

*Рис. 135 Слои «Silk\_Top» и «Silk\_Top\_fix»*

После нажатия кнопки «Сравнить», найденные несовпадающие объекты на слоях отобразятся в виде контуров на слое «ERRORS», см. [Рис. 136.](#page-89-0)

<span id="page-89-0"></span>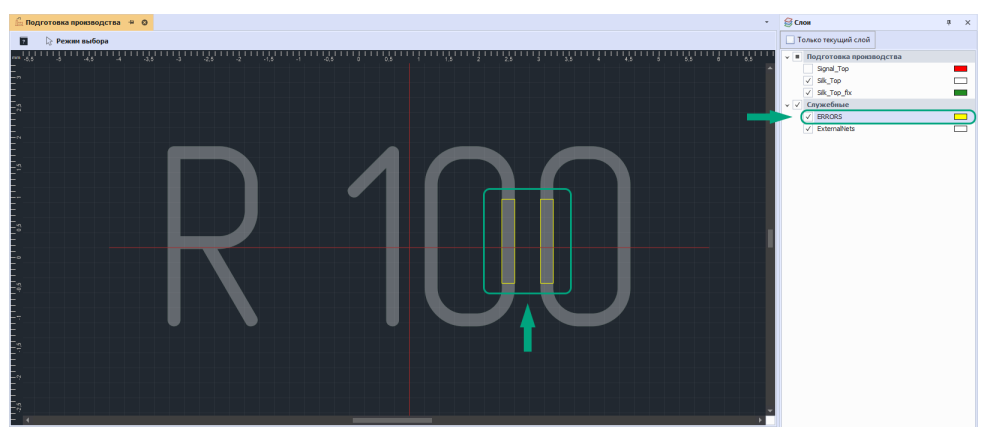

*Рис. 136 Отображение в редакторе найденных несоответствий*

Пример отображения содержимого слоя «ERRORS» представлен на рисунке [Рис. 137.](#page-89-1)

<span id="page-89-1"></span>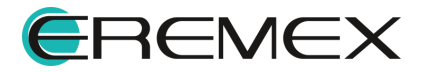

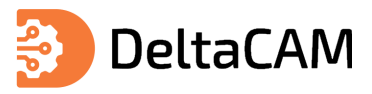

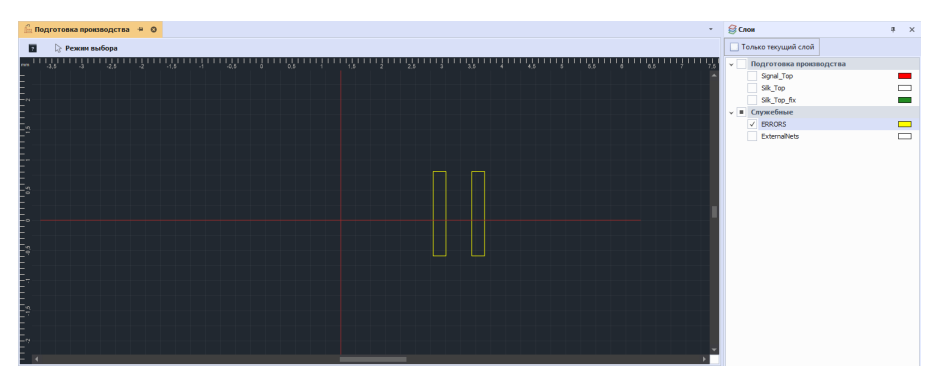

*Рис. 137 Отображение несовпадающих объектов на слое «ERRORS»*

Полный список найденных несовпадающих объектов отображается в панели «Список ошибок», см. [Рис. 138.](#page-90-0)

<span id="page-90-0"></span>

| Текущий редактор - |
|--------------------|

*Рис. 138 Панель «Список ошибок». Список несовпадающих*

Подробное описание работы с панелью, см. [Панель «Список ошибок»](#page-221-0).

#### **7.3.1 Настройка сравнения слоев**

При сравнении слоев доступна настройка точности сравнения. Значение указывается в интервале от 0,01 до 10. Единицы измерения точности зависят от заданных в проекте подготовки производства.

Также при сравнении слоев доступны фильтры. По умолчанию в области «Фильтр объектов» выбраны все доступные для сравнения объекты слоев, см. [Рис.](#page-90-1) [139](#page-90-1).

<span id="page-90-1"></span>

| Сравнить слои |                     |  |   |  |  |
|---------------|---------------------|--|---|--|--|
|               |                     |  |   |  |  |
| Слой 1:       | Выберите слой       |  | ٠ |  |  |
| Слой 2:       | Выберите слой       |  | ٠ |  |  |
| Точность:     | 0,03                |  | ۰ |  |  |
|               | Фильр объектов:     |  |   |  |  |
|               | Контактные плошадки |  |   |  |  |
| Треки         |                     |  |   |  |  |
| Полигоны      |                     |  |   |  |  |
|               |                     |  |   |  |  |

*Рис. 139 Область «Фильтр объектов»*

Сравнение слоев доступно если в фильтре выбран хотя бы один тип объектов.

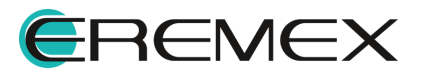

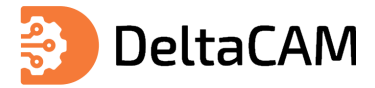

# <span id="page-91-2"></span>**8 Расположение объектов на слоях**

В графическом редакторе производственных файлов используются слои для отображения данных, любой графический объект отображаемый в редакторе принадлежит определенному слою. Все слои имеют единую систему координат, а их точки начала координат и оси совпадают.

В графическом редакторе один из слоев всегда является активным, см. [Переключение слоев.](#page-86-3) В зависимости от типа активного слоя будут доступны соответствующие объекты для размещения.

Доступные для размещения объекты отображены в главном меню программы «Разместить», см. [Рис. 140](#page-91-0).

<span id="page-91-0"></span>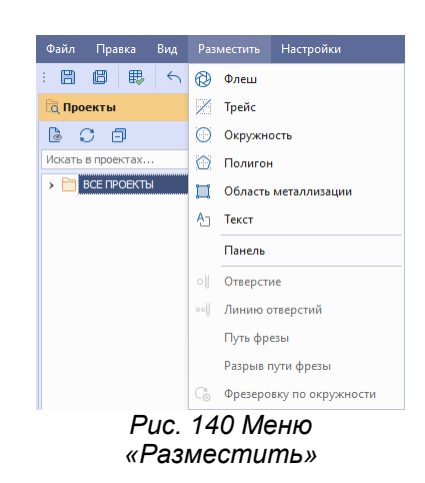

Также переход к размещению объектов доступен в контекстном меню, см. [Рис. 141.](#page-91-1)

<span id="page-91-1"></span>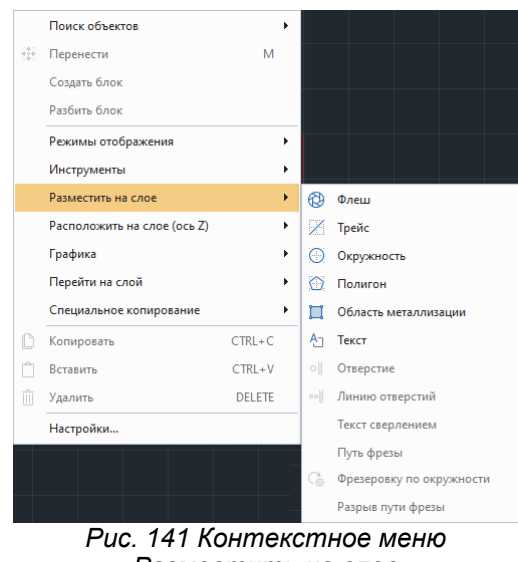

*«Разместить на слое»*

Для размещения на гербер слоях доступны объекты:

- Флеш (КП);
- Трейс;
- Окружность;

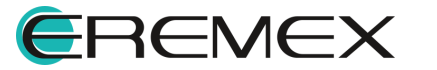

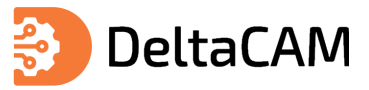

- Полигон;
- [Область металлизации](#page-70-0);
- Текст;

Для размещения на слоях механической обработки доступны следующие объекты:

- [Отверстие;](#page-182-0)
- [Линия отверстий;](#page-184-0)
- [Путь фрезы](#page-186-0);
- Разрыв пути фрезы;
- [Фрезеровка по окружности.](#page-197-0)

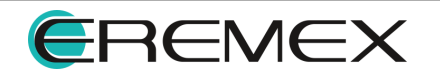

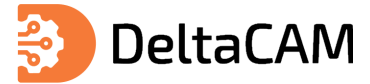

# **9 Загрузка данных в систему**

Загрузка производственный файлов в проект осуществляется из главного меню программы «Файл» → «Импорт», при активном окне редактора, см. [Рис. 142](#page-93-0).

<span id="page-93-0"></span>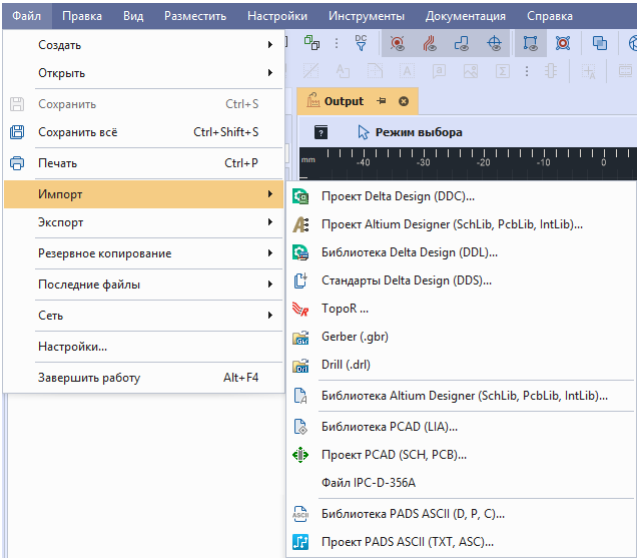

*Рис. 142 Меню «Импорт»*

Также загрузка файлов в проект производства доступна с помощью механизма Drag&Drop в открытый проект.

## **9.1 Загрузка gerber файлов**

<span id="page-93-1"></span>Для загрузки в проект производственных файлов в формате gerber, в главном меню программы последовательно выберите «Файл» → «Импорт» → «Gerber», см. [Рис. 143.](#page-93-1)

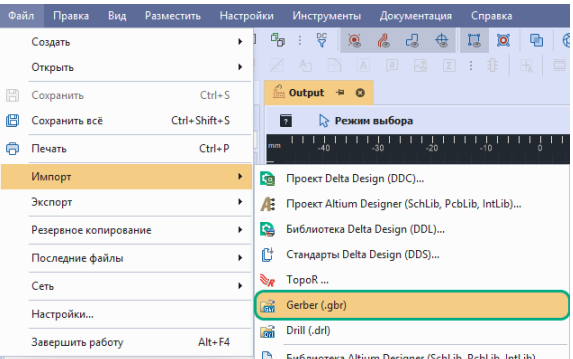

<span id="page-93-2"></span>*Рис. 143 Переход к загрузке файла*

В отобразившемся стандартном диалоговом окне проводника выберите необходимые файлы и нажмите «Открыть», см. [Рис. 144.](#page-93-2)

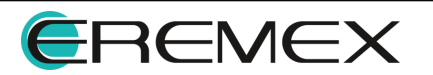

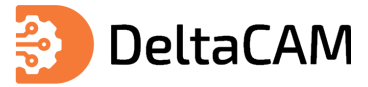

| Упорядочить -<br>Новая папка      |                                                             |                                      |                                    |                            | <b>BEE</b> | $\Box$ | ℯ |
|-----------------------------------|-------------------------------------------------------------|--------------------------------------|------------------------------------|----------------------------|------------|--------|---|
|                                   | Имя                                                         | Дата изменения                       | Tun                                | Размер                     |            |        |   |
| <b>*</b> Быстрый доступ           |                                                             |                                      |                                    |                            |            |        |   |
| Этот компьютер                    | gibko-zhestkava                                             | 11.07.2022 14:30                     | Папка с файлами                    |                            |            |        |   |
|                                   | ASSEMBLY BOTTOM                                             | 13.07.2022 13:42                     | CAM350 Gbr File                    | 1 K <sub>B</sub>           |            |        |   |
| Downloads                         | ASSEMBLY_TOP                                                | 15.07.2022 12:20                     | CAM350 Ghr File                    | 89 KF                      |            |        |   |
| Видео<br>需                        | <b>BOARD OUTLINE</b>                                        | 15.07.2022 12:20                     | CAM350 Ghr File                    | <b>1 KG</b>                |            |        |   |
| 周<br>Документы                    | <b>O DOCUMENTUM</b>                                         | 13.07.2022 13:42                     | CAM350 Gbr File                    | <b>1 KE</b>                |            |        |   |
| - Изображения                     | PLACEMENT_OUTLINE_BOTTOM                                    | 13.07.2022 13:42                     | CAM350 Gbr File                    | <b>1 KG</b><br><b>1 KG</b> |            |        |   |
| <b>Л</b> Музыка                   | PLACEMENT OUTLINE TOP<br>SIGNAL BOTTOM                      | 13.07.2022 13:42<br>15.07.2022 12:20 | CAM350 Gbr File<br>CAM350 Gbr File | <b>1 KB</b>                |            |        |   |
| Объемные объекты                  | SIGNAL TOP                                                  | 15.07.2022 12:20                     | CAM350 Gbr File                    | 7K5                        |            |        |   |
| Рабочий стол                      |                                                             | 15.07.2022 12:20                     | CAM350 Gbr File                    | <b>10 KG</b>               |            |        |   |
| <sup>11</sup> Локальный диск (С:) | SILK BOTTOM<br><b>SILK TOP</b>                              | 15.07.2022 12:20                     | CAM350 Gbr File                    | 38 K <sub>B</sub>          |            |        |   |
|                                   | SOLDERMASK BOTTOM                                           | 13.07.2022 13:42                     | CAM350 Gbr File                    | <b>1 KB</b>                |            |        |   |
| ÷<br>Cets                         | SOLDERMASK TOP                                              | 13.07.2022 13:42                     | CAM350 Gbr File                    | <b>1 KG</b>                |            |        |   |
| Предыдущие версии ASSEMBLY BOTTOM | SOLDERPASTE BOTTOM                                          | 13.07.2022 13:42                     | CAM350 Gbr File                    | <b>1 KG</b>                |            |        |   |
|                                   | SOLDERPASTE TOP                                             | 13.07.2022 13:42                     | CAM350 Gbr File                    | <b>1 KG</b>                |            |        |   |
|                                   | <b>THROUGHREGION</b>                                        | 13.07.2022 13:42                     | CAM350 Gbr File                    | <b>1 KG</b>                |            |        |   |
|                                   | <b>В Новый слой</b>                                         | 13.07.2022 13:42                     | CAM350 Gbr File                    | <b>1 KG</b>                |            |        |   |
|                                   |                                                             |                                      |                                    |                            |            |        |   |
|                                   | <b>В Новый</b>                                              | 13.07.2022 13:42                     | CAM350 Gbr File                    | <b>1 KG</b>                |            |        |   |
|                                   | Имя файла: "BOARD_OUTLINE" "ASSEMBLY_BOTTOM" "ASSEMBLY_TOP" |                                      | $\checkmark$                       | Gerber Files(*.gbr)        |            |        |   |

<span id="page-94-0"></span>*Рис. 144 Выбор файлов*

При загрузке файлов большого размера на экране отобразится окно «Добавление Gerber/Drill файлов», см. [Рис. 145.](#page-94-0)

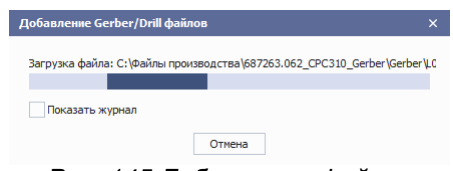

*Рис. 145 Добавление файлов*

Для просмотра процедуры выполнения загрузки файлов, установите флаг «Показать журнал», см. [Рис. 146](#page-94-1).

<span id="page-94-1"></span>

| Добавление Gerber/Drill файлов                                        |  |
|-----------------------------------------------------------------------|--|
| Окончание загрузки Gerber слоёв                                       |  |
|                                                                       |  |
|                                                                       |  |
| Показать журнал                                                       |  |
| Загрузка файла: С:\Файлы производства\687263.062 CPC310 Gerber\Ger    |  |
| Загрузка файла: С:\Файлы производства\687263.062 CPC310 Gerber\Ger    |  |
| Загрузка файла: С:\Файлы производства\687263.062 CPC310 Gerber\Ger    |  |
| Загрузка файла: С:\Файлы производства\687263.062 СРС310 Gerber\Ger    |  |
| Загрузка файла: С: Файлы производства \687263.062 CPC310 Gerber \Ger  |  |
| Загрузка файла: С: \Файлы производства \687263.062 CPC310 Gerber \Ger |  |
| Загрузка файла: С: Файлы производства 687263.062 CPC310 Gerber Ger    |  |
| Загрузка файла: С: Файлы производства 687263.062 CPC310 Gerber Ger    |  |
| Загрузка файла: С: Файлы производства 687263.062 CPC310 Gerber Ger    |  |
| Загрузка файла: С: Файлы производства 687263.062 CPC310 Gerber \Ger   |  |
| Загрузка файла: С: Файлы производства \687263.062 CPC310 Gerber \Ger  |  |
| Загрузка файла: С:\Файлы производства\687263.062 CPC310 Gerber\Ger    |  |
| Загрузка файла: С:\Файлы производства\687263.062 CPC310 Gerber\Ger    |  |
| Загрузка файла: С:\Файлы производства\687263.062 CPC310 Gerber\Ger    |  |
| Окончание загрузки Gerber слоёв                                       |  |
| Отмена                                                                |  |

<span id="page-94-2"></span>*Рис. 146 Добавление файлов*

После загрузки файлов, в панели «Слои» отобразятся новые слои, каждый из которых соответствует загруженному gerber файлу, см. [Рис. 147.](#page-94-2)

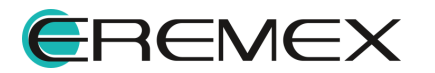

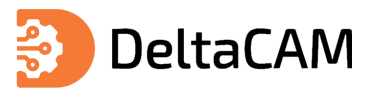

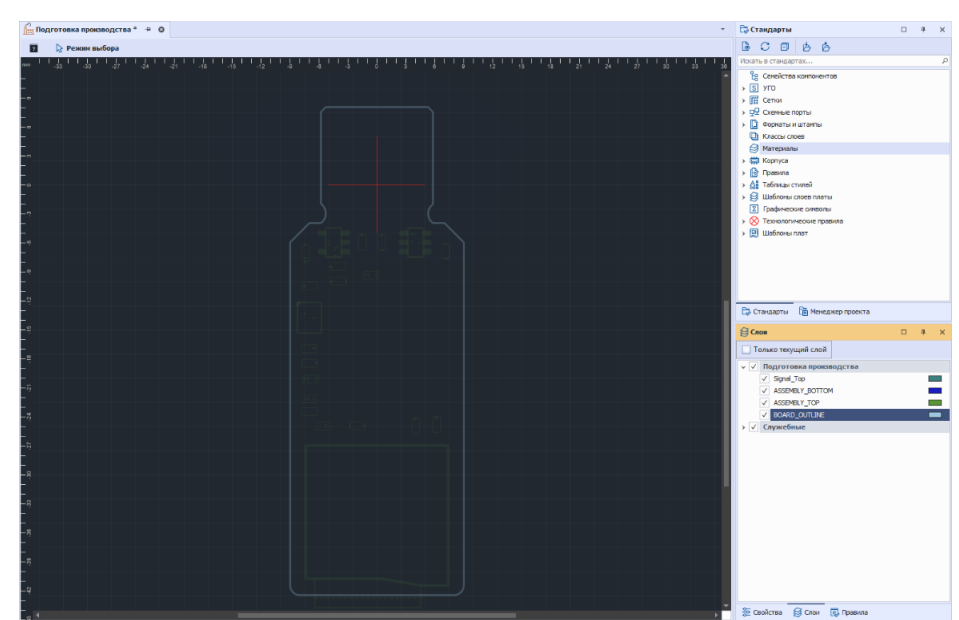

*Рис. 147 Отображение загруженных gerber файлов в проекте*

# **9.2 Загрузка drill файлов**

Для загрузки в проект производственных файлов в формате drill, в главном меню программы последовательно выберите «Файл» → «Импорт» → «Программы сверления», см. [Рис. 148](#page-95-0).

<span id="page-95-0"></span>

| Файл | Правка                | Вид | Разместить |            | Настройки |                |                |           | <b>Инструменты</b>        |                               | Документация                                        |          | Справка |         |
|------|-----------------------|-----|------------|------------|-----------|----------------|----------------|-----------|---------------------------|-------------------------------|-----------------------------------------------------|----------|---------|---------|
|      | Создать               |     |            | ٠          | 四         | ባ <sub>ሜ</sub> |                | 윿         | Q                         | Pos.                          | ය                                                   | ♧        | $\circ$ | ₽h      |
|      | Открыть               |     |            | k          |           |                | A <sub>T</sub> |           | A                         | a                             | $h^2$                                               | $\Sigma$ |         | L.      |
| 誾    | Сохранить             |     |            | $Ctrl + S$ |           | $\Box$         | 4              |           |                           |                               | <b>Подготовка производства</b>                      |          |         | $\circ$ |
| ö    | Сохранить всё         |     |            |            |           |                |                |           |                           |                               | <b>• Режим выбора</b>                               |          |         |         |
| 雨    | Печать                |     |            | $Ctrl + P$ |           |                | ρ              | $mm - 75$ |                           | $-88$                         |                                                     | $-80$    | $-52$   |         |
|      | Импорт                |     |            | ×          | 砸         |                |                |           | Проект Delta Design (DDC) |                               |                                                     |          |         |         |
|      | Экспорт               |     |            | r          | e         |                |                |           |                           | Библиотека Delta Design (DDL) |                                                     |          |         |         |
|      | Резервное копирование |     |            | ٠          | C         |                |                |           |                           | Стандарты Delta Design (DDS)  |                                                     |          |         |         |
|      | Сеть                  |     |            | ¥          | ý,        | TopoR          |                |           |                           |                               |                                                     |          |         |         |
|      | Настройки             |     |            |            | Гŵ        |                |                |           | Файлы производства (.qbr) |                               |                                                     |          |         |         |
|      | Завершить работу      |     |            | $Alt + F4$ | Гŵ        |                |                |           |                           | Программы сверления (.drl)    |                                                     |          |         |         |
|      |                       |     |            |            | C         |                |                |           |                           |                               | Библиотека Altium Designer (SchLib, PcbLib, IntLib) |          |         |         |
|      |                       |     |            |            | Æ         |                |                |           |                           |                               | Проект Altium Designer (SchDoc, PcbDoc, PcbPrj)     |          |         |         |

<span id="page-95-1"></span>*Рис. 148 Переход к загрузке файлов*

В отобразившемся стандартном диалоговом окне проводника выберите необходимые файлы и нажмите «Открыть», см. [Рис. 149.](#page-95-1)

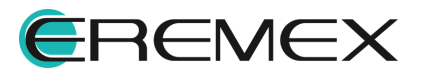

<span id="page-96-0"></span>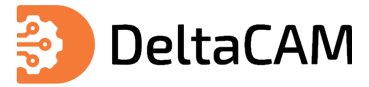

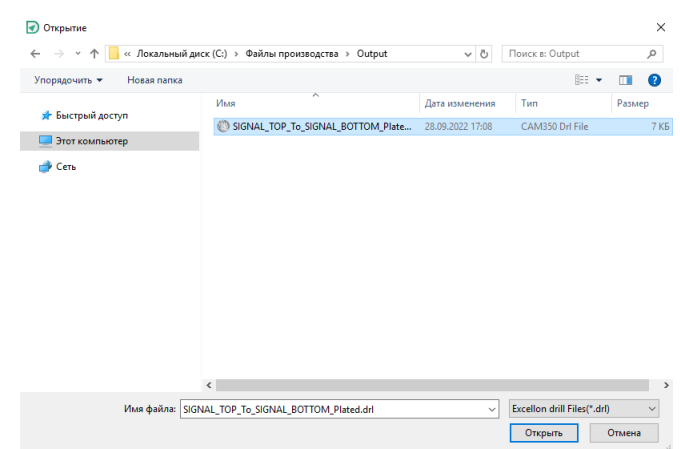

*Рис. 149 Выбор файлов*

На экране отобразится окно «Настройки загрузки файла», см. [Рис. 150](#page-96-0).

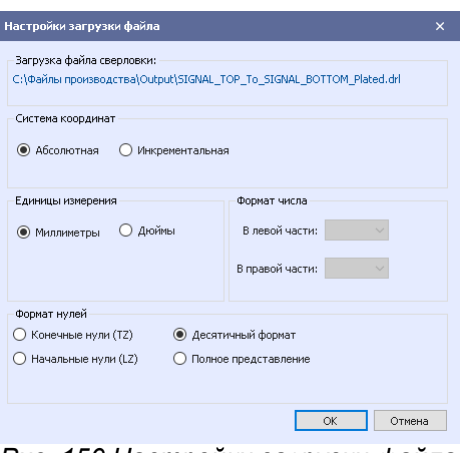

*Рис. 150 Настройки загрузки файла*

В данном окне выберите настройки для загружаемого файла сверловки и нажмите кнопку «ОК». Описание настроек загрузки представлено в таблице, см. [Табл. 28](#page-96-1).

<span id="page-96-1"></span>[Таблица 28](#page-96-1) Описание настроек

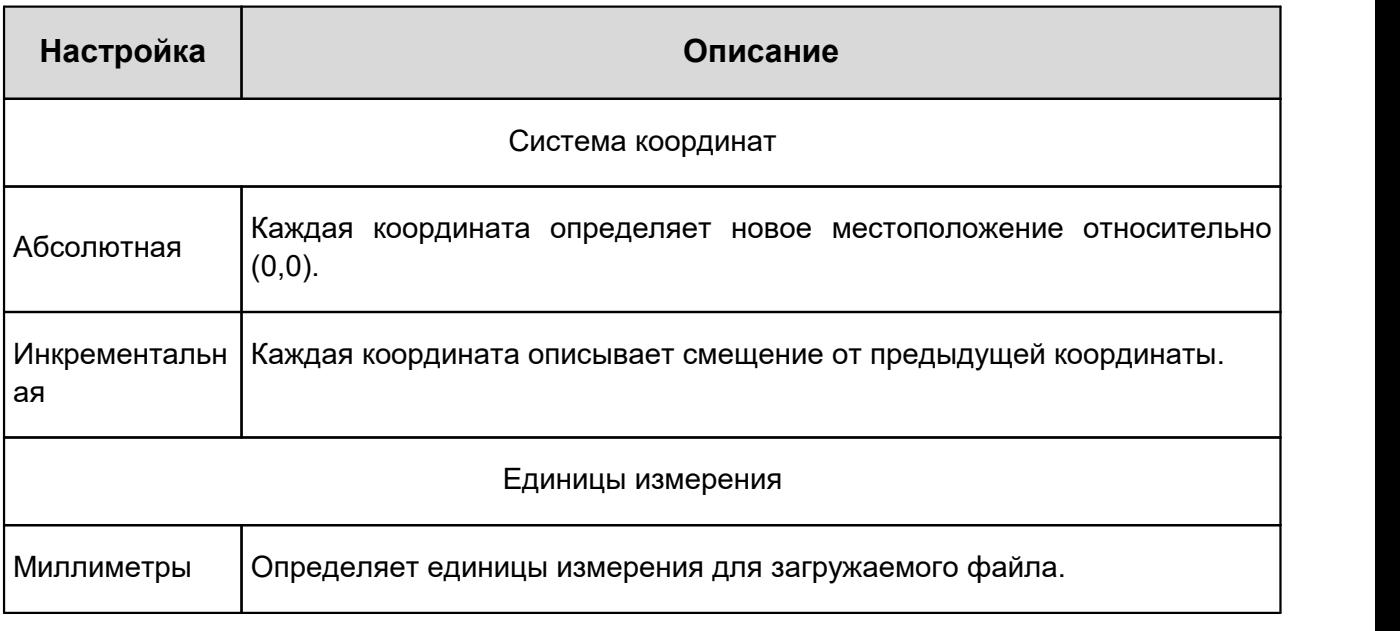

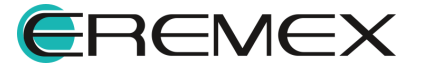

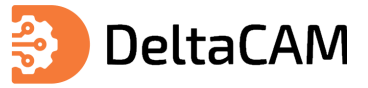

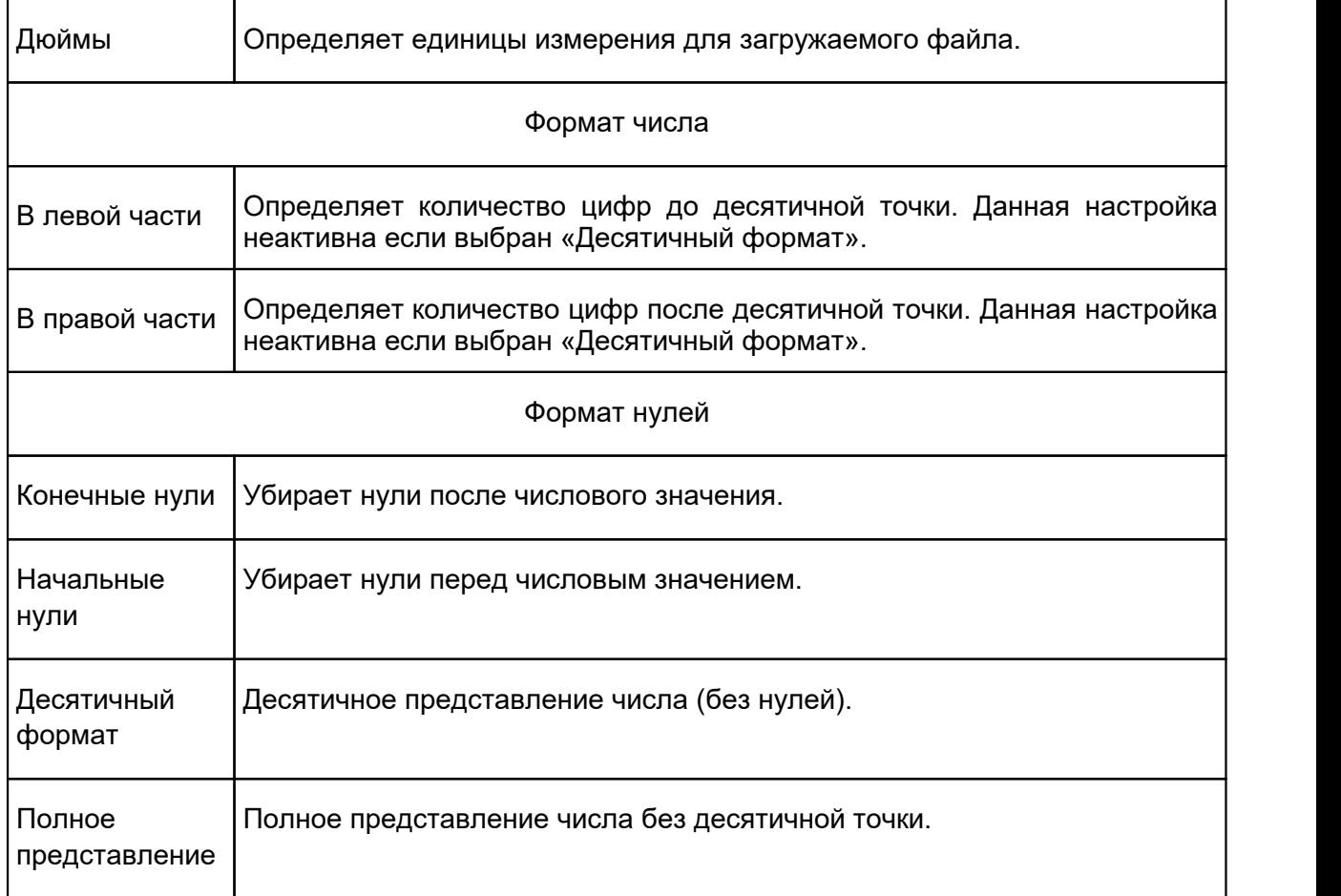

При загрузке файлов большого размера на экране отобразится окно «Добавление Gerber/Drill файлов», см. [Рис. 151.](#page-97-0)

<span id="page-97-0"></span>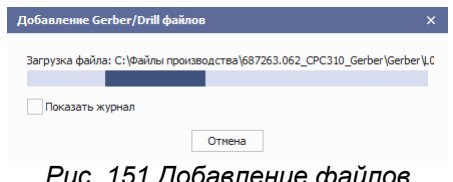

<span id="page-97-1"></span>*Рис. 151 Добавление файлов*

Для просмотра процедуры выполнения загрузки файлов, установите флаг «Показать журнал», см. [Рис. 152](#page-97-1).

| Добавление Gerber/Drill файлов                                       |  |
|----------------------------------------------------------------------|--|
| Окончание загрузки Gerber слоёв                                      |  |
|                                                                      |  |
| √ Показать журнал                                                    |  |
| Загрузка файла: С: Файлы производства \687263.062 CPC310 Gerber \Ger |  |
| Загрузка файла: С:\Файлы производства\687263.062 CPC310 Gerber\Ger   |  |
| Загрузка файла: С: Файлы производства 687263.062_CPC310_Gerber \Ger  |  |
| Загрузка файла: С: Файлы производства 687263.062 CPC310 Gerber Ger   |  |
| Загрузка файла: С: Файлы производства \687263.062 CPC310 Gerber \Ger |  |
| Загрузка файла: С: Файлы производства 687263.062 CPC310 Gerber Ger   |  |
| Загрузка файла: С: Файлы производства 687263.062 CPC310 Gerber Ger   |  |
| Загрузка файла: С: Файлы производства 687263.062 CPC310 Gerber Ger   |  |
| Загрузка файла: С: Файлы производства 687263.062 CPC310 Gerber Ger   |  |
| Загрузка файла: С: Файлы производства 687263.062 CPC310 Gerber Ger   |  |
| Загрузка файла: С: Файлы производства \687263.062 CPC310 Gerber \Ger |  |
| Загрузка файла: С:\Файлы производства\687263.062 CPC310 Gerber\Ger   |  |
| Загрузка файла: С:\Файлы производства\687263.062 CPC310 Gerber\Ger   |  |
| Загрузка файла: С:\Файлы производства\687263.062 CPC310 Gerber\Ger   |  |
| Окончание загрузки Gerber слоёв                                      |  |
| Отмена                                                               |  |

*Рис. 152 Добавление файлов*

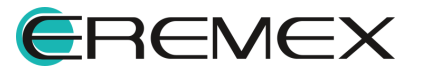

<span id="page-98-0"></span>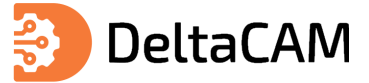

После открытия файлов, в панели «Слои» отобразятся новые слои, каждый из которых соответствует загруженному drill файлу, см. [Рис. 153.](#page-98-0)

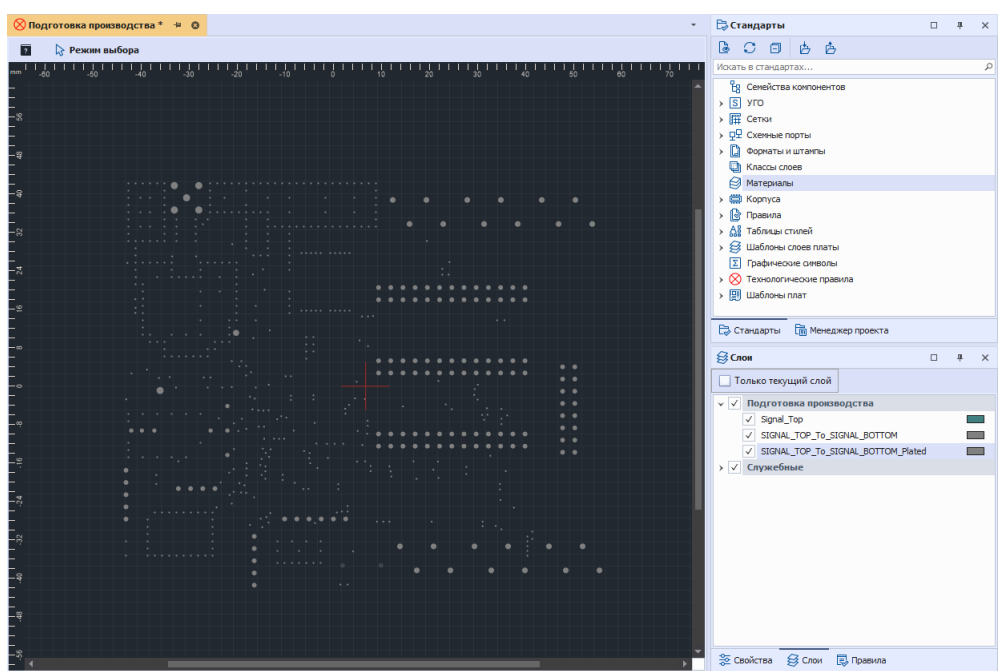

*Рис. 153 Отображение загруженных drill файлов в проекте*

# **9.3 Загрузка файла netlist (IPC-D-356A)**

Для загрузки в проект производственных файлов в формате IPC-D-356A, в главном меню программы последовательно выбрать «Файл» → «Импорт» → «Файл IPC-D-356A», см. [Рис. 154.](#page-98-1)

<span id="page-98-1"></span>

| Файл        | Правка<br>Вид              | <b>Разместить</b>                | Настройки |                  |               | Инструменты                                         |                                |        | Документация                 |           | Справка             |   |         |
|-------------|----------------------------|----------------------------------|-----------|------------------|---------------|-----------------------------------------------------|--------------------------------|--------|------------------------------|-----------|---------------------|---|---------|
|             | Создать<br>Открыть         |                                  | ь<br>r    | 鳳<br>A.          | 7.<br>Aη.     | යි<br>TN.                                           | 縁<br> A                        | 冩<br>a | <b>ioi</b><br>$\mathbb{R}^3$ | ር ነ<br>国主 | $^{\circledR}$<br>韭 | 络 | $\odot$ |
| $\Box$<br>G | Сохранить<br>Сохранить всё | $Ctrl + S$<br>$Ctrl + Shift + S$ |           | $\Box$           | $\frac{1}{2}$ |                                                     | $\text{ddBox-C1}(1)$ = $\odot$ |        |                              |           |                     |   |         |
| €           | Печать                     | $Ctrl + P$                       |           |                  |               | ⊓                                                   |                                |        | <b>• Режим выбора</b>        |           |                     |   |         |
|             | Импорт                     |                                  | ۲         | Co.              |               | Проект Delta Design (DDC)                           |                                |        |                              |           |                     |   |         |
|             | Экспорт                    |                                  | r         | Æ                |               | Проект Altium Designer (SchLib, PcbLib, IntLib)     |                                |        |                              |           |                     |   |         |
|             | Резервное копирование      |                                  | r         | e                |               | Библиотека Delta Design (DDL)                       |                                |        |                              |           |                     |   |         |
|             | Последние файлы            |                                  | ¥.        | ſ۲               |               | Стандарты Delta Design (DDS)                        |                                |        |                              |           |                     |   |         |
|             | Сеть                       |                                  | k         | $\mathbb{R}_{R}$ | TopoR         |                                                     |                                |        |                              |           |                     |   |         |
|             | Настройки                  |                                  |           | 鶣                |               | Gerber (.gbr)                                       |                                |        |                              |           |                     |   |         |
|             | Завершить работу           | $Alt + F4$                       |           | ள்               | Drill (.drl)  |                                                     |                                |        |                              |           |                     |   |         |
|             |                            |                                  |           | D                |               | Библиотека Altium Designer (SchLib, PcbLib, IntLib) |                                |        |                              |           |                     |   |         |
|             |                            |                                  |           | ß                |               | Библиотека PCAD (LIA)                               |                                |        |                              |           |                     |   |         |
|             |                            |                                  |           | Ф                |               | Проект PCAD (SCH, PCB)                              |                                |        |                              |           |                     |   |         |
|             |                            |                                  |           |                  |               | Файл IPC-D-356А                                     |                                |        |                              |           |                     |   |         |
|             |                            |                                  |           | Æ,               |               | Библиотека PADS ASCII (D, P, C)                     |                                |        |                              |           |                     |   |         |
|             |                            |                                  |           | ďΡ               |               | Проект PADS ASCII (TXT, ASC)                        |                                |        |                              |           |                     |   |         |

<span id="page-98-2"></span>*Рис. 154 Переход к загрузке файл*

В отобразившемся стандартном диалоговом окне проводника выбрать необходимый файл и нажать «Открыть», см. [Рис. 155](#page-98-2).

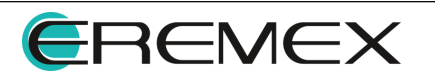

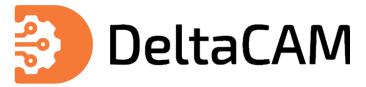

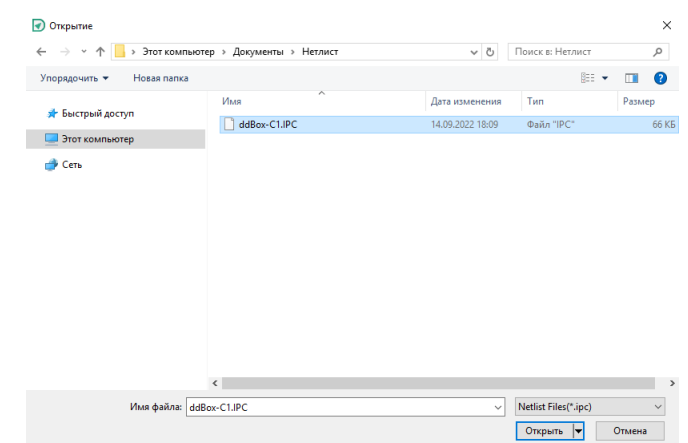

<span id="page-99-0"></span>*Рис. 155 Выбор файлов*

После открытия файла, в панели «Менеджер проекта» на вкладке «Цепи» отобразятся загруженные в систему цепи, см. [Рис. 156.](#page-99-0)

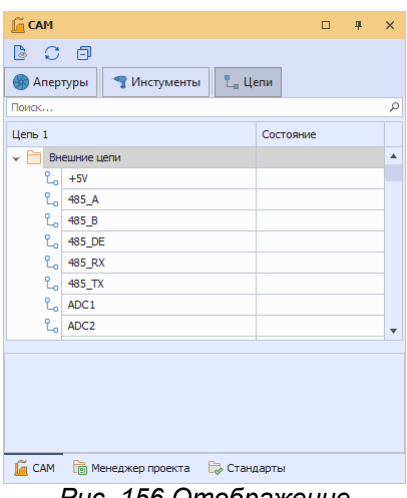

*Рис. 156 Отображение загруженного netlist в проекте*

### **9.4 Загрузка dxf файлов**

Для загрузки в проект файла формате DXF, в главном меню программы последовательно выберите «Файл» → «Импорт» → «Файлы чертежей», см. [Рис.](#page-99-1) [157](#page-99-1).

<span id="page-99-1"></span>

| Файл       | Правка                | Вид | Разместить |            |   |           | <b>Настройки</b>   |          | Инструменты                    | Справка          |  |
|------------|-----------------------|-----|------------|------------|---|-----------|--------------------|----------|--------------------------------|------------------|--|
|            | Создать               |     |            |            | k |           | <b>KO</b>          | $\alpha$ |                                | $\boldsymbol{v}$ |  |
| $\boxplus$ | Сохранить             |     |            | $Ctrl + S$ |   | 旱         |                    |          | <b>Подготовка производства</b> |                  |  |
| 個          | Сохранить всё         |     |            |            |   |           | $\overline{\cdot}$ |          | <b>• Режим выбора</b>          |                  |  |
| 6          | Печать                |     |            | $Ctrl + P$ |   | Q         | mm                 |          |                                |                  |  |
|            | Импорт                |     |            |            | ¥ | 膘         |                    |          | Проект Delta Design (DDC)      |                  |  |
|            | Экспорт               |     |            |            | Þ |           |                    |          | Стандарты Delta Design (DDS)   |                  |  |
|            | Резервное копирование |     |            |            | Þ | <b>GR</b> |                    |          | Файлы производства (.qbr)      |                  |  |
|            | Последние файлы       |     |            |            | Þ | m         |                    |          | Программы сверления (.drl)     |                  |  |
|            | Настройки             |     |            |            |   |           |                    |          | Файл электроконтроля (.ipc)    |                  |  |
|            | Завершить работу      |     |            | Alt+F4     |   |           |                    |          | Файлы чертежей (.dxf)          |                  |  |

*Рис. 157 Переход к импорту dxf файлов*

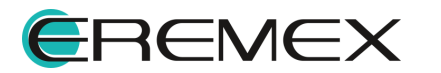

<span id="page-100-0"></span>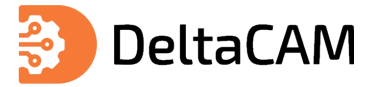

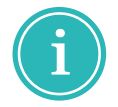

**Примечание!** Переход к импорту чертежа в формате DXF также доступен при использовании механизма drag&drop в окно редактора производственной подготовки.

На экране отобразится окно мастера «Импорт DXF файлов». Процедура импорта состоит из трех шагов. Все шаги отображаются в левой части окна мастера. Переход между шагами мастера осуществляется при помощи кнопок «Далее» и «Назад», также доступен переход к шагу по нажатию левой клавиши мыши на названии шага, см. [Рис. 158](#page-100-0).

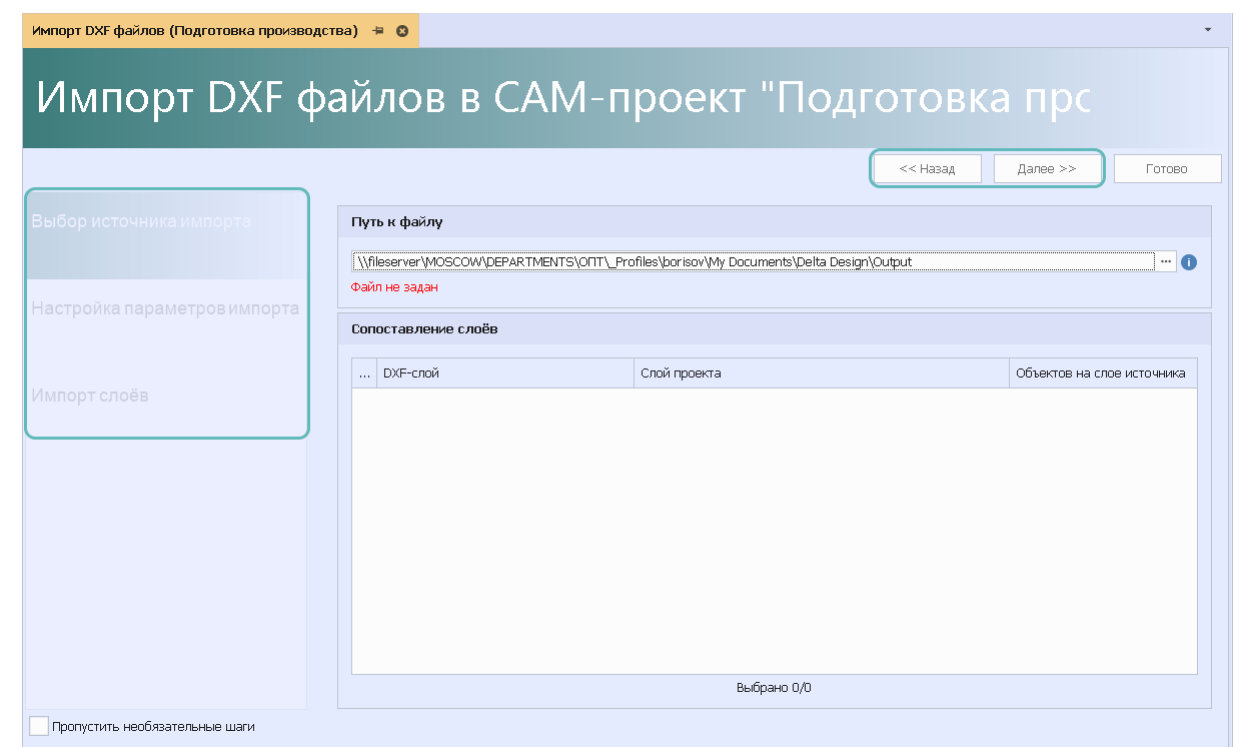

<span id="page-100-1"></span>*Рис. 158 Навигация между шагами мастера*

**Примечание!** Поддерживается импорт DXF в формате Autocad 2000 и выше.

Выбор импортируемого файла осуществляется на первом шаге, для перехода к выбору файла нажмите на кнопку «...», см. [Рис. 159.](#page-100-1)

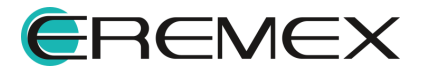

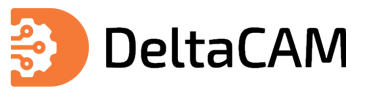

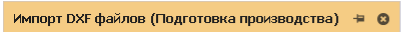

# Импорт DXF файлов в САМ-проект "Подготовка прс

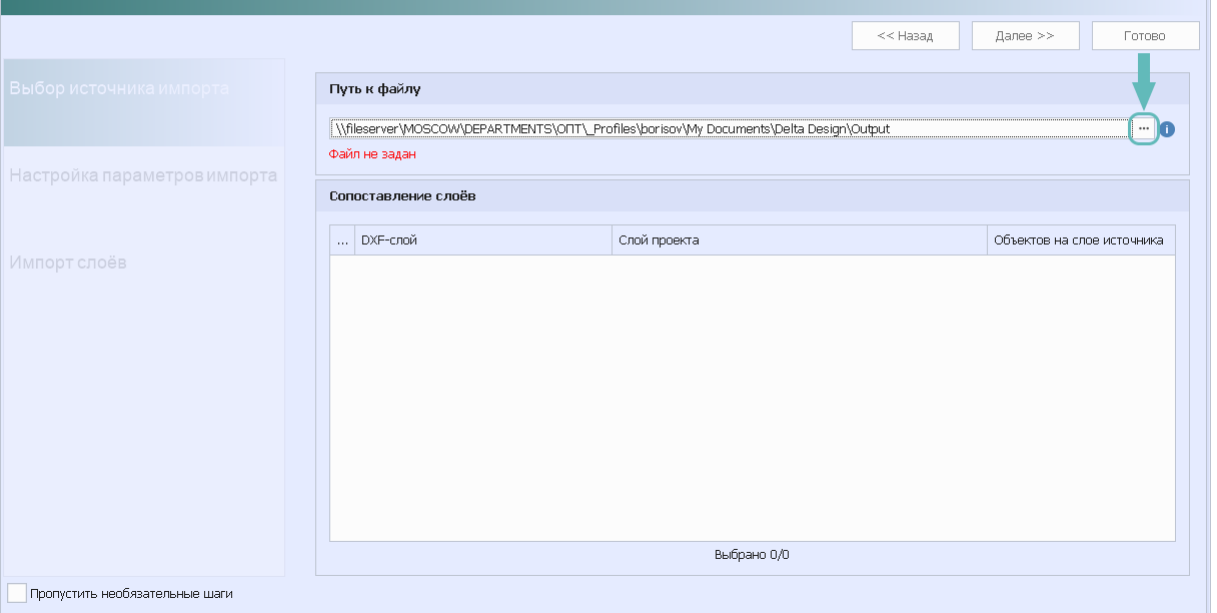

*Рис. 159 Переход к выбору файла*

В отобразившемся окне проводника выберите файл и нажмите «Открыть», см. [Рис. 160.](#page-100-1)

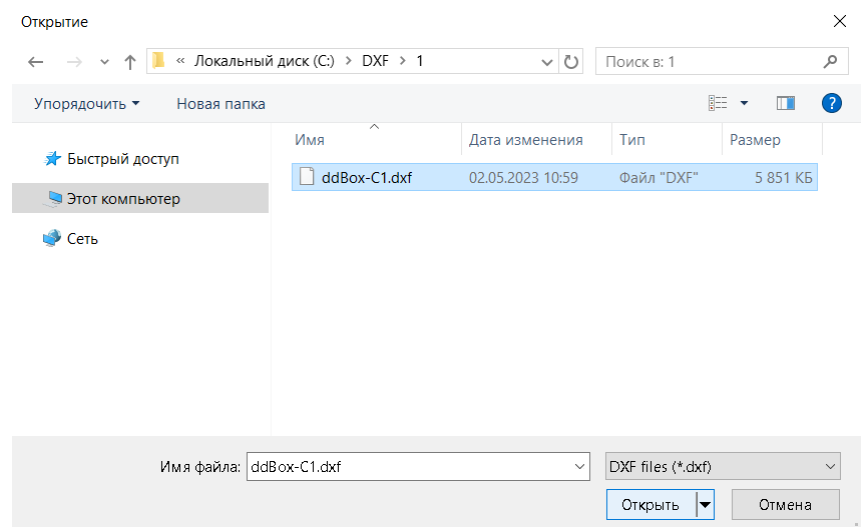

<span id="page-101-0"></span>*Рис. 160 Выбор файла*

В таблице «Сопоставление слоев» отобразится перечень слоев содержащихся в загружаемом файле. Для добавления слоя в проект производства установите флаг в первом столбце, а также укажите слой проекта на который будет импортирована графическая информация из файла, по умолчанию для каждого DXF-слоя создается новый слой, см. [Рис. 161.](#page-101-0)

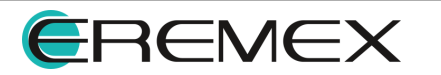

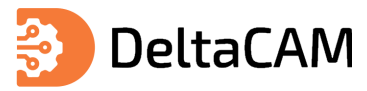

|                              |                                     | Импорт DXF файлов в САМ-проект "Подготовка произво |                                  |
|------------------------------|-------------------------------------|----------------------------------------------------|----------------------------------|
|                              |                                     | << Hasan                                           | Далее $>$<br>Готово              |
| Выбор источника импорта      | Путь к файлу                        |                                                    |                                  |
|                              | C:\DXF\1\ddBox-C1.dxf               |                                                    | $\cdots$ [ $\Box$                |
| Настройка параметров импорта | Версия файла: AutoCad2018, мм       |                                                    |                                  |
|                              | Сопоставление слоёв                 |                                                    |                                  |
|                              | $\checkmark$<br>DXF-слой            | Слой проекта                                       | Объектов на слое источн          |
| Импорт слоёв                 | <b>BOARD OUTLINE</b><br>I√          | Созлать новый слой                                 | 14                               |
|                              | $\checkmark$<br><b>SILK TOP</b>     | Созлать новый слой - 1                             | $\overline{\phantom{a}}$<br>1408 |
|                              | ✓<br>DOCLIMENTUM                    | Созлать новый слой - 2                             | 24                               |
|                              | $\checkmark$<br>SIGNAL TOP          | Созлать новый слой - 3                             | 6257                             |
|                              | SIGNAL BOTTOM<br>$\checkmark$       | Созлать новый слой - 4                             | 3569                             |
|                              | <b>ASSEMBLY TOP</b><br>$\checkmark$ | Созлать новый слой - 5                             | 1636                             |
|                              | PLACEMENT OUTLINE TOP<br>✓          | Создать новый слой - 6                             | 918                              |
|                              | ✓<br>LABEL                          | Создать новый слой - 7                             | 1232                             |
|                              | <b>SOLDERMASK TOP</b><br>✓          | Создать новый слой - 8                             | 68                               |
|                              | <b>SOLDERPASTE TOP</b><br>✓         | Создать новый слой - 9                             | 68                               |
|                              | ✓<br><b>SILK BOTTOM</b>             | Создать новый слой - 10                            | 11                               |
|                              | V PLACEMENT_OUTLINE_BOTTOM          | Создать новый слой - 11                            | 6                                |
|                              |                                     |                                                    |                                  |
|                              |                                     | Выбрано 12/12                                      |                                  |

*Рис. 161 Сопоставление слоев*

На следующем шаге укажите параметры импорта, см. [Рис. 162.](#page-100-0)

| Импорт DXF файлов (Подготовка производства) ≒ © | $\overline{\phantom{a}}$                                                                    |
|-------------------------------------------------|---------------------------------------------------------------------------------------------|
|                                                 | Импорт DXF файлов в САМ-проект "Подготовка произво                                          |
|                                                 | << Назад<br>Далее >><br>Готово                                                              |
| Выбор источника импорта                         | Параметры импорта                                                                           |
| Настройка параметров импорта                    | $0.2 \div 0$<br>Ширина линии, мм<br>$100 \div \bullet$<br>Число сегментов аппроксимации, шт |
| Импорт слоёв                                    |                                                                                             |
| Пропустить необязательные шаги                  |                                                                                             |

*Рис. 162 Параметры импорта*

На завершающем этапе нажмите кнопку «Начать», см. [Рис. 163.](#page-100-1)

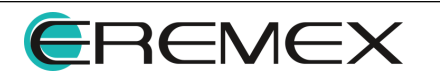

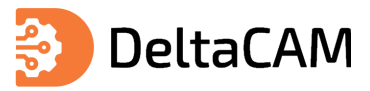

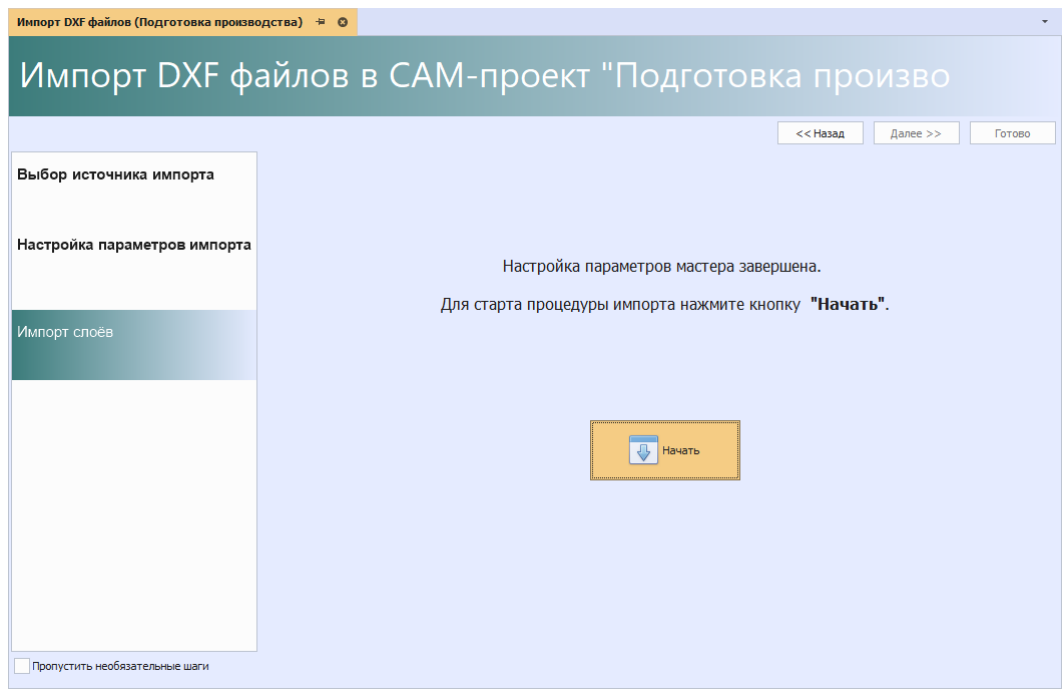

<span id="page-103-0"></span>*Рис. 163 Импорт слоев*

Дождитесь завершения процедуры импорта и нажмите кнопку «Готово» , см. [Рис. 164.](#page-103-0)

| Импорт DXF файлов (Подготовка производства) ⇒ © |                  |                                                                                            |                  |  |  |  |
|-------------------------------------------------|------------------|--------------------------------------------------------------------------------------------|------------------|--|--|--|
|                                                 |                  | Импорт DXF файлов в САМ-проект "Подготовка произво                                         |                  |  |  |  |
|                                                 |                  | << Hasan<br>$I$ anee >>                                                                    | Готово           |  |  |  |
| Выбор источника импорта                         |                  |                                                                                            |                  |  |  |  |
|                                                 | N <sub>2</sub>   | Сообщение                                                                                  |                  |  |  |  |
|                                                 | $\mathbf{1}$     | Подготовка к импорту DXF                                                                   | $\odot$          |  |  |  |
| Настройка параметров импорта                    | $\overline{2}$   | Добавление нового слоя DxfImport с 14 объектами                                            | ⊕                |  |  |  |
|                                                 | 3                | Добавление нового слоя DxfImport-1 с 1440 объектами                                        | $^{\circ}$       |  |  |  |
|                                                 | 4                | Добавление нового слоя DxfImport-2 с 28 объектами                                          | ⊕                |  |  |  |
|                                                 | 5                | Добавление нового слоя DxfImport-3 с 7607 объектами                                        | $\odot$          |  |  |  |
| Импорт слоёв                                    | 6                | Добавление нового слоя DxfImport-4 с 4434 объектами                                        | $\odot$          |  |  |  |
|                                                 | 7                | Добавление нового слоя DxfImport-5 с 1655 объектами                                        | $\odot$          |  |  |  |
|                                                 | 8                | Добавление нового слоя DxfImport-6 с 918 объектами                                         | $\odot$          |  |  |  |
|                                                 | ٩                | Добавление нового слоя DxfImport-7 с 1232 объектами                                        | $\odot$          |  |  |  |
|                                                 | 10 <sub>10</sub> | Добавление нового слоя DxfImport-8 с 136 объектами                                         | $\odot$          |  |  |  |
|                                                 | 11               | Добавление нового слоя DxfImport-9 с 136 объектами                                         | $\odot$          |  |  |  |
|                                                 | 12               | Добавление нового слоя DxfImport-10 с 11 объектами                                         | $^{\circ}$       |  |  |  |
|                                                 | 13               | Добавление нового слоя DxfImport-11 с 6 объектами                                          | ⊕                |  |  |  |
|                                                 | 14               | Конвертация завершена успешно! Нажмите "Готово" для сохранения слоёв и объектов в проекте. | ⊕                |  |  |  |
|                                                 |                  |                                                                                            |                  |  |  |  |
| Пропустить необязательные шаги                  |                  | $(i)$ Сообщений (14)<br>/ Предупреждений (0)<br>$1$ Ошибок (0)                             | Сохранить журнал |  |  |  |

*Рис. 164 Завершение процедуры импорта*

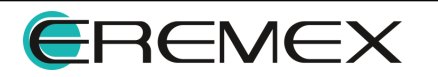

<span id="page-104-0"></span>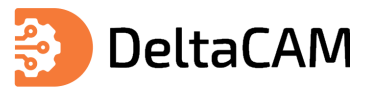

# **10 Графический редактор**

# **10.1 Общие сведения**

Основные элементы окна графического редактора [\(Рис. 165](#page-104-0)):

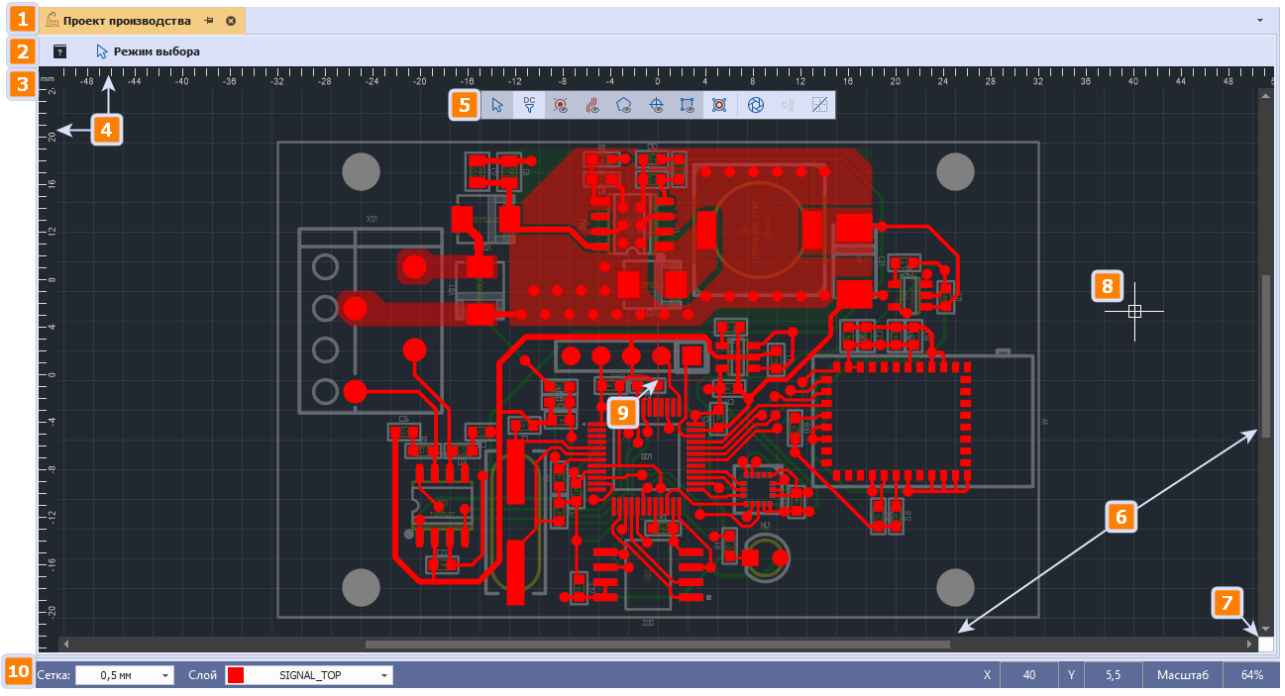

*Рис. 165 Окно графического редактора*

- 1. Заголовок окна, отображающий название проекта. Если в проекте имеются не сохраненные изменения, то в заголовке после названия будет отображен символ «**\***».
- 2. [Информационная панель](#page-117-0). Область в которой отображается информация о текущем инструменте, а также кнопка «Горячие клавиши» для вызова списка доступных операций.
- 3. Единицы измерения координатных линеек.
- 4. Координатные линейки горизонтальная (ось Х) и вертикальная (ось Y).
- 
- 5. <u>Встроенная панель инструментов</u>.<br>6. Полосы прокрутки. Используются для перемещения отображаемой области в окне редактора.
- 
- 7. Вызов панели для <u>[ввода координат](#page-106-0)</u>.<br>8. Курсор. Цвет курсора настраивается в Таблице стиля.
- 9. [Начало координат](#page-106-1).
- 10. Строка состояния. [Сетка.](#page-107-0) Шаг сетки выбирается с помощью выпадающего списка (по умолчанию для переключения шага сетки задана клавиша «G»).Текущие координаты курсора по осям Х и Y. Текущий масштаб (%).

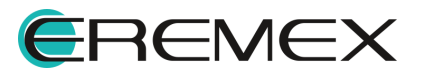

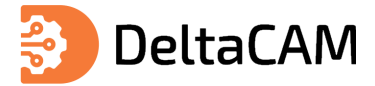

## **10.2 Направляющие линии**

Для точного позиционирования объектов в рабочей области используются направляющие линии. Для размещения направляющей линии в рабочей области:

- 1. Наведите курсор на координатную ось и зажмите левую клавишу мыши.
- 2. Удерживая кнопку мыши, переместите курсор в рабочую область и отпустите кнопку после того, как линия будет размещена в выбранном месте, см. [Рис. 166](#page-105-0).

<span id="page-105-0"></span>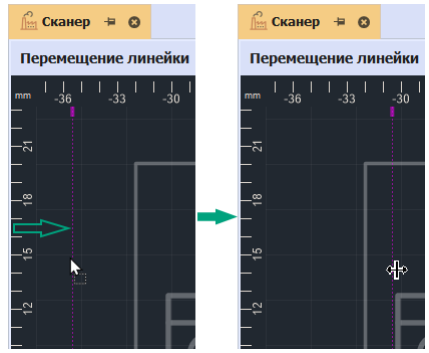

*Рис. 166 Размещение направляющих линий*

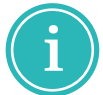

**Примечание!** Для размещения вертикальных линий используется вертикальная ось, для размещения горизонтальных линий - горизонтальная.

Для перемещения или удаления вспомогательной линии:

- 1. Дважды кликните по ней.
- 2. В отобразившемся окне «Направляющая линия» выберите необходимое действие, [Рис. 167:](#page-105-1)
- · В поле «Позиция» можно задать новые координаты линии (по оси Х или Y, в зависимости от того какая направляющая линия редактируется);
- · Удалить удалить выбранную линию;
- · Удалить все удалить все линии в активном окне редактора.

<span id="page-105-1"></span>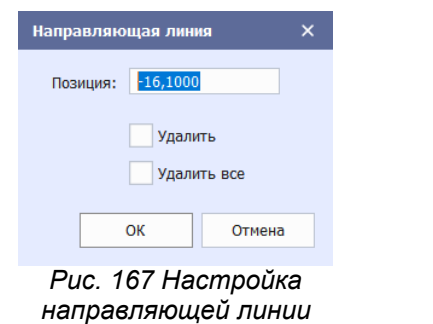

3. Нажмите «ОК» для подтверждения операции или «Отмена» для отмены действий.

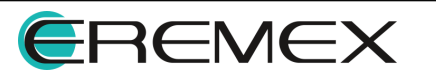

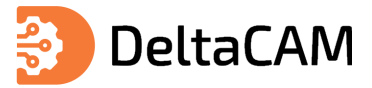

## <span id="page-106-0"></span>**10.3 Позиционирование курсора**

При работе с графическими инструментами имеется возможность задать точное положение курсора. Для этого:

- 1. Активируйте один из инструментов для размещения графического объекта. Перечень доступных для размещения объектов представлен в разделе [Расположение объектов на слоях](#page-91-2).
- 2. Нажмите на квадрат, расположенный в правом нижнем углу окна графического редактора («Ctrl+Space»), см. [Рис. 168](#page-106-2).

<span id="page-106-2"></span>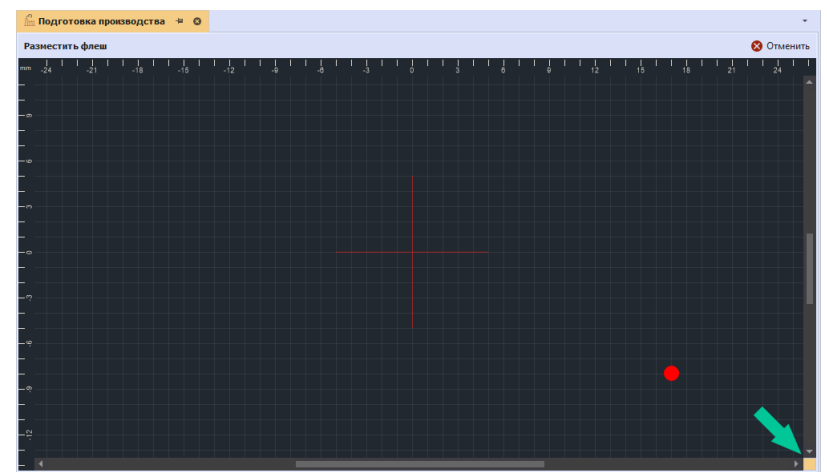

<span id="page-106-3"></span>*Рис. 168 Переход к вводу координат курсора мыши*

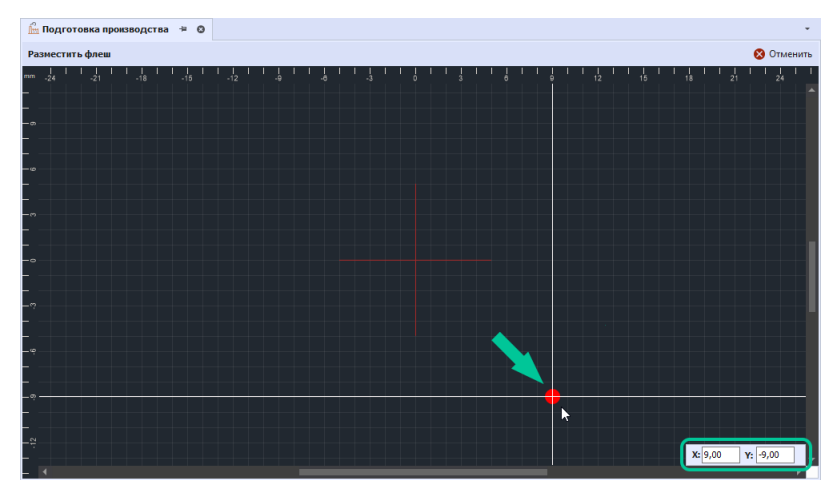

3. В поля «Х» и «Y» введите требуемые координаты. После ввода координат курсор мыши автоматически переместится в заданную позицию, [Рис. 169.](#page-106-3)

*Рис. 169 Ввод координат и перемещение курсора*

Курсор будет расположен в заданном месте.

## <span id="page-106-1"></span>**10.4 Перемещение начала координат**

Начало координат, привязанное к рабочему полю графического редактора, может быть перенесено. Перенос выполняется с помощью инструмента «Переместить начало координат», который представлен на панели «Рисование», и обозначен значком

Для переноса начала координат:

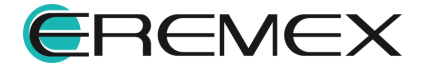

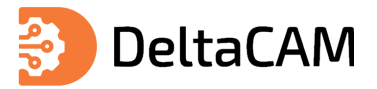

1. Вызовите инструмент «Переместить начало координат», который доступен на панели «Рисование», в разделе «Инструменты» главного меню и контекстного меню. Курсор поменяет вид, см. [Рис. 170.](#page-107-1) В панели «Свойства» в динамическом режиме будут отображаться текущие координаты курсора.

<span id="page-107-1"></span>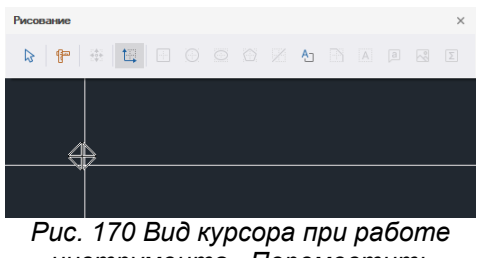

*инструмента «Переместить начало координат»*

- 2. Выберите произвольную точку в рабочей области, в которую необходимо переместить начало координат.
- 3. Зафиксируйте измененное начало координат нажатием левой кнопки мыши.

Также вызов инструмента доступен в главном меню программы «Инструменты» → «Переместить начало координат», см. [Рис. 171.](#page-107-2)

<span id="page-107-2"></span>

| Файл<br>Правка<br>Вид<br>Разместить                                    | Настройки                   | <b>Инструменты</b><br>Справка |
|------------------------------------------------------------------------|-----------------------------|-------------------------------|
| မှ<br>瞣<br>個<br>Ħ<br>$\bigoplus$<br>$\leftrightarrow$<br>$\rightarrow$ | k.<br>⊛<br>瞣                | Редактор правил (DRC)         |
| 羅<br>ℙ<br>愠<br>$\bigoplus$<br>ি<br>÷<br>$\odot$                        | $\bigodot$                  | Слои                          |
| <b>Проекты</b>                                                         |                             | Обработка                     |
| 同<br>13<br>G                                                           |                             | Геометрические преобразования |
| Искать в проектах                                                      | $\phi \rightarrow \phi_0^0$ | Разделить на сегменты         |
| <b>ВСЕ ПРОЕКТЫ</b><br>v                                                | $\rightarrow$               | Объединить сегменты           |
| Примеры<br>>                                                           |                             |                               |
| ńн<br>ddBox                                                            | ⇆                           | Сменить направление           |
| Подготовка производства<br>nш                                          |                             | Поиск объектов<br>٠           |
|                                                                        |                             | Цепи                          |
|                                                                        | ሞ                           | Измерить расстояние           |
|                                                                        | 猻                           | M<br>Перенести                |
|                                                                        | 怛                           | Переместить начало координат  |
|                                                                        | h.                          | Статистика проекта            |

<span id="page-107-3"></span>*Рис. 171 Вызов инструмента из главного меню*

# <span id="page-107-0"></span>**10.5 Сетка**

В графическом редакторе реализована возможность изменения шага сетки. Перечень шагов сетки доступен в выпадающем списке «Сетка», см. [Рис. 172.](#page-107-3)

|                                                 |          |                         | $-55$                            |
|-------------------------------------------------|----------|-------------------------|----------------------------------|
|                                                 | $0,1$ MM | ▲                       |                                  |
|                                                 | 0,127 MM |                         |                                  |
|                                                 | 0,254 MM |                         |                                  |
|                                                 | $0,5$ MM |                         |                                  |
|                                                 | 1 MM     |                         | _జ                               |
|                                                 | 1,27 MM  |                         |                                  |
| $\mathbb{R}^{n}$ $\rightarrow$ $\mathbb{R}^{n}$ |          | $\overline{\mathbf{v}}$ | ибок                             |
| Сетка:                                          | $J,5$ MM | $\mathcal{V}$           | Слой<br>$\overline{\phantom{a}}$ |

*Рис. 172 Перечень доступных шагов сетки*

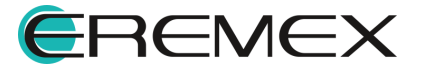
<span id="page-108-0"></span>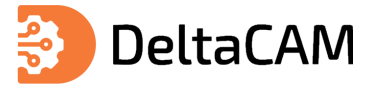

Для использования пользовательского шага сетки введите значение в строке «Сетка» и нажмите клавишу «Enter», см. [Рис. 173](#page-108-0).

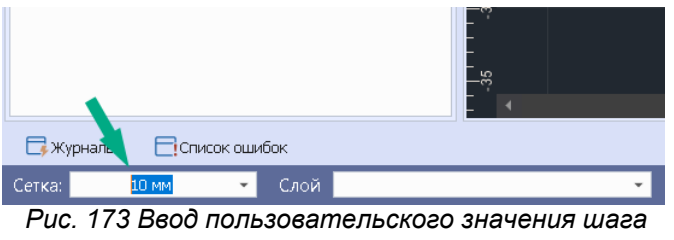

*сетки*

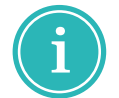

**Примечание!** Пользовательские значения шагов сетки не сохраняются в списке. При открытии проекта производства будут доступны шаги сетки по умолчанию.

Минимально допустимое значение шага сетки - 0.05 мм, а максимальное - 10 мм. При вводе значения выходящего за пределы допустимого интервала, на экране отобразится сообщение об ошибке, см. [Рис. 174](#page-108-1).

<span id="page-108-1"></span>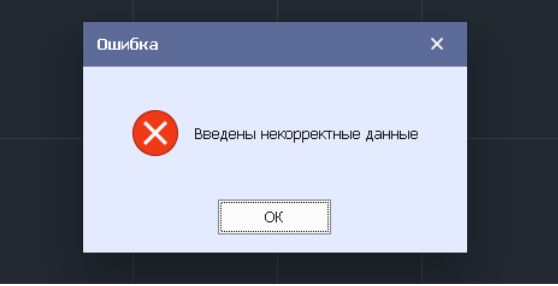

*Рис. 174 Сообщение об ошибке*

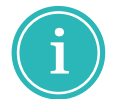

**Примечание!** Изменение единиц измерения осуществляется в окне [Панель](#page-38-0) [управления](#page-38-0).

#### **10.6 Привязка графических объектов**

Для размещения графических объектов в редакторе доступен механизм привязок. Привязка помогает располагать объекты по узлам сетки, либо размещать относительно других объектов. Привязки включаются и отключаются с помощью кнопок:  $\mathbb{R}$  - «Включить/Выключить привязку к сетке» и  $\mathbb{R}$  - «Включить/Выключить привязку», расположенных на панели инструментов «Графика».

#### **10.6.1 Привязка к сетке**

Привязка к сетке «притягивает» курсор к узлам сетки. Таким образом, все точки редактирования графических объектов будут находиться в узлах сетки, размеры размещаемых объектов будут определяться размерами сетки, см. [Рис.](#page-109-0) [175](#page-109-0). Для того чтобы располагать характерные точки объектов вне сетки нужно отключить данный тип привязки.

Привязка включается и отключается с помощью кнопки «Включить/Выключить привязку к сетке», расположенной на панели инструментов

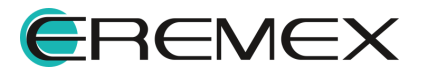

«Графика» или через раздел главного меню «Настройки» → пункт «Привязка к сетке». Для вызова инструмента по умолчанию также задана горячая клавиша «Alt+G».

<span id="page-109-0"></span>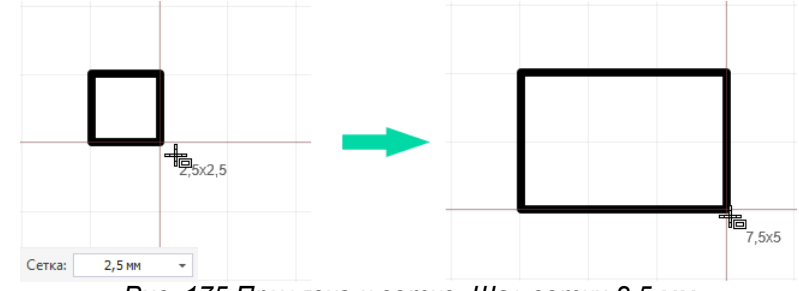

*Рис. 175 Привязка к сетке. Шаг сетки 2,5 мм*

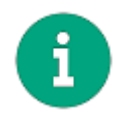

**Примечание!** Одновременное использование привязки к сетке и объектной привязки может дать некорректный результат. Поэтому при активном использовании объектной привязки рекомендуется отключить привязку к сетке.

#### <span id="page-109-2"></span>**10.6.2 Объектная привязка**

Привязка к объектам позволяет четко позиционировать курсор относительно различных частей размещенных объектов. Она «притягивает» курсор к тому или иному объекту или части объекта в зависимости от типа привязки.

Работа привязок к объектам осуществляется только для инструментов размещения объектов.

Привязка включается и отключается с помощью кнопки «Включить/Выключить привязку», расположенной на панели инструментов «Графика» или через раздел главного меню «Настройки» → пункт «Объектная привязка» → «Включить/Выключить привязку». Для вызова инструмента по умолчанию также задана горячая клавиша «Shift+E», *Рис.* 176.

<span id="page-109-1"></span>Для объектной привязки доступна настройка параметров. Вызов настроек объектной привязки осуществляется из главного меню  $\rightarrow$  раздел «Настройки»  $\rightarrow$ «Объектная привязка»  $\rightarrow$  «Настроить...» или с помощью кнопки  $\overrightarrow{P}$  - «Настроить привязки», расположенной на панели «Графика».

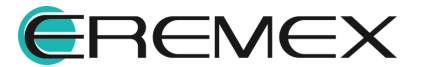

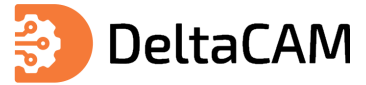

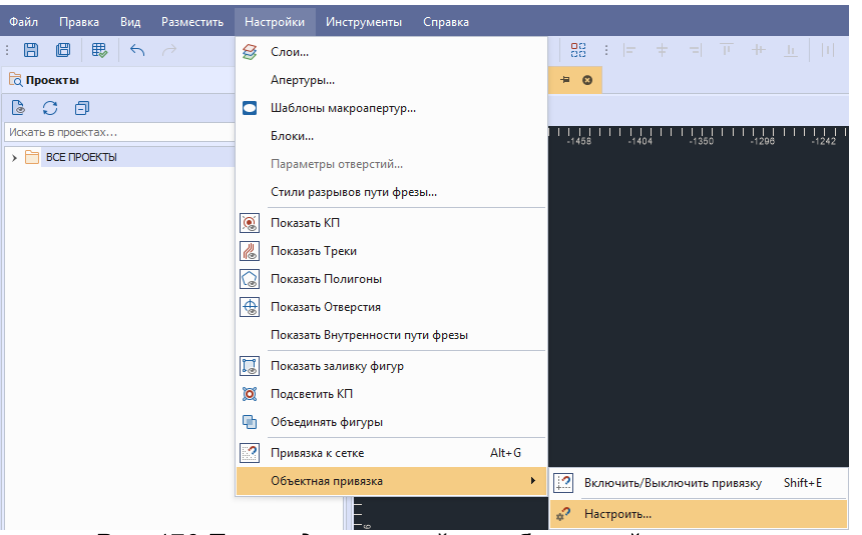

*Рис. 176 Переход к настройкам объектной привязки*

При вызове настроек появляется окно «Настройки привязок», см. [Рис. 177.](#page-110-0)

<span id="page-110-0"></span>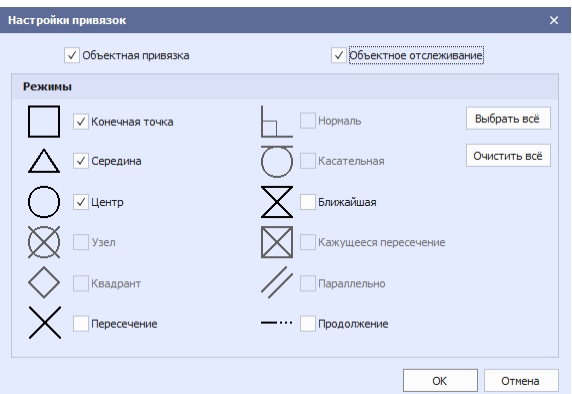

<span id="page-110-1"></span>*Рис. 177Окно «Настройки привязок»*

В настройках привязок доступны поля:

- · «Объектная привязка»;
- · «Объектное отслеживание», которые позволяет размещать новые объекты на продолжении линии существующего объекта. Для работы объектного отслеживания первоначально необходима установка флага в поле «Объектная привязка».

Для активации объектного отслеживания в рабочем поле графического редактора необходимо навести курсор на точку привязки и немного задержать его над точкой. Курсор меняет внешний вид на фиолетовое перекрестие, см. [Рис. 178](#page-110-1).

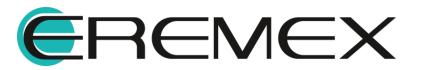

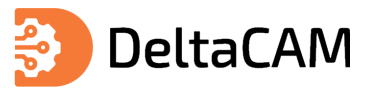

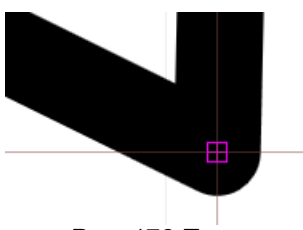

*Рис. 178 Точка идентификации режима объектного отслеживания*

При перемещении курсора на экране отобразятся траектории продолжения линий и/или выстроятся горизонтальные и вертикальные линии от точки привязки, см. [Рис. 179](#page-111-0). Для дуг окружностей строится как продолжение дуги, так и касательная, проходящая через точку привязки.

<span id="page-111-0"></span>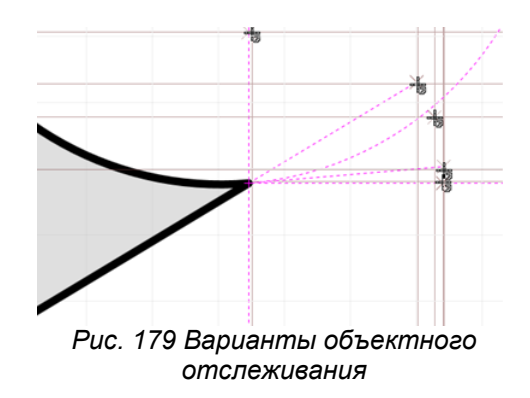

В группе «Режимы объектной привязки» доступны следующие типы привязок к объектам:

- · Конечная точка;
- · Середина;
- · Центр;
- · Ближайшая;
- · Пересечение;
- · Продолжение.

Режимы «Конечная точка», «Середина», «Центр» и «Ближайшая» активны по умолчанию.

Активация того или иного типа привязки осуществляется при отметке флагом соответствующего пункта.

После установки флага в поле «Объектная привязка» становится доступным поле «Объектное отслеживание», что позволяет активизировать режимы привязки «Пересечение» и «Продолжение».

Клавишами «Выбрать всё» или «Очистить всё», расположенными в правой части окна «Настройки привязки», одновременно устанавливаются/снимаются флаги во всех режимах (даже не активных).

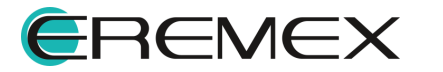

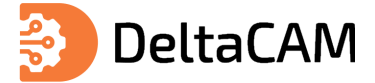

#### **10.6.2.1 Конечная точка**

Тип привязки «Конечная точка» помогает навести курсор на конец линии. При подведении курсора к концу линии, на конце будет отображаться квадрат, см. [Рис.](#page-112-0) [180](#page-112-0). Отображение квадрат происходит даже в том случае, если курсор смещен на небольшое расстояние от конечной точки. При размещении курсора на другой части линии привязка не осуществляется.

<span id="page-112-0"></span>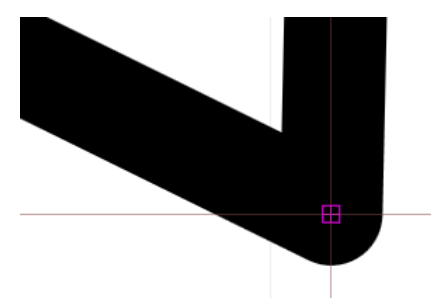

<span id="page-112-1"></span>*Рис. 180 Привязка к концу линии*

Привязка к концу линии позволяет осуществлять привязку к вершинам фигур, таких как многоугольник, прямоугольник и т.п., которые образованы совокупностью линий, для которых однозначно можно определить точку начала и завершения, см. [Рис. 181.](#page-112-1)

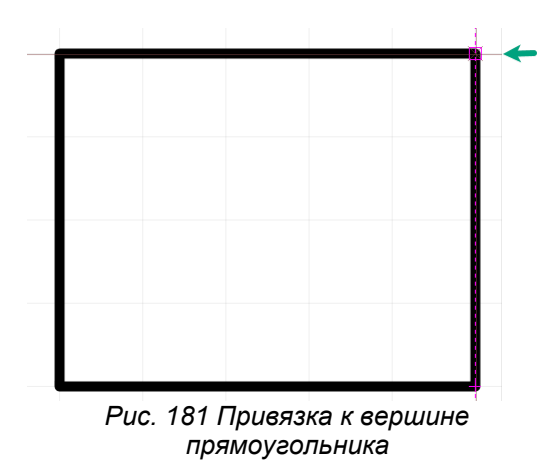

#### **10.6.2.2 Середина**

Тип привязки «Середина» помогает навести курсор на середину линии. При подведении курсора к середине линии на центре линии отображается треугольник, см. [Рис. 182.](#page-112-2)

<span id="page-112-2"></span>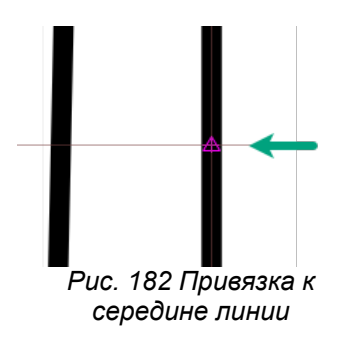

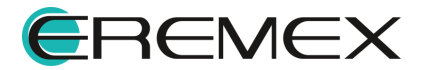

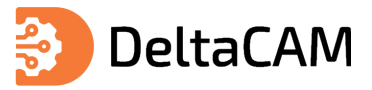

## **10.6.2.3 Центр**

Тип привязки «Центр» помогает навести курсор на центр правильной фигуры (круга, эллипса, прямоугольника). При подведении курсора к центру правильной фигуры на нем отображается окружность, см. [Рис. 183](#page-113-0).

<span id="page-113-0"></span>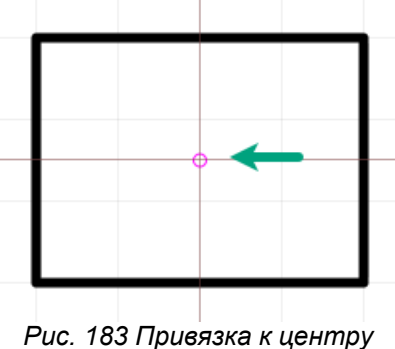

*фигуры*

## **10.6.2.4 Ближайшая**

Тип привязки «Ближайшая» помогает навести курсор на контур объекта. Этот тип привязки позволяет привязаться даже к сложному контуру. При подведении курсора к какому-либо контуру на нем отображается значок в форме песочных часов, см. [Рис. 184](#page-113-1).

<span id="page-113-1"></span>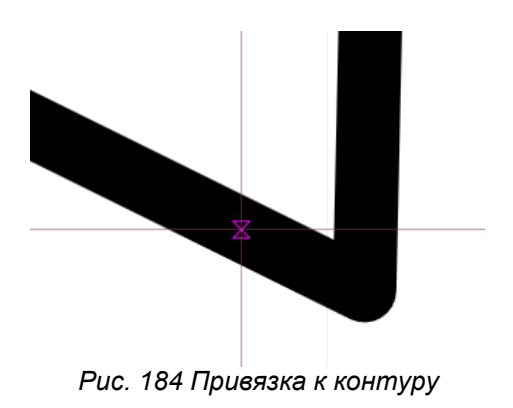

## **10.7 Измерить расстояние**

Для измерения расстояния между графическими объектами предназначен инструмент «Измерить расстояние», который обозначается значком  $\mathbb{F}$  в панели «Рисование», см. [Рис. 185.](#page-113-2)

<span id="page-113-2"></span>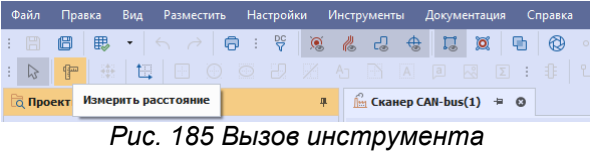

Также вызов инструмента доступен из главного меню программы, «Инструменты» → «Измерить расстояние», см. [Рис. 186.](#page-113-3)

<span id="page-113-3"></span>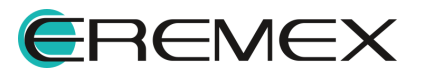

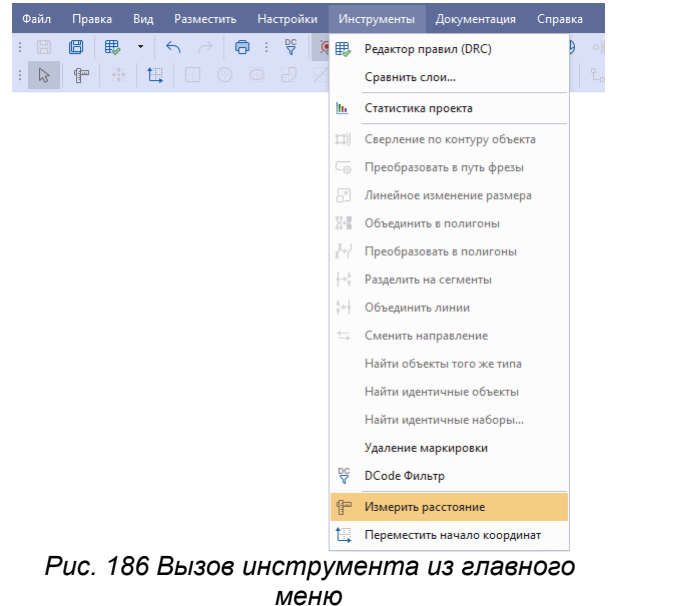

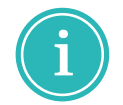

**Примечание!** Для удобства использования инструмента «Измерить расстояние» рекомендуется включить объектную привязку, см. [Объектная привязка.](#page-109-2)

Для того чтобы измерить расстояние между точками, задайте начальную точку кликом левой кнопки мыши на объекте. Рядом с курсором мыши отобразится значение длины, а в свойствах отобразятся координаты начала и конца, см. [Рис.](#page-114-0) [187](#page-114-0).

<span id="page-114-0"></span>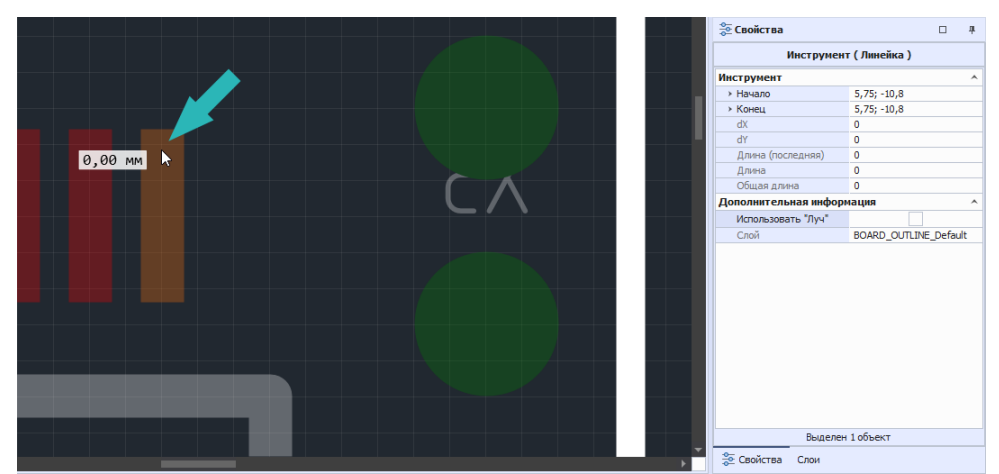

*Рис. 187 Выбор и фиксация точки отсчета для измерения расстояния*

**Примечание!** При использовании инструмента «Измерить расстояние» доступен ручной ввод координат начальной и конечной точки измерения расстояния в панели Свойства (поле «Начало» и поле «Конец» соответственно).

Переместите курсор мыши в место, до которого необходимо измерить расстояние, при этом значение длины будет отображаться в поле «Длина» и рядом с курсором мыши, см. [Рис. 188.](#page-114-1)

<span id="page-114-1"></span>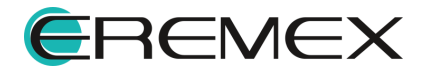

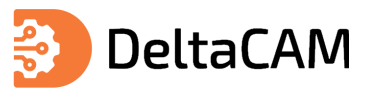

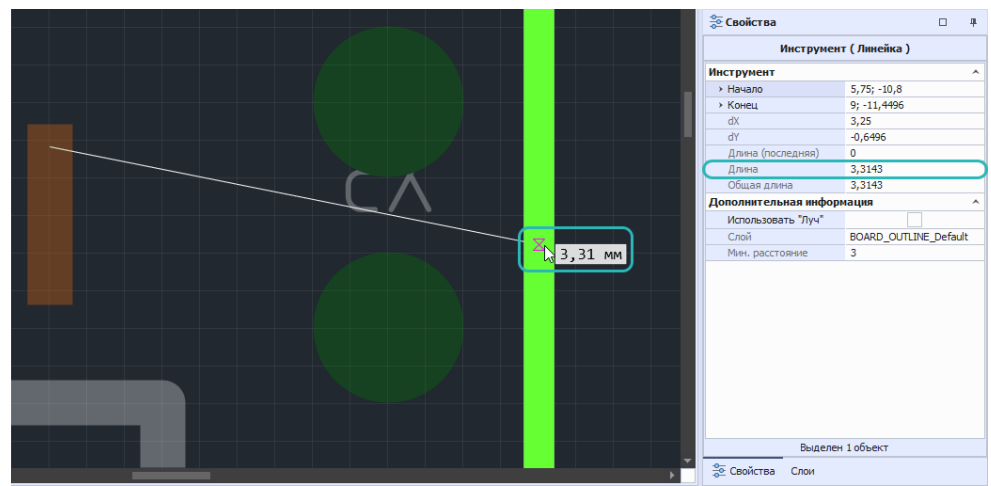

*Рис. 188 Перемещение курсоры мыши и отображение длины*

Зафиксируйте длину кликом левой кнопки мыши. Последнее зафиксированное значение длины отобразится в поле «Длина (последняя)». Суммарная длина отображается в поле «Общая длина», см. [Рис. 189.](#page-115-0)

<span id="page-115-0"></span>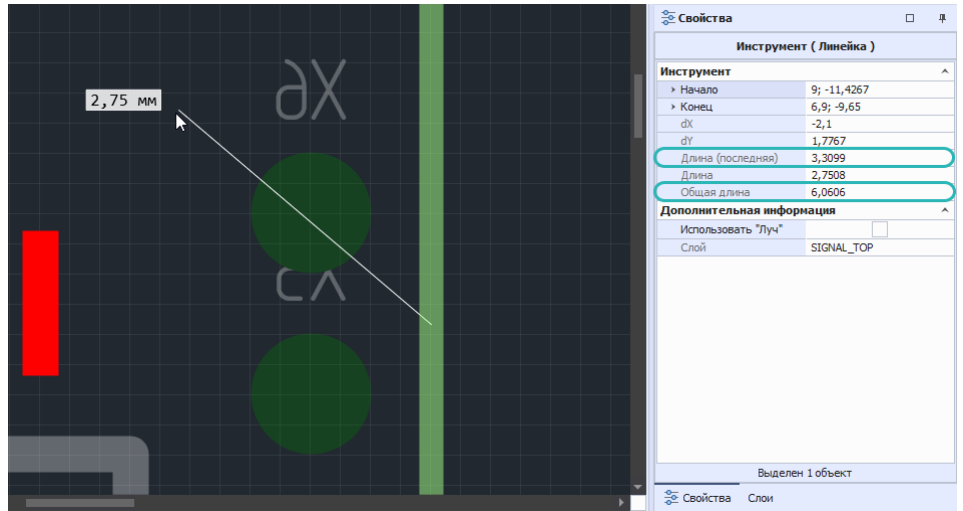

*Рис. 189 Отображение последнего и общего значений длины*

Для завершения работы инструмента вызовите контекстное меню и нажмите «Отменить», см. [Рис. 190](#page-115-1).

<span id="page-115-1"></span>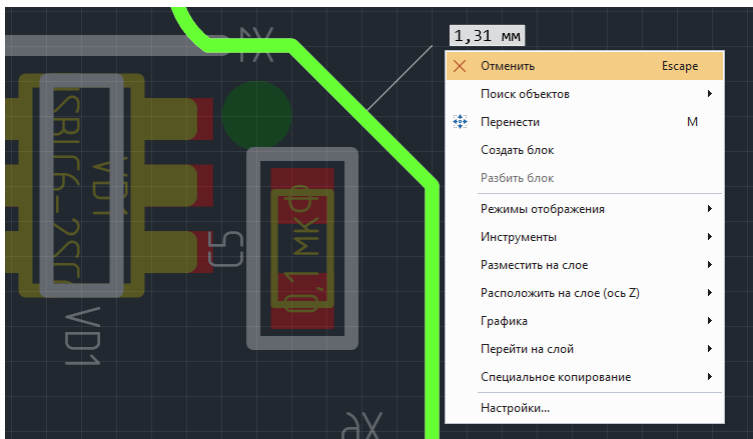

*Рис. 190 Завершение работы инструмента*

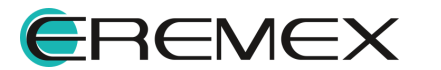

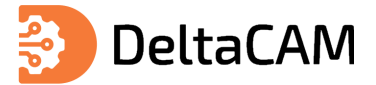

#### **Использование «Луча»**

При работе с инструментом «Измерить расстояние» возможно настроить автоматическое измерение расстояния между объектами, которые расположены на одном слое. Для вызова такой функции при активном инструменте «Измерить расстояние» в панели «Свойства» → раздел «Дополнительная информация» установите флаг в пункте «Использовать "Луч"». Система автоматически отобразит расстояние от объекта, расположенного рядом с курсором, до ближайшего объекта расположенного на текущем слое, см. [Рис. 191](#page-116-0).

<span id="page-116-0"></span>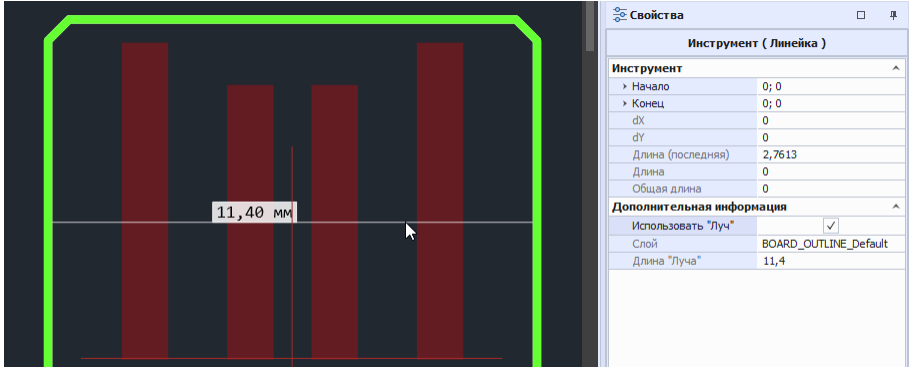

<span id="page-116-1"></span>*Рис. 191 Отображение длины "Луча" между объектами слоя*

Если курсор мыши находится на удалении от объектов слоя, тогда будет отображена длина до ближайшего объекта слоя, см. [Рис. 192](#page-116-1).

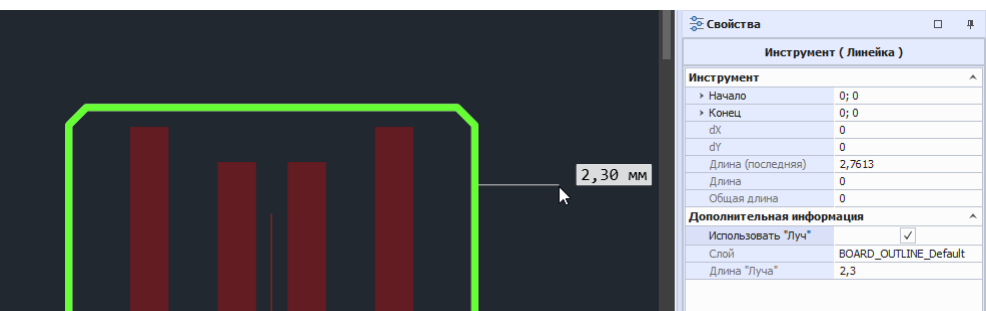

*Рис. 192 Отображение длины "Луча" до ближайшего объекта*

#### **Минимальное расстояние**

При активном инструменте «Измерить расстояние» наведите курсор мыши на объект и кликните левой кнопкой мыши, переместите курсор мыши на следующий объект. В панели «Свойства» отобразится минимальное расстояние между этими объектами, см. [Рис. 193.](#page-116-0)

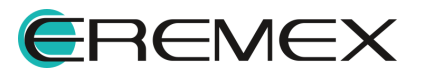

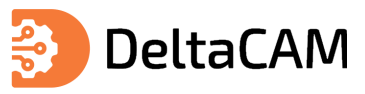

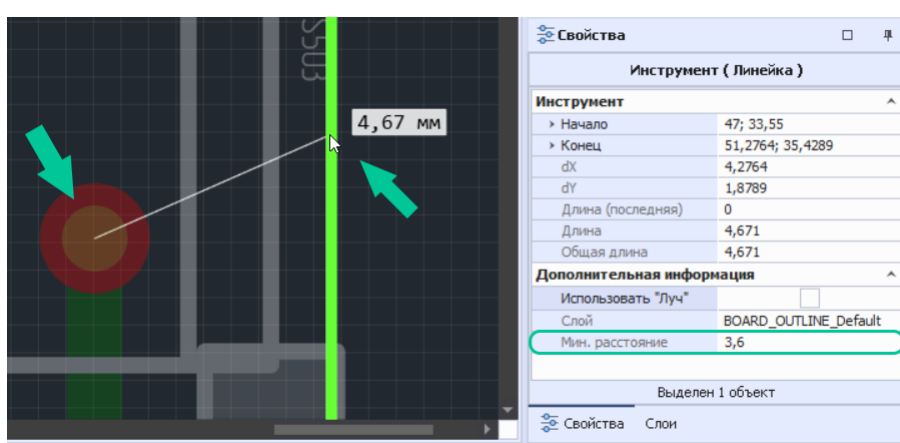

*Рис. 193 Минимальное расстояние между выделенными объектами*

#### **10.8 Информационная панель**

÷

<span id="page-117-0"></span>Информационная панель располагается в верхней части окна редактора, см. [Рис. 194.](#page-117-0)

| $\overline{?}$ |               |       |                |       |       |       |       |       |  |
|----------------|---------------|-------|----------------|-------|-------|-------|-------|-------|--|
| mm<br>$-90$    | $-80$         | $-70$ | $-60$          | $-50$ | $-40$ | $-30$ | $-20$ | $-10$ |  |
|                |               |       |                |       |       |       |       |       |  |
| ۰Ν.            |               |       |                |       |       |       |       |       |  |
|                |               |       | n s            |       |       |       |       |       |  |
|                |               |       |                |       |       |       |       |       |  |
|                | $\equiv$<br>4 |       | √ Режим выбора | زاتار |       |       |       |       |  |

<span id="page-117-1"></span>*Рис. 194 Расположение информационной панели*

В данной строке отображается информация об используемом инструменте, см. [Рис. 195.](#page-117-1) Информационная панель всегда активна, так как при работе редактора активен тот или иной инструмент.

| <u>⊯</u> Подготовка производства + ©             |                                                    |
|--------------------------------------------------|----------------------------------------------------|
| Разместить трейс: Укажите точку начала сегмента. |                                                    |
| mm<br>$-90$<br>$-70$<br>$-80$<br>- జ             | $-40$<br>$-20$<br>$-50$<br>$-30$<br>$-60$<br>$-10$ |
|                                                  |                                                    |
|                                                  |                                                    |
| ---<br>ī5                                        |                                                    |
|                                                  |                                                    |

*Рис. 195 Отображение информации*

При активном инструменте «Выбрать» на информационной панели отображается кнопка для вызова списка горячих клавиш, которая обозначается **...** 

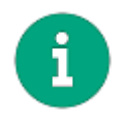

**Примечание!** Список, который доступен при активном инструменте «Выбрать», задан в системе и отображается по умолчанию. Список расширяется и дополняется командами, относящимися к выбранному инструменту.

Нажатие на кнопку вызова списка команд раскрывает список, см. [Рис. 196](#page-117-2), с возможностью дальнейшего вызова той или иной команды, указанной в списке.

<span id="page-117-2"></span>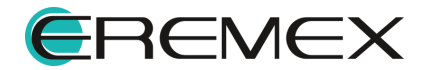

| <b>Подготовка производства + ©</b>               |               |               |                         |
|--------------------------------------------------|---------------|---------------|-------------------------|
| $\overline{\mathbb{E}}$<br><b>• Режим выбора</b> |               |               |                         |
| Включить/Выключить привязку                      | $Shift + F$   | $\Omega$      | $-30$<br>$-20$<br>$-10$ |
| Включить/Выключить привязку к с                  | $Alt + G$     | $\Omega$      |                         |
| Выбор объектов рамкой                            | Ś             | $\Omega$      |                         |
| Выбрать все объекты                              | $CtrI + A$    | $\Omega$      |                         |
| Масштабировать по всем объектам                  | $Shift + F$   | $\Omega$      |                         |
| Масштабировать рамкой                            | 7             | $\Omega$      |                         |
| Отдалить                                         | Ctrl+Subtract | $\mathcal{O}$ |                         |
| Перейти на слой выше текущего                    | PaUp          | $\Omega$      |                         |
| Перейти на слой ниже текущего                    | PgDn          | $\Omega$      |                         |
| Печать                                           | $Ctr1+P$      | $\Omega$      |                         |
| Приблизить                                       | Ctrl+Add      | $\Omega$      |                         |
| Следующая сетка                                  | G             | $\Omega$      |                         |
| Снять выделение с объектов                       | $Ctr1+D$      | $\Omega$      |                         |
|                                                  |               |               |                         |
|                                                  |               |               |                         |

<span id="page-118-0"></span>*Рис. 196 Кнопка вызова списка горячих клавиш*

При невозможности выполнения какой-либо операции с инструментом в информационной панели отображаются подсказки, см. [Рис. 197.](#page-118-0)

|    |                                                                                                    |                |       |       |       | Разместить полигон: A Недостаточное количество сегментов для формирования полигона |       |       |
|----|----------------------------------------------------------------------------------------------------|----------------|-------|-------|-------|------------------------------------------------------------------------------------|-------|-------|
| mm | $-100$                                                                                                    | $-80$<br>$-90$ | $-70$ | $-60$ | $-50$ | $-40$<br>$-30$                                                                     | $-20$ | $-10$ |
|    |                                                                                                    |                |       |       |       |                                                                                    |       |       |
|    |                                                                                                    |                |       |       |       |                                                                                    |       |       |
|    |                                                                                                    | Ħ              |       |       |       |                                                                                    |       |       |
|    |                                                                                                    |                |       |       |       |                                                                                    |       |       |
|    | $P_{11}$ . $107Q_{11}$ . $107Q_{12}$ . $107Q_{13}$ . $107Q_{14}$ . $107Q_{15}$ . $107Q_{16}$ . $107Q_{17}$ . $107Q_{18}$ . $107Q_{19}$ . $107Q_{19}$ . $107Q_{19}$ . $107Q_{19}$ . $107Q_{19}$ . $107Q_{19}$ . $107Q_{19}$ . $107Q_{19}$ . $10$ |                |       |       |       |                                                                                    |       |       |

<span id="page-118-1"></span>*Рис. 197 Отображение подсказок в информационной панели для активного инструмента ,*

Завершение работы с инструментом можно выполнить с помощью кнопки «Отменить», расположенной в правой части информационной панели, [Рис. 198](#page-118-1).

| Разместить трейс: Укажите точку начала сегмента. |                       |              |            | Отменить |
|--------------------------------------------------|-----------------------|--------------|------------|----------|
| mm<br>$-110$<br>$-100$                           | -90<br>-80<br>$\circ$ | -70<br>$-60$ | -50<br>-40 | -30      |

*Рис. 198 Расположение кнопки для завершения работы с выбранных инструментом*

#### **10.9 Масштабирование изображения**

Масштабирование отображаемой области доступно с помощью колеса мыши, использование которого можно задать в Настройках системы. Масштабировать область прокруткой колеса мыши при зажатой клавише «Ctrl» и без, см. [Рис. 199](#page-118-2).

<span id="page-118-2"></span>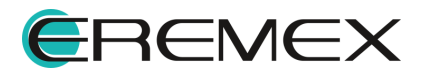

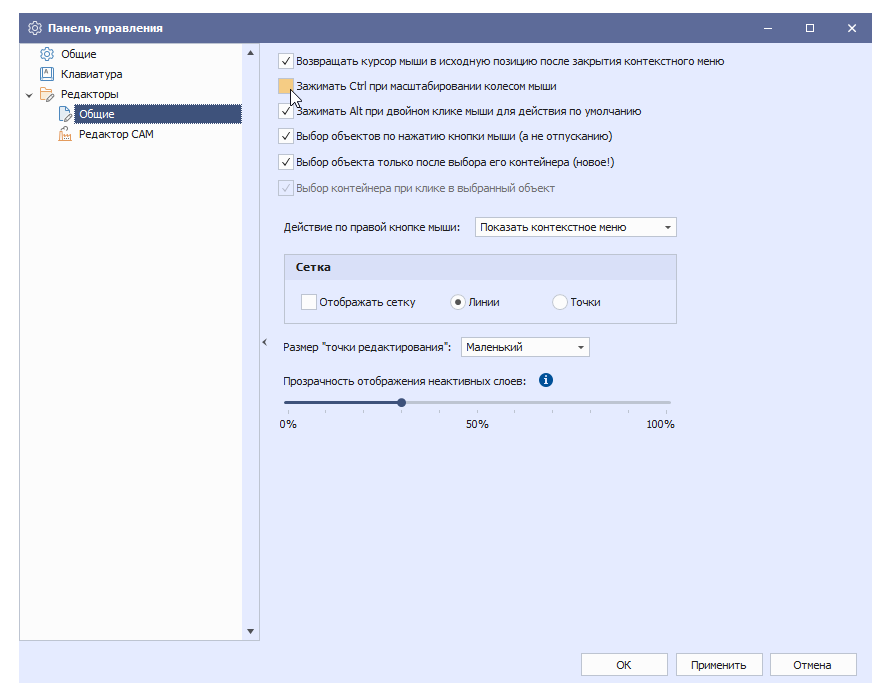

*Рис. 199 Настройка масштабирования области*

Инструменты масштабирования доступны на панели инструментов «Масштабирование», см. [Рис. 200](#page-119-0).

<span id="page-119-0"></span>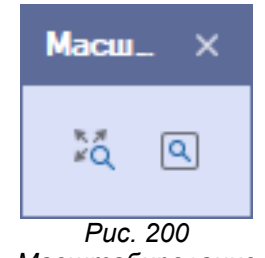

 $Macuma6$ ированиє

Описание инструментов панели «Масштабирование» представлено в [Табл.](#page-119-1)

## [29](#page-119-1).

<span id="page-119-1"></span>[Таблица 29](#page-119-1) Инструменты панели «Масштабирование».

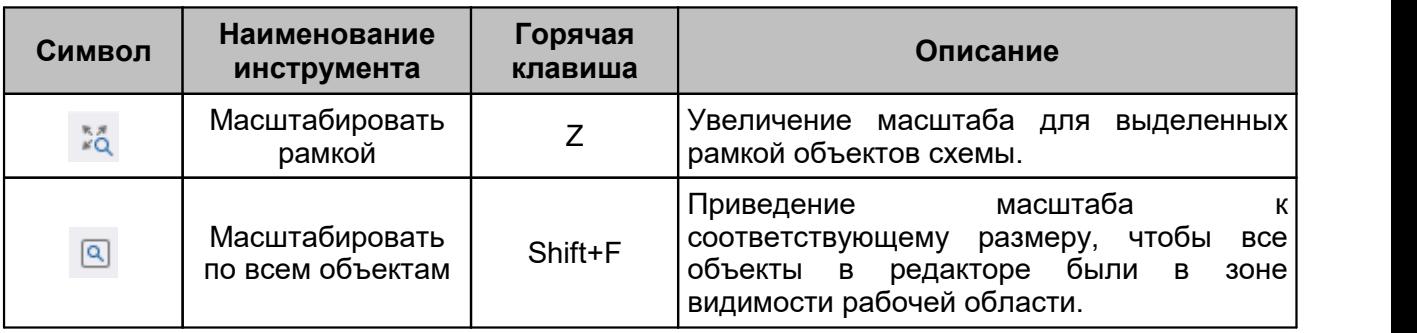

Переместить отображаемую область графического редактора можно следующими способами:

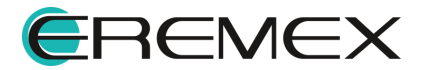

**DeltaCAM** 

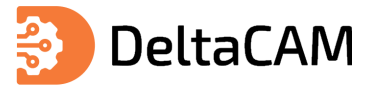

- · Движением колесика мыши для перемещения области вверх и вниз (при условии, что для данного действия в Настройках системы не задана команда по масштабированию);
- · Движением колесика мыши при зажатой клавише «Shift» для перемещения области вправо и влево;
- · Перемещением курсора при зажатой правой кнопке мыши.

## **10.10 Цветовая схема**

Изменение цветовой схемы графического редактора осуществляется в Настройках системы. Переход к настройкам цветовой схемы доступен из контекстного меню графического редактора, см. [Рис. 201](#page-120-0).

<span id="page-120-0"></span>

| ∄ Подготовка производства + ©                                             |              |                                     |            |              |
|---------------------------------------------------------------------------|--------------|-------------------------------------|------------|--------------|
| $\overline{2}$<br>√ Режим выбора                                          |              |                                     |            |              |
| $-50$<br>$-30$<br>$-70$<br>$mm_{100}$<br>$-90$<br>$-80$<br>$-60$<br>$-40$ |              | $-20$<br>$-10^{-1}$<br>$\mathbf{0}$ | 10         | $20^{\circ}$ |
|                                                                           |              |                                     |            |              |
| -8                                                                        |              | Поиск объектов                      |            |              |
|                                                                           | 鎌            | Перенести                           | M          |              |
| -8                                                                        |              | Создать блок                        |            |              |
|                                                                           |              | Разбить блок                        |            |              |
| ន្ត្                                                                      |              | Режимы отображения                  | ь          |              |
|                                                                           |              | Инструменты                         |            |              |
| <sub>និ</sub>                                                             |              | Разместить на слое                  |            |              |
|                                                                           |              | Расположить на слое (ось Z)         |            |              |
| 20                                                                        |              | Графика                             |            |              |
|                                                                           |              | Перейти на слой                     |            |              |
| .e                                                                        |              | Специальное копирование             |            |              |
|                                                                           |              | Копировать                          | $Ctrl + C$ |              |
| $\overline{\phantom{0}}$                                                  |              | Вставить                            | $Ctrl + V$ |              |
|                                                                           | $\mathbb{H}$ | Удалить                             | Del        |              |
| $\overline{\phantom{0}}$                                                  |              | Настройки<br>$\overline{D}$         |            |              |

<span id="page-120-1"></span>*Рис. 201 Переход к настройкам*

Перейдите в раздел настроек «Редактор CAM», в выпадающем меню выберите цветовую схему и нажмите «ОК», см. [Рис. 202.](#page-120-1)

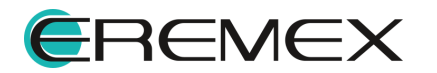

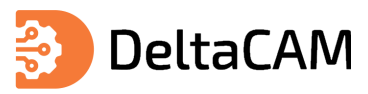

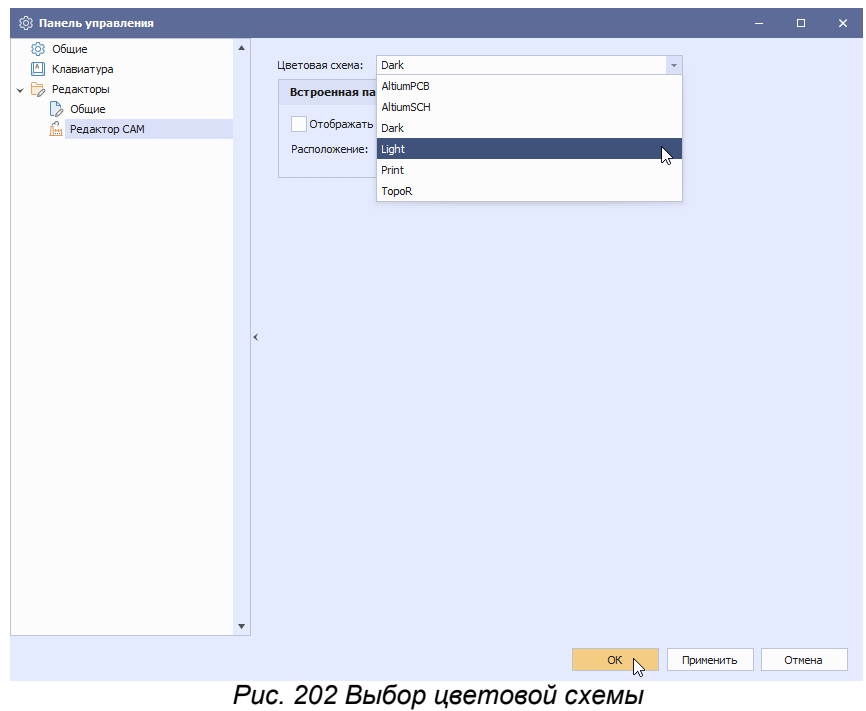

Пример отображения измененной цветовой схемы представлен на [Рис. 203](#page-121-0).

<span id="page-121-0"></span>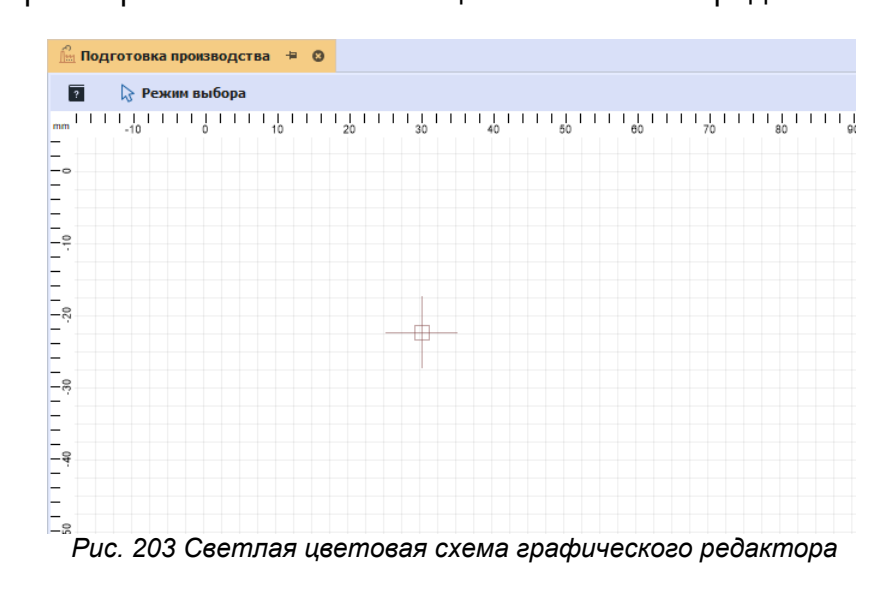

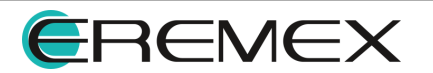

<span id="page-122-0"></span>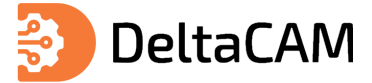

# **11 Редактирование объектов**

## **11.1 Поиск объектов**

### **11.1.1 Поиск похожих объектов**

Для вызова функции поиска похожего объекта необходимо выделить объект на слое в проекте подготовки производства. Далее в контекстном меню выбрать «Поиск объектов» → «Найти похожие», см. [Рис. 204](#page-122-0).

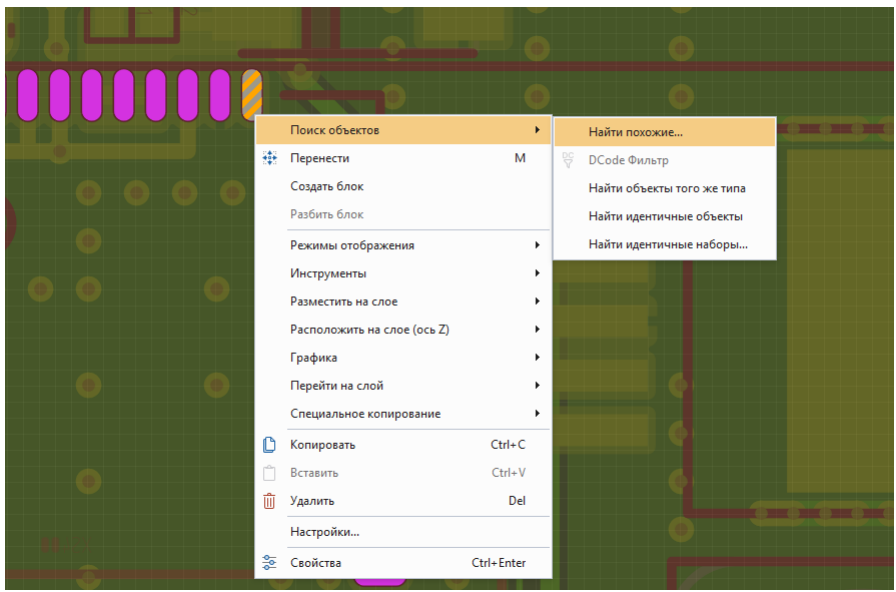

<span id="page-122-1"></span>*Рис. 204 Переход к поиску похожего объекта*

Также вызов инструмента «Найти похожие» доступен в главном меню программы «Инструменты»  $\rightarrow$  «Поиск объектов»  $\rightarrow$  «Найти похожие», см. [Рис. 205.](#page-122-1)

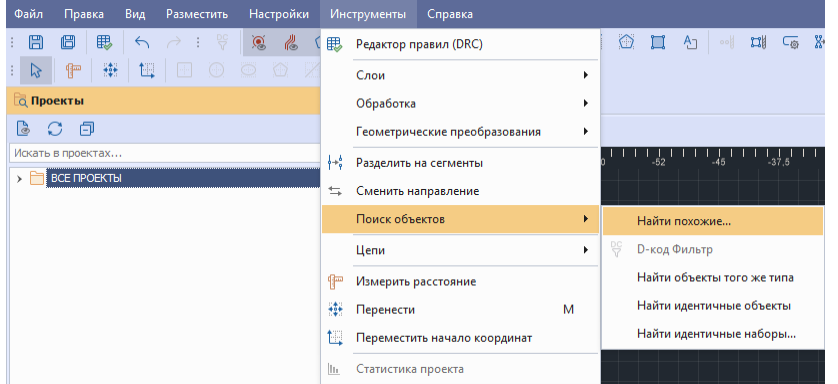

<span id="page-122-2"></span>*Рис. 205 Вызов инструмента из главного меню*

В диалоговом окне «Поиск похожих объектов» в поле «Тип объекта» отобразится тип выбранного объекта, см. [Рис. 206](#page-122-2).

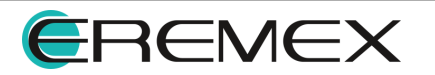

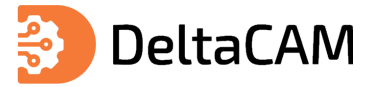

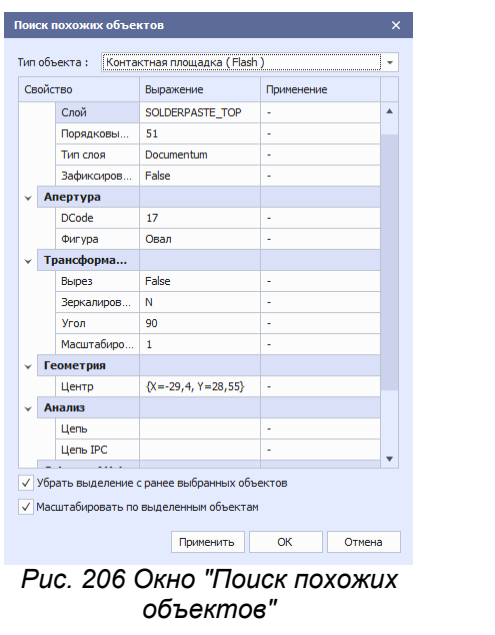

В столбце «Свойство» отображаются все доступные свойства выделенного объекта.

В столбце «Выражение» отображаются значение для поиска похожих объектов с возможностью редактирования предустановленных по умолчанию значений свойств выделенного объекта.

В столбце «Применение» отображаются критерии отбора:

- · «-» поиск объектов с любым значением выбранного свойства.
- · «Равно» поиск объектов с равнозначным значением в выбранном свойстве.
- · «Не равно» поиск объектов с неравнозначным значением в выбранном свойстве.
- · «Содержит» поиск объекта, содержащий выделенное значение свойства первичного объекта в значении свойства найденного объекта.

В чек-боксах доступны опции:

- · «Убрать выделение с ранее выбранных объектов» перед поиском сбрасывает текущее выделение на плате.
- · «Масштабировать по выделенным объектам» по окончании поиска масштабировать найденные объекты.

При нажатии на «Применить» - все изменения сохраняются и в проекте выделяются цветом найденные объекты, диалоговое окно «Поиск похожих объектов» не закрывается.

При нажатии на «ОК» - все изменения сохраняются, диалоговое окно «Поиск похожих объектов» закрывается.

При нажатии на «Отмена» - все изменения не сохраняются, диалоговое окно «Поиск похожих объектов» закрывается.

В результате выполнения функции поиска похожего объекта после закрытия диалогового окна «Поиск похожих объектов» на текущей плате выделяются цветом все объекты, совпадающие с условиями поиска по выбранному объекту.

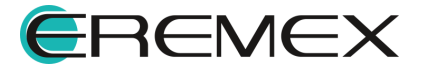

<span id="page-124-1"></span><span id="page-124-0"></span>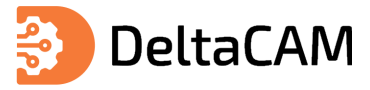

## **11.1.2 D-код фильтр**

Для перехода к выбору объектов по D-код вызовите контекстное меню в редакторе и выберите «Поиск объектов» → «D-код фильтр», см. [Рис. 207](#page-124-0).

|       | Поиск объектов |   | <b>D-код Фильтр</b>        |
|-------|----------------|---|----------------------------|
| $+0+$ | Перенести      | M | Найти объекты того же типа |
|       | Создать блок   |   | Найти идентичные объекты   |
|       | Разбить блок   |   | Найти идентичные наборы    |

*Рис. 207 Переход к выбору объектов по D-коду*

Также вызов инструмента «D-код фильтр» доступен в главном меню программы «Инструменты»  $\rightarrow$  «Поиск объектов»  $\rightarrow$  «D-код фильтр», см. [Рис. 208.](#page-124-1)

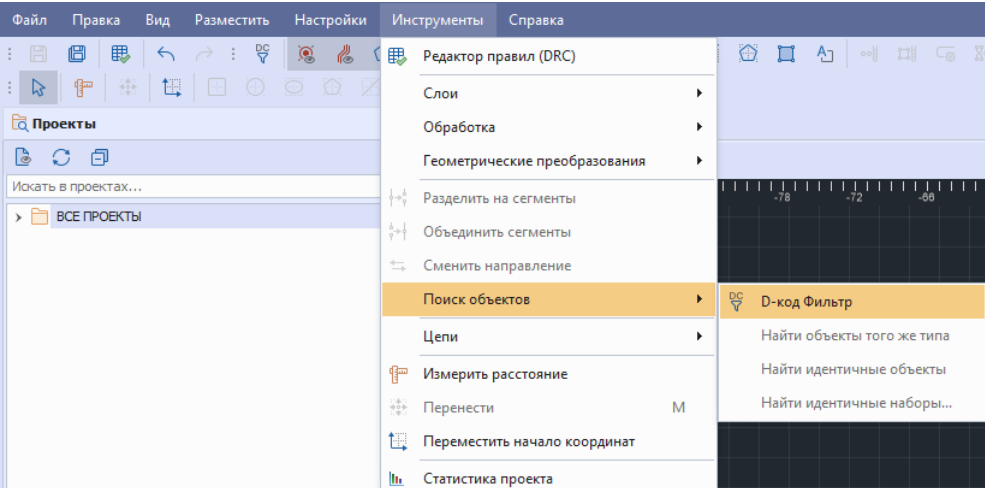

*Рис. 208 Вызов инструмента из главного меню*

На экране отобразится окно «Выбрать объекты по D-код». Выберите необходимые апертуры и нажмите «ОК», см. [Рис. 209](#page-124-2).

<span id="page-124-2"></span>

| Из выбранных                   | Bce<br>٠ |        |   |
|--------------------------------|----------|--------|---|
| 10 Круг 0.2                    |          |        | ▲ |
| 11 Kpyr 0.866                  |          |        |   |
| 12 Круг 0.3                    |          |        |   |
| 13 Круг 0.7                    |          |        |   |
| 14 Круг 0.5                    |          |        |   |
| 15 Kpyr 0.1                    |          |        |   |
| 16 Круг 3                      |          |        |   |
| 17 Круг 2                      |          |        |   |
| 18 Овал 1.7 х 0.7              |          |        |   |
| 19 Овал 1.6 х 0.6              |          |        |   |
| 20 Knyr 0.8                    |          |        | ▼ |
|                                | ОК       | Отмена |   |
| Рис. 209 Окно «Выбрать объекты |          |        |   |

<span id="page-124-3"></span>*по D-код»*

В графическом редакторе выделятся объекты созданные при помощи выбранных апертур, см. [Рис. 210.](#page-124-3)

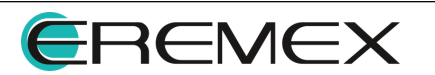

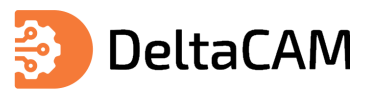

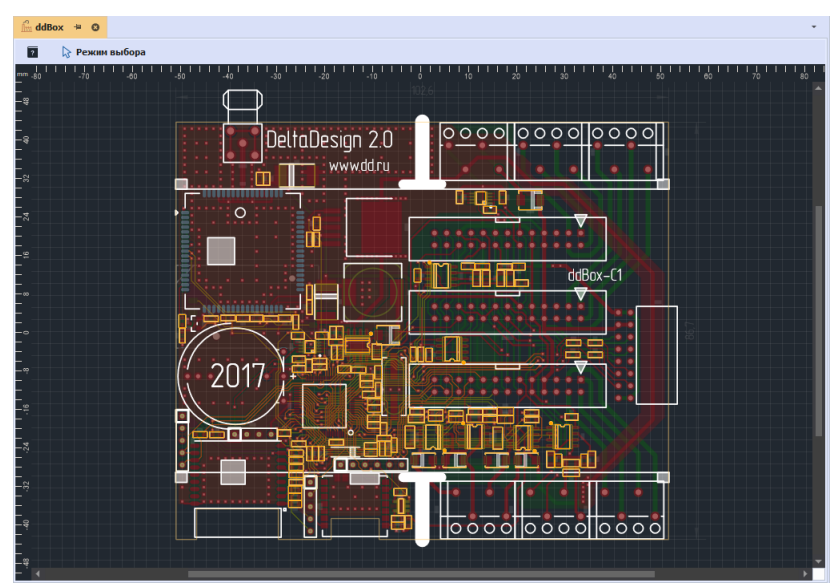

<span id="page-125-0"></span>*Рис. 210 Найденные объекты*

## **11.2 Действия с объектами**

## **11.2.1 Выбрать**

Выбор объекта осуществляется с помощью инструмента «Выбрать», который обозначен символом  $\sqrt{R}$  на панели инструментов «Рисование», см. [Рис. 211.](#page-125-0)

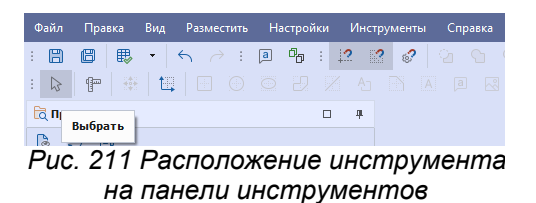

<span id="page-125-1"></span>По умолчанию инструмент «Выбрать» является активным, название активного инструмента отображается в левом верхнем углу окна графического редактора, см. [Рис. 212.](#page-125-1)

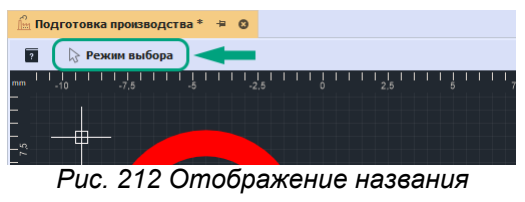

*активного инструмента*

<span id="page-125-2"></span>Для выбора одиночного объекта наведите курсор на объект и нажмите левую кнопку мыши. При наведении курсора на объект он будет отмечен зеленым цветом, см. [Рис. 213.](#page-125-2)

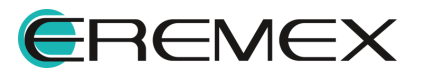

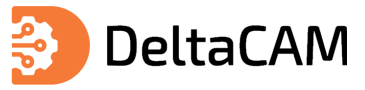

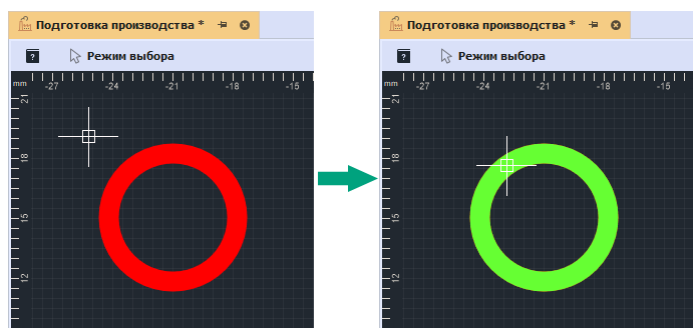

*Рис. 213 Подсветка объекта при наведении курсора*

Для группового выбора объектов:

· Поочередно выберите объекты, удерживая клавишу «Ctrl».

Для удаления объекта из группы выбранных, наведите на него курсор и, при зажатой клавише «Ctrl», выберите объект, см. [Рис. 214](#page-126-0).

<span id="page-126-0"></span>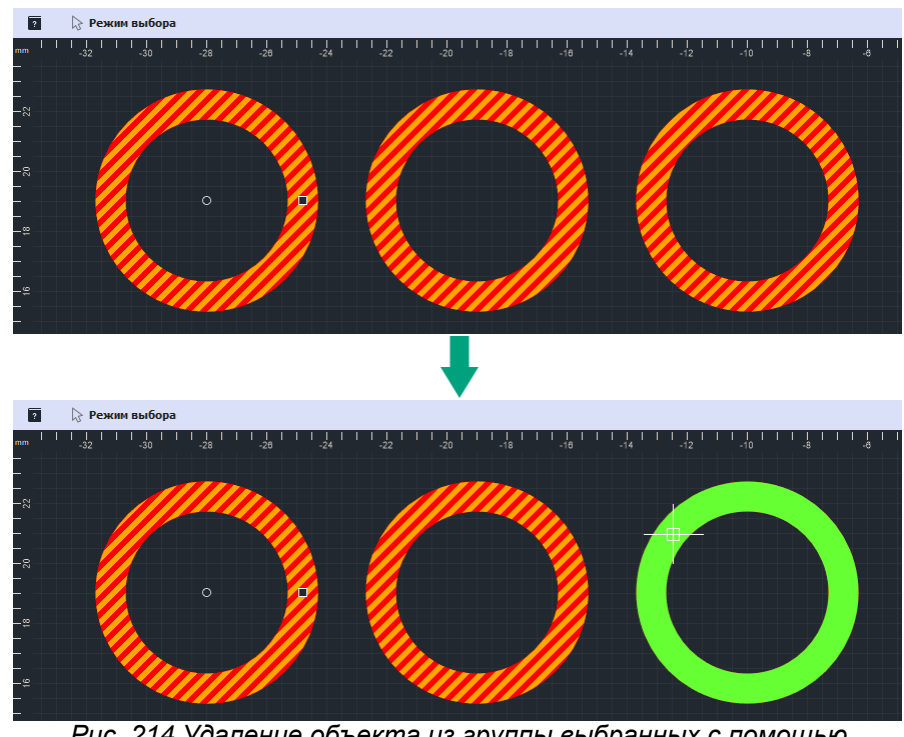

<span id="page-126-1"></span>*Рис. 214 Удаление объекта из группы выбранных с помощью клавиши «Ctrl»*

· С помощью инструмента «Выбрать», удерживая левую кнопку мыши, расположите прямоугольную область выделения, поместив в нее объекты, которые необходимо выбрать, см. [Рис. 215](#page-126-1).

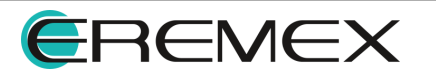

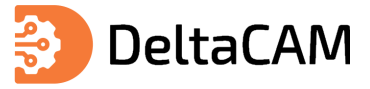

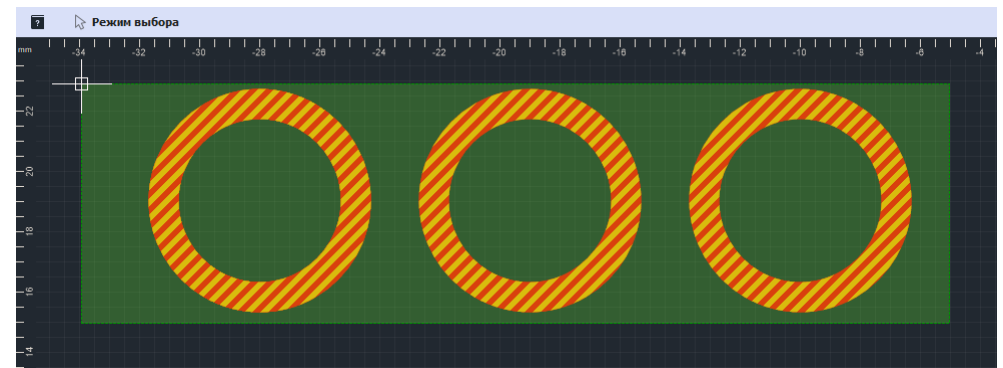

*Рис. 215 Групповой выбор объектов областью с помощью инструмента «Выбрать»*

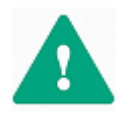

<span id="page-127-0"></span>**Важно!** При размещении области группового выбора объектов справа налево после попадания даже части объекта в область, объект будет выбран полностью. При размещении области группового выбора объектов слева направо, будут выбраны только те объекты, которые попали в область выделения полностью.

## **11.2.1.1 Выбор объектов определенного типа**

Чтобы оптимизировать процесс выбора, для инструмента «Выбрать» доступен фильтр. Фильтр позволяет выбирать только объекты заданного класса (классов). Работа фильтра настраивается с помощью панели «Свойства» с помощью установки флага в поле того элемента, для которого необходимо разрешить работу инструмента «Выбрать», [Рис. 216](#page-127-0).

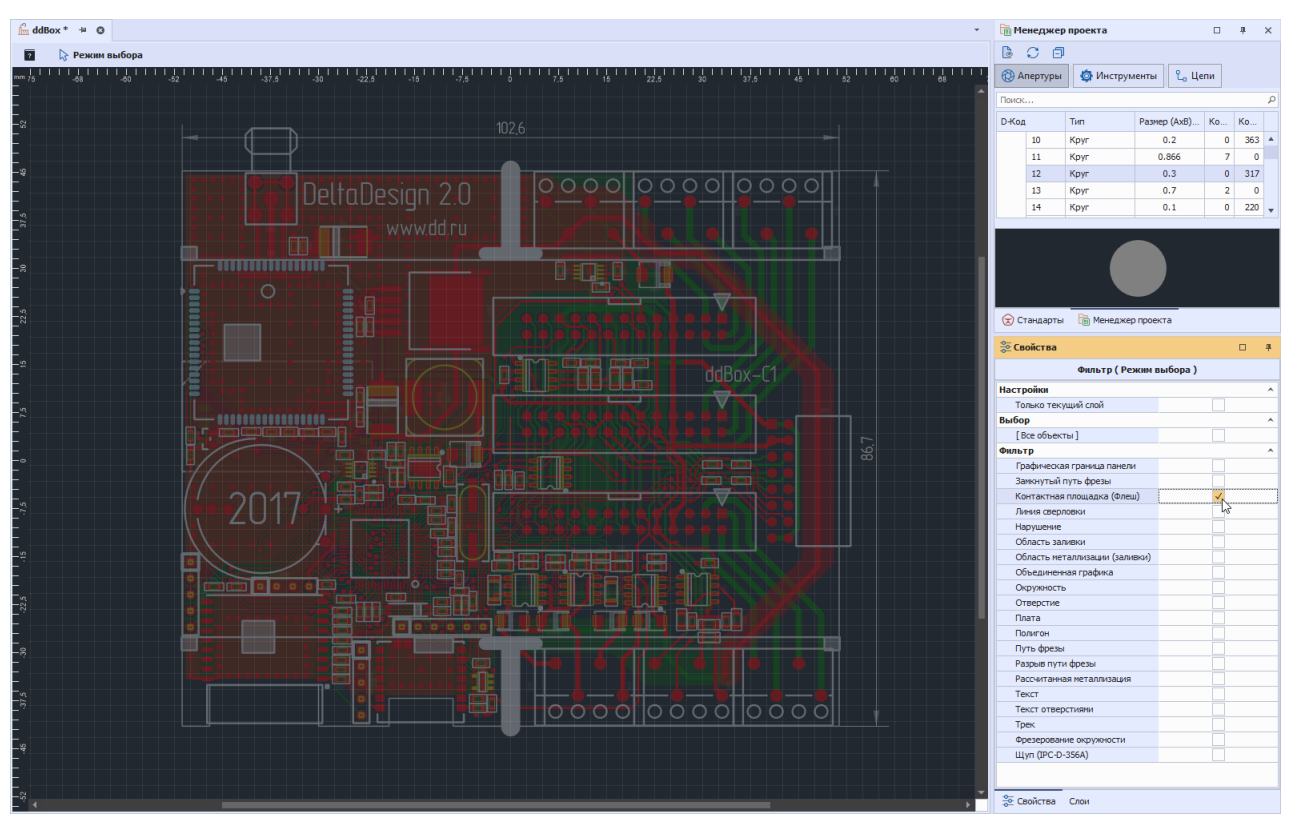

*Рис. 216 Применение фильтра к инструменту «Выбрать»*

Для выбора всех объектов относящихся к выбранному классу используйте сочетание клавиш «Ctrl+A» (выбрать всё). Пример отображения всех выбранных

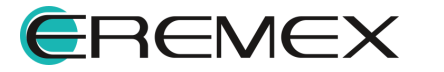

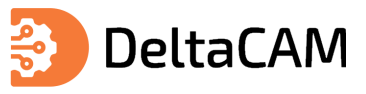

контактных площадок размещенных на слоях проекта представлен на рисунке, см. [Рис. 217.](#page-127-0)

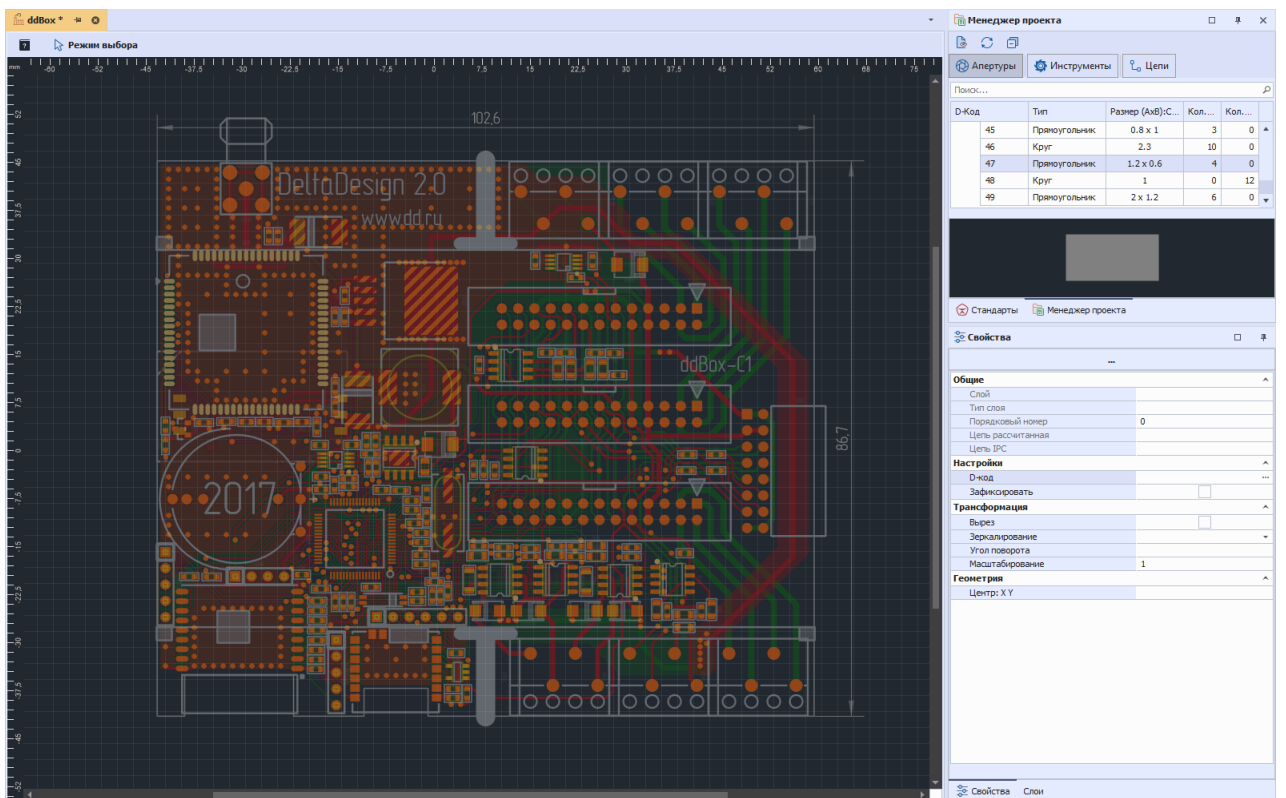

*Рис. 217 Отображение всех выделенных КП (Флешей) в проекте*

#### **11.2.2 Стандартные действия**

Для работы с объектами в редакторе доступны стандартные операции:

- · Выбрать все (горячая клавиша по умолчанию «Ctrl+A»);
- · Копировать (горячая клавиша по умолчанию «Ctrl+C»);
- · Вставить (горячая клавиша по умолчанию «Ctrl+V»);
- · Вырезать (горячая клавиша по умолчанию «Ctrl+X»);
- · Удалить (горячая клавиша по умолчанию «Del»).

Данные операции применяются только к выбранным объектам.

#### **11.2.3 Перенести**

Перенос объекта может быть выполнен с помощью инструмента «Перенести», обозначенного символом **не панели инструментов «Рисование»**, по умолчанию для вызова данного инструмента задана горячая клавиша «М».

Вызов инструмента доступен из контекстного меню объекта, см. [Рис. 218](#page-128-0).

<span id="page-128-0"></span>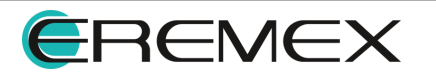

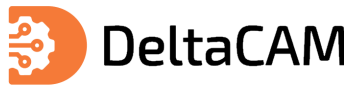

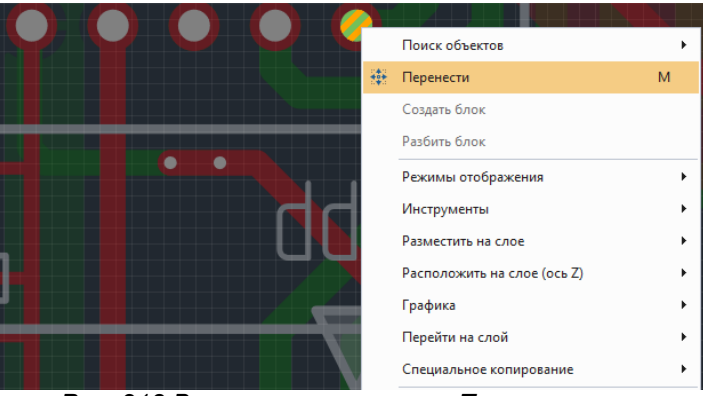

*Рис. 218 Вызов инструмента «Перенести» из контекстного меню*

Также вызов инструмента доступен из главного меню «Инструменты»  $\rightarrow$ «Преобразовать в полигоны», см. [Рис. 219](#page-129-0).

<span id="page-129-0"></span>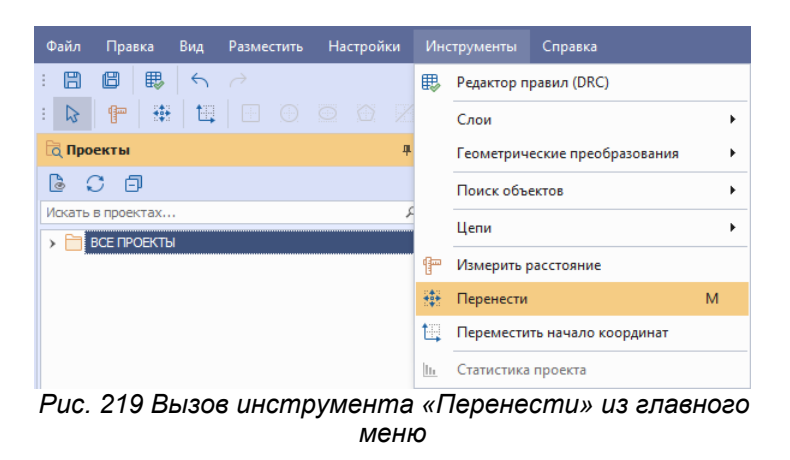

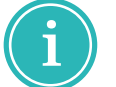

**Примечание!** Для вызова инструмента необходимо предварительно выбрать объект.

Для выполнения переноса:

- 1. Выберите объект.
- 2. Вызовите инструмент.
- <span id="page-129-1"></span>3. Выберите точку от которой будет рассчитываться перенос (смещение объекта), [Рис. 220](#page-129-1).

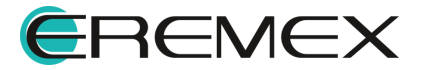

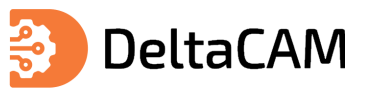

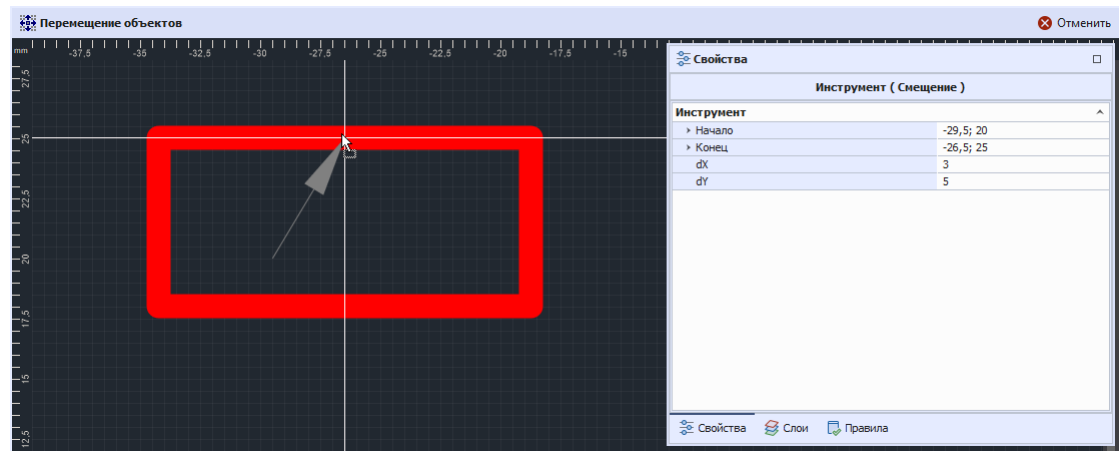

*Рис. 220 Выбор точки редактирования для выполнения смещения объекта*

Объект будет прикреплен к курсору. Система отобразит стрелку, отражающую предполагаемый перенос. Координаты курсора и значения смещения отображаются в панели «Свойства» в динамическом виде.

- 4. Переместите курсор.
- 5. Зафиксируйте новое расположение объекта нажатием левой кнопки мыши или «Enter».

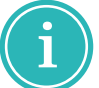

**Примечание!** Перемещение для группы объектов работает аналогичным образом.

#### **11.2.4 Отобразить горизонтально/вертикально**

Зеркальное отображение графических объектов осуществляется относительно вертикальной и горизонтальной осей.

Для зеркального отображения объекта:

- 1. Выберите объект.
- <span id="page-130-0"></span>2. Вызовите инструмент, выбрав пункт «Отобразить горизонтально/вертикально» в контекстном меню или воспользуйтесь горячей клавишей, [Рис. 221](#page-130-0).

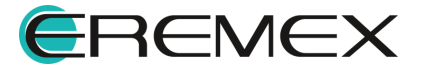

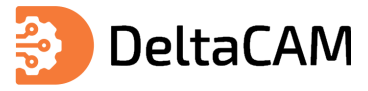

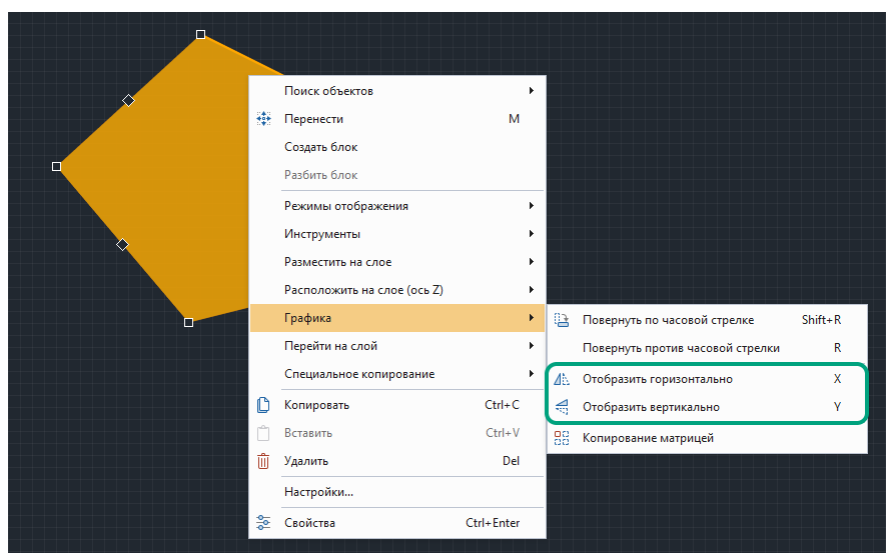

*Рис. 221 Вызов функции зеркального отображения*

В зависимости от выбранного типа отображения, объект будет представлен зеркально относительно оси X или оси Y, смещен объект не будет.

Зеркальное отображение для группы объектов выполняется аналогичным образом. Следует отметить, что при зеркальном отображении точка привязки объекта (или группы объектов) не меняет своих координат. Таким образом, ось, относительно которой осуществляется зеркальное отображение проходит через точку привязки.

#### **11.2.5 Повернуть**

Поворот объекта на угол кратный 90º по часовой стрелке осуществляется при помощи инструмента «Повернуть по часовой стрелке», который доступен в контекстном меню → раздел «Графика» или с помощью горячих клавиш «Shift+R», см. [Рис. 222.](#page-131-0)

<span id="page-131-0"></span>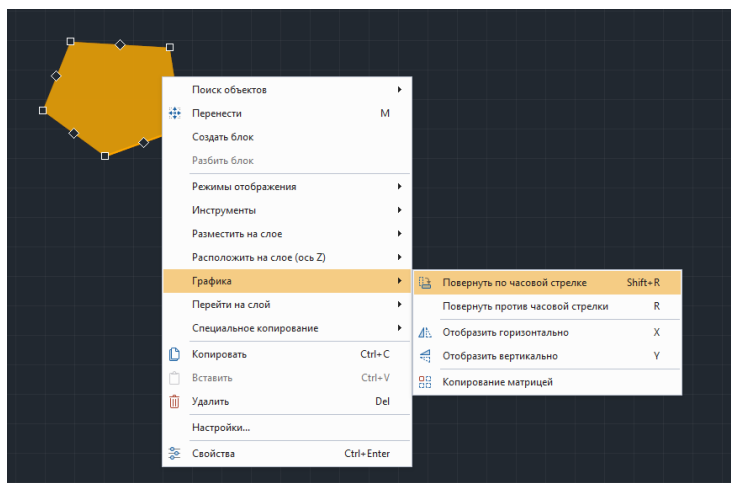

*Рис. 222 Поворот объекта на угол кратный 90º по часовой стрелке*

<span id="page-131-1"></span>Поворот объекта на угол кратный 90º против часовой стрелки осуществляется при помощи инструмента «Повернуть против часовой стрелки», который доступен в контекстном меню → раздел «Графика» или с помощью горячей клавиши «R», см. [Рис. 223.](#page-131-1)

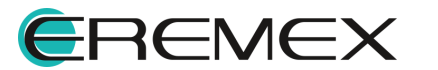

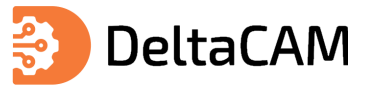

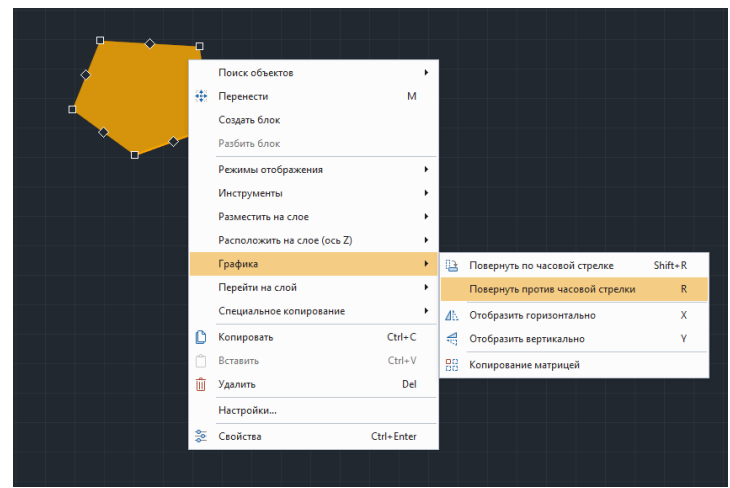

*Рис. 223 Поворот объекта на угол кратный 90º против часовой стрелки*

Поворот объекта на произвольный угол осуществляется при помощи инструмента «Повернуть произвольно». Инструмент доступен в контекстном меню «Графика» → «Повернуть произвольно», см. [Рис. 224](#page-132-0).

<span id="page-132-0"></span>

|    | Поиск объектов              | ٠          |    |                                           |
|----|-----------------------------|------------|----|-------------------------------------------|
| ÷  | Перенести                   | M          |    |                                           |
|    | Создать блок                |            |    |                                           |
|    | Разбить блок                |            |    |                                           |
|    | Режимы отображения          | ٠          |    |                                           |
|    | Инструменты                 | ٠          |    |                                           |
|    | Разместить на слое          | ٠          |    |                                           |
|    | Расположить на слое (ось Z) | ٠          |    |                                           |
|    | Графика                     | ¥          | ₽  | Повернуть по часовой стрелке<br>$Shift+R$ |
|    | Перейти на слой             | ٠          |    | R<br>Повернуть против часовой стрелки     |
|    | Специальное копирование     | ٠          | Ô, | Повернуть произвольно                     |
|    | Копировать                  | $Ctrl + C$ | Æ  | ЬŃ<br>x<br>Отобразить горизонтально       |
|    | Вставить                    | $Ctrl + V$ | €  | Отобразить вертикально<br>۷               |
| πÎ | Удалить                     | Del        | 盟  | Копирование матрицей                      |
|    | Настройки                   |            |    |                                           |

*Рис. 224 Вызов инструмента «Повернуть*

#### **11.3 Копирование объектов**

В редакторе производственных файлов реализована возможность копирования объектов. При копировании объекты помещаются в буфер обмена данных. Это позволяет использовать (вставлять) скопированные объекты как в текущем проекте, так и в других проектах подготовки производства.

#### <span id="page-132-2"></span>**11.3.1 Копирование на слое**

Копирование и дальнейшая вставка объектов на текущий слой осуществляется следующими способами:

Способ 1) Вызовите контекстное меню с выбранного объекта и нажмите «Копировать». Для размещения скопированного объекта вызовите контекстное меню в рабочей области графического редактора и нажмите «Вставить», далее нажмите левую клавишу мыши, см. [Рис. 225.](#page-132-1)

<span id="page-132-1"></span>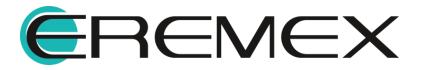

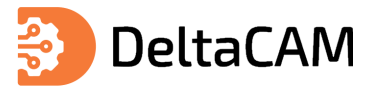

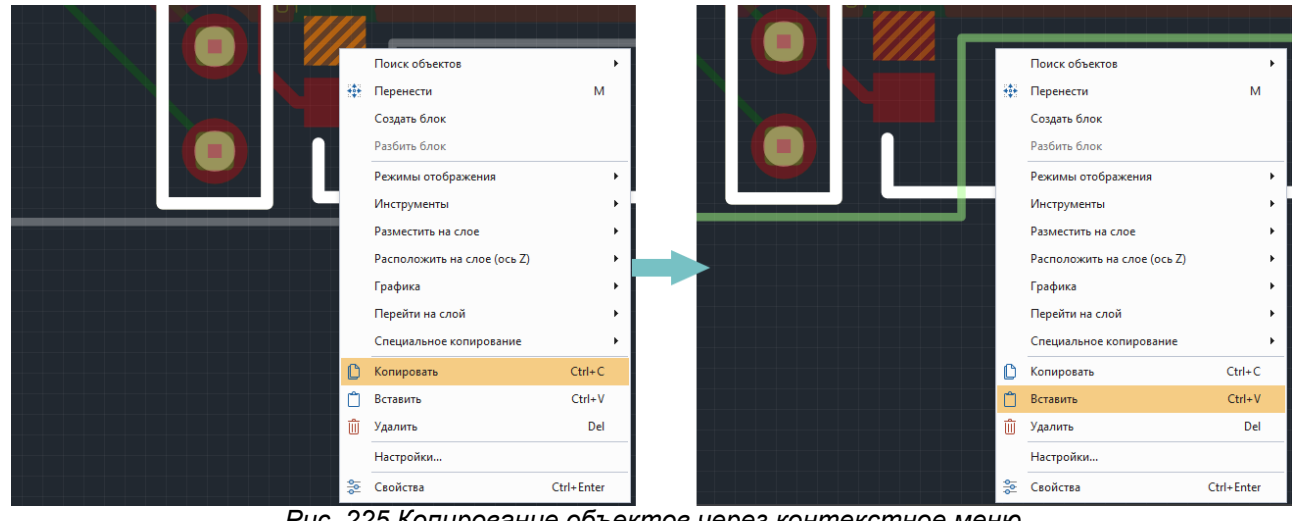

*Рис. 225 Копирование объектов через контекстное меню*

Способ 2) Путем использования комбинации клавиш «Ctrl+C»  $\rightarrow$  «Ctrl+V». Скопированный объект будет отображен под курсором и будет следовать за ним до его размещения.

Способ 3) Путем "перетаскивания" выделенного объекта с зажатой клавишей «Ctrl». Скопированный объект будет отображен под курсором и будет следовать за ним до его размещения.

Способ 4) С помощью вызова функции копирования из главного меню. В разделе «Правка» главного меню выбрать пункт «Копировать», предварительно выделив объект (объект будет скопирован в буфер обмена), а затем снова перейти в раздел «Правка» главного меню и выбрать пункт «Вставить», см. [Рис. 226.](#page-133-0) Скопированный объект будет отображен под курсором и будет следовать за ним до его размещения.

<span id="page-133-0"></span>

| Файл                   | Вид<br>Правка                          | Разместить Настройки Инструменты Справка |        |             |                          |                                                  |   |                       | Файл              |   | Правка        | Вид                            | Разместить Настройки Инструменты |        |             |                                                 |       | Справка       |                                                               |
|------------------------|----------------------------------------|------------------------------------------|--------|-------------|--------------------------|--------------------------------------------------|---|-----------------------|-------------------|---|---------------|--------------------------------|----------------------------------|--------|-------------|-------------------------------------------------|-------|---------------|---------------------------------------------------------------|
| 日                      | Отменить действие<br>$\leftrightarrow$ | $Ctrl + Z$                               | O      | $\boxed{a}$ | ሜ                        | - 명                                              | ⊛ | ⁄.                    |                   | ⊞ |               | ← Отменить действие            | $Ctrl + Z$                       | €.     | $\boxed{a}$ | $\sigma_{\!\scriptscriptstyle (\!\varsigma\!)}$ | 뜽     | $\circledast$ | <b>B</b>                                                      |
| $\frac{1}{2}$          | Выполнить вновь<br>$\rightarrow$       | $Ctrl+Y$                                 |        |             |                          |                                                  |   | $\Sigma$              | $\mathbb{Z}$<br>÷ |   | $\rightarrow$ | Выполнить вновь                | $Ctrl+Y$                         |        |             |                                                 |       |               | $\left  \Sigma \right $                                       |
| 微 <b>Προ</b>           | Копировать                             | $Ctrl + C$                               | $\Box$ | 4           |                          | $\lim_{x \to 0}$ ddBox-C1(1) <sup>*</sup> $\#$ © |   |                       |                   |   |               | <b>Q</b> Про <b>Копировать</b> | $Ctrl + C$                       | $\Box$ | 旱           |                                                 |       |               | $\int_{0}^{\infty} d dB$ ox-C1(1) <sup>*</sup> <sup>#</sup> © |
| G                      | $\chi$<br>Вырезать                     | $Ctrl+X$                                 |        |             | $\overline{\mathbf{r}}$  |                                                  |   | <b>• Режим выбора</b> | G                 |   | $\Omega$      | Вырезать                       | $Ctrl+X$                         |        |             | $\overline{\mathbf{r}}$                         |       |               | <b>Reжим выбора</b>                                           |
| "Искать   <sub>∩</sub> | Вставить                               | $Ctrl + V$                               |        | Q           | mm                       | $-21$                                            |   | $-19.6$               | <b>Искать</b>     |   | ٣             | Вставить                       | $Ctrl + V$                       |        |             |                                                 | $-21$ |               | $-19.5$                                                       |
| $>$ $\Box$             | 而<br>Удалить                           | Del                                      |        |             | $\sim$                   |                                                  |   |                       | ĥ                 |   |               | <b>Ш</b> Удалить               | Del                              |        |             | $\sim$                                          |       |               |                                                               |
|                        |                                        |                                          |        |             | $ \frac{\sigma}{\sigma}$ |                                                  |   |                       |                   |   |               |                                |                                  |        |             | $ \sim$                                         |       |               |                                                               |

<span id="page-133-1"></span>*Рис. 226 Копирование объектов через главное меню*

#### **11.3.1.1 Копирование матрицей**

Для того чтобы выполнить копирование объекта матрицей:

- 1. Выберите объект.
- 2. Вызовите контекстное меню и выберите пункты «Графика»  $\rightarrow$  «Копирование матрицей», см. [Рис. 227](#page-133-1).

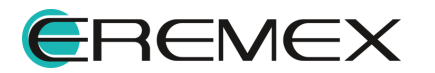

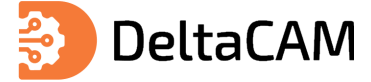

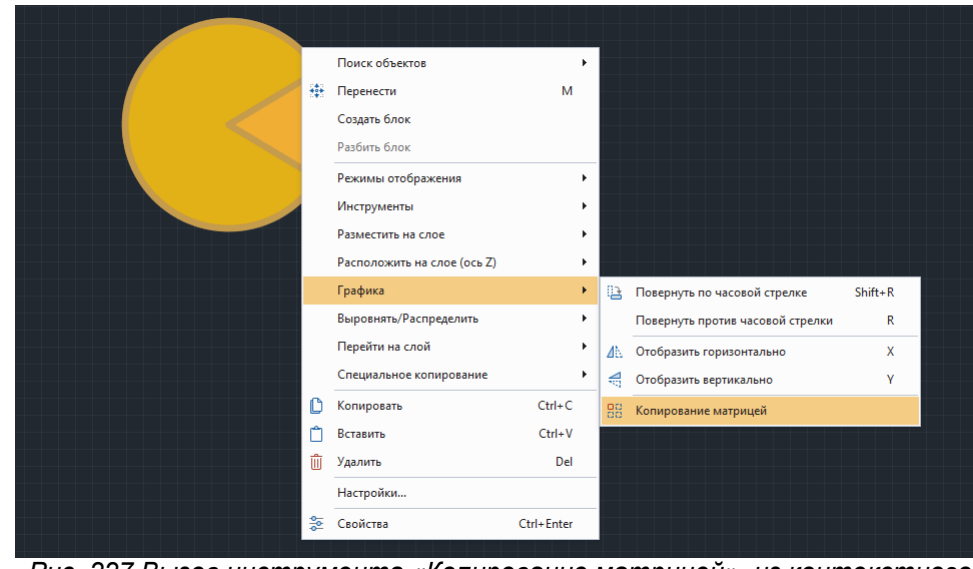

*Рис. 227 Вызов инструмента «Копирование матрицей» из контекстного меню*

Также вызов инструмента «Копирование матрицей» доступен на панели инструментов «Графика», см. [Рис. 228](#page-134-0).

<span id="page-134-0"></span>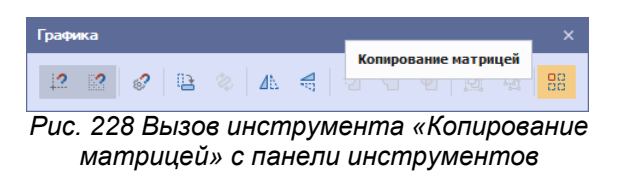

- 3. В окне «Копирование матрицей» выберите один из вариантов копирования объекта:
- Фиксированное число копий (см. [Рис. 229](#page-134-1)) укажите число строк и колонок и установите при необходимости флаг в поле «Разрешить наложение», для допуска наложения копируемых объектов друг на друга.

<span id="page-134-1"></span>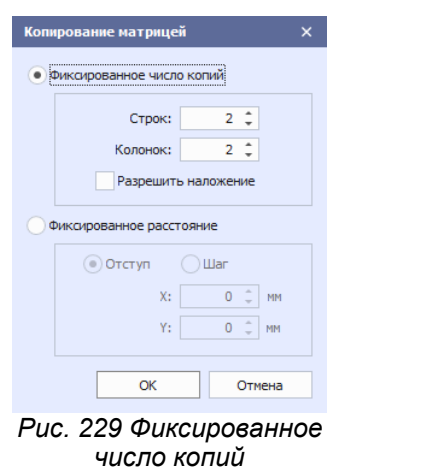

• Фиксированное расстояние (см. **Рис. 230)** – выберите один из предложенных вариантов задания расстояния. Отступ – отступ между размещаемыми копиями объектов. Шаг – шаг, с которым объекты будут размещены. Введите

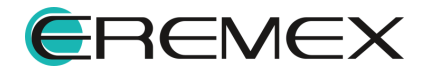

<span id="page-135-0"></span>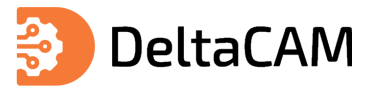

параметры расстояния по оси Х и оси Y в мм для выбранного варианта. Число размещаемых копий не ограничено.

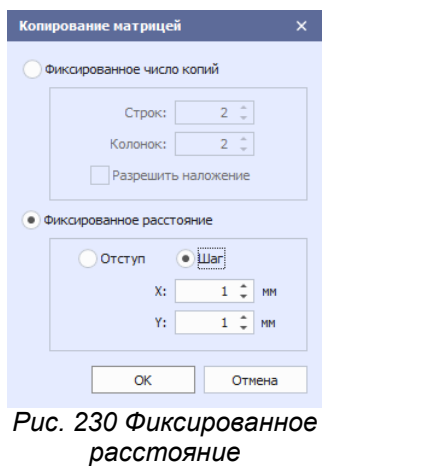

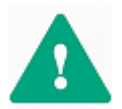

**Важно!** При выборе опции «Шаг» в поле «Фиксированное расстояние» важно чтобы шаг превышал размер копируемого объекта.

- 4. Растяните прямоугольник, в рамках которого будут отображены копии объекта, согласно заданным в окне «Копирование матрицей» параметрам.
- Фиксированное число копий, см. [Рис. 231](#page-135-1).

<span id="page-135-1"></span>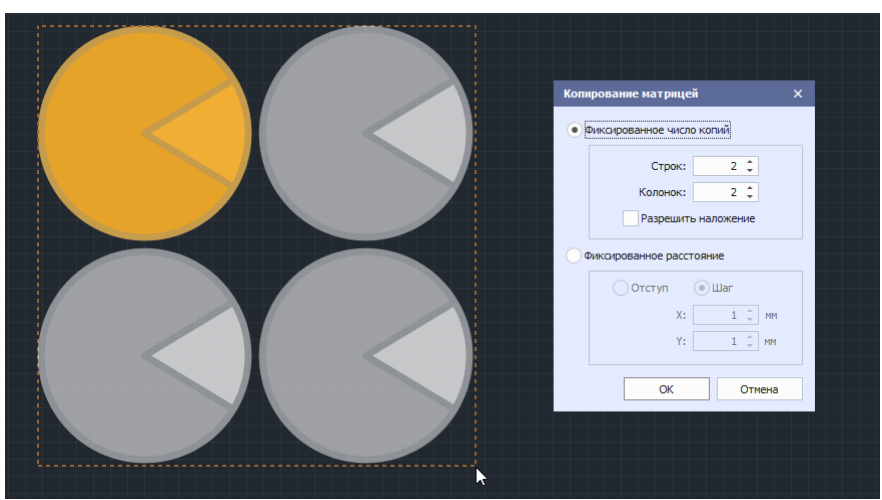

*Рис. 231 Фиксированное число копий. Размещение*

• Фиксированное расстояние, см. [Рис. 232.](#page-135-2)

<span id="page-135-2"></span>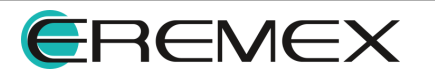

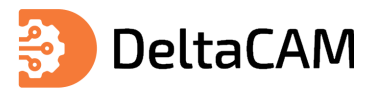

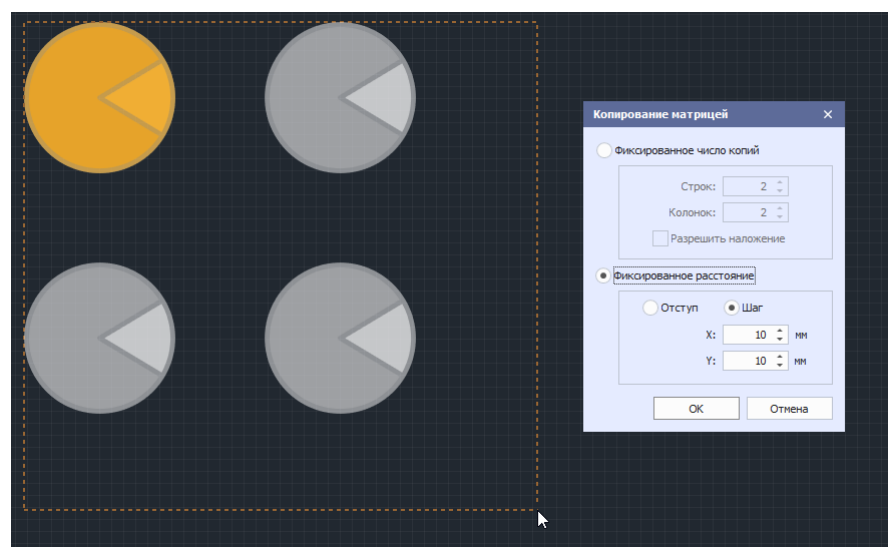

*Рис. 232 Фиксированное расстояние. Размещение*

5. Зафиксируйте расположение копий объекта нажатием левой кнопки мыши.

#### **11.3.2 Копирование между слоями**

Описание процедуры копирования объектов представлено в разделе [Копирование на слое.](#page-132-2)

Для вставки скопированных объектов на другой слой, выберите необходимый слой в выпадающем меню «Слой» расположенном в левом нижнем углу окна программы, см. [Рис. 233](#page-136-0).

<span id="page-136-0"></span>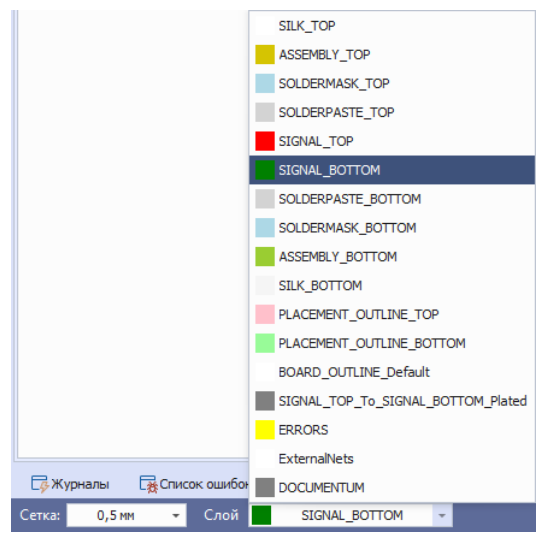

*Рис. 233 Выбор активного слоя*

Используйте сочетание клавиш «Ctrl+V» для вставки скопированных объектов.

#### **11.3.3 Копирование между проектами**

Описание процедуры копирования объектов представлено в разделе [Копирование на слое.](#page-132-2)

Для вставки скопированных объектов в другой проект, откройте проект, выберите необходимый слой и воспользуйтесь командой «Вставить».

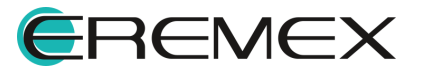

## **11.3.4 Копирование с сохранением координат**

Для объектов размещенных на гербер слоях проекта производства доступен инструмент копирования объектов на выбранный слой с сохранением текущих координат.

Для вызова инструмента «Копировать на слой» выделите объекты которые необходимо скопировать, см. [Рис. 234](#page-137-0).

<span id="page-137-0"></span>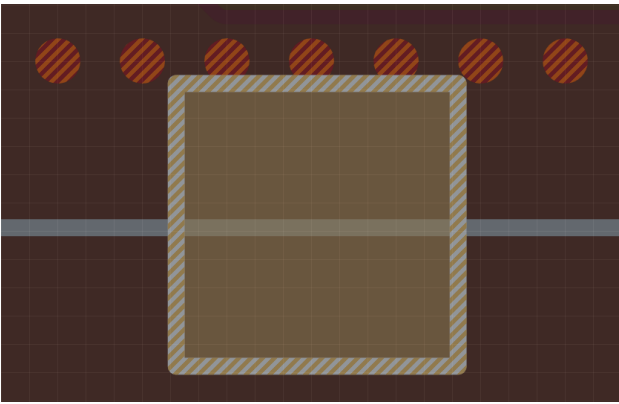

*Рис. 234 Отображение выделенных объектов*

В контекстном меню выберите «Специальное копирование»  $\rightarrow$  «Копировать на слой», см. [Рис. 235](#page-137-1).

<span id="page-137-1"></span>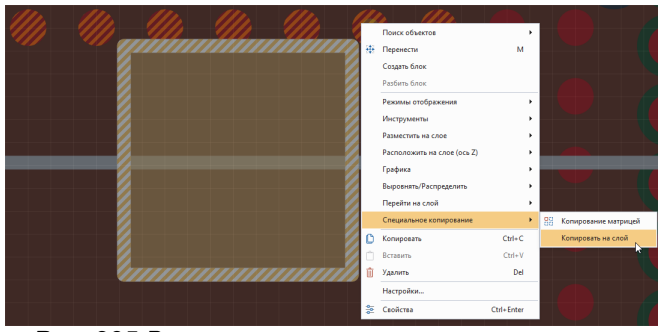

*Рис. 235 Вызов инструмента из контекстного меню*

Также вызов инструмента «Копировать на слой» доступен в главном меню программы «Инструменты» → «Слои» → «Копировать на слой», см. [Рис. 236](#page-137-2).

<span id="page-137-2"></span>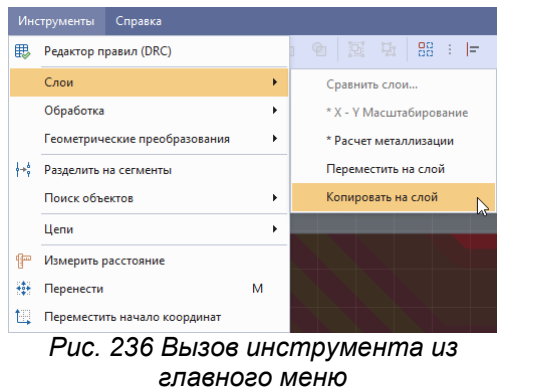

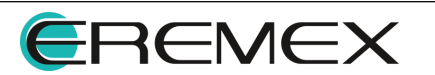

<span id="page-138-1"></span><span id="page-138-0"></span>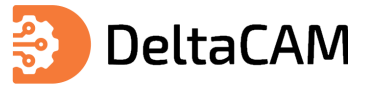

**Примечание!** При копировании объектов с разных слоев проекта производства на экране отобразится уведомление, см. [Рис. 237.](#page-138-0)

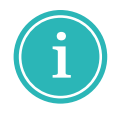

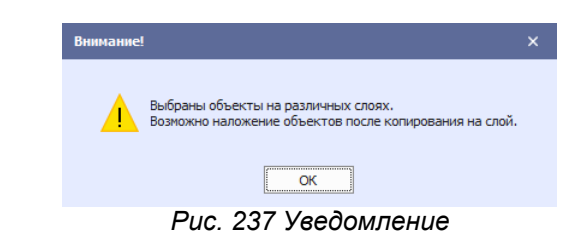

На экране отобразится окно «Копирование объектов на слой», см. [Рис. 238.](#page-138-1)

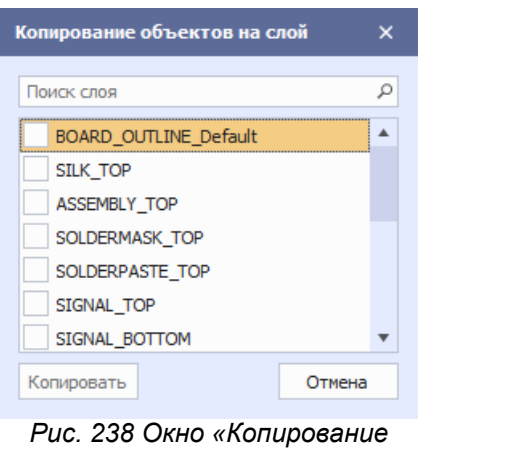

*объектов на слой»*

Выберите слои на которые необходимо скопировать объекты и нажмите «Копировать», см. [Рис. 239](#page-138-2).

<span id="page-138-2"></span>

| Копирование объектов на слой |        |  |
|------------------------------|--------|--|
| Поиск слоя                   |        |  |
| <b>BOARD OUTLINE Default</b> |        |  |
| $\sqrt{}$ SILK TOP           |        |  |
| V ASSEMBLY TOP               |        |  |
| SOLDERMASK TOP               |        |  |
| SOLDERPASTE TOP              |        |  |
| SIGNAL TOP                   |        |  |
| SIGNAL BOTTOM                |        |  |
| Копировать                   | Этмена |  |
|                              |        |  |

*Рис. 239 Выбор слоёв*

<span id="page-138-3"></span>Выбранные объекты будут скопированы на указанные слои, а в панели «Журналы» отобразится сообщение о выполнении процедуры копирования, см. [Рис.](#page-138-3) [240](#page-138-3).

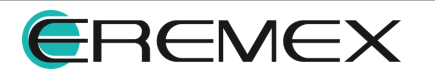

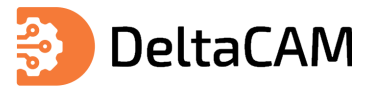

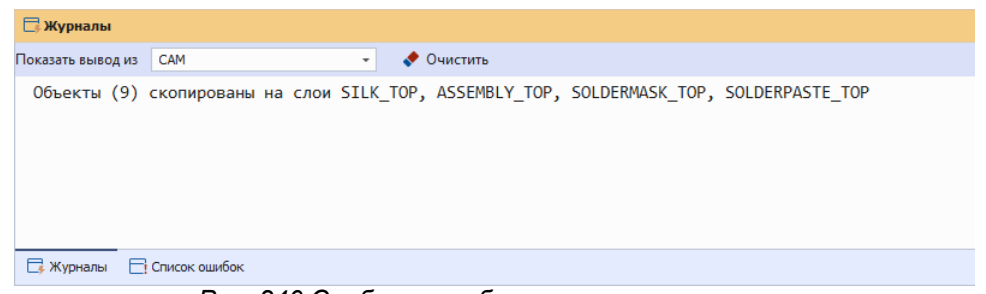

*Рис. 240 Сообщение об успешном копировании*

## **11.4 Перенести на слой**

Для объектов размещенных на гербер слоях проекта производства доступен инструмент перемещения объектов на выбранный слой с сохранением текущих координат.

Для вызова инструмента «Переместить на слой» выделите объекты которые необходимо переместить, см. [Рис. 241.](#page-139-0)

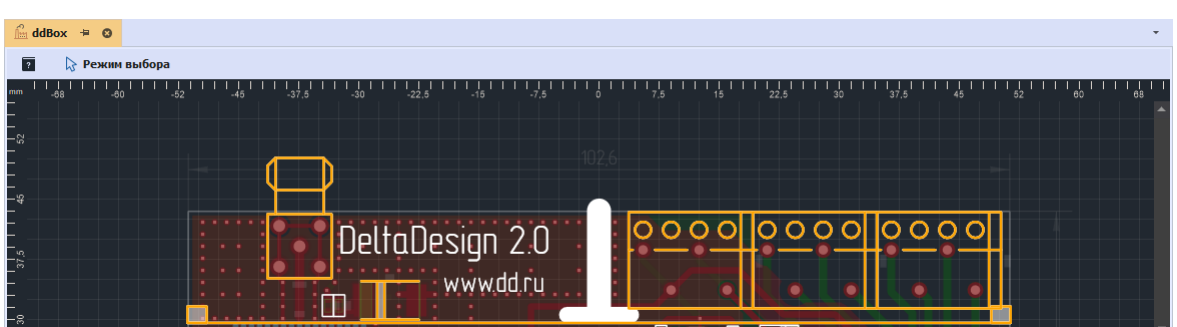

<span id="page-139-0"></span>*Рис. 241 Отображение выделенных объектов*

Вызов инструмента «Переместить на слой» доступен в главном меню программы «Инструменты» → «Слои» → «Переместить на слой», см. [Рис. 242.](#page-139-1)

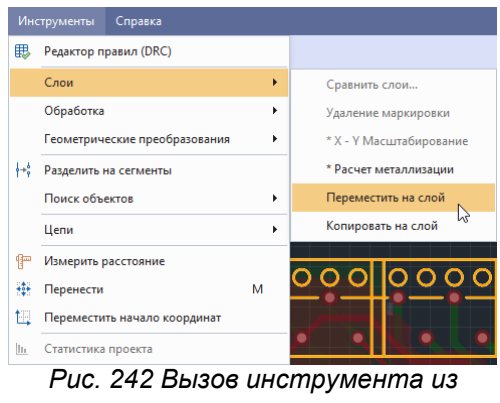

<span id="page-139-2"></span><span id="page-139-1"></span>*главного меню*

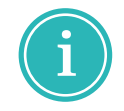

**Примечание!** При переносе области металлизации на другой слой с области снимается заливка.

При выделении объектов с разных слоев на экране отобразится уведомление, нажмите «ОК», см. [Рис. 243](#page-139-2).

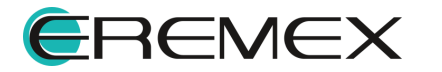

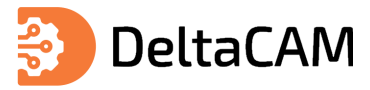

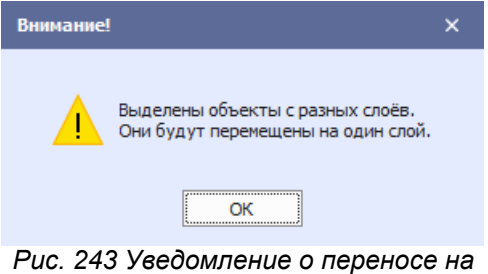

*один слой*

<span id="page-140-0"></span>В отобразившемся окне «Перенос объектов на слой» выберите слой на который следует перенести выделенные объекты и нажмите «Перенести», см. [Рис.](#page-140-0) [244](#page-140-0).

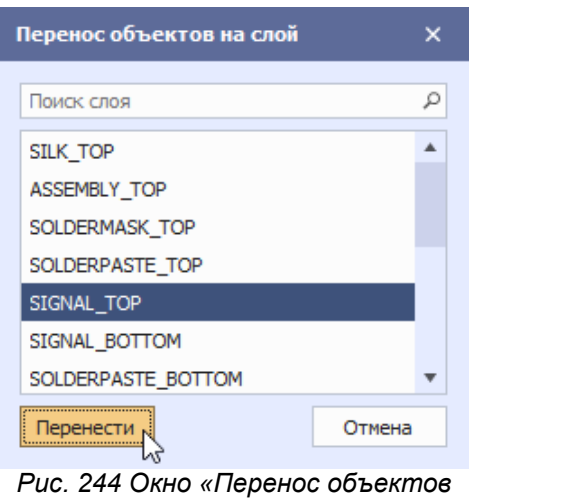

*на слой»*

<span id="page-140-1"></span>Выбранные объекты будут перенесены на указанный слой, а в панели «Журналы» отобразится сообщение о выполнении процедуры переноса, см. [Рис.](#page-140-1) [245](#page-140-1).

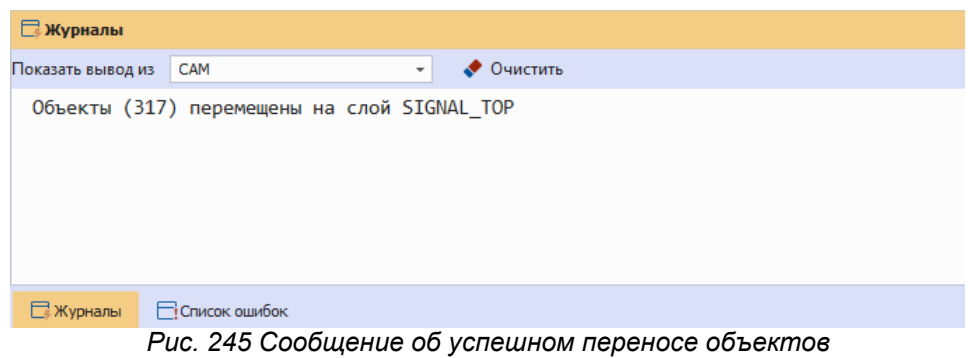

#### **11.5 Распределение и выравнивание**

Инструменты по распределению и выравниванию применимы только к группе объектов. С группой выделенных объектов доступны следующие действия:

- · Выровнять по левому краю;
- · Выровнять по центру;

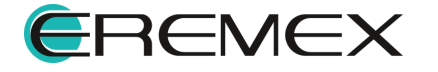

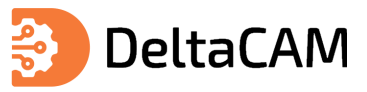

- · Выровнять по правому краю;
- · Выровнять по нижнему краю;
- · Выровнять по середине;
- · Выровнять по верхнему краю;
- · Распределить по горизонтали;
- · Распределить по вертикали.

#### **11.5.1 Выровнять по левому краю**

Для того чтобы выровнять выделенные объекты по левому краю:

- 1. Выберите объекты.
- 2. На панели «Распределение и выравнивание» выберите инструмент «Выровнять по левому краю», который обозначен символом F , см. [Рис.](#page-141-0) [246.](#page-141-0)

<span id="page-141-0"></span>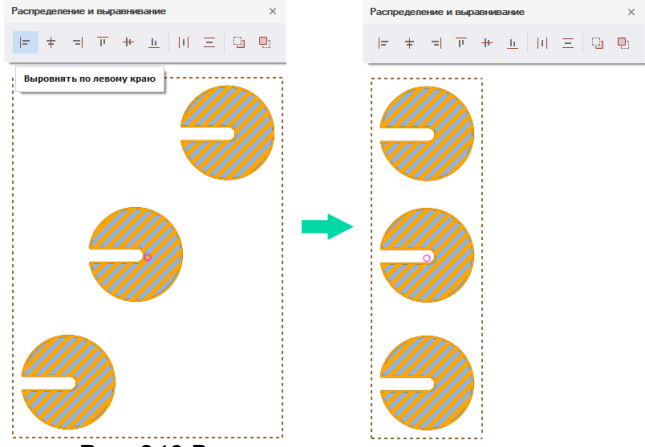

<span id="page-141-1"></span>*Рис. 246 Выравнивание по левому краю*

## **11.5.2 Выровнять по центру**

Для того чтобы выровнять выделенные объекты по центру:

- 1. Выберите объекты.
- 2. На панели «Распределение и выравнивание» выберите инструмент «Выровнять по центру», который обозначен символом  $\pm$ , см.  $\frac{\text{P}_{\text{MC.}} 247.}{\text{P}_{\text{MC.}} 247.}$

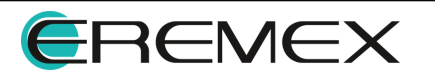

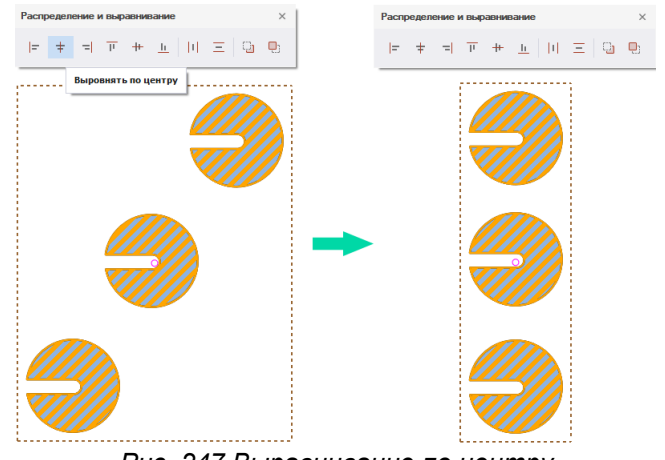

*Рис. 247 Выравнивание по центру*

#### **11.5.3 Выровнять по правому краю**

Для того чтобы выровнять выделенные объекты по правому краю:

- 1. Выберите объекты.
- 2. На панели «Распределение и выравнивание» выберите инструмент «Выровнять по правому краю», который обозначен символом <sup>-=|</sup>, см. <u>[Рис.](#page-142-0)</u> [248.](#page-142-0)

<span id="page-142-0"></span>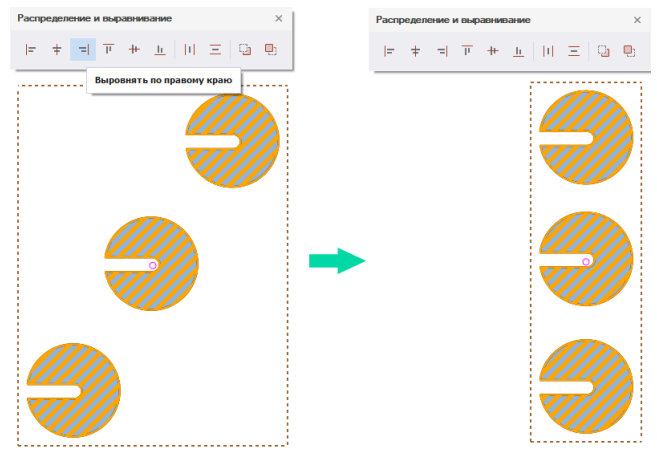

*Рис. 248 Выравнивание по правому краю*

#### **11.5.4 Выровнять по нижнему краю**

Для того чтобы выровнять выделенные объекты по нижнему краю:

- 1. Выберите объекты.
- 2. На панели «Распределение и выравнивание» выберите инструмент «Выровнять по нижнему краю», который обозначен символом  $\frac{I_1}{I_2}$ , см.  $\frac{P_{U_1}}{P_{V_2}}$ [249.](#page-142-1)

<span id="page-142-1"></span>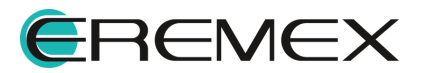

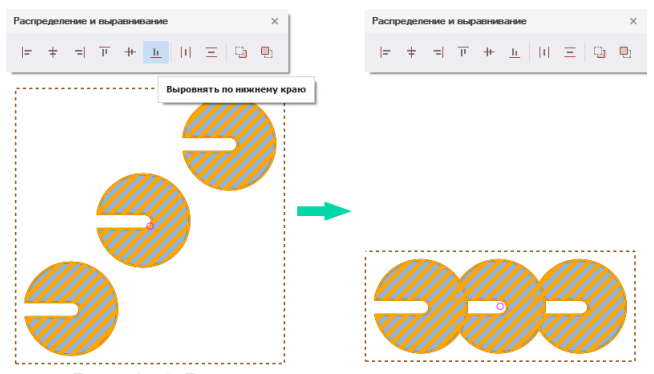

*Рис. 249 Выравнивание по нижнему краю*

#### **11.5.5 Выровнять по середине**

Для того чтобы выровнять выделенные объекты по середине:

- 1. Выберите объекты.
- 2. На панели «Распределение и выравнивание» выберите инструмент «Выровнять по середине», который обозначен символом + см. [Рис.](#page-143-0) [250.](#page-143-0)

<span id="page-143-0"></span>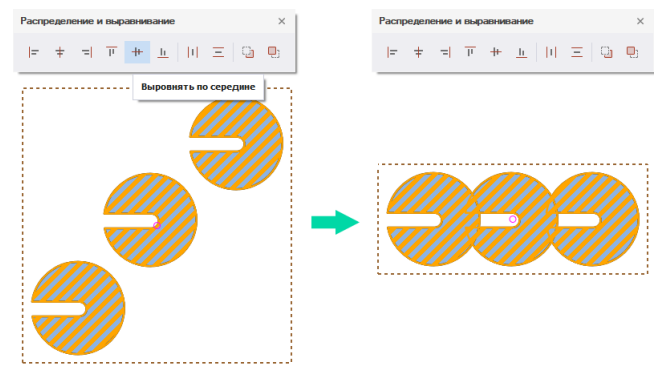

<span id="page-143-1"></span>*Рис. 250 Выравнивание по середине*

#### **11.5.6 Выровнять по верхнему краю**

Для того чтобы выровнять выделенные объекты по верхнему краю:

- 1. Выберите объекты.
- 2. На панели «Распределение и выравнивание» выберите инструмент «Выровнять по верхнему краю», который обозначен символом  $\overline{\mathbb{F}}$ , см. [Рис. 251](#page-143-1).

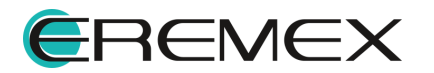
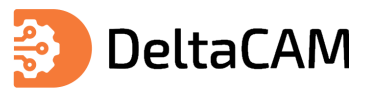

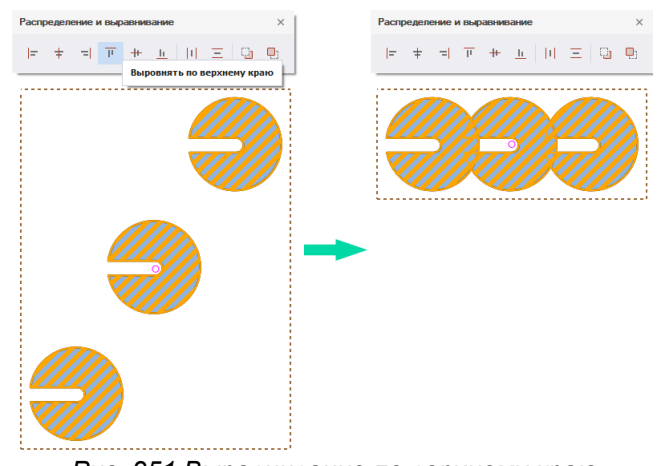

*Рис. 251 Выравнивание по верхнему краю*

## **11.5.7 Распределить по горизонтали**

Распределение может осуществляться автоматически: объекты будут распределены равномерно между самым левым объектом и самым правым объектом выбранной группы. Также объекты могут быть распределены с заданным шагом. Распределение с заданным шагом может осуществляться как справа налево, так и слева направо.

Для того чтобы распределить объекты по горизонтали:

- 1. Выберите объекты.
- 2. На панели «Распределение и выравнивание» выберите инструмент
	- «Распределить по горизонтали», который обозначен символом  $||\cdot||$ , см. [Рис. 252](#page-144-0).

<span id="page-144-0"></span>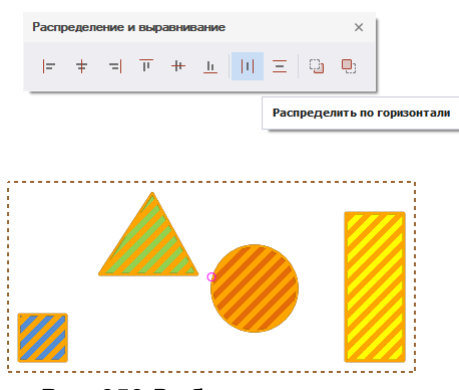

*Рис. 252 Выбор инструмента*

- 3. Выберите один из вариантов расстановки по горизонтали в отобразившемся окне «Расстановка»:
- · Авто для равномерного распределения объектов;
- · Слева для распределения объектов с указанием шага (начиная с левого объекта группы);
- · Справа для распределения объектов с указанием шага (начиная с правого объекта группы).

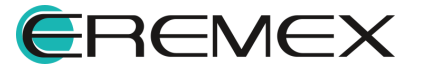

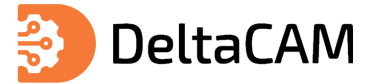

При выборе вариантов «Слева» или «Справа» в нижней части окна «Расстановка» становится доступным поле «Шаг». В нем необходимо задать шаг, с которым будут распределены объекты, см, [Рис. 253.](#page-145-0) Величина шага задается в единицах длины, установленных в системе.

<span id="page-145-0"></span>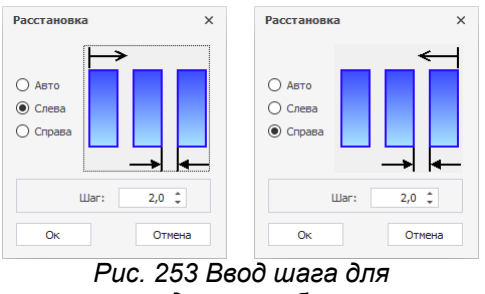

<span id="page-145-1"></span>*распределения объектов*

При выборе варианта «Авто» - система расставит объекты автоматически, [Рис. 254](#page-145-1). Система выстраивает границы для распределения по крайнему правому и левому объектам, равномерно распределяя остальные объекты между ними. Поле «Шаг» будет недоступно для ввода данных.

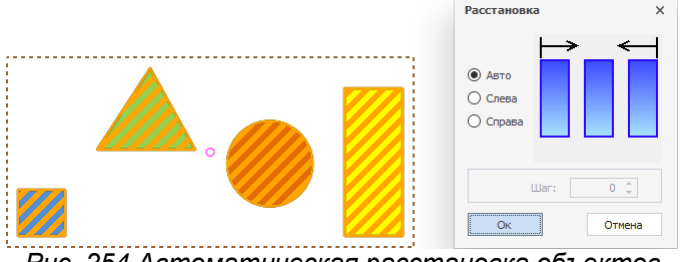

*Рис. 254 Автоматическая расстановка объектов*

4. Нажмите кнопку «ОК» для завершения расстановки.

## **11.5.8 Распределить по вертикали**

Распределение может осуществляться автоматически, т.е. объекты будут распределены равномерно между самым нижним объектом и самым верхним объектом выбранной группы. Также объекты могут быть распределены с заданным шагом. Распределение с заданным шагом может осуществляться как снизу вверх, так и сверху вниз, принцип работы аналогичен распределению по горизонтали.

Для того чтобы распределить объекты по вертикали:

- 1. Выберите объекты.
- 2. На панели «Распределение и выравнивание» выберите инструмент «Распределить по вертикали», который обозначен символом  $=$ , см. [Рис.](#page-145-2) [255.](#page-145-2)

<span id="page-145-2"></span>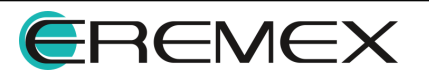

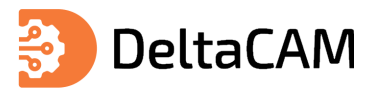

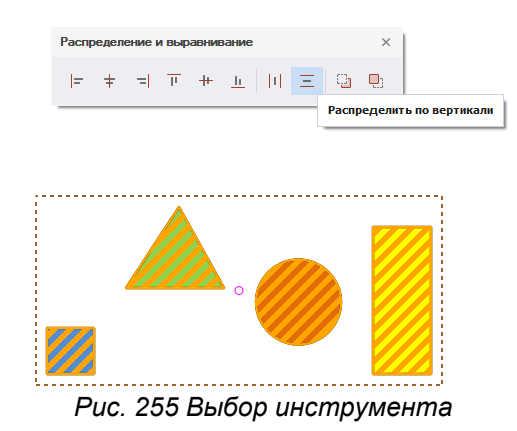

- 3. Выберите один из вариантов расстановки по вертикали в отобразившемся окне «Расстановка»:
- · Авто для равномерного распределения объектов;
- · Снизу для распределения объектов с указанием шага (начиная с нижнего объекта группы);
- · Сверху для распределения объектов с указанием шага (начиная с верхнего объекта группы).

При выборе вариантов «Снизу» или «Сверху» в нижней части окна «Расстановка» становится доступным поле «Шаг». В нем необходимо задать шаг, с которым будут распределены объекты, см. [Рис. 256.](#page-146-0) Величина шага задается в единицах длины, установленных в системе.

<span id="page-146-0"></span>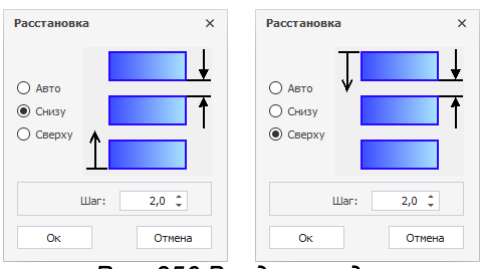

<span id="page-146-1"></span>*Рис. 256 Ввод шага для распределения объектов*

При выборе варианта «Авто» - система расставит объекты автоматически, [Рис. 257.](#page-146-1) Система выстраивает границы для распределения по крайнему верхнему и нижнему объектам, равномерно распределяя остальные объекты между ними. Поле «Шаг» будет недоступно для ввода данных.

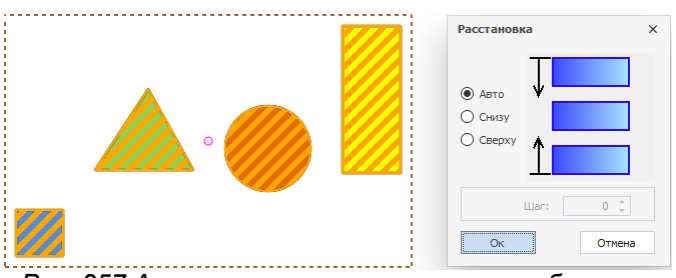

*Рис. 257 Автоматическая расстановка объектов*

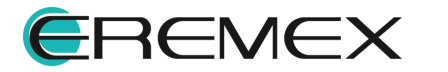

<span id="page-147-0"></span>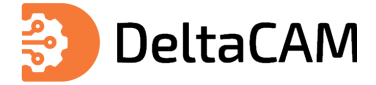

4. Нажмите кнопку «ОК» для завершения расстановки.

#### **11.6 Удаление маркировки**

Для соблюдения технологического отступа маркировки от краев элементов печатной платы, таких как: контактные площадки, масочные окна и граница печатной платы используется инструмент «Удаление маркировки».

Вызов данного инструмента осуществляется из главного меню программы, «Инструменты»  $\rightarrow$  «Слои»  $\rightarrow$  «Удаление маркировки», см. [Рис. 258](#page-147-0).

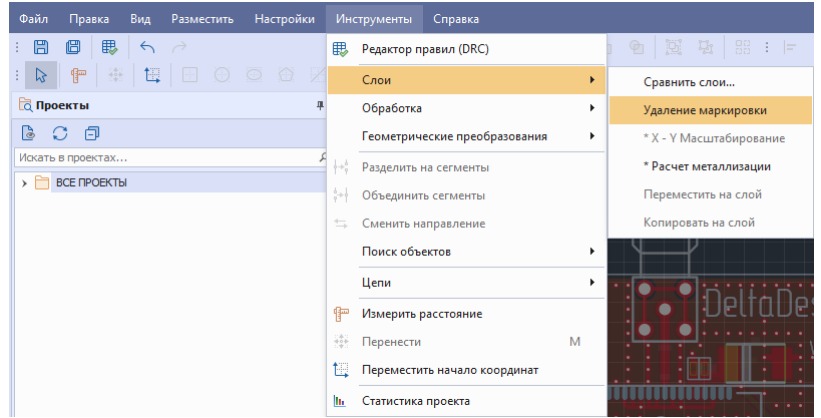

<span id="page-147-1"></span>*Рис. 258 Вызов инструмента «Удаление маркировки»*

На экране отобразится окно «Удаление маркировки». В левой части окна расположена область предпросмотра с таблицей, в правой части отображаются настройки по группам: «Выбор слоев», «Фильтр объектов», «Отступы», см. [Рис. 259.](#page-147-1)

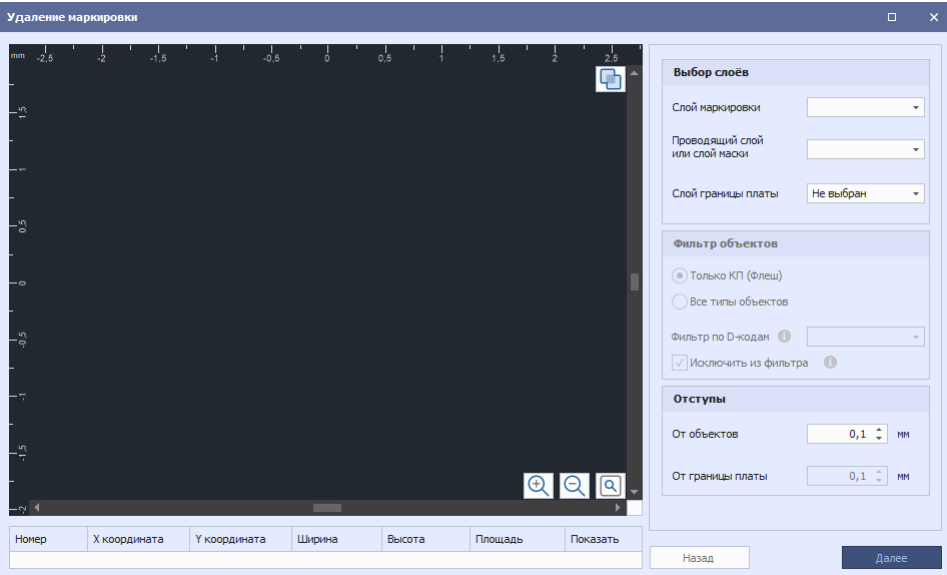

*Рис. 259 Окно «Удаление маркировки»*

Для работы с данным инструментом необходимо задать настройки, описание настроек представлено в таблице, см. [Табл. 30](#page-148-0).

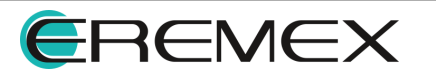

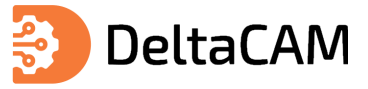

# <span id="page-148-0"></span>[Таблица 30](#page-148-0) Описание настроек удаления маркировки

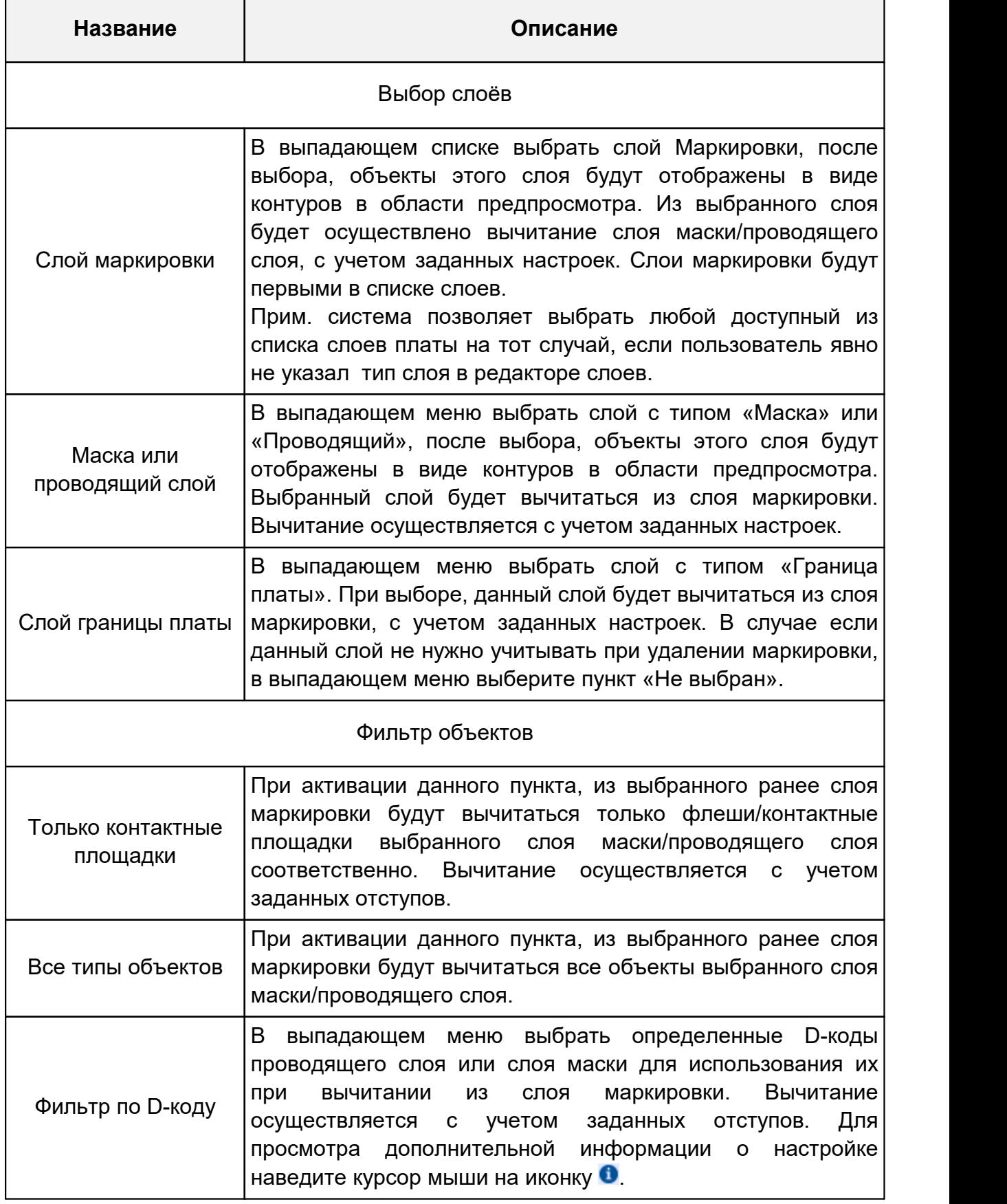

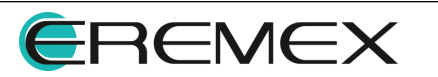

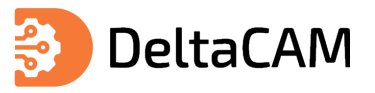

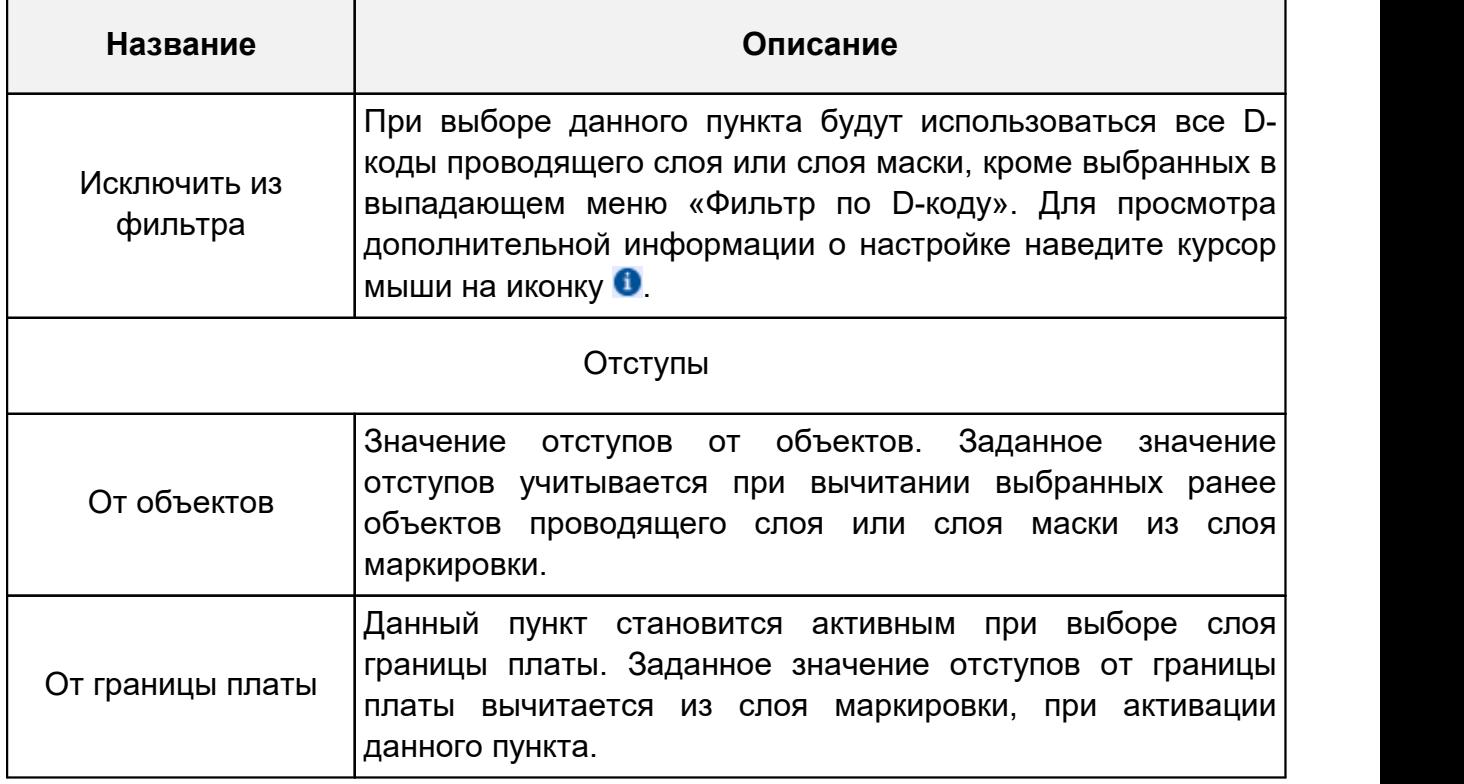

После выбора настроек необходимо нажать кнопку «Далее» и перейти к следующему шагу удаления маркировки, см. [Рис. 260.](#page-149-0)

<span id="page-149-0"></span>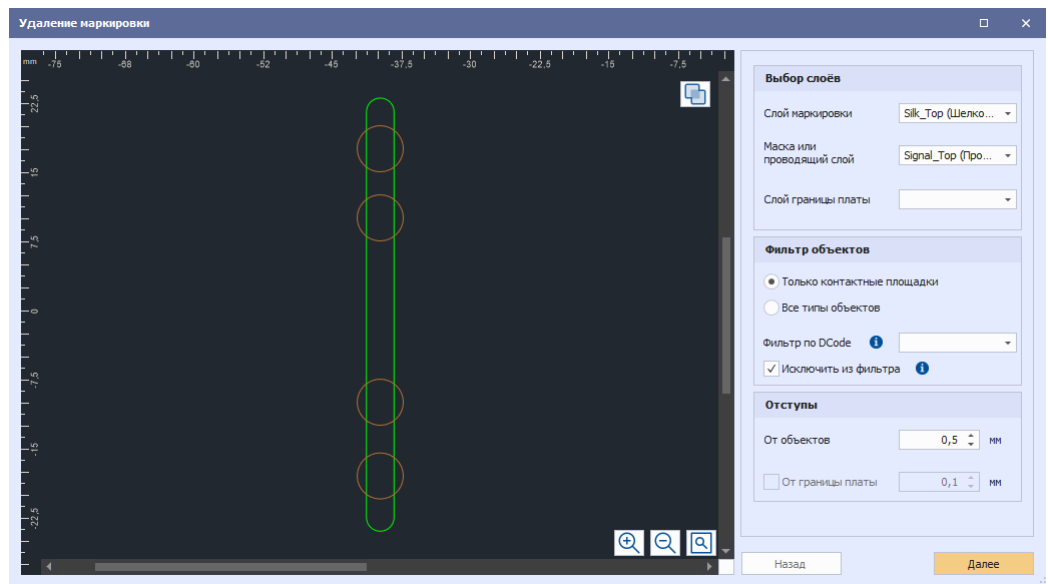

*Рис. 260 Переход к следующему шагу*

После перехода к следующему шагу удаления маркировки, в области предпросмотра будет отображен результат вычитания слоев с учетом заданных настроек, см. [Рис. 261.](#page-149-1)

<span id="page-149-1"></span>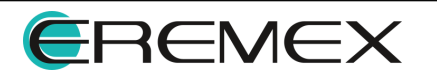

| Удаление маркировки |                     |                            |                         |                                          |                   |                     |                               |                                  |                                                                                                   | $\Box$                   | $\boldsymbol{\times}$ |
|---------------------|---------------------|----------------------------|-------------------------|------------------------------------------|-------------------|---------------------|-------------------------------|----------------------------------|---------------------------------------------------------------------------------------------------|--------------------------|-----------------------|
| mm<br>- 10          | I I I<br>-105       | ا لا<br>$^{1}$ $^{1}_{75}$ | $\frac{1}{60}$          | $\mathbf{L}_\text{SO}$<br>$\frac{1}{45}$ | $\frac{1}{15}$    | $\frac{1}{15}$<br>Ψ | $\frac{1}{30}$<br>$\bigoplus$ | Ширина<br>Высота                 | Скрытие частей маркировки<br>$\hat{\mathbb{I}}$<br>0,05<br>MM<br>$\hat{\mathbf{z}}$<br>0,05<br>MM | $\bullet$<br>$\mathbf 0$ |                       |
| -0                  |                     |                            |                         |                                          |                   |                     |                               | Площадь                          | $0,01 \div$<br>MM <sup>2</sup><br>Скрыть объекты                                                  | $\bullet$                |                       |
| ÷−<br>-2            |                     |                            |                         |                                          |                   |                     | QQQ                           | Размещение результата<br>На слой | Новый слой<br>$\scriptstyle\rm v$                                                                 |                          |                       |
| Homep               |                     | Х координата               | Ү координата            | Ширина                                   | Высота            | Площадь             | Показать                      |                                  |                                                                                                   |                          |                       |
|                     | $\mathbf{1}$        | $-38,5$                    | 20,0981                 | 3                                        | 2,9019            | 6,9248              | $\checkmark$                  |                                  |                                                                                                   |                          |                       |
|                     | $\overline{2}$      | $-38,5$                    | 12,5981                 | 3                                        | 2,3038            | 5,2808              | $\checkmark$                  |                                  |                                                                                                   |                          |                       |
|                     | 3                   | $-38,5$<br>$-38,5$         | $-7,4019$<br>$-15,4019$ | 3<br>3                                   | 14,8038<br>2,8038 | 42,7808<br>6,7808   | $\checkmark$<br>$\checkmark$  |                                  |                                                                                                   |                          |                       |
|                     | $\overline{4}$<br>5 | $-40$                      | $-24$                   | 3                                        | 3,4019            | 8,4245              | $\overline{\checkmark}$       |                                  |                                                                                                   |                          |                       |
|                     |                     |                            |                         |                                          |                   |                     |                               |                                  |                                                                                                   |                          |                       |
|                     |                     |                            |                         |                                          |                   |                     |                               | Назад                            |                                                                                                   | Разместить               |                       |

*Рис. 261 Результат вычитания заданных слоев*

В таблице отображен весь перечень созданных частей маркировки. Для каждой из частей отображаются её параметры. Для перехода к просмотру интересующей части маркировки, необходимо нажать на номер. Номера частей маркировки расположены в первом столбце таблицы.

По умолчанию, все созданные части маркировки отображаются в области предпросмотра. Для скрытия/отображения той или иной части маркировки, необходимо снять/поставить флаг в крайнем правом столбце таблицы.

Для скрытия частей маркировки с учетом заданных геометрических параметров необходимо ввести значения в области «Скрытие частей маркировки» в соответствующих полях и нажать кнопку «Скрыть объекты». Далее произойдет скрытие, неподходящих под заданные параметры, частей маркировки в области предпросмотра, а также автоматически снимется флаг «Показать» в общей таблице частей маркировки, для скрытых элементов.

<span id="page-150-0"></span>Пример скрытия частей маркировки по заданному значению параметра «Высота» представлен на [Рис. 262.](#page-150-0)

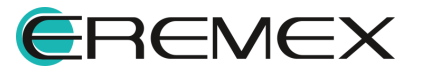

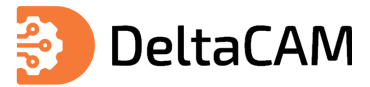

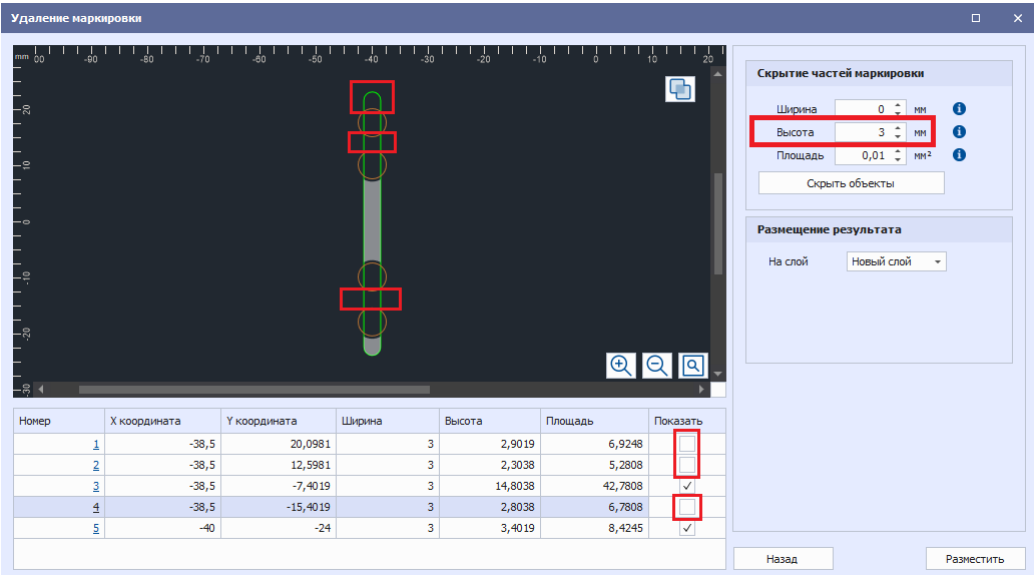

*Рис. 262 Результат скрытия частей маркировки по заданному параметру*

Для размещения результатов удаления маркировки необходимо в выпадающем меню «На слой» выбрать слой и нажать кнопку «Разместить». По умолчанию, результаты удаления маркировки размещаются на новый слой.

<span id="page-151-0"></span>**Примечание!** Скрытые части маркировки не будут размещены.

Пример отображения созданного нового слоя с типом «Шелкография» и размещенными на нем частями маркировки представлен на [Рис. 263](#page-151-0).

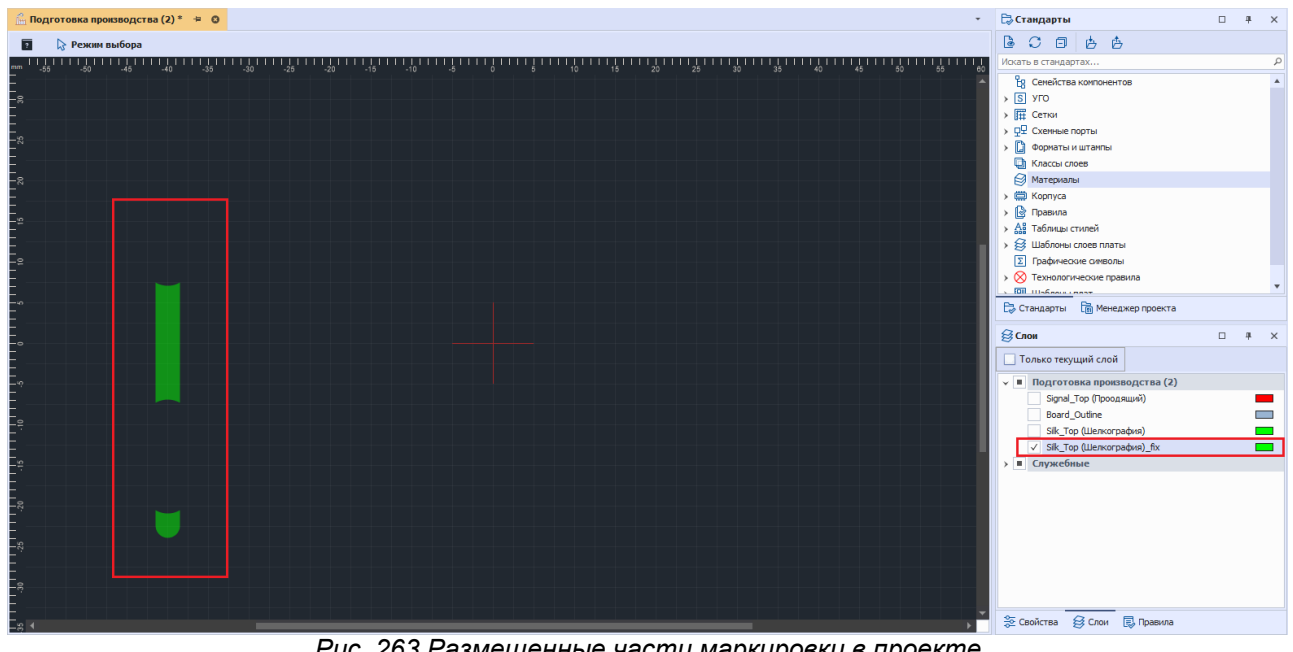

*Рис. 263 Размещенные части маркировки в проекте*

#### **11.7 Разделить на сегменты**

При работе с объектами, состоящими из сегментов (прямых линий) доступен инструмент «Разделить на сегменты». Пример отображения объектов, состоящих из сегментов представлен на [Рис. 264](#page-151-1).

<span id="page-151-1"></span>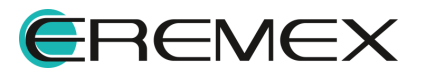

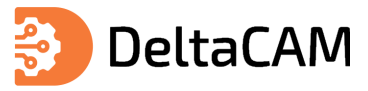

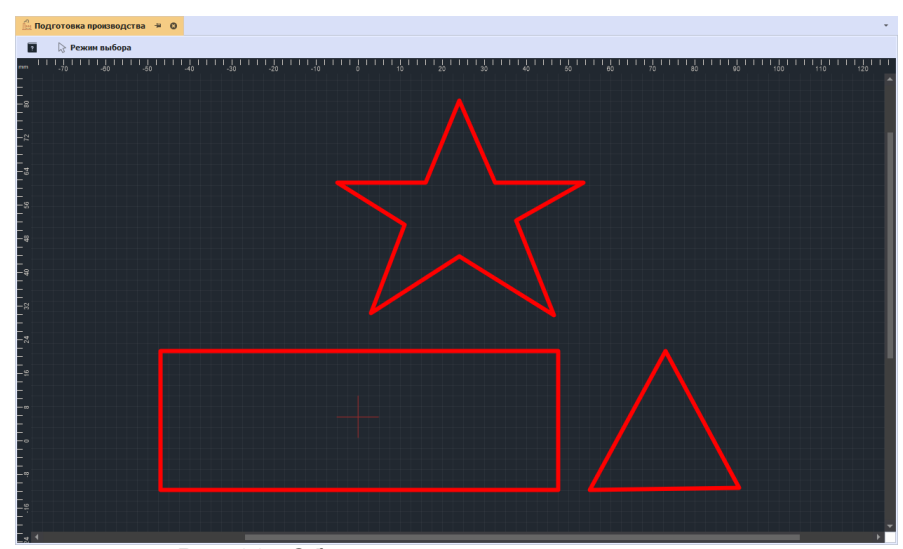

*Рис. 264 Объекты состоящие из сегментов*

<span id="page-152-0"></span>Инструмент «Разделить на сегменты» становится доступен при выделении сегмента объекта или объекта полностью. Вызов инструмента осуществляется из главного меню программы «Инструменты» → «Разделить на сегменты», см. [Рис.](#page-152-0) [265](#page-152-0).

| Файл             | Правка                 | Вид               | Разместить                  | Настройки                             |   |      | Инструменты         | Справка                       |   |
|------------------|------------------------|-------------------|-----------------------------|---------------------------------------|---|------|---------------------|-------------------------------|---|
| 冏                | 瞣<br>œ                 | $\leftrightarrow$ | $\rightarrow$ $\frac{1}{2}$ | k.<br>$\circledcirc$                  |   | 眼    |                     | Редактор правил (DRC)         |   |
| た                | $\ddot{\ddot{w}}$<br>俨 | 但                 | $\odot$<br>하                | $\circlearrowright$<br>$\circledcirc$ | X |      | Слои                |                               | Þ |
| <b>Q</b> Проекты |                        |                   |                             |                                       | 旱 |      | Обработка           |                               |   |
| ि                | 同<br>C                 |                   |                             |                                       |   |      |                     | Геометрические преобразования |   |
|                  | Искать в проектах      |                   |                             |                                       |   | 抖责   |                     | Разделить на сегменты         |   |
| $\lambda$        | <b>BCE ПРОЕКТЫ</b>     |                   |                             |                                       |   | ⇆    | Сменить направление |                               |   |
|                  |                        |                   |                             |                                       |   |      | Поиск объектов      |                               | ь |
|                  |                        |                   |                             |                                       |   |      | Цепи                |                               |   |
|                  |                        |                   |                             |                                       |   | ሞ    | Измерить расстояние |                               |   |
|                  |                        |                   |                             |                                       |   | ÷    | Перенести           |                               | М |
|                  |                        |                   |                             |                                       |   | 恒    |                     | Переместить начало координат  |   |
|                  |                        |                   |                             |                                       |   | llı. | Статистика проекта  |                               |   |

<span id="page-152-1"></span>*Рис. 265 Вызов инструмента из главного*

Также инструмент доступен на панели инструментов «Файлы производства», см. [Рис. 266.](#page-152-1)

| Файл Правка Вид Разместить Настройки Инструменты Документация Справка                            |  |  |  |  |  |  |  |  |  |  |  |  |  |  |  |  |
|--------------------------------------------------------------------------------------------------|--|--|--|--|--|--|--|--|--|--|--|--|--|--|--|--|
|                                                                                                  |  |  |  |  |  |  |  |  |  |  |  |  |  |  |  |  |
| <b>: ☆ 伊 ※ 田 田 ① 〇 巳 区 십 m 回 図 回 : ま に ⊫ ♀ つ ∞ ⊅ \$   0   ← ← ∈ : {  Pasgenirs на сегненты  </b> |  |  |  |  |  |  |  |  |  |  |  |  |  |  |  |  |

<span id="page-152-2"></span>*Рис. 266 Вызов инструмента с панели инструментов*

После использования инструмента, объект состоящий из сегментов будет разделен на отдельные сегменты. Пример отображения четырех перемещенных сегментов, полученных после разделения объекта прямоугольной формы представлен на [Рис. 267](#page-152-2).

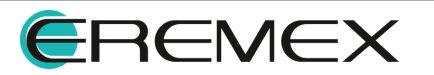

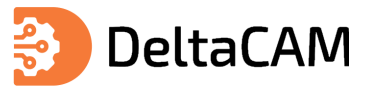

|                         | $\frac{\partial}{\partial m}$ Подготовка производства * $\div$ © |                                                                |                                  |                         |                                     |                          |    |
|-------------------------|------------------------------------------------------------------|----------------------------------------------------------------|----------------------------------|-------------------------|-------------------------------------|--------------------------|----|
| $\overline{\mathbf{z}}$ | <b>Вежим выбора</b>                                              |                                                                |                                  |                         |                                     |                          |    |
| $mm - 76$               | $\frac{1}{100}$ 1 1 1 1 $\frac{1}{10}$ 1                         | 11111<br>$^{+1}$ $^{+1}$ <sub>45</sub> <sup>1</sup><br>$-37.5$ | $^{1}_{-22.5}$<br>$-30$<br>$-15$ | $^{1}$ .7.5<br>7.5<br>ó | $^{1}_{22,5}$<br>$30^{\circ}$<br>15 | 37.5<br>45<br>52         | 60 |
|                         |                                                                  |                                                                |                                  |                         |                                     |                          |    |
|                         |                                                                  |                                                                |                                  |                         |                                     |                          |    |
|                         |                                                                  |                                                                |                                  |                         |                                     |                          |    |
|                         |                                                                  |                                                                |                                  |                         |                                     |                          |    |
|                         |                                                                  | $\mathbf{r}$                                                   |                                  | K).                     |                                     | $\overline{\phantom{a}}$ |    |
|                         |                                                                  |                                                                |                                  |                         |                                     |                          |    |
|                         |                                                                  |                                                                |                                  |                         |                                     |                          |    |
|                         |                                                                  |                                                                |                                  |                         |                                     |                          |    |
|                         |                                                                  |                                                                |                                  |                         |                                     |                          |    |
|                         |                                                                  |                                                                |                                  |                         |                                     |                          |    |
|                         |                                                                  |                                                                |                                  |                         |                                     |                          |    |
|                         |                                                                  |                                                                |                                  |                         |                                     |                          |    |
|                         |                                                                  |                                                                |                                  |                         |                                     |                          |    |
|                         |                                                                  |                                                                |                                  |                         |                                     |                          |    |
|                         |                                                                  |                                                                |                                  |                         |                                     |                          |    |
|                         |                                                                  |                                                                |                                  |                         |                                     |                          |    |
|                         |                                                                  |                                                                |                                  |                         |                                     |                          |    |
|                         |                                                                  |                                                                |                                  |                         |                                     |                          |    |
|                         |                                                                  |                                                                |                                  |                         |                                     |                          |    |
|                         |                                                                  |                                                                |                                  |                         |                                     |                          |    |
|                         |                                                                  |                                                                |                                  |                         |                                     |                          |    |
|                         |                                                                  |                                                                |                                  |                         |                                     |                          |    |
|                         |                                                                  |                                                                |                                  |                         |                                     |                          |    |
|                         |                                                                  |                                                                |                                  |                         |                                     |                          |    |
|                         |                                                                  |                                                                |                                  |                         |                                     |                          |    |
|                         |                                                                  |                                                                |                                  |                         |                                     |                          |    |

*Рис. 267 Полученные отдельные сегменты*

## **11.8 Объединить в полигоны**

При работе с объектами доступен инструмент «Объединить в полигоны». Инструмент используется для конвертации и объединения выбранных объектов в полигоны. Инструмент становится доступен при выборе объекта или нескольких объектов. Вызов инструмента осуществляется из главного меню программы «Инструменты» → «Графические преобразования» → «Объединить в полигоны», см. [Рис. 268.](#page-153-0)

<span id="page-153-0"></span>

| Файл                    | Правка             |   | Вид | Разместить |         | Настройки       |   | Инструменты     | Справка                       |    |         |     |                            |           |   |                       |  |
|-------------------------|--------------------|---|-----|------------|---------|-----------------|---|-----------------|-------------------------------|----|---------|-----|----------------------------|-----------|---|-----------------------|--|
| 冏                       | e                  |   |     | ■ ト → : ♡  | ⊛       | 4               | 腮 |                 | Редактор правил (DRC)         |    | $\odot$ | - 0 | An                         | $\bullet$ | 叫 | $\sqrt{2}$ $\sqrt{2}$ |  |
| た                       | ℙ                  | 樂 | 围   | 画<br>- 0   | $\circ$ | $\circ$ $\circ$ |   | Слои            |                               | ۰  |         |     |                            |           |   |                       |  |
| <b><u>а</u></b> Проекты |                    |   |     |            |         | 4               |   | Обработка       |                               | ٠  |         |     |                            |           |   |                       |  |
| 13                      | 同<br>C.            |   |     |            |         |                 |   |                 | Геометрические преобразования | Þ. | M       |     | Линейное изменение размера |           |   |                       |  |
|                         | Искать в проектах  |   |     |            |         |                 | 县 |                 | Разделить на сегменты         |    | $X -$   |     | Объединить в полигоны      |           |   |                       |  |
| ⇒ h                     | <b>ВСЕ ПРОЕКТЫ</b> |   |     |            |         |                 | ⇆ |                 | Сменить направление           |    | ردقي    |     | Преобразовать в полигоны   |           |   |                       |  |
|                         |                    |   |     |            |         |                 |   | Поиск объектов. |                               | ь  |         |     |                            |           |   |                       |  |
|                         |                    |   |     |            |         |                 |   | Шепи            |                               |    |         |     |                            |           |   |                       |  |

<span id="page-153-1"></span>*Рис. 268 Вызов инструмента из главного меню*

Также инструмент доступен на панели инструментов «Файлы производства», см. [Рис. 269.](#page-153-1)

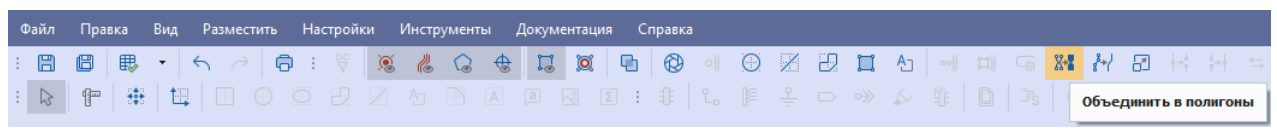

*Рис. 269 Вызов инструмента с панели инструментов*

При использовании инструмента «Объединить в полигоны» для выбранных объектов учитывается наличие области пересечения и их полярность. Если выбрано несколько не пересекающихся объектов, то при использовании данного инструмента каждый из них будет преобразован в отдельный полигон.

## **11.9 Преобразовать в полигоны**

При работе с объектами доступен инструмент «Преобразовать в полигоны». Инструмент становится доступен при выборе объекта или нескольких объектов.

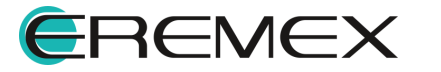

<span id="page-154-0"></span>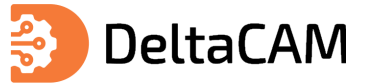

Вызов инструмента осуществляется из главного меню программы «Инструменты»  $\rightarrow$ «Геометрические преобразования» → «Преобразовать в полигоны», см. [Рис. 270.](#page-154-0)

| Файл<br>Вид<br>Разместить<br>Настройки<br>Правка                                               |   | <b>Инструменты</b><br>Справка |                                                    |
|------------------------------------------------------------------------------------------------|---|-------------------------------|----------------------------------------------------|
| 騦<br>$\bullet$<br>⊞<br>4<br>e<br>$A \rightarrow \mathbb{F}$                                    | 腮 | Редактор правил (DRC)         | $\circ$ I<br>혜<br>$G_{\odot}$ $^{8+}$<br>An I<br>耳 |
| 怛<br>寺<br>舮<br>$\circ$ $\circ$ $\times$<br>$\mathbb{R}$<br>$\mathcal{A}_{\mathcal{P}}$<br>- ④- |   | Слои                          |                                                    |
| <b>Q</b> Проекты                                                                               |   | Обработка                     |                                                    |
| 13<br>Ω 同                                                                                      |   | Геометрические преобразования | Линейное изменение размера<br>Ю                    |
| Искать в проектах                                                                              |   | Разделить на сегменты         | х.<br>Объединить в полигоны                        |
| <b>BCE TIPOEKTH</b>                                                                            | ⇆ | Сменить направление           | رجالى<br>Преобразовать в полигоны                  |
|                                                                                                |   | Поиск объектов                |                                                    |

<span id="page-154-1"></span>*Рис. 270 Вызов инструмента из главного меню*

Также инструмент доступен на панели инструментов «Файлы производства», см. [Рис. 271.](#page-154-1)

|  |  | : BB B B → < A B : % & & Q + B X B B 3 9 3 2 B B + H = 0 3 3 2 B B + H + + 0 1 |  |  |  |  |  |  |  |  |  |  |  |  |  |  |
|--|--|--------------------------------------------------------------------------------|--|--|--|--|--|--|--|--|--|--|--|--|--|--|
|  |  |                                                                                |  |  |  |  |  |  |  |  |  |  |  |  |  |  |

*Рис. 271 Вызов инструмента с панели инструментов*

При использовании инструмента, выбранные объекты заменяются на полигоны. Если начальная фигура имела вырезы, то для вырезов будут созданы отдельные полигоны с отрицательной полярностью (трансформацией «Вырез»). При использовании инструмента «Преобразовать в полигоны» начальная геометрия объектов сохраняется.

Пример отображения окружности в [базовом режиме](#page-161-0) отображения до и после преобразования в полигон, представлен на рисунке, см. [Рис. 272](#page-154-2).

<span id="page-154-2"></span>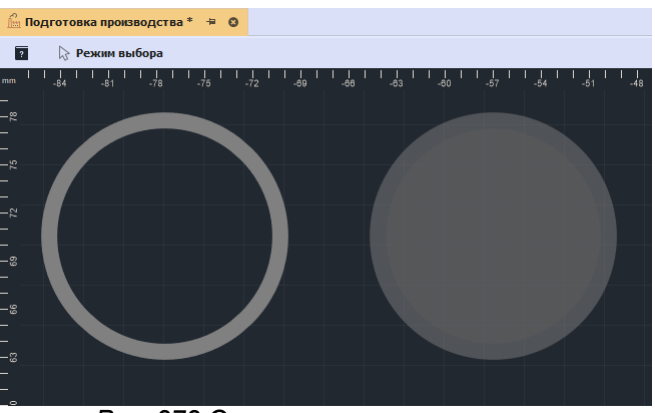

*Рис. 272 Окружность и окружность, преобразованная в полигон. Базовый режим отображения*

Пример отображения окружности в [режиме объединения фигур](#page-161-0) до и после преобразования в полигон, представлен на рисунке, см. [Рис. 273](#page-154-3).

<span id="page-154-3"></span>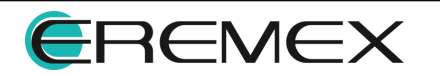

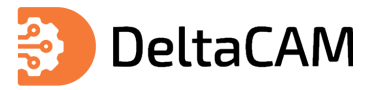

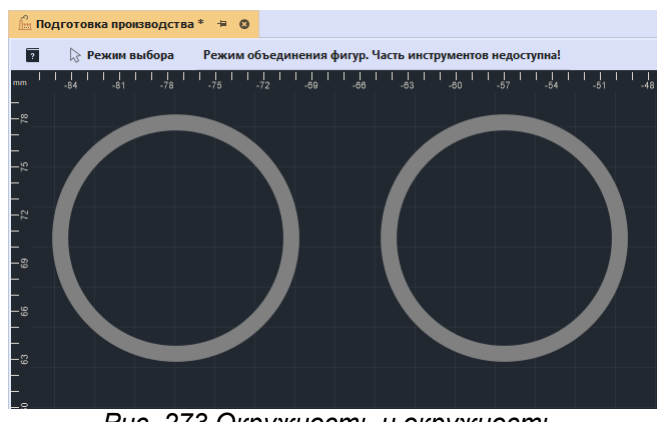

*Рис. 273 Окружность и окружность, преобразованная в полигон. Отображение в режиме объединения фигур*

## **11.10 Объединить сегменты**

При работе с трейсами/треками доступен инструмент «Объединить сегменты». Инструмент «Объединить сегменты» становится доступен при выделении двух и более сегментов. Вызов инструмента осуществляется из главного меню программы «Инструменты» → «Объединить линии», см. [Рис. 274.](#page-155-0)

<span id="page-155-0"></span>

| Файл<br>Вид<br>Правка   | Разместить               | Настройки                | <b>Инструменты</b>            | Справка |
|-------------------------|--------------------------|--------------------------|-------------------------------|---------|
| 瞣<br>個<br>冏             | ← → : ₩                  | $\circledast$<br>76      | 腮<br>Редактор правил (DRC)    |         |
| 恒<br>₩<br>俨<br>ি        | $\omega_{\rm Pl}$<br>- 0 | $\circ$ $\circ$ $\times$ | Слои                          | ٠       |
| <b>Проекты</b>          |                          | 単                        | Обработка                     | ٠       |
| ि<br>向                  |                          |                          | Геометрические преобразования |         |
| Искать в проектах       |                          |                          | ₩<br>Разделить на сегменты    |         |
| <b>ВСЕ ПРОЕКТЫ</b><br>≻ |                          |                          | ₩<br>Объединить сегменты      |         |
|                         |                          |                          | Сменить направление<br>⇆      |         |
|                         |                          |                          | Поиск объектов                | ь       |

*Рис. 274 Вызов инструмента из главного*

Также инструмент доступен на панели инструментов «Файлы производства», см. [Рис. 275.](#page-155-1)

<span id="page-155-1"></span>

|  |  | <b>Файл Правка Вид Разместить Настройки Инструменты Справка</b> |  |  |  |  |  |  |                     |  |
|--|--|-----------------------------------------------------------------|--|--|--|--|--|--|---------------------|--|
|  |  |                                                                 |  |  |  |  |  |  |                     |  |
|  |  |                                                                 |  |  |  |  |  |  | Объединить сегменты |  |

<span id="page-155-2"></span>*Рис. 275 Вызов инструмента с панели инструментов*

Для объединения сегментов соедините их начальные точки, выделите сегменты и воспользуйтесь инструментом «Объединить сегменты». Пример правильного расположения сегментов для их объединения представлен на рисунке, см [Рис. 276](#page-155-2).

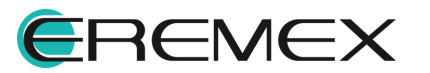

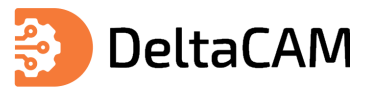

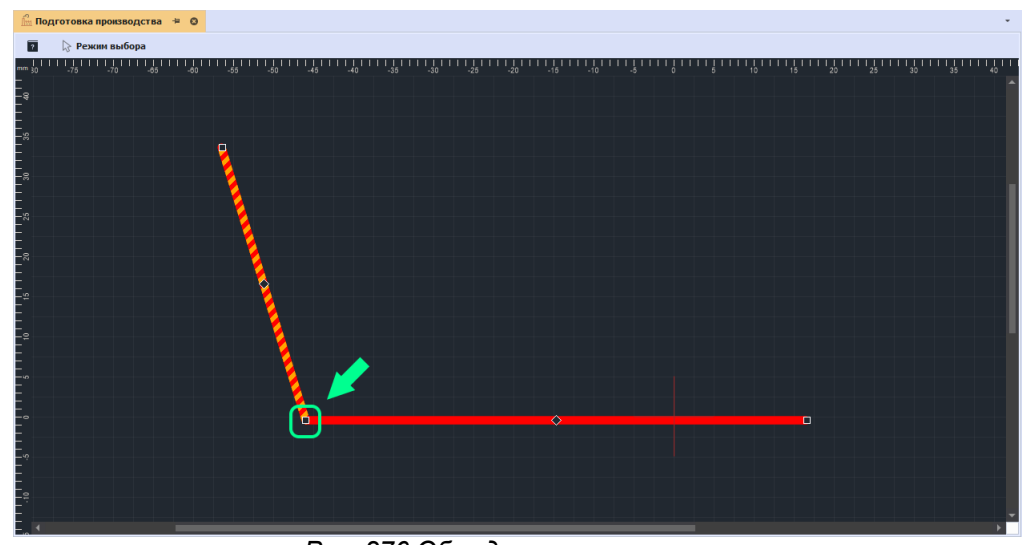

*Рис. 276 Объединение сегментов*

## **11.11 Полярность**

Полярность - свойство объекта. Полярность может быть положительной и отрицательной. По умолчанию объекты слоя имеют положительную полярность и отображаются без изменений. Для объекта обладающего положительной полярностью в функциональной панели «Свойства» в разделе «Трансформация» отключено свойство «Вырез», см. [Рис. 277](#page-156-0).

<span id="page-156-0"></span>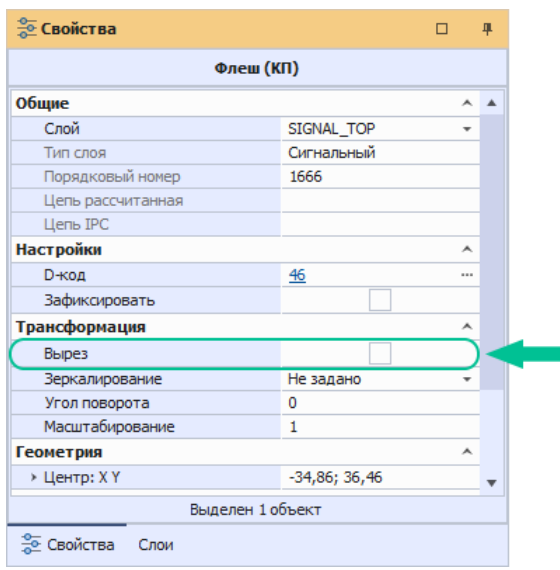

*Рис. 277 Отображение свойств объекта с положительной полярностью*

<span id="page-156-1"></span>Для объекта, обладающего отрицательной полярностью в функциональной панели «Свойства» в разделе «Трансформация» включено свойство «Вырез», см. [Рис. 278.](#page-156-1)

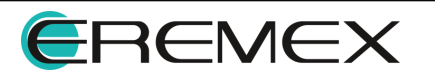

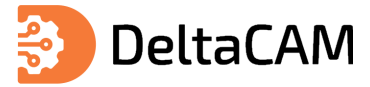

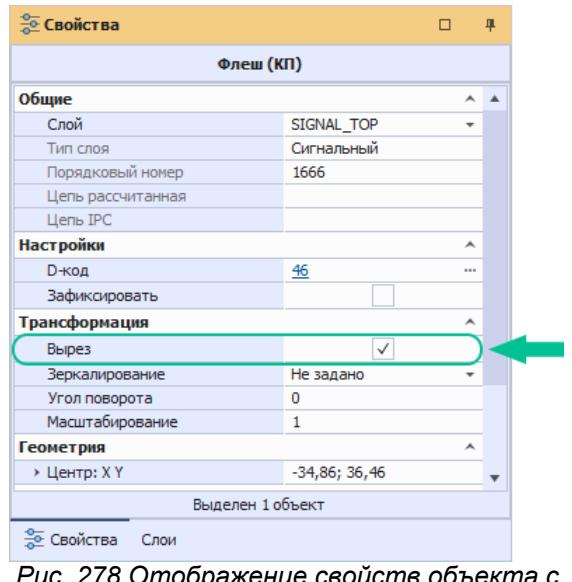

*Рис. 278 Отображение свойств объекта с отрицательной полярностью*

Объекты с отрицательной полярностью вырезаются из объектов с положительной полярностью, расположенных под ними. Порядок расположения объектов зависит от их порядкового номера. Изменение порядкового номера объекта осуществляется из контекстного меню «Расположить на слое (ось Z)», см. [Рис. 279.](#page-156-1)

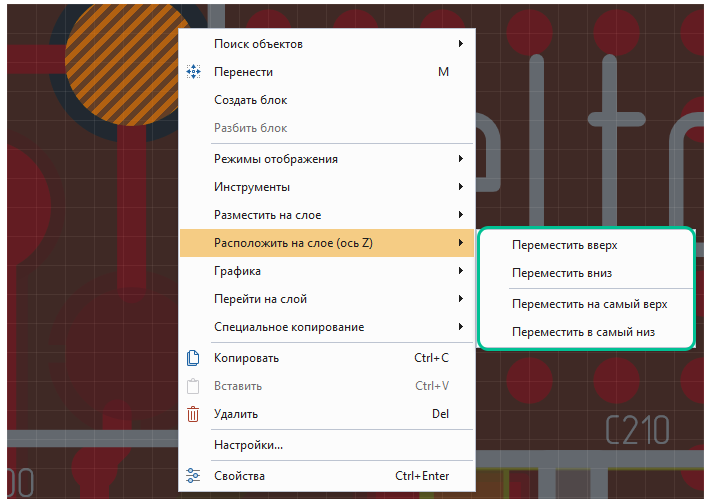

*Рис. 279 Отображение инструментов изменения порядкового номера объекта*

Просмотр результата наложения объектов с положительной и отрицательной полярностью осуществляется в режиме объединения фигур. Описание режимов отображения объектов на слоях представлен в разделе [Визуальные режимы](#page-161-0).

#### **11.12 Сменить направление**

Для объектов: трейс, полигон, путь фрезы, замкнутый путь фрезы и линия отверстий доступен инструмент «Сменить направление». Инструмент «Сменить направление» становится доступен при выделении хотя бы одного из

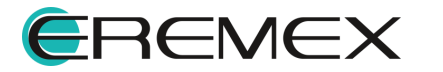

<span id="page-158-0"></span>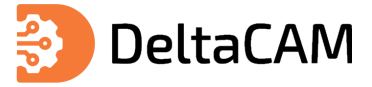

перечисленных объектов. Вызов инструмента осуществляется из главного меню программы «Инструменты»  $\rightarrow$  «Сменить направление», см. [Рис. 280](#page-158-0).

| Файл           | Правка             | Вид                | Разместить                 | Настройки                           |   | Инструменты         | Справка                       |   |
|----------------|--------------------|--------------------|----------------------------|-------------------------------------|---|---------------------|-------------------------------|---|
| 冏              | 旧                  | 瞣                  | $A \rightarrow \mathbb{F}$ | ⊛<br>k.                             | 毘 |                     | Редактор правил (DRC)         |   |
| $\mathbb{Z}$   | 俨                  | 恒<br>$\frac{1}{2}$ | $\sim$<br>$\odot$          | $\odot$<br>$\circlearrowright$<br>X |   | Слои                |                               |   |
| <b>Проекты</b> |                    |                    |                            | 4                                   |   | Обработка           |                               |   |
| 13             | 向<br>O             |                    |                            |                                     |   |                     | Геометрические преобразования |   |
|                | Искать в проектах  |                    |                            |                                     |   |                     | Разделить на сегменты         |   |
|                | <b>ВСЕ ПРОЕКТЫ</b> |                    |                            |                                     | ₩ |                     | Объединить сегменты           |   |
|                |                    |                    |                            |                                     |   |                     |                               |   |
|                |                    |                    |                            |                                     | ⇆ | Сменить направление |                               |   |
|                |                    |                    |                            |                                     |   | Поиск объектов      |                               | ۰ |
|                |                    | .                  |                            |                                     |   |                     |                               |   |

<span id="page-158-1"></span>*Рис. 280 Вызов инструмента из главного*

Также инструмент доступен в контекстном меню «Инструменты» → «Сменить направление», см. [Рис. 281](#page-158-1).

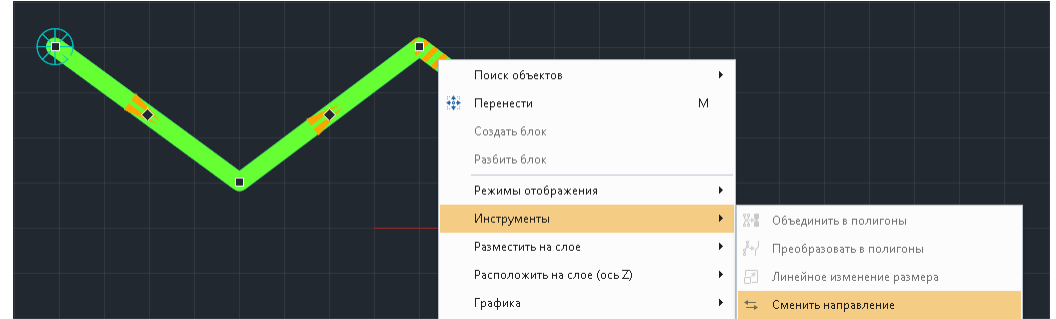

*Рис. 281 Вызов инструмента из контекстного меню*

После использования инструмента «Сменить направление» будет изменен порядок нумерации сегментов объектов, на которых был применен инструмент. Номера сегментов и их координаты отображаются в панели «Свойства», раздел «Геометрия», см. [Рис. 282](#page-158-2).

<span id="page-158-2"></span>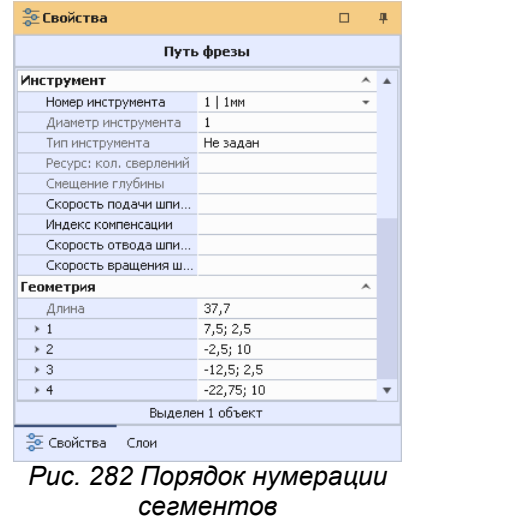

## **11.13 Масштабирование объектов**

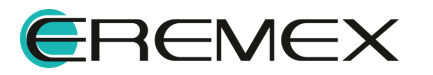

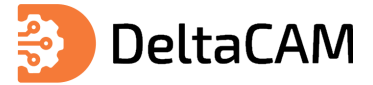

# **11.13.1 X-Y Масштабирование**

<span id="page-159-0"></span>Масштабирование слоёв происходит при помощи инструмента «X-Y Масштабирование». Вызов данного инструмента осуществляется из главного меню программы «Инструменты»  $\rightarrow$  «Обработка»  $\rightarrow$  «Х-Ү Масштабирование», см. [Рис.](#page-159-0) [283](#page-159-0).

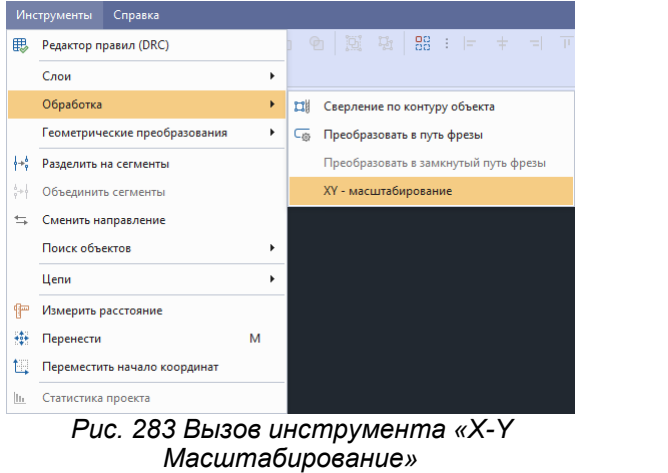

После вызова инструмента на экране отобразится окно с настройками «X-Y Масштабирование», см. [Рис. 284.](#page-159-1)

<span id="page-159-1"></span>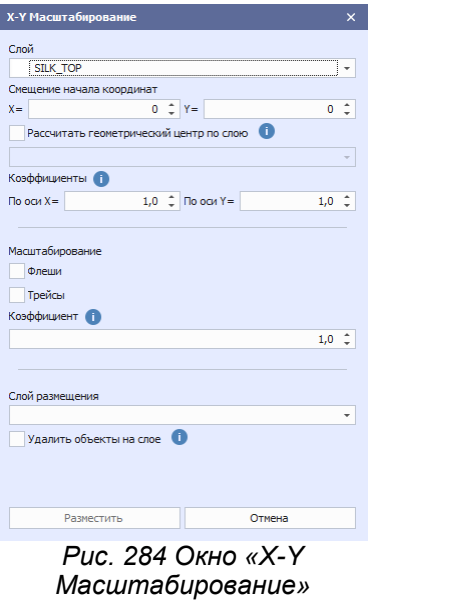

Описание настроек представлено в таблице, см. [Табл. 31](#page-159-2).

<span id="page-159-2"></span>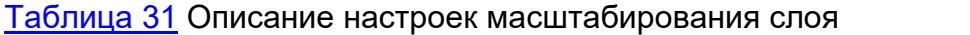

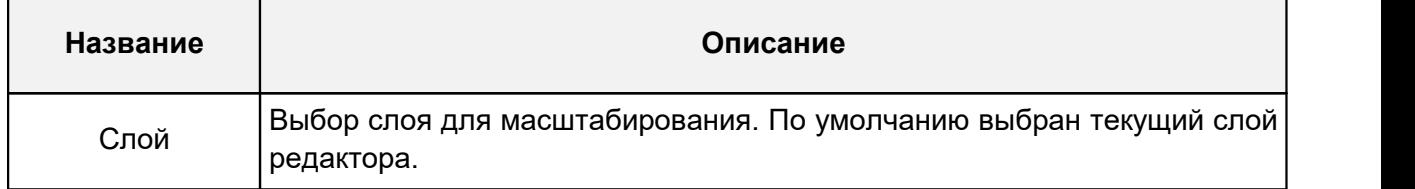

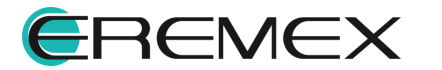

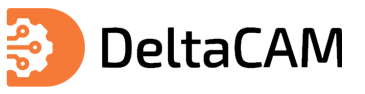

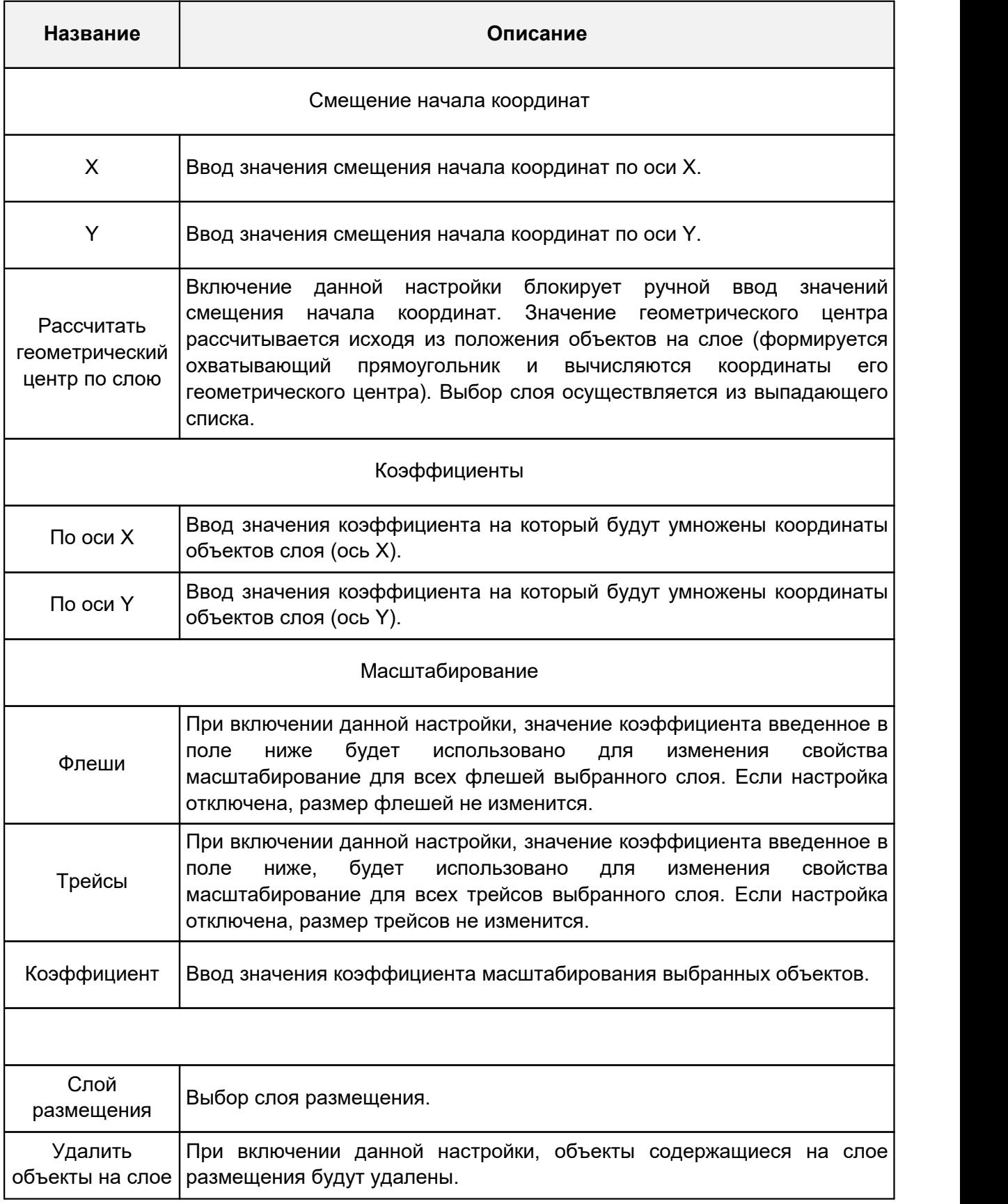

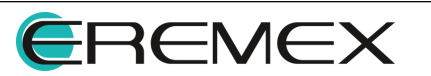

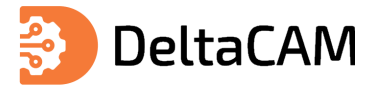

# **12 Режимы отображения данных на слоях**

## <span id="page-161-0"></span>**12.1 Визуальные режимы**

При работе с проектом производства доступно два режима отображения объектов: базовый и режим объединения объектов.

Базовый режим отображения - все объекты отображаются полностью, вне зависимости от наличия у объектов свойства «Трансформация → Вырез». Работа с проектом производства осуществляется в данном режиме, для режима имеется ряд настроек отображения объектов.

Включение/выключение настроек отображения доступно из главного меню программы «Настройки», см. [Рис. 285](#page-161-1).

<span id="page-161-1"></span>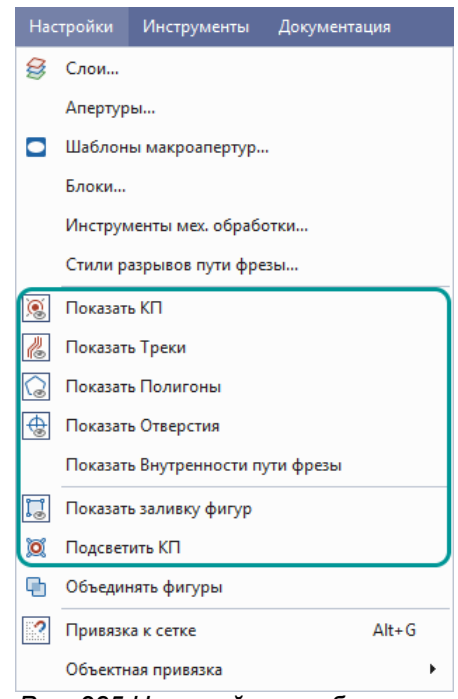

*Рис. 285 Настройки отображения*

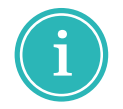

**Примечание!** Настройка «Показать Полигоны» также управляет отображением областей металлизации.

Режим объединения фигур - все объекты отображаются так, как они будут реализованы на производстве печатных плат. В режиме объединения все пересекающиеся объекты отображаются в заданном порядке. В данном режиме учитывается наличие у объектов свойства «Трансформация → Вырез». Редактирование объектов в данном режиме недоступно.

Включение\выключение режима объединения фигур доступно в главном меню программы «Настройки» → «Объединять фигуры» , см. [Рис. 286](#page-161-2).

<span id="page-161-2"></span>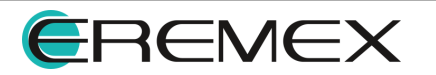

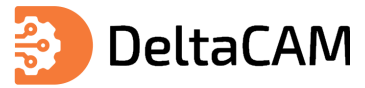

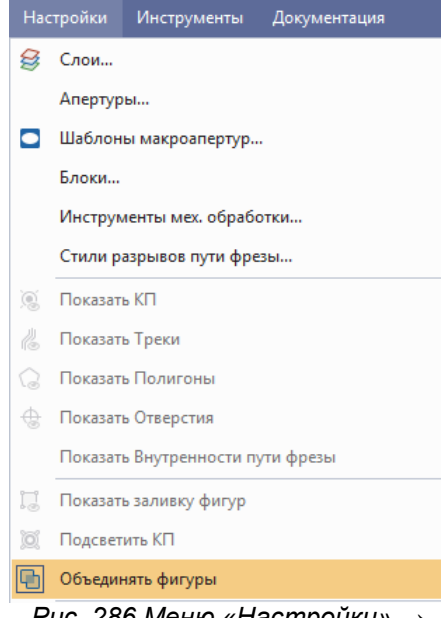

*Рис. 286 Меню «Настройки» → «Объединять фигуры»*

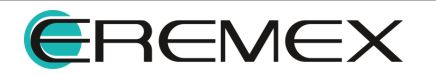

<span id="page-163-0"></span>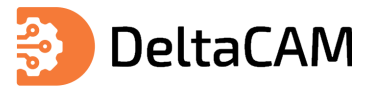

# **13 DRC-проверка данных**

Запуск проверки проекта производства по заданным правилам осуществляется в окне «Редактор правил». Переход в окно редактора правил происходит из главного меню программы «Инструменты» → «Редактор правил», см. [Рис. 287.](#page-163-0)

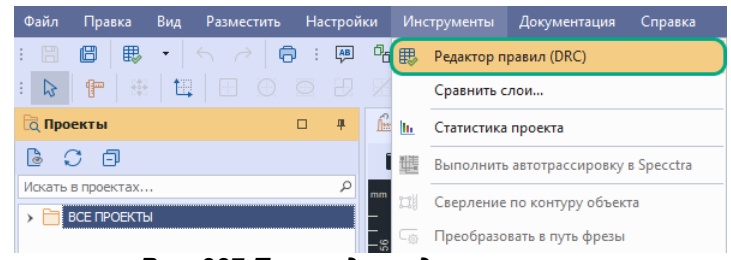

*Рис. 287 Переход в редактор правил*

Также вызов данного редактора доступен на панели инструментов «Общие», см. [Рис. 288.](#page-163-1)

<span id="page-163-1"></span>

| $\begin{array}{l} \hbox{\begin{array}{c} \hbox{\scriptsize B} \end{array}} \hbox{\scriptsize \begin{array}{c} \hbox{\scriptsize \begin{array}{c} \hbox{\scriptsize \begin{array}{c} \hbox{\scriptsize \begin{array}{c} \hbox{\scriptsize \end{array}} \\ \hbox{\scriptsize \end{array}}} \\ \hbox{\scriptsize \begin{array}{c} \hbox{\scriptsize \begin{array}{c} \hbox{\scriptsize \end{array}}} \\ \hbox{\scriptsize \end{array}}} \hbox{\scriptsize \begin{array}{c} \hbox{\scriptsize \begin{array}{c} \hbox{\scriptsize \end{array}}} \\ \hbox{\scriptsize \end{array}}} \hbox{\scriptsize \begin{array}{c} \hbox$<br>個<br>圕<br>-699<br><b>Редактор правил (DRC)</b> $\mathbb{R}$ $\mathbb{Z}$ $\oplus$ $\mathbb{R}$<br><b>A</b> 回 図 2 : 非   既<br>ℙ |  | Файл | Правка | Вид |  |  |  |  | Разместить Настройки Инструменты Документация |  | Справка |    |
|----------------------------------------------------------------------------------------------------|--|------|--------|-----|--|--|--|--|-----------------------------------------------|--|---------|----|
|                                                                                                    |  |      |        |     |  |  |  |  |                                               |  |         | 33 |
|                                                                                                    |  |      |        |     |  |  |  |  |                                               |  |         |    |

<span id="page-163-2"></span>*Рис. 288 Кнопка «Редактор правил (DRC)»*

После вызова редактора, отобразится окно «Редактор правил | Запуск DRCпроверок», см. [Рис. 289.](#page-163-2)

| Редактор правил   Запуск DRC-проверок   Проект: "ddBox-C1(1)" |                          |      |                 |      |                   |                |                     |               | $\pmb{\times}$ |
|---------------------------------------------------------------|--------------------------|------|-----------------|------|-------------------|----------------|---------------------|---------------|----------------|
| В Добавить правило                                            | <b>В</b> Удалить правило |      | • Запустить все |      | Приостановить все | • Сбросить все |                     | 千             | $\rightarrow$  |
| Проверка                                                      | Величина                 | Слои | Фильтр          | Слои | Фильтр            | Состояние      | Время в             | Количество ош |                |
|                                                               |                          |      |                 |      |                   |                |                     |               |                |
|                                                               |                          |      |                 |      |                   |                |                     |               |                |
|                                                               |                          |      |                 |      |                   |                |                     |               |                |
|                                                               |                          |      |                 |      |                   |                |                     |               |                |
|                                                               |                          |      |                 |      |                   |                |                     |               |                |
|                                                               |                          |      |                 |      |                   |                |                     |               |                |
|                                                               |                          |      |                 |      |                   |                |                     |               |                |
|                                                               |                          |      |                 |      |                   |                |                     |               |                |
|                                                               |                          |      |                 |      |                   |                |                     |               |                |
|                                                               |                          |      |                 |      |                   |                |                     |               |                |
|                                                               |                          |      |                 |      |                   |                |                     |               |                |
|                                                               |                          |      |                 |      |                   |                |                     |               |                |
|                                                               |                          |      |                 |      |                   |                |                     |               |                |
|                                                               |                          |      |                 |      |                   |                |                     |               |                |
|                                                               |                          |      |                 |      |                   |                |                     |               |                |
|                                                               |                          |      |                 |      |                   |                |                     |               |                |
|                                                               |                          |      |                 |      |                   |                |                     |               |                |
|                                                               |                          |      |                 |      |                   |                |                     |               |                |
|                                                               |                          |      |                 |      |                   |                |                     |               |                |
|                                                               |                          |      |                 |      |                   |                | Показать результаты | Отмена        |                |

*Рис. 289 Окно «Редактор правил | Запуск DRC-проверок»*

Проверки в данном редакторе выполняются согласно заданным правилам. Для добавления правила необходимо нажать на кнопку «Добавить правило» и в выпадающем меню выбрать одно из доступных правил, см. [Рис. 290.](#page-163-3)

<span id="page-163-3"></span>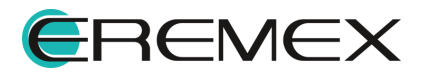

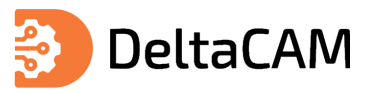

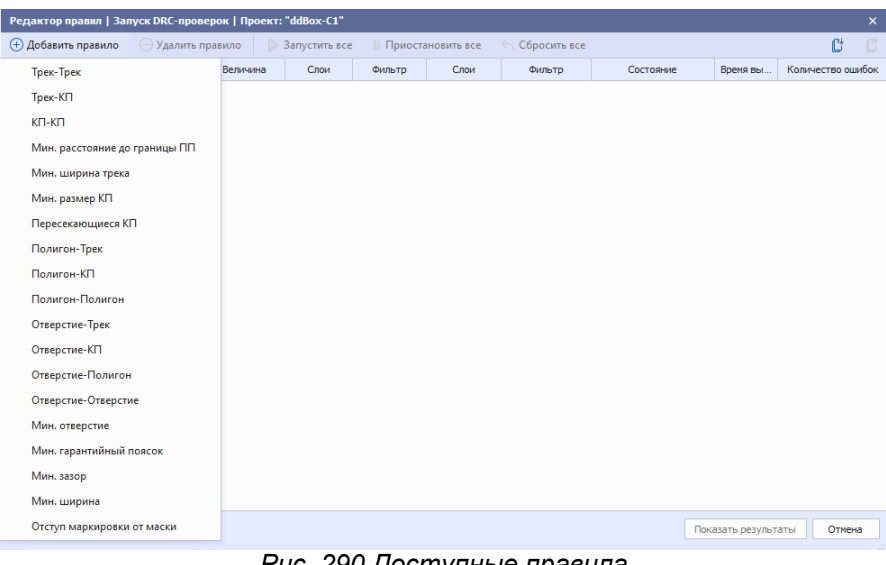

*Рис. 290 Доступные правила*

Описание доступных правил представлено в таблице, см. [Табл. 32](#page-164-0).

<span id="page-164-0"></span>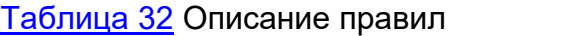

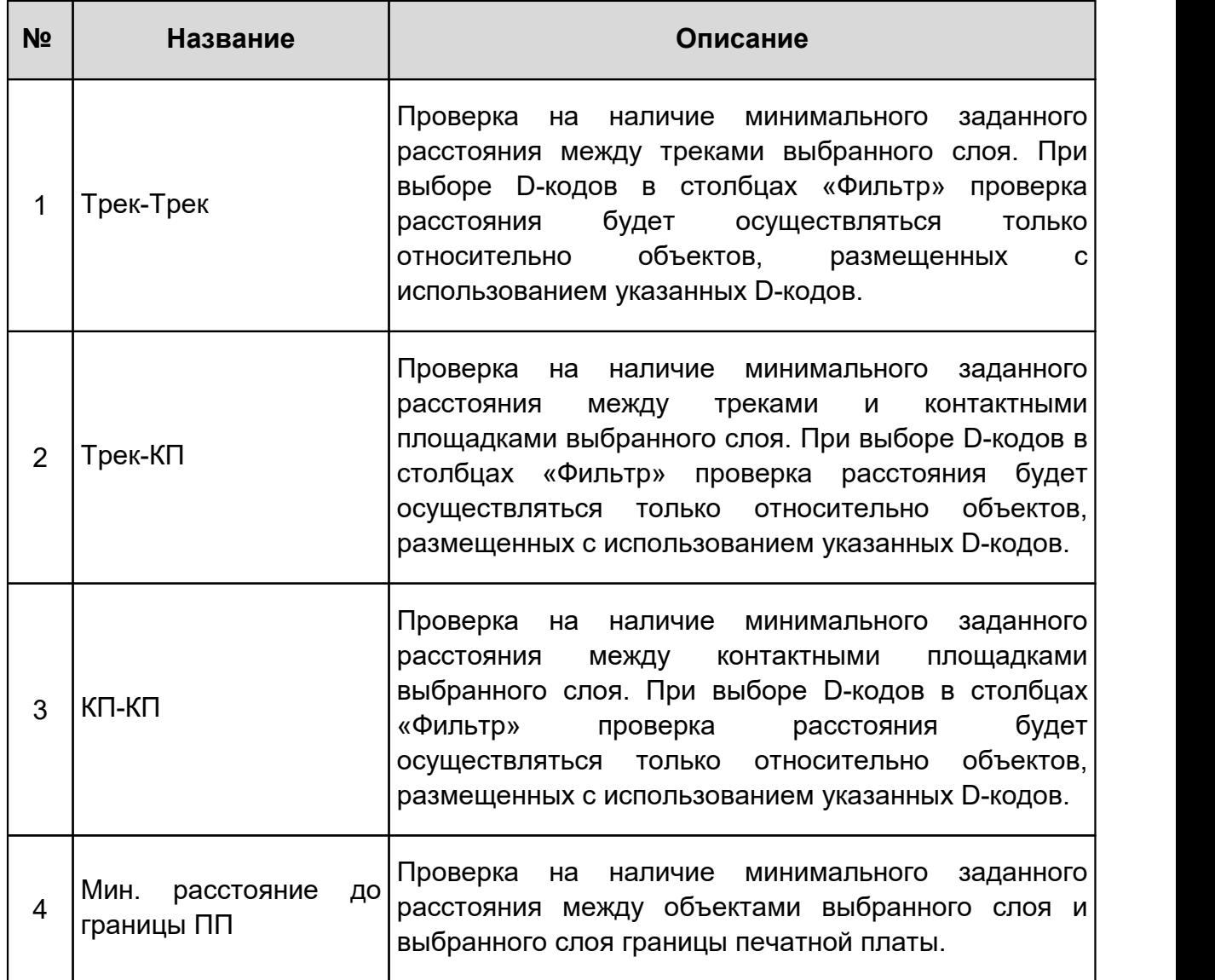

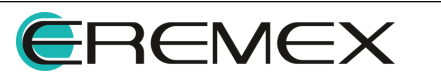

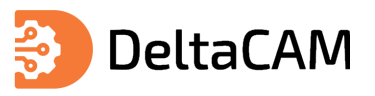

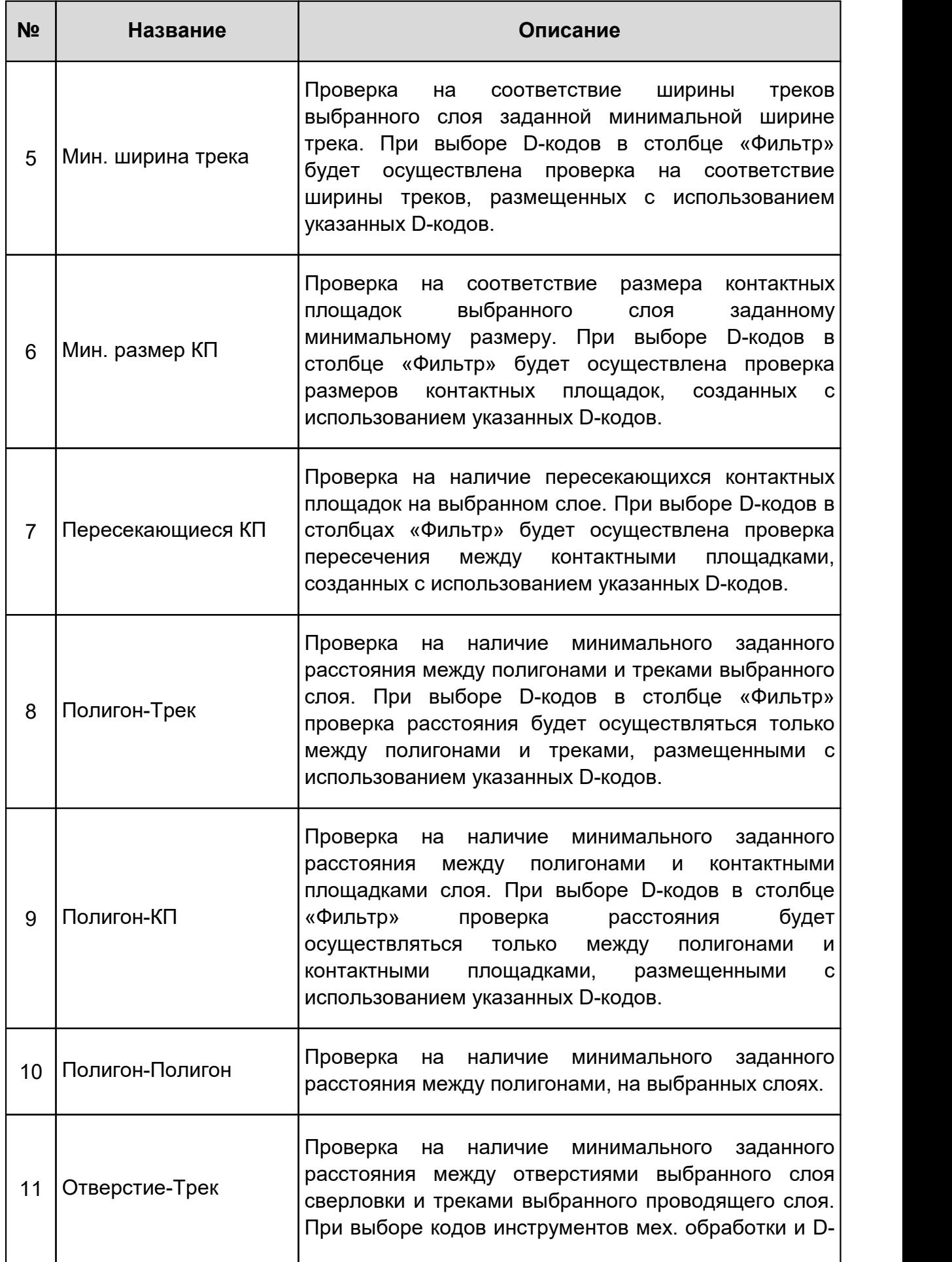

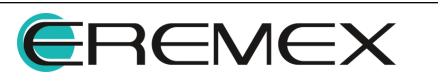

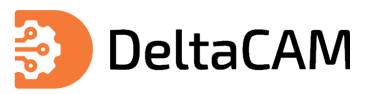

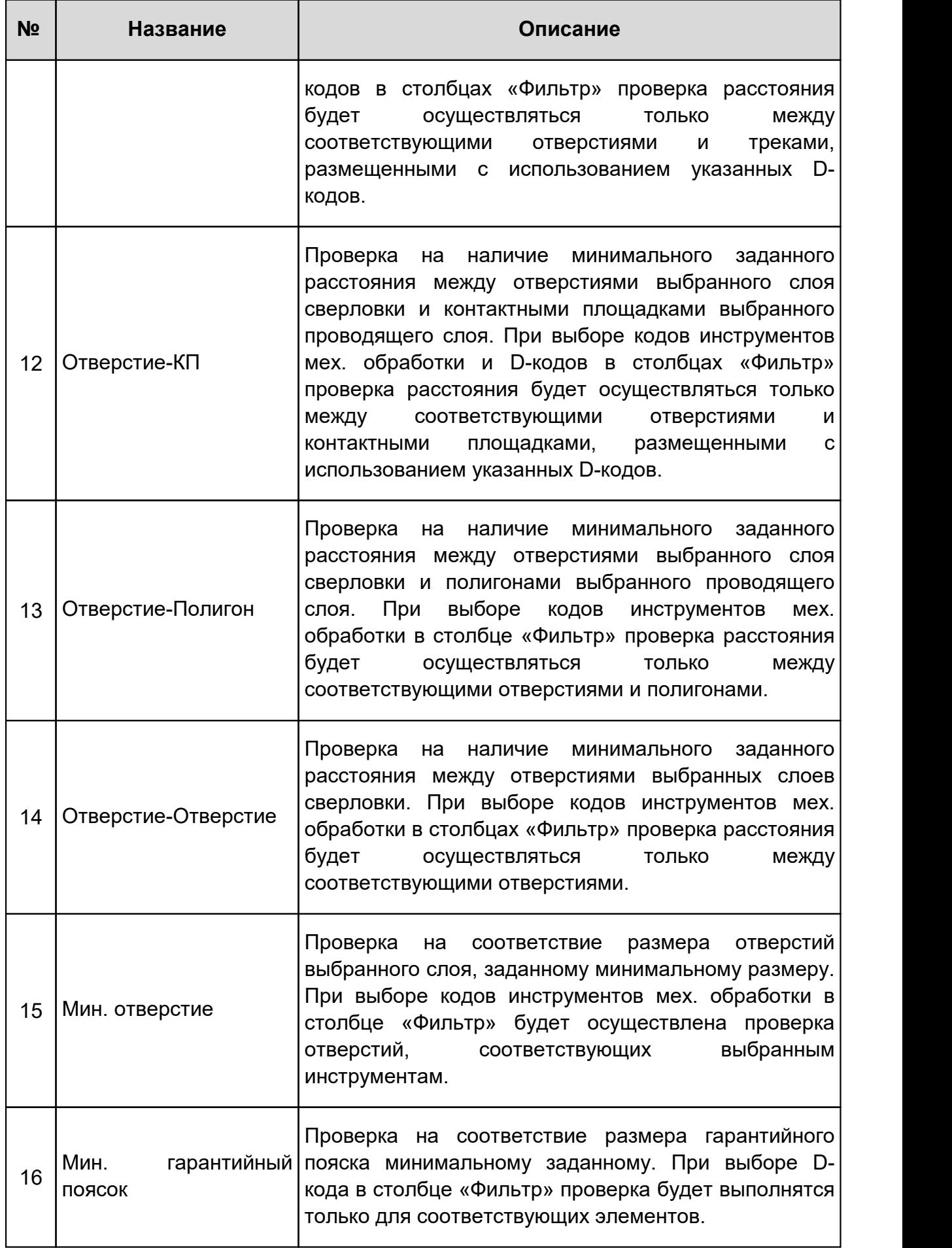

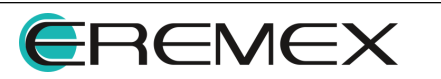

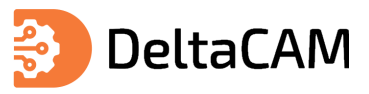

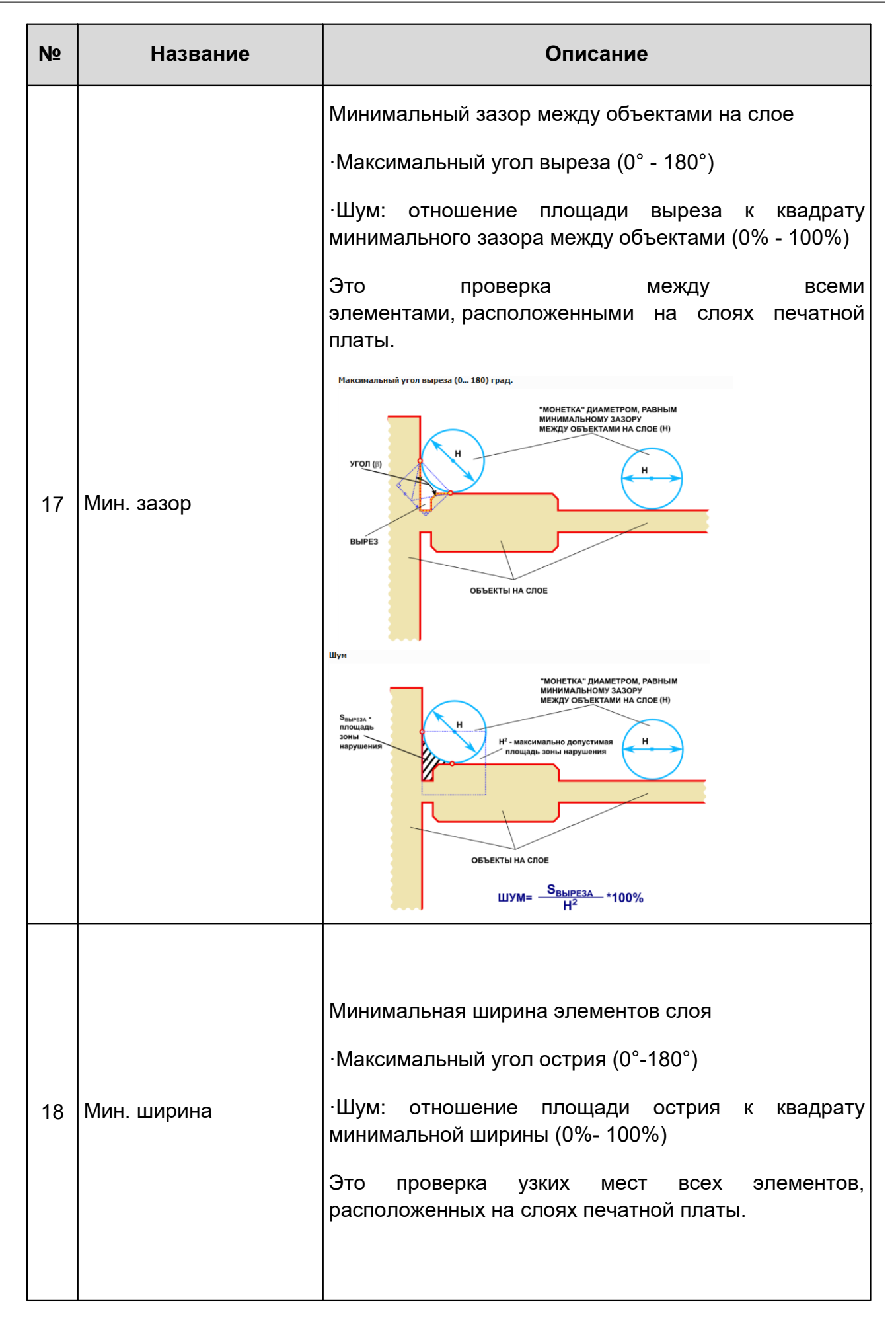

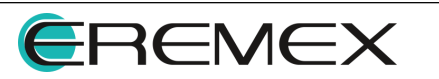

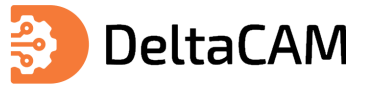

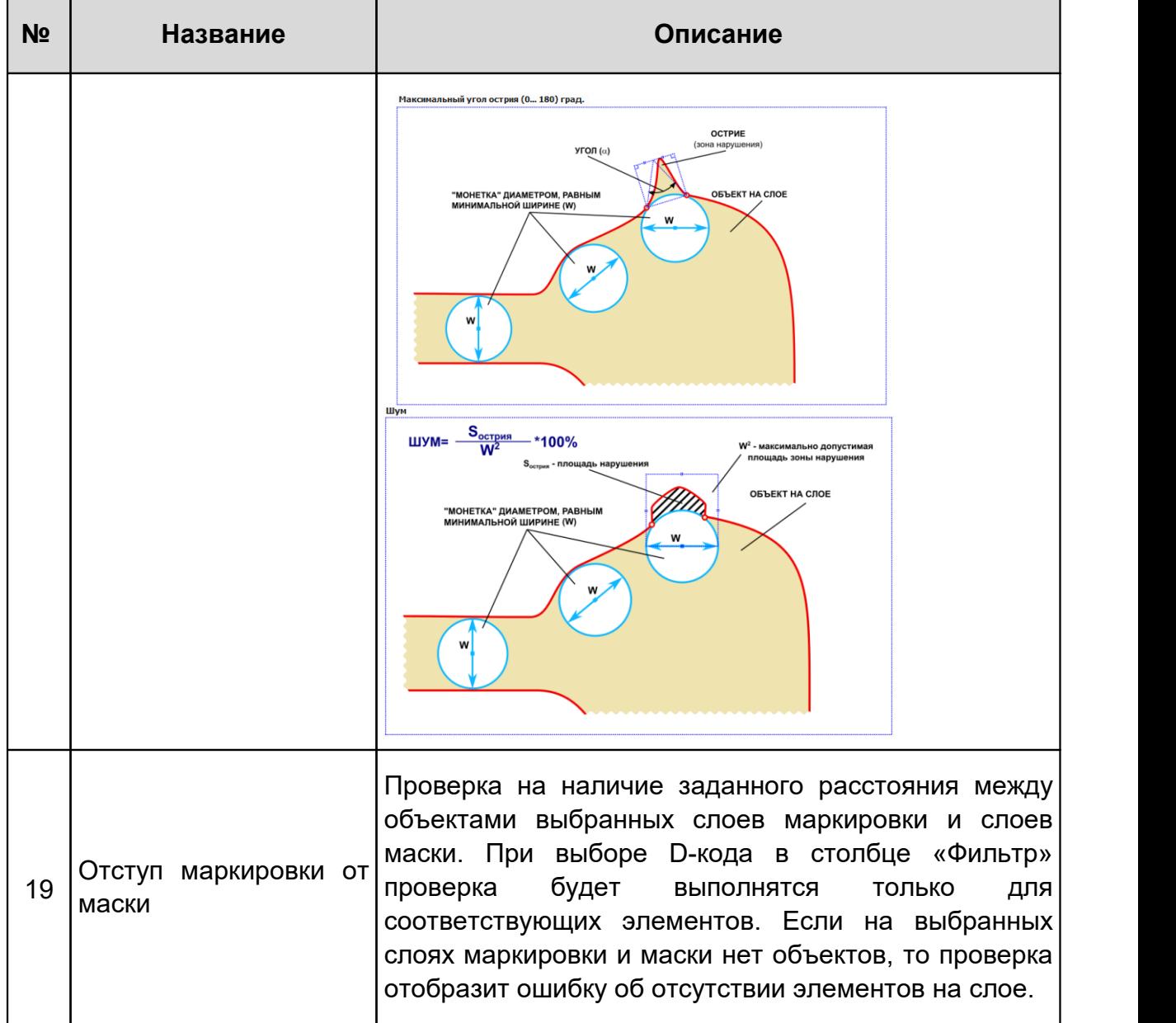

<span id="page-168-0"></span>После выбора одного из правил в выпадающем меню, оно отобразится в окне «Редактор правил». Пример отображения добавленного правила «Трек-Трек» представлен на [Рис. 291](#page-168-0).

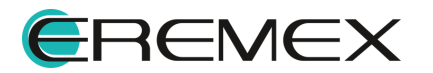

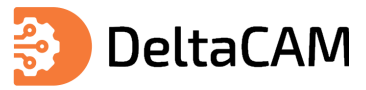

| Редактор правил   Запуск DRC-проверок   Проект: "ddBox-C1(1)" |          |                 |            |                                     |               |           |                     | $\boldsymbol{\times}$ |  |  |
|---------------------------------------------------------------|----------|-----------------|------------|-------------------------------------|---------------|-----------|---------------------|-----------------------|--|--|
|                                                               |          |                 |            | <b>TE</b>                           |               |           |                     |                       |  |  |
| <b>В Добавить правило</b><br>В Удалить правило                |          | • Запустить все |            | Приостановить все<br>√ Сбросить все |               |           |                     |                       |  |  |
| Проверка                                                      | Величина | Слои            | Фильтр     | Слои                                | Фильтр        | Состояние | Время выполнения    | Количество ошибок     |  |  |
| Трек-Трек                                                     | 0.3      | Не заданы -     | Не задан - | $\scriptstyle\rm v$                 | Не задан<br>٠ | 0%        | 00:00               | $\mathbf 0$           |  |  |
|                                                               |          |                 |            |                                     |               |           |                     |                       |  |  |
|                                                               |          |                 |            |                                     |               |           |                     |                       |  |  |
|                                                               |          |                 |            |                                     |               |           |                     |                       |  |  |
|                                                               |          |                 |            |                                     |               |           |                     |                       |  |  |
|                                                               |          |                 |            |                                     |               |           |                     |                       |  |  |
|                                                               |          |                 |            |                                     |               |           |                     |                       |  |  |
|                                                               |          |                 |            |                                     |               |           |                     |                       |  |  |
|                                                               |          |                 |            |                                     |               |           |                     |                       |  |  |
|                                                               |          |                 |            |                                     |               |           |                     |                       |  |  |
|                                                               |          |                 |            |                                     |               |           |                     |                       |  |  |
|                                                               |          |                 |            |                                     |               |           |                     |                       |  |  |
|                                                               |          |                 |            |                                     |               |           |                     |                       |  |  |
|                                                               |          |                 |            |                                     |               |           |                     |                       |  |  |
|                                                               |          |                 |            |                                     |               |           |                     |                       |  |  |
|                                                               |          |                 |            |                                     |               |           |                     |                       |  |  |
|                                                               |          |                 |            |                                     |               |           |                     |                       |  |  |
|                                                               |          |                 |            |                                     |               |           |                     |                       |  |  |
|                                                               |          |                 |            |                                     |               |           |                     |                       |  |  |
|                                                               |          |                 |            |                                     |               |           |                     |                       |  |  |
|                                                               |          |                 |            |                                     |               |           | Показать результаты | Отмена                |  |  |
|                                                               |          |                 | - - - -    |                                     |               |           |                     |                       |  |  |

<span id="page-169-0"></span>*Рис. 291 Отображение правила*

Для запуска проверки проекта на соответствие требованиям добавленного правила, необходимо ввести значение в поле «Величина», в выпадающем меню «Слои» выбрать слои и нажать кнопку «Запустить», см. [Рис. 292](#page-169-0).

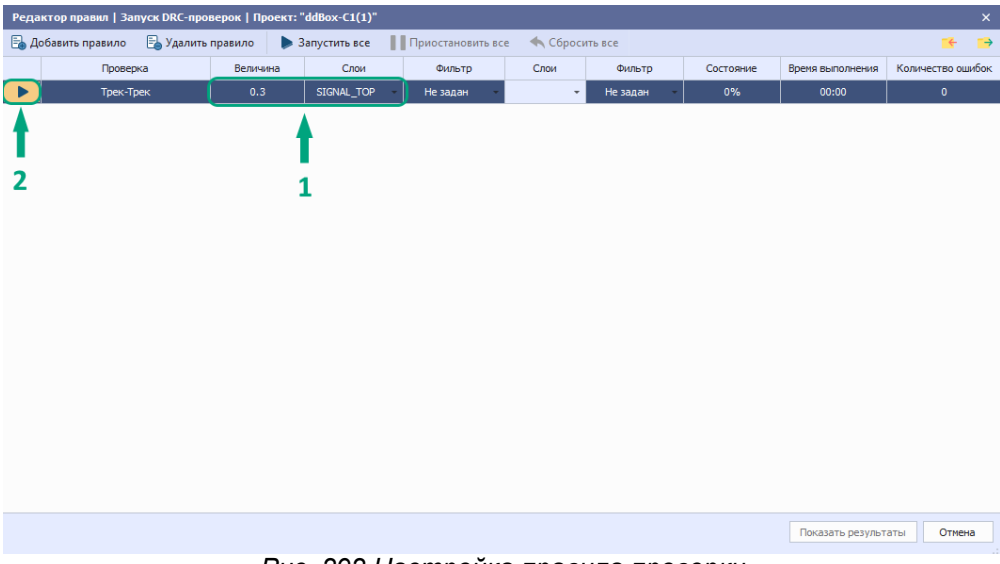

*Рис. 292 Настройка правила проверки*

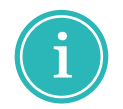

**Примечание!** Если добавлено несколько правил проверки, для их запуска используйте кнопку «Запустить все».

После выполнения проверки отобразится информация о состоянии, времени выполнения и количестве ошибок, см. [Рис. 293.](#page-169-1)

<span id="page-169-1"></span>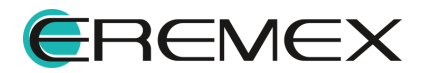

<span id="page-170-0"></span>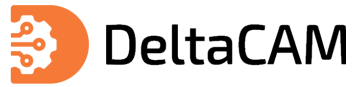

| Редактор правил   Запуск DRC-проверок   Проект: "ddBox-C1(1)" |          |                        |                                      |                |                                 |           |                     | $\boldsymbol{\mathsf{x}}$ |
|---------------------------------------------------------------|----------|------------------------|--------------------------------------|----------------|---------------------------------|-----------|---------------------|---------------------------|
| В Удалить правило<br><b>В</b> Добавить правило                |          | <b>В Запустить все</b> | Приостановить все                    | ◆ Сбросить все |                                 |           |                     | $ +$ $  +$                |
| Проверка                                                      | Величина | Слои                   | Фильтр                               | Слои           | Фильтр                          | Состояние | Время выполнения    | Количество ошибок         |
| Трек-Трек                                                     | 0.3      | SIGNAL_TOP +           | Не задан<br>$\overline{\phantom{a}}$ | Не заданы -    | Не задан<br>$\scriptstyle\star$ | 100%      | 00:00               | 69                        |
|                                                               |          |                        |                                      |                |                                 |           |                     |                           |
|                                                               |          |                        |                                      |                |                                 |           |                     |                           |
|                                                               |          |                        |                                      |                |                                 |           |                     |                           |
|                                                               |          |                        |                                      |                |                                 |           |                     |                           |
|                                                               |          |                        |                                      |                |                                 |           |                     |                           |
|                                                               |          |                        |                                      |                |                                 |           |                     |                           |
|                                                               |          |                        |                                      |                |                                 |           |                     |                           |
|                                                               |          |                        |                                      |                |                                 |           |                     |                           |
|                                                               |          |                        |                                      |                |                                 |           |                     |                           |
|                                                               |          |                        |                                      |                |                                 |           |                     |                           |
|                                                               |          |                        |                                      |                |                                 |           |                     |                           |
|                                                               |          |                        |                                      |                |                                 |           |                     |                           |
|                                                               |          |                        |                                      |                |                                 |           |                     |                           |
|                                                               |          |                        |                                      |                |                                 |           |                     |                           |
|                                                               |          |                        |                                      |                |                                 |           |                     |                           |
|                                                               |          |                        |                                      |                |                                 |           | Показать результаты | Отмена                    |

*Рис. 293 Информация о состоянии проверки*

Для изменения настроек проверки нажмите кнопку «Сбросить», см. [Рис. 294.](#page-170-0)

| Редактор правил   Запуск DRC-проверок   Проект: "ddBox-C1(1)"<br>$\bar{\mathbf{x}}$ |          |                        |                                      |             |                                      |               |                     |                   |  |  |  |
|-------------------------------------------------------------------------------------|----------|------------------------|--------------------------------------|-------------|--------------------------------------|---------------|---------------------|-------------------|--|--|--|
| <b>В</b> Добавить правило<br>В Удалить правило                                      |          | <b>В Запустить все</b> | Приостановить все                    |             | $-$                                  | $\rightarrow$ |                     |                   |  |  |  |
| Проверка                                                                            | Величина | Слои                   | Фильтр                               | Слои        | Фильтр                               | Состояние     | Время выполнения    | Количество ошибок |  |  |  |
| $\bigstar$<br>Трек-Трек                                                             | 0.3      | SIGNAL_TOP +           | Не задан<br>$\overline{\phantom{a}}$ | Не заданы - | Не задан<br>$\overline{\phantom{a}}$ | 100%          | 00:00               | 69                |  |  |  |
|                                                                                     |          |                        |                                      |             |                                      |               |                     |                   |  |  |  |
|                                                                                     |          |                        |                                      |             |                                      |               |                     |                   |  |  |  |
|                                                                                     |          |                        |                                      |             |                                      |               |                     |                   |  |  |  |
|                                                                                     |          |                        |                                      |             |                                      |               |                     |                   |  |  |  |
|                                                                                     |          |                        |                                      |             |                                      |               |                     |                   |  |  |  |
|                                                                                     |          |                        |                                      |             |                                      |               |                     |                   |  |  |  |
|                                                                                     |          |                        |                                      |             |                                      |               |                     |                   |  |  |  |
|                                                                                     |          |                        |                                      |             |                                      |               |                     |                   |  |  |  |
|                                                                                     |          |                        |                                      |             |                                      |               |                     |                   |  |  |  |
|                                                                                     |          |                        |                                      |             |                                      |               |                     |                   |  |  |  |
|                                                                                     |          |                        |                                      |             |                                      |               |                     |                   |  |  |  |
|                                                                                     |          |                        |                                      |             |                                      |               |                     |                   |  |  |  |
|                                                                                     |          |                        |                                      |             |                                      |               |                     |                   |  |  |  |
|                                                                                     |          |                        |                                      |             |                                      |               |                     |                   |  |  |  |
|                                                                                     |          |                        |                                      |             |                                      |               |                     |                   |  |  |  |
|                                                                                     |          |                        |                                      |             |                                      |               | Показать результаты | Отмена            |  |  |  |
|                                                                                     |          |                        | Puc. 294 Chnoc nesynamore progentu   |             |                                      |               |                     |                   |  |  |  |

<span id="page-170-1"></span>*Рис. 294 Сброс результатов проверки*

**Примечание!** Если добавлено несколько правил проверки, для их сброса используйте кнопку «Сбросить все».

Для перехода к просмотру результатов проверки нажмите кнопку «Показать результаты», см. [Рис. 295.](#page-170-1)

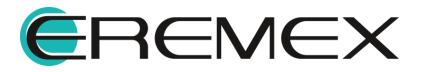

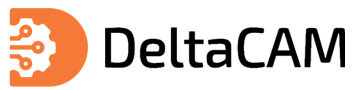

| Редактор правил   Запуск DRC-проверок   Проект: "ddBox-C1(1)" |                   |                        |                                      |                |                  |           |                     | $\boldsymbol{\mathsf{x}}$ |
|---------------------------------------------------------------|-------------------|------------------------|--------------------------------------|----------------|------------------|-----------|---------------------|---------------------------|
| В Добавить правило                                            | В Удалить правило | <b>В Запустить все</b> | Приостановить все                    | ◆ Сбросить все |                  |           |                     | $\rightarrow$<br>$-$      |
| Проверка                                                      | Величина          | Слои                   | Фильтр                               | Слои           | Фильтр           | Состояние | Время выполнения    | Количество ошибок         |
| Трек-Трек                                                     | 0.3               | SIGNAL_TOP +           | Не задан<br>$\overline{\phantom{a}}$ | Не заданы -    | Не задан<br>$\;$ | 100%      | 00:00               | 69                        |
|                                                               |                   |                        |                                      |                |                  |           |                     |                           |
|                                                               |                   |                        |                                      |                |                  |           |                     |                           |
|                                                               |                   |                        |                                      |                |                  |           |                     |                           |
|                                                               |                   |                        |                                      |                |                  |           |                     |                           |
|                                                               |                   |                        |                                      |                |                  |           |                     |                           |
|                                                               |                   |                        |                                      |                |                  |           |                     |                           |
|                                                               |                   |                        |                                      |                |                  |           |                     |                           |
|                                                               |                   |                        |                                      |                |                  |           |                     |                           |
|                                                               |                   |                        |                                      |                |                  |           |                     |                           |
|                                                               |                   |                        |                                      |                |                  |           |                     |                           |
|                                                               |                   |                        |                                      |                |                  |           |                     |                           |
|                                                               |                   |                        |                                      |                |                  |           |                     |                           |
|                                                               |                   |                        |                                      |                |                  |           |                     |                           |
|                                                               |                   |                        |                                      |                |                  |           |                     |                           |
|                                                               |                   |                        |                                      |                |                  |           |                     |                           |
|                                                               |                   |                        |                                      |                |                  |           |                     |                           |
|                                                               |                   |                        |                                      |                |                  |           |                     |                           |
|                                                               |                   |                        |                                      |                |                  |           |                     |                           |
|                                                               |                   |                        |                                      |                |                  |           |                     | Отмена                    |
|                                                               |                   |                        |                                      |                |                  |           | Показать результаты |                           |

<span id="page-171-0"></span>*Рис. 295 Переход к просмотру результатов*

На экране отобразятся все найденные ошибки, в окне графического редактора ошибки отображаются жёлтым цветом, см. [Рис. 296.](#page-171-0)

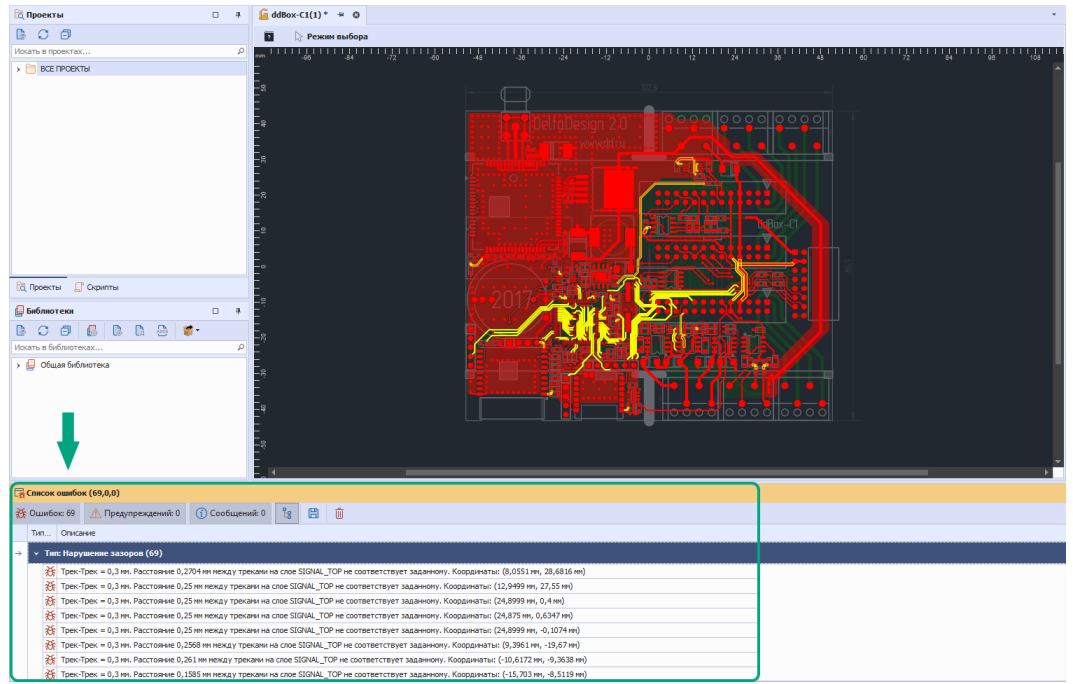

<span id="page-171-1"></span>*Рис. 296 Отображение ошибок*

Для просмотра ошибки на плате, используйте двойной клик левой клавиши мыши на соответствующей записи в списке ошибок. Пример отображения одного из проблемных мест на плате представлен на [Рис. 297](#page-171-1).

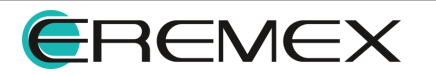

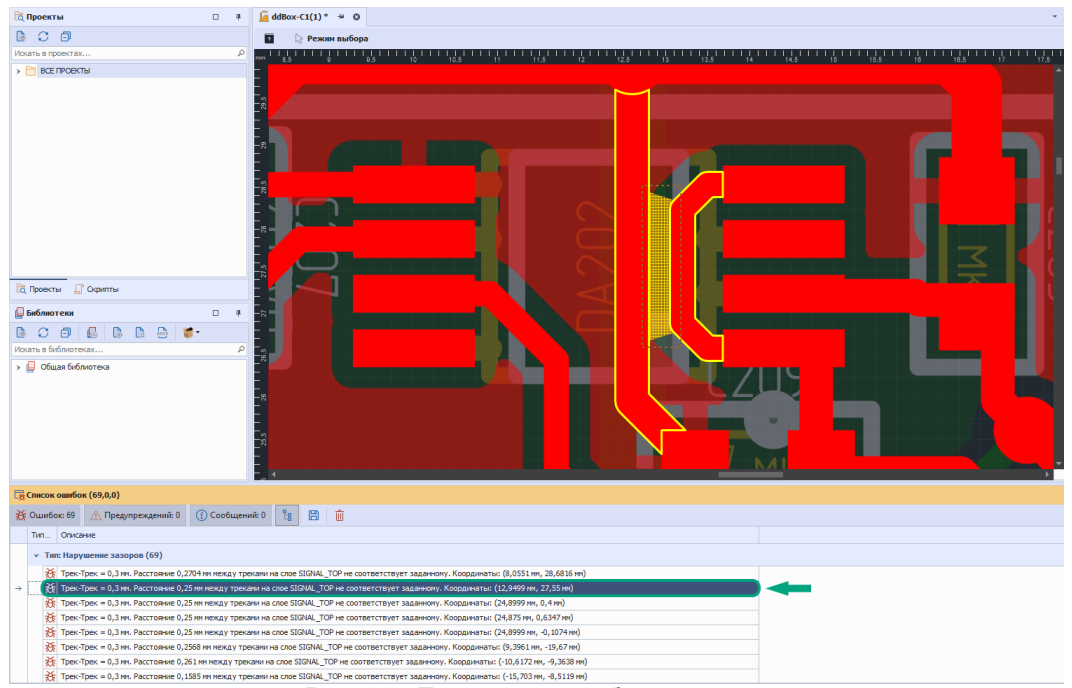

<span id="page-172-0"></span>*Рис. 297 Просмотр ошибки из списка*

## **13.1 Экспорт и импорт правил**

Для экспорта правил, нажмите кнопку «Экспорт правил», см. [Рис. 298](#page-172-0).

| Редактор правил   Запуск DRC-проверок   Проект: "ddBox-C1(1)"<br>$\times$ |                          |                                           |                                      |                          |                                      |           |                            |                   |                |
|---------------------------------------------------------------------------|--------------------------|-------------------------------------------|--------------------------------------|--------------------------|--------------------------------------|-----------|----------------------------|-------------------|----------------|
| <b>В Добавить правило</b>                                                 | <b>В</b> Удалить правило | В Запустить все                           | Приостановить все • Сбросить все     |                          |                                      |           | $\rightarrow$<br><b>TE</b> |                   |                |
| Проверка                                                                  | Величина                 | Слои                                      | Фильтр                               | Слои                     | Фильтр                               | Состояние | Время выполнения           | Количество ошибе» |                |
| ▶<br>Мин. ширина                                                          | 0.2:90:10                | BOARD OUT -<br>٠                          | $\overline{\phantom{a}}$             | ٠                        | $\overline{\phantom{a}}$             | 0%        | 00:00                      | $\bullet$         | Экспорт правил |
| ▶<br>Мин. зазор                                                           | 0.2:89:10                | SILK TOP, S +<br>$\overline{\phantom{a}}$ | $\overline{\phantom{a}}$             | $\overline{\phantom{a}}$ | ٠                                    | 0%        | 00:00                      | $\bullet$         |                |
| Мин.гарантийный поясок<br>▶                                               | 0.2                      | SIGNAL TOP +                              | Не задан<br>$\overline{\phantom{a}}$ | $SIGNAL$ $\sim$          | $\overline{\phantom{a}}$             | 0%        | 00:00                      | $\bullet$         |                |
| ▶<br>Мин.отверстие                                                        | 0.3 <sub>1</sub>         | SIGNAL TOP -                              | Не задан<br>٠                        | $\overline{\phantom{a}}$ | ٠                                    | 0%        | 00:00                      | $\bullet$         |                |
| Отверстие-Отверстие<br>▶                                                  | 0.3 <sub>1</sub>         | SIGNAL TOP +                              | Не задан<br>٠                        | $SIGNAL$ $\sim$          | Не задан<br>$\overline{\phantom{a}}$ | 0%        | 00:00                      | $\bullet$         |                |
| Отверстие-Полигон<br>▶                                                    | 0.3                      | SIGNAL TOP +                              | Не задан<br>٠                        | SIGNAL  +                | ٠                                    | 0%        | 00:00                      | $\bullet$         |                |
| Отверстие-КП<br>▶                                                         | 0.3                      | SIGNAL TOP +                              | Не задан                             | SIGNAL  +                | Не задан<br>$\overline{\phantom{a}}$ | 0%        | 00:00                      | $\bullet$         |                |
| Отверстие-Трек<br>▶                                                       | 0.3                      | SIGNAL TOP +                              | Не задан<br>$\overline{\phantom{a}}$ | SIGNAL  +                | Не задан<br>$\overline{\phantom{a}}$ | 0%        | 00:00                      | $\bullet$         |                |
| Полигон-Полигон<br>▶                                                      | 0.3                      | SIGNAL TOP +                              | ٠                                    | $\overline{\phantom{a}}$ | ٠                                    | 0%        | 00:00                      | $\bullet$         |                |
| Полигон-КП<br>▶                                                           | 0.3                      | SIGNAL BOT -                              | ٠                                    | $\overline{\phantom{a}}$ | Не задан<br>$\overline{\phantom{a}}$ | 0%        | 00:00                      | $\bullet$         |                |
| Полигон-Трек<br>▶                                                         | 0.3                      | SIGNAL TOP +                              | $\overline{\phantom{a}}$             | $\overline{\phantom{a}}$ | Не задан<br>$\overline{\phantom{a}}$ | 0%        | 00:00                      | $\bullet$         |                |
| Пересекающиеся КП<br>▶                                                    |                          | SIGNAL TOP +                              | Не задан<br>$\overline{\phantom{a}}$ | $\overline{\phantom{a}}$ | Не задан<br>$\overline{\phantom{a}}$ | 0%        | 00:00                      | $\bullet$         |                |
| ▶<br>Мин. размер КП                                                       | 0.1                      | SIGNAL TOP +                              | Не задан<br>٠                        | $\overline{\phantom{a}}$ | ٠                                    | 0%        | 00:00                      | $\bullet$         |                |
| ▶<br>Мин, ширина трека                                                    | 0.1                      | SIGNAL TOP +                              | Не задан<br>$\overline{\phantom{a}}$ | $\overline{\phantom{a}}$ | ٠                                    | 0%        | 00:00                      | $\bullet$         |                |
| ▶<br>Мин. расстояние до границы                                           | 0.3                      | SILK TOP +                                | $\overline{\phantom{a}}$             | BOARD  +                 | ٠                                    | 0%        | 00:00                      | $\bullet$         |                |
| ▶<br><b>KN-KN</b>                                                         | 0.3                      | SIGNAL TOP +                              | Не задан<br>$\overline{\phantom{a}}$ | $\overline{\phantom{a}}$ | Не задан<br>$\overline{\phantom{a}}$ | 0%        | 00:00                      | $\bullet$         |                |
| Трек-КП                                                                   | 0.3                      | SIGNAL TOP +                              | Не задан                             | $\overline{\phantom{a}}$ | Не задан                             | 0%        | 00:00                      | $\bullet$         |                |
| Трек-Трек<br>▶                                                            | 0.3 <sub>1</sub>         | SIGNAL_TOP +                              | Не задан<br>٠                        | $\overline{\phantom{a}}$ | Не задан<br>$\overline{\phantom{a}}$ | 0%        | 00:00                      | $\bullet$         |                |
|                                                                           |                          |                                           |                                      |                          |                                      |           |                            |                   |                |
|                                                                           |                          |                                           |                                      |                          |                                      |           | Показать результаты        | Отмена            |                |
|                                                                           |                          |                                           |                                      |                          |                                      |           |                            |                   |                |

<span id="page-172-1"></span>*Рис. 298 Переход к сохранению правил в файл*

В отобразившемся окне проводника выберите директорию сохранения файла, введите имя и нажмите кнопку «Сохранить», см. [Рис. 299.](#page-172-1)

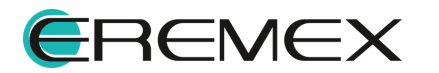

<span id="page-173-0"></span>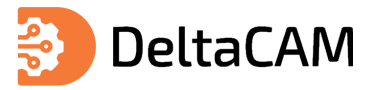

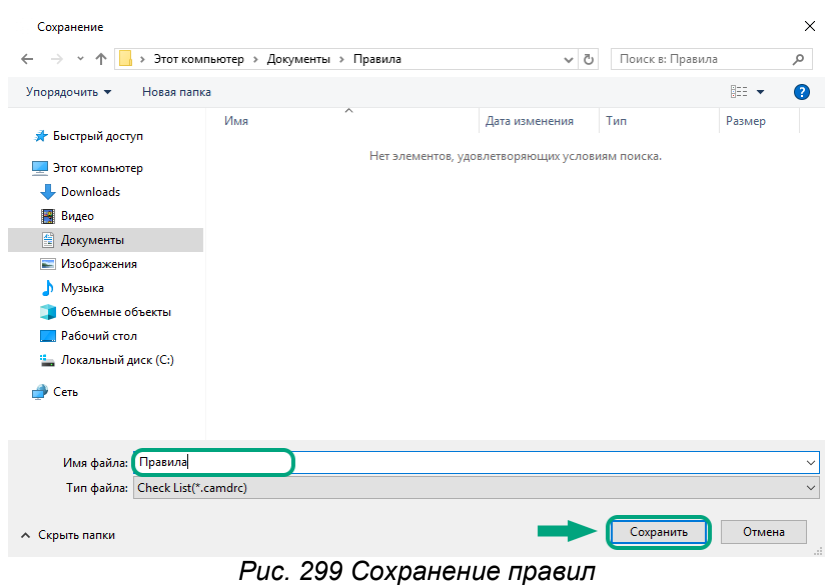

Для импорта правил, нажмите кнопку «Импорт правил», см. [Рис. 300.](#page-173-0)

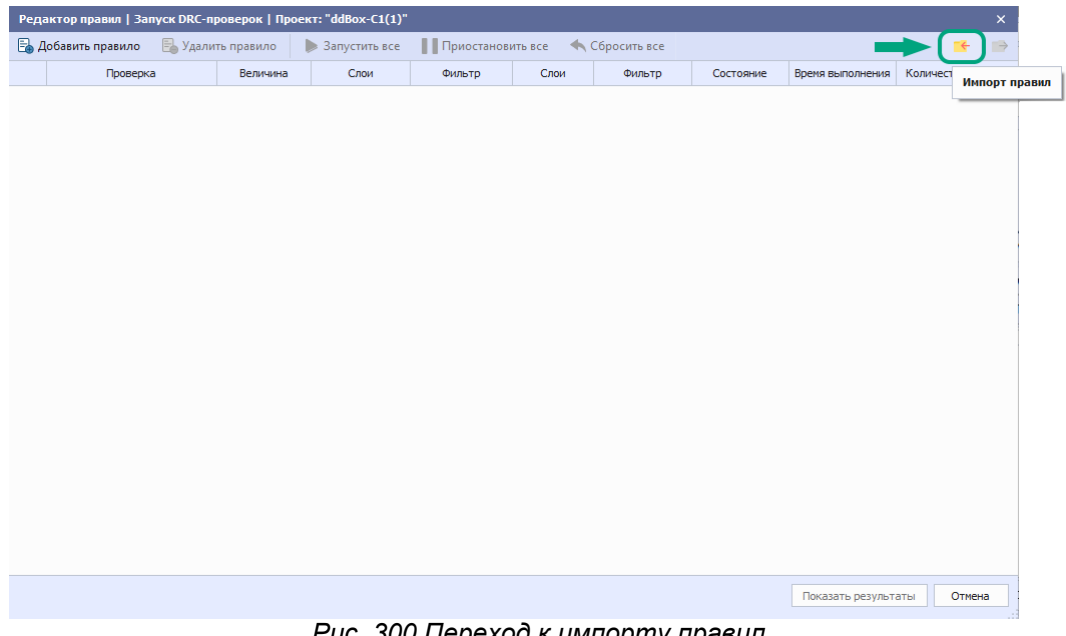

<span id="page-173-1"></span>*Рис. 300 Переход к импорту правил*

В отобразившемся окне проводника выберите файл с сохраненными правилами и нажмите кнопку «Открыть», см. [Рис. 301.](#page-173-1)

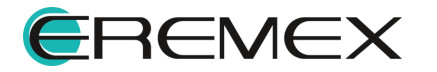

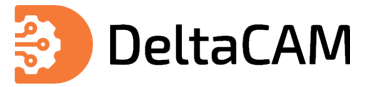

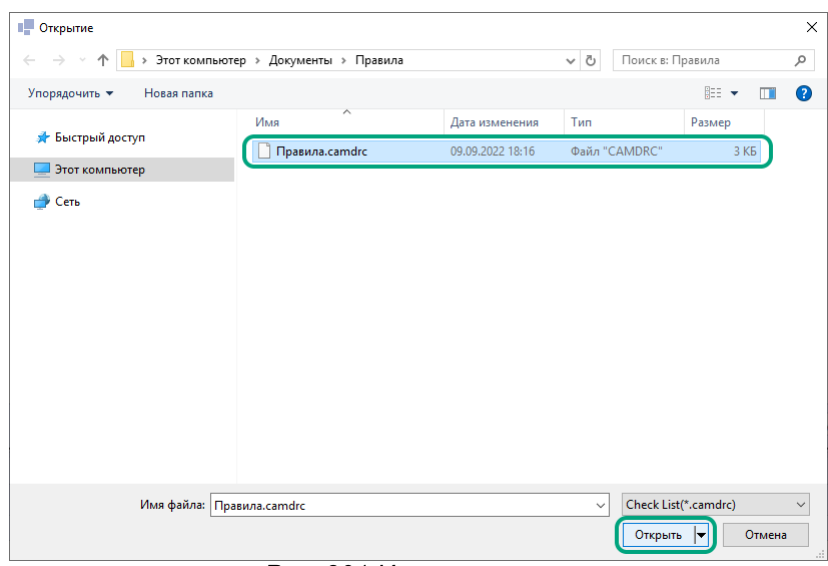

<span id="page-174-0"></span>*Рис. 301 Импорт правил*

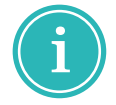

**Примечание!** При импорте правил в редактор, имеющиеся в редакторе правила будут удалены.

В окне «Редактор правил» отобразятся ранее сохраненные правила с заданными настройками, см. [Рис. 302.](#page-174-0)

| Редактор правил   Запуск DRC-проверок   Проект: "ddBox-C1(1)" |                          |                        |                                      |                              |                                      |           |                  | $\boldsymbol{\times}$      |
|---------------------------------------------------------------|--------------------------|------------------------|--------------------------------------|------------------------------|--------------------------------------|-----------|------------------|----------------------------|
| <b>Е Добавить правило</b>                                     | <b>В</b> Удалить правило | В Запустить все        | Приостановить все                    |                              | • Сбросить все                       |           |                  | $\rightarrow$<br><b>Te</b> |
| Проверка                                                      | Величина                 | Слои                   | Фильто                               | Слои                         | Фильто                               | Состояние | Время выполнения | Количество ошибок          |
| Мин. ширина                                                   | 0.2;90;10                | BOARD OUT -            | $\checkmark$                         | $\checkmark$                 | ٠                                    | 0%        | 00:00            | 0                          |
| Мин. зазор                                                    | 0.2;89;10                | SILK TOP, S -          | $\checkmark$                         | ٠                            | ٠                                    | 0%        | 00:00            | $\mathbf 0$                |
| Мин.гарантийный поясок                                        | 0.2                      | SIGNAL TOP -           | Не задан<br>$\checkmark$             | $SIGNAL$ <sub>_</sub> $\sim$ | ٠                                    | 0%        | 00:00            | $\mathbf{0}$               |
| Мин.отверстие                                                 | 0.3                      | SIGNAL TOP -           | Не задан<br>$\checkmark$             | $\overline{\phantom{a}}$     | ٠                                    | 0%        | 00:00            | $\mathbf 0$                |
| Отверстие-Отверстие                                           | 0.3                      | SIGNAL_TOP +           | Не задан                             | SIGNAL - +                   | Не задан<br>٠                        | 0%        | 00:00            | $\mathbf 0$                |
| Отверстие-Полигон                                             | 0.3                      | SIGNAL_TOP -           | Не задан<br>$\cdot$                  | SIGNAL  +                    | $\overline{\phantom{a}}$             | 0%        | 00:00            | $\mathbf{0}$               |
| Отверстие-КП                                                  | 0.3                      | SIGNAL TOP -           | Не задан                             | SIGNAL_ +                    | Не задан<br>$\overline{\phantom{a}}$ | 0%        | 00:00            | $\mathbf{0}$               |
| Отверстие-Трек<br>Þ                                           | 0.3                      | SIGNAL TOP -           | Не задан                             | SIGNAL_ +                    | Не задан<br>$\overline{\phantom{a}}$ | 0%        | 00:00            | $\mathbf{0}$               |
| Полигон-Полигон                                               | 0.3                      | SIGNAL TOP +           | $\overline{\phantom{a}}$             | $\overline{\phantom{a}}$     | ٠                                    | 0%        | 00:00            | $\bullet$                  |
| Полигон-КП                                                    | 0.3                      | SIGNAL BOT -           | $\overline{\phantom{a}}$             | $\overline{\phantom{a}}$     | Не задан<br>٠                        | 0%        | 00:00            | $\bullet$                  |
| Полигон-Трек                                                  | 0.3                      | SIGNAL TOP +           | $\overline{\phantom{a}}$             | $\overline{\phantom{a}}$     | Не задан<br>٠                        | 0%        | 00:00            | $\bullet$                  |
| Пересекающиеся КП                                             |                          | SIGNAL TOP +           | Не задан<br>$\check{\phantom{a}}$    | $\overline{\phantom{a}}$     | Не задан<br>$\overline{\phantom{a}}$ | 0%        | 00:00            | $\bullet$                  |
| Мин. размер КП                                                | 0.1                      | SIGNAL TOP +           | Не задан<br>٠                        | ٠                            | ٠                                    | 0%        | 00:00            | 0                          |
| Мин. ширина трека                                             | 0.1                      | SIGNAL TOP +           | Не задан<br>$\scriptstyle\rm w$      | $\check{}$                   | ٠                                    | 0%        | 00:00            | $\mathbf{0}$               |
| Мин. расстояние до границы                                    | 0.3                      | SILK TOP<br>$\check{}$ | $\mathbf{v}$                         | BOARD_ +                     | ٠                                    | 0%        | 00:00            | $\mathbf{0}$               |
| КП-КП                                                         | 0.3                      | SIGNAL TOP +           | Не задан<br>٠                        | $\overline{\phantom{a}}$     | Не задан<br>٠                        | 0%        | 00:00            | $\mathbf 0$                |
| Трек-КП                                                       | 0.3                      | SIGNAL TOP +           | Не задан<br>٠                        | $\overline{\phantom{a}}$     | Не задан<br>$\overline{\phantom{a}}$ | 0%        | 00:00            | $\mathbf 0$                |
| Трек-Трек                                                     | 0.3                      | SIGNAL_TOP +           | Не задан<br>$\overline{\phantom{a}}$ | $\overline{\phantom{a}}$     | Не задан<br>٠                        | 0%        | 00:00            | $\mathbf 0$                |
|                                                               |                          |                        |                                      |                              |                                      |           |                  |                            |

*Рис. 302 Импортированные правила*

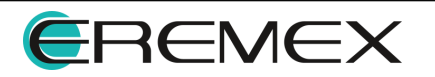

Показать результаты Отмена

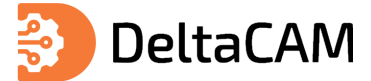

# **14 Создание ЧПУ программ сверления и фрезерования**

#### **14.1 Редактор перемычек**

Редактирование перемычек осуществляется в окне «Шаблоны перемычек». Переход в данное окно осуществляется из главного меню программы «Настройки» → «Стили разрывов пути фрезы», см. [Рис. 303.](#page-175-0)

<span id="page-175-0"></span>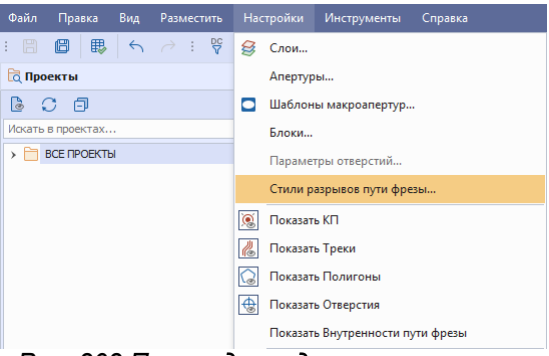

*Рис. 303 Переход в редактор перемычек*

На экране отобразится окно «Шаблоны перемычек», см. [Рис. 304.](#page-175-1)

<span id="page-175-1"></span>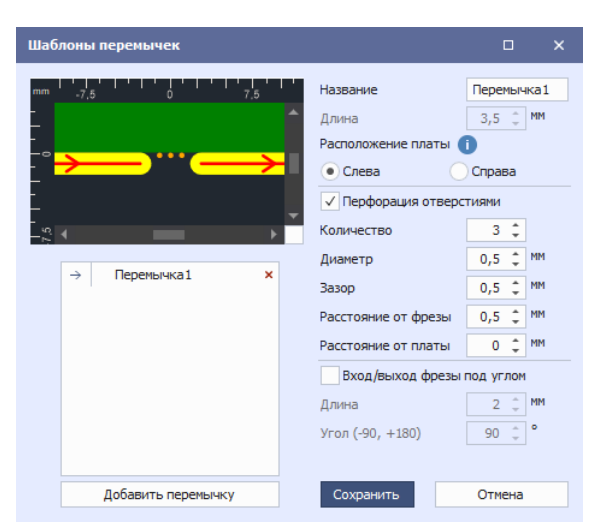

*Рис. 304 Окно «Шаблоны перемычек»*

В левой части окна находится область предпросмотра и список добавленных перемычек, по умолчанию доступна одна перемычка. Для добавление новой перемычки используется кнопка «Добавить перемычку».

В правой части окна отображаются доступные настройки перемычки. Описание доступных настроек представлено в таблице, см. [Табл. 33](#page-175-2).

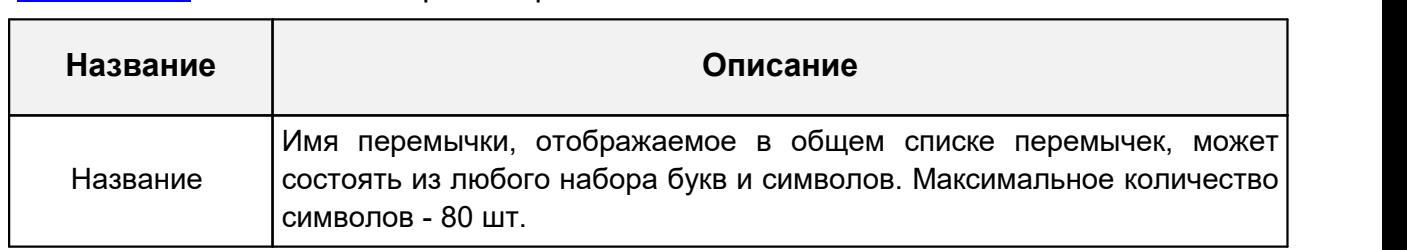

#### <span id="page-175-2"></span>[Таблица 33](#page-175-2) Описание настроек перемычки

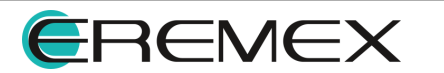

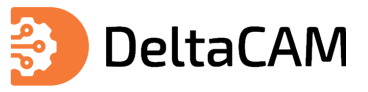

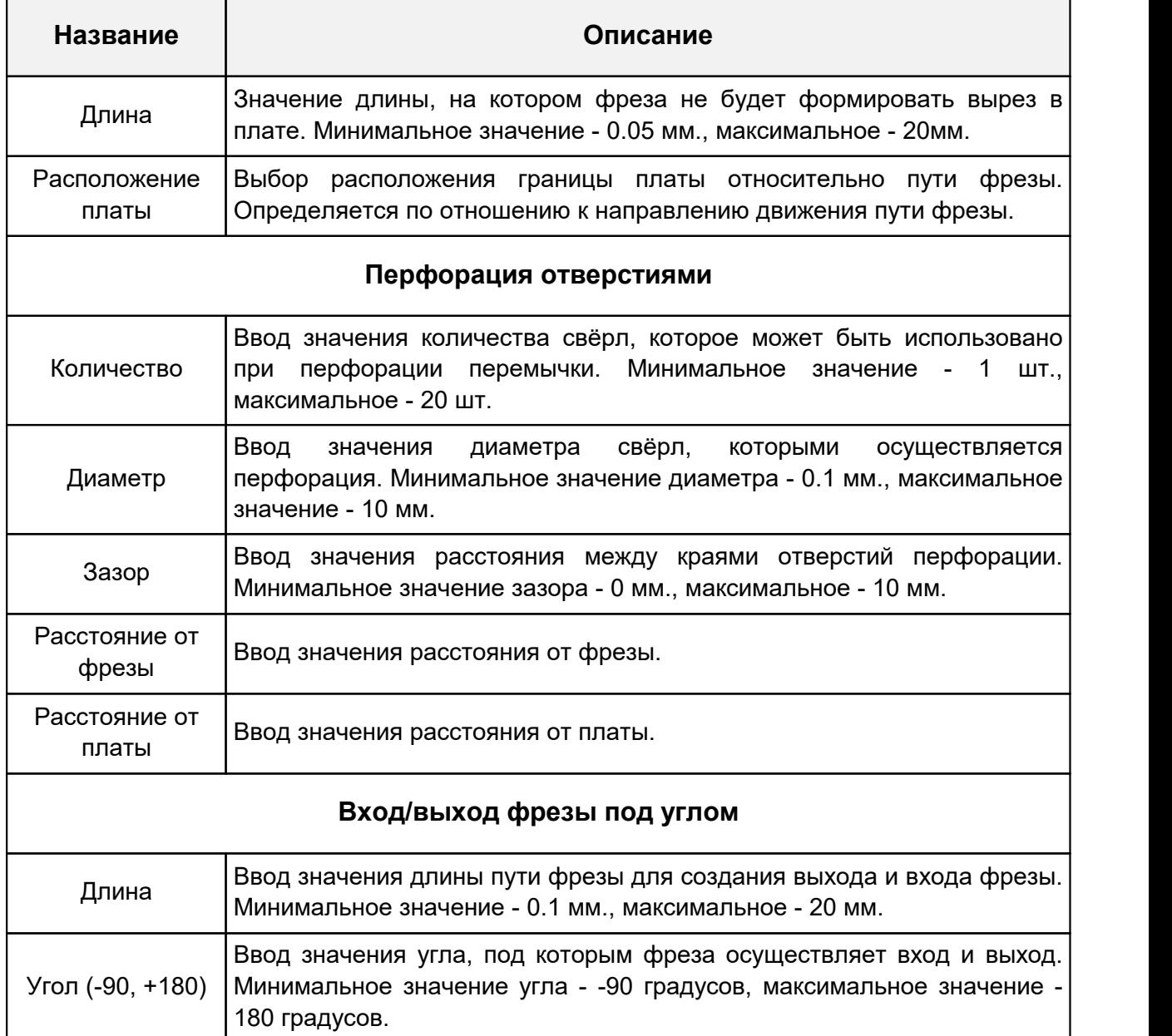

## **14.2 Инструменты мех. обработки**

Для создания ЧПУ программ сверления и фрезерования необходимо добавить в проект производства инструменты механической обработки и назначить таблицу инструментов на слой механической обработки. Добавление и редактирование инструментов механической обработки происходит в окне «Инструменты мех. обработки». Переход в данное окно доступен из главного меню программы «Настройки» → «Инструменты мех. обработки», см. [Рис. 305.](#page-176-0)

<span id="page-176-0"></span>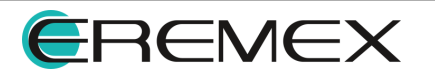

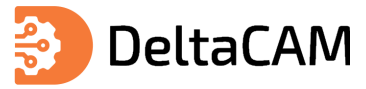

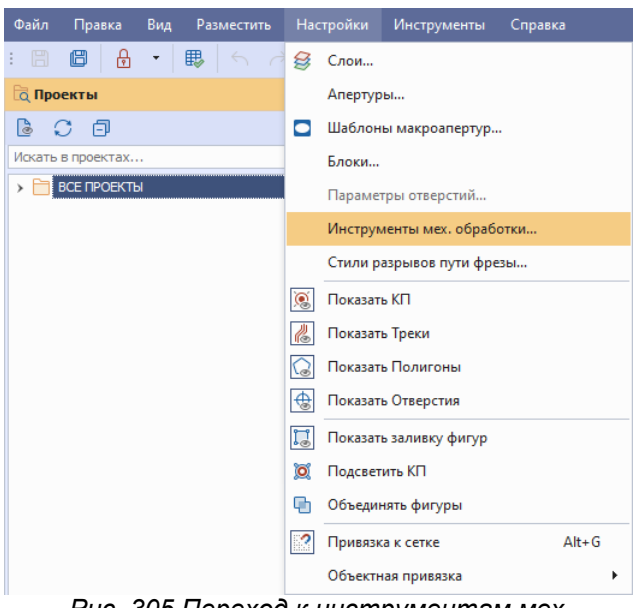

<span id="page-177-0"></span>*Рис. 305 Переход к инструментам мех. обработки из главного меню*

На экране отобразится окно «Инструменты мех. обработки». Для добавления таблицы инструментов нажмите «Создать», см. [Рис. 306](#page-177-0).

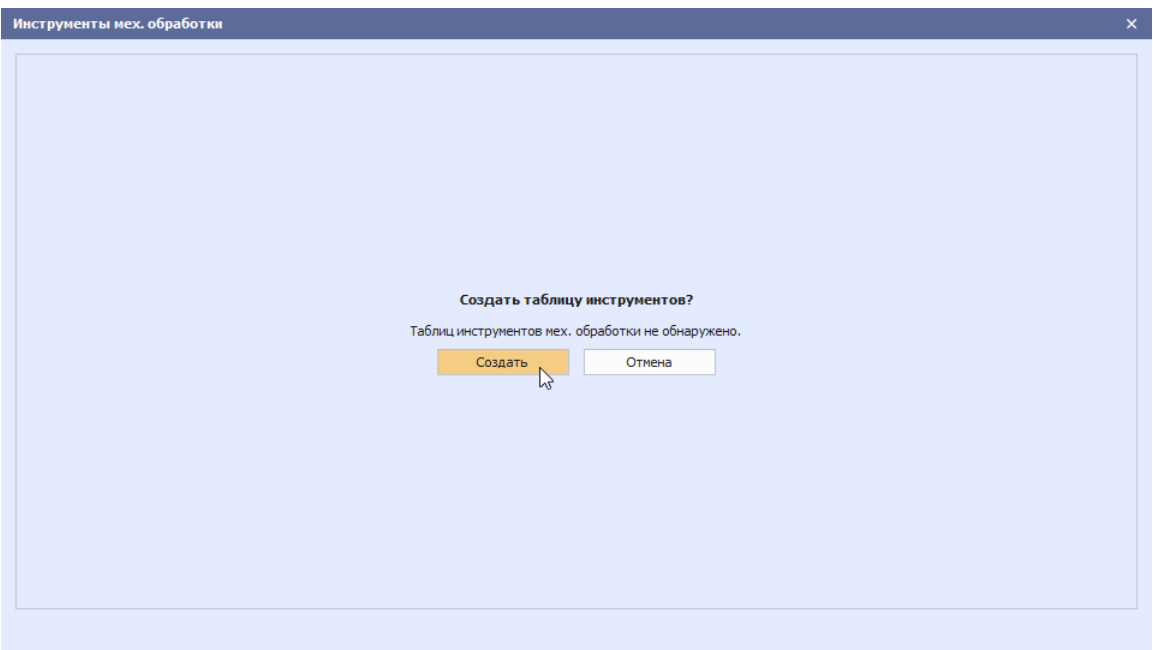

<span id="page-177-1"></span>*Рис. 306 Окно «Инструменты мех. обработки»*

В окне «Инструменты мех. обработки» отобразится созданная таблица инструментов. Именование таблиц происходит автоматически, см. [Рис. 307.](#page-177-1)

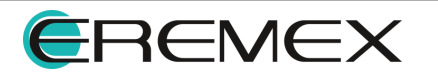

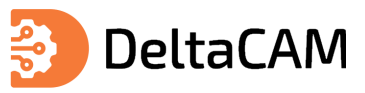

| Инструменты мех. обработки |                            |                                   |          |          |                      |                      | $\pmb{\times}$ |
|----------------------------|----------------------------|-----------------------------------|----------|----------|----------------------|----------------------|----------------|
| Инструменты 1              |                            |                                   |          |          |                      | $\ddot{\phantom{1}}$ | ÷              |
|                            |                            |                                   |          |          |                      | $\mathbb{C}^{\!+}$   | $\mathbb{C}$   |
|                            |                            |                                   |          |          |                      |                      |                |
| Код                        | Тип                        | Диаметр                           | Допуск + | Допуск - | Кол-во использований |                      |                |
| $=$                        | $\scriptstyle\star$<br>$=$ | $\hspace{1.0cm} = \hspace{1.0cm}$ | $=$      | $=$      | $=$                  |                      |                |
|                            |                            |                                   |          |          |                      |                      |                |
|                            |                            |                                   |          |          |                      |                      |                |
|                            |                            |                                   |          |          |                      |                      |                |
|                            |                            |                                   |          |          |                      |                      |                |
|                            |                            |                                   |          |          |                      |                      |                |
|                            |                            |                                   |          |          |                      |                      |                |
|                            |                            |                                   |          |          |                      |                      |                |
|                            |                            |                                   |          |          |                      |                      |                |
|                            |                            |                                   |          |          |                      |                      |                |
|                            |                            |                                   |          |          |                      |                      |                |
|                            |                            |                                   |          |          |                      |                      |                |
|                            |                            |                                   |          |          |                      |                      |                |
|                            |                            |                                   |          |          |                      |                      |                |
| Расширенный режим          |                            |                                   |          |          | Применить            | Отмена               |                |
|                            |                            |                                   |          |          |                      |                      |                |

<span id="page-178-0"></span>*Рис. 307 Cозданная таблица инструментов*

Для добавления новой таблицы инструментов используйте кнопку «Добавить таблицу», см. [Рис. 308.](#page-178-0)

| Инструменты мех. обработки     |                            |         |          |                                   |                      | $\mathsf{x}$                     |
|--------------------------------|----------------------------|---------|----------|-----------------------------------|----------------------|----------------------------------|
| Инструменты 1<br>Инструменты 2 |                            |         |          |                                   |                      | ÷                                |
| $\bigoplus$                    |                            |         |          |                                   |                      | $h_{\mu\nu}$<br>Добавить таблицу |
| Код                            | Тип                        | Диаметр | Допуск + | Допуск -                          | Кол-во использований |                                  |
| $=$                            | $=$<br>$\scriptstyle\rm w$ | $=$     | $=$      | $\hspace{0.1in} = \hspace{0.1in}$ | $=$                  |                                  |
|                                |                            |         |          |                                   |                      |                                  |
|                                |                            |         |          |                                   |                      |                                  |
|                                |                            |         |          |                                   |                      |                                  |
|                                |                            |         |          |                                   |                      |                                  |
|                                |                            |         |          |                                   |                      |                                  |
|                                |                            |         |          |                                   |                      |                                  |
|                                |                            |         |          |                                   |                      |                                  |
|                                |                            |         |          |                                   |                      |                                  |
|                                |                            |         |          |                                   |                      |                                  |
|                                |                            |         |          |                                   |                      |                                  |
|                                |                            |         |          |                                   |                      |                                  |
|                                |                            |         |          |                                   |                      |                                  |
| Расширенный режим              |                            |         |          |                                   | Применить            | Отмена                           |
|                                |                            |         |          |                                   |                      |                                  |

<span id="page-178-1"></span>*Рис. 308 Кнопка «Добавить таблицу»*

Для переименования таблицы инструментов вызовите контекстное меню с имени таблицы и нажмите «Переименовать таблицу», см. [Рис. 309](#page-178-1).

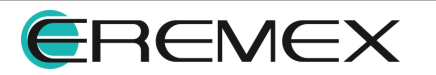

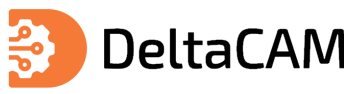

| Инструменты мех. обработки     |                                      |                                   |          |          |                      |        | $\pmb{\times}$ |
|--------------------------------|--------------------------------------|-----------------------------------|----------|----------|----------------------|--------|----------------|
| Инструменты 2<br>Инструменты 1 |                                      |                                   |          |          |                      | ÷      | ÷              |
| $\bigoplus$                    | <b>□ Переименовать таблицу</b><br>M, |                                   |          |          |                      | Ù      | Ũ              |
| Код                            | Ů<br>Удалить таблицу<br>Тип          | диаметр                           | Допуск + | Допуск - | Кол-во использований |        |                |
| $=$                            | $=$<br>$\overline{\phantom{a}}$      | $\hspace{1.6cm} = \hspace{1.6cm}$ | $=$      | $=$      | $=$                  |        |                |
|                                |                                      |                                   |          |          |                      |        |                |
|                                |                                      |                                   |          |          |                      |        |                |
|                                |                                      |                                   |          |          |                      |        |                |
|                                |                                      |                                   |          |          |                      |        |                |
|                                |                                      |                                   |          |          |                      |        |                |
|                                |                                      |                                   |          |          |                      |        |                |
|                                |                                      |                                   |          |          |                      |        |                |
|                                |                                      |                                   |          |          |                      |        |                |
|                                |                                      |                                   |          |          |                      |        |                |
|                                |                                      |                                   |          |          |                      |        |                |
|                                |                                      |                                   |          |          |                      |        |                |
|                                |                                      |                                   |          |          |                      |        |                |
| Расширенный режим              |                                      |                                   |          |          | Применить            | Отмена |                |

<span id="page-179-0"></span>*Рис. 309 Переименование таблицы инструментов*

Для сохранения изменений в окне «Инструменты мех. обработки» используйте кнопку «Применить». Нажатие кнопки «Отмена» закрывает окно «Инструменты мех. обработки» без сохранения изменений.

Созданную таблицу инструментов необходимо назначить на слой механической обработки. Описание процедуры назначения таблицы инструментов на слой механической обработки представлено в разделе [Настройки сверления.](#page-82-0)

## **14.2.1 Добавление инструмента**

Для добавления инструмента механической обработки нажмите кнопку «Добавить инструмент», см. [Рис. 310](#page-179-0).

| Инструменты мех. обработки                          |                            |          |                                   |                      |                    | $\boldsymbol{\times}$ |
|-----------------------------------------------------|----------------------------|----------|-----------------------------------|----------------------|--------------------|-----------------------|
| Инструменты 1                                       |                            |          |                                   |                      | ÷                  |                       |
| $\oplus$ $\oplus$ $\oplus$ $\oplus$<br>$\mathbb{Z}$ |                            |          |                                   |                      | $\mathbb{C}^{\!+}$ | $\mathbb{C}^*$        |
| Kc<br>Добавить инструмент                           | Диаметр                    | Допуск + | Допуск -                          | Кол-во использований |                    |                       |
| $= -$                                               | $\scriptstyle\rm w$<br>$=$ | $\!=$    | $\hspace{1.6cm} = \hspace{1.6cm}$ | $\,=\,$              |                    |                       |
|                                                     |                            |          |                                   |                      |                    |                       |
|                                                     |                            |          |                                   |                      |                    |                       |
|                                                     |                            |          |                                   |                      |                    |                       |
|                                                     |                            |          |                                   |                      |                    |                       |
|                                                     |                            |          |                                   |                      |                    |                       |
|                                                     |                            |          |                                   |                      |                    |                       |
|                                                     |                            |          |                                   |                      |                    |                       |
|                                                     |                            |          |                                   |                      |                    |                       |
|                                                     |                            |          |                                   |                      |                    |                       |
|                                                     |                            |          |                                   |                      |                    |                       |
|                                                     |                            |          |                                   |                      |                    |                       |
| Расширенный режим                                   |                            |          |                                   | Применить            | Отмена             |                       |

*Рис. 310 Кнопка «Добавить инструмент»*

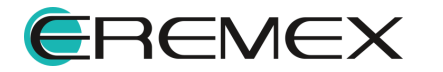
<span id="page-180-0"></span>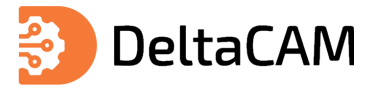

Выберите тип инструмента в столбце «Тип», введите значение в столбце «Диаметр», при необходимости заполните остальные параметры инструмента. Для сохранения изменений нажмите кнопку «Применить», см. [Рис. 311](#page-180-0).

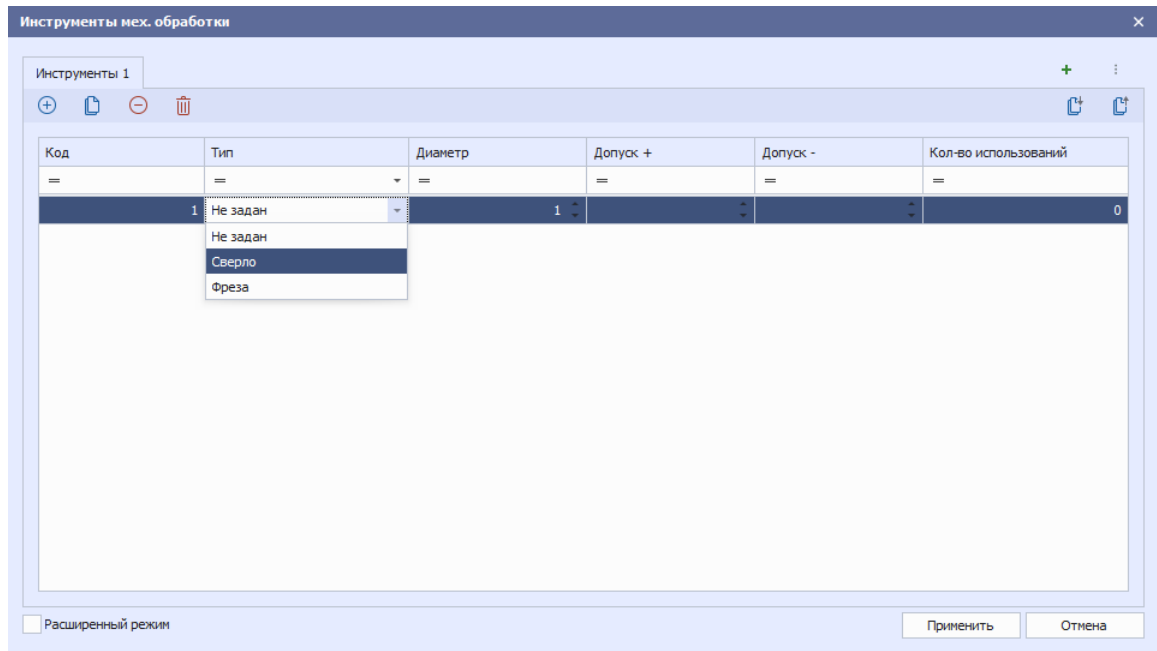

<span id="page-180-1"></span>*Рис. 311 Выбор типа инструмента*

Для ввода дополнительных параметров инструмента перейдите в расширенный режим. Переход в расширенный режим осуществляется установкой флага в соответствующем поле, см. [Рис. 312.](#page-180-1)

| Инструменты 1                       |                                               |                           |                    |                                              |                                   |                          |                                      |                                      |                                         | ÷                                      | ÷                                            |
|-------------------------------------|-----------------------------------------------|---------------------------|--------------------|----------------------------------------------|-----------------------------------|--------------------------|--------------------------------------|--------------------------------------|-----------------------------------------|----------------------------------------|----------------------------------------------|
| Ũ<br>$\bigoplus$                    | $\hat{\mathbb{U}}$<br>$\Theta$                |                           |                    |                                              |                                   |                          |                                      |                                      |                                         | $\mathbb{C}^{\!+}$                     | $\mathbb{C}^*$                               |
| Код                                 | Тип                                           | Диаметр                   | Допуск +           | Допуск -                                     | Кол-во<br>использований           | Pecypc<br>(отверстий)    | Смещение по<br>глубине (мм)          | Скорость подачи<br>шпинделя (мм/сек) | Скорость отвода<br>шпинделя (мм/сек)    | Скорость вращения<br>шпинделя (об/мин) |                                              |
| $\hspace*{0.5cm} = \hspace*{0.5cm}$ | $\!\!\!=\!\!\!\!$<br>$\overline{\phantom{a}}$ | $=$                       | $=$                | $=$                                          | $\hspace{1.0cm} = \hspace{1.0cm}$ | $=$                      | $\!=$                                | $=$                                  | $\,=\,$                                 | $\hspace*{0.5cm} = \hspace*{0.5cm}$    |                                              |
|                                     | 1<br>Сверло<br>$\overline{\phantom{a}}$       | $1\,$ $\,$ $\,$ $\,$ $\,$ | $\hat{\mathbb{I}}$ | $\blacktriangle$<br>$\overline{\phantom{a}}$ | $\mathbf 0$                       | $\blacktriangle$<br>$\;$ | $\Delta$<br>$\overline{\phantom{a}}$ | $\Delta$<br>$\;$                     | $\blacktriangle$<br>$\scriptstyle\rm w$ |                                        | $\blacktriangle$<br>$\overline{\phantom{a}}$ |
|                                     |                                               |                           |                    |                                              |                                   |                          |                                      |                                      |                                         |                                        |                                              |
|                                     |                                               |                           |                    |                                              |                                   |                          |                                      |                                      |                                         |                                        |                                              |
|                                     |                                               |                           |                    |                                              |                                   |                          |                                      |                                      |                                         |                                        |                                              |
|                                     |                                               |                           |                    |                                              |                                   |                          |                                      |                                      |                                         |                                        |                                              |

*Рис. 312 Расширенный режим*

## <span id="page-180-2"></span>**14.2.2 Параметры отверстий**

Назначение инструментов сверления и фрезерования, с помощью которых будут выполнены объекты на слоях механической обработки, происходит в окне «Параметры отверстий». Инструменты назначаются для каждого слоя механической

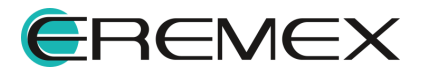

<span id="page-181-0"></span>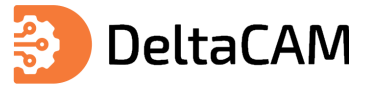

обработки на котором имеются отверстия и пути фрезы. Для перехода в окно «Параметры отверстий» выберите слой механической обработки, см. [Рис. 313.](#page-181-0)

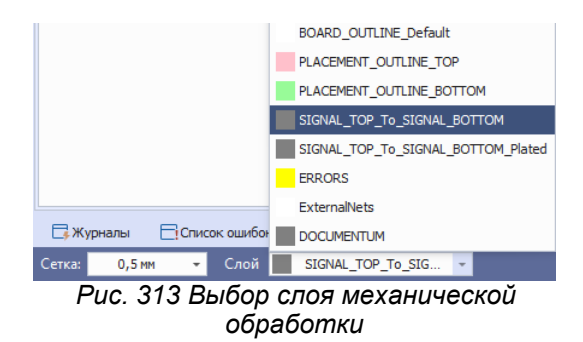

В главном меню программы выберите «Настройки» → «Параметры отверстий», см. [Рис. 314](#page-181-1).

<span id="page-181-1"></span>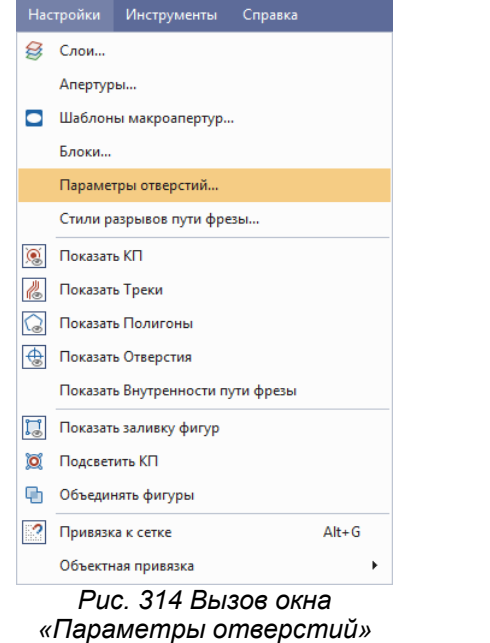

На экране отобразится окно «Параметры отверстий», в данном окне содержится информация о всех отверстиях находящихся на выбранном ранее слое механической обработки, см. [Рис. 315](#page-181-2).

<span id="page-181-2"></span>

|         |           |          | Параметры отверстий (SIGNAL_TOP_To_SIGNAL_BOTTOM) |   |                 |                          |            |          |
|---------|-----------|----------|---------------------------------------------------|---|-----------------|--------------------------|------------|----------|
| Диаметр | Тип       | Количест | Инструмент                                        |   | Тип инструмента | Диаметр инст             | Примечание | Очередно |
| 3,2     | <b>MO</b> | 4        | Не задан                                          | ۰ |                 |                          |            |          |
|         |           |          |                                                   |   |                 |                          |            |          |
|         |           |          |                                                   |   |                 |                          |            |          |
|         |           |          |                                                   |   |                 |                          |            |          |
|         |           |          |                                                   |   |                 |                          |            |          |
|         |           |          |                                                   |   |                 |                          |            |          |
|         |           |          |                                                   |   |                 |                          |            |          |
|         |           |          |                                                   |   |                 |                          |            |          |
|         |           |          |                                                   |   |                 |                          |            |          |
|         |           |          |                                                   |   |                 |                          |            |          |
|         |           |          |                                                   |   |                 |                          |            |          |
|         |           |          |                                                   |   |                 |                          |            |          |
|         |           |          |                                                   |   |                 | OK                       |            | Отмена   |
|         |           |          |                                                   |   |                 | $\overline{\phantom{0}}$ |            |          |

*Рис. 315 Окно «Параметры отверстий»*

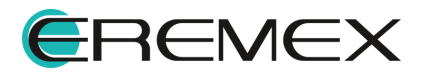

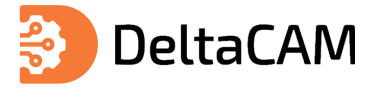

Назначение инструмента осуществляется в выпадающем меню в столбце «Инструмент», в случае если в выпадающем списке нет необходимого инструмента, [добавьте его](#page-179-0).

#### **14.3 Размещение отверстий**

Для размещения отверстий в проекте подготовки производства необходимо перейти на слой механической обработки. Описание процедуры создания слоя механической обработки представлено в разделе [Настройки сверления](#page-82-0). Описание процедуры выбора активного слоя представлено в разделе [Переключение слоев.](#page-86-0)

После перехода на слой механической обработки, в меню «Разместить» станут доступны для размещения объекты механической обработки.

Для размещения отверстия выберите в главном меню «Разместить» → «Отверстие», см. [Рис. 316.](#page-182-0)

<span id="page-182-1"></span><span id="page-182-0"></span>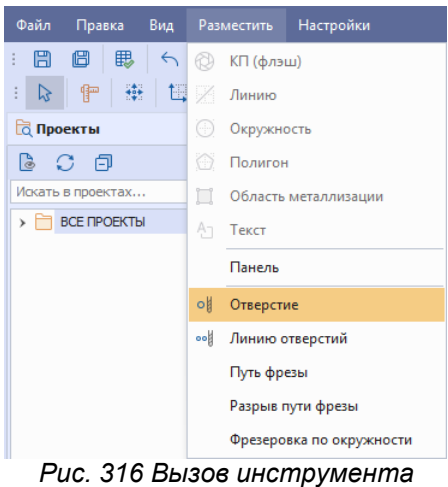

*размещения отверстий*

Также вызов инструмента доступен в контекстном меню редактора «Разместить на слое» → «Разместить отверстие», см. [Рис. 317.](#page-182-1)

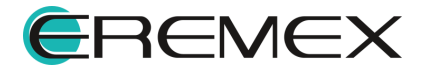

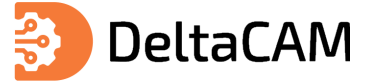

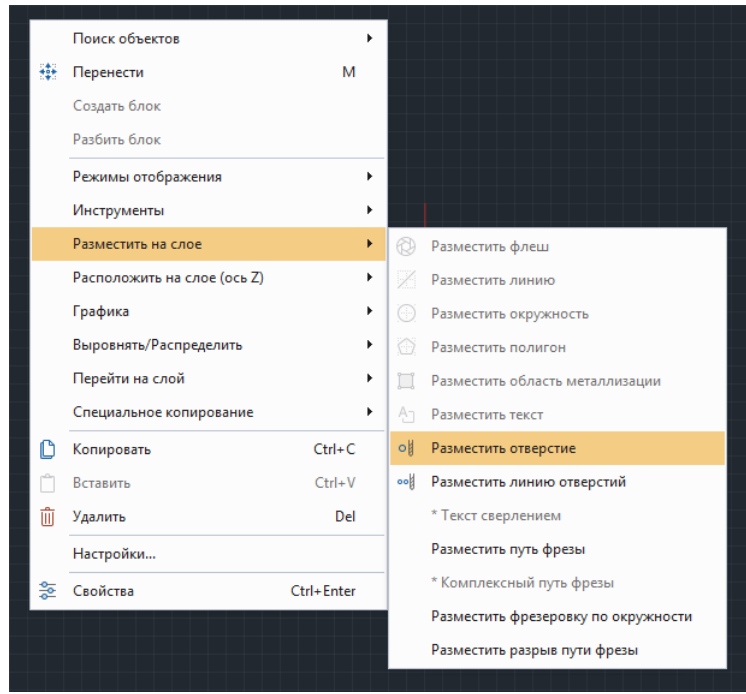

*Рис. 317 Вызов инструмента размещения отверстий из контекстного меню*

В отобразившемся окне «Инструменты мех. обработки» выберите инструмент и нажмите «Выбрать», см. [Рис. 318.](#page-183-0)

<span id="page-183-0"></span>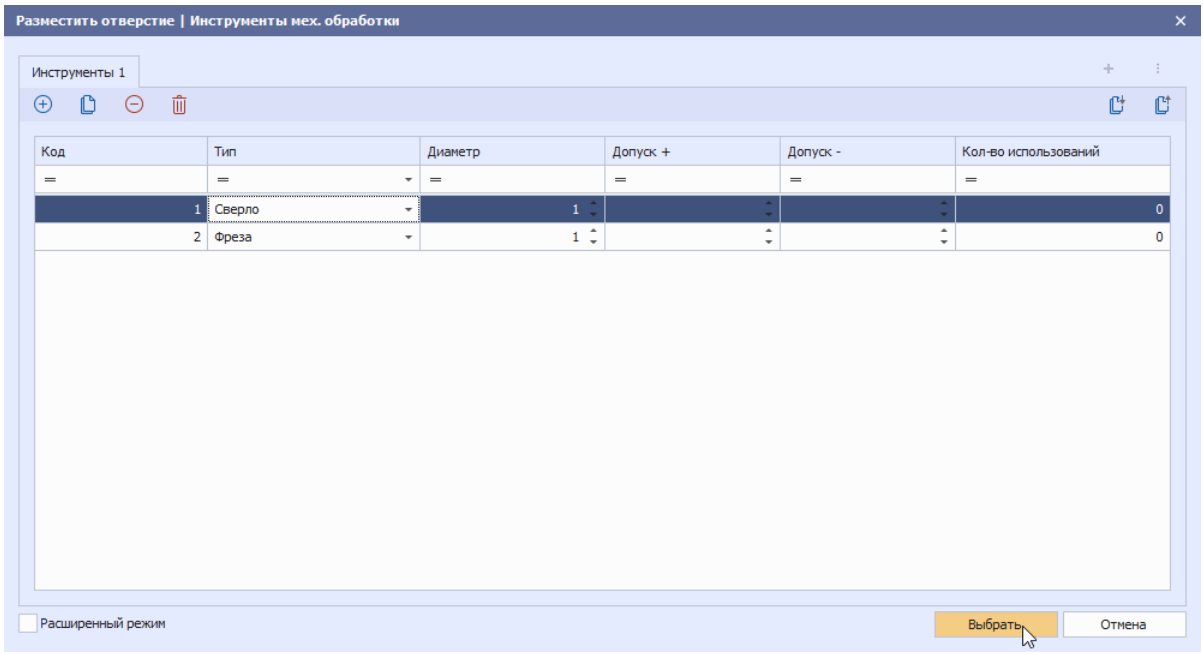

<span id="page-183-1"></span>*Рис. 318 Выбор инструмента*

Инструмент «Разместить отверстие» станет активен, см. [Рис. 319](#page-183-1).

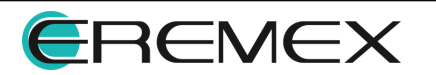

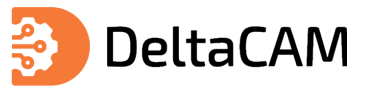

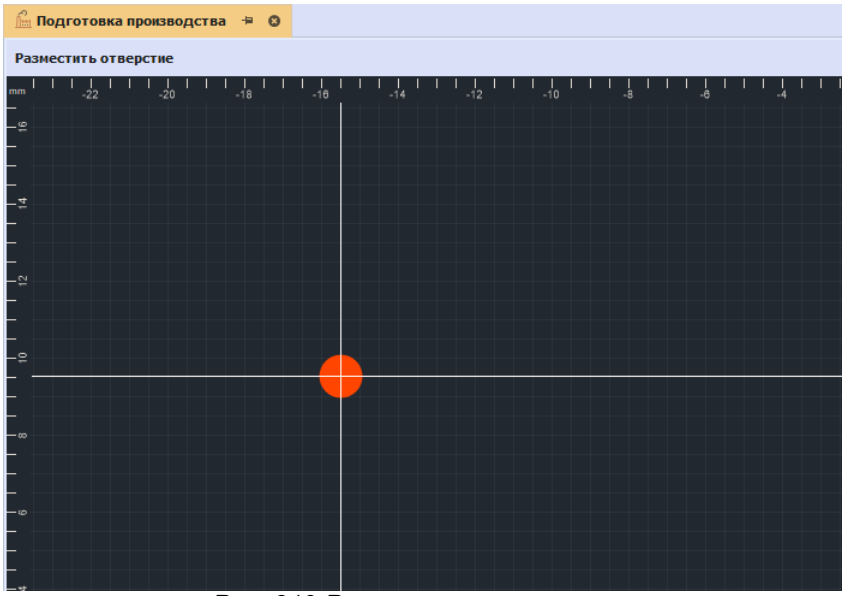

*Рис. 319 Размещение отверстия*

#### **14.4 Размещение линии отверстий**

Для размещения линии отверстий в проекте подготовки производства необходимо перейти на слой механической обработки. Описание процедуры создания слоя механической обработки представлено в разделе [Настройки](#page-82-0) [сверления](#page-82-0). Описание процедуры выбора активного слоя представлено в разделе [Переключение слоев](#page-86-0).

После перехода на слой механической обработки, в меню «Разместить» станут доступны для размещения объекты механической обработки.

Для размещения линии отверстий выберите в главном меню «Разместить» → «Линию отверстий», см. [Рис. 320.](#page-184-0)

<span id="page-184-0"></span>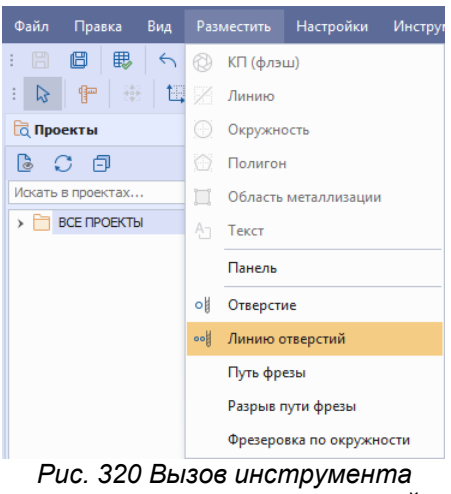

*размещения линии отверстий*

Также вызов инструмента доступен в контекстном меню редактора «Разместить на слое» → «Разместить линию отверстий», см. [Рис. 321.](#page-184-1)

<span id="page-184-1"></span>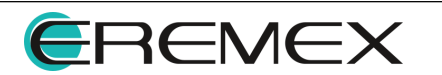

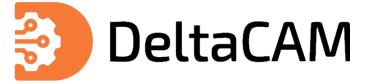

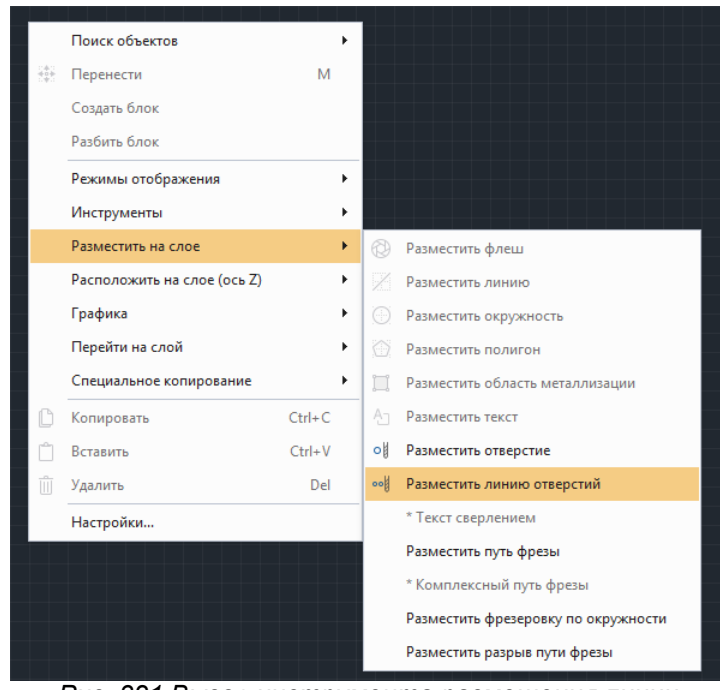

<span id="page-185-0"></span>*Рис. 321 Вызов инструмента размещения линии отверстий из контекстного меню*

В отобразившемся окне «Инструменты мех. обработки» выберите инструмент и нажмите «Выбрать», см. [Рис. 322.](#page-185-0)

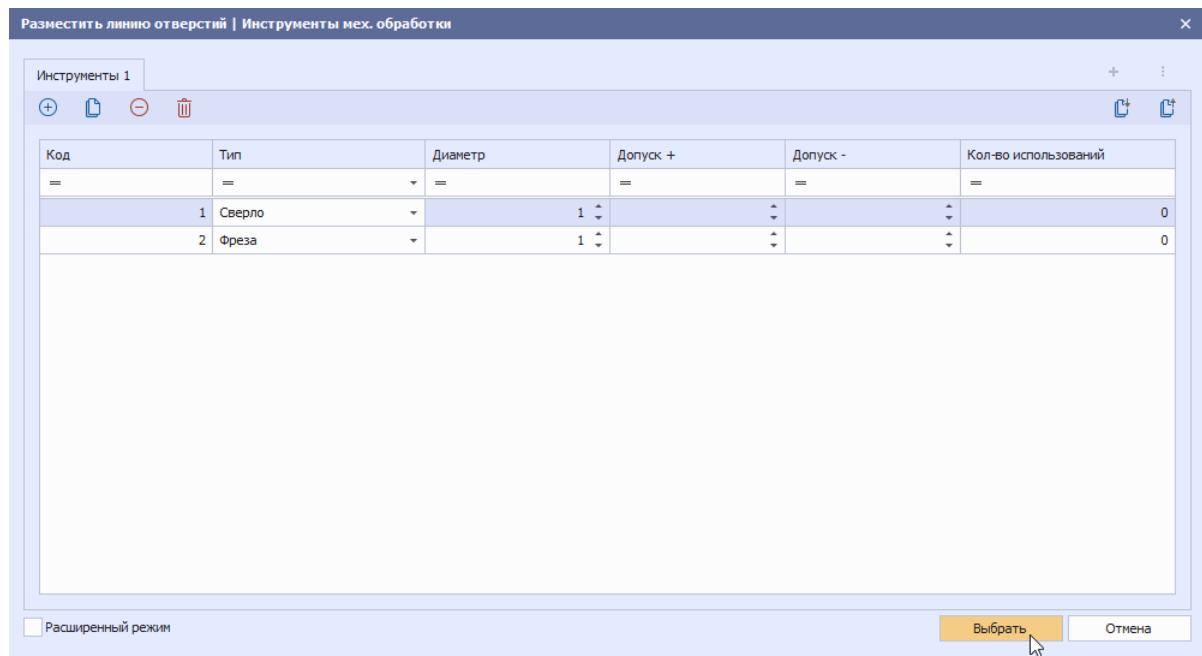

<span id="page-185-1"></span>*Рис. 322 Выбор инструмента*

Инструмент «Разместить линию отверстий» станет активен, см. [Рис. 323.](#page-185-1)

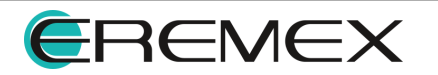

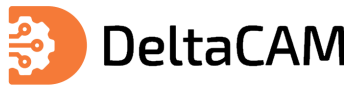

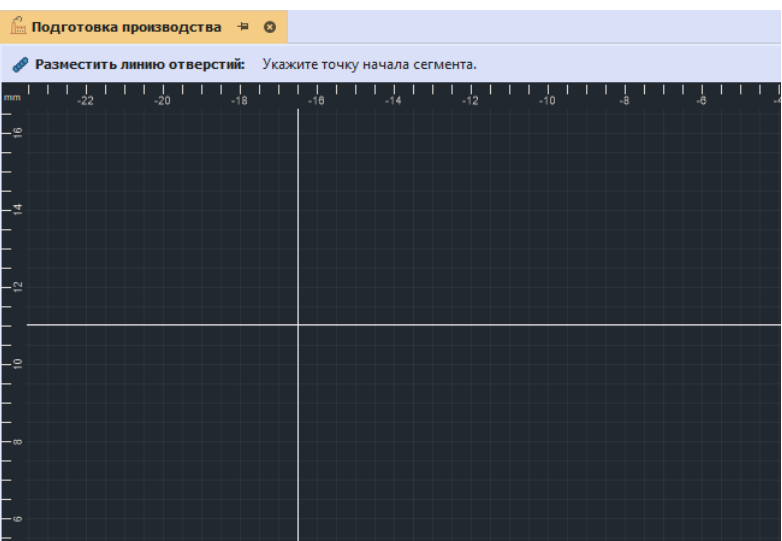

*Рис. 323 Размещение линии отверстий*

## **14.5 Размещение пути фрезы**

Для размещения пути фрезы в проекте подготовки производства необходимо перейти на слой механической обработки. Описание процедуры создания слоя механической обработки представлено в разделе [Настройки сверления](#page-82-0). Описание процедуры выбора активного слоя представлено в разделе [Переключение слоев.](#page-86-0)

После перехода на слой механической обработки, в меню «Разместить» станут доступны для размещения объекты механической обработки.

Для размещения пути фрезы выберите в главном меню «Разместить»  $\rightarrow$ «Путь фрезы», см. [Рис. 324](#page-186-0).

<span id="page-186-0"></span>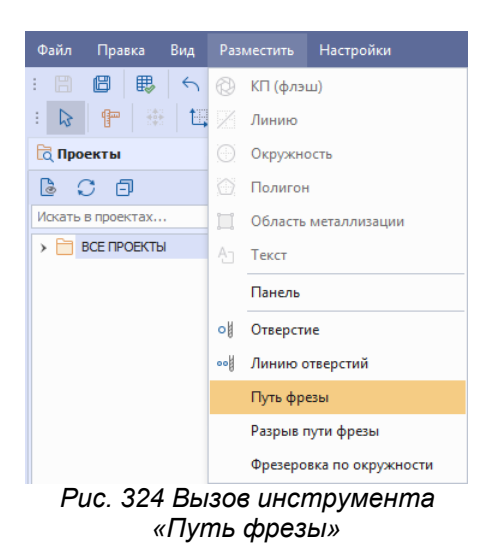

Также вызов инструмента доступен в контекстном меню редактора «Разместить на слое» → «Путь фрезы», см. [Рис. 325.](#page-186-1)

<span id="page-186-1"></span>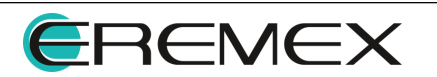

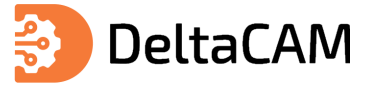

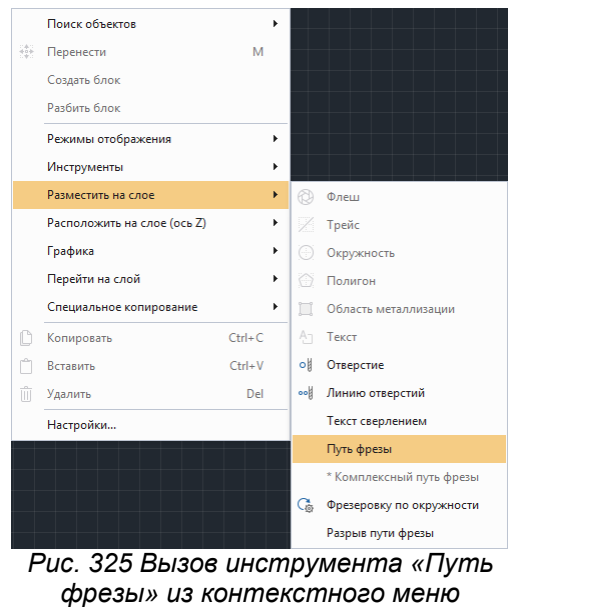

В отобразившемся окне «Инструменты мех. обработки» выберите инструмент и нажмите «Выбрать», см. [Рис. 326.](#page-187-0)

<span id="page-187-0"></span>

|                                              | Разместить путь фрезы   Инструменты мех. обработки |                               |                     |                                                 |                      |                    | $\times$ |
|----------------------------------------------|----------------------------------------------------|-------------------------------|---------------------|-------------------------------------------------|----------------------|--------------------|----------|
| Инструменты 1                                |                                                    |                               |                     |                                                 |                      | ÷                  | ÷        |
| 面<br>$\mathbb{D}$<br>$\Theta$<br>$\bigoplus$ |                                                    |                               |                     |                                                 |                      | $\mathbb{C}^{\!+}$ | Ù        |
| Код                                          | Тип                                                | Диаметр                       | Допуск +            | Допуск -                                        | Кол-во использований |                    |          |
| $=$                                          | $\scriptstyle\rm w$<br>$=$                         | $=$                           | $=$                 | $=$                                             | $=$                  |                    |          |
|                                              | 2 Фреза<br>$\scriptstyle\rm w$                     | $1\ \stackrel{*}{\downarrow}$ | $\hat{\phantom{a}}$ | $\hat{\phantom{a}}$<br>$\overline{\phantom{a}}$ |                      |                    | 0        |
| Тип в Фреза Не задан<br>$\times$ $\sqrt{ }$  |                                                    |                               |                     |                                                 |                      |                    |          |
|                                              |                                                    |                               |                     |                                                 |                      |                    |          |
| Расширенный режим                            |                                                    |                               |                     |                                                 | Выбрать<br>$\gamma$  | Отмена             |          |

<span id="page-187-1"></span>*Рис. 326 Выбор инструмента*

Инструмент «Разместить путь фрезы» станет активен, см. [Рис. 327.](#page-187-1)

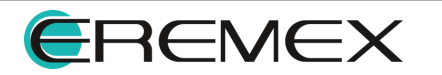

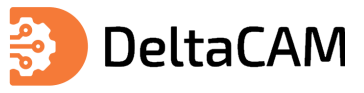

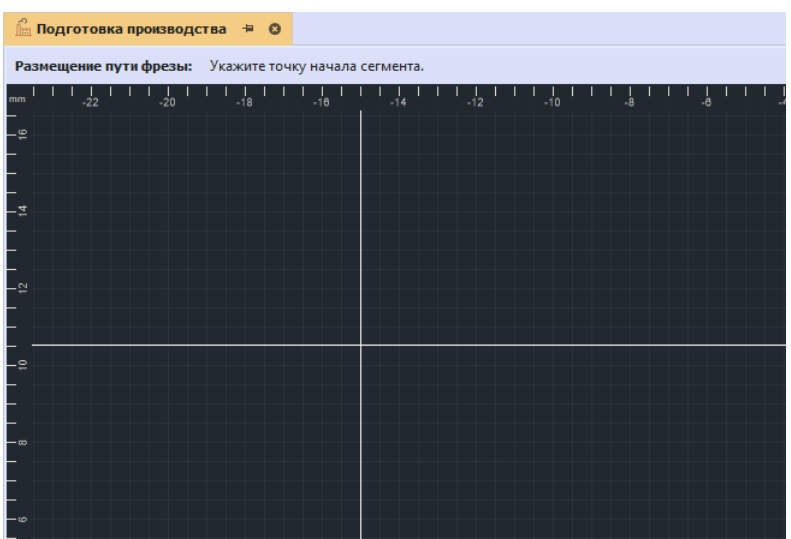

*Рис. 327 Размещение пути фрезы*

Нажмите левую клавишу мыши в рабочей области редактора для размещения точки захода фрезы, переместите курсор мыши и повторно нажмите левую клавишу мыши для размещения пути фрезы. Для завершения размещения вызовите контекстное меню и выберите пункт «Завершить» или используйте двойной клик левой кнопки мыши в конечной точке пути фрезы. Для выхода из инструмента «Путь фрезы» вызовите контекстное меню и выберите пункт «Отменить», также кнопка «Отменить» доступна на [информационной панели.](#page-117-0)

Основный элементы объекта «Путь фрезы» представлены на рисунке, см. [Рис. 328.](#page-188-0)

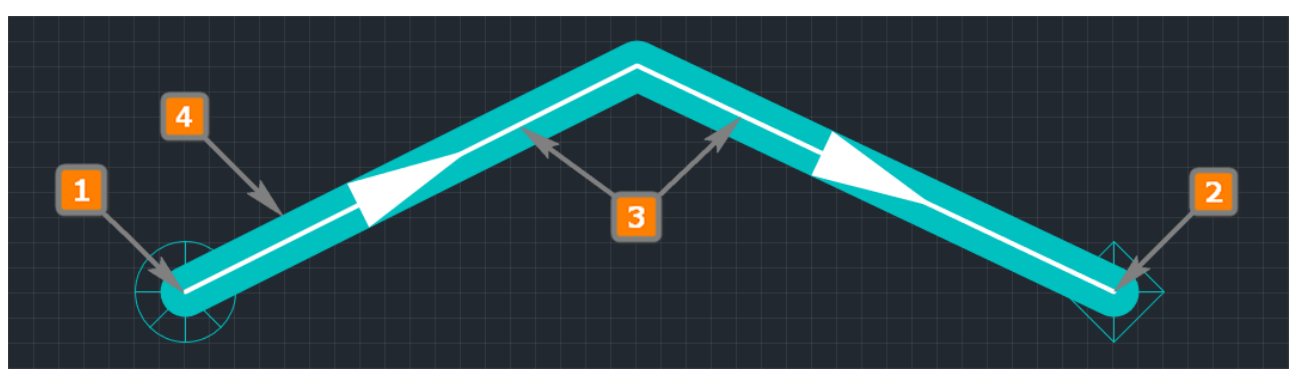

<span id="page-188-0"></span>*Рис. 328 Визуальное представление пути фрезы*

- 1. Точка захода (опускания) фрезы.
- 2. Точка выхода (поднятия) фрезы.
- 3. Линия, по которой движется центр фрезы. Стрелками указано направление движения.
- 4. Вырез, который формируется фрезой.

## **14.5.1 Свойства пути фрезы**

При выделении объекта «Путь фрезы» в панели «Свойства» отобразятся доступные свойства объекта, см. [Рис. 329.](#page-188-1)

<span id="page-188-1"></span>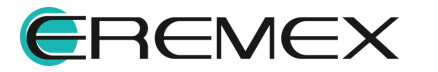

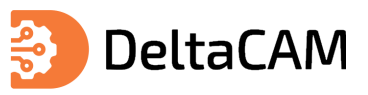

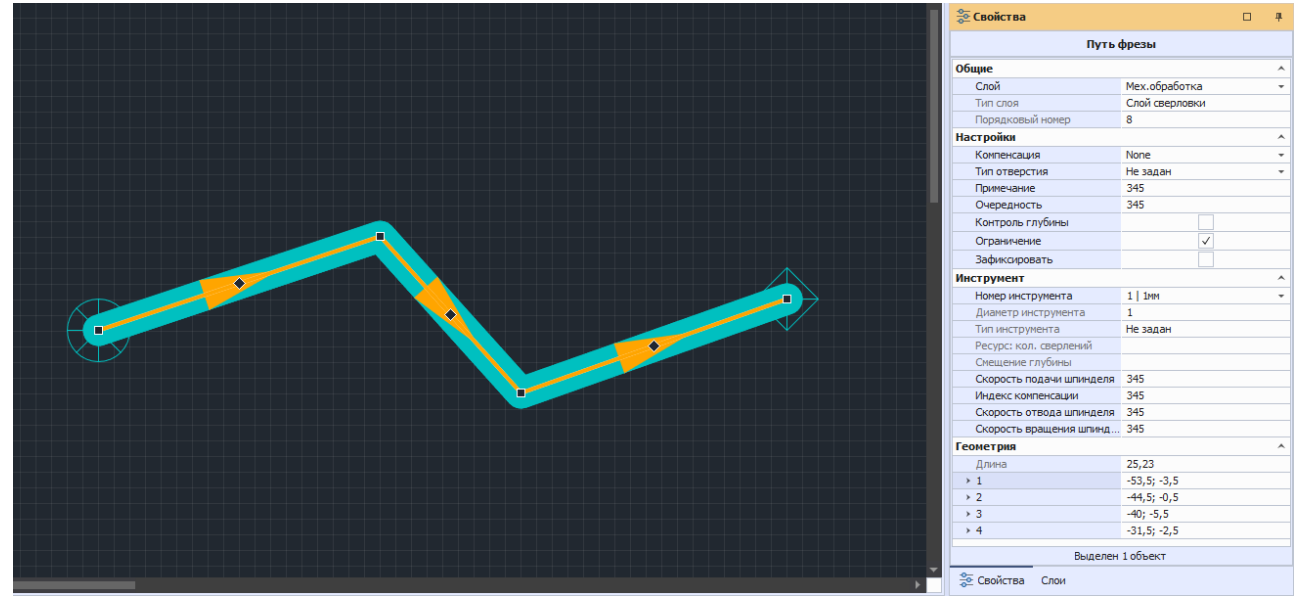

*Рис. 329 Свойства объекта «Путь фрезы»*

Описание доступных свойств объекта «Путь фрезы» представлено в таблице, см. [Табл. 34](#page-189-0).

<span id="page-189-0"></span>[Таблица 34](#page-189-0) Описание свойств пути фрезы

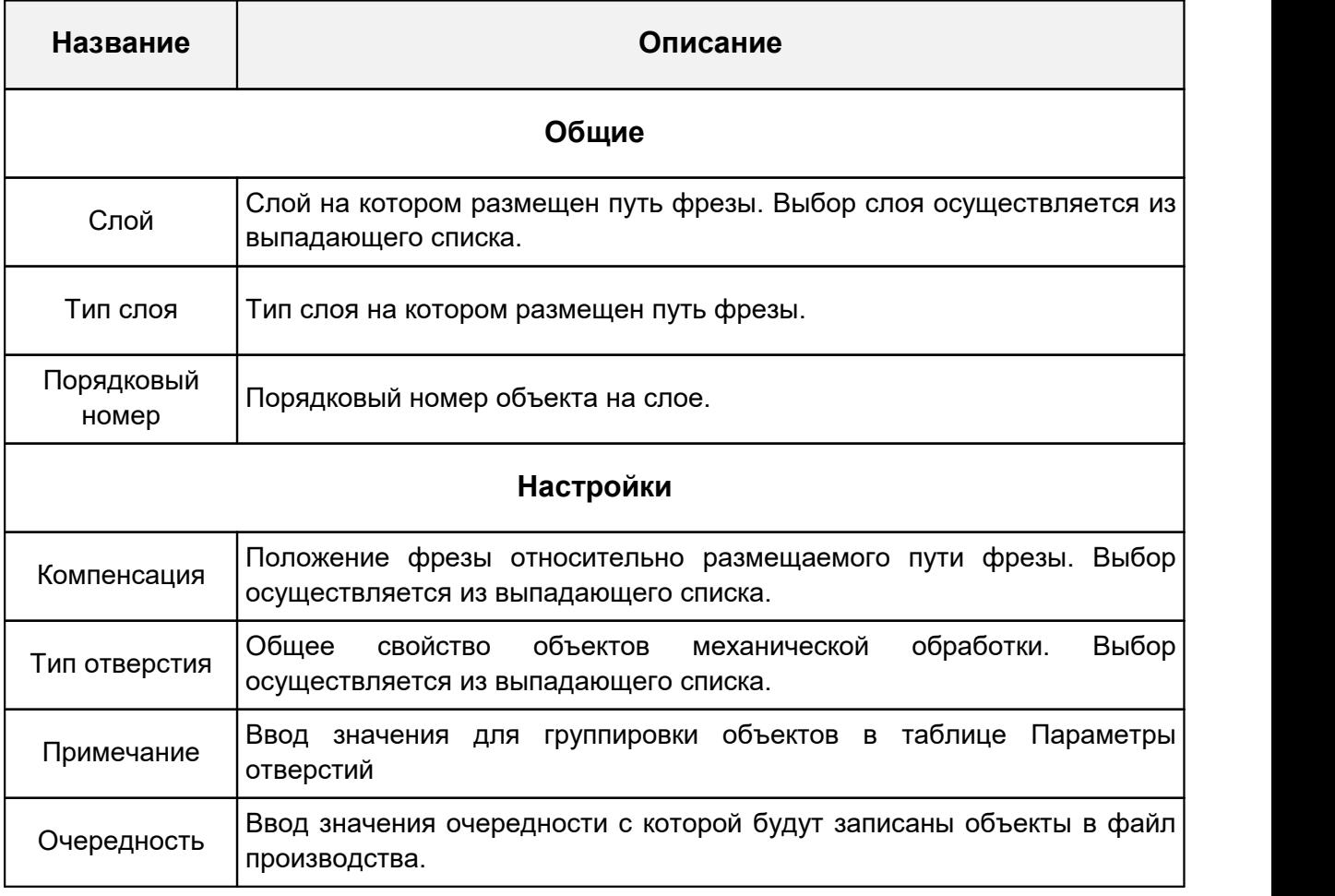

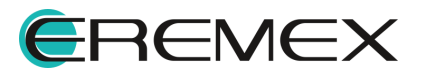

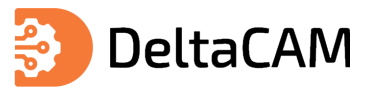

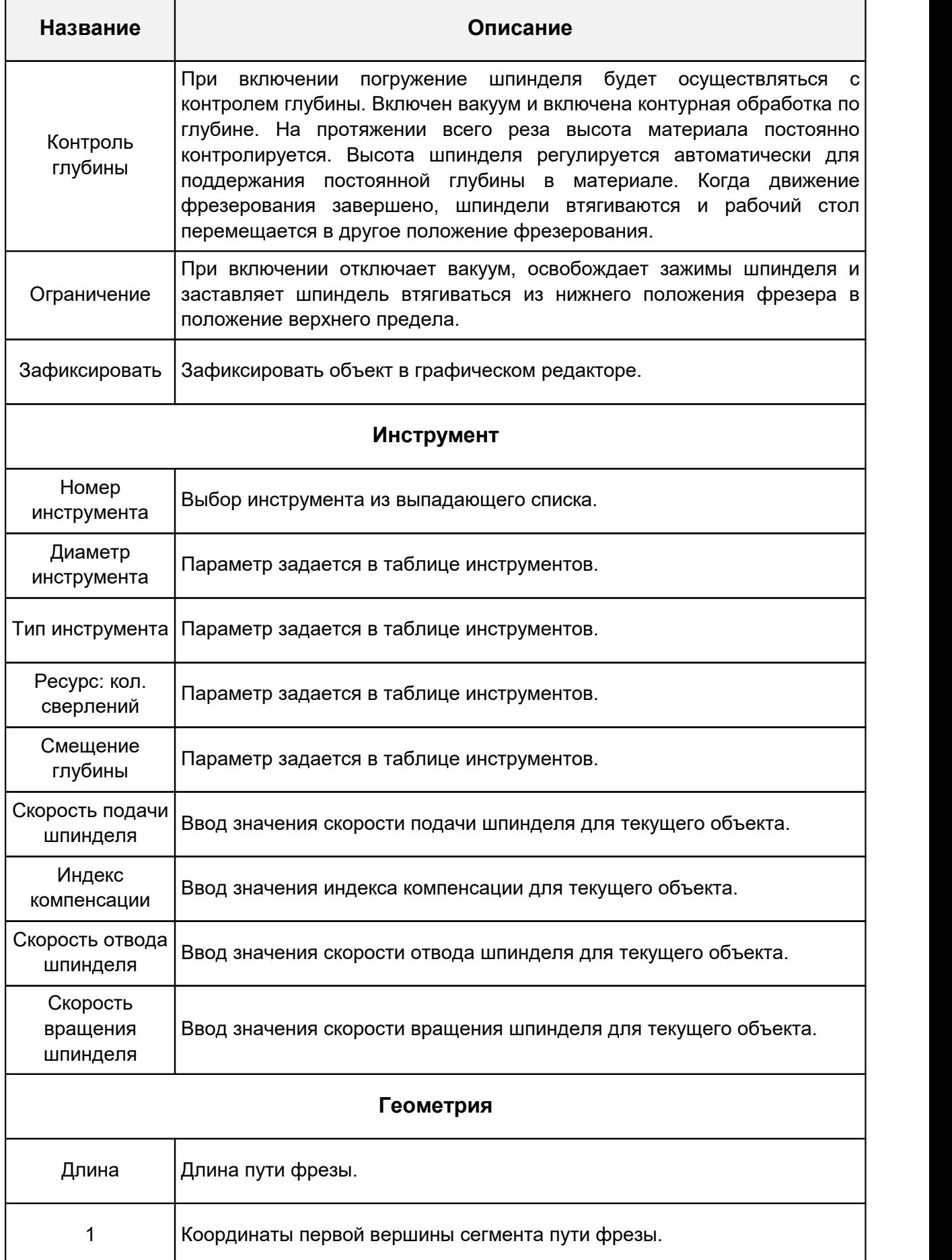

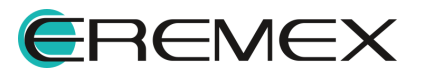

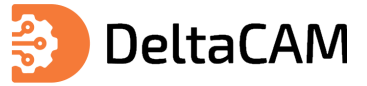

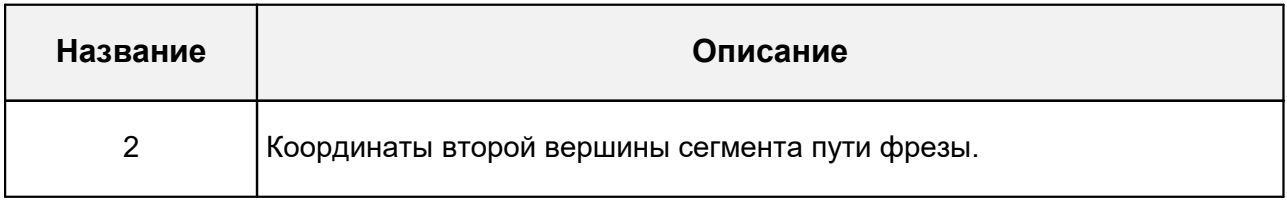

## **14.6 Преобразовать в путь фрезы**

Команда «Преобразовать в путь фрезы» применяется для создания пути фрезы на основе графических данных объектов гербер слоя на слое механической обработки. Вызов команды «Преобразовать в путь фрезы» доступен для следующих объектов: «Трейс», «Окружность» и «Полигон». Обязательным условием применения команды «Преобразовать в путь фрезы» является наличие в проекте слоя механической обработки с заданной таблицей инструментов.

<span id="page-191-0"></span>Для вызова команды «Преобразовать в путь фрезы» выделите объект на основе которого нужно создать путь фрезы, например границу платы, см. [Рис. 330](#page-191-0).

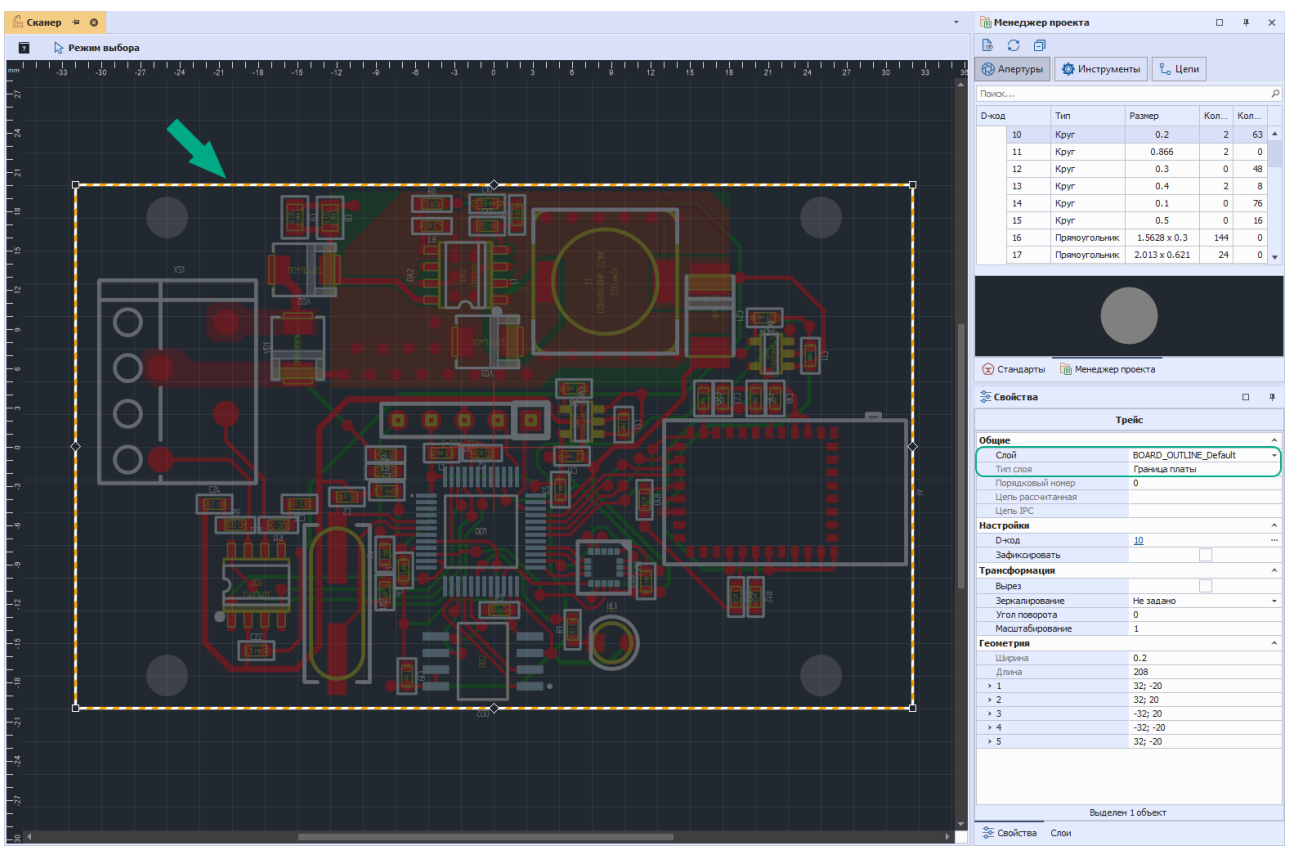

*Рис. 330 Выделение объекта на основе которого будет создан путь фрезы*

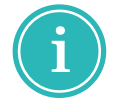

**Примечание!** Инструмент «Преобразовать в путь фрезы» применяется для объектов имеющих замкнутый и незамкнутый контур. В зависимости от выбранных объектов будет создан «Замкнутый путь фрезы» или «Путь фрезы».

В главном меню программы последовательно выберите «Инструменты» → «Обработка» → «Преобразовать в путь фрезы», см. [Рис. 331](#page-191-1).

<span id="page-191-1"></span>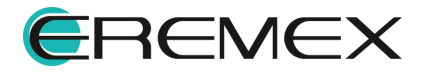

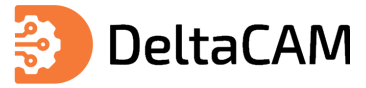

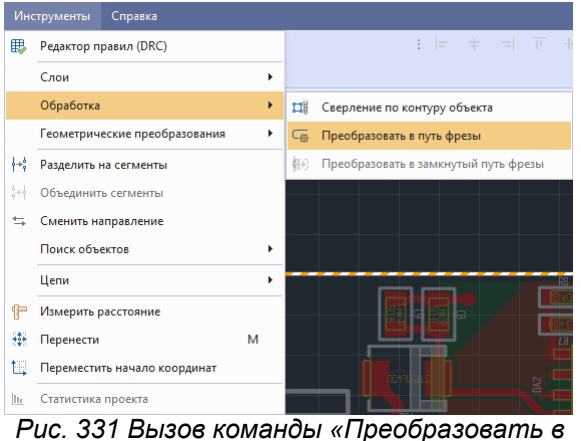

<span id="page-192-0"></span>*путь фрезы»*

Также вызов команды «Преобразовать в путь фрезы» доступен в контекстном меню, см. [Рис. 332](#page-192-0).

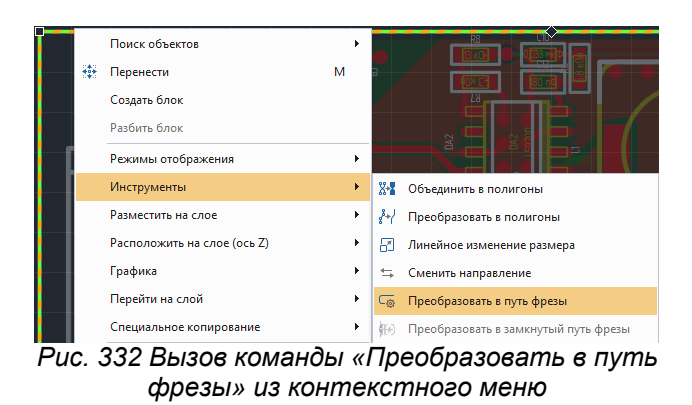

На экране отобразится окно «Преобразовать в путь фрезы». Пример отображения окна для преобразования замкнутого контура представлен на рисунке, см. [Рис. 333](#page-192-1).

<span id="page-192-1"></span>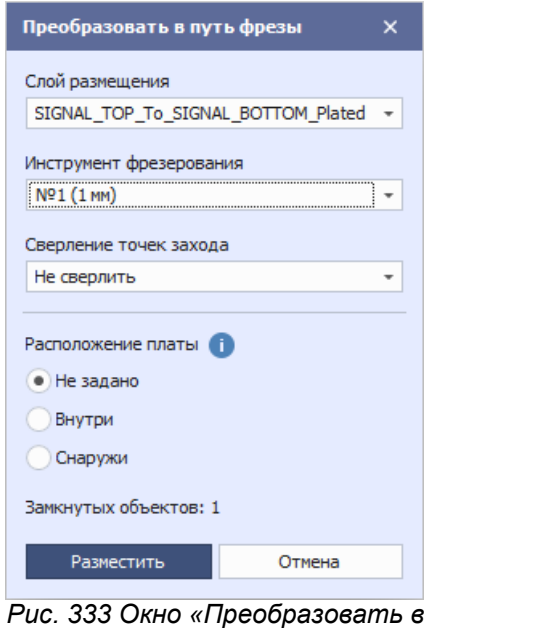

*путь фрезы»*

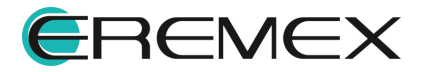

Описание настроек преобразования объектов с замкнутым контуром в путь фрезы представлено в таблице, см. [Табл. 35.](#page-193-0)

<span id="page-193-0"></span>[Таблица 35](#page-193-0) Описание настроек преобразования объекта в замкнутый путь фрезы

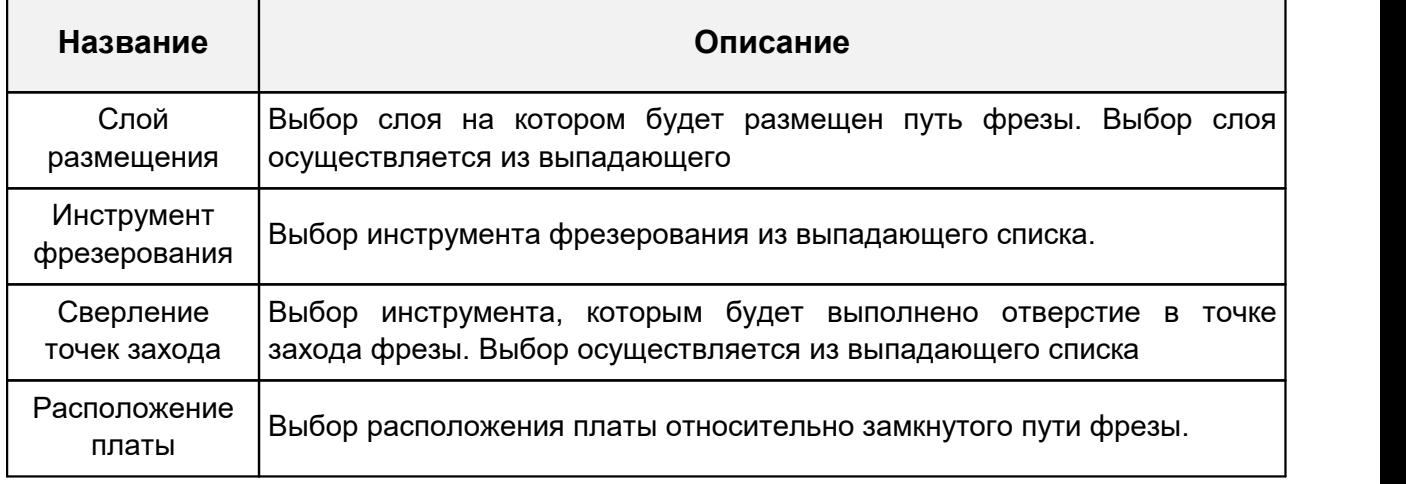

В случае если для преобразования выбран объект с незамкнутым контуром, окно «Преобразовать в путь фрезы» будет содержать следующие настройки, см. [Рис. 334.](#page-193-1)

<span id="page-193-1"></span>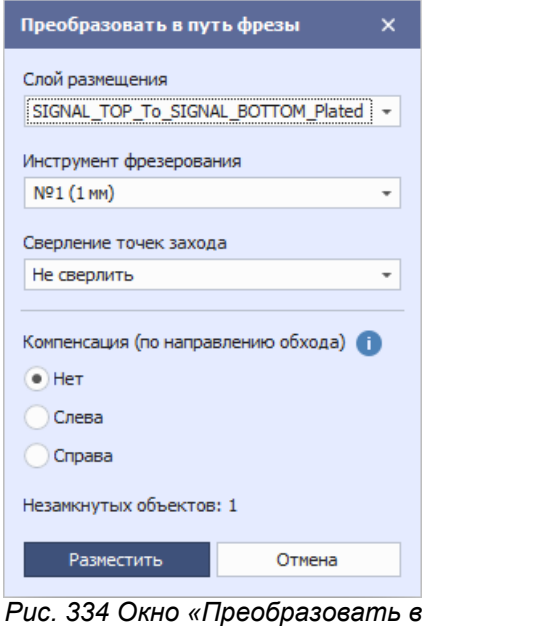

*путь фрезы» для объекта с незамкнутым контуром*

Описание настроек преобразования объектов с незамкнутым контуром в путь фрезы представлено в таблице, см. [Табл. 36.](#page-194-0)

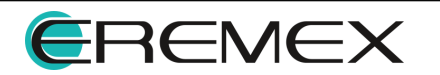

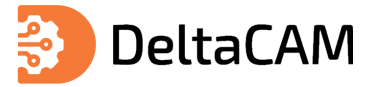

#### <span id="page-194-0"></span>[Таблица 36](#page-193-0) Описание настроек преобразования объекта в путь фрезы

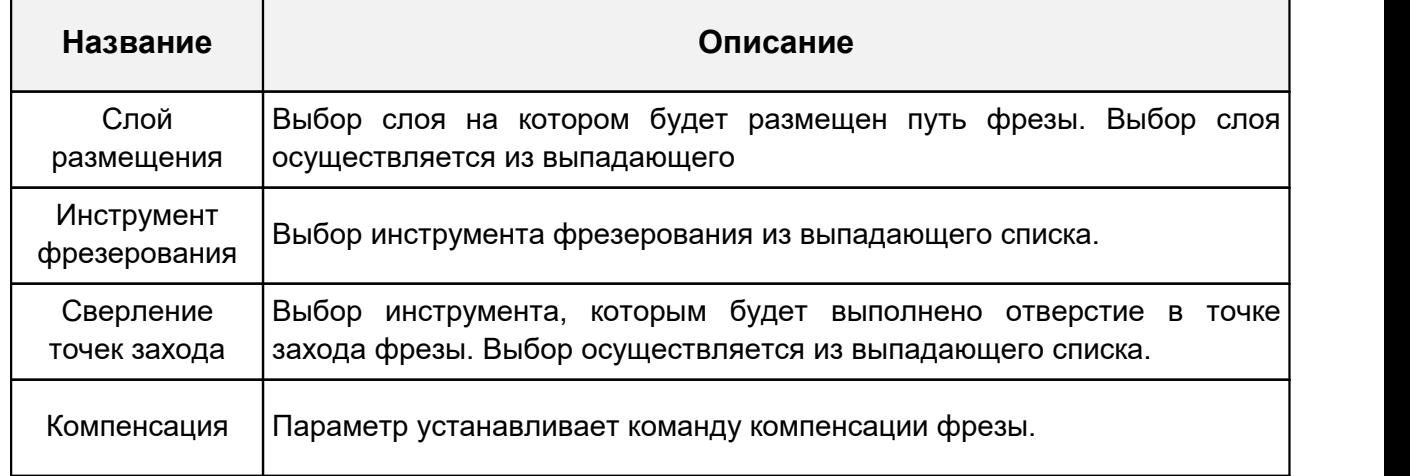

В результате работы инструмента будет создан объект на выбранном слое механической обработки.

#### **14.7 Замкнутый путь фрезы**

Для объекта «Путь фрезы» доступна команда «Преобразовать в замкнутый путь фрезы». Для преобразования пути фрезы в замкнутый путь фрезы выделите путь фрезы, в главном меню программы последовательно выберите «Инструменты»  $\rightarrow$  «Обработка»  $\rightarrow$  «Преобразовать в замкнутый путь фрезы», см. [Рис. 335](#page-194-1).

<span id="page-194-1"></span>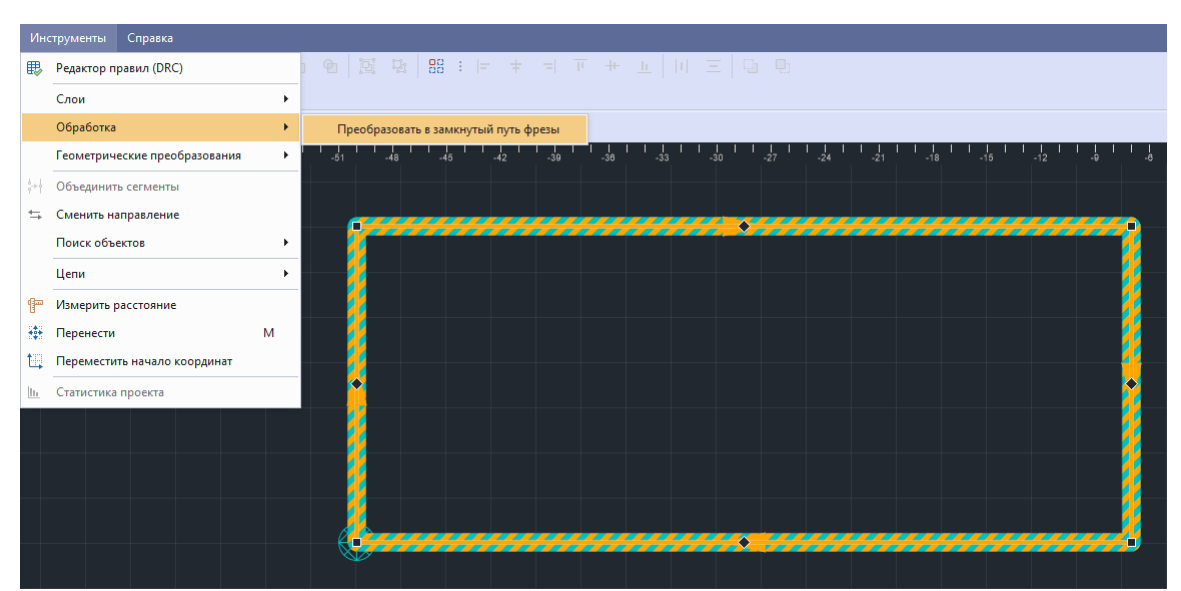

*Рис. 335 Вызов инструмента «Преобразовать в замкнутый путь фрезы»*

**Примечание!** В замкнутый путь фрезы может быть преобразован путь фрезы, координаты концевых точек которого совпадают.

Также вызов инструмента доступен в контекстном меню пути фрезы «Инструменты» → «Преобразовать в путь фрезы», см. [Рис. 336.](#page-194-2)

<span id="page-194-2"></span>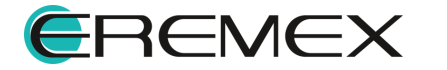

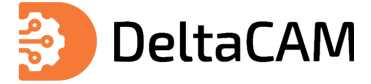

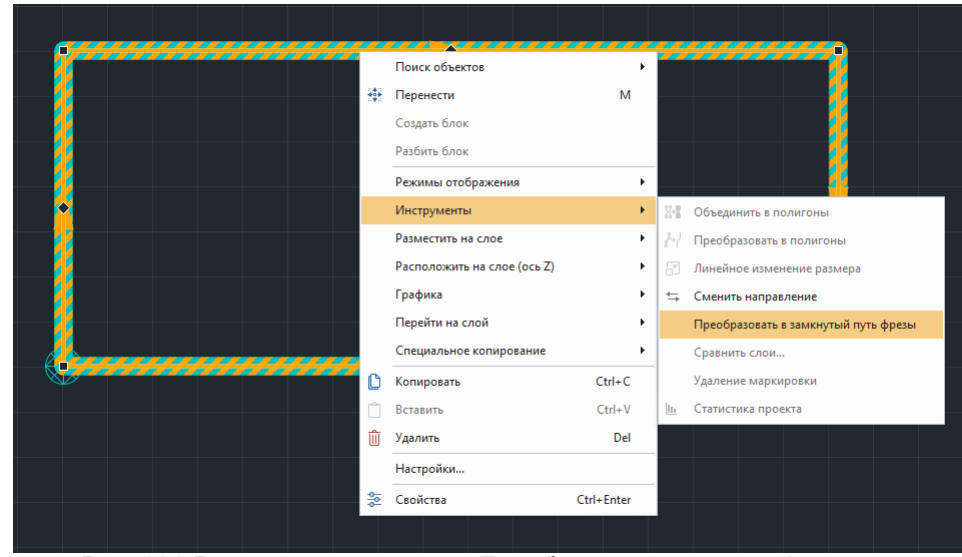

*Рис. 336 Вызов инструмента «Преобразовать в путь фрезы» из контекстного меню*

#### **14.7.1 Редактирование замкнутого пути фрезы**

Изменение геометрии контура замкнутого пути фрезы осуществляется в режиме редактирования. Для перехода в режим редактирования выделите замкнутый путь фрезы, перейдите в панель «Свойства» и установите флаг «Редактировать», см. [Рис. 337](#page-195-0).

<span id="page-195-0"></span>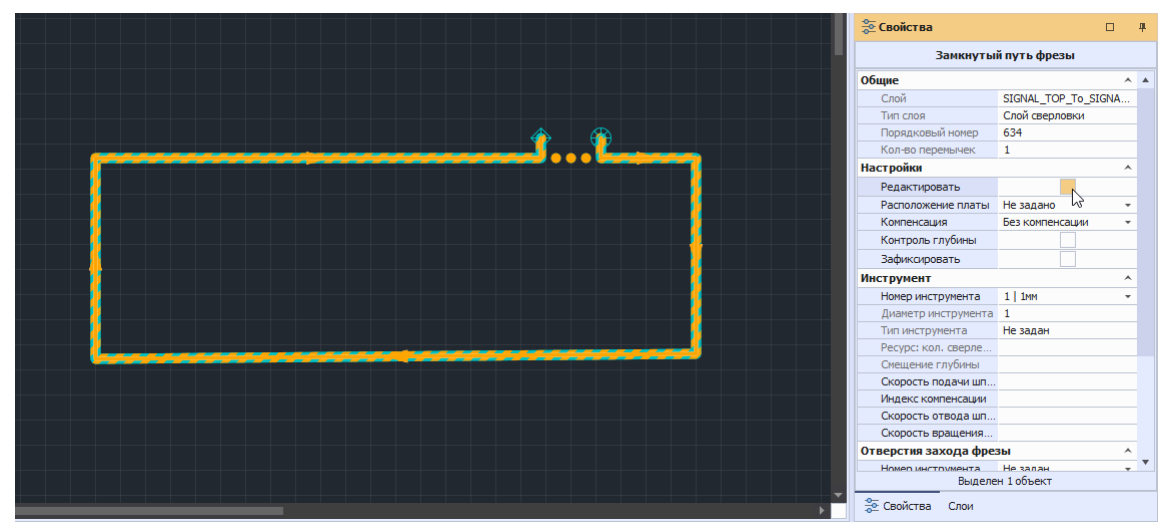

*Рис. 337 Переход в режим редактирования*

После перехода в режим редактирования замкнутый путь фрезы отобразится тонкой сплошной линией, на которой отображены контуры перемычек, см. [Рис. 338.](#page-195-0)

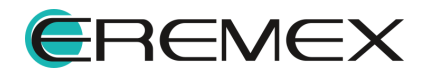

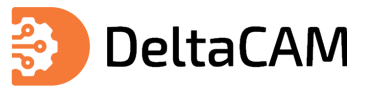

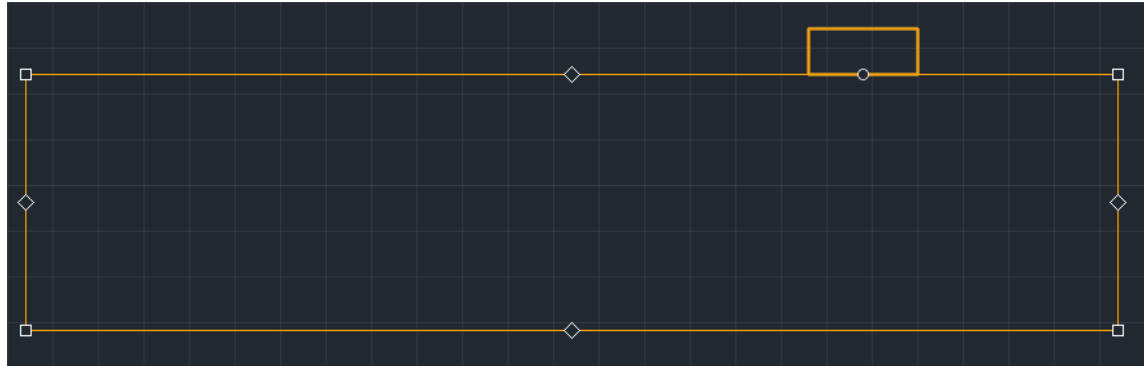

*Рис. 338 Отображение пути фрезы в режиме редактирования*

Для перемещения перемычки используйте точку редактирования, расположенную под контуром перемычки, см. [Рис. 339](#page-195-0).

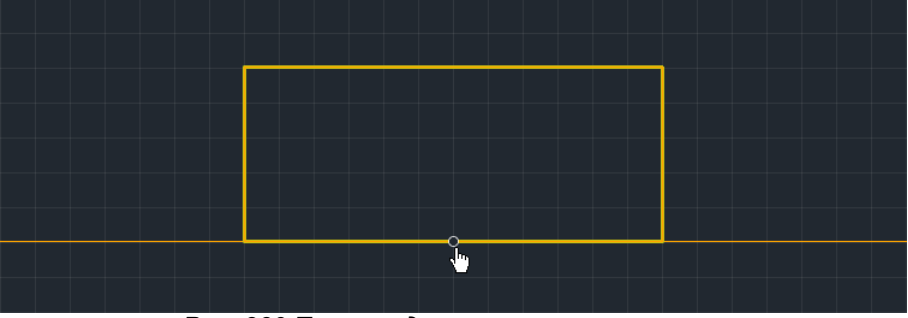

*Рис. 339 Точка редактирования перемычки*

Для изменения контура замкнутого пути фрезы используйте точки редактирования расположенные по периметру пути фрезы, см. [Рис. 340.](#page-195-0)

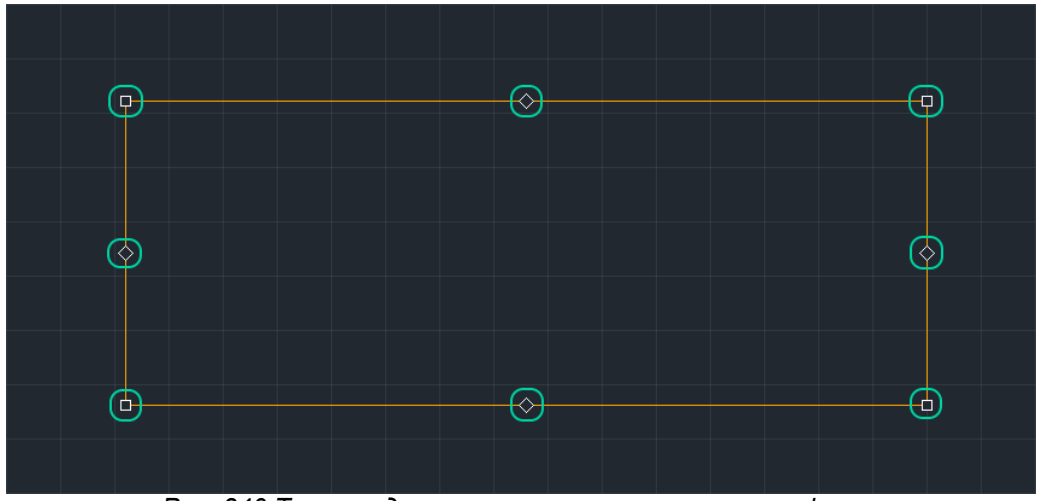

*Рис. 340 Точки редактирования замкнутого пути фрезы*

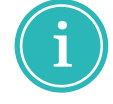

**Примечание!** Для редактирования контура доступны только те стороны, на которых не расположены перемычки.

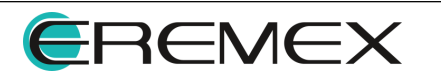

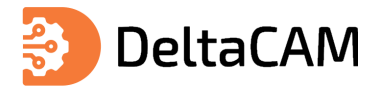

#### **14.8 Размещение фрезеровки по окружности**

Для размещения фрезеровки по окружности в проекте подготовки производства необходимо перейти на слой механической обработки. Описание процедуры создания слоя механической обработки представлено в разделе [Настройки сверления](#page-82-0). Описание процедуры выбора активного слоя представлено в разделе [Переключение слоев.](#page-86-0)

После перехода на слой механической обработки, в меню «Разместить» станут доступны для размещения объекты механической обработки.

Для размещения фрезеровки по окружности выберите в главном меню «Разместить» → «Фрезеровка по окружности», см. [Рис. 341.](#page-197-0)

<span id="page-197-0"></span>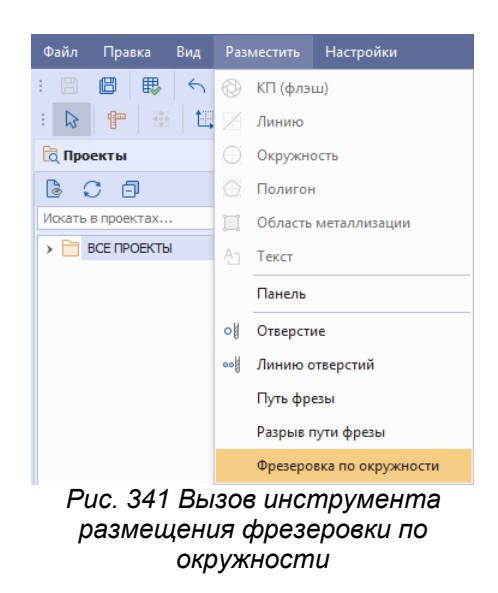

Также вызов инструмента доступен в контекстном меню редактора «Разместить на слое» → «Разместить фрезеровку по окружности», см. [Рис. 342](#page-197-1).

<span id="page-197-1"></span>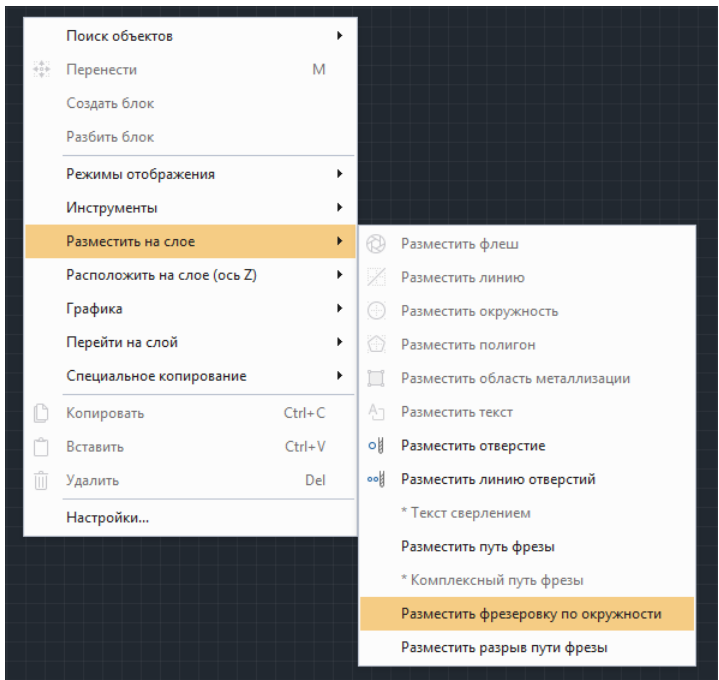

*Рис. 342 Вызов инструмента размещения фрезеровки по окружности из контекстного меню*

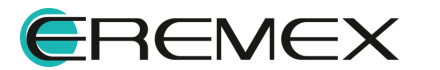

<span id="page-198-0"></span>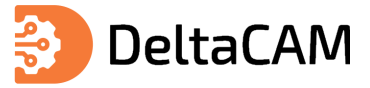

В отобразившемся окне «Инструменты мех. обработки» выберите инструмент и нажмите «Выбрать», см. [Рис. 343.](#page-198-0)

| Разместить фрезеровку по окружности   Инструменты мех. обработки |                         |                          |                        |                                         |                                              |                      |                    | $\pmb{\times}$ |
|------------------------------------------------------------------|-------------------------|--------------------------|------------------------|-----------------------------------------|----------------------------------------------|----------------------|--------------------|----------------|
| Инструменты 1                                                    |                         |                          |                        |                                         |                                              |                      | ÷.                 | ÷              |
| 面<br>O<br>$\Theta$<br>$\bigoplus$                                |                         |                          |                        |                                         |                                              |                      | $\mathbb{C}^{\!+}$ | Ù              |
| Код                                                              | Тип                     |                          | Диаметр                | Допуск +                                | Допуск -                                     | Кол-во использований |                    |                |
| $\qquad \qquad =$                                                | $=$                     | $\overline{\phantom{a}}$ | $=$                    | $\qquad \qquad =$                       | $=$                                          | $=$                  |                    |                |
|                                                                  | 2 <sup>1</sup><br>Фреза | $\overline{\phantom{a}}$ | $1\,$ $\hat\downarrow$ | $\blacktriangle$<br>$\scriptstyle\rm w$ | $\blacktriangle$<br>$\overline{\phantom{a}}$ |                      |                    | $\pmb{0}$      |
|                                                                  |                         |                          |                        |                                         |                                              |                      |                    |                |
| Тип в Фреза Незадан<br>$\times$ $\sqrt$                          |                         |                          |                        |                                         |                                              |                      |                    |                |
| Расширенный режим                                                |                         |                          |                        |                                         |                                              | Выбрать              | Отмена             |                |

<span id="page-198-1"></span>*Рис. 343 Выбор инструмента*

Инструмент «Разместить фрезеровку по окружности» станет активен, см. [Рис. 344.](#page-198-1)

| ∭ Подготовка производства <del>‡</del> | $\circ$                |  |  |  |  |  |  |  |  |
|----------------------------------------|------------------------|--|--|--|--|--|--|--|--|
| Фрезеровать/сверлить по кругу          |                        |  |  |  |  |  |  |  |  |
| nm<br>$-16$<br>-12<br>$-14$            | $-10$<br>Ó<br>-9<br>-6 |  |  |  |  |  |  |  |  |
|                                        |                        |  |  |  |  |  |  |  |  |
|                                        |                        |  |  |  |  |  |  |  |  |
| $\leq$                                 |                        |  |  |  |  |  |  |  |  |
|                                        |                        |  |  |  |  |  |  |  |  |
| ٍ.<br>≘                                |                        |  |  |  |  |  |  |  |  |
|                                        |                        |  |  |  |  |  |  |  |  |
| œ                                      |                        |  |  |  |  |  |  |  |  |
|                                        |                        |  |  |  |  |  |  |  |  |
|                                        |                        |  |  |  |  |  |  |  |  |
| ٠œ                                     |                        |  |  |  |  |  |  |  |  |
|                                        |                        |  |  |  |  |  |  |  |  |
|                                        |                        |  |  |  |  |  |  |  |  |
|                                        |                        |  |  |  |  |  |  |  |  |
|                                        |                        |  |  |  |  |  |  |  |  |

*Рис. 344 Размещение фрезеровки по окружности*

В результате использования инструмента «Разместить фрезеровку по окружности» будет получено отверстие заданного размера.

#### **14.9 Размещение разрыва пути фрезы**

Для размещения разрыва пути фрезы в проекте подготовки производства необходимо перейти на слой механической обработки. Описание процедуры создания слоя механической обработки представлено в разделе [Настройки](#page-82-0) [сверления](#page-82-0). Описание процедуры выбора активного слоя представлено в разделе [Переключение слоев](#page-86-0).

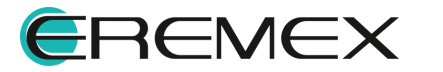

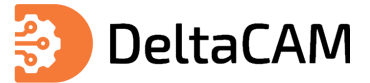

После перехода на слой механической обработки, в меню «Разместить» станут доступны для размещения объекты механической обработки.

Для размещения разрыва пути фрезы выберите в главном меню «Разместить» → «Разрыв пути фрезы», см. [Рис. 345](#page-199-0).

<span id="page-199-0"></span>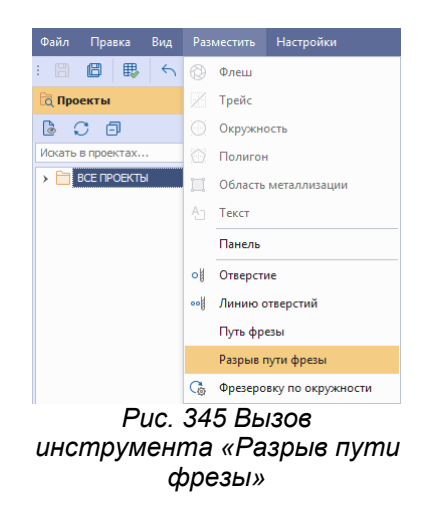

Также вызов инструмента доступен в контекстном меню редактора «Разместить на слое» → «Разрыв пути фрезы», см. [Рис. 346.](#page-199-1)

<span id="page-199-1"></span>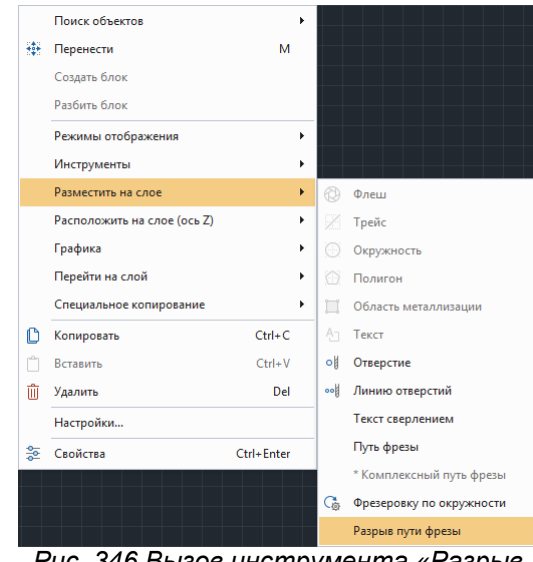

<span id="page-199-2"></span>*Рис. 346 Вызов инструмента «Разрыв пути фрезы» из контекстного меню*

На экране отобразится окно «Шаблоны перемычек», см. [Рис. 347.](#page-199-2)

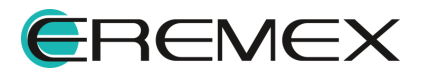

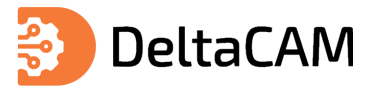

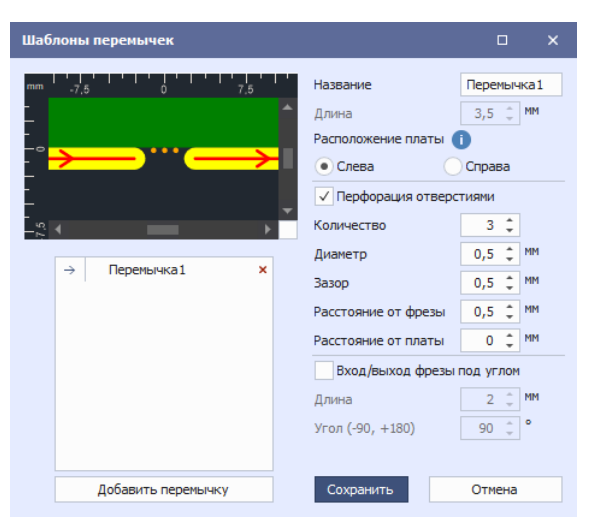

*Рис. 347 Окно «Шаблоны перемычек»*

В левой части окна находится область предпросмотра и список добавленных перемычек, по умолчанию доступна одна перемычка. Для добавление новой перемычки используется кнопка «Добавить перемычку».

В правой части окна отображаются доступные [настройки перемычки](#page-175-0). Для перехода к размещению перемычки (разрыва пути фрезы) необходимо выбрать настройки и нажать кнопку «Сохранить». На экране отобразится графическое окно редактора, а инструмент «Разместить разрыв пути фрезы» станет активен, см. [Рис. 348.](#page-199-2)

|                                             | <u>⊯</u> Подготовка производства → © |         |         |         |         |         |         |         |       |  |  |
|---------------------------------------------|--------------------------------------|---------|---------|---------|---------|---------|---------|---------|-------|--|--|
|                                             | Размещение разрыва пути фрезы        |         |         |         |         |         |         |         |       |  |  |
| mil<br>$\frac{1}{2550}$<br>$\frac{1}{2400}$ | $-4500$                              | $-4350$ | $-4200$ | $-4050$ | $-3900$ | $-3750$ | $-3600$ | $-3450$ | $-33$ |  |  |
| $\frac{1}{2250}$                            |                                      |         |         |         |         |         |         |         |       |  |  |

<span id="page-200-0"></span>*Рис. 348 Размещение разрыва пути фрезы*

# **15 Размещение инстансов на заготовке**

Для размещения проекта подготовки производства в другом проекте (заготовке) откройте заготовку в графическом редакторе, см. [Рис. 349](#page-200-0).

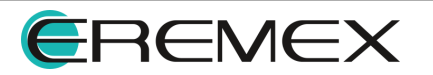

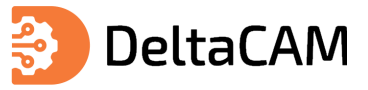

| <b>а Проекты</b><br>皿                    | Заготовка с полями ⇒ ©                                           |                                                                                                    |                                                      |
|------------------------------------------|------------------------------------------------------------------|----------------------------------------------------------------------------------------------------|------------------------------------------------------|
| <b>BCB</b>                               | <b>Reжим выбора</b><br>$\overline{?}$                            |                                                                                                    |                                                      |
| Искать в проектах                        | $^{11}$ $^{10}$ $^{11}$ $^{11}$ $^{10}$<br>$\frac{1}{200}$<br>mm | $\frac{1}{100}$ $\frac{1}{100}$ $\frac{1}{100}$<br>$\frac{1}{20}$ $\frac{1}{1}$<br>ᆜᇷ<br>$\frac{1}{120}$ 1 1 1<br>$11111$ <sub>-120</sub><br>- " - " - "<br>$\frac{1}{40}$<br>$140 - 1$<br>$\frac{1}{30}$<br>$^{11}_{-140}$<br>$11.1$ $1.1$<br>$^{+40}$<br>$100$ $100$ | $1111$ <sub>200</sub><br>111111<br>$^{+1.1}_{-1.00}$ |
| $\vee$ <b>BCE NPOEKTH</b>                |                                                                  | $\mathbb{Z}$<br>$\mathbb{Q}$<br>P.<br>$\circledR$<br>$\circ$<br>$\mathbb{R}$                                                                                                    |                                                      |
| V   САМ_Примеры                          | ⊢๊                                                               |                                                                                                    |                                                      |
| $m$ 305_457_Texnons                      |                                                                  |                                                                                                    |                                                      |
| for CAM_ddBox-C1                         |                                                                  | <b>DESCRIPTION OF A</b>                                                                                                    |                                                      |
| <sup>0</sup> <sub>m</sub> CAM_Flash_Card | Fᡱ                                                               |                                                                                                    |                                                      |
| m CAM_Flash_Card_панель                  |                                                                  |                                                                                                    |                                                      |
| CAM_SmartWatch (DKITI)                   | Fş                                                               |                                                                                                    |                                                      |
| <b>Виде САМ_Плата управления</b>         |                                                                  |                                                                                                    |                                                      |
| n CAM_Сканер CAN-bus                     |                                                                  |                                                                                                    |                                                      |
| FPGA_IGLOO2_Devkit_New                   | Fş                                                               |                                                                                                    |                                                      |
| Заготовка с полями                       |                                                                  |                                                                                                    |                                                      |
|                                          | H§                                                               |                                                                                                    |                                                      |
|                                          |                                                                  |                                                                                                    |                                                      |
|                                          |                                                                  |                                                                                                    |                                                      |
|                                          | -ŝ                                                               |                                                                                                    |                                                      |
|                                          |                                                                  |                                                                                                    |                                                      |
|                                          |                                                                  |                                                                                                    |                                                      |
|                                          | ⊢ਝ਼ੇ                                                             |                                                                                                    |                                                      |

*Рис. 349 Отображение заготовки в графическом редакторе*

<span id="page-201-0"></span>В функциональной панели «Проекты» вызовите контекстное меню с проекта, который необходимо разместить на заготовке и нажмите «Разместить», см. [Рис.](#page-201-0) [350](#page-201-0).

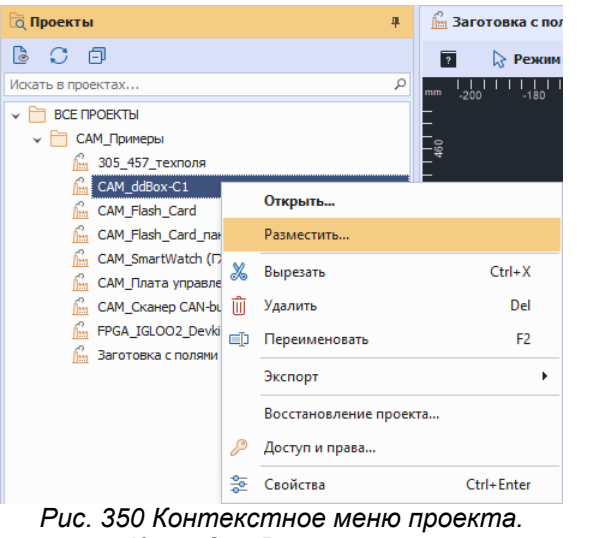

<span id="page-201-1"></span>*Команда «Разместить»*

В отобразившемся окне «Сопоставление слоев» сопоставьте слои размещаемого проекта со слоями заготовки или создайте новые слои, см. [Рис. 351.](#page-201-1)

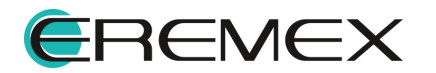

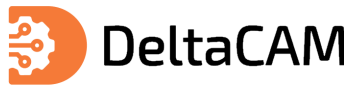

| Сопоставление слоев                |                                  | $\Box$ | $\times$ |
|------------------------------------|----------------------------------|--------|----------|
| Слой компонента (CAM ddBox-C1)     | Слой панели (Заготовка с полями) |        |          |
| <b>SILK TOP</b>                    | Создать                          |        | ٠        |
| <b>ASSEMBLY TOP</b>                | Создать                          |        | ۰        |
| SOLDERMASK TOP                     | Создать                          |        | ٠        |
| SOLDERPASTE TOP                    | Создать                          |        |          |
| SIGNAL_TOP                         | top                              |        |          |
| SIGNAL BOTTOM                      | top                              |        |          |
| SOLDERPASTE BOTTOM                 | Mς<br>bot                        |        |          |
| SOLDERMASK BOTTOM                  | border                           |        |          |
| ASSEMBLY BOTTOM                    | Создать                          |        |          |
| <b>SILK BOTTOM</b>                 | Пропустить                       |        |          |
| <b>BOARD OUTLINE Default</b>       | border                           |        |          |
| SILK TOP fix                       | Создать                          |        | ٠        |
| SILK_TOP_fix_1                     | Создать                          |        | ٠        |
| SIGNAL_TOP_To_SIGNAL_BOTTOM_Plated | Создать                          |        | 111      |
| Фреза                              | Создать                          |        |          |
|                                    |                                  |        |          |
|                                    | ОК                               | Отмена |          |

*Рис. 351 Окно «Сопоставление слоев»*

Для слоев механической обработки необходимо выбрать настройки импорта инструментов. Для перехода к настройкам импорта инструментов нажмите кнопку «...», см. [Рис. 352](#page-201-1).

| Слой компонента (САМ ddBox-C1)     | Слой панели (Заготовка с полями) |        |           |
|------------------------------------|----------------------------------|--------|-----------|
| <b>SILK TOP</b>                    | Создать                          |        |           |
| <b>ASSEMBLY TOP</b>                | Создать                          |        | ٠         |
| SOLDERMASK TOP                     | Создать                          |        | ٠         |
| SOLDERPASTE TOP                    | Создать                          |        |           |
| SIGNAL TOP                         | top                              |        | ٠         |
| SIGNAL_BOTTOM                      | bot                              |        |           |
| SOLDERPASTE BOTTOM                 | Создать                          |        |           |
| SOLDERMASK BOTTOM                  | Создать                          |        | ٠         |
| ASSEMBLY_BOTTOM                    | Создать                          |        |           |
| <b>SILK BOTTOM</b>                 | Создать                          |        | ٠         |
| <b>BOARD OUTLINE Default</b>       | border                           |        | ٠         |
| SILK_TOP_fix                       | Создать                          |        | ٠         |
| SILK TOP fix 1                     | Создать                          |        |           |
| SIGNAL_TOP_To_SIGNAL_BOTTOM_Plated | Создать                          |        | 1888      |
| Фреза                              | Создать                          |        |           |
|                                    |                                  |        | Настройки |
|                                    |                                  |        |           |
|                                    | OK                               | Отмена |           |

*импорта инструментов*

После завершения сопоставления слоев нажмите «ОК». Инструмент размещения инстанса станет активен, размещение инстанса осуществляется нажатием левой кнопки, см. [Рис. 353](#page-201-1).

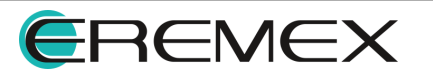

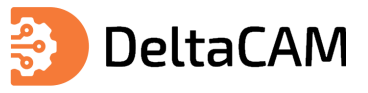

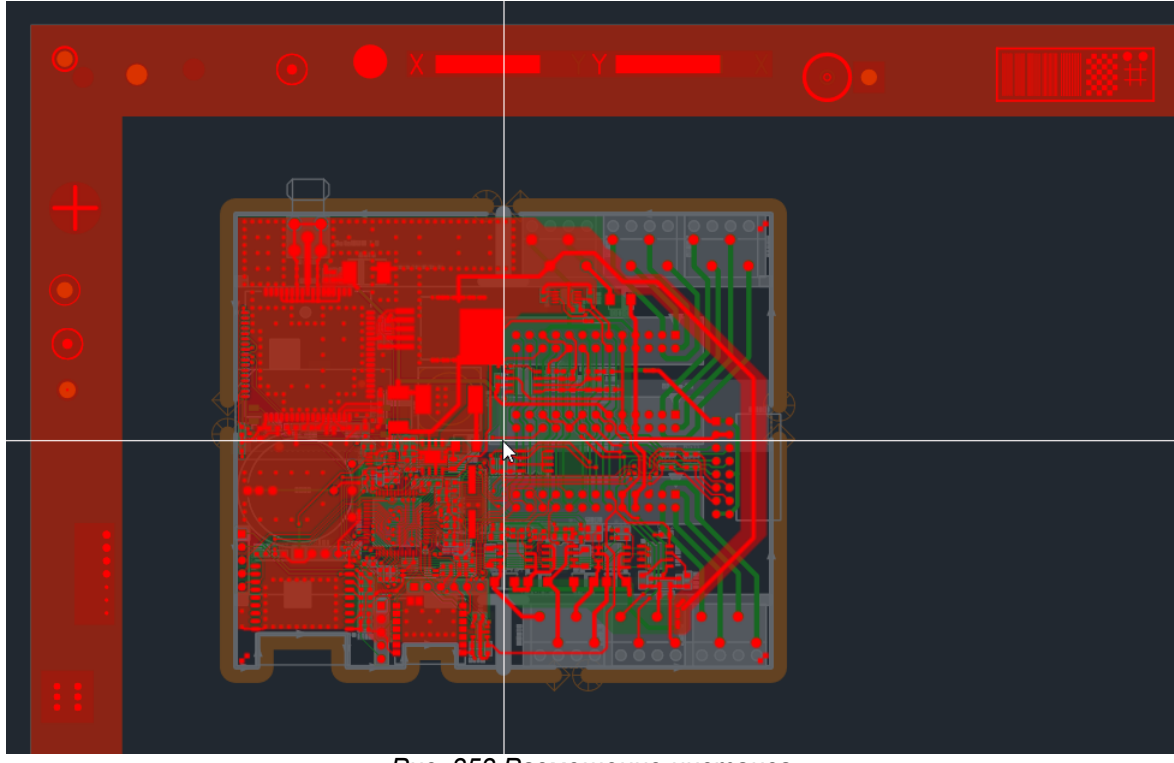

*Рис. 353 Размещение инстанса*

Разместите необходимое количество инстансов. Для выхода из инструмента вызовите контекстное меню и нажмите «Отменить», см. [Рис. 354](#page-201-1).

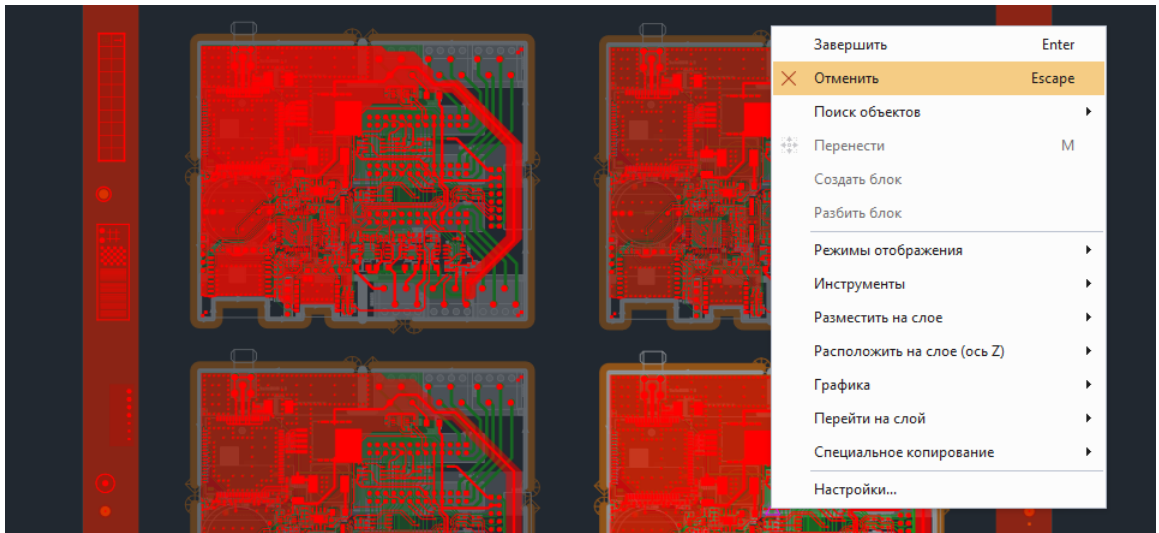

*Рис. 354 Выход из инструмента*

Вызовите инструмент «Область металлизации» из главного меню «Разместить». Разместите область металлизации по внутреннему периметру заготовки для заполнения пустых участков, см. [Рис. 355.](#page-201-1)

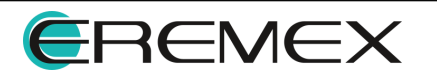

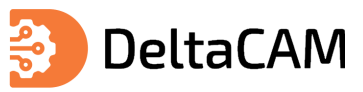

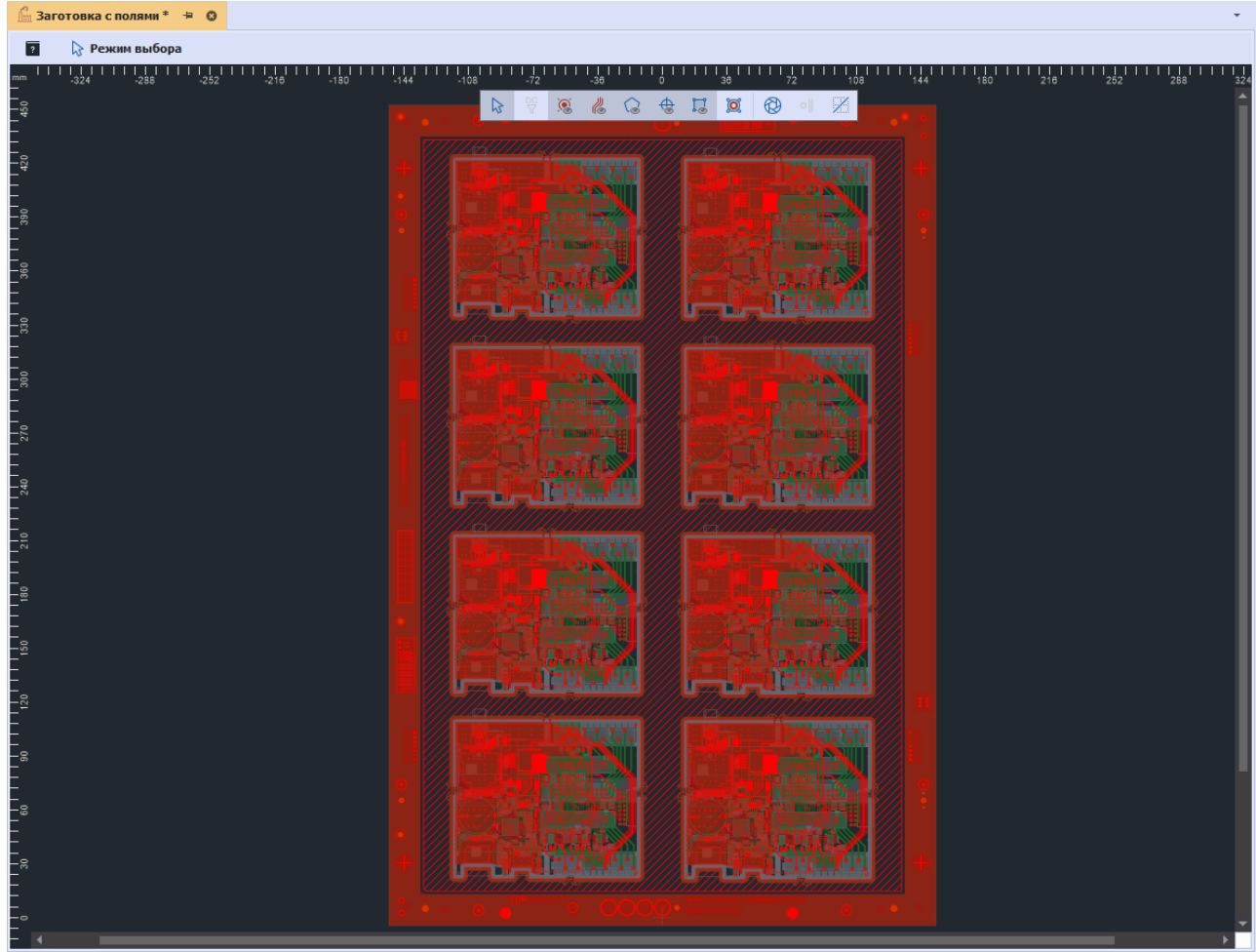

*Рис. 355 Размещенная область металлизации*

Если сопоставление сигнальных слоев и слоев границы платы было выполнено корректно, область металлизации заполнит свободные участки заготовки отступив на заданное расстояние от внутренних границ заготовки и от границ размещенных инстансов, как показано на рисунке выше.

# **16 Выгрузка данных**

#### **16.1 Создание файлов производства**

Экспорт производственных файлов происходит при помощи мастера экспорта производственных файлов. Переход в соответствующий мастер осуществляется из контекстного меню проекта подготовки производства, см. [Рис. 356](#page-204-0).

<span id="page-204-0"></span>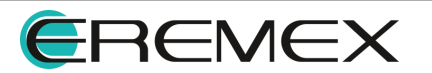

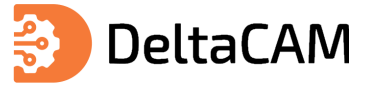

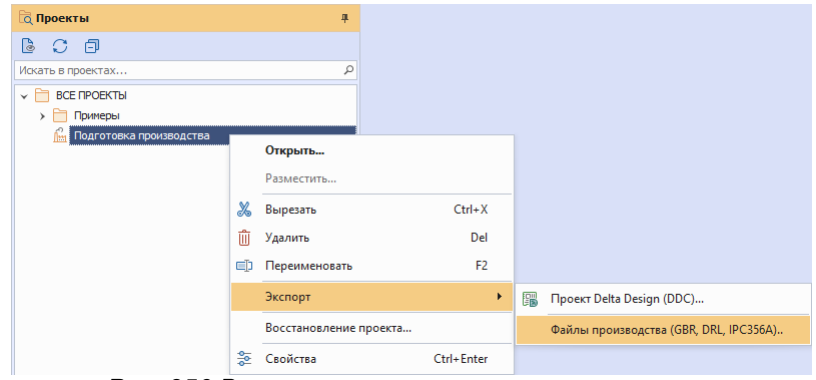

*Рис. 356 Вызов мастера из контекстного меню*

Также вызов мастера экспорта производственных файлов доступен из главного меню программы. При активном окне графического редактора проекта подготовки производства выберите пункты главного меню «Файл» → «Экспорт» → «Файлы производства», см. [Рис. 357](#page-205-0).

<span id="page-205-0"></span>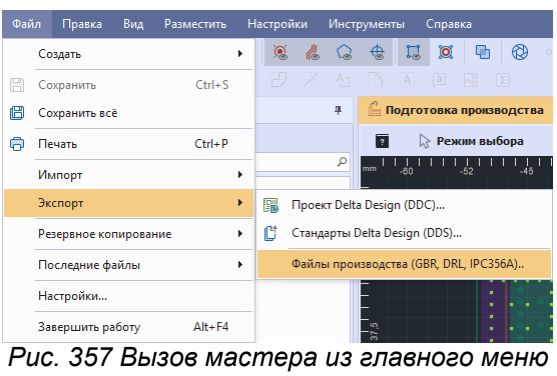

<span id="page-205-1"></span>*программы*

На экране отобразится окно мастера «Создание файлов производства». Процедура экспорта состоит из нескольких шагов, количество доступных шагов зависит от количества выбранных типов файлов производства для экспорта. Все шаги отображаются в левой части окна мастера. Переход между шагами мастера осуществляется при помощи кнопок «Далее» и «Назад», также доступен переход к шагу по нажатию левой клавиши мыши на названии шага, см. [Рис. 358](#page-205-1).

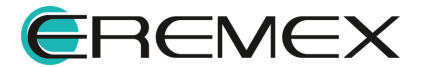

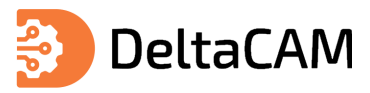

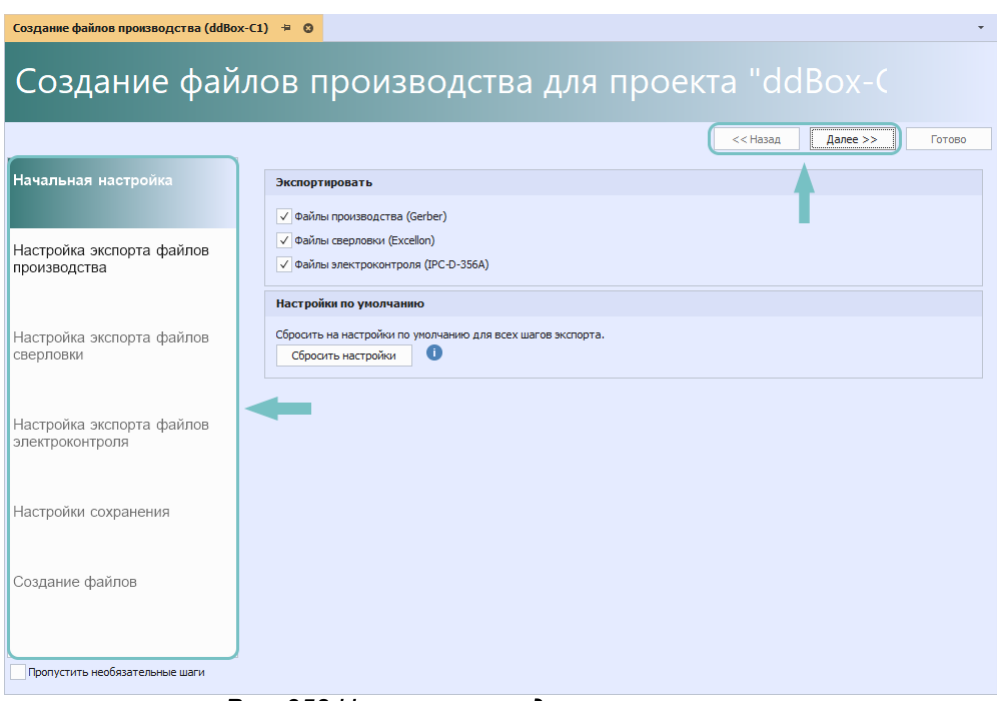

<span id="page-206-0"></span>*Рис. 358 Навигация между шагами мастера*

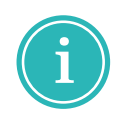

**Примечание!** При первом использовании мастера, для создаваемых файлов производства используются настройки по умолчанию. При изменении настроек экспорта они сохраняются и используются при последующих вызовах мастера экспорта производственных файлов. Для сброса настроек для всех шагов мастера используйте кнопку «Сбросить настройки».

Выбор типов экспортируемых файлов производства осуществляется на первом этапе «Начальная настройка», для выбора установите соответствующие флаги и нажмите «Далее», см. [Рис. 359](#page-206-0).

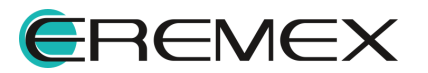

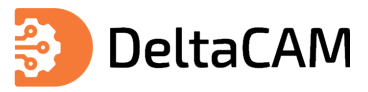

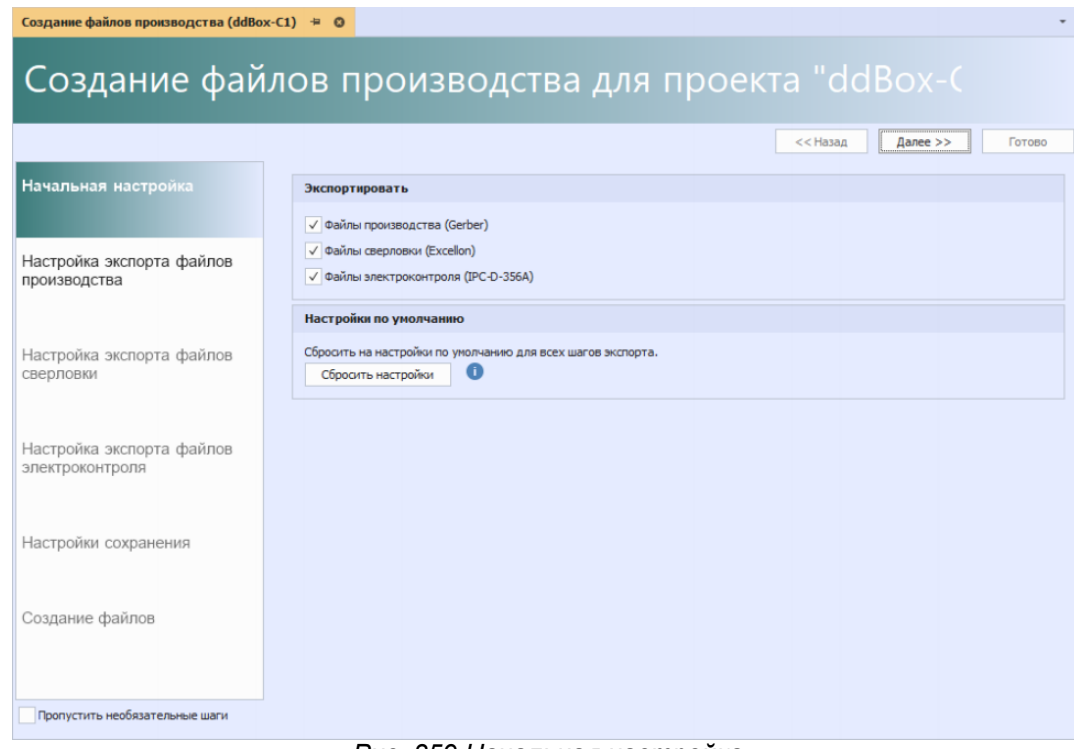

<span id="page-207-0"></span>*Рис. 359 Начальная настройка*

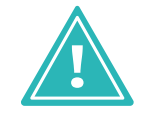

**Важно!** При использовании мастера экспорта производственных файлов не рекомендуется включать настройку «Пропустить необязательные шаги».

На втором этапе необходимо выбрать слои для экспорта и выполнить настройку экспортируемых данных. Выбор выгружаемых слоев осуществляется в таблице «Выбор слоёв производства», см. [Рис. 360](#page-207-0).

|              | Выбор слоёв производства |                    |       |                      |         |         |          |
|--------------|--------------------------|--------------------|-------|----------------------|---------|---------|----------|
| $\checkmark$ | Слой                     | Имя файла          | Расши | Описание             | Х-зерк. | Ү-зерк. | Негативн |
| ✓            | SIGNAL TOP               | SIGNAL TOP         | gbr   | сигнальный, верхний  |         |         |          |
| ✓            | SIGNAL BOTTOM            | SIGNAL BOTTOM      | gbr   | сигнальный, нижний   |         |         |          |
| √            | ASSEMBLY TOP             | ASSEMBLY TOP       | gbr   | сборочный, верхний   |         |         |          |
| ✓            | ASSEMBLY BOT             | ASSEMBLY BOTTOM    | gbr   | сборочный, нижний    |         |         |          |
| ✓            | SOLDERPASTE              | SOLDERPASTE TOP    | gbr   | паста, верхний       |         |         |          |
| √            | SOLDERPASTE              | SOLDERPASTE BOTTOM | gbr   | паста, нижний        |         |         |          |
| ✓            | <b>SILK TOP</b>          | <b>SILK TOP</b>    | gbr   | шелкография, верхний |         |         |          |
| ✓            | <b>SILK BOTTOM</b>       | <b>SILK BOTTOM</b> | abr   | шелкография, нижний  |         |         |          |
| ✓            | SOLDERMASK T             | SOLDERMASK TOP     | gbr   | маска, верхний       |         |         |          |
| ✓            | SOLDERMASK B             | SOLDERMASK_BOTTOM  | gbr   | маска, нижний        |         |         |          |
| ✓            | <b>DOCUMENTUM</b>        | <b>DOCUMENTUM</b>  | gbr   | документирующий      |         |         |          |

*Рис. 360 Выбор слоёв производства*

В столбце «Слой» отображаются названия слоев из проекта печатной платы. В столбце «Имя файла» отображены имена файлов создаваемых при экспорте слоев, имя файла доступно для изменения. В столбце «Расширение файла» отображены расширения создаваемых файлов, расширение файла доступно для изменения. В столбце «Описание» отображены текстовые описания для выгружаемых слоев производства, описание доступно для изменения. При установке флагов в столбцах «X-зерк.», «Y-зерк.» будет создан зеркальный слой.

Описание настроек выгружаемых файлов производства представлено в таблице, см. [Табл. 37](#page-208-0).

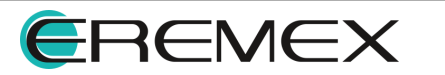

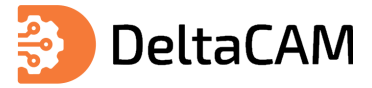

# <span id="page-208-0"></span>[Таблица 37](#page-208-0) Настройки экспорта файлов производства

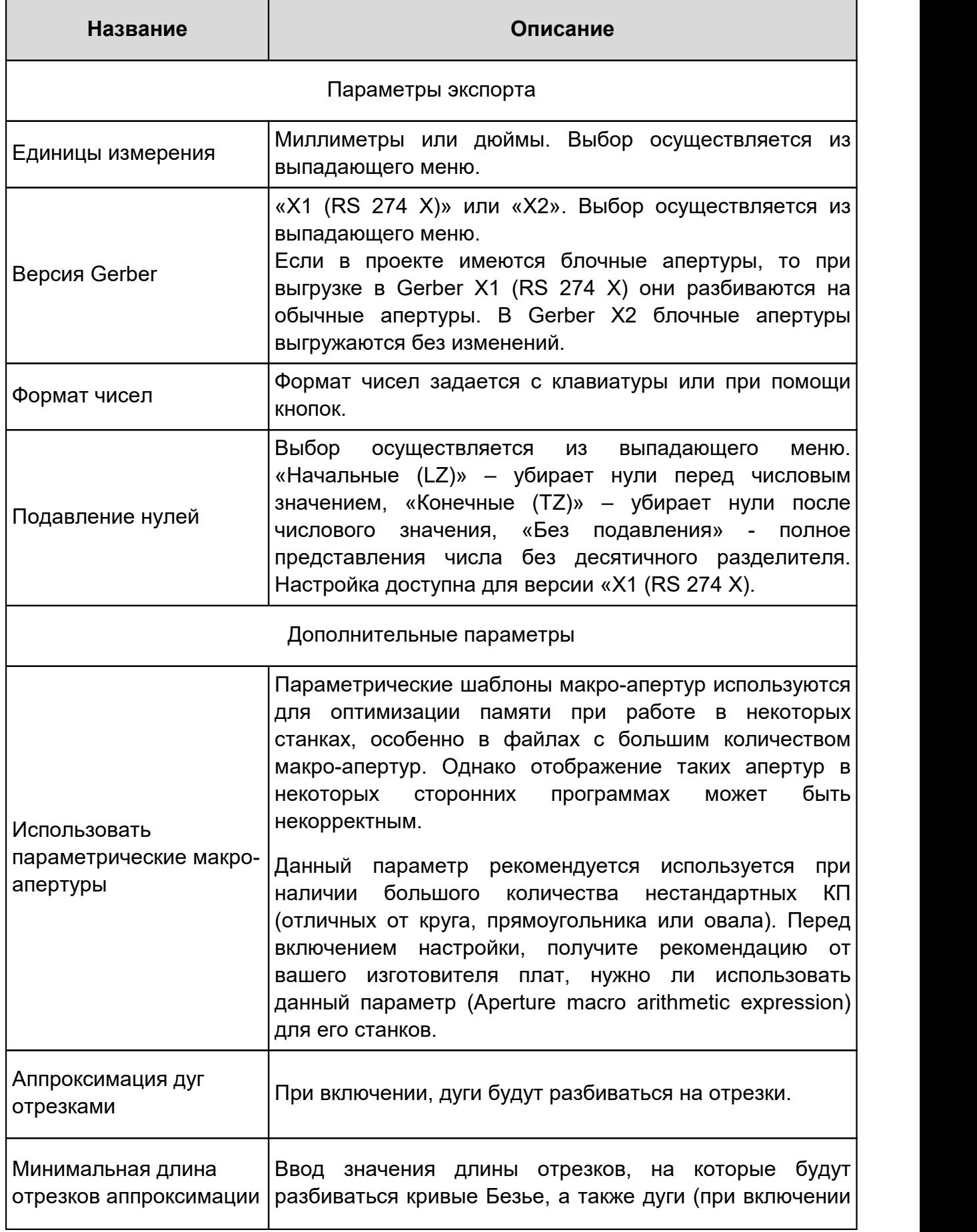

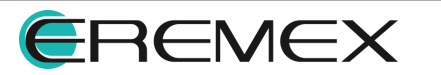

<span id="page-209-0"></span>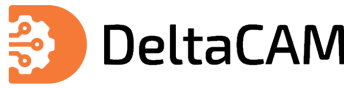

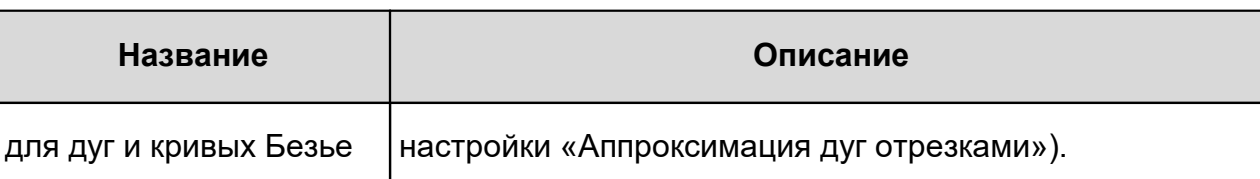

После выбора необходимых настроек, нажмите «Далее», см. [Рис. 361.](#page-209-0)

| Создание файлов производства (Подготовка производства) + © |                               |                                             |       |                                                  |  |  |
|------------------------------------------------------------|-------------------------------|---------------------------------------------|-------|--------------------------------------------------|--|--|
|                                                            |                               |                                             |       | Создание файлов производства для проекта "Подгот |  |  |
|                                                            |                               |                                             |       | $<<$ Hasan<br>Далее >><br>Готово                 |  |  |
| Начальная настройка                                        | Выбор слоёв производства      |                                             |       |                                                  |  |  |
|                                                            | $\checkmark$<br>Слой          | Имя файла                                   | Расши | Her<br>$Y - 3$<br>Описание<br>$X - 3$            |  |  |
|                                                            | Signal Top<br>√               | Signal_Top                                  | gbr   | сигнальный, верхний                              |  |  |
| Настройка экспорта файлов<br>производства                  | SIGNAL TOP(1)<br>√            | SIGNAL TOP(1)                               | abr   | сигнальный, верхний                              |  |  |
|                                                            | SIGNAL BOTT<br>√              | SIGNAL BOTTOM                               | abr   | сигнальный, нижний                               |  |  |
|                                                            | SIGNAL TOP(2)<br>$\checkmark$ | SIGNAL_TOP(2)                               | gbr   | сигнальный, верхний                              |  |  |
|                                                            | SIGNAL BOTT<br>√              | SIGNAL BOTTOM(1)                            | gbr   | сигнальный, нижний                               |  |  |
| Настройка экспорта файлов<br>сверловки                     | ASSEMBLY BO<br>V              | <b>ASSEMBLY BOTTOM</b>                      | gbr   | сборочный, нижний                                |  |  |
|                                                            | ASSEMBLY TOP                  | ASSEMBLY_TOP                                | abr   | сборочный, верхний                               |  |  |
|                                                            |                               |                                             |       | Выбрано 29/29                                    |  |  |
| Настройка экспорта файлов                                  | Параметры экспорта            |                                             |       |                                                  |  |  |
| электроконтроля                                            |                               |                                             |       |                                                  |  |  |
|                                                            | Единицы измерения:            |                                             |       | Миллиметры<br>٠                                  |  |  |
|                                                            | Версия Gerber:                |                                             |       | X1 (RS 274 X)                                    |  |  |
| Настройки сохранения                                       | Формат чисел:                 |                                             |       | $4 \div$<br>$\overline{4}$                       |  |  |
|                                                            | Подавление нулей:             |                                             |       | Без подавления                                   |  |  |
| Создание файлов                                            | Дополнительные параметры      |                                             |       |                                                  |  |  |
|                                                            |                               | Использовать параметрические макро-апертуры |       | A                                                |  |  |
|                                                            | Аппроксимация дуг отрезками   |                                             |       |                                                  |  |  |
|                                                            |                               |                                             |       |                                                  |  |  |
| Пропустить необязательные шаги                             |                               |                                             |       |                                                  |  |  |

<span id="page-209-1"></span>*Рис. 361 Настройка экспорта файлов производства*

На шаге «Настройка экспорта файлов сверловки», необходимо выбрать слои для экспорта и выполнить настройку экспортируемых данных. Просмотр и выбор выгружаемых слоев осуществляется в таблице «Выбор файлов сверловки», см. [Рис. 362.](#page-209-1)

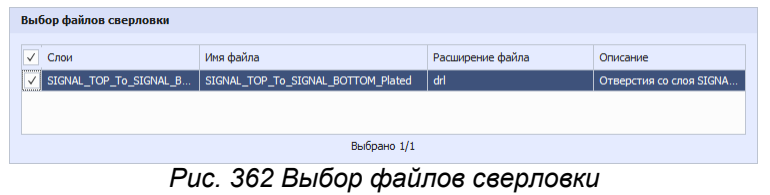

В столбце «Слой» отображаются названия слоев из проекта печатной платы. В столбце «Имя файла» отображены имена файлов создаваемых при экспорте слоев, имя файла доступно для изменения. В столбце «Расширение файла» отображены расширения создаваемых файлов, расширение файла доступно для изменения. В столбце «Описание» отображены текстовые описания для выгружаемых слоев сверловки, описание доступно для изменения.

Описание настроек выгружаемых файлов сверловки представлено в таблице, см. [Табл. 38](#page-210-0).

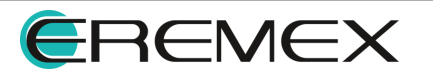

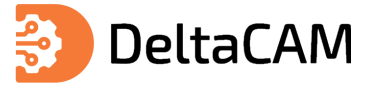

# <span id="page-210-0"></span>[Таблица 38](#page-210-0) Настройки экспорта файлов сверловки

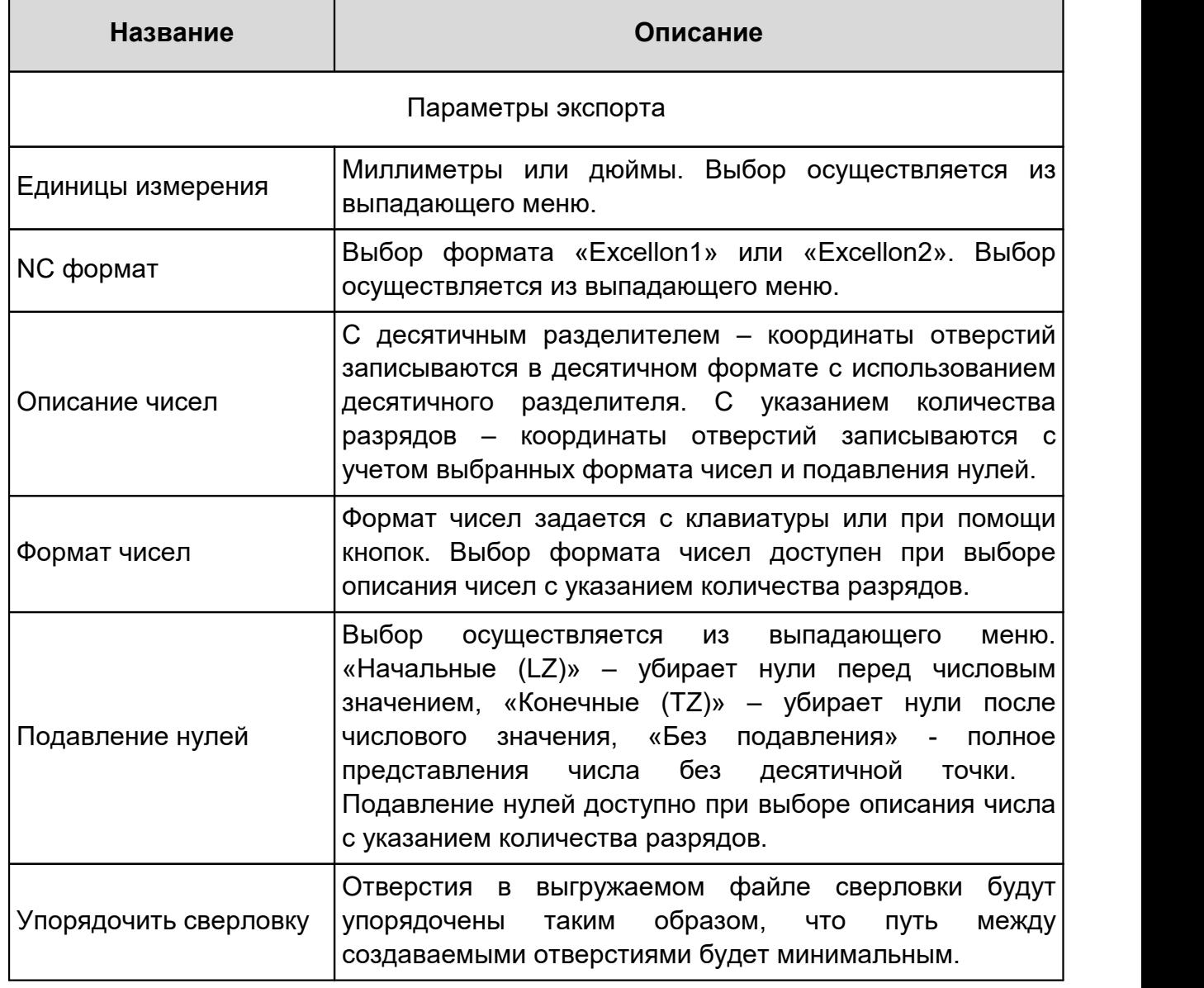

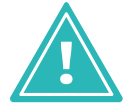

<span id="page-210-1"></span>**Важно!** Экспорт файлов сверловки возможен в случае если всем отверстиям на слое назначен инструмент механической обработки. Назначение инструментов механической обработки осуществляется в таблице [Параметры отверстий](#page-180-2).

После выбора необходимых настроек, нажмите «Далее», см. [Рис. 363.](#page-210-1)

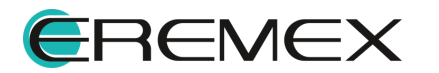

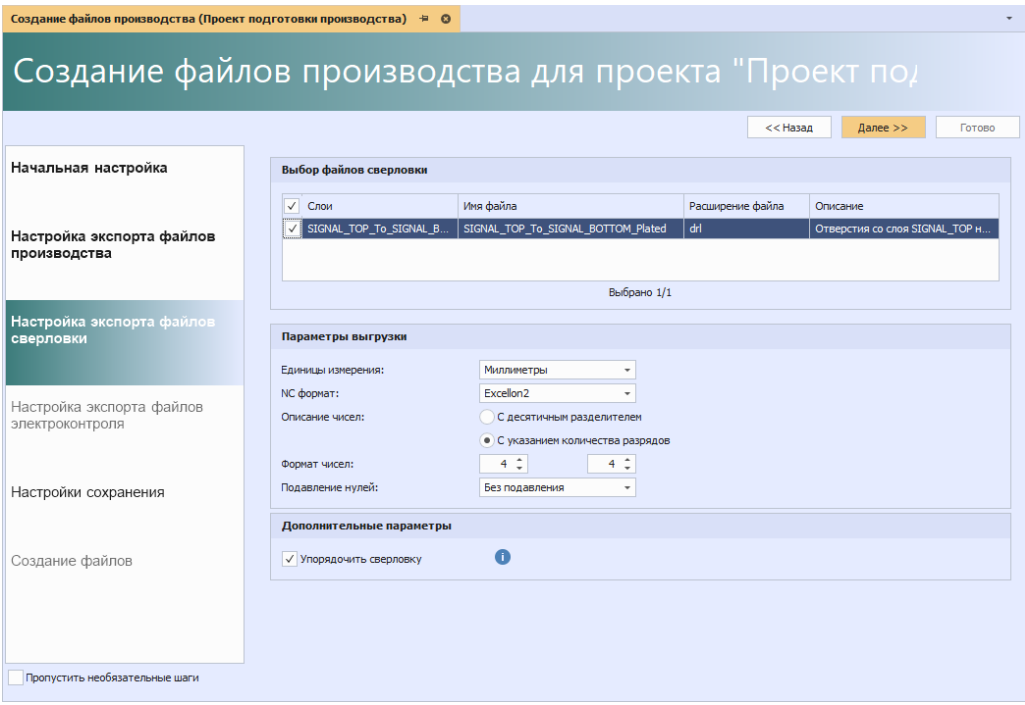

<span id="page-211-0"></span>*Рис. 363 Настройка экспорта файлов сверловки*

На шаге «Настройка экспорта файлов электроконтроля», необходимо ввести имя для выгружаемого файла, выбрать в выпадающем меню единицы измерения и нажать «Далее», см. [Рис. 364.](#page-211-0)

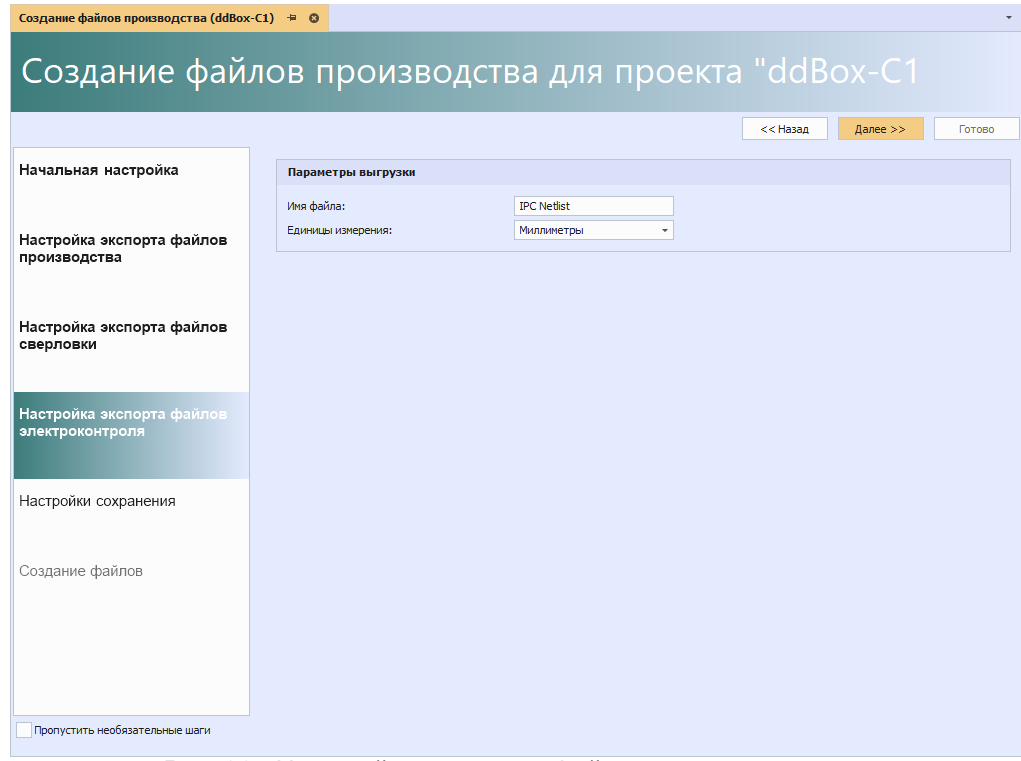

*Рис. 364 Настройка экспорта файлов электроконтроля*

На шаге «Настройки сохранения» необходимо выбрать директорию для сохранения файлов и параметры сохранения. Для перехода к выбору директории сохранения нажмите кнопку «…», см. [Рис. 365.](#page-211-1)

<span id="page-211-1"></span>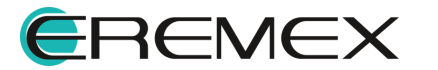

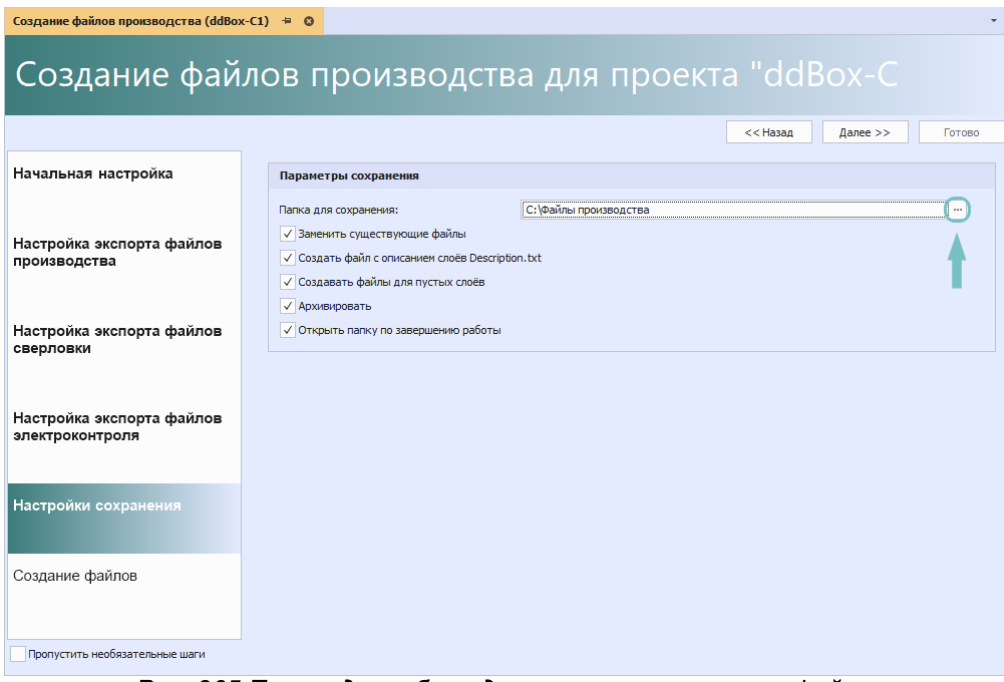

*Рис. 365 Переход к выбору директории сохранения файлов*

В отобразившемся окне проводника выберите папку для сохранения и нажмите «Выбрать», см. [Рис. 366.](#page-212-0)

<span id="page-212-0"></span>

| • Обзор папок                                                                                                    | $\times$                 |                                      |                                    |        |        |  |  |  |  |  |  |
|----------------------------------------------------------------------------------------------------|--------------------------|--------------------------------------|------------------------------------|--------|--------|--|--|--|--|--|--|
| $\leftarrow$ $\rightarrow$ $\rightarrow$ $\uparrow$<br>и Локальный диск (С:) • Файлы производства •<br>Новая папка | Введите текст для поиска |                                      | ₽<br>0 8 -                         |        |        |  |  |  |  |  |  |
| > * Быстрый доступ                                                                                                 | Имя<br>$=$               | Дата изменения                       | <b>T</b> <sub>M</sub> <sub>1</sub> | Размер |        |  |  |  |  |  |  |
| Рабочий стол                                                                                                    | 35<br>ddcardreader       | 20.01.2023 12:38<br>13.01.2023 13:25 | Папка с файлами<br>Папка с файлами |        |        |  |  |  |  |  |  |
| Файлы производства<br>Папка:                                                                                       |                          |                                      | Выбрать                            |        | Отмена |  |  |  |  |  |  |

*Рис. 366 Выбор директории сохранения файлов*

Описание настроек сохранения файлов производства представлено в таблице, см. [Табл. 39](#page-212-1).

## <span id="page-212-1"></span>[Таблица 39](#page-212-1) Настройки сохранения

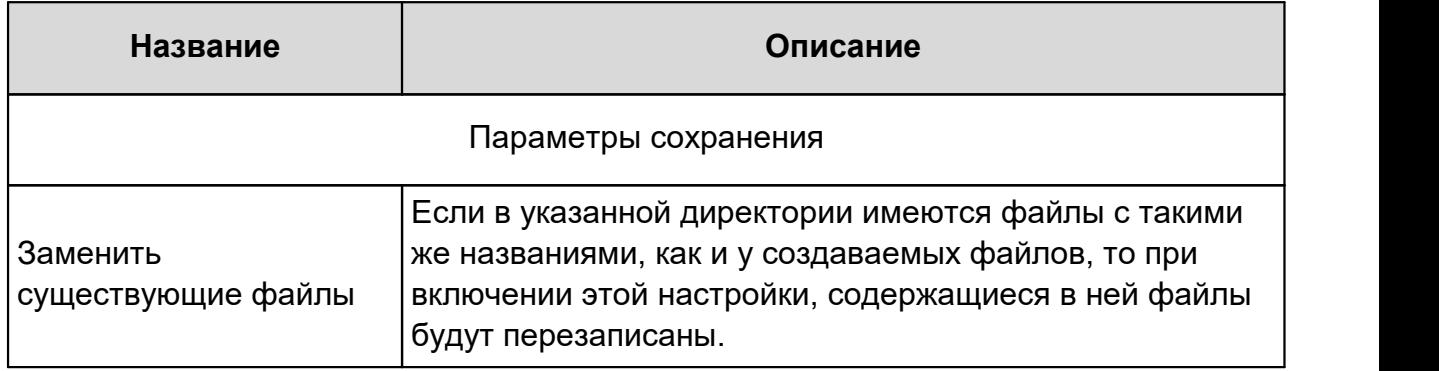

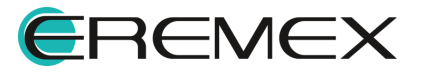

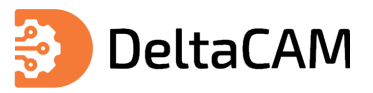

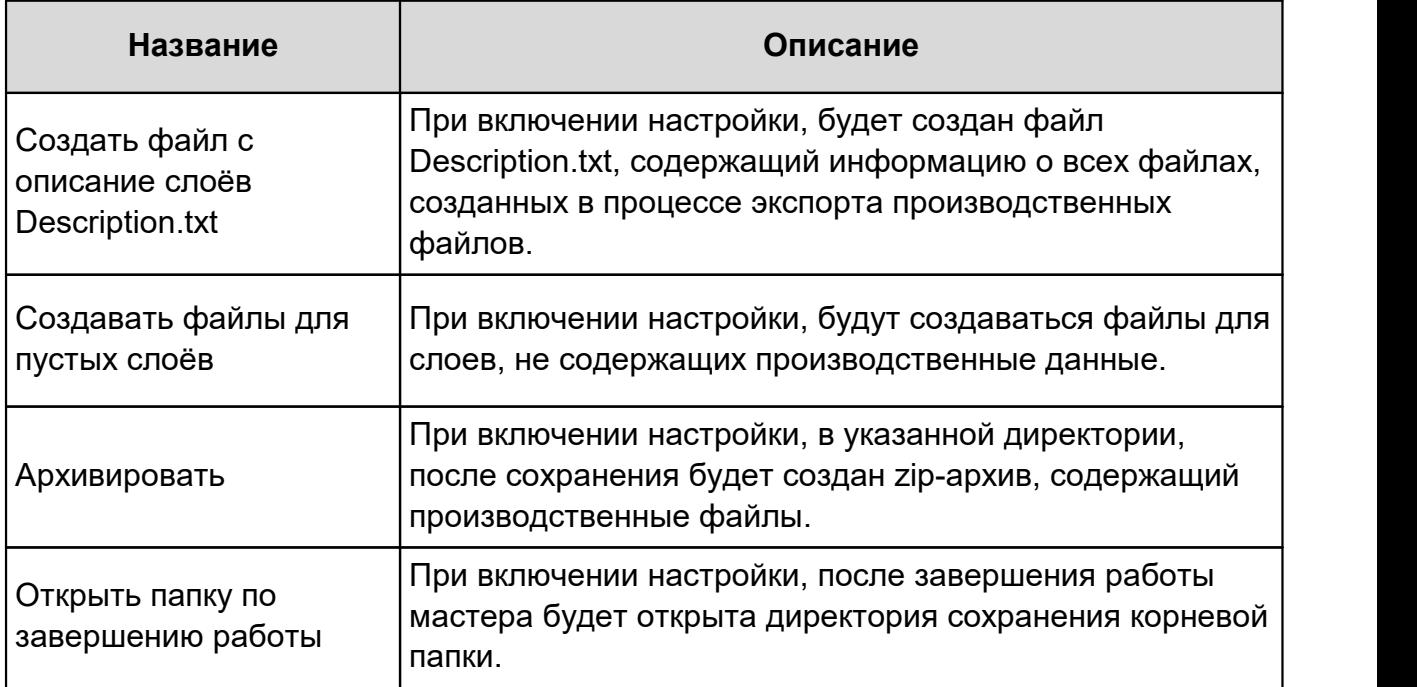

После выбора директории сохранения и параметров сохранения, нажмите «Далее», см. [Рис. 367](#page-213-0).

<span id="page-213-0"></span>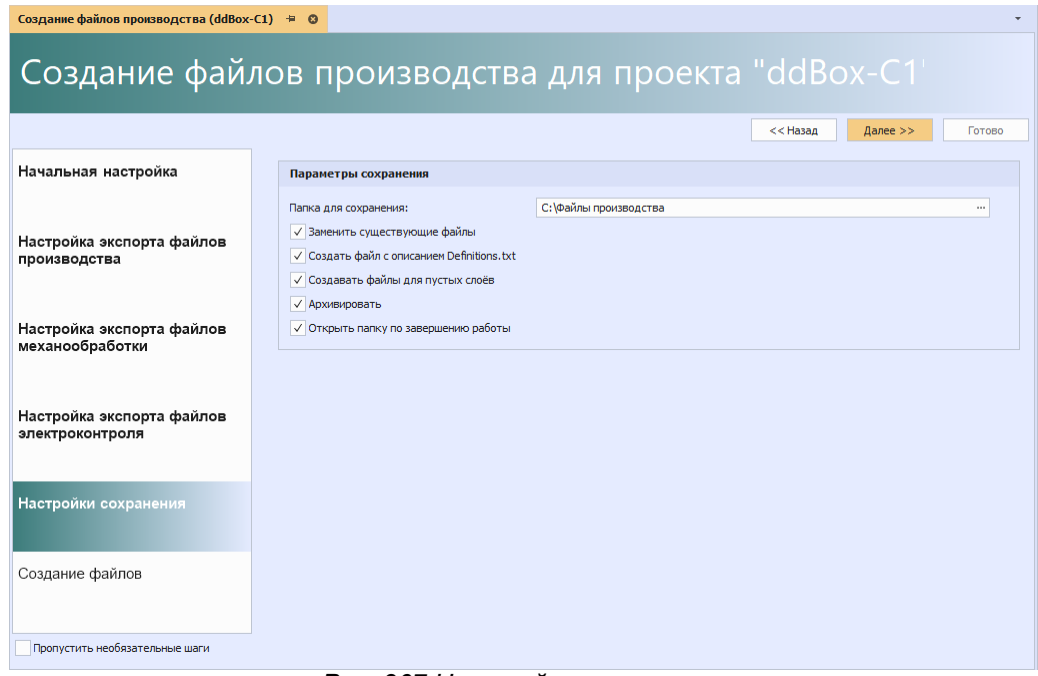

<span id="page-213-1"></span>*Рис. 367 Настройки сохранения*

На этапе «Создание файлов» нажмите «Начать», см. [Рис. 368](#page-213-1).

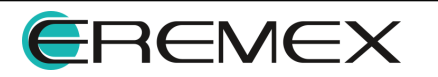

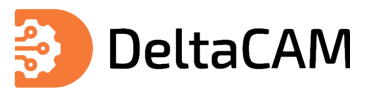

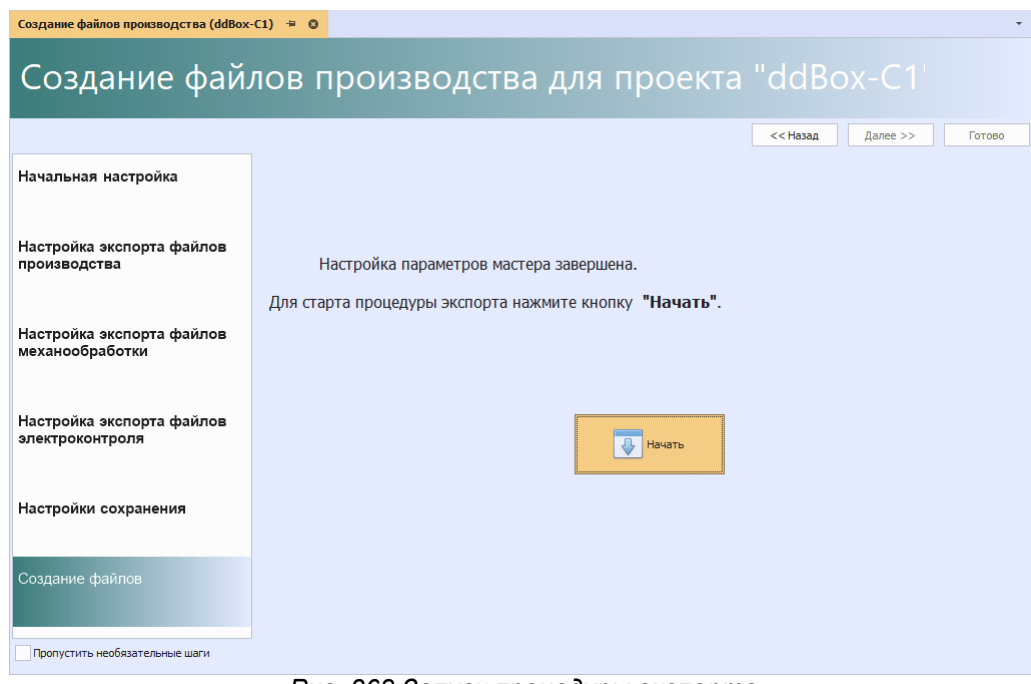

<span id="page-214-0"></span>*Рис. 368 Запуск процедуры экспорта*

После завершения процедуры экспорта данных нажмите кнопку «Готово», см. [Рис. 369.](#page-214-0)

|                                              |                | Создание файлов производства для проекта "ddBox-C1"       |        |
|----------------------------------------------|----------------|-----------------------------------------------------------|--------|
|                                              |                | Далее $>$<br>$<<$ Назад                                   | Готово |
| Начальная настройка                          |                |                                                           |        |
| Настройка экспорта файлов<br>производства    | N <sup>o</sup> | Сообщение                                                 |        |
|                                              | 12             | Выгрузка файла SOLDERPASTE BOTTOM.gbr                     | ۰      |
|                                              | 13             | Выгрузка файла SOLDERMASK BOTTOM.gbr                      | ◈      |
|                                              | 14             | Выгрузка файла ASSEMBLY_BOTTOM.gbr                        | ◈      |
|                                              | 15             | Выгрузка файла SILK_BOTTOM.gbr                            | ◈      |
| Настройка экспорта файлов<br>сверловки       | 16             | Выгрузка файла PLACEMENT OUTLINE TOP.gbr                  | ◈      |
|                                              | 17             | Выгрузка файла PLACEMENT OUTLINE BOTTOM.gbr               | ◈      |
|                                              | 18             | Выгрузка файла DOCUMENTUM.gbr                             | ◈      |
| Настройка экспорта файлов<br>электроконтроля | 19             | Выгрузка файлов механической обработки                    | ◈      |
|                                              | 20             | Выгрузка файла SIGNAL TOP To SIGNAL BOTTOM Plated.drl     | ۰      |
|                                              | 21             | Выгрузка файла электроконтроля                            | ۰      |
|                                              | 22             | Папка выгрузки не пуста и уже содержит 6 файла(ов)!       | ⊕      |
| Создание файлов                              | 23             | Проверка имён файлов                                      | ◈      |
|                                              | 24             | Проверка имён файлов завершена                            | ♠      |
|                                              | 25             | Создание файла выгрузки Description.txt                   | ♠      |
| Завершение экспорта                          | 26             | Выгрузка архива dd-ddBox-C1_28.12_13.01.zip на диск       | ♠      |
|                                              | 27             | Архив dd-ddBox-C1_28.12_13.01.zip успешно записан на диск | ۰      |
|                                              | 28             | Выгрузка и запись на диск завершены.                      | ۵      |

<span id="page-214-1"></span>*Рис. 369 Завершение процедуры экспорта*

В случае если ранее была выбрана настройка «Открыть папку по завершению работы» на экране отобразится окно проводника с экспортированными файлами производства, см. [Рис. 370.](#page-214-1)

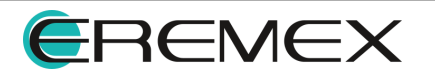

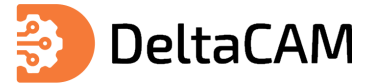

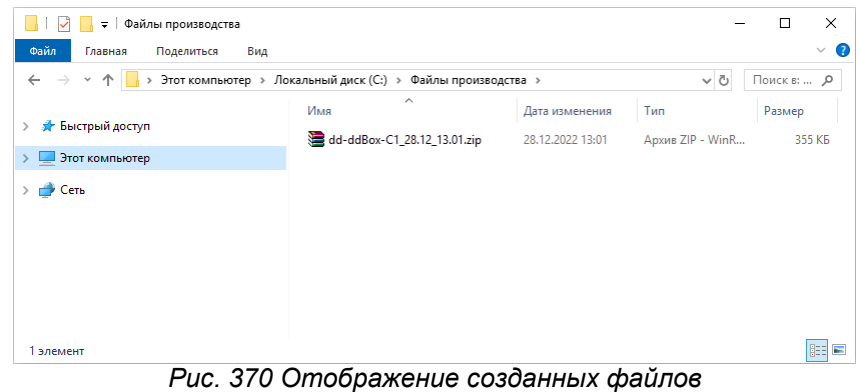

#### **16.2 DXF**

Экспорт слоев проекта производства в формат DXF происходит при помощи мастера экспорта. Вызов мастера доступен из контекстного меню проекта, см. [Рис.](#page-215-0) [371](#page-215-0).

<span id="page-215-0"></span>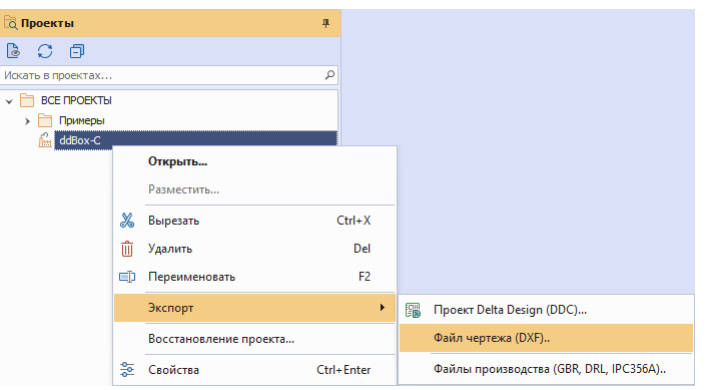

*Рис. 371 Вызов мастера из контекстного меню*

Также вызов мастера доступен из главного меню программы. При активном окне редактора проекта производства выберите пункты главного меню «Файл» → «Экспорт»  $\rightarrow$  «Файл чертежа (DXF)», см.  $\frac{\text{Pnc. 372}}{\text{Pnc. 373}}$ 

<span id="page-215-1"></span>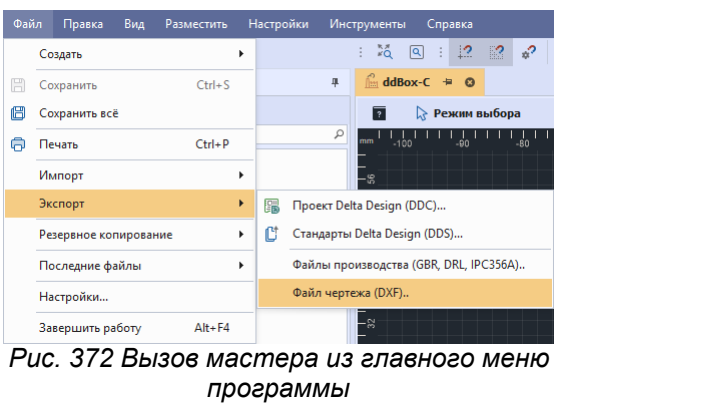

На экране отобразится окно «Экспорт DXF файла». Процедура экспорта состоит из трёх шагов. Навигация между шагами осуществляется при помощи кнопок «Далее» и «Назад», см. [Рис. 373](#page-215-2).

<span id="page-215-2"></span>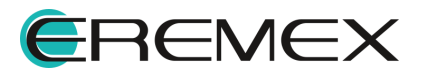
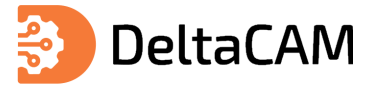

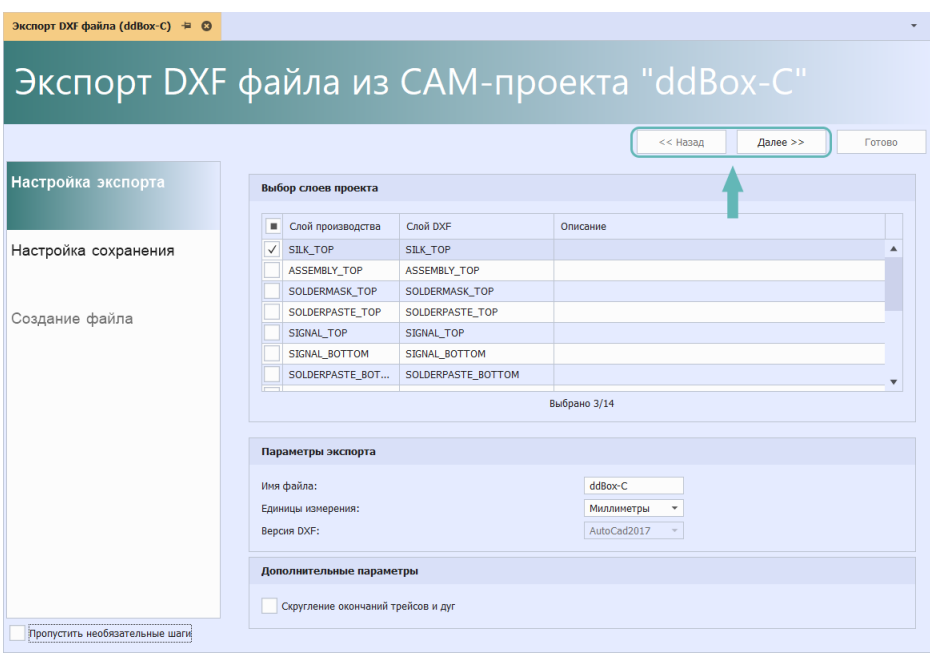

<span id="page-216-0"></span>*Рис. 373 Навигация между шагами мастера*

На первом этапе необходимо выбрать слои для экспорта и выполнить настройку экспортируемых данных. Выбор выгружаемых слоев осуществляется в таблице «Выбор слоёв производства», см. [Рис. 374](#page-216-0).

| ✓            | Слой производства        | Слой DXF                 | Описание |
|--------------|--------------------------|--------------------------|----------|
| $\checkmark$ | SILK_TOP                 | SILK_TOP                 |          |
| $\checkmark$ | ASSEMBLY_TOP             | ASSEMBLY_TOP             |          |
| ✓            | SOLDERMASK_TOP           | SOLDERMASK_TOP           |          |
| $\checkmark$ | SOLDERPASTE_TOP          | SOLDERPASTE_TOP          |          |
| $\checkmark$ | SIGNAL TOP               | SIGNAL TOP               |          |
| ✓            | SIGNAL BOTTOM            | SIGNAL BOTTOM            |          |
| √            | SOLDERPASTE_BOTTOM       | SOLDERPASTE_BOTTOM       |          |
| ✓            | SOLDERMASK_BOTTOM        | SOLDERMASK_BOTTOM        |          |
| ✓            | ASSEMBLY_BOTTOM          | ASSEMBLY_BOTTOM          |          |
| ✓            | <b>SILK_BOTTOM</b>       | SILK_BOTTOM              |          |
| ✓            | PLACEMENT_OUTLINE_TOP    | PLACEMENT_OUTLINE_TOP    |          |
| ✓            | PLACEMENT_OUTLINE_BOTTOM | PLACEMENT_OUTLINE_BOTTOM |          |
| $\checkmark$ | BOARD_OUTLINE_Default    | BOARD_OUTLINE_Default    |          |
| $\checkmark$ | <b>DOCUMENTUM</b>        | <b>DOCUMENTUM</b>        |          |

*Рис. 374 Выбор слоёв*

Описание параметров экспорта представлено в таблице, см. [Табл. 40.](#page-216-1)

<span id="page-216-1"></span>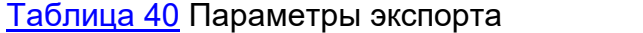

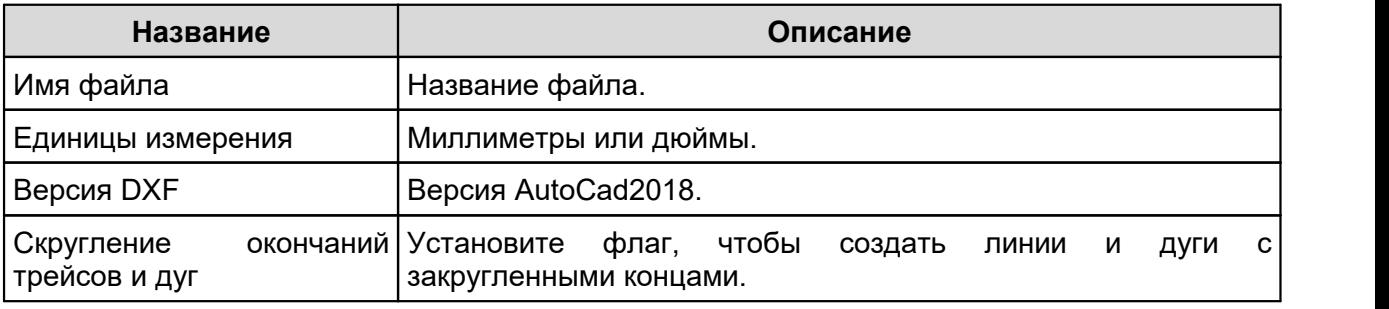

После выбора необходимых настроек, нажмите «Далее», см. [Рис. 375.](#page-216-2)

<span id="page-216-2"></span>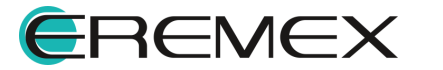

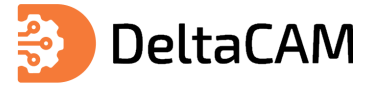

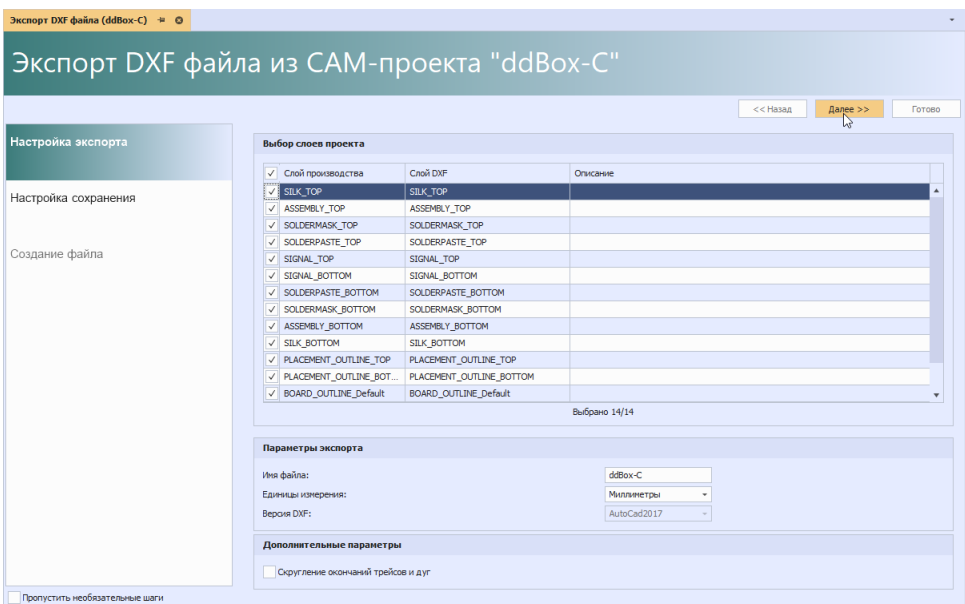

<span id="page-217-0"></span>*Рис. 375 Переход к следующему шагу*

На шаге «Настройка сохранения» необходимо выбрать директорию для сохранения файла и параметры сохранения. Для перехода к выбору директории сохранения нажмите кнопку «…», см. [Рис. 376.](#page-217-0)

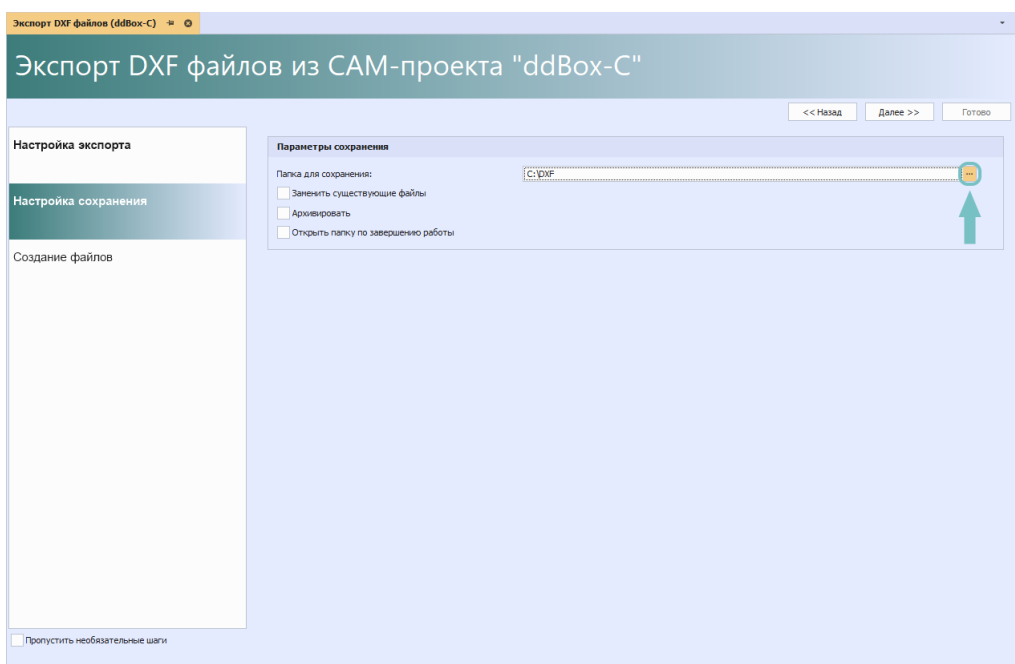

<span id="page-217-1"></span>*Рис. 376 Переход к выбору директории сохранения файла*

В отобразившемся окне проводника выберите папку для сохранения и нажмите «Выбрать», см. [Рис. 377.](#page-217-1)

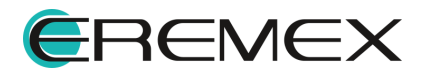

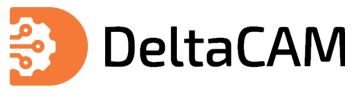

| • Обзор папок                                                         |     |                                                 |                     |                          | $\times$       |
|-----------------------------------------------------------------------|-----|-------------------------------------------------|---------------------|--------------------------|----------------|
| $\leftarrow$ $\rightarrow$ $\rightarrow$<br>$\uparrow$<br>Новая папка |     | ++ Этот компьютер → Локальный диск (С:) → DXF → | $\scriptstyle\star$ | Введите текст для поиска | $\varphi$<br>駐 |
| Быстрый доступ<br>> 章                                                 | Имя | Дата изменения<br>$\succeq$                     | Тип                 | Размер                   |                |
| Рабочий стол<br>$\lambda$                                             | 1   | 02.05.2023 10:58                                | Папка с файлами     |                          |                |
| Папка:                                                                |     |                                                 |                     | Выбрать<br>иг            | Отмена         |

*Рис. 377 Выбор директории сохранения файла*

Описание настроек сохранения DXF файла представлено в таблице, см. [Табл.](#page-218-0) [41](#page-218-0).

#### <span id="page-218-0"></span>[Таблица 41](#page-218-0) Параметры сохранения

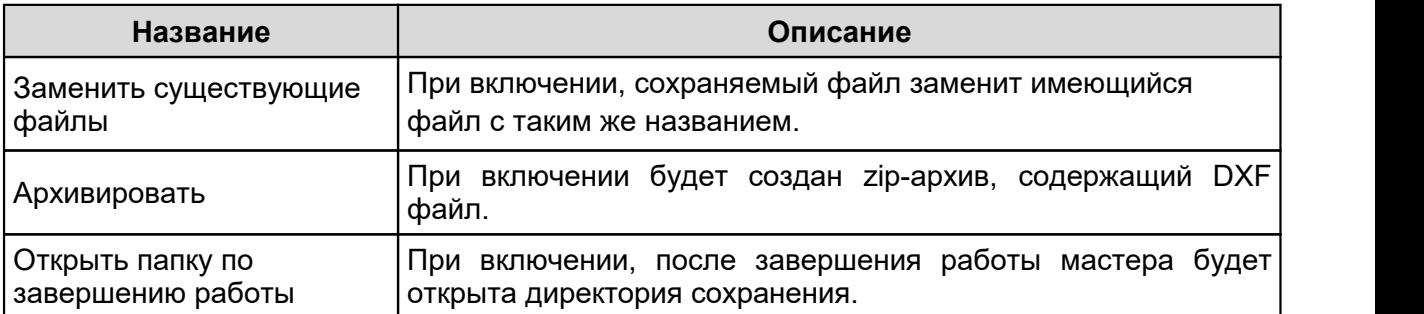

После выбора директории сохранения и параметров сохранения, нажмите «Далее», см. [Рис. 378](#page-218-1).

<span id="page-218-1"></span>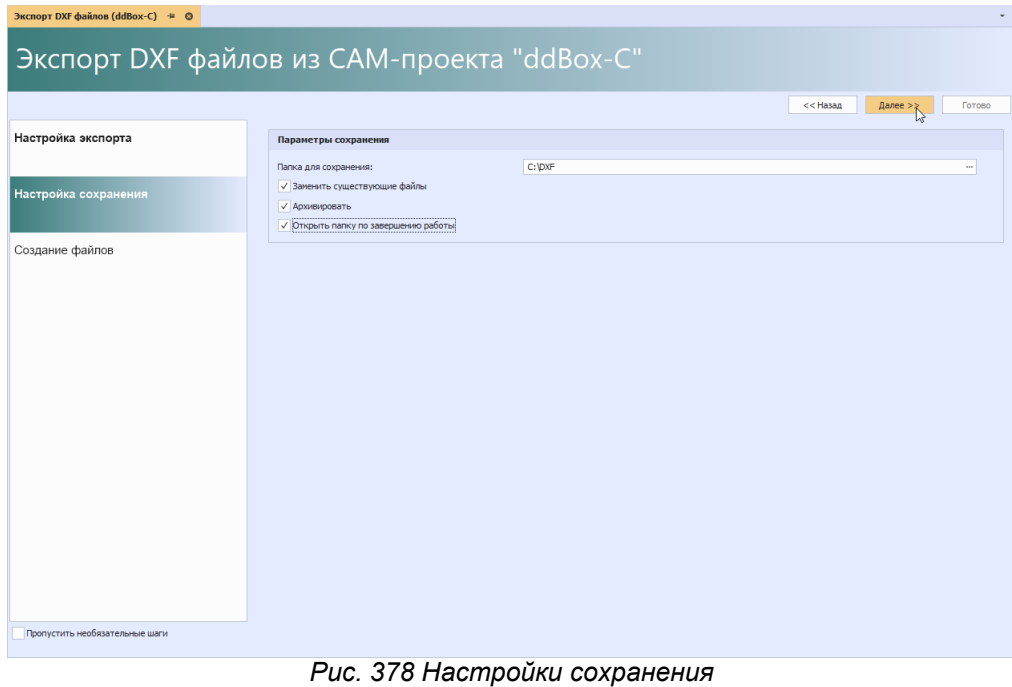

На этапе «Создание файла» нажмите «Начать», см. [Рис. 379.](#page-218-2)

<span id="page-218-2"></span>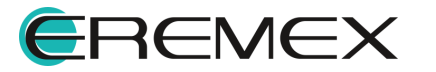

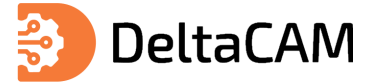

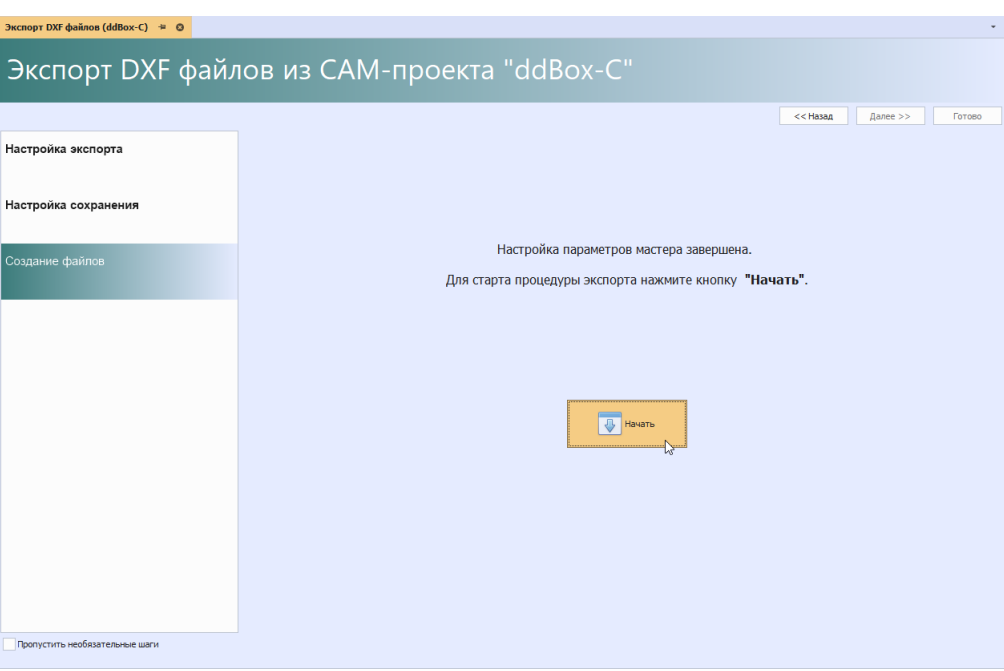

<span id="page-219-0"></span>*Рис. 379 Запуск процедуры экспорта*

После завершения процедуры экспорта данных нажмите кнопку «Готово», см. [Рис. 380.](#page-219-0)

| Экспорт DXF файлов (ddBox-C) = © |                | Экспорт DXF файлов из CAM-проекта "ddBox-C"                                                          |                    |
|----------------------------------|----------------|----------------------------------------------------------------------------------------------------|--------------------|
|                                  |                | $<<$ Назад<br>Далее >>                                                                               | Готово<br>↳        |
| Настройка экспорта               |                |                                                                                                    |                    |
|                                  | N <sup>o</sup> | Сообщение                                                                                            |                    |
|                                  | $\mathbf{1}$   | Подготовка слоя SILK_TOP                                                                             | $^{\circ}$         |
| Настройка сохранения             | $\overline{2}$ | Подготовка слоя ASSEMBLY_TOP                                                                         | $\odot$            |
|                                  | 3              | Подготовка слоя SOLDERMASK_TOP                                                                       | $\odot$            |
|                                  | 4              | Подготовка слоя SOLDERPASTE TOP                                                                      | $\overline{0}$     |
| Создание файлов                  | 5              | Подготовка слоя SIGNAL_TOP                                                                           | $\overline{0}$     |
|                                  | 6              | Подготовка слоя SIGNAL_BOTTOM                                                                        | $\overline{\odot}$ |
|                                  | 7              | Подготовка слоя SOLDERPASTE_BOTTOM                                                                   | $\odot$            |
|                                  | 8              | Подготовка слоя SOLDERMASK_BOTTOM                                                                    | $^{\circ}$         |
|                                  | 9              | Подготовка слоя ASSEMBLY BOTTOM                                                                      | $^{\circ}$         |
|                                  | 10             | Подготовка слоя SILK_BOTTOM                                                                          | $\odot$            |
|                                  | 11             | Подготовка слоя PLACEMENT OUTLINE TOP                                                                | $^{\circ}$         |
|                                  | 12             | Подготовка слоя PLACEMENT_OUTLINE_BOTTOM                                                             | $\odot$            |
|                                  | 13             | Подготовка слоя BOARD_OUTLINE_Default                                                                | $\odot$            |
|                                  | 14             | Подготовка слоя DOCUMENTUM                                                                           | $\odot$            |
|                                  | 15             | Запись в файл                                                                                        | $\overline{0}$     |
|                                  | 16             | [06.07.2023 18:51:09.762]:Cosgan davin C: \Users\borisov\AppData\Local\Temp\lxhr0btd.0x1\ddBox-C.dxf | $\odot$            |
|                                  | 17             | [06.07.2023 18:51:09.842]:Архив создан С: \DXF\ddBox-C.zip                                           | $\overline{\odot}$ |
|                                  | 18             | Операция завершена. Нажмите "Готово" для завершения работы мастера.                                  | $\odot$            |
|                                  |                |                                                                                                    |                    |
| Пропустить необязательные шаги   |                | (1) Сообщений (18)<br>Предупреждений (0)<br>! Ошибок (0)<br><b>В</b> Сохранить журнал                |                    |

*Рис. 380 Завершение процедуры экспорта*

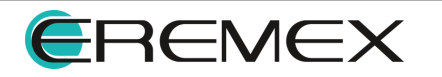

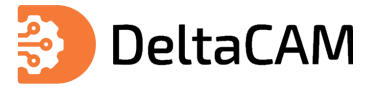

# **17 Панели редактора**

### **17.1 Панель «Журналы»**

При импорте производственных файлов, информация о процедуре импорта будет отображаться в панели «Журналы». Для отображения панели наведите курсор мыши на иконку «Журналы» расположенную в левом нижнем углу окна программы, см. [Рис. 381](#page-220-0).

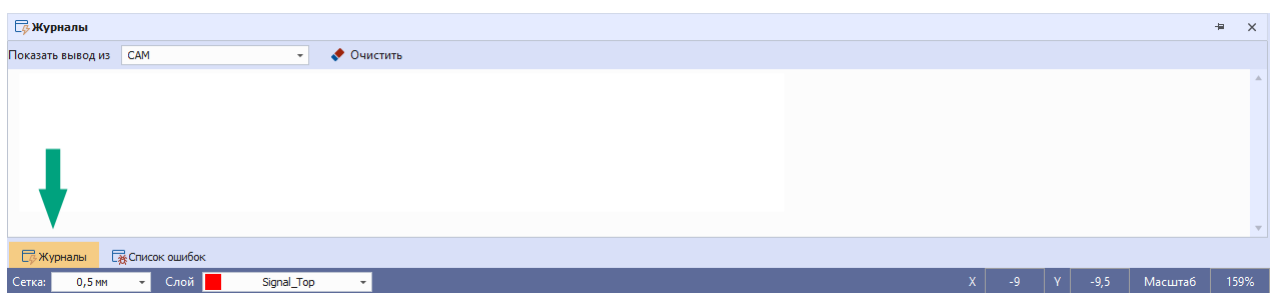

<span id="page-220-0"></span>*Рис. 381 Отображение панели «Журналы»*

Также вызов панели «Журналы» доступен из главного меню программы «Вид»  $\rightarrow$  «Журналы», см. [Рис. 382.](#page-220-1)

<span id="page-220-1"></span>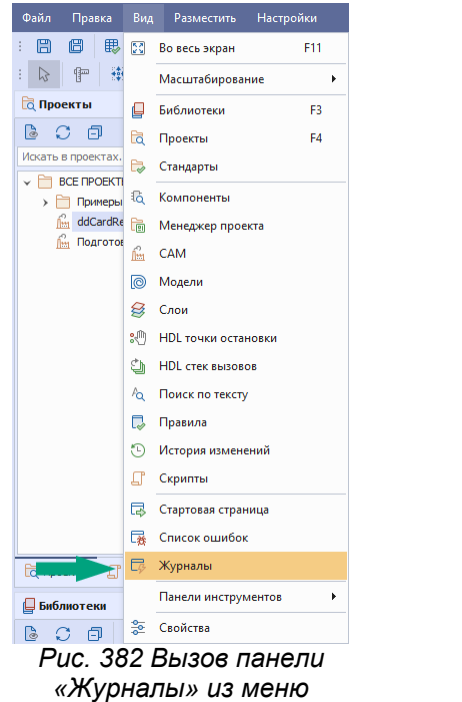

Пример отображения сообщения об успешной загрузке файла представлен на рисунке ниже, см. [Рис. 383.](#page-220-2)

<span id="page-220-2"></span>*«Вид»*

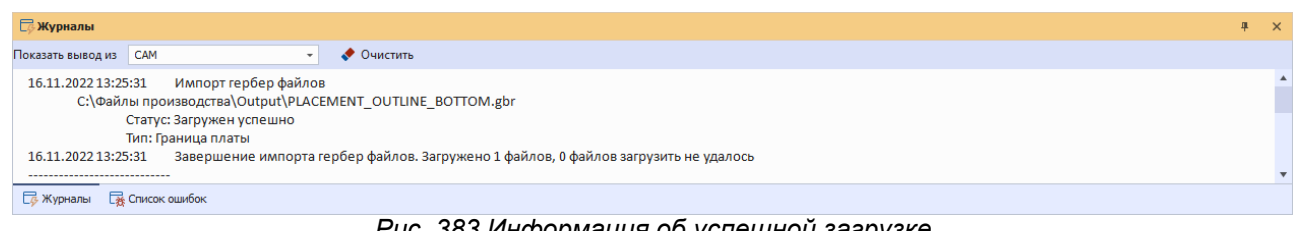

*Рис. 383 Информация об успешной загрузке*

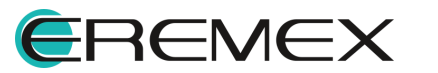

<span id="page-221-1"></span><span id="page-221-0"></span>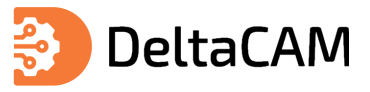

В случае если производственный файл загрузить не удалось, в панели «Журналы» отобразится соответствующая информация, см. [Рис. 384.](#page-221-0)

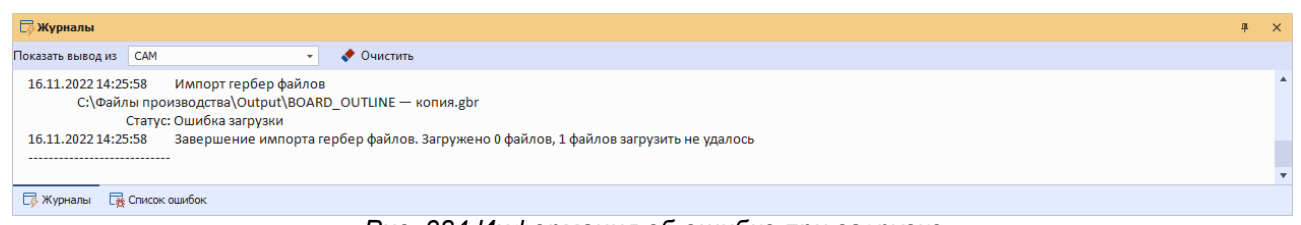

*Рис. 384 Информация об ошибке при загрузке*

## **17.2 Панель «Список ошибок»**

При обнаружении нарушений правил проектирования, они будут отображены с пояснениями в панели «Список ошибок», см. [Рис. 385](#page-221-1).

| $\mathbb{R}$ Список ошибок (2338,0,0)                                                                                                    |                 |
|----------------------------------------------------------------------------------------------------|-----------------|
| ិខ្លួ<br>冏<br>蓟<br>2% Ошибок: 2338<br>$(i)$ Сообщений: 0<br>∕ Предупреждений: 0                                                           | Последняя прове |
| Описание<br>Тип                                                                                                    |                 |
| $\times$ Тип: Нарушение зазоров (2338)<br>$\rightarrow$                                                                                   |                 |
| Мин. зазор = 0,2 мм. Расстояние между объектами на слое SILK_TOP не соответствует заданному. Координаты: (-52,7332 мм, 36,5203 мм)<br>র%⊧ |                 |
| Мин. зазор = 0,2 мм. Расстояние между объектами на слое SILK_TOP не соответствует заданному. Координаты: (-46,2669 мм, 36,5203 мм)<br>zЭs |                 |
| Мин. зазор = 0,2 мм. Расстояние между объектами на слое SILK TOP не соответствует заданному. Координаты: (-52,7332 мм, 33,4796 мм)<br>æк  |                 |
| Мин. зазор = 0,2 мм. Расстояние между объектами на слое SILK_TOP не соответствует заданному. Координаты: (-46,2669 мм, 33,4796 мм)        |                 |
| Мин. зазор = 0,2 мм. Расстояние между объектами на слое SILK_TOP не соответствует заданному. Координаты: (-22,7508 мм, 25,45 мм)          |                 |
| Мин. зазор = 0,2 мм. Расстояние между объектами на слое SILK TOP не соответствует заданному. Координаты: (7,8007 мм, 24,7735 мм)          |                 |
| Мин. зазор = 0,2 мм. Расстояние между объектами на слое SILK TOP не соответствует заданному. Координаты: (8,0349 мм, 24,7735 мм)          |                 |
| Мин. зазор = 0,2 мм. Расстояние между объектами на слое SILK_TOP не соответствует заданному. Координаты: (23,3007 мм, 24,7735 мм)         |                 |
| Мин. зазор = 0,2 мм. Расстояние между объектами на слое SILK TOP не соответствует заданному. Координаты: (23,5349 мм, 24,7735 мм)         |                 |
| $\sim$                                                                                                    |                 |

<span id="page-221-2"></span>*Рис. 385 Список нарушений в панели «Список ошибок»*

Панель «Список ошибок» содержит набор инструментов для управления отображаемыми данными. Кнопки вызова инструментов расположены в верхней части панели, см. [Рис. 386](#page-221-2).

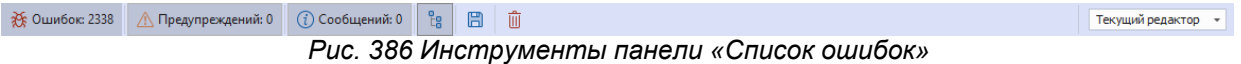

Инструменты панели позволяют:

- · Фильтровать информационные сообщения, отображаемые в панели;
- · Группировать сообщения по типам;
- · Сортировать сообщения;
- · Экспортировать список сообщений;
- · Очищать список сообщений;
- · Сохранять отображение списка нарушений при переключениях между различными частями системы.

### **17.2.1 Фильтрация сообщений по типам**

В панели «Список ошибок» отображаются сообщения трех типов:

· Ошибки – сообщения о нарушениях правил;

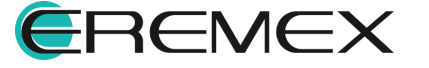

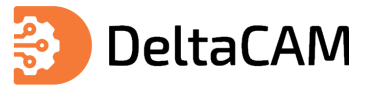

- · Предупреждения сообщения о несоответствиях в проектных данных, которые не являются критичными;
- · Информационные сообщения.

В панели отображаются записи сообщений только для выбранных типов. Выбор отображаемого типа сообщений осуществляется нажатием левой клавиши мыши на названии типа сообщения. Выбранный тип сообщений обозначен темным тоном, см. [Рис. 387](#page-222-0).

<span id="page-222-0"></span>

| $\mathbb{R}$ Список ошибок (2338,0,0)                        |                                                                                                    |                             |
|--------------------------------------------------------------|----------------------------------------------------------------------------------------------------|-----------------------------|
| 2% Ошибок: 2338<br>$(i)$ Сообщений: 0<br>∕ Предупреждений: 0 | Le <sup>1</sup><br>周<br>而                                                                                                    | Текущий редактор            |
| Описание                                                     |                                                                                                    | Тип                         |
|                                                              | Мин. зазор = 0,2 мм. Расстояние между объектами на слое SILK_TOP не соответствует заданному. Координаты: (-52,7332 мм, 36,5203 мм) | Нарушение заз.              |
|                                                              | Мин. зазор = 0,2 мм. Расстояние между объектами на слое SILK_TOP не соответствует заданному. Координаты: (-46,2669 мм, 36,5203 мм) | Нарушение заз               |
|                                                              | Мин. зазор = 0,2 мм. Расстояние между объектами на слое SILK_TOP не соответствует заданному. Координаты: (-52,7332 мм, 33,4796 мм) | Нарушение заз               |
|                                                              | Мин. зазор = 0,2 мм. Расстояние между объектами на слое SILK_TOP не соответствует заданному. Координаты: (-46,2669 мм, 33,4796 мм) | Нарушение заз               |
|                                                              | Мин. зазор = 0,2 мм. Расстояние между объектами на слое SILK_TOP не соответствует заданному. Координаты: (-22,7508 мм, 25,45 мм)   | Нарушение заз               |
| 豨                                                            | Мин. зазор = 0,2 мм. Расстояние между объектами на слое SILK_TOP не соответствует заданному. Координаты: (7,8007 мм, 24,7735 мм)   | Нарушение заз               |
|                                                              | 0.0.00 Deserting contracts communicated and CRIX TOD to experience assessment Massessment (0.0040 to 0.04.770E to )                | <b>The accuracy and was</b> |

<span id="page-222-1"></span>*Рис. 387 Выбранный тип сообщений*

## **17.2.2 Группировка сообщений**

Сообщения, отображаемые в панели «Список ошибок» могут быть сгруппированы по категориям. Для группировки сообщений по типам нарушений нажмите кнопку «Группировать», см. [Рис. 388](#page-222-1).

| $\sqrt{\frac{1}{25}}$ Список ошибок (2338,0,0)                                                                                                   |                  |  |
|----------------------------------------------------------------------------------------------------|------------------|--|
| ြို့<br>圕<br>血<br>з <sup>2</sup> ©шибок: 2338 ∧ Предупреждений: 0<br>$(i)$ Сообщений: 0                                                          | Текущий редактор |  |
| Описание<br>$T$ ип<br>Группировать                                                                                                    |                  |  |
| Тип: Нарушение зазоров (2338)<br>→                                                                                                    |                  |  |
| RE Мин. зазор = 0,2 мм. Расстояние между объектами на слое SILK_TOP не соответствует заданному. Координаты: (-52,7332 мм, 36,5203 мм)            |                  |  |
| я Ук Мин. зазор = 0,2 мм. Расстояние между объектами на слое SILK_TOP не соответствует заданному. Координаты: (-46,2669 мм, 36,5203 мм)          |                  |  |
| RE Mин. зазор = 0,2 мм. Расстояние между объектами на слое SILK_TOP не соответствует заданному. Координаты: (-52,7332 мм, 33,4796 мм)            |                  |  |
| «У» Мин. зазор = 0,2 мм. Расстояние между объектами на слое SILK_TOP не соответствует заданному. Координаты: (-46,2669 мм, 33,4796 мм)           |                  |  |
| RE Мин. зазор = 0,2 мм. Расстояние между объектами на слое SILK_TOP не соответствует заданному. Координаты: (-22,7508 мм, 25,45 мм)              |                  |  |
| $\frac{25}{35}$ Мин. зазор = 0.2 мм. Расстояние между объектами на слое SILK TOP не соответствует заданному. Координаты: (7.8007 мм, 24.7735 мм) |                  |  |

<span id="page-222-2"></span>*Рис. 388 Группировка сообщений по типу*

# **17.2.3 Экспорт списка сообщений**

Для экспорта списка сообщений в текстовом формате с расширением \*.txt:

1. Нажмите кнопку «Сохранить», см. [Рис. 389](#page-222-2).

|     | $\sqrt{\frac{1}{25}}$ Список ошибок (2338,0,0)                                                                                                    |                  |  |
|-----|----------------------------------------------------------------------------------------------------|------------------|--|
|     | πîτ<br>ę.<br>≹ Ошибок: 2338<br>$(i)$ Сообщений: 0<br>│ ∧ Предупреждений: 0                                                                                        | Текущий редактор |  |
| Tun | Описание                                                                                                    |                  |  |
|     | Сохранить<br>Тип: Нарушение зазоров (2338)                                                                                                    |                  |  |
|     | ※ КП-КП = 0,3 мм. Расстояние 0,0456 мм между КП на слое SIGNAL_TOP не соответствует заданному. Координаты: (-23,9225 мм, -26,7236 мм)                             |                  |  |
|     | Жх КП-КП = 0,3 мм. Расстояние 0,05 мм между КП на слое SIGNAL_TOP не соответствует заданному. Координаты: (-33,675 мм, 6,85 мм)                                   |                  |  |
|     | $ \frac{\lambda}{\lambda} \xi $ КП-КП = 0,3 мм. Расстояние 0,0717 мм между КП на слое SIGNAL_TOP не соответствует заданному. Координаты: (1,5545 мм, -30,9952 мм) |                  |  |
|     | Ж҈≶  КП-КП = 0,3 мм. Расстояние 0,0725 мм между КП на слое SIGNAL_TOP не соответствует заданному. Координаты: (1,555 мм, -30,2042 мм)                             |                  |  |
|     | ※ КП-КП = 0,3 мм. Расстояние 0,0949 мм между КП на слое SIGNAL_TOP не соответствует заданному. Координаты: (-57,3938 мм, -10,1062 мм)                             |                  |  |
|     | Жुई  КП-КП = 0,3 мм. Расстояние 0,0992 мм между КП на слое SIGNAL_TOP не соответствует заданному. Координаты: (2,8007 мм, -29,3496 мм)                            |                  |  |
|     | «У кл-КЛ = 0,3 мм. Расстояние 0,0996 мм между КП на слое SIGNAL_TOP не соответствует заданному. Координаты: (-14,0008 мм, -29,3498 мм)                            |                  |  |

*Рис. 389 Переход к выбору директории сохранения*

2. В отобразившемся окне проводника выбрать директорию сохранения файла, ввести имя и нажать кнопку «Сохранить», см. [Рис. 390](#page-222-3).

<span id="page-222-3"></span>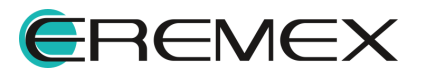

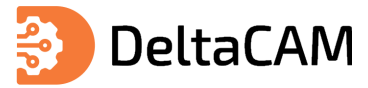

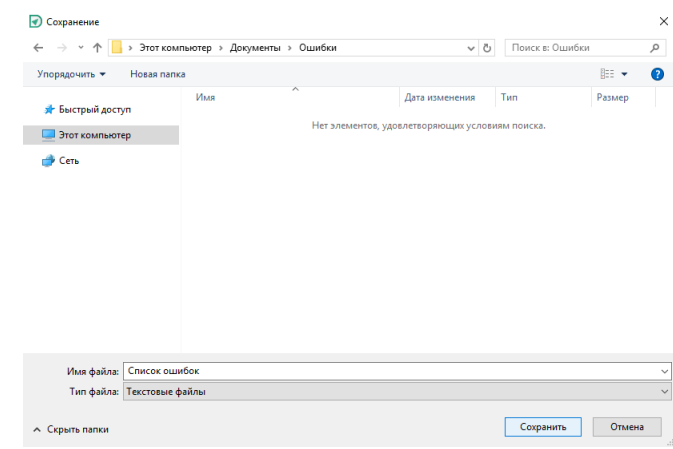

<span id="page-223-0"></span>*Рис. 390 Сохранение файла*

### **17.2.4 Очистка списка сообщений**

Для очистки списка ошибок нажмите кнопку «Очистить», см. [Рис. 391.](#page-223-0)

| <b>E</b> <sup>2338,0,0</sup>                                                                                                    |                  |
|----------------------------------------------------------------------------------------------------|------------------|
| t <sub>8</sub><br>而<br>周<br>≹% Ошибок: 2338<br><b>  ∧ Предупреждений: 0</b><br>$(i)$ Сообщений: 0                                        | Текущий редактор |
| Описание<br>Tun<br>Очистить                                                                                                    |                  |
| $\vee$ Тип: Нарушение зазоров (2338)<br>→                                                                                                |                  |
| Жу КП-КП = 0,3 мм. Расстояние 0,0456 мм между КП на слое SIGNAL_TOP не соответствует заданному. Координаты: (-23,9225 мм, -26,7236 мм)   |                  |
| RE KNHKN = 0,3 мм. Расстояние 0,05 мм между КП на слое SIGNAL_TOP не соответствует заданному. Координаты: (-33,675 мм, 6,85 мм)          |                  |
| RE KN+KN = 0.3 мм. Расстояние 0,0717 мм между КП на слое SIGNAL_TOP не соответствует заданному. Координаты: (1,5545 мм, -30,9952 мм)     |                  |
| : Жу КП-КП = 0,3 мм. Расстояние 0,0725 мм между КП на слое SIGNAL_TOP не соответствует заданному. Координаты: (1,555 мм, -30,2042 мм)    |                  |
| RE KN-KN = 0,3 мм. Расстояние 0,0949 мм между КП на слое SIGNAL_TOP не соответствует заданному. Координаты: (-57,3938 мм, -10,1062 мм)   |                  |
| Жх КП-КП = 0,3 мм. Расстояние 0,0992 мм между КП на слое SIGNAL_TOP не соответствует заданному. Координаты: (2,8007 мм, -29,3496 мм)     |                  |
| RE KIT-KIT = 0,3 мм. Расстояние 0,0996 мм между КП на слое SIGNAL TOP не соответствует заданному. Координаты: (-14,0008 мм, -29,3498 мм) |                  |

<span id="page-223-1"></span>*Рис. 391 Удаление списка ошибок*

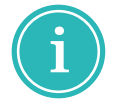

**Примечание!** При очистке списка ошибок, в окне редактора будут удалены все отметки о нарушениях, показанные для проверяемой платы.

#### **17.2.5 Список сообщений и переключение между частями системы**

При переключении на другую часть системы (в другой редактор или при переходе к другому проекту) отображаемый список сообщений может очищаться или сохраняться. Для того чтобы отображаемый список сохранялся, необходимо из выпадающего списка, расположенного в правой части панели, выбрать пункт «Последняя проверка», см. [Рис. 392](#page-223-1).

| $\mathbb{R}$ Список ошибок (2338,0,0)                                                                                                    |                    |
|----------------------------------------------------------------------------------------------------|--------------------|
| P <sub>R</sub><br>周<br>$\frac{1}{2}$ Ошибок: 2338 / Предупреждений: 0 (1) Сообщений: 0<br>ांगी                                                    | Текущий редактор   |
| Tun<br>Описание                                                                                                    | Текущий редактор   |
| $\vee$ Тип: Нарушение зазоров (2338)<br>→                                                                                                    | Последняя проверка |
| «Жу Мин. зазор = 0,2 мм. Расстояние между объектами на слое SILK_TOP не соответствует заданному. Координаты: (10,6668 мм, 92,8703 мм)             |                    |
| я Ук Мин. зазор = 0,2 мм. Расстояние между объектами на слое SILK_TOP не соответствует заданному. Координаты: (17,1331 мм, 92,8703 мм)            |                    |
| я Ук Мин. зазор = 0,2 мм. Расстояние между объектами на слое SILK_TOP не соответствует заданному. Координаты: (10,6668 мм, 89,8296 мм)            |                    |
| $\frac{35}{26}$ Мин. зазор = 0,2 мм. Расстояние между объектами на слое SILK_TOP не соответствует заданному. Координаты: (17,1331 мм, 89,8296 мм) |                    |
| RE Мин. зазор = 0,2 мм. Расстояние между объектами на слое SILK_TOP не соответствует заданному. Координаты: (40,6492 мм, 81,8 мм)                 |                    |

*Рис. 392 Настройка отображения списка при переходе между частями системы*

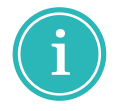

**Примечание!** Если в выпадающем списке выбран пункт «Текущий результат», то при переходе в другую часть программы отображаемый список сообщений будет потерян, даже если после перехода будет выбран пункт «Последняя проверка».

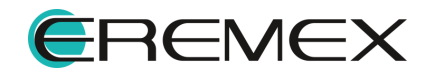